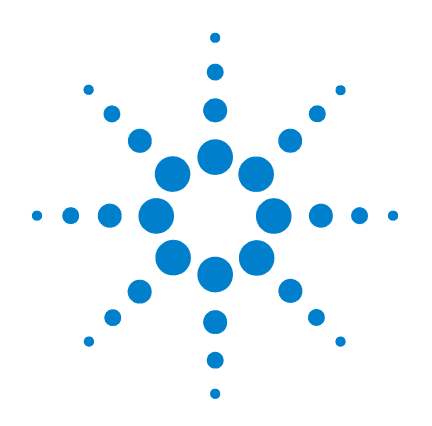

# **Agilent B1500A Semiconductor Device Analyzer**

**User's Guide**

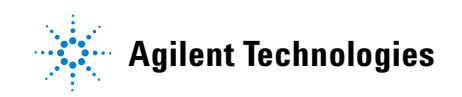

## **Notices**

© Agilent Technologies 2005, 2006, 2007

No part of this manual may be reproduced in any form or by any means (including electronic storage and retrieval or translation into a foreign language) without prior agreement and written consent from Agilent Technologies, Inc. as governed by United States and international copyright laws.

#### **Manual Part Number**

B1500-90000

#### **Edition**

Edition 1, July 2005 Edition 2, December 2005 Edition 3, April 2006 Edition 4, January 2007 Edition 5, June 2007 Edition 6, November 2007

Agilent Technologies, Inc. 5301 Stevens Creek Blvd Santa Clara, CA 95051 USA

#### **Warranty**

**The material contained in this document is provided "as is," and is subject to being changed, without notice, in future editions. Further, to the maximum extent permitted by applicable law, Agilent disclaims all warranties, either express or implied, with regard to this manual and any information contained herein, including but not limited to the implied warranties of merchantability and fitness for a particular purpose. Agilent shall not be liable for errors or for incidental or consequential damages in connection with the furnishing, use, or performance of this document or of any information contained herein. Should Agilent and the user have a separate written agreement with warranty terms covering the material in this document that conflict with these terms, the warranty terms in the separate agreement shall control.**

#### **Technology Licenses**

The hardware and/or software described in this document are furnished under a license and may be used or copied only in accordance with the terms of such license.

### **Restricted Rights Legend**

If software is for use in the performance of a U.S. Government prime contract or subcontract, Software is delivered and licensed as "Commercial computer software" as defined in DFAR 252.227-7014 (June 1995), or as a "commercial item" as defined in FAR 2.101(a) or as "Restricted computer software" as defined in FAR 52.227-19 (June 1987) or any equivalent agency regulation or contract clause. Use, duplication or disclosure of Software is subject to Agilent Technologies' standard commercial license terms, and non-DOD Departments and Agencies of the U.S. Government will receive no greater than Restricted Rights as defined in FAR 52.227-19(c)(1-2) (June 1987). U.S. Government users will receive no greater than Limited Rights as defined in FAR 52.227-14 (June 1987) or DFAR 252.227-7015 (b)(2) (November 1995), as applicable in any technical data.

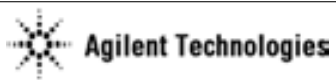

**Manufacturer's Address: Supplier's Address:** 

**Manufacturer's Name:** Agilent Technologies International sarl Rue de la Gare 29 CH - 1110 Morges Switzerland

**Declares under sole responsibility that the product as originally delivered** 

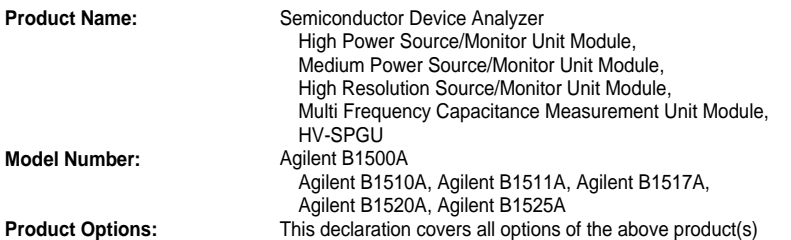

**complies with the essential requirements of the following applicable European Directives, and carries the CE marking accordingly:** 

Low Voltage Directive (73/23/EEC, amended by 93/68/EEC) EMC Directive (89/336/EEC, amended by 93/68/EEC) **and conforms with the following product standards** 

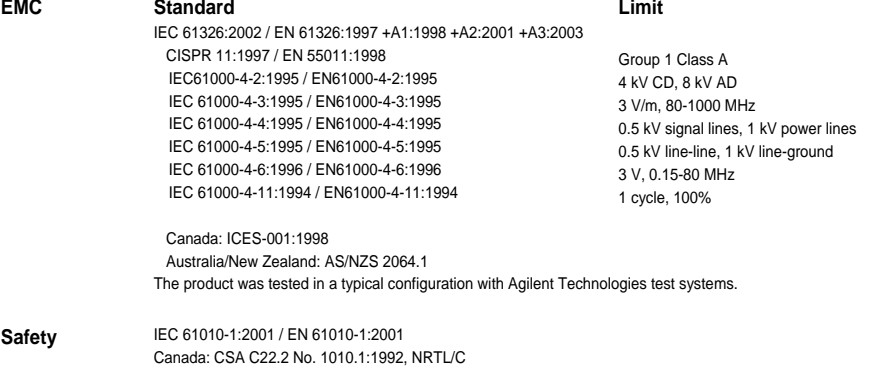

**Supplementary Information: This DoC applies to above-listed products placed on the EU market after:** 

**October 12, 2007** 

Date **Toshiyuki Kawaji** 

川路 刑行

QA Manager Agilent Technologies • **Herstellerbescheinigung**

GEÄUSCHEMISSION

 $Lpa < 70$  dB

am Arbeitsplatz

normaler Betrieb

nach DIN 45635 T. 19

• **Manufacturer's Declaration** ACOUSTIC NOISE EMISSION

 $Lpa < 70dB$ operator position normal operation per ISO 7779

**NOTE** This ISM device complies with Canadian ICES-001.

Cet appareil ISM est conforme ?Hla norme NMB-001 du Canada.

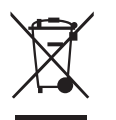

This product complies with the WEEE Directive (2002/96/EC) marking requirements. The affixed label indicates that you must not discard this electrical/ electronic product in domestic household waste.

Product Category: With reference to the equipment types in the WEEE Directive Annex I, this product is classed as a "Monitoring and Control instrumentation" product.

Do not dispose in domestic household waste.

To return unwanted products, contact your local Agilent office, or see www.agilent.com/environment/product/ for more information.

EasyEXPERT is a trademark of Agilent Technologies. Microsoft and Windows are registered trademarks of Microsoft Corporation. All other trademarks are the property of their respective owners.

### **Safety Summary**

The following general safety precautions must be observed during all phases of operation, service, and repair of this instrument. Failure to comply with these precautions or with specific warnings elsewhere in this manual may impair the protections provided by the equipment. In addition, it violates safety standards of design, manufacture, and intended use of the instrument. Agilent Technologies, Inc. assumes no liability for customer's failure to comply with these requirements.

**NOTE** Agilent B1500 complies with INSTALLATION CATEGORY II for mains input and INSTALLATION CATEGORY I for measurement input terminals, and POLLUTION DEGREE 2 defined in IEC 1010-1.

Agilent B1500 is an INDOOR USE product.

**NOTE** LED in Agilent B1500 is Class 1 in accordance with IEC 825-1. CLASS 1 LED PRODUCT.

#### • *GROUND THE INSTRUMENT*

This is Safety Class I instrument. To minimize shock hazard, the instrument chassis and cabinet must be connected to an electrical ground. The power terminal and the power cable must meet International Electrotechnical Commission (IEC) safety standards.

#### • *DO NOT OPERATE IN AN EXPLOSIVE ATMOSPHERE*

Do not operate the instrument in the presence of flammable gases or fumes. Operation of any electrical instrument in such an environment constitutes a definite safety hazard.

• *KEEP AWAY FROM LIVE CIRCUITS*

Operation personnel must not remove instrument covers. Component replacement and internal adjustments must be made by qualified maintenance personnel. Do not replace components with power cable connected. Under certain conditions, dangerous voltages may exist even with the power cable removed. To avoid injuries, always disconnect power and discharge circuits before touching them.

• *DO NOT SERVICE OR ADJUST ALONE*

Do not attempt internal service or adjustment unless another person, capable of rendering first aid and resuscitation, is present.

### • *DO NOT SUBSTITUTE PARTS OR MODIFY INSTRUMENT*

Because of the danger of introducing additional hazards, do not install substitute parts or perform any unauthorized modification to the instrument. Return the instrument to a Agilent Technologies Sales and Service Office for services and repair to ensure that safety features are maintained.

• *DANGEROUS PROCEDURE WARNINGS*

Warnings, such as example below, precede potentially dangerous procedures throughout this manual. Instructions contained in the warnings must be followed.

**WARNING Dangerous Voltage, capable of causing death, are present in this instrument. Use extreme caution when handling, testing, and adjusting.**

## **Safety Symbols**

The general definitions of safety symbols used on equipment or in manuals are listed below.

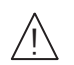

Instruction manual symbol: the product will be marked with this symbol when it is necessary for the user to refer to the instruction manual in order to protect against damage to the instrument.

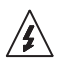

Indicates dangerous voltage and potential for electrical shock. Do not touch terminals that have this symbol when instrument is on.

Protective conductor terminal. For protection against electrical shock in case of a fault.  $\bigoplus$ Used with field wiring terminals to indicate the terminal which must be connected to ground before operating equipment.

Frame or chassis terminal. A connection to the frame (chassis) of the equipment which  $\overline{\mathcal{A}}$ normally includes all exposed metal structures.

- Indicates earth (ground) terminal.  $\perp$
- Alternating current.
- Direct current.  $\frac{1}{2}$
- $\langle \cdot | \rangle$ STANDBY (Supply).
- Means INSTALLATION CATEGORY I. Measurement terminals on the rear panel comply with INSTALLATION CATEGORY I.  $CATI$

### **WARNING** The warning sign denotes a hazard. It calls attention to a procedure, practice, condition or the like, which, if not correctly performed or adhered to, could result in injury or death to personal.

### **CAUTION** The caution sign denotes a hazard. It calls attention to an operating procedure, practice, condition or the like, which, if not correctly performed or adhered to, could result in damage to or destruction of part or all of the product.

#### **HIGH VOLTAGE SHOCK HAZARD**

Agilent B1500 can force dangerous voltages (200 V for HPSMU, and 100 V for MPSMU/HRSMU) at the force, guard, and sense terminals. To prevent electric shock hazard, the following safety precautions must be observed during the use of Agilent B1500.

- Use a three-conductor AC power cable to connect cabinet (if used) and Agilent B1500 to an electric ground (safety ground).
- If you do not use Agilent 16442 Test Fixture, make sure to connect the Interlock terminal to a switch that turns off when the shielding box access door is opened.
- Confirm periodically that interlock function works normally.
- Before touching the connections of the force, guard, and sense terminals, turn Agilent B1500 off and discharge any capacitors whenever possible. If you do not turn Agilent B1500 off, complete "all" of the following items, regardless of any Agilent B1500 settings.
	- Terminate measurement by pressing Stop key, confirm that the Measurement status indicator is not lit.
	- Confirm that the High Voltage indicator is not lit.
	- Open the shielding box access door (open the Interlock terminal).
	- Discharge any capacitors if the capacitance is connected to an SMU.
- Warn workers in the vicinity of Agilent B1500 about dangerous conditions.

#### 高電圧感電注意

Agilent B1500 のフォース、ガード、センス端子には、危険電圧が出力されることが あります(HPSMU の場合は最大± 200 Vdc、MPSMU/HRSMU の場合は最大± 100 Vdc)。感電事故防止のため、必ず以下の事柄を守ってください。

- 3 極電源ケーブルを使用して Agilent B1500 を設置すること。
- Agilent 16442 テスト・フィクスチャ以外のフィクスチャ、あるいはプローバを 使用する場合には、シールド・ボックスにインターロック回路を接続すること。 インターロック回路とは、シールド・ボックスの蓋を開けた時に Agilent B1500 の Interlock 端子を開放にすることができる回路のことをいいます。
- インターロック機能が正常であることを定期的に確認すること。
- フォース、ガード、センス端子に繋がる接続部に触れる前には、測定器の電源 を切ること。また、測定系にキャパシタが接続されている場合は、キャパシタ を放電すること。電源を切らない場合は、以下の事項を全て実施すること。
	- Stopキーを押してMeasurementインジケータが消灯したことを確認すること。
	- 高電圧警告(High Voltage)インジケータが消灯していることを確認するこ と。
	- シールド・ボックスの蓋を開ける(Interlock 端子を開放する)こと。
	- キャパシタが SMU に接続されているならば、キャパシタを放電すること。
- 周囲のほかの作業者に対しても、高電圧危険に対する注意を徹底すること。

#### **PRECAUTIONS POUR COMMOTION A HAUTE TENSION**

Une tension dangereuse (max.  $\pm$  pour HPSMU; 200 Vdc, max.  $\pm$  pour MPSMU/ HRSMU; 100 Vdc) émanant du dispositif Agilent B1500 peut être sortie aux bornes de force, d'appareil de protection ou de détection. Les précautions suivantes doivent être obserées contre commotion électrique accidentelle:

- Mettre à la terre le dispositif Agilent B1500 au moyen du câble d'alimentation tripolair.
- En cas de hors service du dispositif d'essai, FIXTURE Agilent 16442, connecter les bornes de verrouillage (Interlock) de façon à ce que soit ouverte lorsque le couvercle de la boîte de blindage est ouvert.
- Essayer périodiquement le fonctionnement normal de verrouillage.
- Avant de toucher la partie connexion à partir des bornes de force, d'appareil de protection et de détection, mettre hors tension le dispositif Agilent B1500. Et, en cas de condensateurs connectés au circuit de mesure, décharger ces condensateurs. Lorsque l'alimentation n'est pas mise hors tension, les 4 instructions suivantes doivent être exécutées:
	- Finir la mésure en appuyant sur la touche "Stop"; verifier que l'indicateur "Measurement" n'est pas allumé.
	- S'assurer que soit allumé l'indicateur d'alarme de la haute tension.
	- Ouvrir le convercle de la boîte de blindage (Ouvrir les bornes de verrouillage).
	- En cas de condensateurs connectés à SMU, décharger les condensateurs.
- Alerter d'autres personnes autour de vous contre le danger de haute tension.

#### **Achtung! Gefährliche Spannung**

Von den Geräten Agilent B1500 können Spannungen an den Anschlüssen "Force, Guard und Sense" von bis zu 200 V ausgehen. Um elektrischem Schlag vorzubeugen, ist bei der Benützung der Geräte Agilent B1500 folgendes zu beachten:

- Erden Sie das Kabinett (falls verwendet) sowie die Geräte Agilent B1500 mittels dreiadriger Netzleitungen.
- Wenn die Meßfassung, Agilent 16442, zwar angeschlossen, jedoch nicht verwendet wird, schließen Sie die Verriegelungsklemme (Interlock) so an, daß bei geöffnetem Deckel die Stromzuführung zu Agilent 16442 auf jeden Fall unterbrochen wird.
- Vergewissern Sie sich regelmäßig daß die Verriegelungsfunktion korrekt arbeitet.
- Schalten Sie die Geräte Agilent B1500 aus, und entladen Sie alle Kapazitäten bevor Sie die Anschlüsse "Force, Guard und Sense" berühren. Falls Sie die Geräte Agilent B1500 nicht ausschalten, führen Sie unabhängig von den Geräteeinstellungen folgende Schritt durch:
	- Beenden Sie die gegenwärtige Messung durch Drücken der Stop Taste (die Measurement Leuchtdiode erlischt).
	- Vergewissern Sie sich daß die Hochspannungswarnlampe erloschen ist.
	- Öffnen Sie den Deckel der Meßfassung Agilent 16442 (die Verriegelungsklemme (Interlock) öffnen).
	- Entladen Sie alle an SMUs angeschlossenen Kondensatoren (falls vorhanden).
- Informieren Sie Personen in unmittelbarer Nähe der Geräte Agilent B1500 über die Gefährlichkeit der bestehenden Hochspannung, und sichern Sie den Zugang zum Prüfplatz zum Schutz Dritter.

### **Precautionary Statement**

Agilent B1500 Semiconductor Device Analyzer operates in the Microsoft Windows XP Professional environment. Agilent B1500 requires Agilent EasyEXPERT software, a specially-designed Windows XP application program.

• About guarantee and support for Agilent B1500

Agilent Technologies guarantees and supports the performance of Agilent B1500 for the same condition as the preload condition when shipped from the factory.

• About updating Agilent EasyEXPERT and the Windows Update

Agilent Technologies confirms the operation of Agilent EasyEXPERT patch programs and important Windows security patches, and provides recommended update information. Visit Agilent B1500 support site, download the patches, and perform the software update.

• About Windows XP application programs and peripherals (including driver)

Using commercial products on Agilent B1500 is your responsibility. Agilent Technologies cannot provide compatibility information for commercial products. If problems arise, perform Agilent B1500 system recovery.

• About servicing

Bench repair service is available at your nearest Agilent Technologies service center. Be aware that the B1500 configuration might be updated to the latest one without notice because of support issues.

The internal hard disk drive (HDD) might be initialized during servicing. If peripherals are connected, they will be removed.

When Agilent B1500 is returned, the internal HDD might be initialized. Peripherals will be returned separately.

- Other notes
	- Back up the internal HDD to prevent loss of data by accident or failure.
	- Protect Agilent B1500 from computer viruses.
	- If you connect Agilent B1500 to the network, take care to protect it from computer virus.

## **Working in Comfort**

To optimize your comfort and productivity, it is important that you set up your work area correctly and use your instrument properly. With that in mind, we have developed some set-up and use recommendations for you to follow based on established ergonomic principles. Improper and prolonged use of keyboards and input devices are among those tasks that have been associated with repetitive strain injury (RSI) to soft tissues in the hands and arms. If you experience discomfort or pain while using the instrument, discontinue use immediately and consult your physician as soon as possible. For more information on RSI you may wish to consult the *About Repetitive Strain* Injury section. Please study the recommendations described below. Included there are references to relevant parts of international standards, regulations and guidelines, such as ISO 9241 and the European Community Display Screen Equipment directive. You may also wish to consult your employer's human resources department or other relevant departments for guidance specific to your company.

#### **About Repetitive Strain Injury**

Because your comfort and safety are our primary concern, we strongly recommend that you use the instrument in accordance with established ergonomic principles and recommendations. Scientific literature suggests that there may be a relationship between injury to soft tissues -especially in the hands and arms- and prolonged improper use of keyboards or other equipment requiring repeated motions of the hands and forearms. This literature also suggests that there are many other risk factors that may increase the chance of such injury, commonly called Repetitive Strain Injury.

#### *What is RSI?*

Repetitive Strain Injury (RSI -also known as cumulative trauma disorder or repetitive motion injury) is a type of injury where soft tissues in the body, such as muscles, nerves, or tendons, become irritated or inflamed. RSI has been a reported problem for those who perform repetitive tasks such as assembly line work, meatpacking, sewing, playing musical instruments, and computer work. RSI also has been observed in those who frequently engage in activities such as carpentry, knitting, housework, gardening, tennis, windsurfing and lifting children.

#### *What causes RSI?*

The specific causes of RSI have not been established. Nevertheless, the incidence of RSI has been associated with a variety of risk factors, including:

• Too many uninterrupted repetitions of an activity or motion.

- Performing an activity in an awkward or unnatural posture.
- Maintaining static posture for prolonged periods.
- Failing to take frequent short breaks.
- Other environmental and psychosocial factors.

In addition, there have been reports associating the occurrence of RSI with the use of keyboards, mice, and other input devices. Also, certain medical conditions, such as rheumatoid arthritis, obesity and diabetes, may predispose some people to this type of injury.

#### *What if I experience discomfort?*

If you are experiencing any discomfort, seek professional medical advice immediately. Typically, the earlier a problem is diagnosed and treated, the easier it is to resolve.

#### **Mice and Other Input Devices**

Various aspects of using mice and other input devices may increase your risk of discomfort or injury. Observing the following recommendations may reduce that risk.

- Try to keep your hand, wrist, and forearm in a neutral position while using your mouse or other input device.
- If you use your thumb to rotate the ball on a trackball or spaceball, keep it in a relaxed, natural shape, and maintain a neutral posture in your hand, wrist, and forearm.
- Hold the mouse gently by draping your fingers over it. Keep your hand relaxed and fingers loose. Do not grip the mouse tightly.
- It takes very little pressure or force from your fingers to activate the buttons or scroll wheel on your mouse, scrolling mouse, trackball, or other input device. Using too much force can place unnecessary stress on the tendons and muscles in your hands, wrists, and forearms.
- If you are using a scrolling mouse, be sure to keep your fingers and hand in a relaxed, neutral position when activating the scroll wheel. Also, this type of mouse features software that can minimize the number of mouse movements or button clicks.
- When using a mouse, trackball, or other input device, position it as close to the keyboard as possible, and keep it at the same level as you do not have to stretch while using it.
- Be sure to keep your mouse and trackball clean. Regular removal of accumulated dust and dirt helps ensure proper tracking and reduces unnecessary hand and wrist motions.

### **In This Manual**

This manual describes the front panel operation, installation, and functions of Agilent Technologies B1500. This manual consists of the following chapters:

• [Chapter 1, "Getting Started"](#page-30-0)

This chapter describes the basic operations of Agilent B1500.

• [Chapter 2, "Introduction"](#page-42-0)

This chapter describes overview, specifications, accessories and options of Agilent B1500.

• [Chapter 3, "Installation"](#page-106-0)

This chapter explains how to install Agilent B1500, and how to connect the device under test to a test fixture.

• [Chapter 4, "Using EasyEXPERT"](#page-166-0)

This chapter provides the reference information of Agilent EasyEXPERT software.

• [Chapter 5, "Classic Test Definition"](#page-240-0)

This chapter provides the reference information of the classic test definition.

• [Chapter 6, "Application Test Definition"](#page-308-0)

This chapter provides the reference information of the application test definition.

• [Chapter 7, "Function Details"](#page-354-0)

This chapter explains the several functions and initial settings of Agilent B1500.

• [Chapter 8, "Built-in Programming Tool"](#page-448-0)

This chapter provides information about the built-in mathematical functions and read out functions.

• [Chapter 9, "If You Have a Problem"](#page-472-0)

This chapter explains how to solve a problem if you encounter any problem, and describes error codes. This chapter also describes how to perform the system recovery and the data backup/recovery.

• [Chapter 10, "Supplemental Information"](#page-540-0)

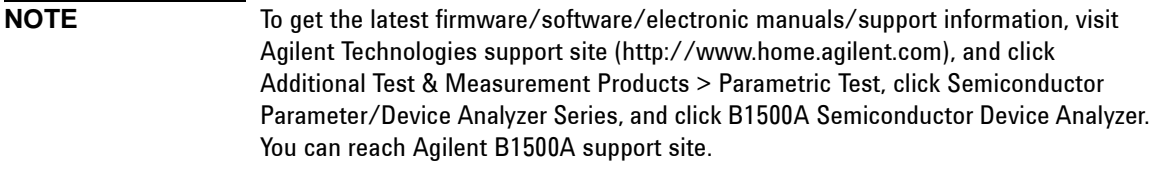

### **Online Documents**

The following electronic documentation files are stored in Agilent B1500's internal hard disk drive. The files provide the information of how to use Agilent B1500 and Agilent EasyEXPERT software.

Folder: C:\Program Files\Agilent\B1500\Documents

• B1500\_help.chm

A part of *Agilent B1500A User's Guide*. This is the online help that can be opened from the Help menu on the EasyEXPERT main screen.

• B1500\_Self\_Trng.mht

*Agilent B1500A Self-paced Training Manual* that can be opened by a browser

### **Utilities**

The following Windows execution files are stored in Agilent B1500's internal hard disk drive. For more information, see [Chapter 7, "Function Details"](#page-354-0).

Folder: C:\Program Files\Agilent\B1500\EasyEXPERT\Utilities

• ProberControl folder

This folder stores the execution files that can be used to control the chuck movement of a prober. See the readme file in this folder.

• SetupFileConverter.exe

This execution file is used to convert Agilent 4155/4156 setup file (.MES file) to Agilent B1500A/EasyEXPERT setup file (.XTS file).

• sleep.exe

This execution file is used to put a wait time in the test execution flow of an application test.

• XSLT folder

This folder stores the XSLT filters that can be used to export test record.

**NOTE** These execution files are just sample. If the samples damage your devices, Agilent Technologies is NOT LIABLE for the damage. And the operation is not guaranteed.

### 1. Getting Started

### 2. Introduction

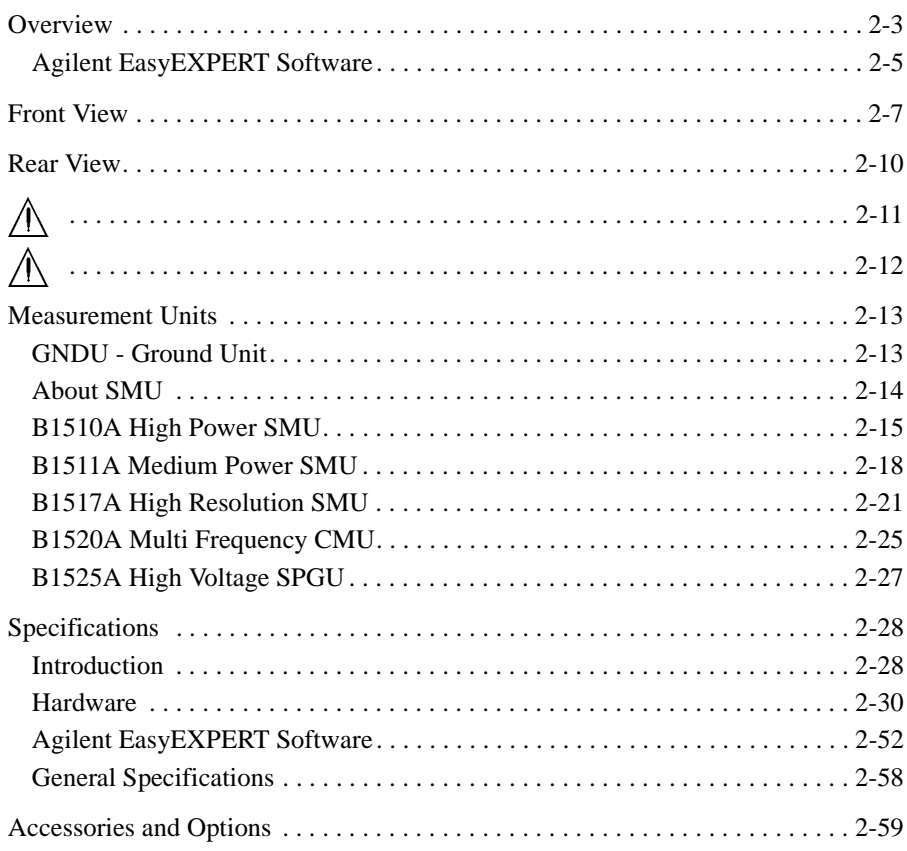

### 3. Installation

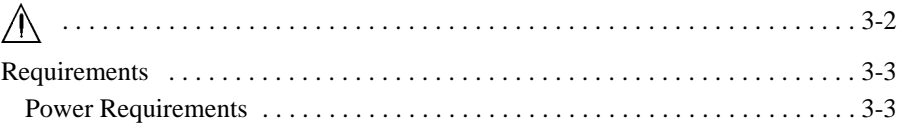

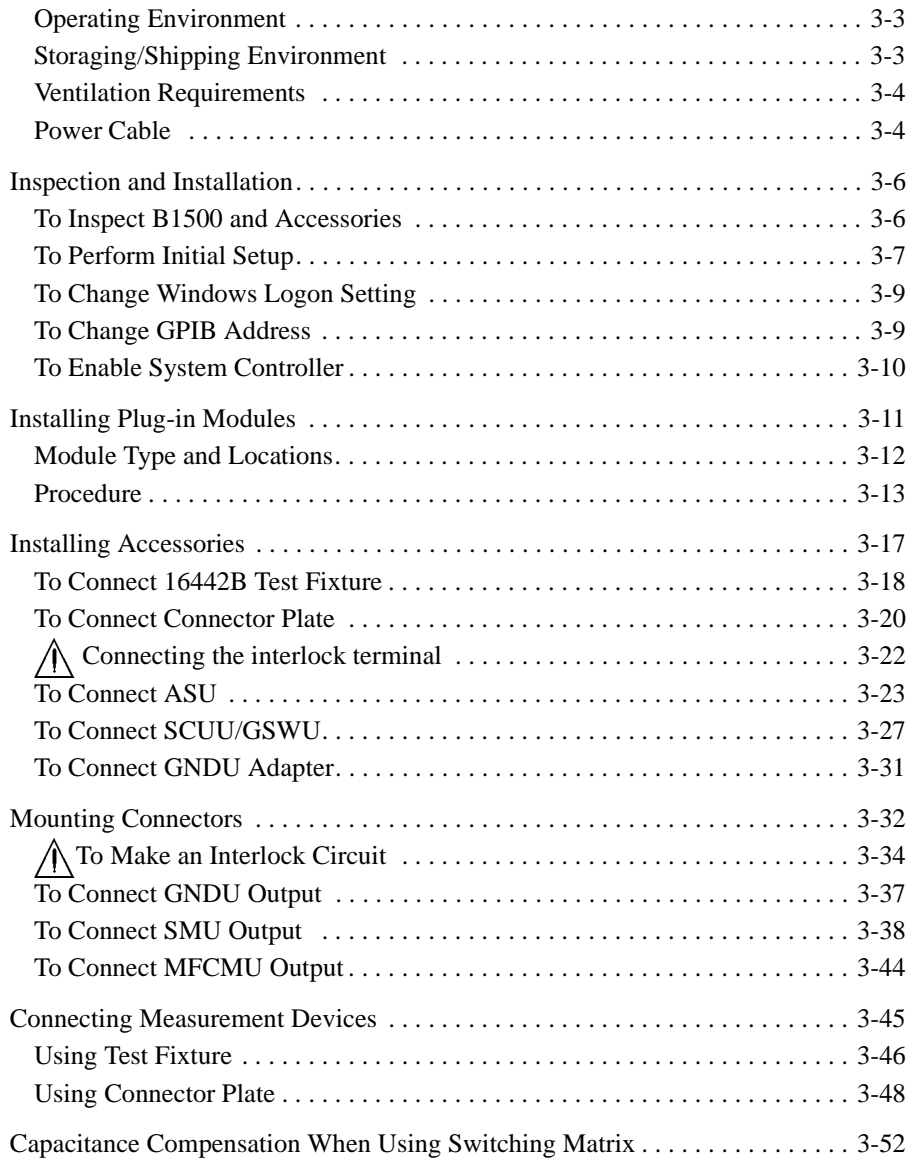

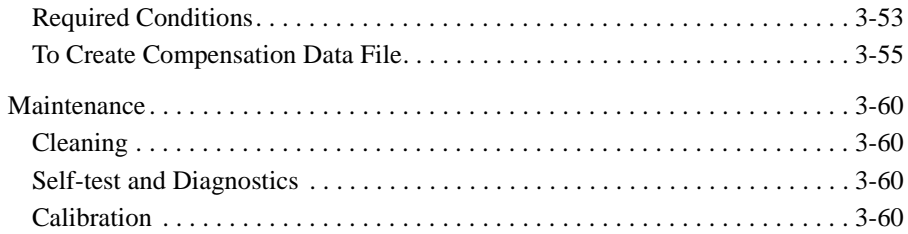

### **[4. Using EasyEXPERT](#page-166-0)**

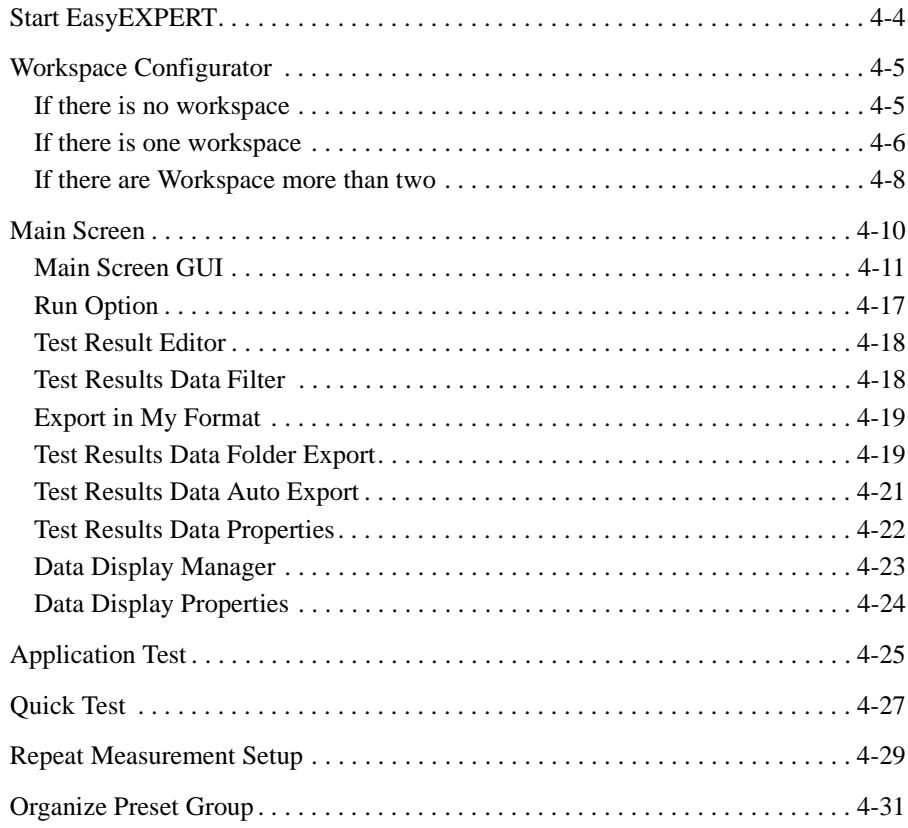

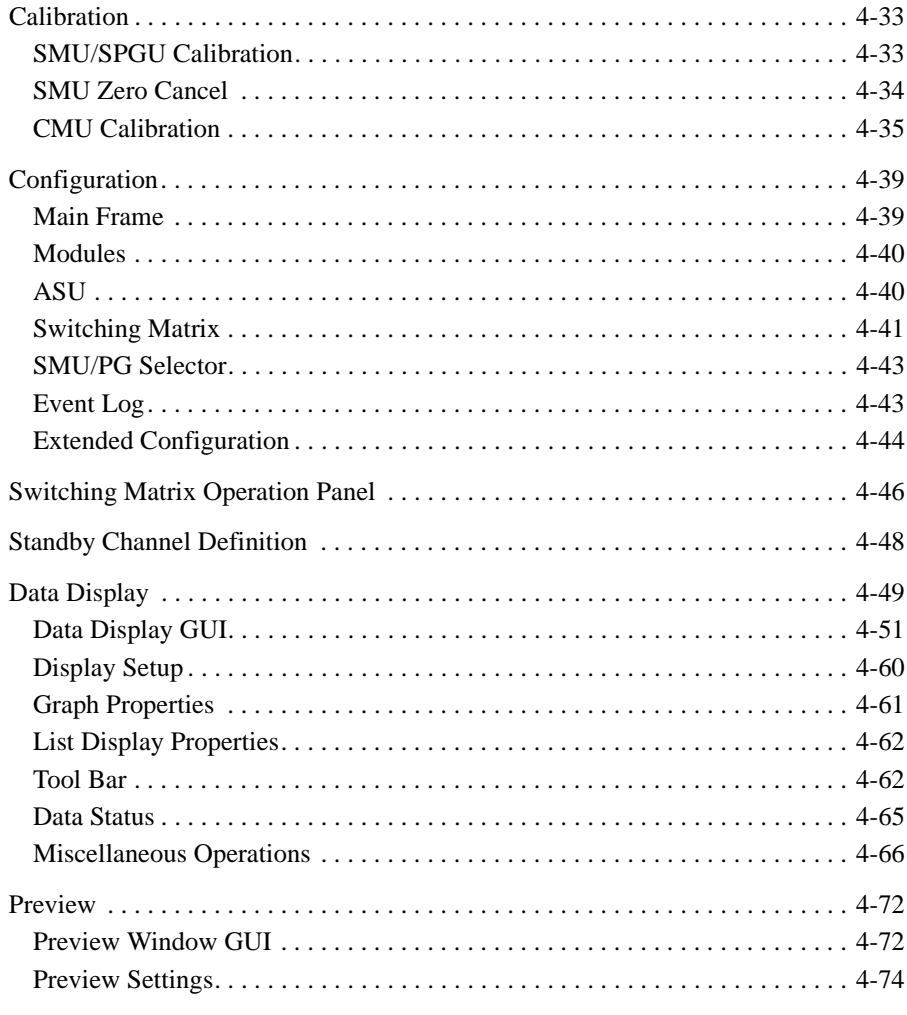

### 5. Classic Test Definition

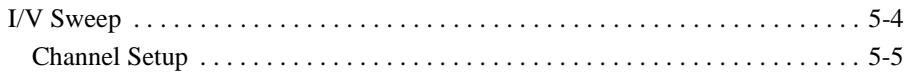

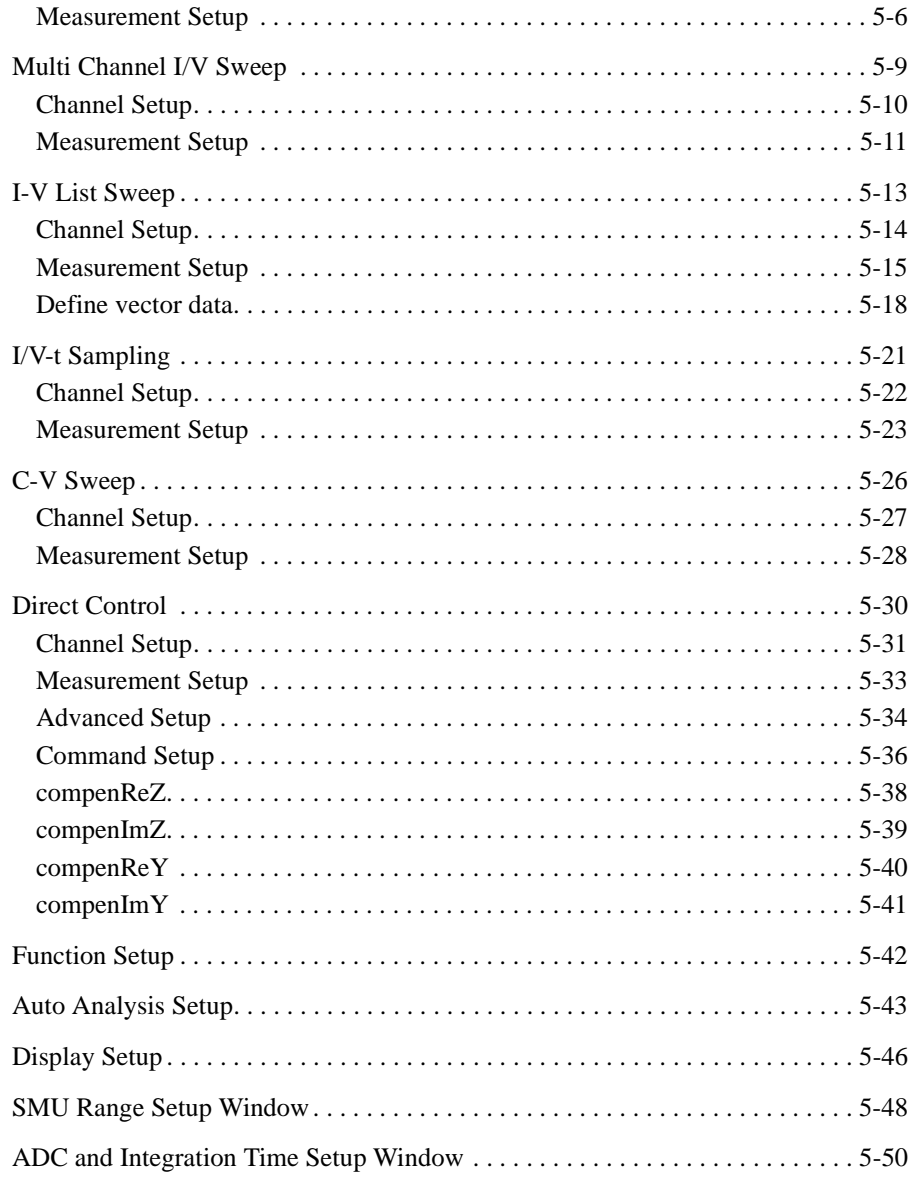

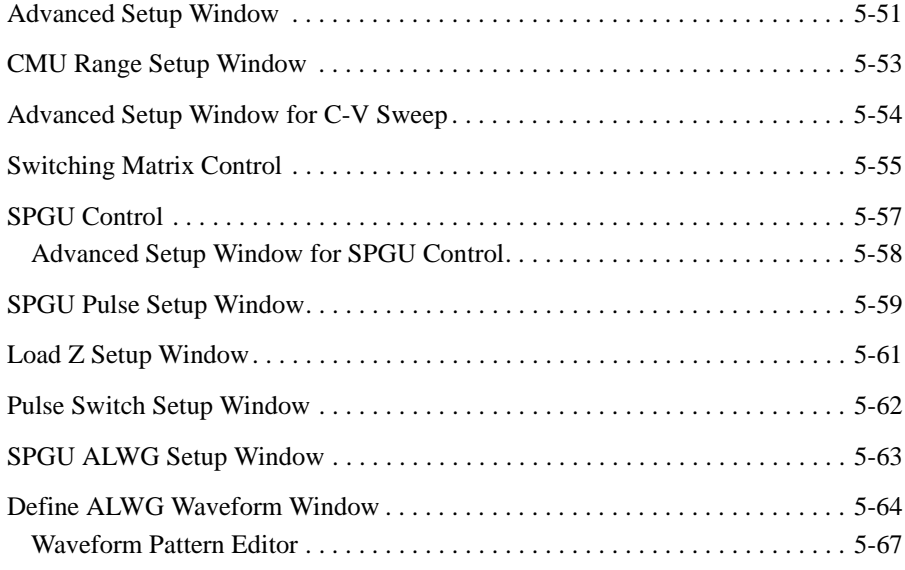

### **[6. Application Test Definition](#page-308-0)**

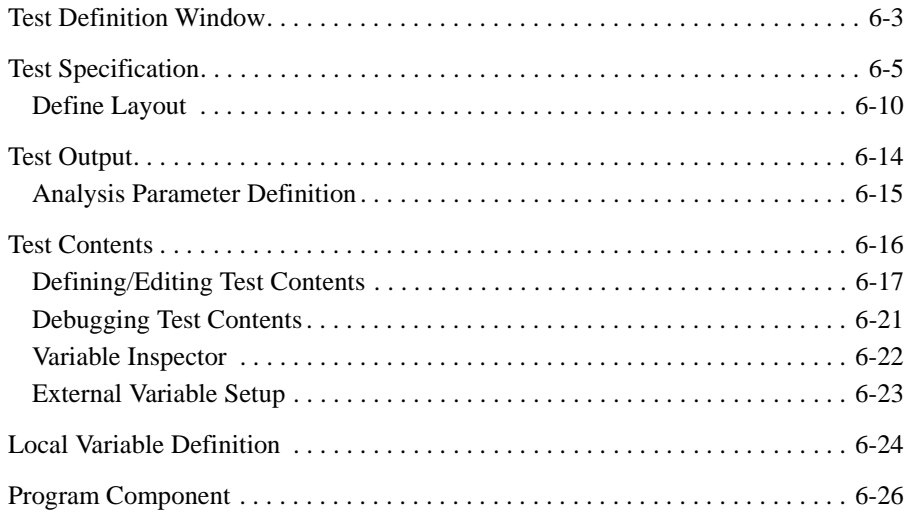

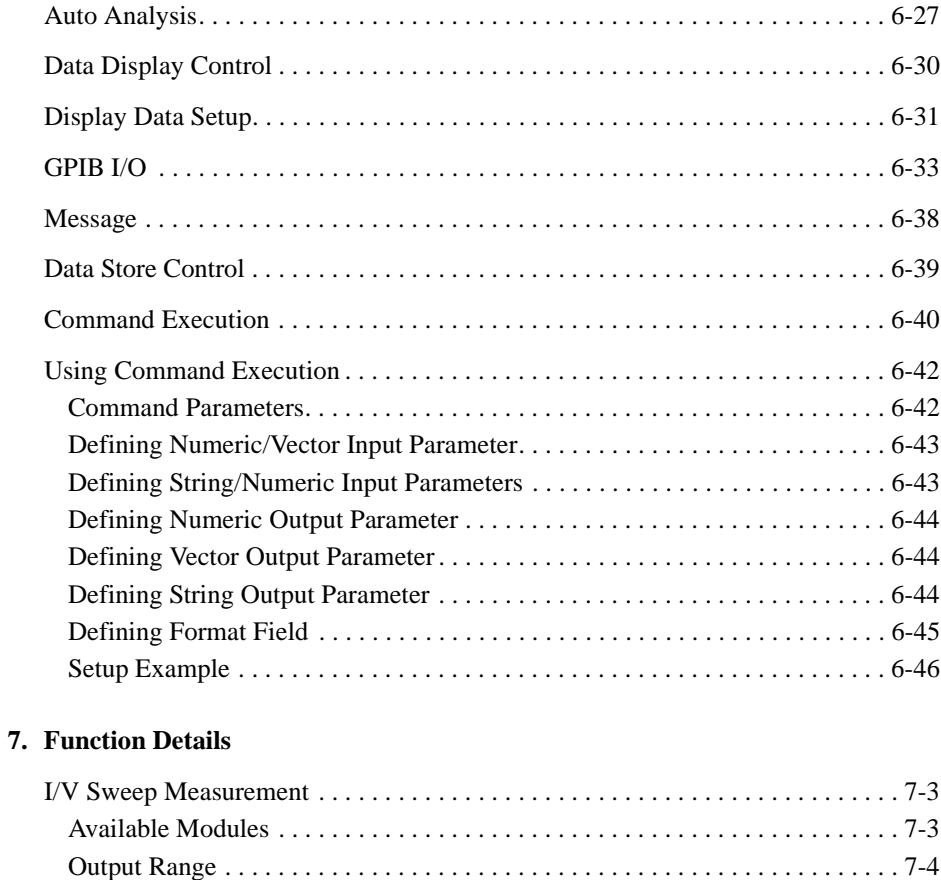

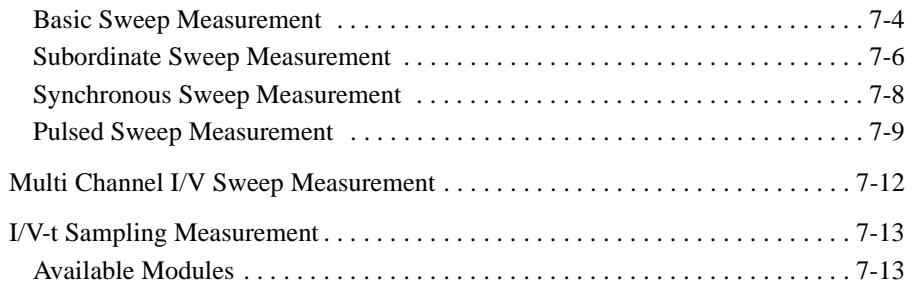

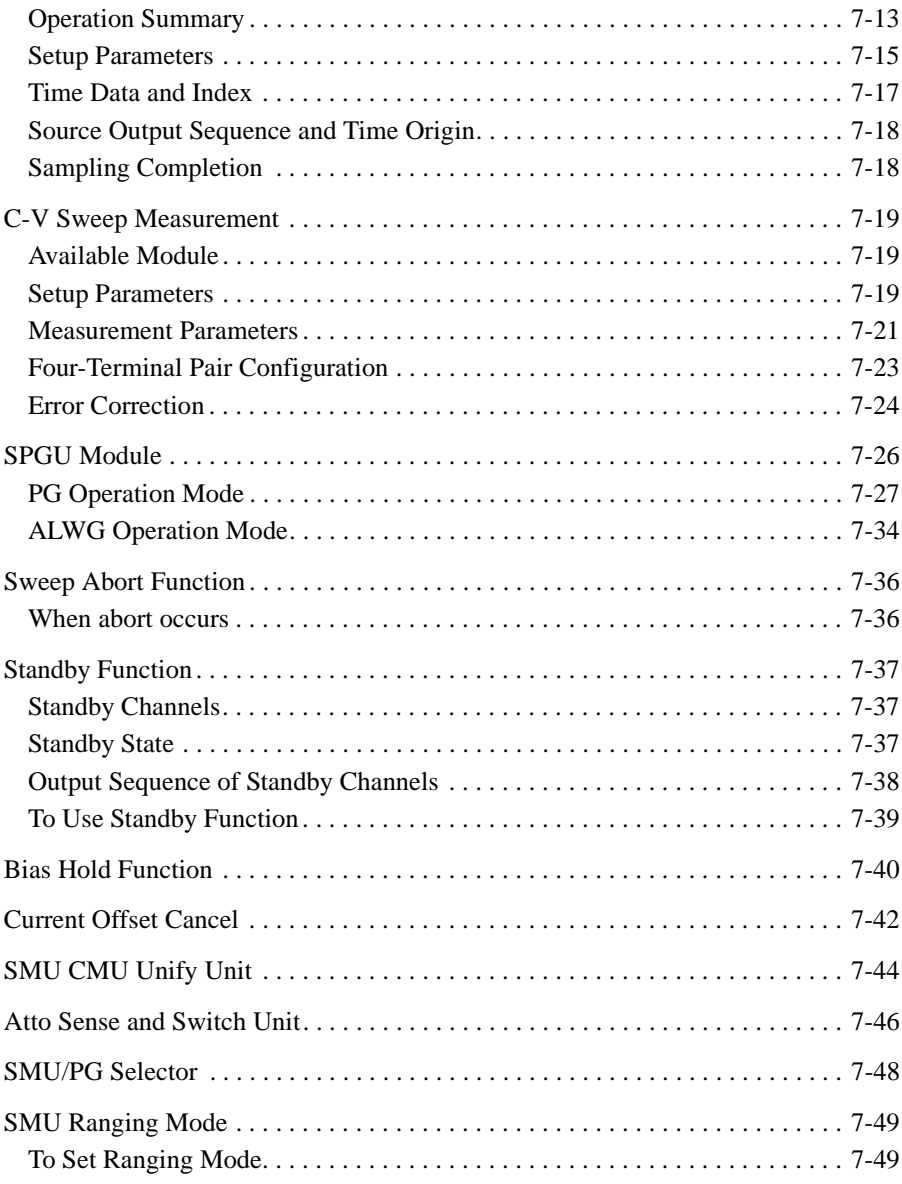

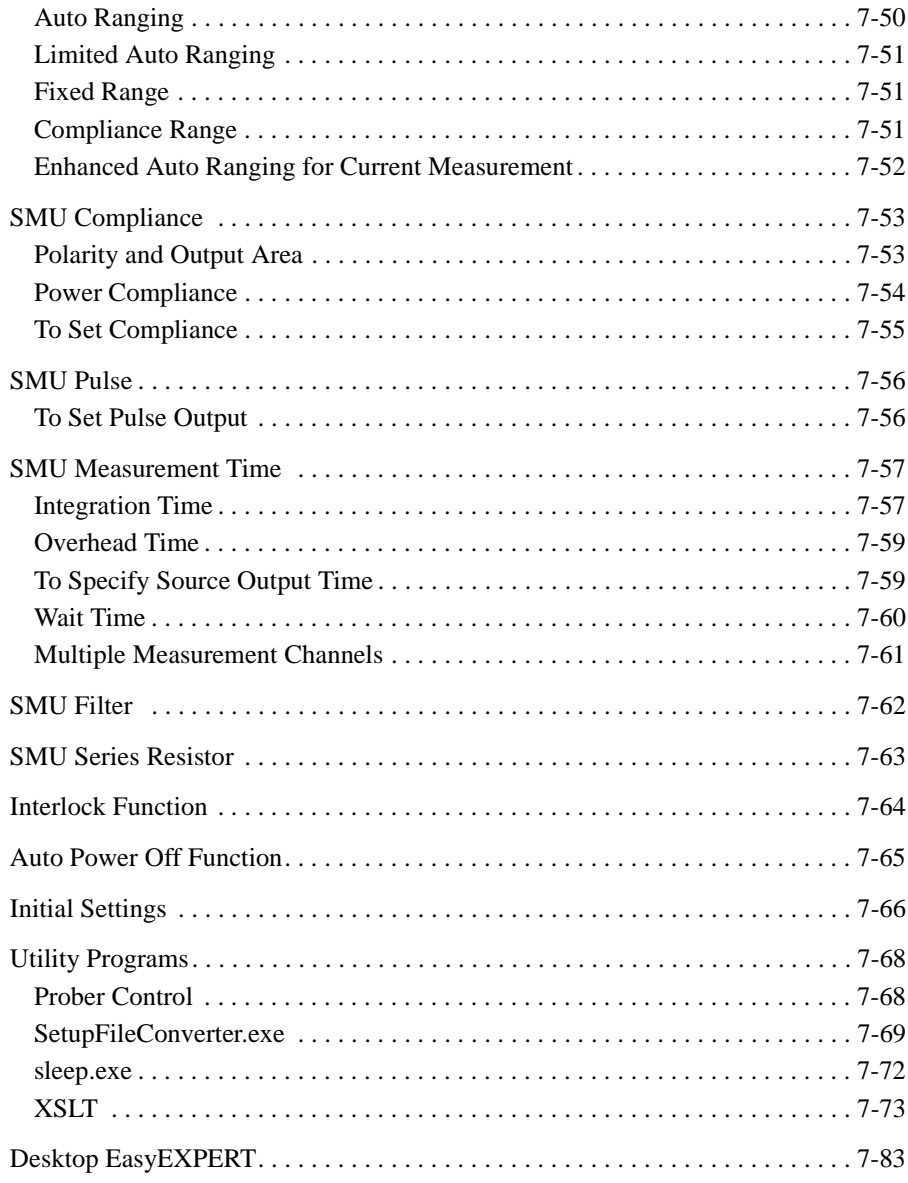

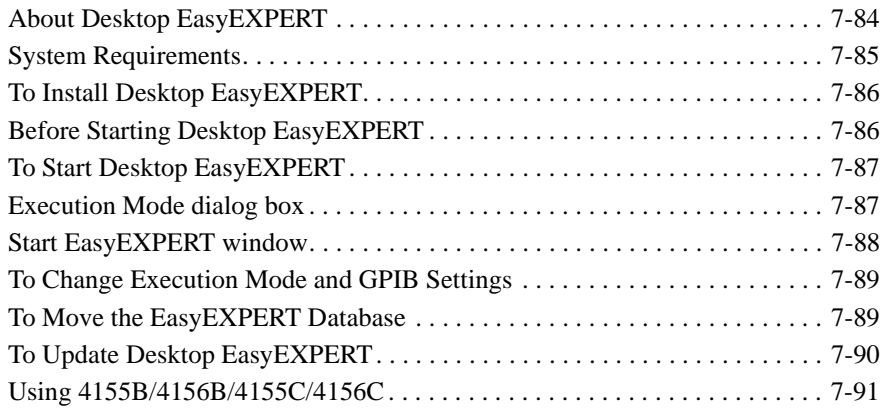

### **[8. Built-in Programming Tool](#page-448-0)**

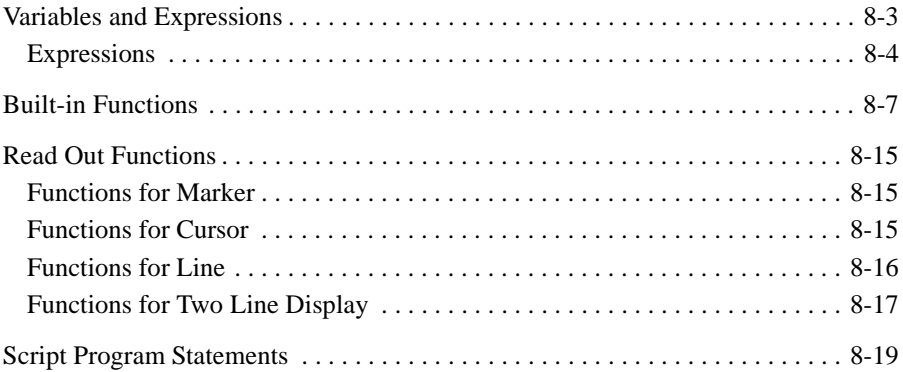

### **[9. If You Have a Problem](#page-472-0)**

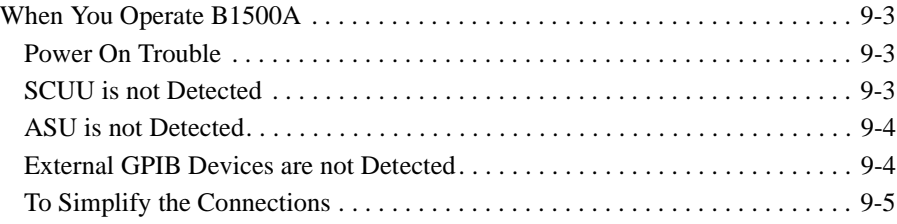

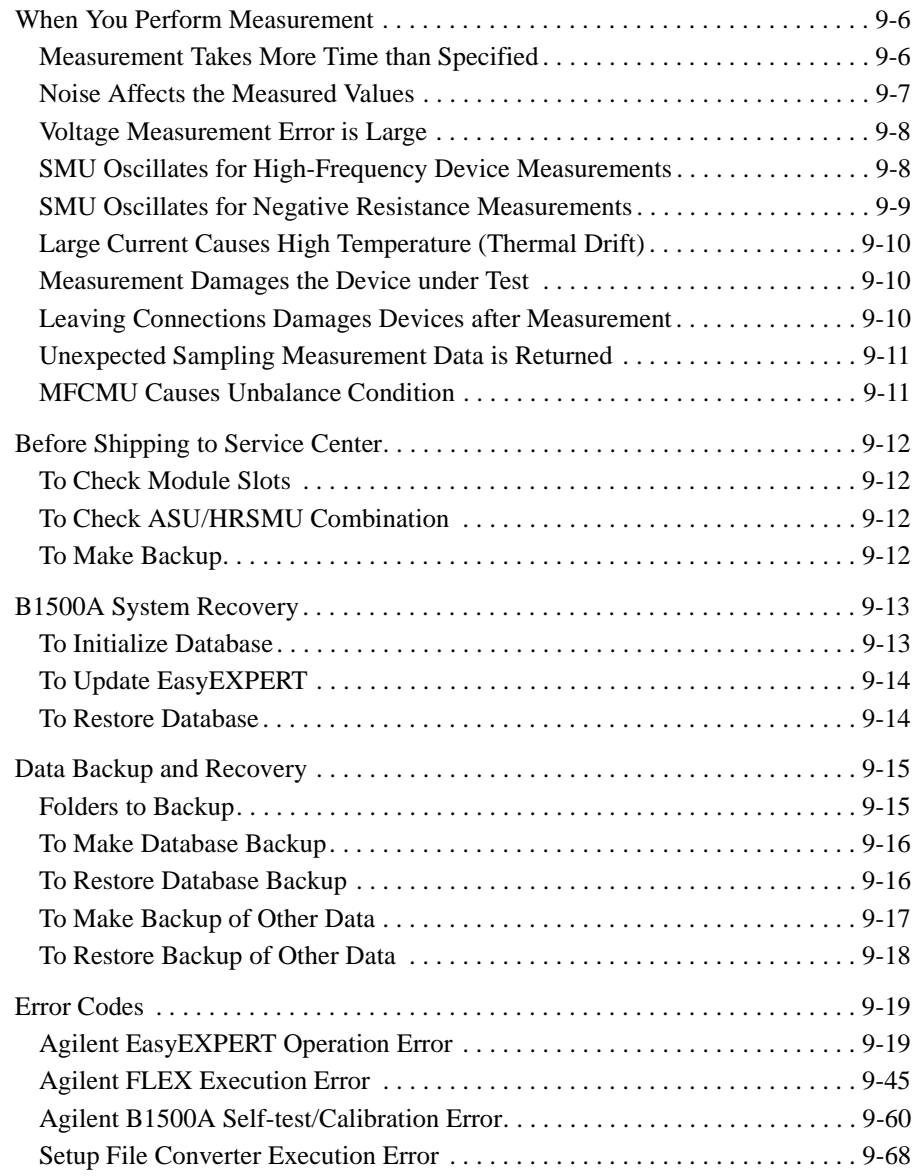

### **[10. Supplemental Information](#page-540-0)**

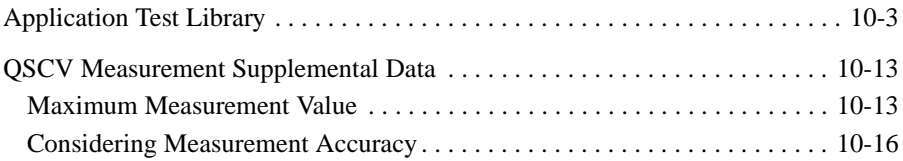

# <span id="page-30-0"></span>**Getting Started**

### Getting Started

This chapter describes the basic operations of Agilent B1500. Before learning the product details, let's try to use Agilent B1500 briefly. The operations need Agilent B1500, power cable, and USB keyboard (USB mouse and stylus pen are optional). During the operations, open the measurement terminals.

Basic Operations:

- 1. [To turn on Agilent B1500](#page-33-0)
- 2. [To use Agilent EasyEXPERT](#page-34-0)
- 3. [To create a workspace](#page-35-0)
- 4. [To specify your workspace](#page-36-0)
- 5. [To select a test definition \(pre-defined test setup\)](#page-37-0)
- 6. [To change the test conditions](#page-38-0)
- 7. [To start measurement](#page-39-0)
- 8. [To set flag/string to the test result record](#page-40-0)
- 9. [To use the analysis tools](#page-41-0)
- 10. [To turn off Agilent B1500A](#page-41-1)

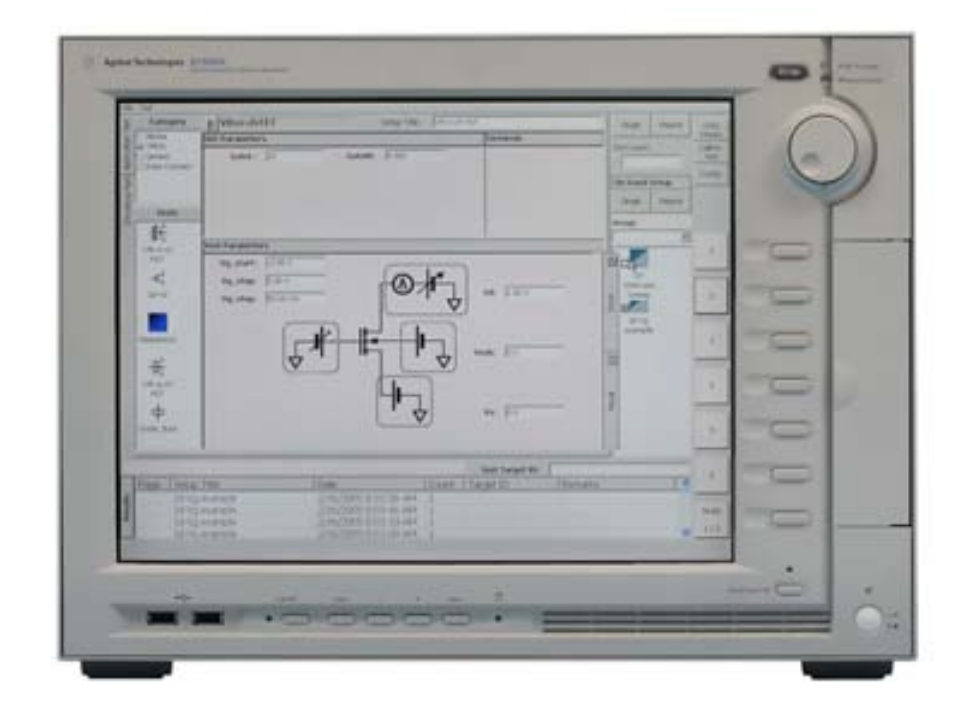

Agilent B1500 has the following front panel keys.

• Stop

Stops the present measurement or source output immediately.

• Rotary knob

Rotating the knob moves the marker on the graph window, or increases/decreases/changes the value in the active entry field.

Pressing the knob sets or enters the value.

• Softkeys

Seven softkeys are available. Used to select one for the entry field specified or the dialog box. They are also used to recall the test definitions (pre-defined test setups).

Touch Panel Off

Enables or disables the touch screen operation.

• Standby switch (lower right corner of the front panel)

Turns the B1500A on. Pressing the button in the ON state makes the B1500A in the standby state.

• LCD Off

Enables or disables the LCD panel. LED lights when the LCD is disabled.

Auto,  $-$ ,  $+$ , Menu

Four keys are available for the display adjustment. Press Auto to perform adjustment automatically. Use  $-$ ,  $+$ , and Menu to adjust manually.

Agilent B1500 also requires Agilent EasyEXPERT software as its graphical user interface. You can operate Agilent EasyEXPERT by using the touch panel. Use your fingers, stylus pen, and so on for the touch panel operation. The USB keyboard and the USB mouse are also available for operating the EasyEXPERT.

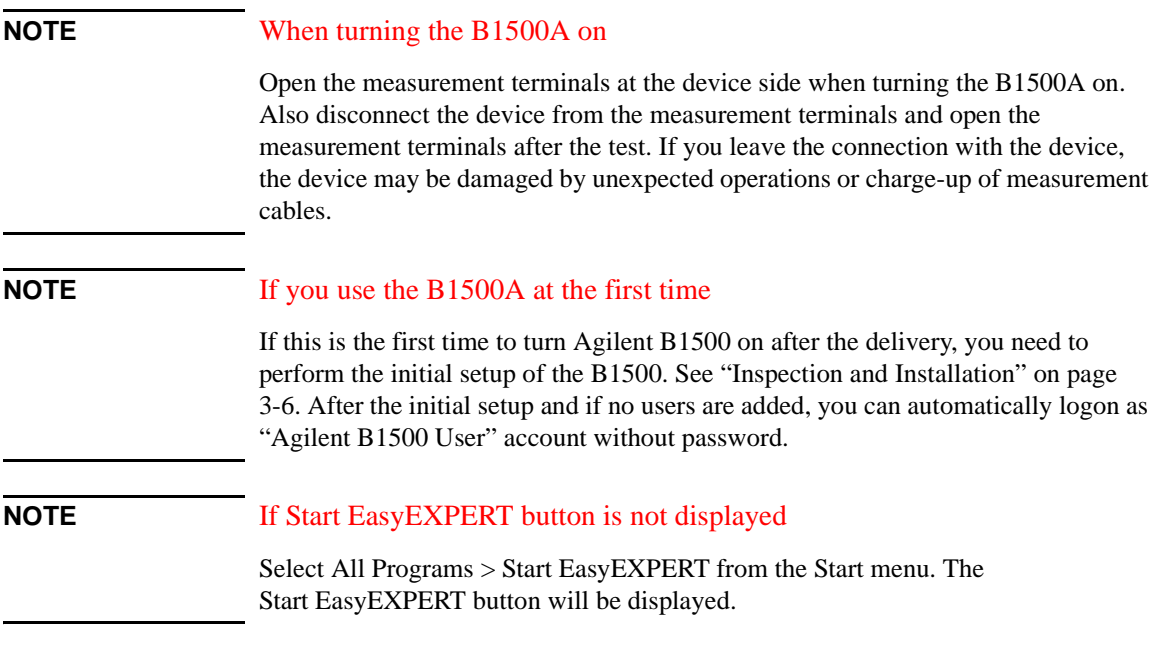

<span id="page-33-0"></span>**Step 1.** To turn on Agilent B1500

- 1. Connect the power cable from Agilent B1500 to an AC power outlet.
- 2. Connect the USB keyboard to the B1500. Optionally, connect the USB mouse to the B1500.
- 3. Press the Standby switch (lower right corner of the front panel). Windows, measurement module initialization, and self-calibration will start. For the Windows logon screen, log on Windows.

After logging on, click the Start EasyEXPERT button.

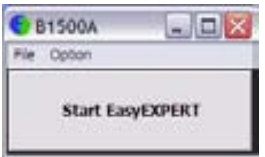

And wait until the EasyEXPERT is activated.

#### <span id="page-34-0"></span>**Step 2.** To use Agilent EasyEXPERT

1. If this is the first time to start the EasyEXPERT, or if there is no workspace, the B1500 displays the screen as shown in [Step 5](#page-37-0). Go to [Step 5](#page-37-0). The B1500 will create a workspace automatically.

Workspace means the space created in Agilent B1500A's internal hard disk drive, and is used to store the test setup, test result data, and so on. The workspace can be created and allocated for each user.

- 2. If there is two or more workspaces, the B1500 displays the screen as shown in [Step 4](#page-36-0). Go to [Step 4](#page-36-0).
- 3. If there is one workspace only, the following screen appears.

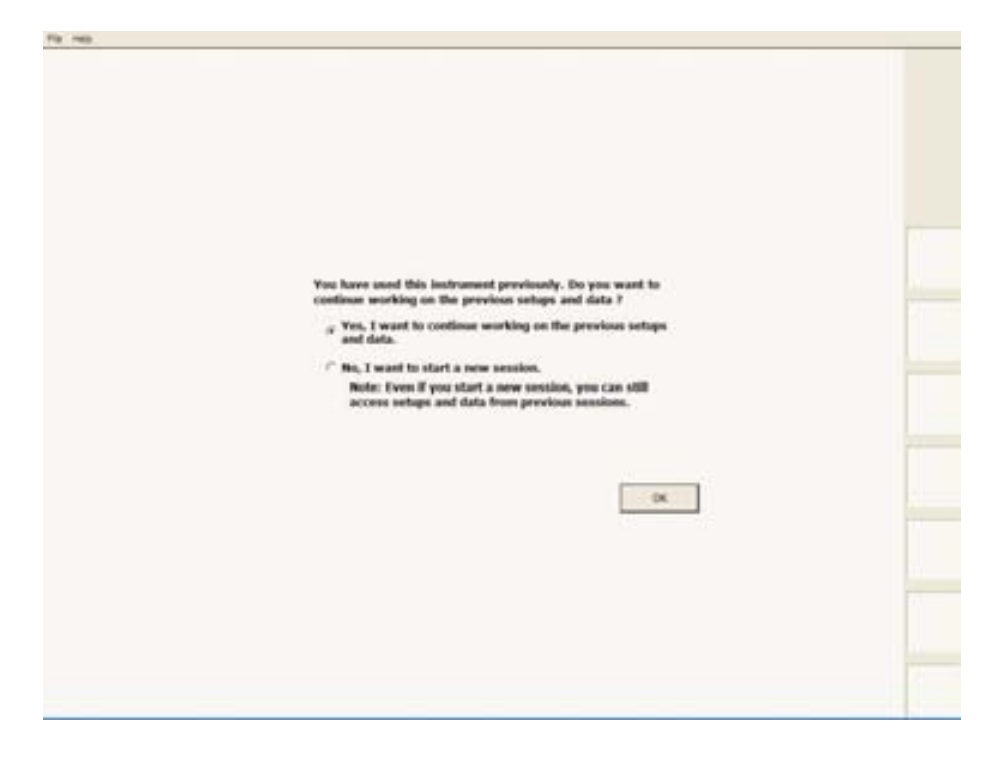

- a. If you do not want to create a workspace, select the Yes radio button and click OK. Then go to [Step 5](#page-37-0).
- b. If you want to create a workspace, select the No radio button and click Next. Then go to [Step 3.](#page-35-0)

#### Getting Started

<span id="page-35-0"></span>**Step 3.** To create a workspace

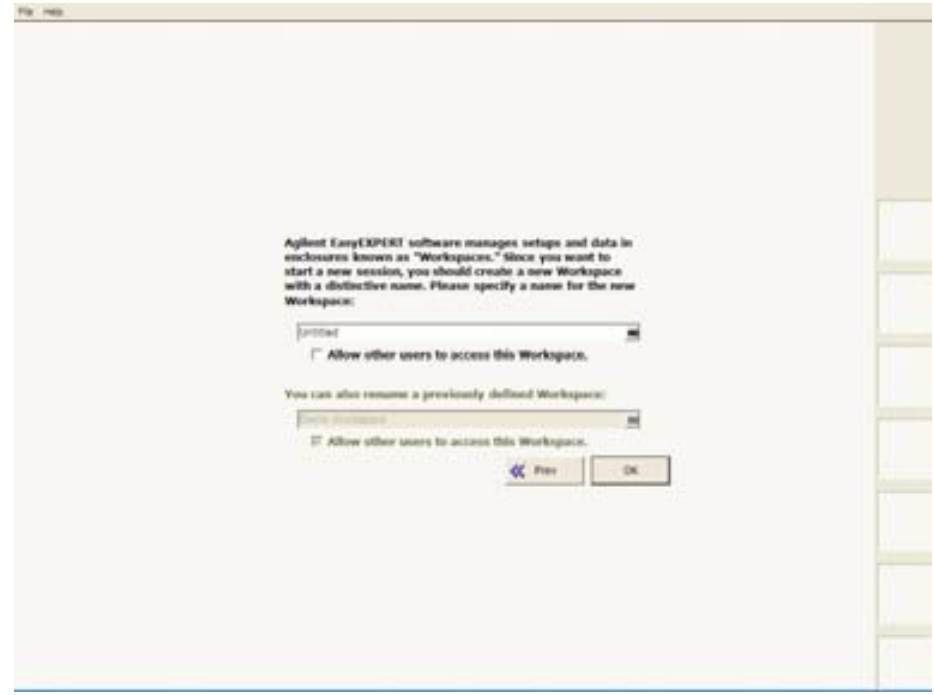

1. Enter the name of the new workspace into the above-entry field.

Check *Allow other users to access this workspace* box if you want to create a public workspace that is opened for all users.

2. If you are the owner of the existing workspace, you can change the name of the existing workspace.

If you want to rename the existing workspace, enter the name into the below-entry field.

Check *Allow other users to access this workspace* box if you want to set it to a public workspace that is opened for all users.

3. Click OK. Then go to [Step 5](#page-37-0).

To cancel creating workspace, click Prev.
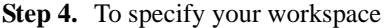

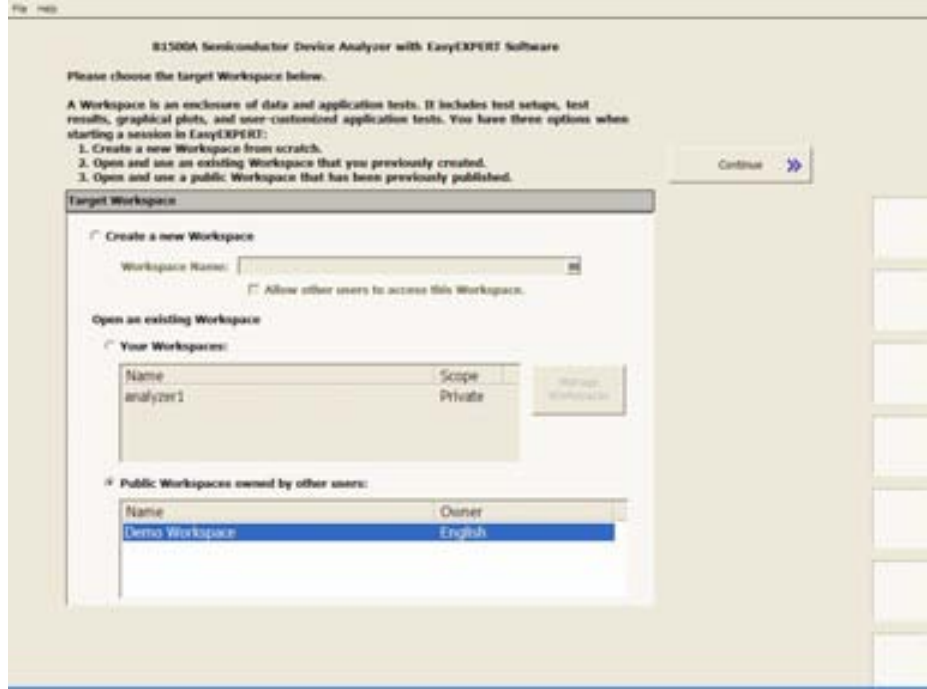

For the screen as shown above, perform the following steps. This example selects the workspace named as *Demo Workspace* that is a public workspace that is opened for all users.

- 1. Select *Public Workspaces owned by other users* radio button.
- 2. Click *Demo Workspace* to select it.
- 3. Click Continue.

#### Getting Started

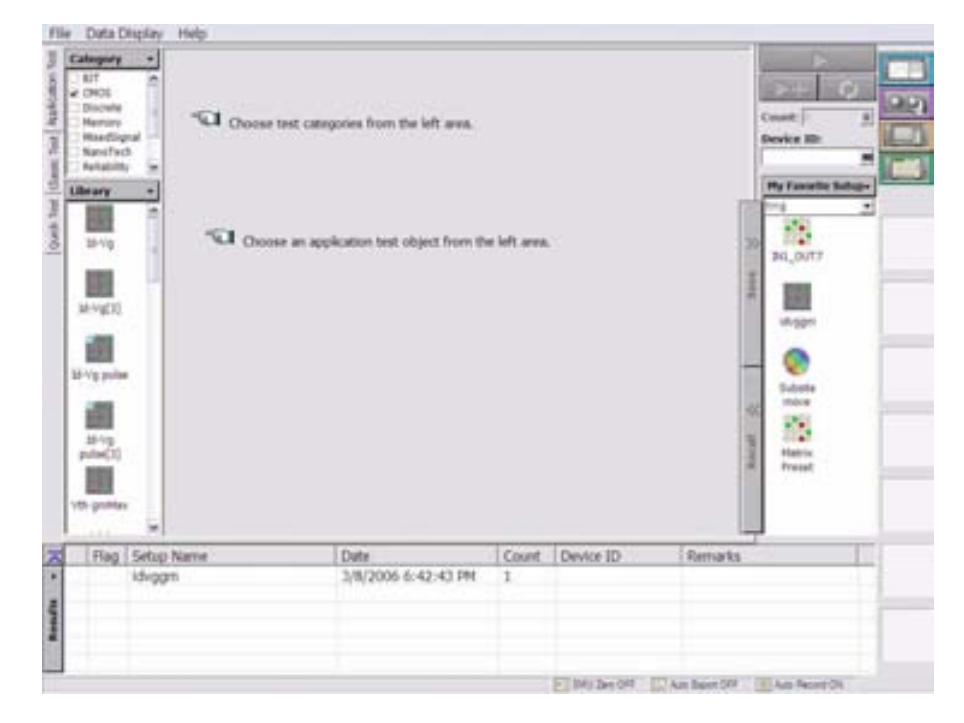

**Step 5.** To select a test definition (pre-defined test setup)

For the screen as shown above, perform the following steps.

1. Set the Category area to change the test definitions listed in the Library area.

For example, check the CMOS only.

2. Select a test definition from the Library area.

For example, click *Id-Vg*. Display will be changed as shown in [Step 6](#page-38-0).

#### **NOTE Test Definitions**

Test definitions are the built-in test setups that have been defined and stored in the EasyEXPERT as the application library. The EasyEXPERT contains more than one hundred test definitions. You can execute the test without modifications. Also you can create your own test setup/definition by making any changes.

All furnished test definitions are just sample. If the samples damage your devices, Agilent Technologies is NOT LIABLE for the damage.

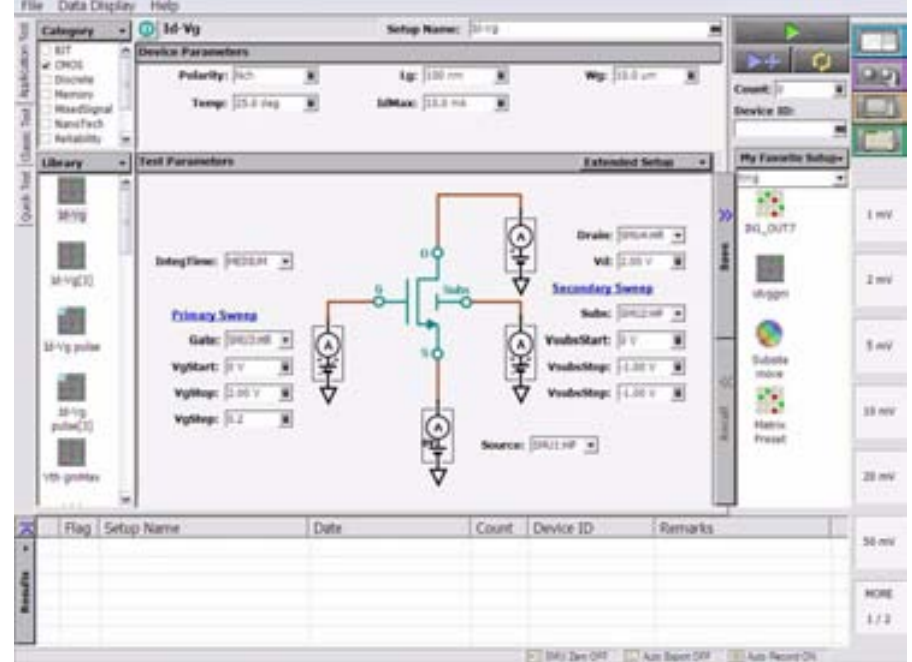

#### <span id="page-38-0"></span>**Step 6.** To change the test conditions

Use the entry fields in the Test Parameters area to change the test conditions. For example, the following steps change the sweep range of voltage output.

- 1. Set VgStart to 0 V and VgStep to 0.2 V.
- 2. VsubsStep to -1.0 V.

To enter the value, use the USB keyboard, or the screen keyboard/numeric keyboard opened by clicking the button to the right of the entry field.

#### Getting Started

<span id="page-39-0"></span>**Step 7.** To start measurement

1. Click the Single button (upper right on the screen) to start a single sweep measurement.

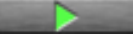

This opens the Data Display window as shown below, and starts the single measurement. The window updates the display and shows the measurement data in real time.

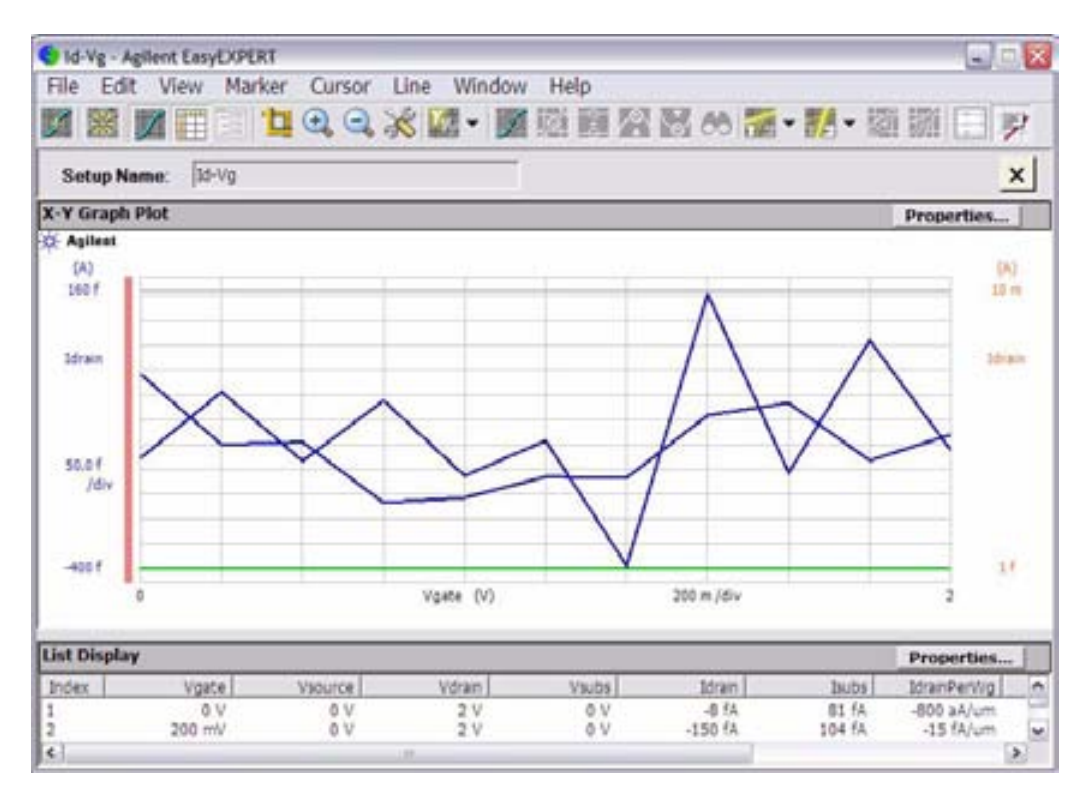

#### **Step 8.** To set flag/string to the test result record

After the measurement, the measurement data is displayed on the Data Display window. For the measurement after doing the changes as shown in [Step 6,](#page-38-0) you will have the test result as shown in [Step 7](#page-39-0). And the following dialog box appears on the lower left area of the B1500 screen. This dialog box is called as Test Result Editor.

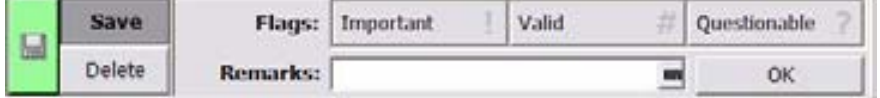

The Test Result Editor provides the following GUI to set a flag and remarks to the test result record.

Save button and Delete button

Divides test records into groups, Save and Delete.

Test records in Save-group are always listed in the lower area of the EasyEXPERT main screen.

Test records in Delete-group can be listed when Results > Filter > Show Deleted Data is checked.

• Flags buttons

The following buttons are available. You can set one of the following flags.

• Important ! button

Sets the important flag (!) to the test result record.

• Valid # button

Sets the valid flag (#) to the test result record.

• Questionable ? button

Sets the questionable flag (?) to the test result record.

• Remarks field

You can enter characters into this field. The characters will be recorded as the Remarks value of the test result record.

• OK button

Applies the setup on the Test Result Editor, and closes this dialog box.

#### Getting Started

**Step 9.** To use the analysis tools

Measurement result graph is displayed on the Graph Plot area. This area also displays parameters for the marker, cursor, and lines when they are effective.

- View menu: used to adjust the graph scale.
- Marker menu: used to display and control the marker.
- Cursor menu: used to display and control the cursor.
- Line menu: used to display and control the lines.

The List Display area lists the measurement data.

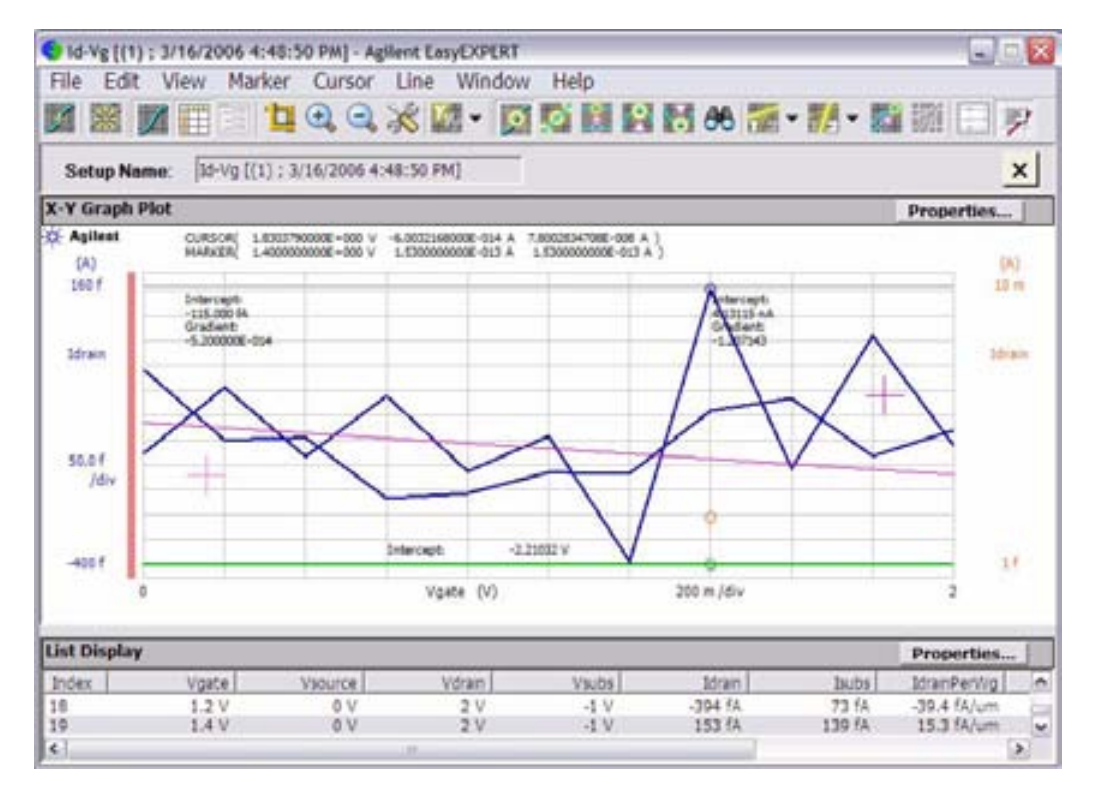

#### **Step 10.** To turn off Agilent B1500A

1. Perform Windows shutdown process using the Start menu. Or press the Standby switch (lower right corner of the front panel).

Windows will be shutdown and Agilent B1500A will become the standby state.

# **Introduction**

#### **Introduction**

This chapter describes the basic functions and features of Agilent B1500A Semiconductor Device Analyzer, and consists of the following sections:

- ["Overview"](#page-44-0)
- ["Front View"](#page-48-0)
- ["Rear View"](#page-51-0)
- ["Measurement Units"](#page-54-0)
- ["Specifications"](#page-69-0)
- ["Accessories and Options"](#page-100-0)

#### **NOTE** Application Library

Agilent B1500A has installed Agilent EasyEXPERT software as the user interface. The EasyEXPERT contains an application library that is a set of test definitions. The application test can be performed by selecting a test definition and setting the test condition for the actual DUT (device under test).

All test definitions are just sample. If the samples damage your devices, Agilent Technologies is NOT LIABLE for the damage.

#### **NOTE** Utility

The folder C:\Program Files\Agilent\B1500\EasyEXPERT\Utilities stores the following sample programs.

- Prober control programs
- 4155/4156 setup file converter
- sleep.exe program

For more details, see [Chapter 7, "Function Details."](#page-354-0)

## <span id="page-44-0"></span>**Overview**

Agilent B1500A Semiconductor Device Analyzer is the new generation one box solution for the semiconductor device DC/AC parametric measurement and analysis application. You can perform measurement and analysis easily and effectively on the Microsoft Windows environment with intuitive graphical user interface, touch screen LCD panel, keyboard, and mouse by using Agilent B1500A.

Agilent B1500A provides the DC voltage/current output capability, the DC voltage/current measurement capability, and the AC signal output and impedance measurement capability. So you can perform the current-voltage sweep measurement and the capacitance-voltage sweep measurement for example by one instrument. You can also analyze the measurement result characteristics graph by using several tools such as markers, cursors, and lines.

Also, in the GPIB remote control mode, you can control the B1500A from an external computer by using Agilent FLEX command set that is the common language for Agilent semiconductor DC measurement instruments. So you can reuse the measurement program created for Agilent 4155/4156/E5260/E5270.

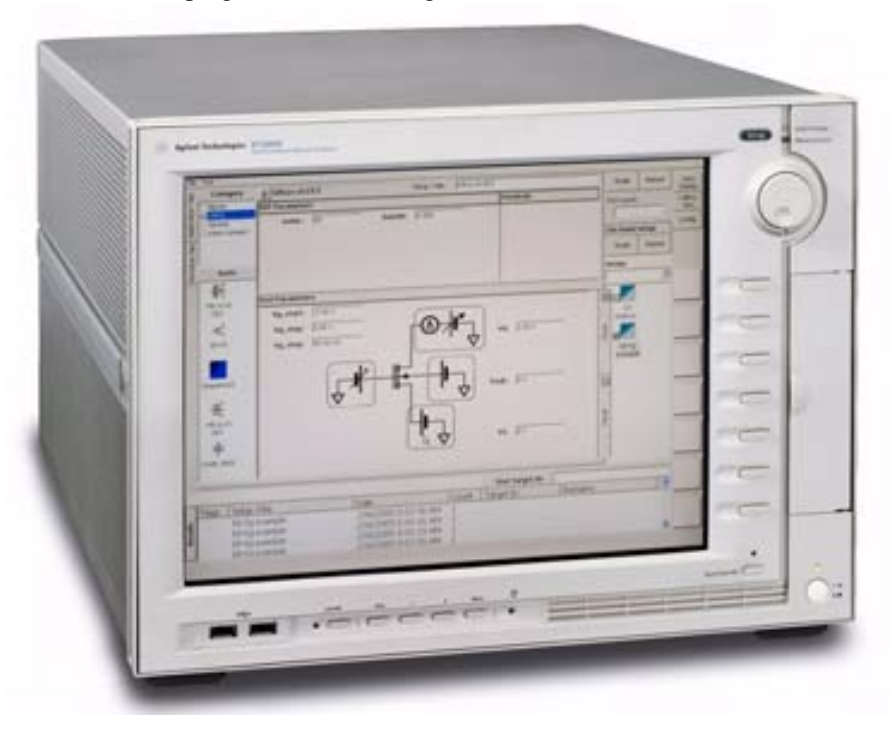

#### **Introduction Overview**

• Agilent B1500A Semiconductor Device Analyzer

Mainframe that provides the ground unit (GNDU) and ten empty slots for the measurement facilities, and Agilent EasyEXPERT software for the operating environment. The EasyEXPERT is the GUI based measurement control and analysis software runs on the Microsoft Windows XP Professional.

The B1500A is equipped with the 15 inch LCD with touch panel, hard disk drive, DVD-ROM/CD-ROM/CD-RW drive, and USB/LAN/GP-IB interfaces. The USB keyboard, the USB mouse, and the stylus pen are available as option.

• Agilent B1510A HPSMU module

High power source/monitor unit module for the B1500A. Occupies two slots.

• Agilent B1511A MPSMU module

Medium power source/monitor unit module for the B1500A. Occupies one slot.

• Agilent B1517A HRSMU module

High resolution source/monitor unit module for the B1500A. Occupies one slot. Needs Agilent E5288A ASU to perform atto level current measurement or automatic switching of the measurement resource connection.

• Agilent B1520A MFCMU module

Multi frequency capacitance measurement unit module for the B1500A. Occupies one slot. Needs Agilent N1301A-100 SCUU to perform automatic switching of the measurement resource connection.

• Agilent B1525A SPGU module

High voltage semiconductor pulse generator unit module for the B1500A. Occupies one slot. Up to five modules can be installed in one B1500A mainframe. Needs Agilent 16440A and 16445A to perform automatic switching of the measurement resource connection. One module provides two output channels.

• Agilent 16440A SMU/Pulse Generator Selector

Used to switch the measurement resource connected to the DUT. The measurement resource can be SPGU or SMU. Needs the 16445A adapter to use the selector. One selector provides two switching channels.

• Agilent 16445A Selector Adapter

Used to connect the 16440A selector to the B1500A. Two selectors can be connected.

• Agilent N1301A-100 SCUU

SMU CMU unify unit (SCUU). Used to switch the measurement resource connected to the DUT. The measurement resource can be CMU or one of two SMUs connected to the SCUU.

• Agilent N1301A-200 GSWU

Guard switch unit (GSWU). Needs the SCUU to use the GSWU. Effective for the accurate impedance measurements by connecting the guard lines between CMU high and low near the DUT.

• Agilent E5288A ASU

Atto sense and switch unit (ASU). Used to enable the 1 pA range for the atto level current measurement, also switch the measurement resource connected to the DUT. The measurement resource can be HRSMU or the instrument connected to the AUX terminal.

## **Agilent EasyEXPERT Software**

Agilent EasyEXPERT software is a specially-designed Windows XP application program for controlling Agilent B1500A. The EasyEXPERT provides the easy and effective measurement and analysis environment with intuitive graphical user interface (GUI), touch screen LCD panel, keyboard, and mouse. Some of the functions are listed below.

- Single measurement, repeat measurement, and append measurement
- Switching matrix control

Supported models:

- Agilent B2200A/B2201A switching matrix
- Agilent E5250A switching matrix with E5252A (EasyEXPERT Plus edition)
- Measurement/setup data management by workspace
- Graph display and analysis with markers, cursors, and lines; and auto analysis
- Data import/export capability, data output by CSV/XML format, and graph output by EMF/BMP/GIF/PNG format
- Maintenance; self-test and self-calibration

#### **Introduction Overview**

The EasyEXPERT has the following measurement execution environments.

- Application test
- Classic test
- Quick test

#### **Application Test** The EasyEXPERT contains an application library that supports typical measurements for CMOS devices, TFT, BJT, memory, nanotechnology devices such as CNT FET, and so on. The application library includes more than one hundred test definitions.

You can perform measurements by choosing the best one for your device under test (DUT) from the application libraries, and modifying and executing it. Modification is really simple. For example, it will be completed by changing the output voltage only to DUT terminals. And the setup with your modifications can be saved and recalled as your setup (*My Favorite Setup*).

#### **Classic Test** You can perform measurements by using the user interface similar to the semiconductor parameter analyzers such as Agilent 4156C. The setup can be made by entering values into the setup tables used for the measurement module control. And it can be saved and recalled as your setup (*My Favorite Setup*). This measurement environment provides the following functions.

- I/V Sweep
- Multi Channel I/V Sweep
- I/V List Sweep
- I/V-t Sampling
- C-V Sweep
- SPGU Control
- Switching Matrix Control
- Direct Control

The Direct Control test mode is used to control the measurement modules directly by using the B1500A GPIB control commands and perform measurement. For the control commands, see "Agilent B1500A Programming Guide".

#### **Quick Test** You can execute the test setups saved in a preset group (*My Favorite Setup*) sequentially.

## **Front View**

This section describes the front view of Agilent B1500A.

<span id="page-48-0"></span>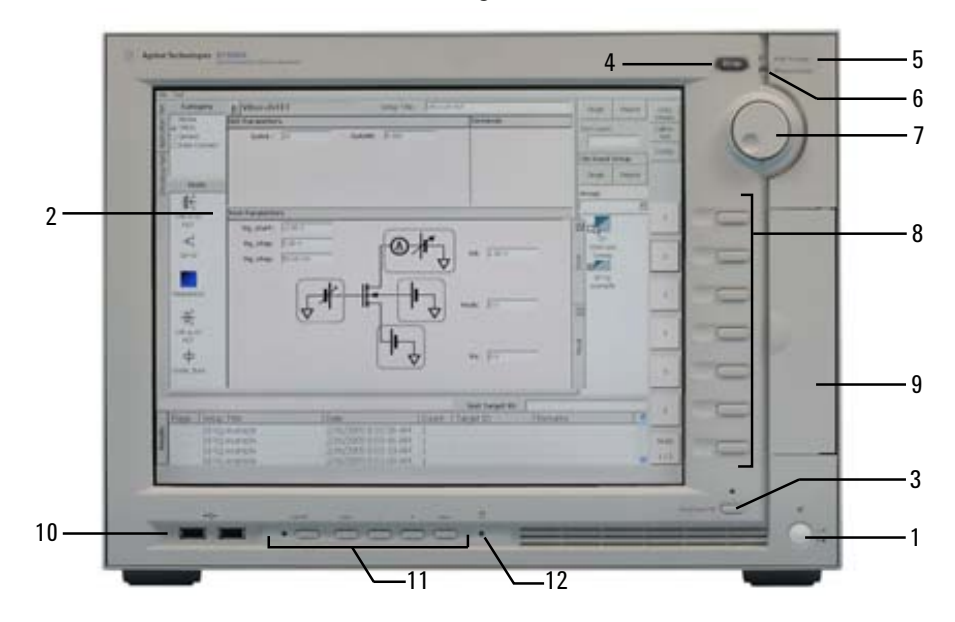

1. Standby switch

Turns the B1500A on. Pressing the button in the ON state makes the B1500A in the standby state. The green LED lights when the B1500A is in the ON state.

#### **NOTE** When turning the B1500A on

Open the measurement terminals at the device side when turning the B1500A on. Also disconnect the device from the measurement terminals and open the measurement terminals after the measurement. If you leave the connection with the device, the device may be damaged by unexpected operations or charge-up of measurement cables.

2. LCD panel

15 inch TFT XGA display,  $1024 \times 768$  resolution. Displays the Windows screen, Agilent EasyEXPERT software window, and so on. Touch screen operation is available when the Touch Panel Off indicator does not light.

#### **NOTE** About screen adjustment

If you find swinging or flickering in screen while you use this instrument, perform the screen adjustment. In most cases, the symptoms can be resolved by pressing the Auto button below the LCD panel. The Auto button is used to start the automatic screen adjustment. Also the manual screen adjustment is available by using the adjustment menu displayed by pressing the Menu button.

3. Touch Panel Off key

Works on Agilent EasyEXPERT environment. Enables or disables the touch screen operation. The green LED lights when the touch screen is disabled.

### **NOTE** To disable the touch panel

Use Touch Panel Device Properties, and remove the check from the Enabled box on the Advanced tab screen. The Touch Panel Device Properties dialog box can be opened by selecting Gunze TPDD > Adjust Settings from Windows program menu.

4. Stop key

Stops the present measurement or source output immediately.

5. High voltage status indicator

This red LED lights when a source channel applies more than  $\pm$  42 V.

6. Measurement status indicator

This green LED lights when a measurement channel performs measurement.

7. Rotary knob

Works on Agilent EasyEXPERT environment. Rotating the knob moves the marker on the graph window, or increases/decreases/changes the value in the active entry field. Pressing the knob sets or enters the value.

8. Softkeys

Seven softkeys are available for Agilent EasyEXPERT environment. Used to select an alternative for the entry field specified or the dialog box.

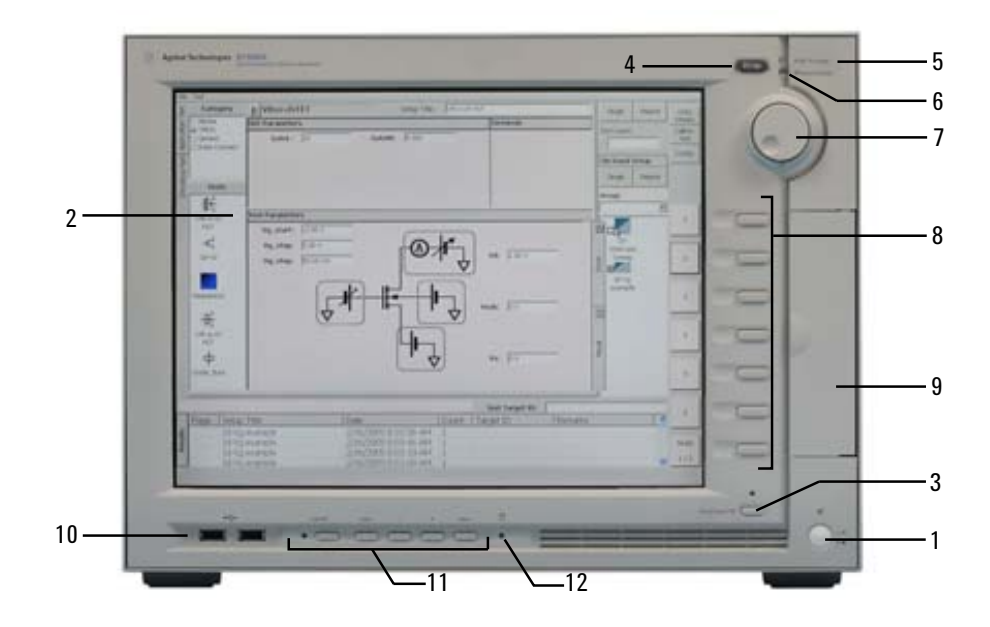

#### 9. DVD-ROM/CD-ROM/CD-RW drive

For data backup, B1500A update, or data transfer.

10. USB interfaces

USB, 2 ports. For keyboard, mouse, and so on. USB keyboard and USB mouse are available as option.

11. OSD buttons

LCD Off enables or disables the LCD panel. The green LED lights when the LCD is disabled.

Four keys are available for the display adjustment. Press Auto to perform adjustment automatically. Use -, +, and Menu to adjust manually.

12. HDD access indicator

This green LED lights in the access status of HDD or DVD-ROM/CD-ROM/ CD-RW drive. Do not turn the B1500A off during this LED lights.

**Introduction** Rear View

## **Rear View**

This section describes the rear view of Agilent B1500A.

<span id="page-51-0"></span>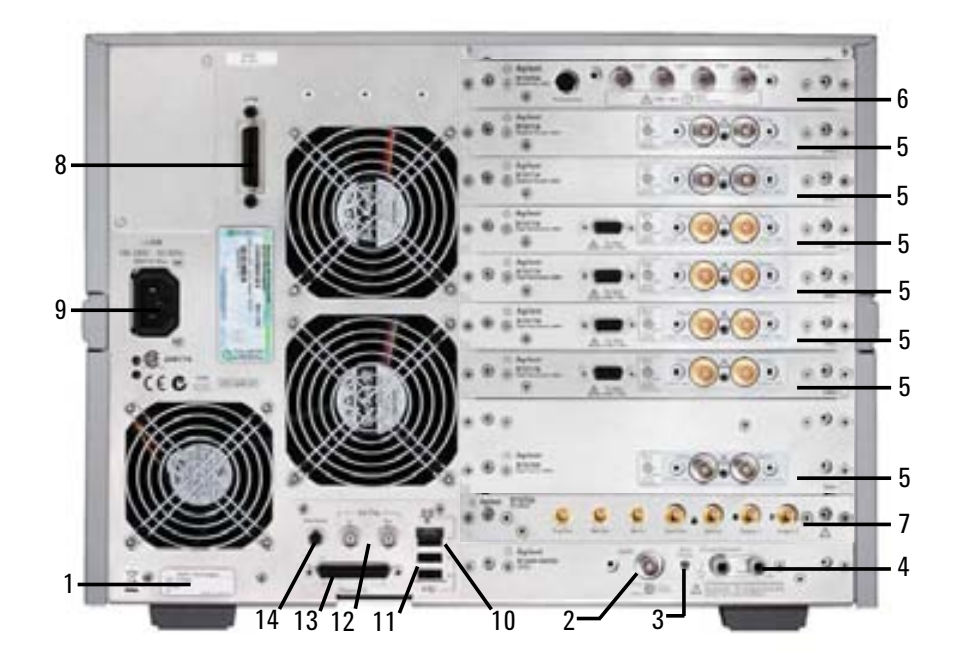

1. Serial number

You need this *serial number* when using Agilent Technologies telephone assistance program.

2. GNDU terminal

0 V constant voltage source. Used for the reference of measurement ground. Triaxial connector.

3. Zero Check terminal

Ground reference point of the B1500A.

#### **CAUTION** The Zero Check terminal can be used for the service purpose only. For the B1500 normal operation, leave this terminal open and do not connect anything to this terminal. Connecting anything can damage the B1500.

4. Circuit Common  $(\bigvee)$  and Frame ground  $(\bigwedge)$  terminals

For floating measurement, remove the shorting bar (Agilent part number 5000-4206).

**CAUTION** Do not float the Circuit Common terminal at voltages more than  $\pm 42$  V referenced to frame ground. Failure to heed this caution may result in damage to the B1500A.

**WARNING If the Circuit Common terminal is** *not* **connected to the frame ground terminal (for floating measurement), a potential shock hazard may present. Do not touch any of measurement circuit at any time while a floating measurement is in progress.**

5. SMU terminals

The source/monitor unit (SMU) has two triaxial connectors, force and sense, for the Kelvin connections.

In the EasyEXPERT operation mode, the SMUs can be specified by the SMU number. SMU1 is assigned to the SMU at the lowest position. And the following SMU numbers are assigned to the upper SMUs in sequence.

6. CMU terminals

The multi frequency capacitance measurement unit (MFCMU) has four coaxial connectors, Lcur, Lpot, Hpot, and Hcur, for the four-terminal pair connection. The Hcur and Hpot have to be connected together at a terminal of the device under test (DUT). Also the Lcur and Lpot have to be connected together at the other terminal of the DUT. Then, the guard lines of four-terminal pair must be connected together.

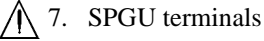

The semiconductor pulse generator unit (SPGU) has the Output 1 and Output 2 terminals and the following terminals to synchronize the operation between SPGUs or with an external equipment.

Ref Out/Sync Out: Connect to the Ref In/Sync In of the slave SPGU.

Ref In/Sync In: Connect to the Ref Out/Sync Out of the master SPGU.

Trig Out: Connect to the trigger input terminal of the equipment synchronized with the SPGU output.

#### **CAUTION** Connect the Ref Out/In, Sync Out/In, and Trig Out terminals to the specified terminal properly. Connecting to the other terminal may result in damage to the SPGU.

#### **Introduction** Rear View

In the EasyEXPERT operation mode, the SPGU outputs can be specified by the PG number. PG1 and PG2 are assigned to the Output 1 and Output 2 terminals of the SPGU at the lowest position. And the following PG numbers are assigned to the outputs of the upper SPGUs in sequence.

8. GPIB interface

Use an Agilent 82357A USB/GPIB interface or Agilent 10833A/B/C/D GPIB cable to connect to an external computer or equipment.

9. LINE input receptacle

AC power cable is connected to this receptacle.

10. LAN interface

RJ45 connector.

11. USB interfaces

USB, 2 ports. For keyboard, mouse, or peripherals. USB keyboard and USB mouse are available as option.

12. Ext Trig terminals

Two BNC connectors, one for trigger input, and one for trigger output. For details about the trigger function, see *Programming Guide*.

13. Digital I/O terminal

DSUB 25 pin connector. Can be used for the trigger input/output terminals or an interface to control an external relay circuit and so on. For details, see *Programming Guide*. This connector is also used to connect Agilent 16445A selector adapter.

#### $\bigwedge$  14. Interlock terminal

Used in conjunction with the interlock function of the B1500A. If the Interlock terminal is open, maximum SMU output is limited to  $\pm$  42 V. Be sure to connect this terminal to the 16442B test fixture or connector plate before performing measurement. If you use a connector plate, you must install an interlock circuit. For details on how to install the interlock circuit, see ["To Make an Interlock](#page-139-0)  [Circuit" on page 3-34.](#page-139-0)

#### **WARNING Dangerous voltage of up to the maximum voltage of SMUs may be present at force, guard, and sense terminals if the Interlock terminal is closed.**

## <span id="page-54-0"></span>**Measurement Units**

Agilent B1500A can be equipped with the following measurement modules.

- ["GNDU Ground Unit"](#page-54-1)
- ["B1510A High Power SMU"](#page-56-0)
- ["B1511A Medium Power SMU"](#page-59-0)
- ["B1517A High Resolution SMU"](#page-62-0)
- ["B1520A Multi Frequency CMU"](#page-66-0)
- ["B1525A High Voltage SPGU"](#page-68-0)

See ["Using EasyEXPERT" on page 4-1](#page-166-0) for the functions available for Agilent EasyEXPERT software. See Programming Guide for the functions available for the GPIB remote mode.

## <span id="page-54-1"></span>**GNDU - Ground Unit**

Agilent B1500A is equipped with the ground unit (GNDU). The GNDU is a 0 V constant voltage source, and used for the reference of measurement ground. Also the GNDU can sink up to  $\pm$  4.2 A, so it is effective for using the HPSMU (high power SMU). [Figure 2-1](#page-54-2) is a simplified circuit diagram of GNDU.

#### <span id="page-54-2"></span>**Figure 2-1 Simplified GNDU Circuit Diagram**

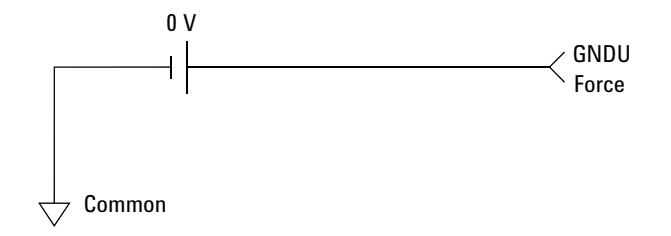

**Introduction** Measurement Units

## **About SMU**

Source/monitor unit (SMU) can apply DC voltage or current, and can measure DC current or voltage. [Figure 2-2](#page-55-0) is a simplified SMU circuit diagram. The SMU can perform the following operations:

- Apply voltage and measures current
- Apply current and measures voltage
- Apply voltage and measures voltage
- Apply current and measures current

**NOTE** To select the SMU operation mode in the GPIB remote condition, enter the CMM command.

#### <span id="page-55-0"></span>**Figure 2-2 Simplified SMU Circuit Diagram**

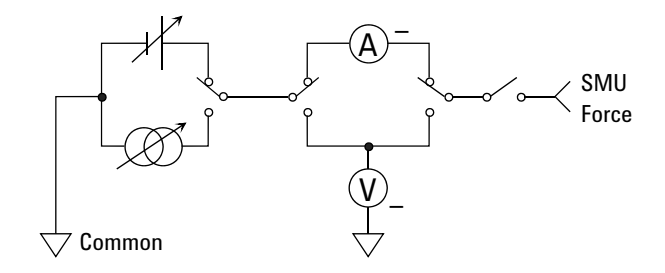

#### **Compliance**

The SMU has a compliance feature that limits output voltage or current to prevent damage to the device under test. When the SMU applies voltage, you can specify current compliance. When the SMU applies current, you can specify voltage compliance. For details about the compliance, refer to ["SMU Compliance" on page](#page-406-0)  [7-53](#page-406-0).

## <span id="page-56-0"></span>**B1510A High Power SMU**

This section describes typical specification of the high power source/monitor unit (HPSMU) for Agilent B1500A.

- Maximum voltage, current, output power:  $\pm 200$  V,  $\pm 1$  A, 20 W
- Minimum range: 2 V, 1 nA
- Output/measurement value and resolution: see [Table 2-1](#page-57-0) to [Table 2-4](#page-58-0).

**Figure 2-3 HPSMU Output and Measurement Ranges** 

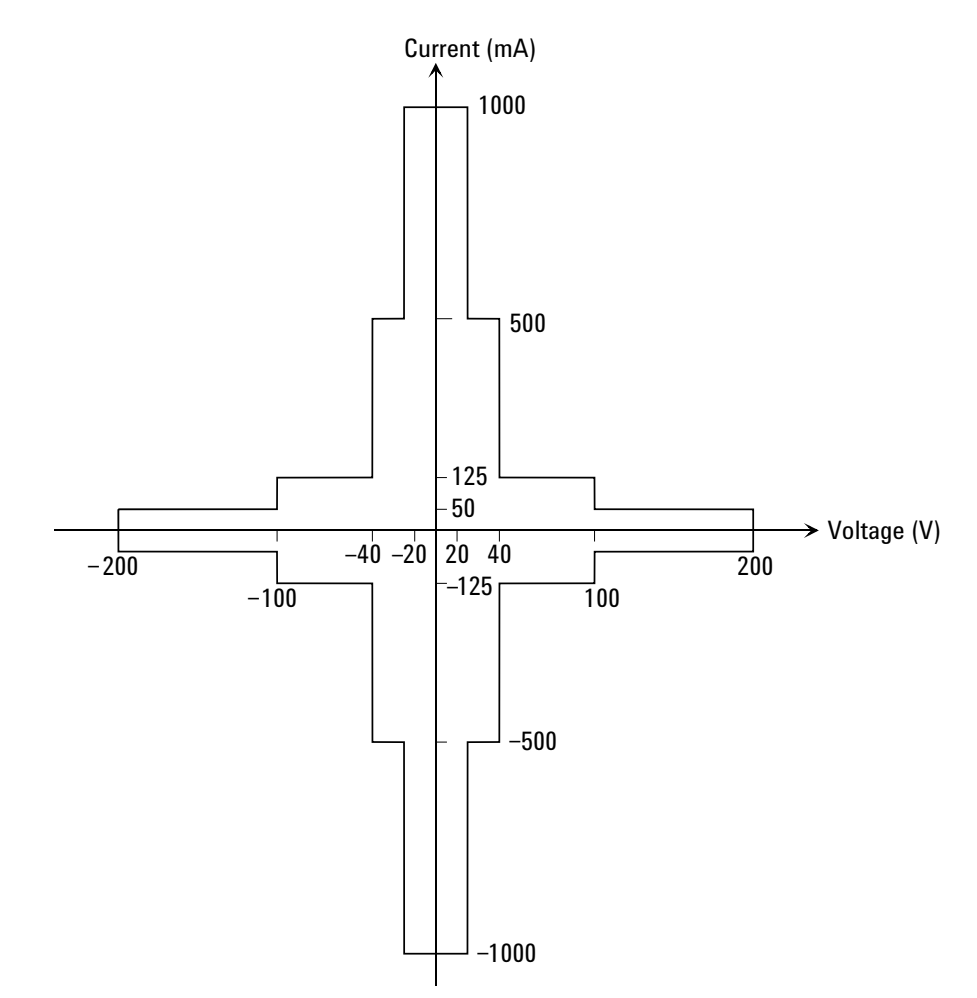

Introduction Measurement Units

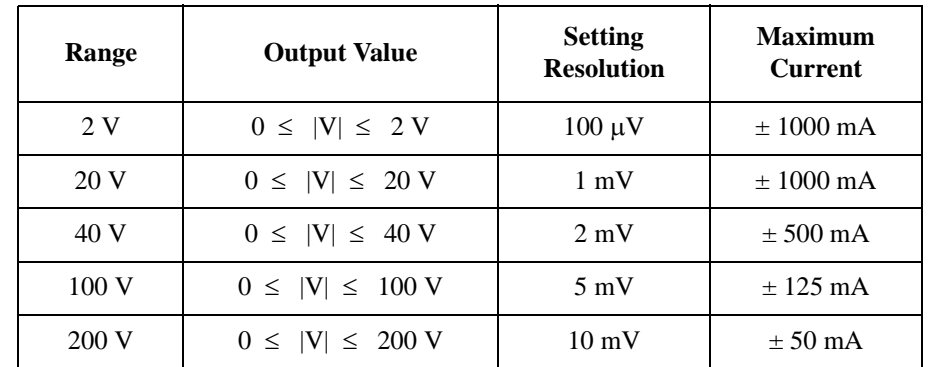

## <span id="page-57-0"></span>**Table 2-1 HPSMU Output Voltage Ranges and Resolutions**

#### **Table 2-2 HPSMU Output Current Ranges and Resolutions**

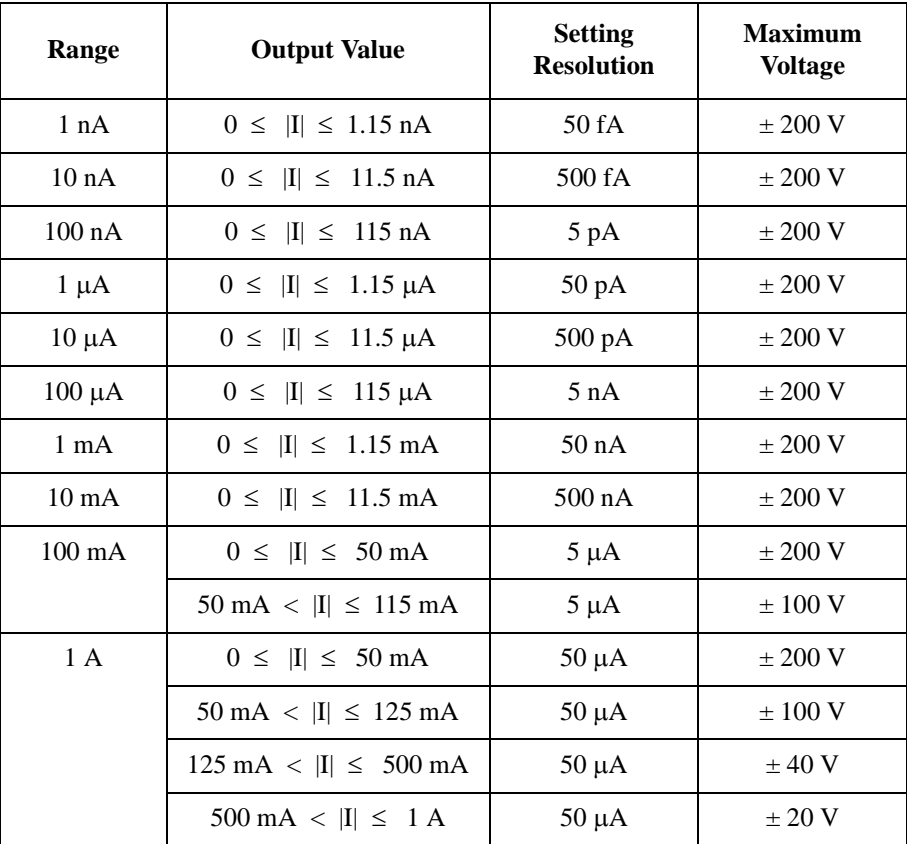

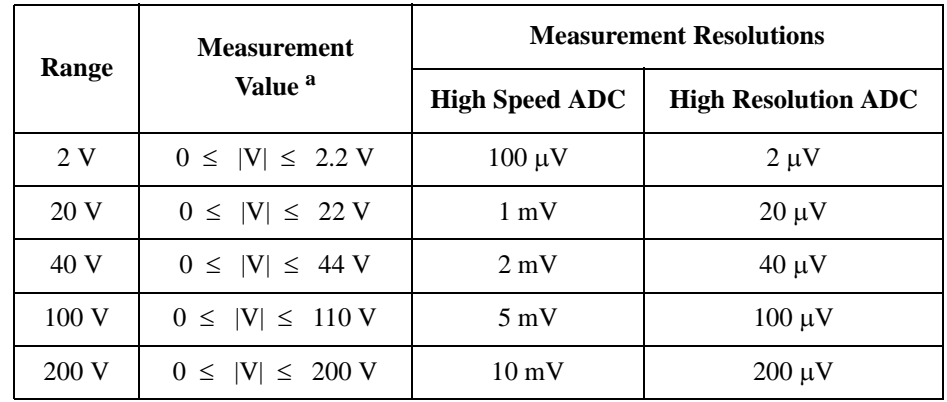

### **Table 2-3 HPSMU Measurement Voltage Values and Resolutions**

#### <span id="page-58-0"></span>**Table 2-4 HPSMU Measurement Current Values and Resolutions**

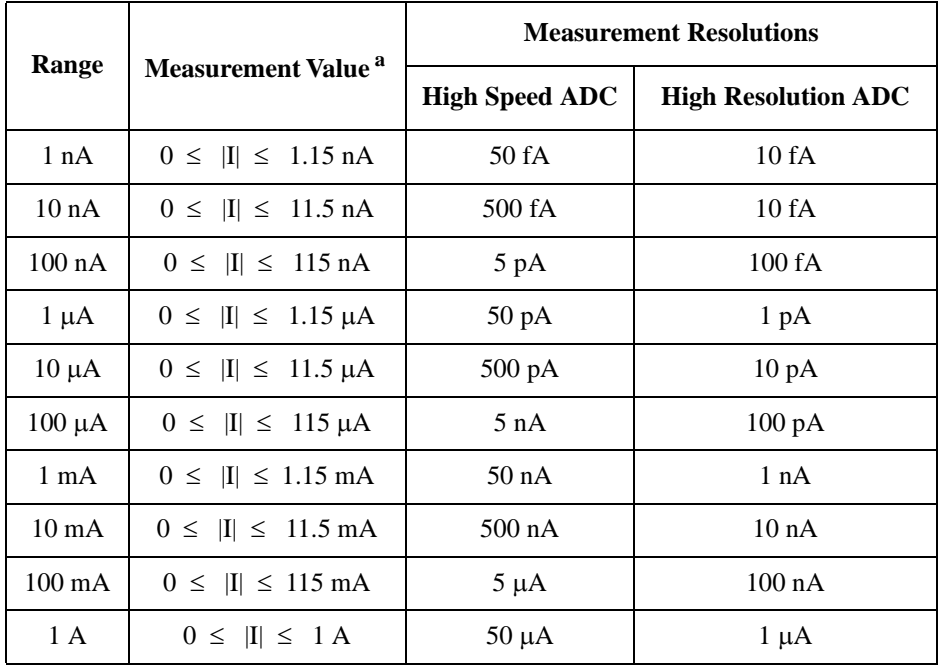

a. This column is applied to the auto ranging or the limited auto ranging. For fixed ranging, maximum measurement value is **Range** column value.

Introduction Measurement Units

## <span id="page-59-0"></span>**B1511A Medium Power SMU**

This section describes typical specification of the medium power source/monitor unit (MPSMU) for Agilent B1500A.

- Maximum voltage, current, output power:  $\pm 100$  V,  $\pm 100$  mA, 2 W
- Minimum range: 0.5 V, 1 nA
- Output/measurement value and resolution: see [Table 2-5](#page-60-0) to [Table 2-8](#page-61-0).

**Figure 2-4 MPSMU Output and Measurement Ranges** 

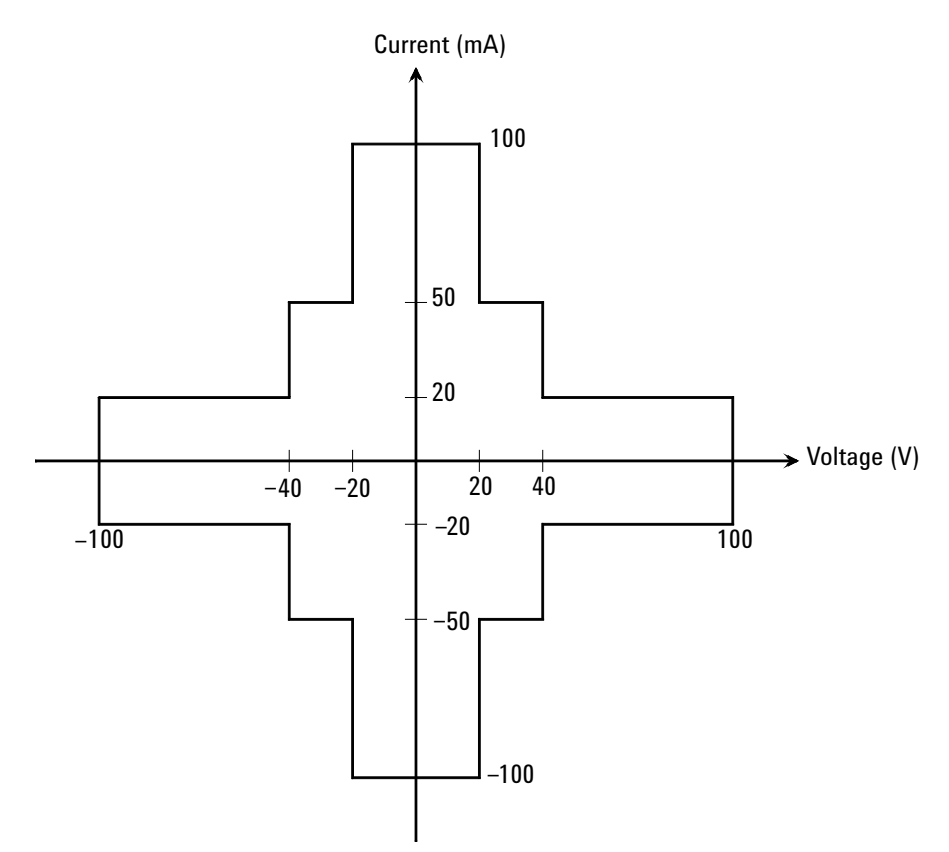

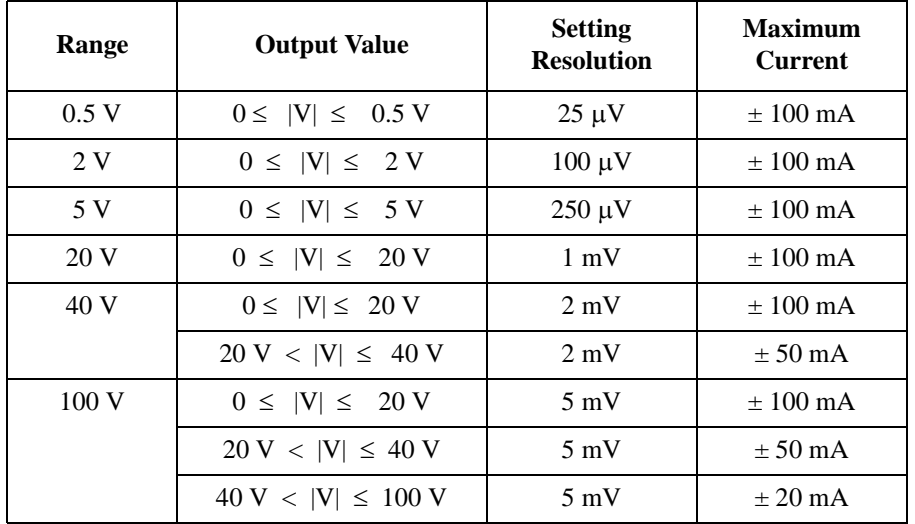

#### <span id="page-60-0"></span>**Table 2-5 MPSMU Output Voltage Ranges and Resolutions**

## **Table 2-6 MPSMU Output Current Ranges and Resolutions**

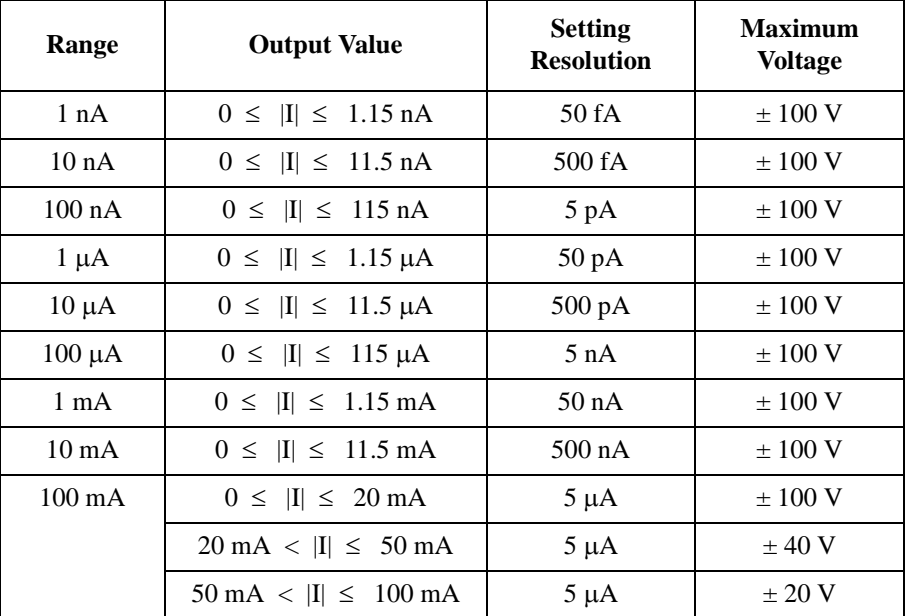

Introduction Measurement Units

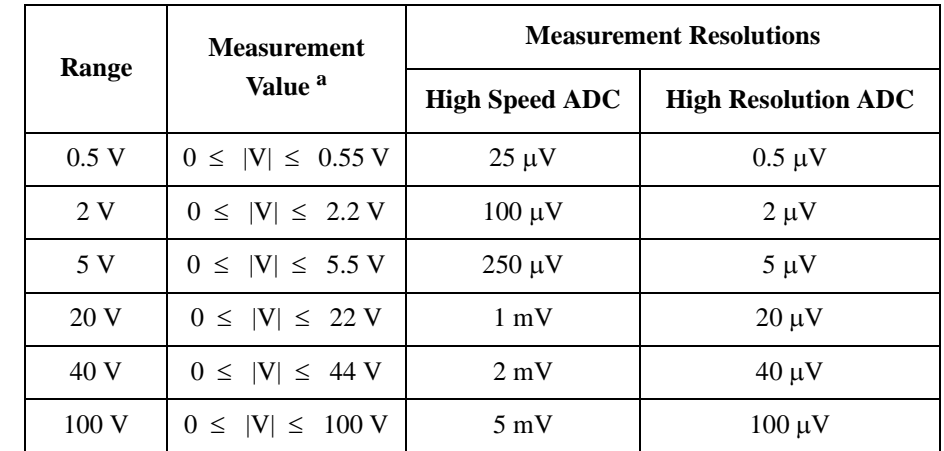

### **Table 2-7 MPSMU Measurement Voltage Values and Resolutions**

#### <span id="page-61-0"></span>**Table 2-8 MPSMU Measurement Current Values and Resolutions**

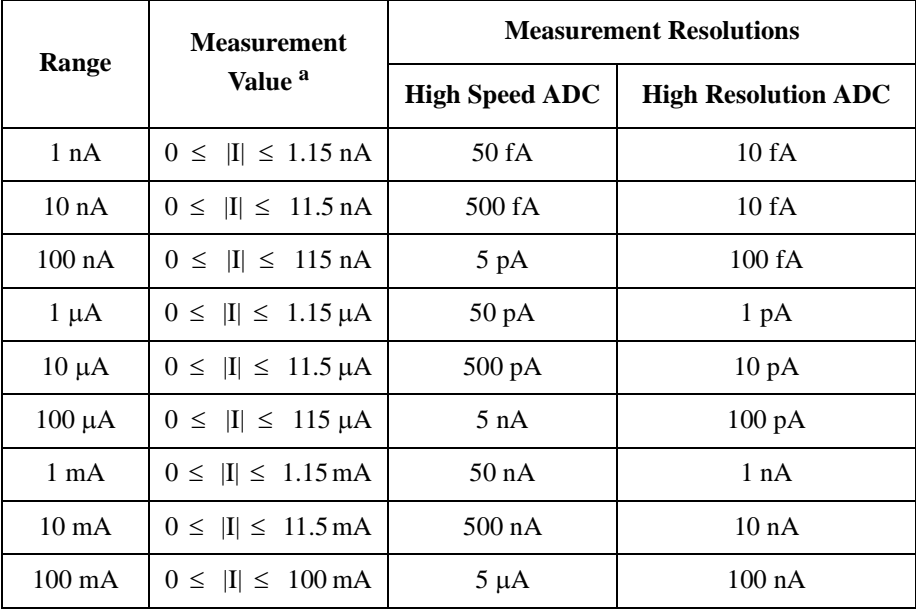

a. This column is applied to the auto ranging or the limited auto ranging. For fixed ranging, maximum measurement value is **Range** column value.

## <span id="page-62-0"></span>**B1517A High Resolution SMU**

This section describes typical specification of the high resolution source/monitor unit (HRSMU) for Agilent B1500A.

- Maximum voltage, current, output power:  $\pm 100$  V,  $\pm 100$  mA, 2 W
- Minimum range: 0.5 V, 10 pA (1 pA when the E5288A ASU is used)
- Output/measurement value and resolution: see [Table 2-9](#page-63-0) to [Table 2-12.](#page-64-0)

**Figure 2-5 HRSMU Output and Measurement Ranges** 

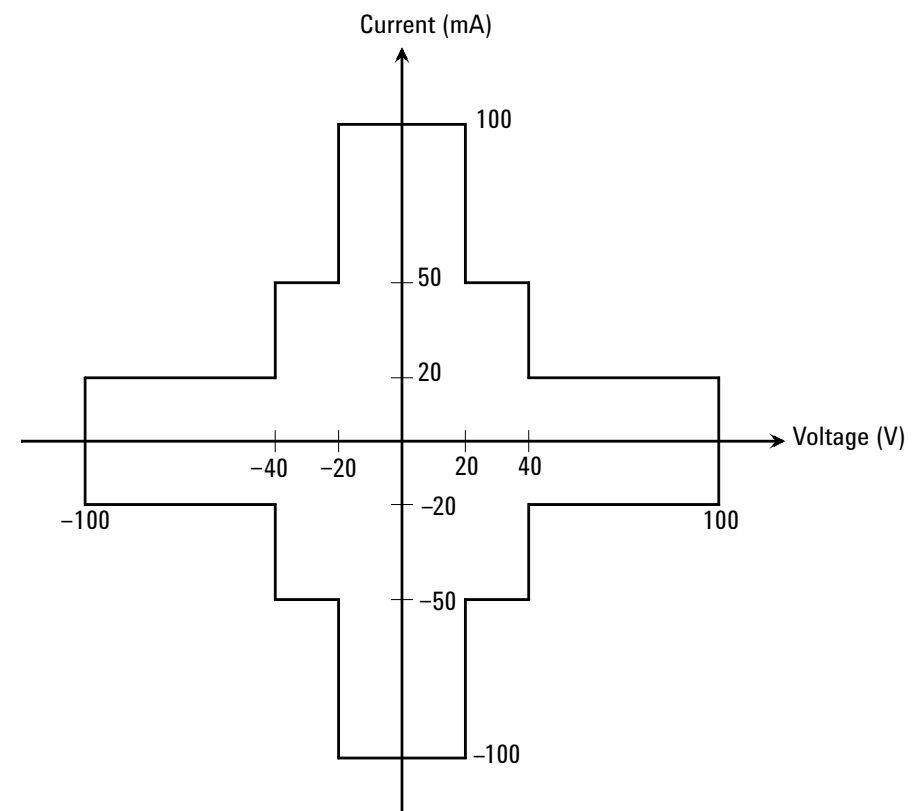

Introduction Measurement Units

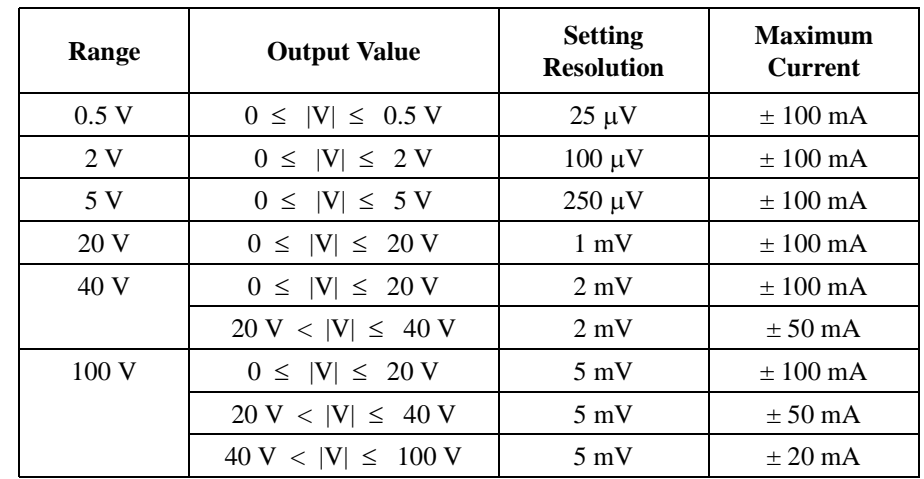

#### <span id="page-63-0"></span>**Table 2-9 HRSMU Output Voltage Ranges and Resolutions**

#### **Table 2-10 HRSMU Output Current Ranges and Resolutions**

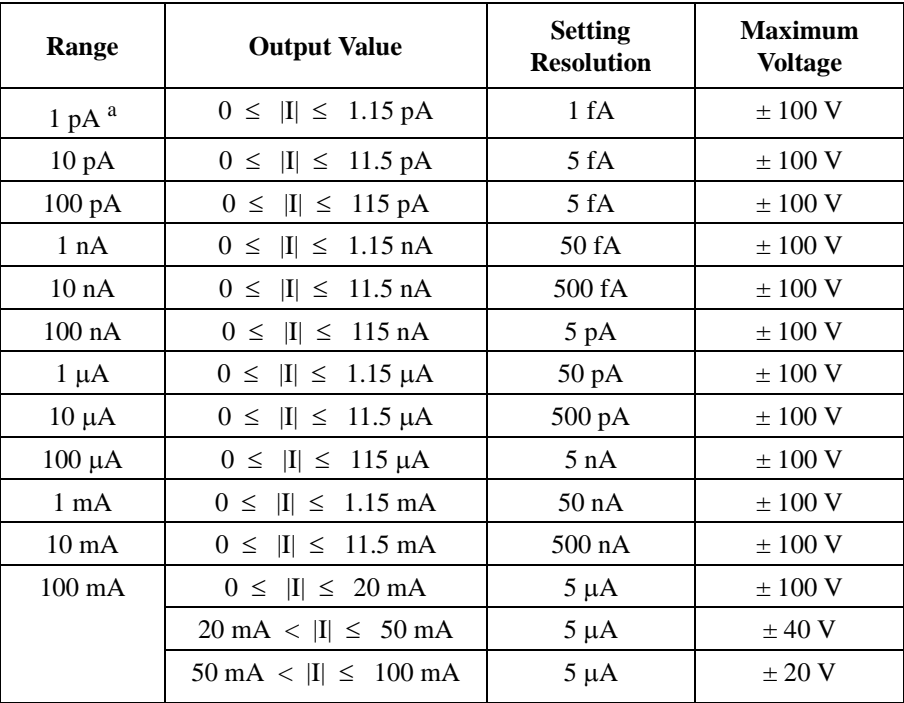

a. Available when the E5288A Atto Sense and Switch Unit (ASU) is used.

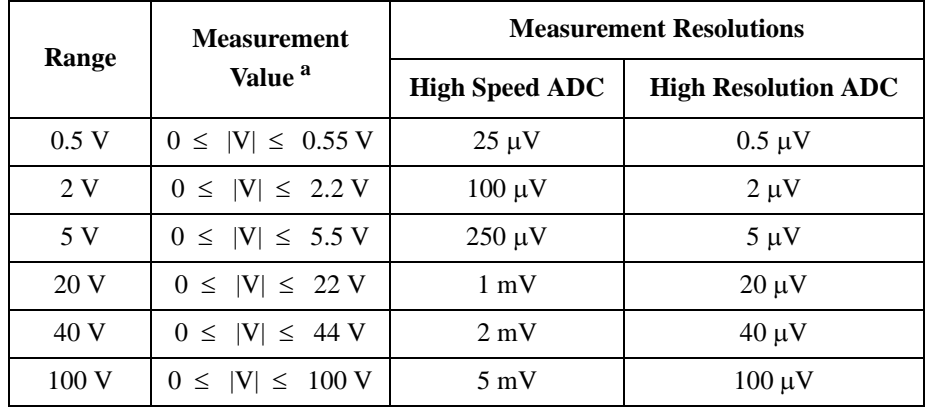

#### **Table 2-11 HRSMU Measurement Voltage Values and Resolutions**

#### <span id="page-64-0"></span>**Table 2-12 HRSMU Measurement Current Values and Resolutions**

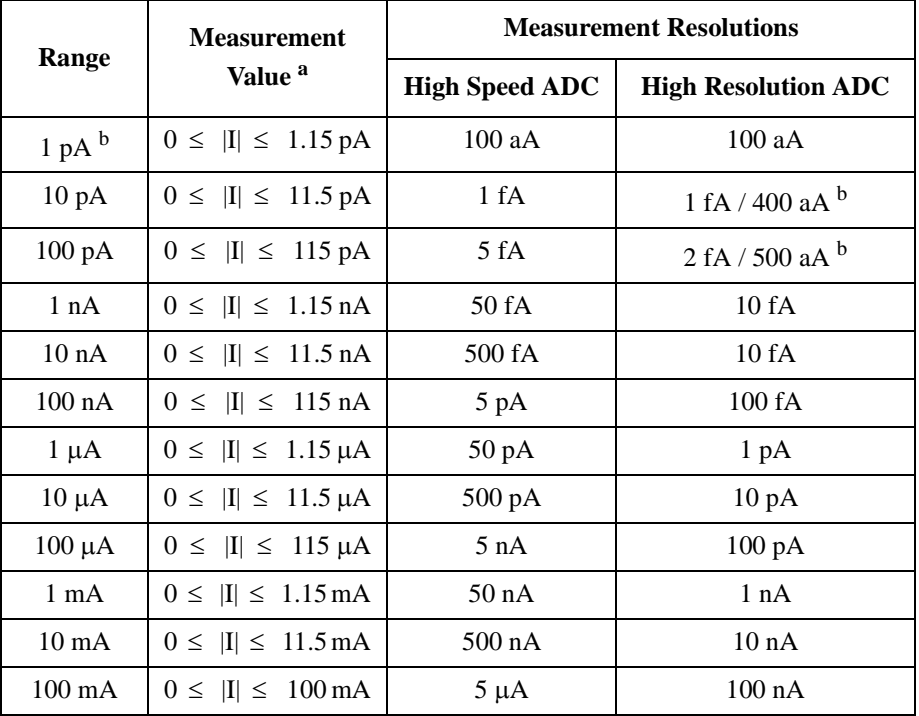

a. This column is applied to the auto ranging or the limited auto ranging. For fixed ranging, maximum measurement value is **Range** column value.

b. Available when the E5288A Atto Sense and Switch Unit (ASU) is used.

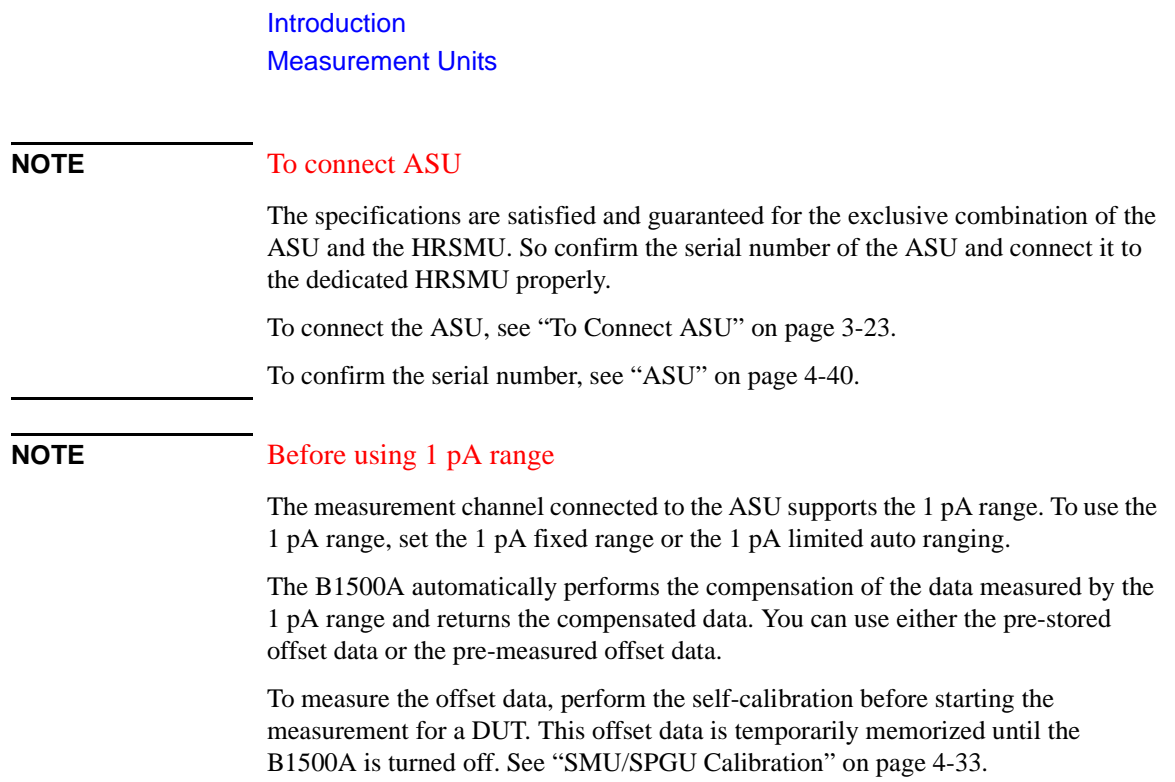

## <span id="page-66-0"></span>**B1520A Multi Frequency CMU**

This section describes typical specification of the multi frequency capacitance measurement unit (CMU) for Agilent B1500A. The CMU performs the impedance measurement and returns the specified measurement data such as Cp-G.

• Measurement parameters: See [Table 2-14.](#page-67-0)

All measurement parameters are supported by Agilent B1500A in the GPIB remote mode. However, Agilent EasyEXPERT software supports the Cp-G, Cp-D, Cs-Rs, and Z-θ measurements only.

AC signal, output frequency:

1 kHz to 5 MHz

Setting resolution: 1 mHz (1 kHz to), 10 mHz (10 kHz to), 0.1 Hz (100 kHz to), or 1 Hz (1 MHz to 5 MHz)

• AC signal, output level:

10 mVrms to 250 mVrms, 1 mV resolution

• DC bias:

0 to  $\pm$  100 V

Setting resolution: 1 mV (0 to  $\pm$  25 V) or 5 mV (to  $\pm$  100 V)

DC bias  $> \pm 25$  V is available when using the SMU CMU unify unit (SCUU).

• Measurement ranges: See [Table 2-13](#page-66-1).

The measurement ranges are given by impedance. Capacitance measurement range can be estimated by using the following formula.

Capacitance =  $1/2\pi fZ$ 

where, *f*: Frequency, *Z*: Measurement range

#### <span id="page-66-1"></span>**Table 2-13 Available Measurement Range**

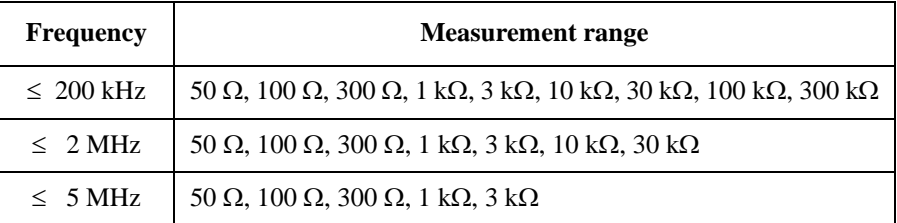

Introduction Measurement Units

### <span id="page-67-0"></span>**Table 2-14 Measurement Parameters**

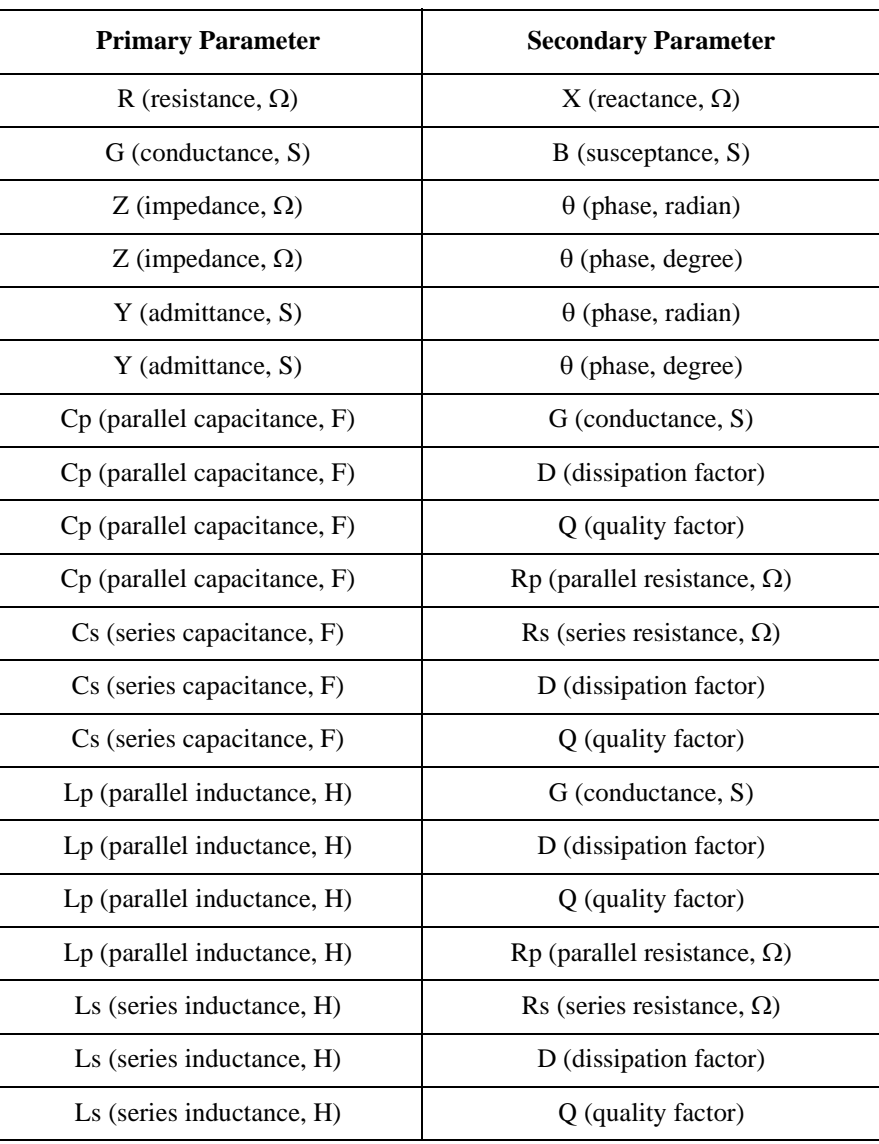

## <span id="page-68-0"></span>**B1525A High Voltage SPGU**

This section describes key specification of the high voltage semiconductor pulse generator unit (SPGU) for Agilent B1500A.

- Number of output channels: 2 channels per module
- Output impedance:  $50 \Omega$
- Output level: 0 to  $\pm$  40 V (open load),  $\pm$  20 V (50  $\Omega$  load), 1 mV resolution
- SPGU operation mode:

PG (pulse generator) or ALWG (arbitrary linear waveform generator)

• Channel output operation mode:

Free run, duration, or pulse count (PG mode)/sequence count (ALWG mode)

• PG output mode:

2-level pulse or 3-level pulse, for each channel

• Pulse timing parameters:

Period: 20 ns to 10 s, 10 ns resolution

Width: 10 ns to period-10 ns, resolution 2.5 ns or 10 ns (transition time  $> 8 \mu s$ )

Delay: 0 to period-20 ns, resolution 2.5 ns or 10 ns (transition time  $> 8 \mu s$ )

Transition time (leading time or trailing time): 8 ns to 400 ms, resolution 2 ns or 8 ns (transition time  $> 8$  us)

- Pulse switch, which is more durable than mechanical relays, and better suited for frequent switching applications.
- Automatic voltage level adjustment by specifying load impedance of DUT

#### **Figure 2-6 SPGU Simplified Circuit Diagram**

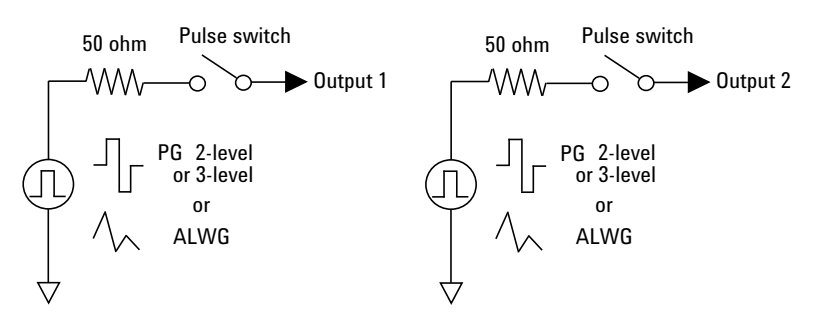

## <span id="page-69-0"></span>**Specifications**

This chapter lists specifications and supplemental information for Agilent B1500A and its associated modules. The specifications are the standards against which the B1500A and its associated modules are tested. When the B1500A or any of its associated modules are shipped from the factory, they meet the specifications.

The "supplemental" information and "typical" entries in the following specifications are not warranted, but provide useful information about the functions and performance of the instruments.

## **Introduction**

Agilent B1500A Semiconductor Device Analyzer, with EasyEXPERT software, makes every user a parametric test expert. The Microsoft Windows based EasyEXPERT interface is familiar, even to new engineers who are inexperienced with parametric measurement instruments. Its unique task-based approach enables the user to focus on their real task-at-hand (device characterization), without having to become a specialist at using the instrument hardware. This new approach is enhanced via a touch screen interface, which makes the instrument as easy to use when racked as when on a benchtop.

The modular 10-slot configuration helps reduce the cost of test by ensuring that you purchase only what you need up-front, leaving room to grow as your needs change. This flexibility is advantageous for those needing capacitance measurement, as this function is available via a single-slot capacitance measurement unit (CMU). An innovative SMU CMU unify unit (SCUU) is available to eliminate cabling confusion when connecting the SMUs and CMU to your positioner-based wafer probing environment. This greatly improves efficiency and accuracy by resolving cable swapping and measurement compensation issues.

The B1500A also possesses impressive measurement performance, with available low-current measurement of 0.1 femtoamp and low-voltage measurement resolution of 0.5 microvolts.

### **Basic Features**

- EasyEXPERT software resident on instrument
- Performs IV and CV measurements
- Ten module slots
- Multiple SMU types available: MPSMU, HPSMU, and HRSMU
- Multi-frequency capacitance measurement unit (1 kHz to 5 MHz) available
- High-resolution, analog-to-digital converter (ADC) available for all SMUs
- High-speed ADC present on each SMU
- 4.2-Amp ground unit
- SMU/AUX path switching available on the Atto Sense and Switch Unit (ASU)
- Supported CMU accessories include SMU CMU unify unit (SCUU) and guard switch unit (GSWU)
- Automatic identification of capacitance measurement accessories (MFCMU)
- GPIB port for instrument control
- Self-test, self-calibration, diagnostics

**Introduction Specifications** 

## **Hardware**

- ["Mainframe"](#page-72-0)
- ["SMU Common Specifications"](#page-74-0)
- ["MPSMU/HRSMU"](#page-75-0)
- ["HPSMU"](#page-77-0)
- ["SMU Supplemental Information"](#page-79-0)
- ["MFCMU"](#page-82-0)
- ["SCUU/GSWU"](#page-87-0)
- ["ASU"](#page-91-0)

See ["Using EasyEXPERT" on page 4-1](#page-166-0) for the functions available for Agilent EasyEXPERT software. See Programming Guide for the functions available for the GPIB remote mode.

#### **Specification Conditions**

The measurement and output accuracies are specified under the following conditions. And the SMU measurement and output accuracies are specified at the SMU connector terminals when referenced to the Zero Check terminal.

- 1. Temperature:  $23 \text{ °C} \pm 5 \text{ °C}$
- 2. Humidity: 20 % to 60 %
- 3. After 40 minutes warm-up
- 4. Ambient temperature changes less than  $\pm 1$  °C after self-calibration execution, not applicable for MFCMU
- 5. Measurement made within one hour after self-calibration execution, not applicable for MFCMU
- 6. Calibration period: 1 year
- 7. MFCMU measurement time: 1 PLC
- 8. SMU integration time setting (high-resolution ADC must be used): 1 PLC (1 nA to 1 A range, voltage range) 20 PLC (100 pA range) 50 PLC (1 pA to 10 pA range)
- 9. SMU Filter: ON (for SMUs)

10. SMU measurement terminal connection: Kelvin connection
### **Mainframe**

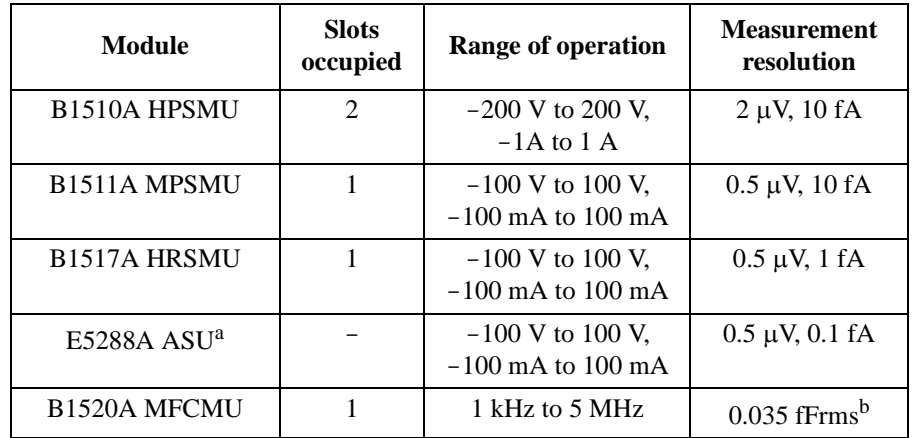

The B1500A supports eight slots for plug-in modules.

a. The E5288A Atto Sense and Switch Unit (ASU) is connected to the B1517A High Resolution SMU (HRSMU).

- b. Dispersion of measurement values when connecting a DUT 10 pF to the measurement terminals under the measurement condition of frequency 1 MHz, signal level 250 mVac, and measurement time 1 PLC.
- Maximum Output Power

The total power consumption of all modules cannot exceed 82 W. Under this rule, the B1500A can contain up to 4 dual-slot SMUs (HPSMUs) and 2 single-slot SMUs (MPSMUs and/or HRSMUs); it can contain up to 10 single-slot SMUs; and it can contain any combination of dual-slot and single-slot SMUs between these two extremes. One single-slot MFCMU may take the place of a single-slot SMU in any of these configurations.

• Maximum Voltage between Common and Ground

 $< + 42$  V

• Pulse Measurement

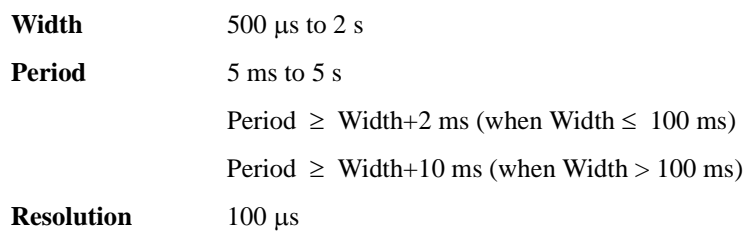

• Ground Unit (GNDU)

The GNDU is furnished with the mainframe.

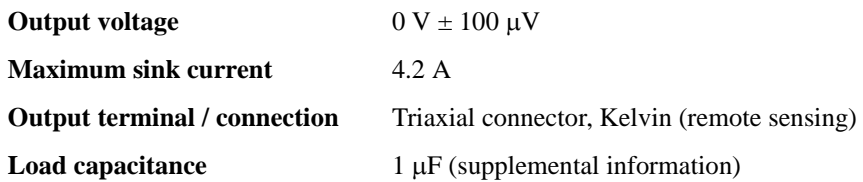

**Cable resistance: innocent** 

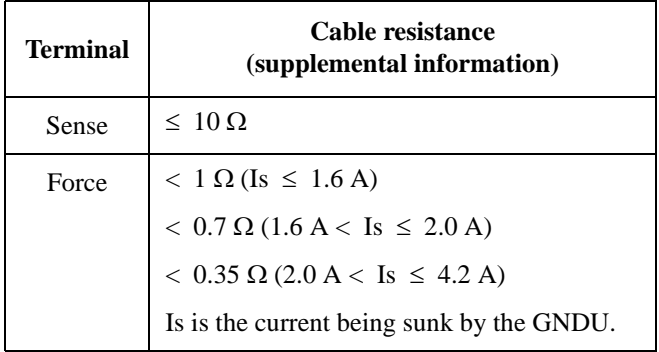

### **SMU Common Specifications**

- Output terminal/connection: Dual triaxial connector, Kelvin (remote sensing)
- Voltage/Current Compliance (Limiting)

The SMU can limit output voltage or current to prevent damaging the device under test.

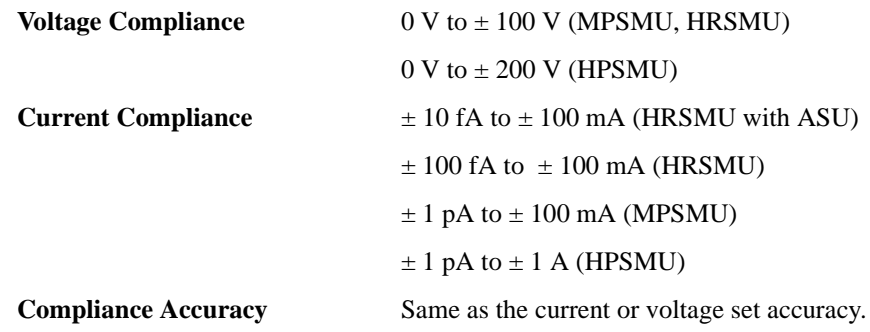

### **About Measurement Accuracy**

• RF electromagnetic field and SMU measurement accuracy

Voltage and Current measurement accuracy of SMUs may be affected by RF electromagnetic field of strength over 3 V/m at frequencies from 80 MHz to 1 GHz. The frequency and degree of affection may vary with the installation condition of the instrument.

• Conducted RF field noise and SMU measurement accuracy

Voltage and Current measurement accuracy of SMUs may be affected by conducted RF field noise of strength over 3Vrms at frequencies from 150 kHz to 80 MHz. The frequency and degree of affection may vary with the installation condition of the instrument.

### **MPSMU/HRSMU**

MPSMU: Medium Power Source/Monitor Unit

HRSMU: High Resolution Source/Monitor Unit

- Voltage Range, Resolution, and Accuracy (High resolution ADC) See [Table 2-15.](#page-76-0)
- Current Range, Resolution, and Accuracy (High resolution ADC)

See [Table 2-16.](#page-76-1) Specified measurement resolution is limited by fundamental noise limits. Minimum displayed resolution is 1 aA at 1 pA range by 6 digits. Measurements at lower range are affected strongly by vibrations and shocks. Do not place the environment of vibrations and shocks during measurements.

• Power Consumption

Voltage source mode:

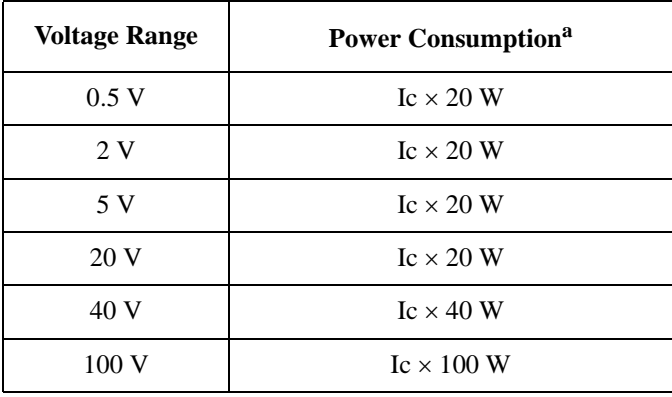

a. Ic is the current compliance setting.

Current source mode:

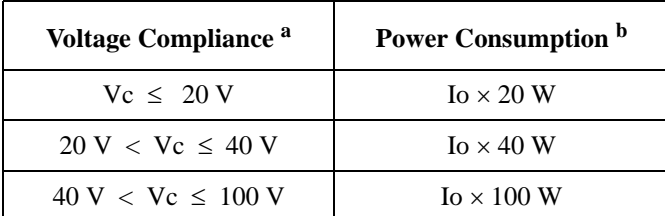

a. Vc is the voltage compliance setting.

b. Io is the output current.

| Range       | Force<br>resolution | <b>Measurement</b><br>resolution | <b>Force accuracy</b><br>$\pm (9/6 + mV)^a$ | <b>Measurement accuracy</b><br>$\pm (9/6 + mV)^a$ | <b>Maximum</b><br>current |
|-------------|---------------------|----------------------------------|---------------------------------------------|---------------------------------------------------|---------------------------|
| $\pm 0.5$ V | $25 \mu V$          | $0.5 \mu V$                      | $\pm (0.018 + 0.15)$                        | $\pm (0.01 + 0.12)$                               | $100 \text{ mA}$          |
| $+2$ V      | $100 \mu V$         | $2 \mu V$                        | $\pm (0.018 + 0.4)$                         | $\pm (0.01 + 0.14)$                               | $100 \text{ mA}$          |
| $+5$ V      | $250 \mu V$         | $5 \mu V$                        | $\pm (0.018 + 0.75)$                        | $\pm (0.009 + 0.25)$                              | $100 \text{ mA}$          |
| $\pm 20$ V  | $1 \text{ mV}$      | $20 \mu V$                       | $\pm (0.018 + 3)$                           | $\pm(0.009 + 0.9)$                                | $100 \text{ mA}$          |
| $+40V$      | $2 \text{ mV}$      | $40 \mu V$                       | $\pm (0.018 + 6)$                           | $\pm (0.01 + 1)$                                  | b                         |
| $\pm 100$ V | $5 \text{ mV}$      | $100 \mu V$                      | $\pm (0.018 + 15)$                          | $\pm (0.012 + 2.5)$                               |                           |

<span id="page-76-0"></span>**Table 2-15 Voltage Range, Resolution, and Accuracy (High Resolution ADC)**

a.  $\pm$ (% of output/measured value + offset value in mV)

b. 100 mA ( $\sqrt{V_0} \le 20 \text{ V}$ ), 50 mA ( $20 \text{ V} < \sqrt{V_0} \le 40 \text{ V}$ ), 20 mA ( $40 \text{ V} < \sqrt{V_0}$ ),  $\sqrt{V_0}$  is the output voltage.

| Range                     | Force<br>resolution | <b>Measurement</b><br>resolution | Force accuracy $\pm$ (%+A+A) <sup>a</sup>      | <b>Measurement accuracy</b><br>$\pm (9/6+A+A)^{a}$ | <b>Maximum</b><br>voltage |
|---------------------------|---------------------|----------------------------------|------------------------------------------------|----------------------------------------------------|---------------------------|
| $\pm 1$ pA $^{\rm b}$     | 1 fA                | 0.1 <sub>f</sub> A               | $\pm (0.9 + 15E^{-15})$                        | $\pm (0.9 + 12E^{-15})$                            | 100V                      |
| $\pm 10$ pA $\textdegree$ | 5fA                 | $0.4$ fA <sup>b</sup> / 1 fA     | $\pm (0.46 + 3E^{-14} + V_0 \times 1E^{-17})$  | $\pm (0.46 + 15E^{-15} + V_0 \times 1E^{-17})$     | 100V                      |
| $\pm 100$ pA <sup>c</sup> | 5 fA                | $0.5$ fA $^{b}$ / 2 fA           | $\pm (0.3 + 1E^{-13} + V_0 \times 1E^{-16})$   | $\pm (0.3 + 3E^{-14} + V_0 \times 1E^{-16})$       | 100V                      |
| $\pm 1$ nA                | 50 fA               | 10fA                             | $\pm (0.1 + 3E^{-13} + V_0 \times 1E^{-15})$   | $\pm (0.1 + 2E^{-13} + V_0 \times 1E^{-15})$       | 100V                      |
| $+10 \text{ nA}$          | 500 fA              | 10fA                             | $\pm (0.1 + 3E^{-12} + V_0 \times 1E^{-14})$   | $\pm (0.1 + 1E^{-12} + V_0 \times 1E^{-14})$       | 100V                      |
| $\pm 100$ nA              | 5 pA                | 100fA                            | $\pm (0.05 + 3E^{-11} + V_0 \times 1E^{-13})$  | $\pm (0.05 + 2E^{-11} + V_0 \times 1E^{-13})$      | 100V                      |
| $\pm 1 \mu A$             | $50 \text{ pA}$     | $1 \text{ pA}$                   | $\pm (0.05 + 3E^{-10} + V_0 \times 1E^{-12})$  | $\pm (0.05 + 1E^{-10} + V_0 \times 1E^{-12})$      | 100V                      |
| $\pm 10 \mu A$            | 500 pA              | $10\,\mathrm{pA}$                | $\pm (0.05 + 3E^{-9} + V_0 \times 1E^{-11})$   | $\pm (0.04 + 2E^{-9} + V_0 \times 1E^{-11})$       | 100V                      |
| $\pm 100 \mu A$           | 5 nA                | $100\text{ pA}$                  | $\pm (0.035 + 15E^{-9} + V_0 \times 1E^{-10})$ | $\pm (0.03 + 3E^{-9} + V_0 \times 1E^{-10})$       | 100V                      |
| $\pm 1$ mA                | 50 <sub>nA</sub>    | 1 nA                             | $\pm (0.04 + 15E^{-8} + V_0 \times 1E^{-9})$   | $\pm (0.03 + 6E^{-8} + V_0 \times 1E^{-9})$        | 100V                      |
| $\pm 10$ mA               | $500$ nA            | 10 nA                            | $\pm (0.04 + 15E^{-7} + V_0 \times 1E^{-8})$   | $\pm (0.03 + 2E^{-7} + V_0 \times 1E^{-8})$        | 100V                      |
| $\pm 100$ mA              | $5 \mu A$           | $100 \text{ nA}$                 | $\pm (0.045 + 15E^{-6} + V_0 \times 1E^{-7})$  | $\pm (0.04 + 6E^{-6} + V_0 \times 1E^{-7})$        | d                         |

<span id="page-76-1"></span>**Table 2-16 Current Range, Resolution, and Accuracy (High Resolution ADC)**

a.  $\pm$ (% of output/measured value + fixed offset in A + proportional offset in A), Vo is the output voltage in V.

b. Available when Agilent E5288A Atto Sense and Switch Unit (ASU) is used.

c. Available for HRSMU.

d. 100 V ( $I$ o  $\leq$  20 mA), 40 V (20 mA <  $I$ o  $\leq$  50 mA), 20 V (50 mA <  $I$ o), Io is the output current.

### **HPSMU**

HPSMU: High Power Source/Monitor Unit

- Voltage Range, Resolution, and Accuracy See [Table 2-17.](#page-78-0)
- Current Range, Resolution, and Accuracy See [Table 2-18.](#page-78-1)
- Power Consumption

Voltage source mode:

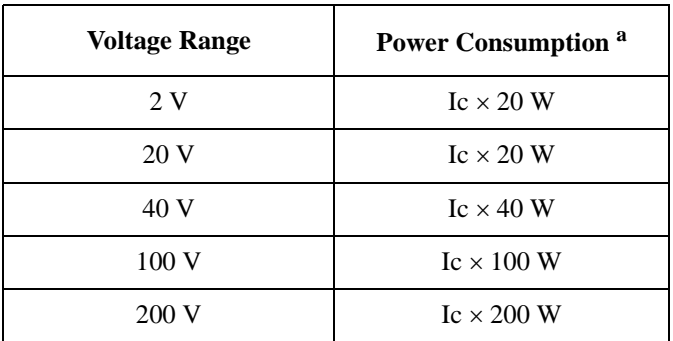

a. Ic is the current compliance setting.

Current source mode:

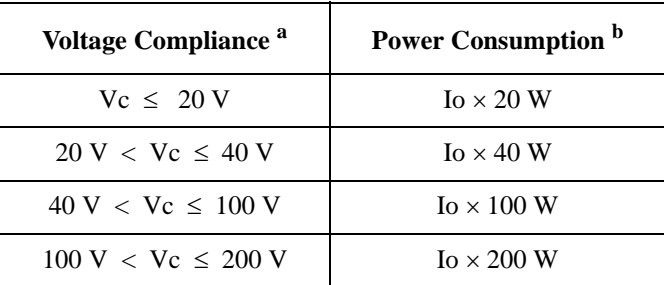

a. Vc is the voltage compliance setting.

b. Io is the output current.

| Range       | Force<br>resolution | <b>Measurement</b><br>resolution | <b>Force accuracy</b><br>$\pm (9/6 + mV)^a$ | <b>Measurement accuracy</b><br>$\pm (9/6+mV)^a$ | <b>Maximum</b><br>current |
|-------------|---------------------|----------------------------------|---------------------------------------------|-------------------------------------------------|---------------------------|
| $+2$ V      | $100 \mu V$         | $2 \mu V$                        | $\pm (0.018 + 0.4)$                         | $\pm (0.01 + 0.14)$                             | 1 A                       |
| $\pm 20$ V  | $1 \text{ mV}$      | $20 \mu V$                       | $\pm (0.018 + 3)$                           | $\pm (0.009 + 0.9)$                             | 1 A                       |
| $\pm 40$ V  | $2 \text{ mV}$      | $40 \mu V$                       | $\pm (0.018 + 6)$                           | $\pm (0.01 + 1)$                                | 500 mA                    |
| $\pm 100$ V | $5 \text{ mV}$      | $100 \mu V$                      | $\pm (0.018 + 15)$                          | $\pm (0.012 + 2.5)$                             | $125 \text{ mA}$          |
| $\pm 200$ V | $10 \text{ mV}$     | $200 \mu V$                      | $\pm (0.018 + 30)$                          | $\pm (0.014 + 2.8)$                             | 50 mA                     |

<span id="page-78-0"></span>**Table 2-17 Voltage Range, Resolution, and Accuracy (High Resolution ADC)**

a.  $\pm$ (% of output/measured value + offset value in mV)

<span id="page-78-1"></span>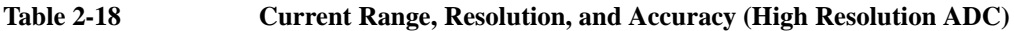

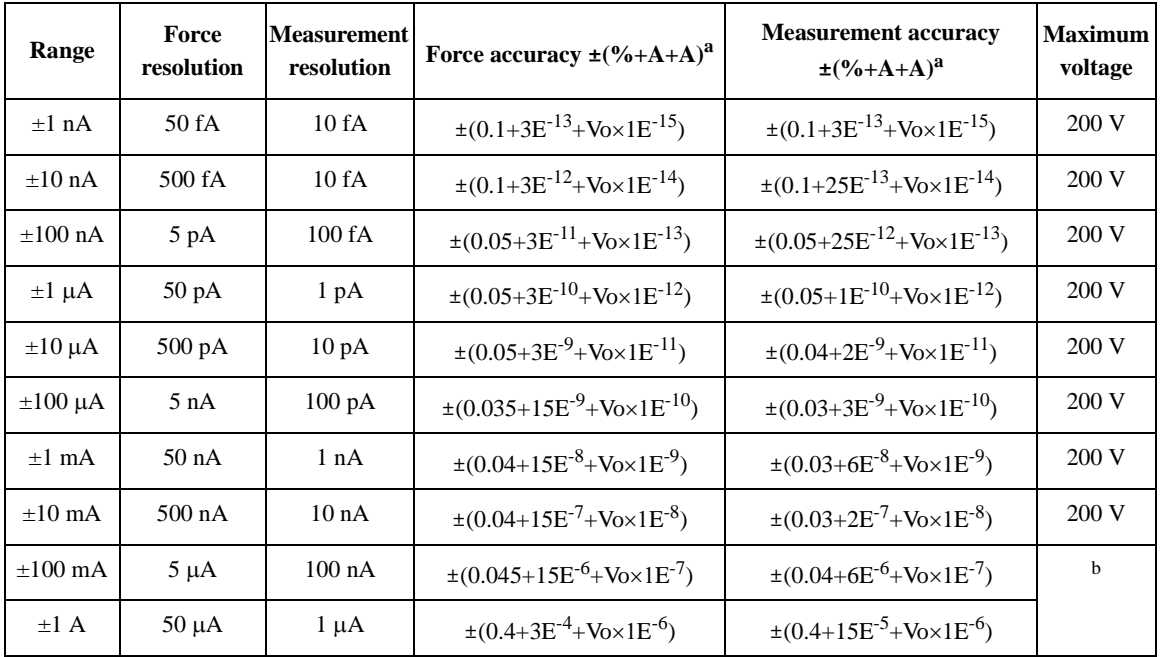

a.  $\pm$ (% of output/measured value + fixed offset in A + proportional offset in A), Vo is the output voltage in V.

b. 200 V (Io ≤ 50 mA), 100 V (50 mA < Io ≤ 125 mA), 40 V (125 mA < Io ≤ 500 mA), 20 V (500 mA  $<$  Io  $\le$  1 A), Io is the output current.

### **SMU Supplemental Information**

• Maximum allowable cable resistance (Kelvin connection)

Sense: 10 Ω

Force:  $10 \Omega (I \le 100 \text{ mA})$ ,  $1.5 \Omega (100 \text{ mA} < I)$ 

• Voltage source output resistance (Force line, Non-Kelvin connection)  $0.2 \Omega$  (HPSMU)

0.3 Ω (MPSMU, HRSMU)

- Voltage measurement input resistance:  $\geq 10^{13} \Omega$
- Current source output resistance:  $\geq 10^{13} \Omega$
- Current compliance setting accuracy (for opposite polarity)

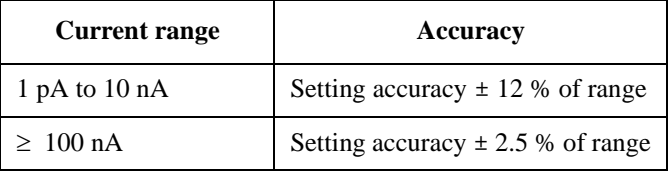

• Maximum capacitive load

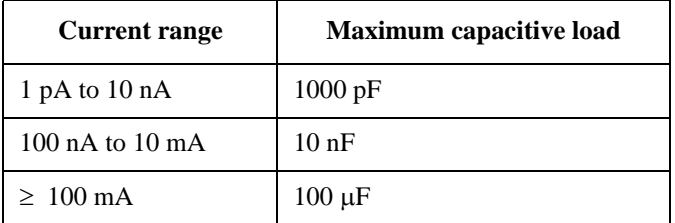

- Maximum guard capacitance: 900 pF (HPSMU/MPSMU/HRSMU) 660 pF (HRSMU with ASU)
- Maximum shield capacitance: 5000 pF (HPSMU/MPSMU/HRSMU) 3500 pF (HRSMU with ASU)

• Maximum guard offset voltage:

 $± 1$  mV (HPSMU)

± 3 mV (MPSMU/HRSMU)

 $\pm$  4.2 mV (HRSMU with ASU, Iout  $\leq$  100  $\mu$ A)

• Noise characteristics (filter ON)

Voltage source: 0.01 % of V range (rms.)

Current source: 0.1 % of I range (rms.)

• Overshoot (filter ON)

Voltage source: 0.03 % of V range

Current source: 1 % of I range

• Range switching transient noise (filter ON)

Voltage ranging: 250 mV

Current ranging: 70 mV

- Slew rate:  $0.2$  V/ $\mu$ s
- SMU pulse setting accuracy (fixed measurement range)

**Width**  $0.5 \% + 50 \,\mu s$ 

**Period**  $0.5 \% + 100 \,\mu s$ 

• Trigger output delay (pulsed measurements)

0 to 32.7 ms with 100 μs resolution

Trigger output delay must be less than pulse width.

- Voltage Measurement Range, Resolution, and Accuracy (High speed ADC) See [Table 2-19.](#page-81-0)
- Current Measurement Range, Resolution, and Accuracy (High speed ADC) See [Table 2-20.](#page-81-1)

Specified measurement resolution is limited by fundamental noise limits. Minimum displayed resolution is 1 aA at 1 pA range by 6 digits.

Measurements at lower range are affected strongly by vibrations and shocks. Do not place the environment of vibrations and shocks during measurements.

### <span id="page-81-0"></span>**Table 2-19 Voltage Measurement Range, Resolution, and Accuracy (High Speed ADC), supplemental information**

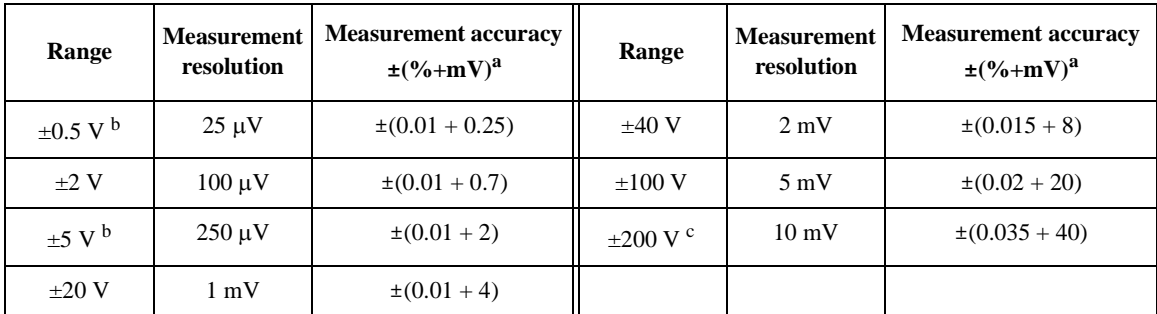

a.  $\pm$ (% of reading + offset value in mV). Averaging is 128 samples in 1 PLC

b. Available for MPSMU/HRSMU.

c. Available for HPSMU.

<span id="page-81-1"></span>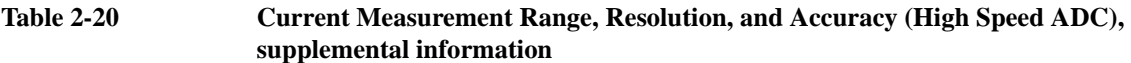

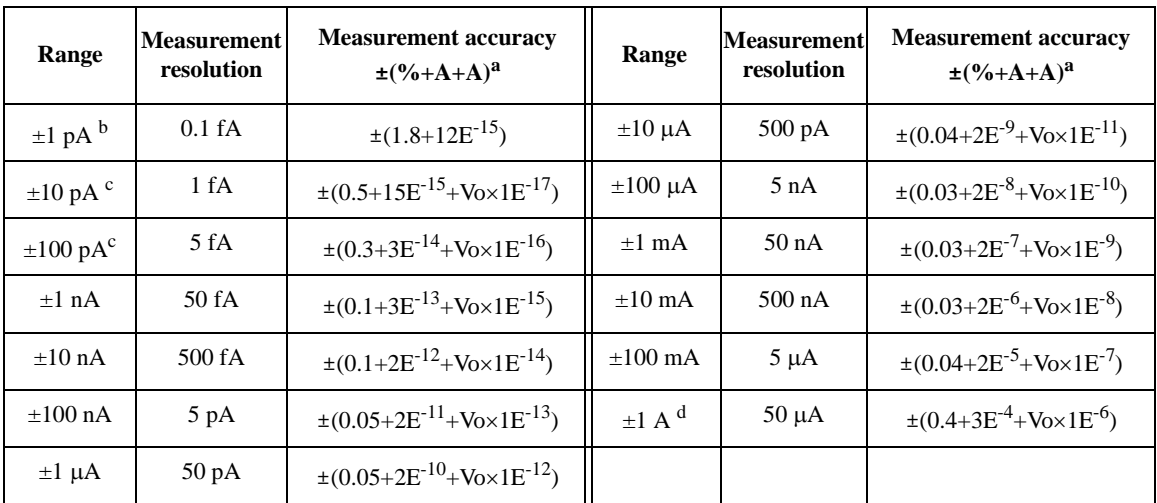

a.  $\pm$ (% of reading + fixed offset in A + proportional offset in A), Vo is the output voltage in V.

b. Available when Agilent E5288A Atto Sense and Switch Unit (ASU) is used.

c. Available for HRSMU.

d. Available for HPSMU.

### **MFCMU**

MFCMU: Multi Frequency Capacitance Measurement Unit

### **Measurement Functions.**

- Measurement parameters: Cp-G, Cp-D, Cp-Q, Cp-Rs, Cs-Rs, Cs-D, Cs-Q, Lp-G, Lp-D, Lp-Q, Lp-Rs, Ls-Rs, Ls-D, Ls-Q, R-X, G-B, Z-θ, Y-θ
- Ranging: Auto and fixed
- Measurement terminal: Four-terminal pair configuration, four BNC (female) connectors
- Cable length: 1.5 m or 3 m, automatic identification of accessories

Turn the B1500A off before connecting the cable.

### **Test Signal.**

• Frequency

Range: 1 kHz to 5 MHz

Minimum resolution: 1 mHz

Accuracy:  $\pm 0.008$  %

• Signal output level

Range: 10 mVrms to 250 mVrms

Resolution: 1 mVrms

Accuracy (open load):

 $\pm$ (10.0 % + 1 mVrms) at four-terminal pair port of MFCMU

 $\pm(15.0\% + 1 \text{ mVrms})$  at measurement port of MFCMU cable (1.5 m or 3.0 m)

- Output impedance: 50 Ω, typical
- Signal level monitor

Voltage range: Same as the voltage signal level setting range.

Voltage monitor accuracy (open load):

 $\pm$ (10.0 % of reading + 1 mVrms) at four-terminal pair port of MFCMU

±(15.0 % of reading + 1 mVrms) at measurement port of MFCMU cable (1.5 m or 3.0 m)

### **DC Bias Function.**

• DC voltage bias

Range:  $0$  to  $\pm$  25 V

Resolution: 1 mV

Accuracy (open load):  $\pm (0.5 % + 5.0$  mV) at the High and Low terminals of the MFCMU measurement port or the MFCMU 1.5 m/3 m cable end

**Impedance measurement range** Maximum DC bias current  $50 \Omega$  10 mA  $100 \Omega$  10 mA  $300 \Omega$  10 mA  $1 k\Omega$  1 mA  $3 k\Omega$  1 mA  $10 \text{ k}\Omega$  100 μA  $30 \text{ k}\Omega$  100 μA  $100 \text{ k}\Omega$  10 μA  $300 \text{ k}\Omega$  10 μA

Maximum DC bias current (supplemental information):

- Output impedance 50  $\Omega$ , typical
- DC bias monitor

Range: Same as the voltage signal level setting range.

Accuracy (open load):  $\pm (0.2 %$  of reading  $+ 10$  mV) at the High and Low terminals of the MFCMU measurement port or the MFCMU 1.5 m/3 m cable end

### **Sweep Characteristics.**

- Available sweep parameters: Oscillator level, DC bias voltage, frequency
- Sweep type: Linear, Log
- Sweep mode: Single, Double
- Sweep direction: Up, Down
- Number of measurement points: maximum 1001

### **Measurement Accuracy.**

The following parameters are used to express the impedance measurement accuracy at four-terminal pair port of MFCMU and measurement port of MFCMU cable.

Zx: Impedance measurement value (Ω)

Dx: Measurement value of D

 $E = E_P' + (Z_S' / |Zx| + Y_O' \times |Zx|) \times 100$  (%)

 $E_P' = E_{PI} + E_{POSC} + E_P$  (%)

 $Y_{O}$ <sup>'</sup> =  $Y_{O}$ <sub>L</sub> +  $Y_{O}$ <sub>SC</sub> +  $Y_{O}$  (S)

$$
Z_{S}^{\prime}=Z_{SL}+Z_{OSC}+Z_{S}(\Omega)
$$

For the parameter value, see [Table 2-21](#page-85-0) to [Table 2-23.](#page-85-1) Calculation example of the measurement accuracy is shown in [Table 2-24.](#page-86-0)

- $|Z|$  accuracy:  $\pm E$  (%)
- $\theta$  accuracy:  $\pm$  E/100 (radian)
- C accuracy:
	- $\pm$  E (%) at Dx  $\leq$  0.1
	- $\pm$  E $\times$ (1+Dx<sup>2</sup>)<sup>1/2</sup> (%) at Dx > 0.1
- D accuracy:

 $\pm$  E/100 at Dx  $\leq$  0.1

 $\pm$  E $\times$ (1+Dx)/100 at 0.1 < Dx  $\leq$  1

• G accuracy:

 $\pm$  E/Dx (%) at Dx  $\leq$  0.1

 $\pm$  E $\times$ (1+Dx<sup>2</sup>)<sup>1/2</sup>/Dx (%) at Dx > 0.1

### <span id="page-85-0"></span>Table 2-21 **Parameters E<sub>POSC</sub>, Z<sub>OSC</sub>**

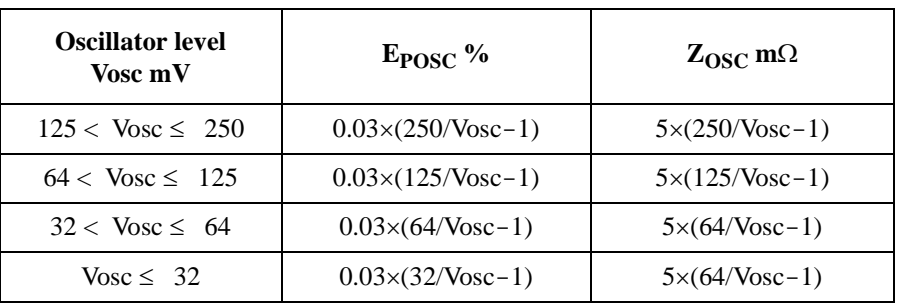

Vosc is oscillator level in mV.

### **Table 2-22 Parameters E<sub>PL</sub>, Y<sub>OL</sub>, Z<sub>SL</sub>**

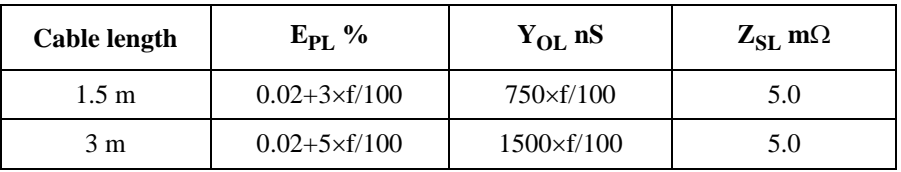

f is frequency in MHz. If measurement cable is extended, open compensation, short compensation, and load compensation must be performed.

### <span id="page-85-1"></span>**Table 2-23 Parameters**  $Y_{\text{OSC}}$ **,**  $Y_{\text{O}}$ **,**  $E_{\text{P}}$ **,**  $Z_{\text{S}}$

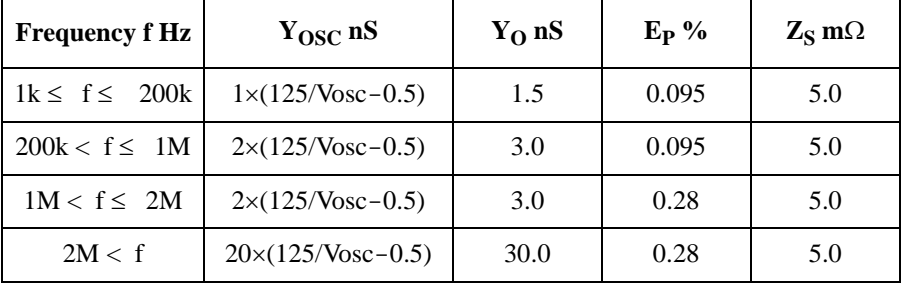

Vosc is oscillator level in mV.

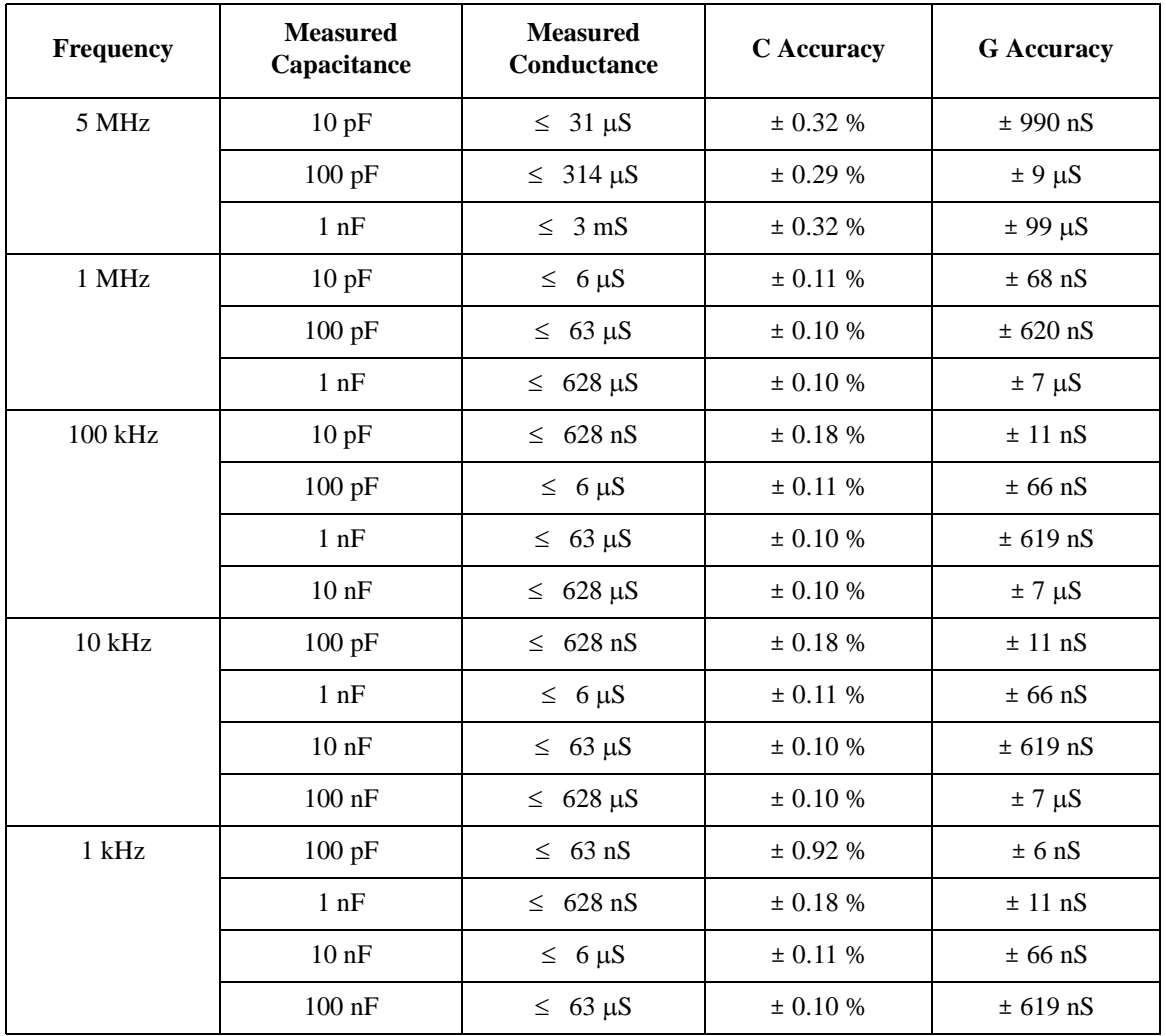

### <span id="page-86-0"></span>**Table 2-24 Example of Calculated C/G Measurement Accuracy**

The capacitance and conductance measurement accuracy is specified under the following conditions:

 $D \leq 0.1$ 

Test signal level: 30 mVrms

Cable length: 0 m

### **SCUU/GSWU**

SCUU: SMU CMU Unify Unit

GSWU: Guard Switch Unit

The SCUU switches either two SMUs or CMU to the output port. The MPSMU and HRSMU are supported as a module. The SCUU has DC bias adapter function by the SMU as DC bias source. Also error compensation function is supported. To connect the SCUU, the dedicated cable assembly is supplied. It can help to connect correctly and easily, and it eliminates cabling mistake. Turn the B1500A off before connecting the SCUU.

The GSWU switches open when using SMUs and close when using CMU for the guard return path automatically depending on which the SCUU output is used for the capacitance measurement or not.

### **SCUU.**

• Inputs

Four triaxial ports: for Force1, Sense1, Force2, and Sense2

Four BNC ports: for MFCMU

One SCUU control port

• Outputs

Four triaxial ports: for Force1/CMUH, Sense1, Force2/CMUL, and Sense2

One GSWU control port

Three LEDs, SMU/CMU output status indicator

• Docking mode

Direct and indirect mode

### **GSWU.**

• Input

One control port from SCUU

Mini pin plug port: 2 ports (to Guard1, to Guard2)

• Output

One LED, connection status indicator

### **SCUU Supplemental Information.**

• SMU Path

Offset current: < 20 fA

Offset voltage:  $< 100 \mu V$  at 300 sec

Closed channel residual resistance: < 200 mΩ

Channel isolation resistance: >  $10^{15}$  O.

- CMU Path
	- Test Signal
		- Signal output level additional errors (CMU bias, open load):
			- ± 2 % (direct docking)
			- ± 7 % (indirect docking)
		- Signal output level additional errors (SMU bias, open load):
			- $\pm$  5 % (direct docking,  $\geq$  10 kHz)
			- $\pm$  10 % (indirect docking,  $\geq$  10 kHz)

Note: For the signal level output less than 10 kHz, see [Figure 2-7.](#page-90-0)

- Output impedance:  $50 \Omega$ , typical
- Signal level monitor additional errors (open load):
	- ± 2 % (when CMU bias), direct docking
	- ± 5 % (when SMU bias), direct docking
	- ± 7 % (when CMU bias), indirect docking
	- ± 10 % (when SMU bias), indirect docking
- DC Bias Function

For the reference point of DC bias voltage, see the specifications of the bias source. Zero Check terminal for SMU, CMUL terminal for MFCMU.

DC voltage bias (when CMU bias)

Range:  $0$  to  $\pm$  25 V

Resolution: 1 mV

Additional errors (for CMU bias):  $\pm$  100 μV (open load)

• DC voltage bias (when SMU bias)

Range: 0 to  $\pm$  100 V

Resolution: 5 mV

Additional errors (for SMU voltage output accuracy):  $\pm$  100  $\mu$ V (open load)

• DC bias monitor additional errors (open load):

± 20 mV, direct docking

± 30 mV, indirect docking

• Output impedance:

50 Ω (typical)

DC output resistance:  $50 \Omega$  (when CMU bias), 130  $\Omega$  (when SMU bias)

• Measurement Accuracy

Impedance measurement error is given by adding the following additional error Ee to the B1520A measurement error.

 $Ee = \pm (A + Zs / |Zx| + Yox |Zx|) \times 100$  (%)

- Zx: Impedance measurement value  $(\Omega)$
- A: 0.05 % (direct docking) or 0.1 % (indirect docking)
- Zs:  $500 \times (1 + f)$  m $\Omega$  (f: frequency in MHz)
- Yo:  $1 + f \times 10$  nS (direct docking,  $\times$  2 for indirect docking)

When the measurement terminals are extended by using the measurement cable, the measurement accuracy is applied to the data measured after performing the open/short/load correction at the DUT side cable end.

### <span id="page-90-0"></span>**Figure 2-7 Signal level output (SMU bias, < 10 kHz, supplemental information)**

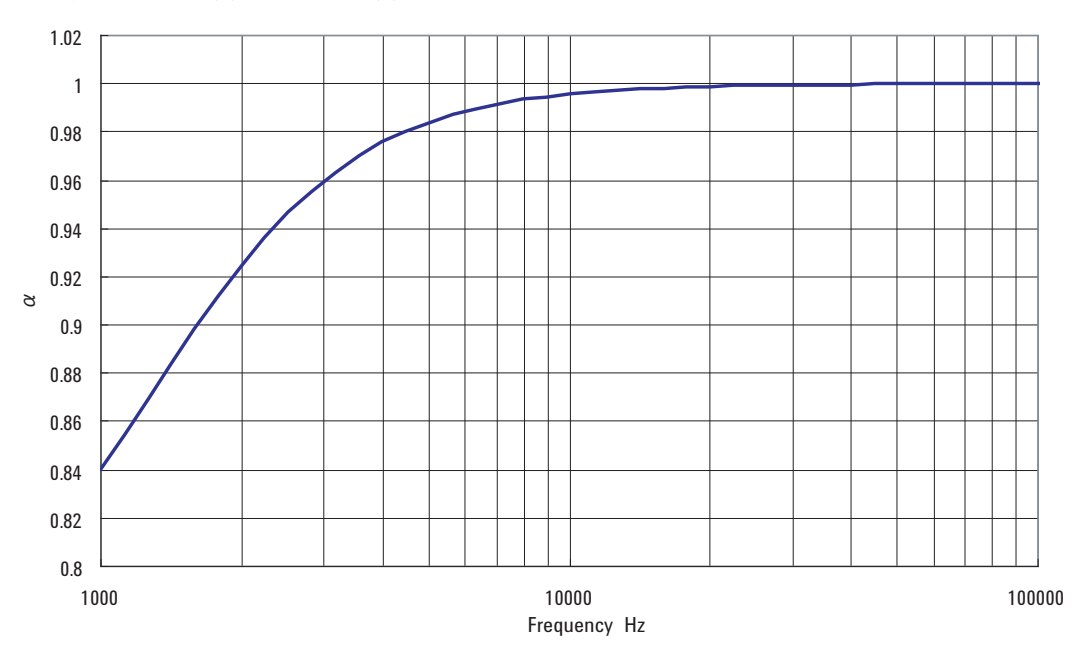

Signal level output (V) = Setting value (V)  $\times \alpha$ 

### **ASU**

ASU: Atto Sense and Switch Unit

### **AUX Path Specifications.**

• Maximum Voltage

100 V (AUX input to AUX common)

100 V (AUX input to circuit common)

42 V (AUX common to circuit common)

• Maximum Current

0.5 A (AUX input to Force output)

### **ASU Supplemental Information.**

- Band width (at -3 dB):
	- < 30 MHz (AUX port)

### **NOTE** Connect ASU to dedicated HRSMU

The specifications are satisfied and guaranteed for the exclusive combination of the ASU and the HRSMU. So confirm the serial number of the ASU and connect it to the dedicated HRSMU properly.

**NOTE** Connection path control Disable source output of the SMU and other instrument connected to the ASU inputs before controlling the ASU connection path.

### **Selector Adapter**

Agilent 16445A Selector Adapter is the connection box required to transfer the control signal from the B1500A and apply DC power to the Agilent 16440A SMU/Pulse Generator Selector.

• Temperature Range

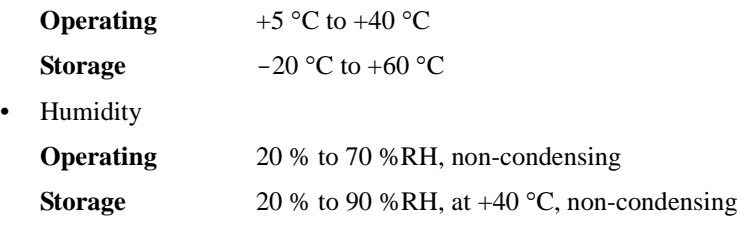

• Power Requirement

100 to 240 V, 50/60 Hz

- Maximum Volt-Amps (VA) 20 VA
- Dimensions

250 mm (W)  $\times$  50 mm (H)  $\times$  260 mm (D)

- Weight
	- 1.0 kg

### **Agilent EasyEXPERT Software**

### **Function**

- Operation mode
	- Application test mode
	- Classic test mode
- Key functions
	- Categorized and predefined application library
	- Device definition
	- Measurement parameter settings
	- Save/recall My Favorite setups
	- Define/customize application library
	- Execute measurement (single/repeat)
	- Save/recall measurement data and settings
	- Test result data management
	- Import/export device definition, measurement settings, my favorite setup, measurement data, and application library
	- Graph plot display/analysis/printing
	- Workspace management
	- Self-test, self calibration, diagnostics

### **Application Library**

Sample test definitions for the following applications. They subject to change without notice.

Generic, Structure, CMOS, Bipolar, Memory, Mixed Signal Device, Analog RF, Optical, TFT, Discrete, Reliability, Nanotechnology

### **Measurement Mode Details**

Agilent B1500A supports the following measurement modes:

• Staircase Sweep

- Multi-Channel Sweep (EasyEXPERT supports VAR1 and VAR1')
- Pulsed Sweep
- Staircase Sweep with Pulsed Bias
- Sampling
- C-V Sweep

Each SMU can sweep using VAR1 (primary sweep), VAR2 (secondary sweep), or VAR1' (synchronous sweep).

• VAR1

Primary sweep controls the staircase (DC or pulsed) voltage or current sweep.

• VAR2

Subordinate linear staircase or linear pulsed sweep. After primary sweep is completed, the VAR2 unit output value is changed.

Maximum number of steps: 128

• VAR1'

Staircase or pulse sweep synchronized with the VAR1 sweep. Sweep is made with a user specified ratio and offset values.

 $VAR1' = a \times VAR1 + b$ 

"a" is the user specified ratio, and "b" is the user specified offset value.

• CONST

A source unit can be set as a constant voltage or current source depending on the unit.

### **Staircase Sweep Measurement Mode.**

Forces swept voltage or current, and measures DC voltage or current. One channel can sweep current or voltage while up to ten channels can measure current or voltage. A second channel can be synchronized with the primary sweep channel as an additional voltage or current sweep source.

Number of steps: 1 to 1001

Sweep type: Linear or logarithmic

Sweep direction: Single or double sweep

Hold time: 0 to 655.35 s, 10 ms resolution

Delay time: 0 to 65.535 s, 100 μs resolution

### **Pulsed Sweep Measurement Mode.**

Forces pulsed swept voltage or current, and measures DC voltage or current. A second channel can be programmed to output a staircase sweep voltage or current synchronized with the pulsed sweep output.

### **Staircase Sweep with Pulsed Bias Measurement Mode.**

Forces swept voltage or current, and measures DC voltage or current. A second channel can be programmed to output a pulsed bias voltage or current. A third channel can be synchronized with the primary sweep channel as an additional voltage or current sweep source.

### **Sampling (Time Domain) Measurement Mode.**

Displays the time sampled voltage/current data (by SMU) versus time.

Sampling points: 1 to 100,001

Sampling mode: linear

Sampling interval range: 2 ms to 65.535 s, 1 ms resolution

Hold time, initial wait time: 0 s to 655.35 s, 10 ms resolution

Measurement time resolution: 100 μs

### **Search Measurement Mode.**

Forces and measures voltage or current by using linear search method or binary search method.

#### **Timestamp.**

The B1500A supports a time stamp function utilizing an internal quartz clock.

Resolution: 100 μs

### **Other Measurement Characteristics.**

• Measurement Control:

Single, repeat, and stop

• SMU Setting Capabilities:

Limited auto ranging, voltage/current compliance, power compliance, automatic sweep abort functions, self-test, and self-calibration

### **Arithmetic and Analysis Functions**

• User Functions

Up to 20 user-defined functions can be defined using arithmetic expressions.

Measured data and pre-defined variables can be used in the computation. The results can be displayed on the LCD.

• Arithmetic Operators

+, -, \*, /, ^, ABS (absolute value), AT (arc tangent), AVG (averaging), COND (conditional evaluation), DELTA, DIFF (differential), EXP (exponent), INTEG (integration), LGT (logarithm, base 10), LOG (logarithm, base e), MAVG (moving average), MAX, MIN, SQRT, trigonometric function, inverse trigonometric function, and so on

• Physical Constants

Keyboard constants are stored in memory as follows:

- q: Electron charge, 1.602177E-19 C
- k: Boltzman's constant, 1.380658E-23
- ε (e): Dielectric constant of vacuum, 8.854188E-12
- Engineering Units

The following unit symbols are also available on the keyboard: a  $(10^{-18})$ , f (10<sup>-15</sup>), p (10<sup>-12</sup>), n (10<sup>-9</sup>), u or  $\mu$  (10<sup>-6</sup>), m (10<sup>-3</sup>), k (10<sup>3</sup>), M (10<sup>6</sup>), G (10<sup>9</sup>),  $\Gamma(10^{12})$ , P $(10^{15})$ 

### **Analysis Capabilities**

• Overlay Graph Comparison

A graphics plot can be stored and overlaid.

• Scale

Auto scale and zoom

• Marker

Marker to min/max, interpolation, direct marker, and marker skip

• Cursor

Direct cursor

• Line

Two lines, normal mode, grad mode, tangent mode, and regression mode

• Auto Analysis Function

On a graphics plot, the markers and lines can be automatically located using the auto analysis setup. Parameters can be automatically determined using automatic analysis, user function, and read out functions.

• Data Variable Display

Up to 20 user-defined parameters can be displayed on the graphics screen.

• Analysis Functions

Up to 20 user-defined analysis functions can be defined using arithmetic expressions.

Measured data, pre-defined variables, and read out functions can be used in the computation. The results can be displayed on the LCD.

• Read Out Functions

The read out functions are built-in functions for reading various values related to the marker, cursor, or line.

### **Graph Plot**

• Display Mode

Data display window can be printed. Only X-Y graph can be printed.

• Graph Plot File

Graph plot can be stored as image data to clip board or mass storage device.

File type: bmp, gif, png, emf

### **Output**

• Display Mode

Graph display, list display, and parameter display

• X-Y Graph Display

X-axis and up to eight Y-axis. Linear and log scale. Real time graph plotting.

• List Display

Measurement data and calculated user function data are listed in conjunction with VAR1 step number or time domain sampling step number. Up to 20 data sets can be displayed.

### **Other Functions**

• Import/Export files

File type: Agilent EasyEXPERT format, XML-SS format, CSV format

• Data Storage

Hard disk drive, DVD-ROM/CD-ROM/CD-RW drive

• Interfaces

GPIB port for instrument control, Interlock port, USB port (USB 2.0, front 2, rear 2), LAN interface (100BASE-TX/10BASE-T), Trigger in/out, Generic purpose digital I/O

• Trigger I/O

Only for GPIB remote mode.

Trigger in/out synchronization pulses before and after setting and measuring DC voltage and current. Arbitrary trigger events can be masked or activated independently.

### **Attached Software**

A VXI*plug*&*play* driver for the B1500A is supplied.

Supported operating systems:

Microsoft Windows 95/NT/2000 Professional/XP Professional

### **General Specifications**

• Temperature Range

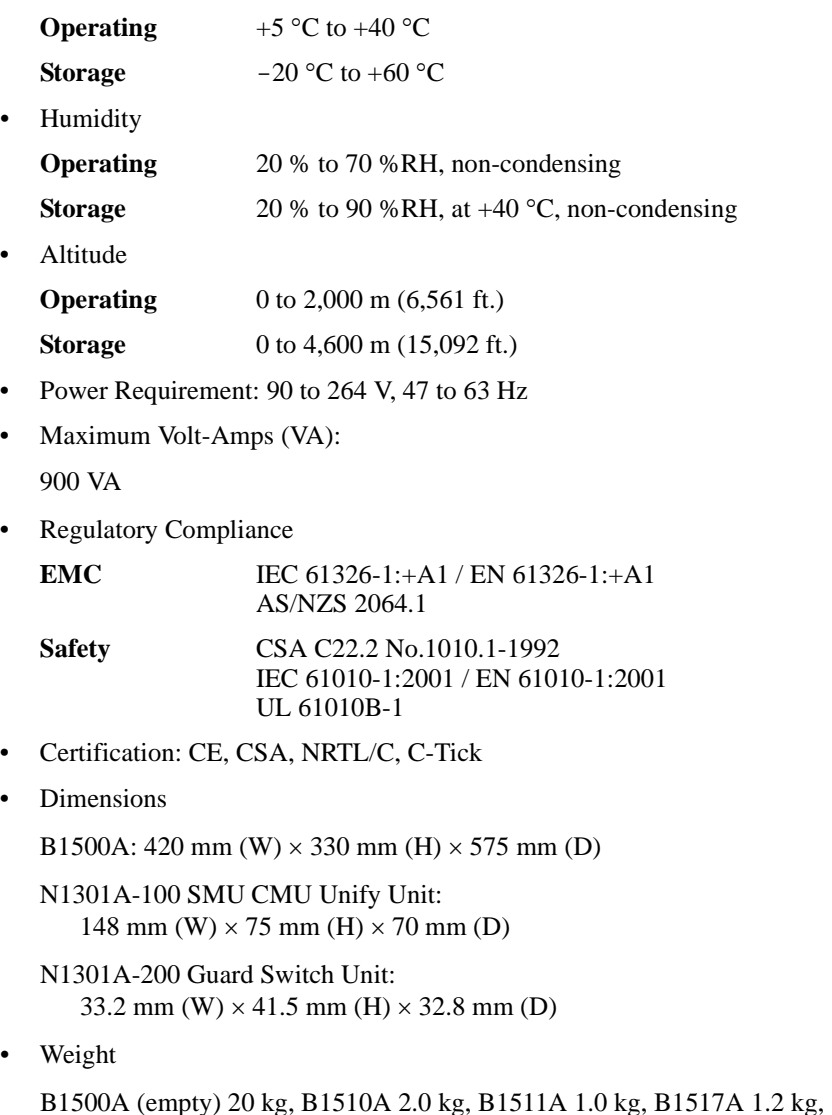

E1520A 1.5 kg, E5288A 0.5 kg, N1301A-100 0.8 kg, N1301A-200 0.1 kg

## **Accessories and Options**

Agilent B1500A is furnished with the following accessories.

- Manual CD-ROM, 1 ea.
- Software CD-ROM, 1 ea.
- Desktop EasyEXPERT Standard CD-ROM, 1 ea.
- Disk Set for Agilent 4155B/4155C/4156B/4156C firmware update, 1 set
- Power Cable, 1 ea.
- SMU Number Label, 1 sheet, for the B1500A installed with SMU
- PG Number Label, 1 sheet, for the B1500A installed with SPGU

[Table 2-25](#page-101-0) lists the options and the available accessories for Agilent B1500A.

### Introduction Accessories and Options

<span id="page-101-0"></span>**Table 2-25 Options and Accessories**

| <b>Model</b><br><b>Number</b> | <b>Option Item</b> | <b>Description</b>                                                                                                    |
|-------------------------------|--------------------|----------------------------------------------------------------------------------------------------|
| <b>B1500A</b>                 |                    | Semiconductor Device Analyzer                                                                                                    |
|                               | B1500A-050         | 50 Hz power line frequency                                                                                                    |
|                               | B1500A-060         | 60 Hz power line frequency                                                                                                    |
|                               | B1500A-A6J         | ANSI Z540 compliant calibration                                                                                                   |
|                               | B1500A-UK6         | Commercial cal. certificate w/ test data                                                                                          |
|                               | B1500A-ABA         | Paper manual set, English                                                                                                    |
|                               | <b>B1500A-ABJ</b>  | Paper manual set, Japanese                                                                                                    |
| <b>B1510A</b>                 |                    | High Power Source/Monitor Unit module (HPSMU)                                                                                     |
| <b>B1511A</b>                 |                    | Medium Power Source/Monitor Unit module (MPSMU)                                                                                   |
| <b>B1517A</b>                 |                    | High Resolution Source/Monitor Unit module (HRSMU)                                                                                |
| <b>B1520A</b>                 |                    | Multi Frequency Capacitance Measurement Unit module (MFCMU)                                                                       |
| <b>B1525A</b>                 |                    | Semiconductor Pulse Generator Unit module (SPGU)                                                                                  |
| <b>B1540A</b>                 |                    | Agilent EasyEXPERT software                                                                                                    |
|                               | B1540A-001         | Starndard                                                                                                    |
|                               | B1540A-002         | Adds support instrument (E5250A/E5252A swtiching matrix is supported)                                                             |
| <b>B1541A</b>                 |                    | Agilent Desktop EasyEXPERT software                                                                                               |
|                               | B1541A-001         | Starndard                                                                                                    |
|                               | B1541A-002         | Adds support instrument and function (E5250A/E5252A swtiching matrix<br>is supported, and 4155/4156 support function is expanded) |
| E5288A                        |                    | Atto Sense and Switch Unit (ASU)                                                                                                  |
|                               | E5288A-001         | Add triaxial and D-sub cables, 1.5 m                                                                                              |
|                               | E5288A-002         | Add triaxial and D-sub cables, 3 m                                                                                                |

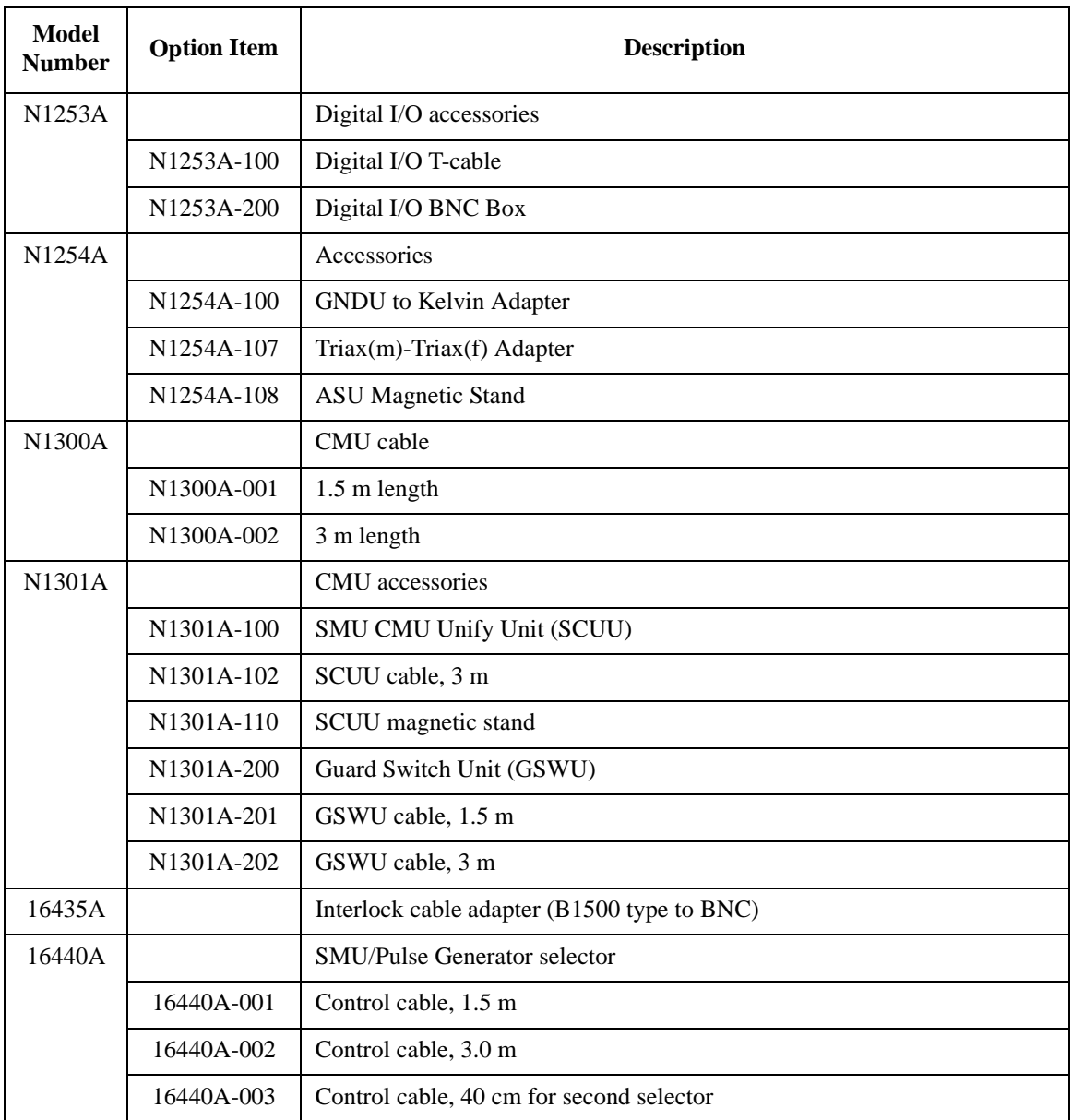

### Introduction Accessories and Options

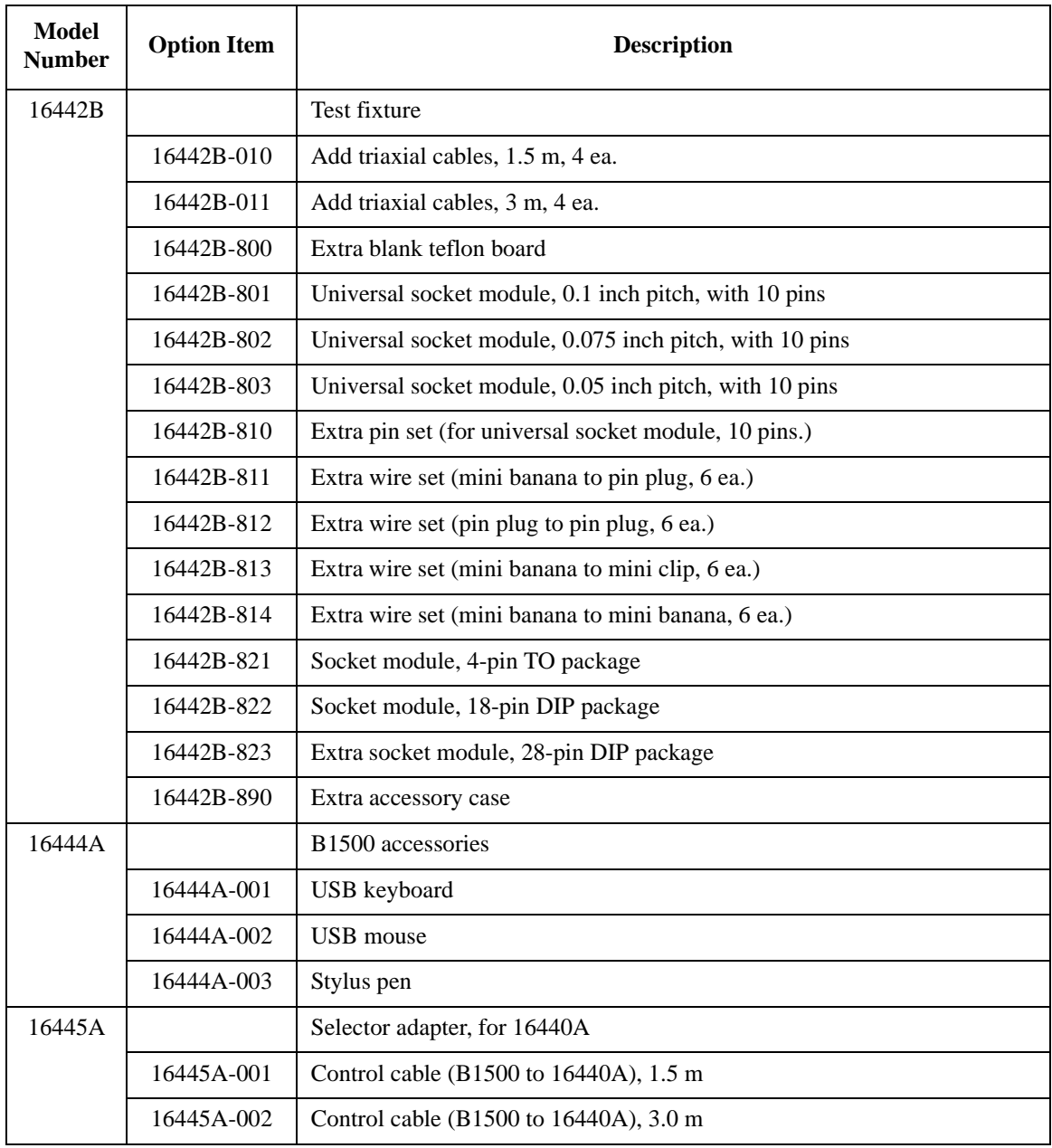

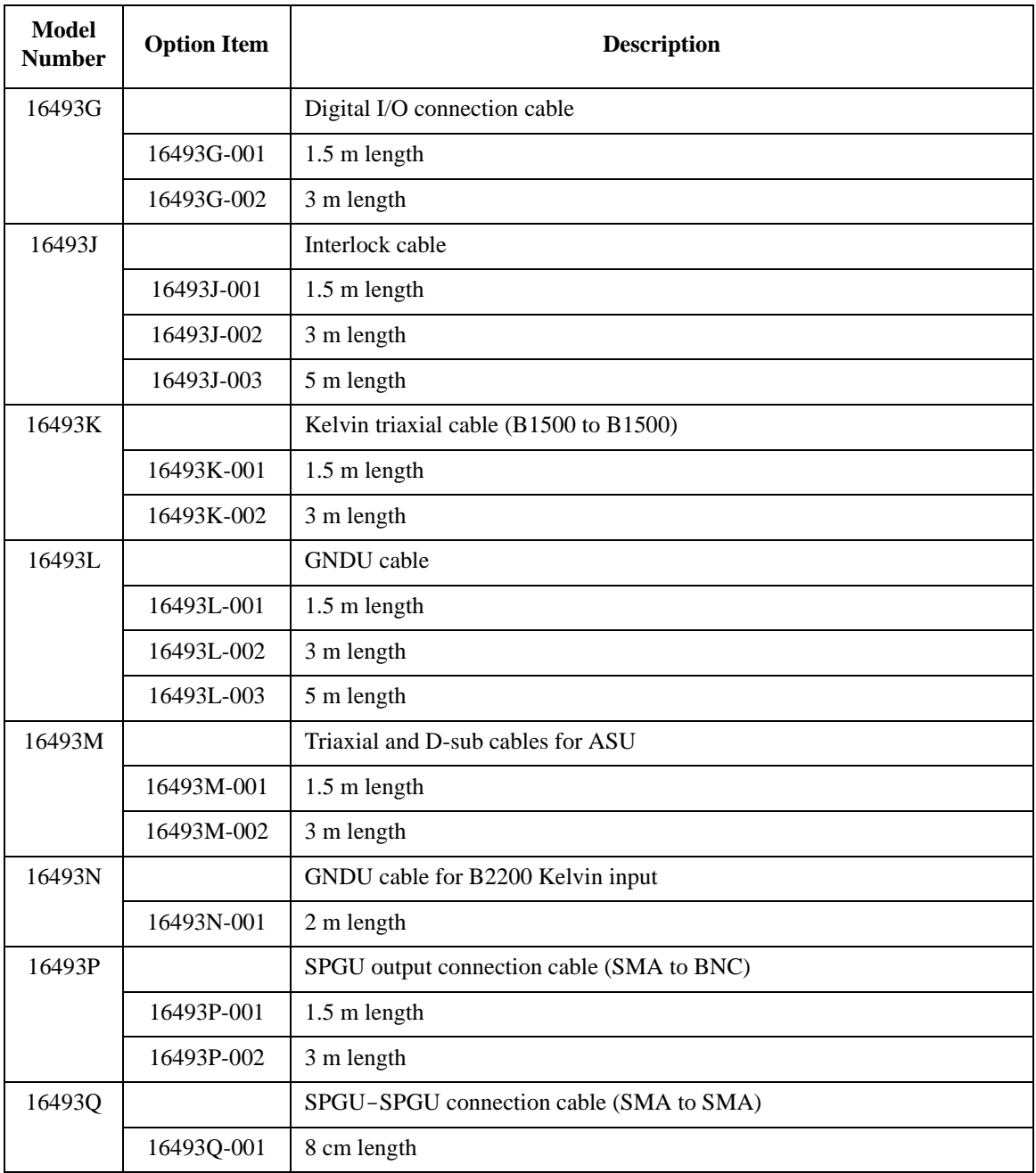

### Introduction Accessories and Options

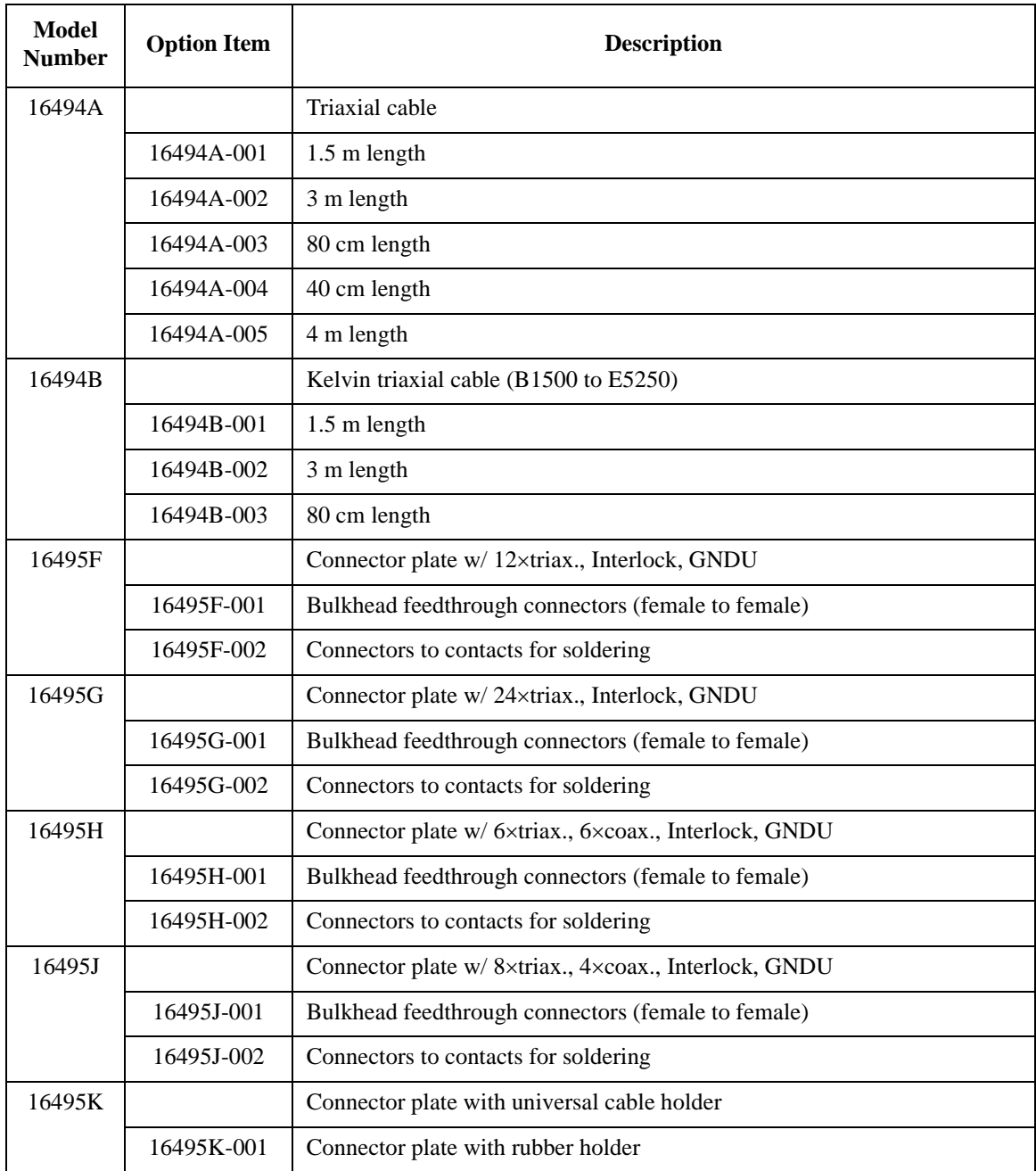

# **Installation**

### **Installation**

This chapter describes how to install Agilent B1500A and accessories.

- ["Requirements"](#page-108-0)
- ["Inspection and Installation"](#page-111-0)
- ["Installing Plug-in Modules"](#page-116-0)
- ["Installing Accessories"](#page-122-0)
- ["Mounting Connectors"](#page-137-0)
- ["Connecting Measurement Devices"](#page-150-0)
- ["Capacitance Compensation When Using Switching Matrix"](#page-157-0)
- ["Maintenance"](#page-165-0)

To change the GPIB address of the B1500A, see ["To Change GPIB Address" on](#page-114-0)  [page 3-9.](#page-114-0) To control external GPIB devices from the B1500A/EasyEXPERT, see ["To Enable System Controller" on page 3-10.](#page-115-0)

**WARNING There are potentially hazardous voltages (200 V for HPSMU, and 100 V for MPSMU/HRSMU) present at the Force, Guard, and Sense terminals of Agilent B1500A. To prevent electrical shock, the following safety precautions must be observed during the use of the B1500A.**

- **Use a three-conductor AC power cable to connect the cabinet (if used) and the B1500A to an electrical ground (safety ground).**
- **If you do** *not* **use the 16442B test fixture, you must install and connect an interlock circuit that opens the Interlock terminal when the shielding box access door is opened.**
- **Confirm periodically that the interlock function works normally.**
- **Before touching the connections on the Force, Guard, and Sense terminals, turn the B1500A off and discharge any capacitors. If you do**  *not* **turn the B1500A off, complete** *all* **of the following items, regardless of the B1500A settings.**
	- **Press the Stop key to set the module output off.**
	- **Confirm that the High Voltage indicator is not lit.**
	- **Open the shielding box access door (open the Interlock terminal).**
	- **Discharge any capacitors connected to an SMU.**
- **Warn persons working around the B1500A about dangerous conditions.**
# <span id="page-108-3"></span>**Requirements**

This section contains information on:

- ["Power Requirements"](#page-108-0)
- ["Operating Environment"](#page-108-1)
- ["Storaging/Shipping Environment"](#page-108-2)
- ["Ventilation Requirements"](#page-109-0)
- ["Power Cable"](#page-109-1)

# <span id="page-108-0"></span>**Power Requirements**

The B1500A can operate from any single-phase AC power source supplying 90 to 264 V at 47 to 63 Hz. The maximum power consumption is 900 VA.

# <span id="page-108-1"></span>**Operating Environment**

The B1500A is specified to operate within the following environmental conditions:

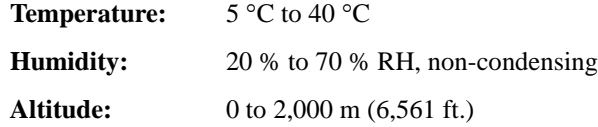

## <span id="page-108-2"></span>**Storaging/Shipping Environment**

The B1500A is specified to store/ship within the following environmental conditions:

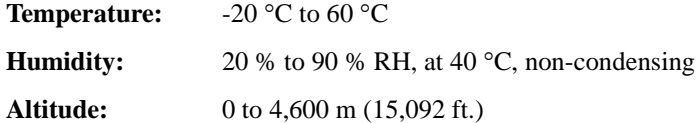

**Installation Requirements** 

# <span id="page-109-0"></span>**Ventilation Requirements**

The B1500A has cooling fans. To ensure adequate airflow, make sure that there is sufficient clearance around the cooling fans: 6 inches (150 mm) behind, 3 inches (70 mm) on the sides, and  $0.5$  inch  $(12 \text{ mm})$  above and below.

If the airflow is restricted, the internal operating temperature will be higher. This may reduce the instrument's reliability, or cause the thermal-protection circuits to turn the instrument off.

# <span id="page-109-1"></span>**Power Cable**

**CAUTION** Before applying AC line power to the B1500A, ensure that the correct power cable is used.

> In accordance with international safety standards, this instrument is equipped with a three-prong power cable. When connected to an appropriate AC power outlet, this cable grounds the instrument frame. The type of power cable shipped with each instrument depends on the country of destination. Refer to the following table for Agilent part numbers of the power cables available.

> If the plug on the cable does not fit the power outlet, or the cable is to be attached to a terminal block, cut the cable at the plug end and re-wire it. This work should be performed by a qualified electrician, observing all local electrical codes.

> The color coding used in the cable will depend on the cable supplied. If a new plug is to be connected, it must meet local safety requirements and include the following features:

- adequate load-carrying capacity (see ["Specifications" on page 2-28.](#page-69-0))
- ground connection
- cable clamp

## **WARNING For protection from electrical shock, do** *not* **interrupt the power cable ground.**

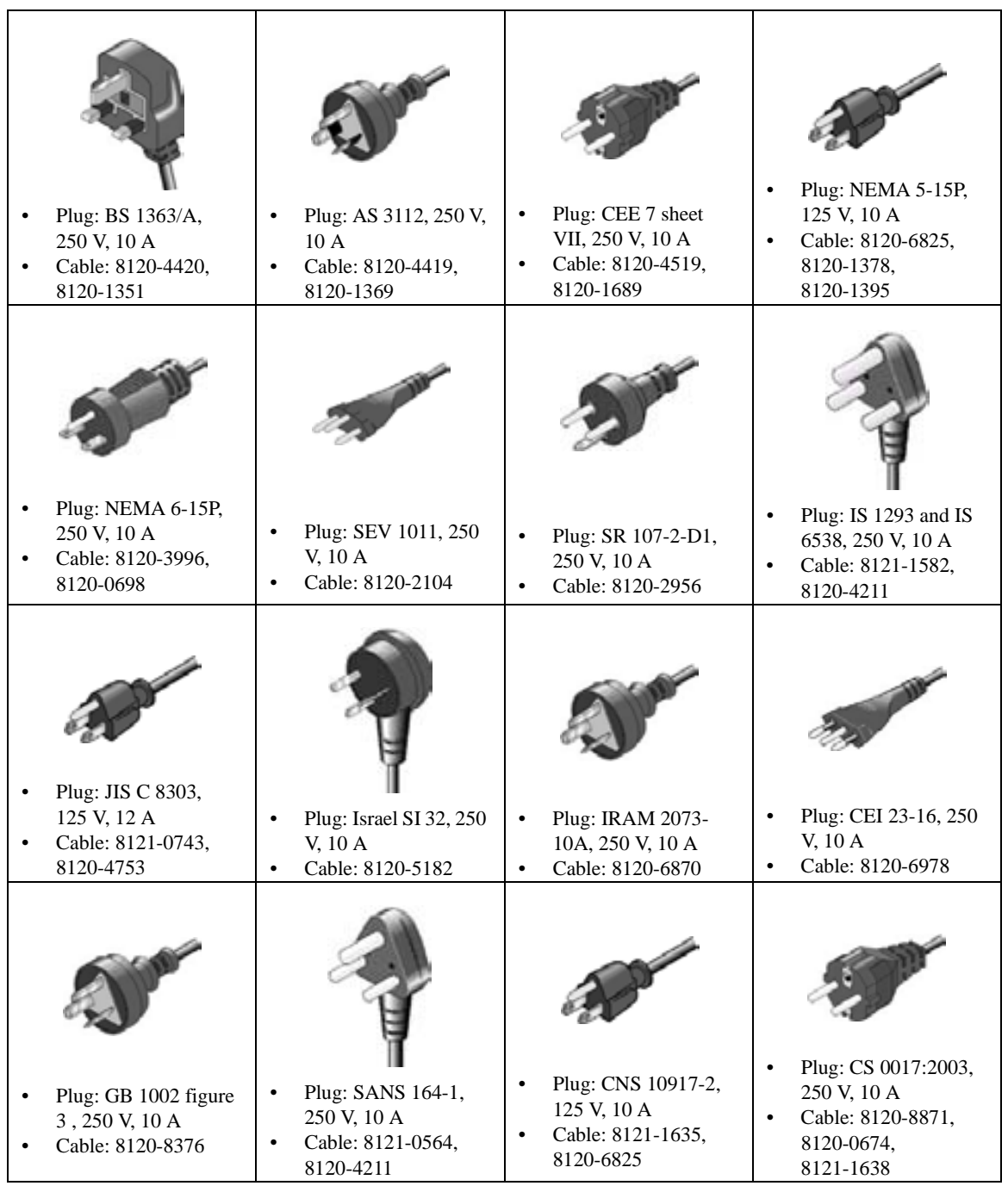

# **Inspection and Installation**

This section describes what to do when you receive the B1500A and accessories.

- 1. Inspect the shipment. See ["To Inspect B1500 and Accessories".](#page-111-0)
- 2. Verify the B1500A operation and perform initial setup. See ["To Perform Initial](#page-112-0)  [Setup"](#page-112-0).
- 3. Install the B1500A in the appropriate place. See ["Requirements" on page 3-3.](#page-108-3)

To use the B1500A briefly, see ["Getting Started" on page 1-1](#page-30-0).

To change the Windows logon setting, see ["To Change Windows Logon Setting" on](#page-114-1)  [page 3-9.](#page-114-1)

To change the GPIB address of the B1500A, see ["To Change GPIB Address" on](#page-114-0)  [page 3-9.](#page-114-0)

To allow the B1500A/EasyEXPERT to control external GPIB devices, see ["To](#page-115-0)  [Enable System Controller" on page 3-10](#page-115-0).

## <span id="page-111-0"></span>**To Inspect B1500 and Accessories**

Perform the following inspections when the B1500A and accessories arrive at your site.

- 1. Before unpacking any components, inspect all boxes for any signs of damage that might have occurred during shipment, such as:
	- dents
	- scratches
	- cuts
	- water marks

If you suspect any damage, notify your local Agilent Technologies sales or service office.

2. When you open the boxes that contain the B1500A and accessories, check the components against the contents lists attached to the boxes.

If anything is missing, notify your local Agilent Technologies sales or service office.

# <span id="page-112-0"></span>**To Perform Initial Setup**

After you receive the B1500A, perform the following setup.

- 1. Make sure that the Standby switch is set to off.
- 2. On the B1500A rear panel, connect the Circuit Common terminal to the frame ground terminal by using a shorting-bar.
- 3. If you use Agilent 16444A-001 USB keyboard and/or the 16444A-002 USB mouse, connect it to an USB port of the B1500A.
- 4. Connect the power cable from the B1500A to an AC power outlet.
- 5. Open the measurement terminals and press the Standby switch to turn on the B1500A.

If the B1500A is operating correctly, the power-on self-test is automatically performed. If problems arise, see ["If You Have a Problem" on page 9-1](#page-472-0).

- 6. Wait for the *Welcome to Microsoft Windows* screen. On the screen, select the Next button.
- 7. For the message *How should dates and currency appear?*, set as follows:
	- I live closest to this region: (for example, United States)
	- I type mostly in this language: (for example, English)
	- I use this type of keyboard: (for example, US)

If you use the 16444A-001 USB keyboard, select US.

- 8. Select the Next button.
- 9. For the message *What time zone are you in?*, select your present location (for example, Pacific Time (US & Canada); Tijuana). Then select the Next button.
- 10. For *The End User License Agreement*, select *Yes, I accept*. Then select the Next button.
- 11. For the message *Help protect your PC*, select *Not right now*. Then select the Next button.
- 12. For the message *What's your computer's name?*, do not anything. Just select the Next button.
- 13. For the message *What's your Administrator password?*, do not anything. Just select the Next button.
- 14. For the message *Checking your internet connectivity*, select the Skip button.

## **Installation** Inspection and Installation

15. For the message *Thank you!*, select the Finish button.

The initial setup is completed by restarting Windows.

To use the B1500A briefly, see ["Getting Started" on page 1-1](#page-30-0).

After the initial setup, the B1500A internal Windows has the following setup:

- Location: United States
- Language: English
- Keyboard: English (US)
- Time Zone: Pacific Time (US & Canada); Tijuana
- Network connection: none
- Computer name: Unique name set by factory

You can change the computer name after the initial setup. It must be unique.

• Password of Administrator: not defined

You can set the password after the initial setup. If you set it, do not forget it.

• Pre-defined users: Administrator, Agilent B1500 User, and AgilentOnly

You can add users after the initial setup. Add users as you need.

Agilent B1500 User is the account for automatic logon. Password is not set to this account.

AgilentOnly is the account for Agilent service personnel. Do not delete this account. This account is password protected.

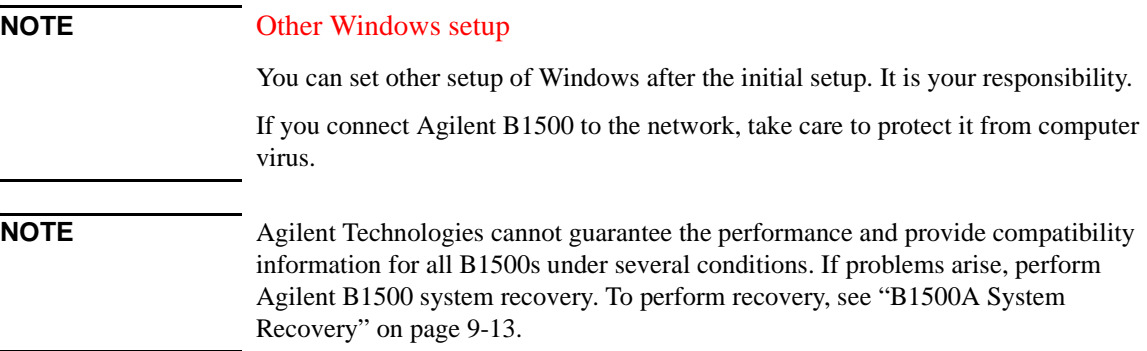

## <span id="page-114-1"></span>**To Change Windows Logon Setting**

Agilent B1500A initially enables Windows automatic logon. If you want to change this setting, select *All Programs* > *Control Auto Logon* from the Start menu. Control Auto Logon is displayed on the browser. Then click one of the following buttons on the browser and follow the setup script.

- Enable Auto Logon
- Disable Auto Logon

**NOTE** If you set a password for the user account *Agilent B1500 User*, disable the automatic logon.

## <span id="page-114-0"></span>**To Change GPIB Address**

When Agilent B1500A is shipped from the factory, the GPIB address is set to 17. To change the GPIB address, perform the following procedure.

- 1. If the EasyEXPERT software is running, terminate it as shown below:
	- a. Select the menu function *File* > *Exit* on the EasyEXPERT main screen.
	- b. Click [x] at the upper right corner of the Start EasyEXPERT button.
- 2. Select *All Programs* > *Agilent IO Libraries Suite* > *Agilent Connection Expert* from the Start menu. Agilent Connection Expert window appears.
- 3. At the *Instrument I/O on this PC* area, select GPIB0, and click the Change Properties... button. Agilent 82350 PCI GPIB Interface - GPIB0 window appears.
- 4. Change the GPIB Address value.
- 5. Remove the check from the *Auto-discover instruments connected to this interface* box.
- 6. Click the OK button on Agilent 82350 PCI GPIB Interface GPIB0 window.
- 7. On the Reboot Required dialog box, click the Reboot Now button, and reboot the B1500A.

**Installation** Inspection and Installation

# <span id="page-115-0"></span>**To Enable System Controller**

To allow Agilent B1500A/EasyEXPERT to control external GPIB devices, perform the following procedure.

- 1. If the EasyEXPERT software is running, terminate it as shown below:
	- a. Select the menu function *File* > *Exit* on the EasyEXPERT main screen.
	- b. Click [x] at the upper right corner of the Start EasyEXPERT button.
- 2. Select *All Programs* > *Agilent IO Libraries Suite* > *Agilent Connection Expert* from the Start menu. Agilent Connection Expert window appears.
- 3. At the *Instrument I/O on this PC* area, select GPIB0, and click the Change Properties... button. Agilent 82350 PCI GPIB Interface - GPIB0 window appears.
- 4. Set the GPIB Address value to 21 that is the typical address number for the system controller.
- 5. Check the *System Controller* box.
- 6. Remove the check from the *Auto-discover instruments connected to this interface* box.
- 7. Click the OK button on Agilent 82350 PCI GPIB Interface GPIB0 window.
- 8. On the Reboot Required dialog box, click the Reboot Now button, and reboot the B1500A.

**NOTE** To Disable System Controller If the B1500A is the system controller, you cannot control the B1500A by using an external computer. To disable the system controller, change the steps 4 and 5 for setting the GPIB Address value to *not* 21 and removing the check from the *System* 

*Controller* box, and perform the procedure to the step 8.

# **Installing Plug-in Modules**

This document provides the plug-in module removal and installation instructions for Agilent B1500A mainframe.

## **WARNING To prevent electrical shock, turn off the mainframe and remove the power cable before starting the instruction.**

### **CAUTION** Be careful about the interconnection connector and use clean handling and anti-static procedures when unpacking or doing the following procedure to prevent damage.

Plug-in module is shipped from the factory after the specifications are confirmed. Agilent can guarantee that the modules will function and that the module performance is designed to meet its specifications. However, if you have any trouble, contact your nearest Agilent Technologies service center.

If you require that the modules be guaranteed to their specifications (for ISO compliance, etc.), then you must perform a calibration on the instrument (modules and mainframe together). This requirement arises because the mainframes contain both a Ground Unit and an A/D converter, which define the specification. Therefore, to guarantee the specifications it is necessary to take compensation data for the combination of mainframe and modules.

For calibration, you need the dedicated equipment and accessories. Prepare all required items or contact your nearest Agilent Technologies service center.

**NOTE** Module locations after servicing

For the repair, calibration, module installation, upgrade, and so on, you will send the B1500A to Agilent Technologies service center. And the B1500A may be changed to the different module locations due to the service reason. If you want the module locations different from the locations following to the rule shown in [Table 3-1,](#page-117-0) consult the service personnel before servicing.

### **NOTE** SPGU supportable B1500A

The SPGU is supported by the B1500A serial numbered JP40N*xxxxx* and later and the EasyEXPERT revision A.03.10 or later. The other B1500A needs the mainframe upgrade to support the SPGU. Contact your nearest Agilent Technologies service center to upgrade the B1500A.

**Installation** Installing Plug-in Modules

# **Module Type and Locations**

Module installation rule complied in the factory is shown in [Table 3-1](#page-117-0). This table shows the relative locations by the module types. If the SPGUs are installed, the SPGUs must be installed in the slots from the slot number 1. And if no SPGU is installed and the HPSMUs are installed, the HPSMUs must be installed in the slots from the slot number 1. Then the same type of modules must be installed in the contiguous slots. For example, if the module configuration is two HPSMU, two MPSMU, and one CMU, the B1500A will be shipped with the HPSMUs of the slots 1 to 4, the MPSMUs of the slots 5 to 6, the CMU of the slot 7, and the blank panels of the slots 8 to 10.

When you perform the module installation, remove the blank panel from empty slot, and insert the module to the slot. Then, there are the installation conditions shown below. To uphold the conditions, the existing modules may be removed and inserted again. If you require that the modules be guaranteed to their specifications, you must perform a calibration on the instrument (modules and mainframe together).

Module Installation Conditions:

- Install to the lowest empty slot.
- Do not make the empty slot between modules.
- Do not install the SPGU to the slot 10.
- If multiple SPGUs are installed, install them to the contiguous slots.
- If the SCUU is used, install the SMU, SMU, and CMU in this order to the three contiguous slots from lower to higher. The HPSMU cannot be used.
- The ASU cannot be connected to the HRSMU connected to the SCUU.

### <span id="page-117-0"></span>**Table 3-1 Module Installation Rule in the Factory**

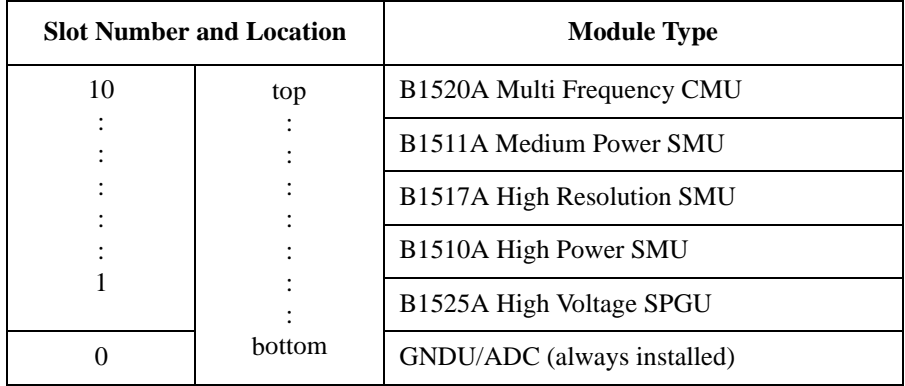

## **Procedure**

- 1. Turn off the mainframe, then wait at least 10 seconds.
- 2. Disconnect the power cable from rear panel.
- 3. Disconnect all cables from the modules.
- 4. Confirm the locations to install the modules. See [Table 3-1](#page-117-0).
- 5. If you replace modules, remove the modules only. If you add new modules and if you need to move the existing modules, remove them.
	- a. Loosen the screws on the module, four screws for one-slot modules or eight screws for two-slot modules. See [Figure 3-1.](#page-119-0)
	- b. Gently pull out the module.
- 6. If you add new modules, remove blank panels. For example, if you add an one-slot module, remove two panels.
	- a. Loosen two screws from the blank panel.
	- b. Remove the blank panel.
	- c. Pull out the dummy board (see [Figure 3-2](#page-120-0)).
	- d. Remove the plate (see [Figure 3-3\)](#page-120-1). Number of plates to remove is the same as the number of modules to install. The order of removing the plates is the slot number low to high.
- 7. Install the plug-in module as follows.
	- a. Align the module with the left and right slot guide rails in the mainframe.
	- b. Gently push the module into the slot until you feel it contacts the connector of the slot.
	- c. Fix the module by using the screws. See [Figure 3-1](#page-119-0).
- 8. Install the dummy board and the blank panel as follows.
	- a. Align the dummy board with the left and right slot guide rails. The slot number must be the lowest number for the blank slots.
	- b. Fix the blank panel by using the screws.

## **Installation** Installing Plug-in Modules

- 9. If you install multiple SPGUs, connect the SPGUs by using the following parts. See [Figure 3-4.](#page-121-0)
	- SPGU-SPGU connection cable16493Q, (number of SPGUs-1) $\times$ 2 ea.
	- SMA open cap, 4 ea.
- 10. Check the operation of the mainframe with the modules as follows.
	- a. Connect the power cable and turn on the mainframe.
	- b. Wait until the self-test is completed.
	- c. Launch Agilent EasyEXPERT software, and check the self-test result. See Agilent B1500A User's Guide.

**NOTE** When installing the module, the precise position alignment is needed or some screws may not be fixed properly and maybe damaged. So, insert all the screws to the holes and loosely fix. And then fix the screws little by little in diagonal sequence to firmly fix.

### <span id="page-119-0"></span>**Figure 3-1 Removing Module**

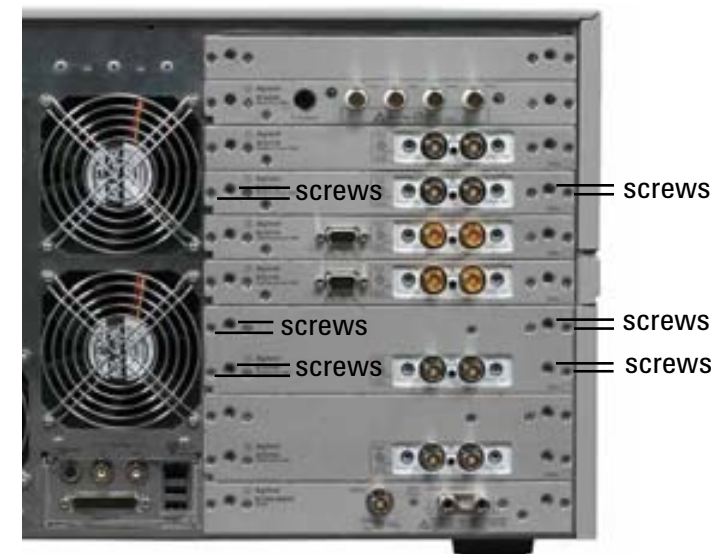

## **NOTE** About SMU number

The SMU number is counted up from bottom to top. Use the SMU number label furnished with the B1500A or equivalent to identify the SMU number.

<span id="page-120-0"></span>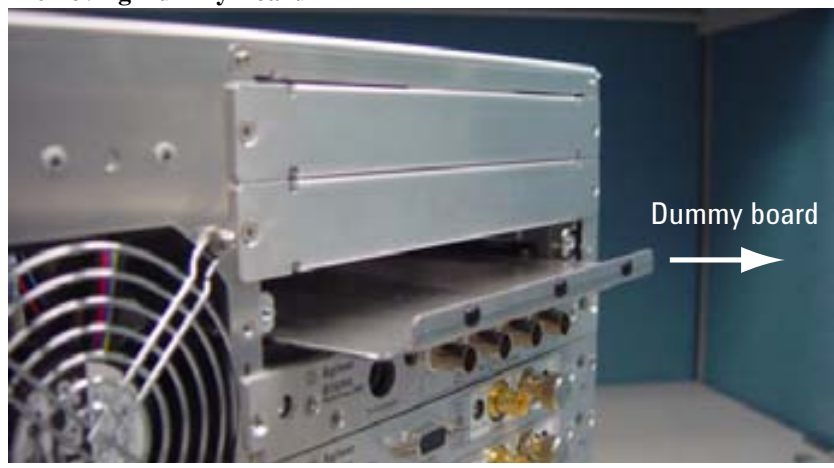

**Figure 3-3 Removing Plate**

<span id="page-120-1"></span>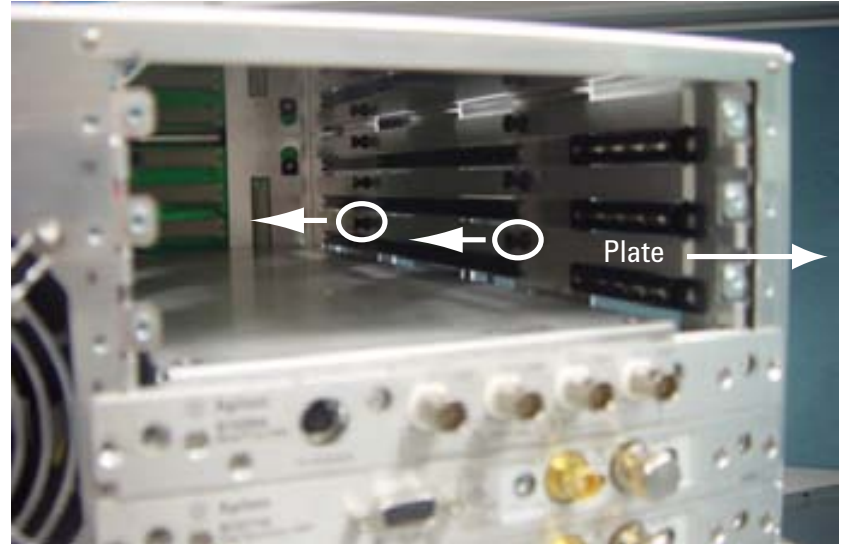

**Installation** Installing Plug-in Modules

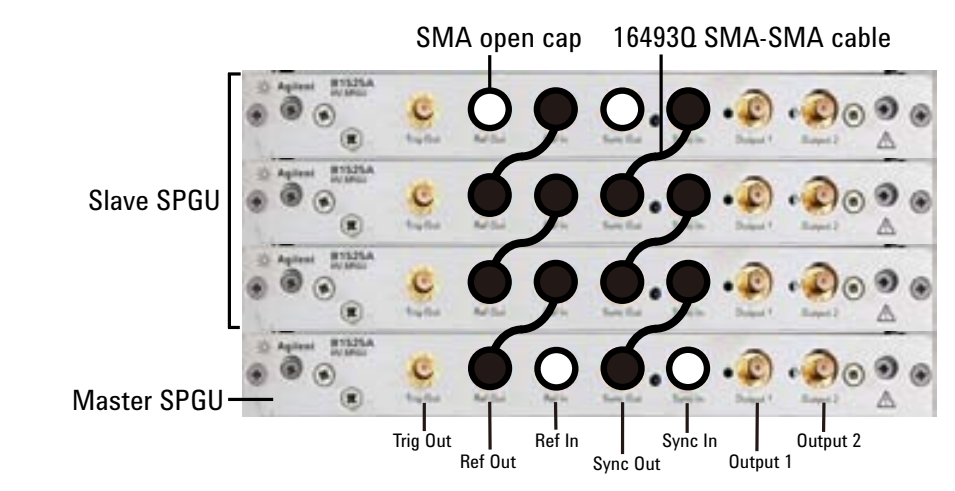

#### <span id="page-121-0"></span>**Figure 3-4 SPGU Module Connection Example, Four Modules**

If multiple SPGUs are installed, connect the SPGUs as shown in [Figure 3-4](#page-121-0). This connection makes it possible to perform the synchronous output by the multiple SPGU channels. In this figure, the master SPGU is the module which outputs the reference signal and the slave SPGUs are the modules which follow to the reference signal.

The Trig Out terminal must be connected to the trigger input terminal of the external equipment to make the synchronized operation of it.

**CAUTION** Connect the Ref Out/In, Sync Out/In, and Trig Out terminals to the specified terminal properly. Connecting to the other terminal may result in damage to the SPGU.

**NOTE** About SPGU channel number

The SPGU channel number is counted up from the Output 1 of the lowest location SPGU to the Output 2 of the highest location SPGU. Use the PG number label furnished with the B1500A or equivalent to identify the SPGU channel number.

For the example of [Figure 3-4](#page-121-0), the Output 1 and Output 2 of the lowest SPGU are PG1 and PG2 respectively, and the Output 1 and Output 2 of the highest SPGU are PG7 and PG8 respectively.

# **Installing Accessories**

This section describes how to install the B1500A and accessories. Additional information regarding airflow can be found in the ["Ventilation Requirements" on](#page-109-0)  [page 3-4.](#page-109-0)

This section describes how to:

- ["To Connect 16442B Test Fixture"](#page-123-0)
- ["To Connect Connector Plate"](#page-125-0)
- ["To Connect ASU"](#page-128-0)
- ["To Connect SCUU/GSWU"](#page-132-0)
- ["To Connect GNDU Adapter"](#page-136-0)

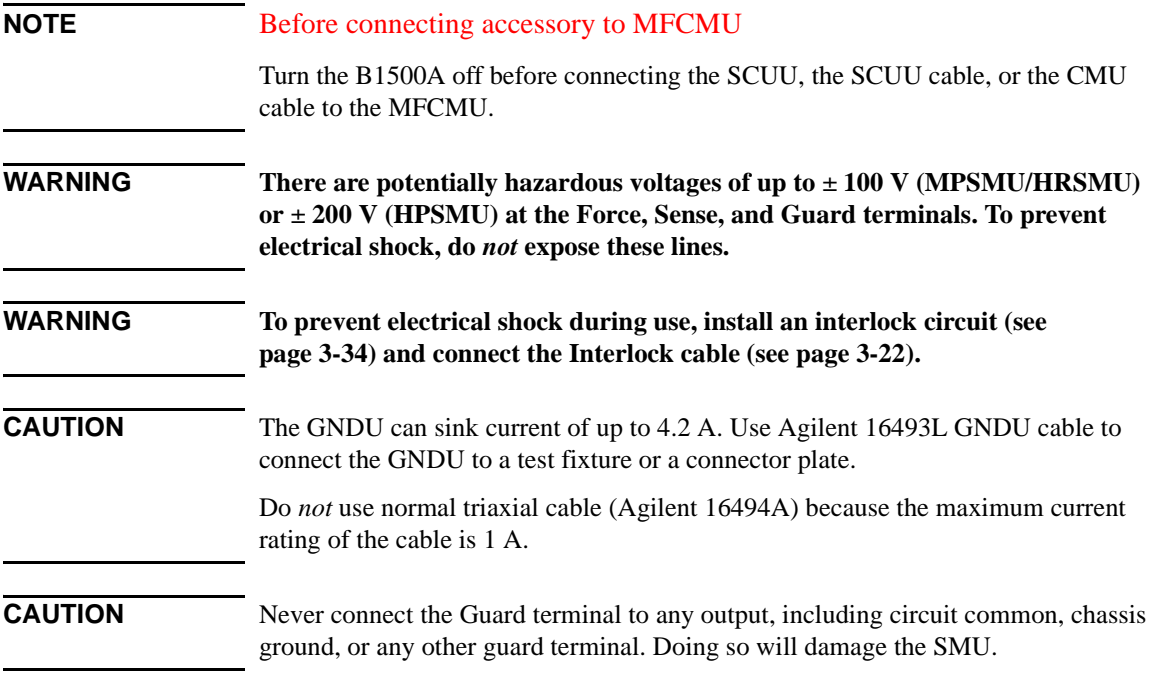

## <span id="page-123-0"></span>**To Connect 16442B Test Fixture**

See this section if you use Agilent 16442B Test Fixture. This section describes how to set up the 16442B and how to connect the B1500A to the 16442B.

## **To Set up 16442B**

You can stabilize the 16442B as shown in the figure below.

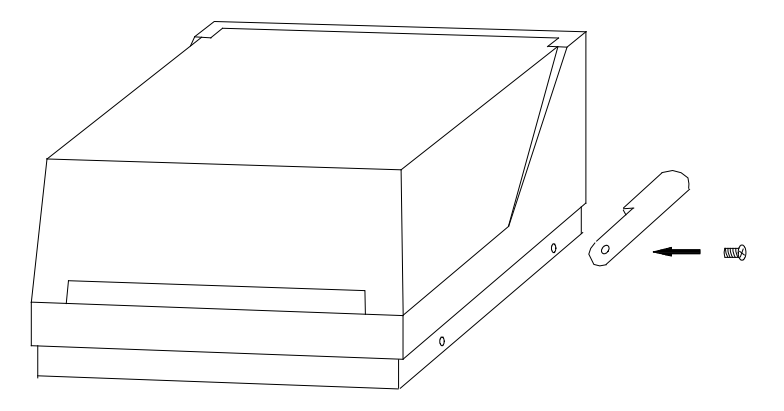

- 1. Put a stabilizer on both sides of the test fixture.
- 2. Attach each stabilizer to the unit with a flathead screw.

## **To Connect 16442B**

Use the cables shown in [Table 3-2](#page-124-0) to connect from the B1500A connectors to the 16442B's relative connectors.

## **NOTE** Making non-Kelvin connection

The Force terminals can be used to force and measure DC voltage or current. If you want to simplify the cable connections, open the Sense terminals and connect the Force terminals only to the test fixture by using the triaxial cables.

If you make the Kelvin connection, use both Force and Sense terminals. Connecting the Force and Sense lines together at the terminal of the device under test minimizes the measurement error caused by the residual resistance of the connection cables. The Kelvin connection is effective for the low resistance measurement and the high current measurement.

#### <span id="page-124-0"></span>**Table 3-2 To Connect 16442B**

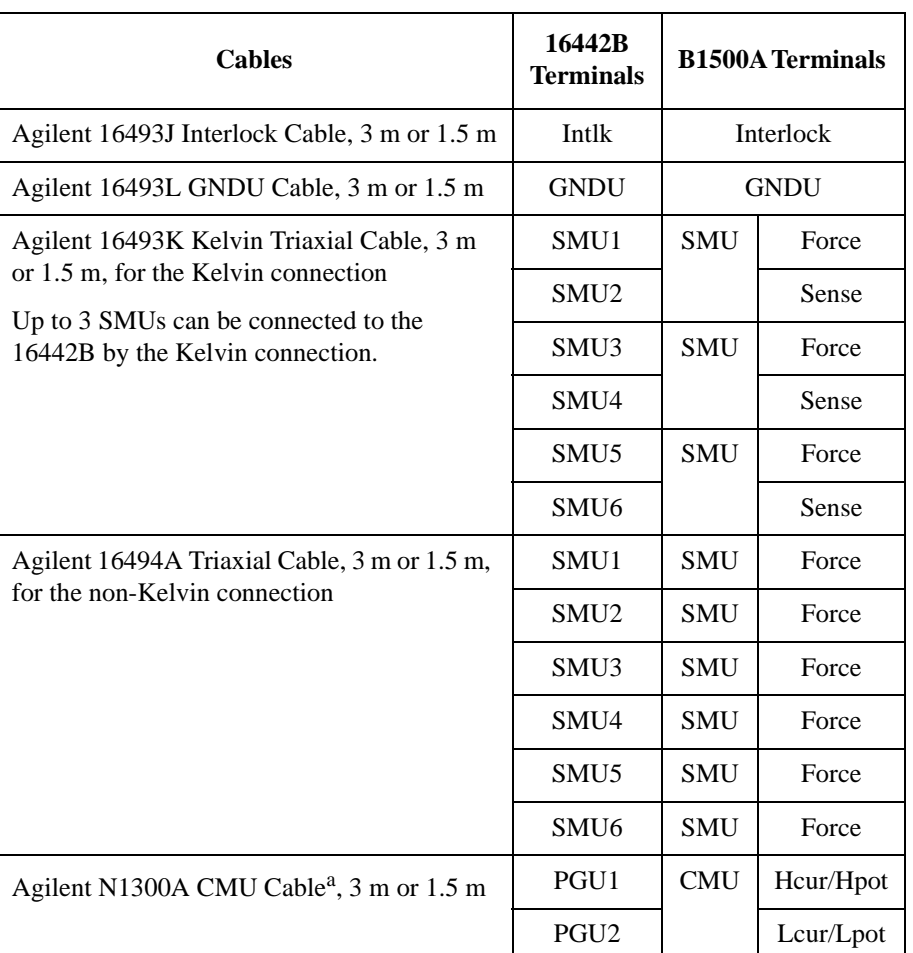

a. To extend the four-terminal pair (4TP) connection to the 16442B inputs, connect the Hcur and Hpot cables together and the Lcur and Lpot cables together by using the BNC T-type adapter (female-female-male, Agilent part number 1250-2405), then connect them to the 16442B inputs. To extend the 4TP connection to the socket module inputs, connect the cables to the PGU1, PGU2, VSU1, VSU2, VMU1, or VMU2 connector individually, and connect the Hcur and Hpot terminals together and the Lcur and Lpot terminals together at the socket module inputs. It is ok to leave open the ground wire extended from the CMU cable.

## <span id="page-125-0"></span>**To Connect Connector Plate**

The available connector plates are listed in [Table 3-3](#page-125-1). Option 001 provides the through connectors except for the Interlock connector that provides the soldering patterns at the back side. For the option 002, the back of each connector is designed for soldering. For connector plate installation information, refer to *Agilent 16495 Installation Guide*.

For the 16495H/J, the insulator is inserted between the panel and the outer conductor of Triax connectors/BNC connectors.

Use the cables shown in [Table 3-4](#page-126-0) to connect from the B1500A connectors to the connector plate's relative connectors. For the cable connections from the connector plate to the DUT interface such as manipulator and probe card, see ["Mounting](#page-137-0)  [Connectors" on page 3-32](#page-137-0) as reference.

## **NOTE** Making non-Kelvin connection

The Force terminals can be used to force and measure DC voltage or current. If you want to simplify the cable connections, open the Sense terminals and connect the Force terminals only to the connector plate by using the triaxial cables.

If you make the Kelvin connection, use both Force and Sense terminals. Connecting the Force and Sense lines together at the terminal of the device under test minimizes the measurement error caused by the residual resistance of the connection cables. The Kelvin connection is effective for the low resistance measurement and the high current measurement.

<span id="page-125-1"></span>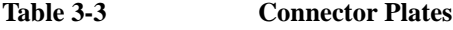

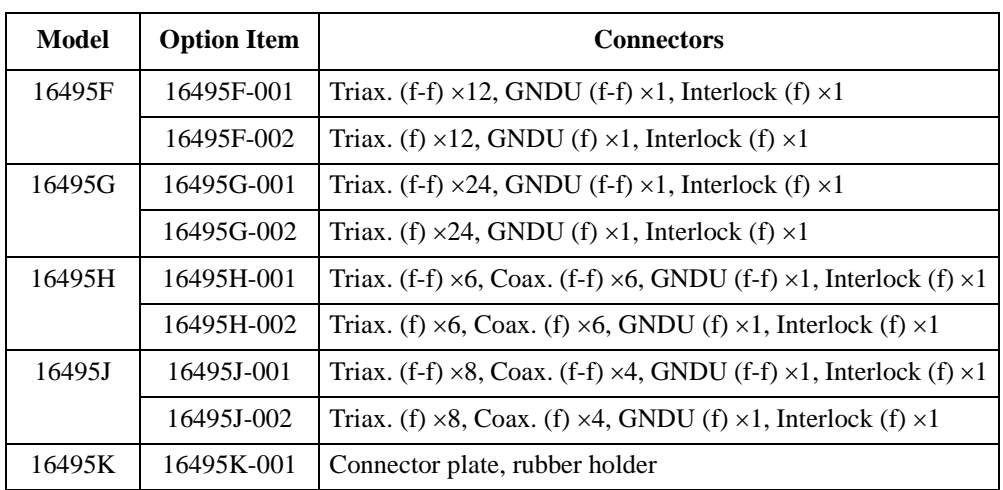

#### <span id="page-126-0"></span>**Table 3-4 To Connect Connector Plate**

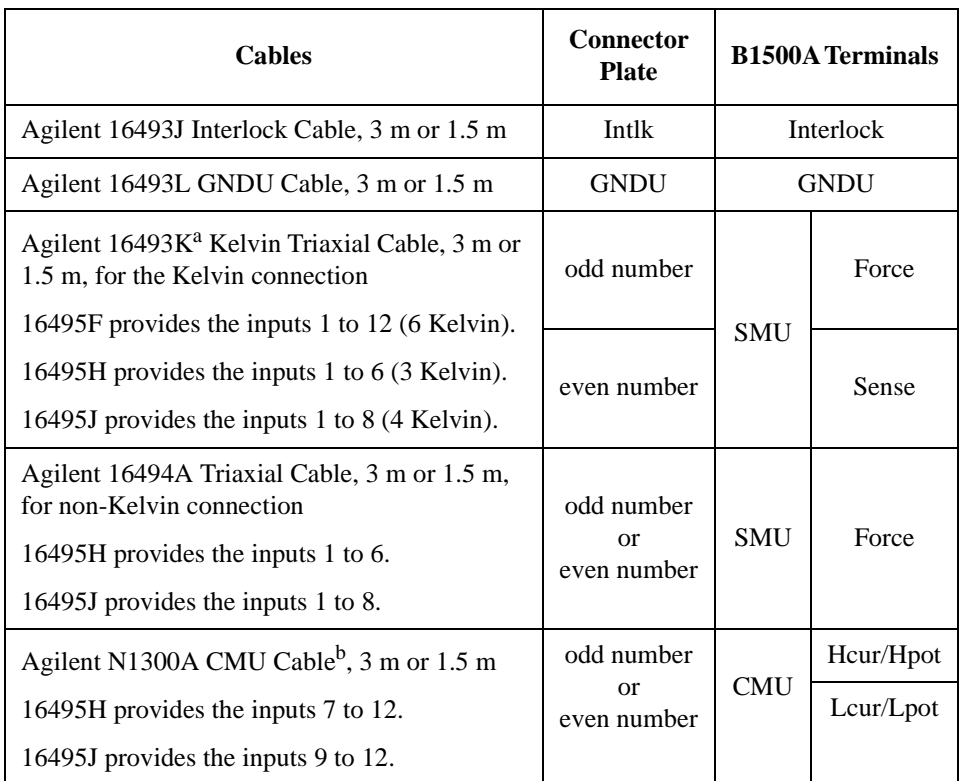

- a. Use Agilent 16494B Kelvin Triaxial Cable to connect to Agilent E5250A Low Leakage Switch Mainframe or the connector plate for Agilent 4142B Modular DC Source/Monitor by the Kelvin connection.
- b. To extend the four-terminal pair (4TP) connection to the connector plate inputs, connect the Hcur and Hpot cables together and the Lcur and Lpot cables together by using the BNC T-type adapter (female-female-male, Agilent part number 1250-2405), then connect them to the connector plate inputs. To extend the 4TP connection to the DUT interface, connect the cables to the connector plates input connectors individually, and connect the Hcur and Hpot terminals together and the Lcur and Lpot terminals together on the DUT interface. See [Figure 3-20](#page-149-0).

It is ok to leave open the ground wire extended from the CMU cable.

# $\mathcal{N}_{\mathcal{N}}$

## <span id="page-127-0"></span>**Connecting the interlock terminal**

The B1500A provides the Interlock connector to prevent you from receiving an electrical shock from high voltage (more than  $\pm$  42 V). If the Interlock connector is open, the B1500A *cannot* force high voltage more than ± 42 V.

When using the 16442B test fixture, connect the Interlock connectors together using the 16493J interlock cable.

If you use the 16495F/G/H/J connector plate, your own connector plate, or your own test fixture, make an interlock circuit as shown in ["To Make an Interlock Circuit" on](#page-139-0)  [page 3-34.](#page-139-0) Then connect the B1500A Interlock connector to the external interlock connector by using the 16493J interlock cable.

If you use a connector plate or test fixture that has a BNC coaxial connector for the interlock connector, connect the BNC interlock connector to the B1500A interlock terminal as follows:

• Required Parts:

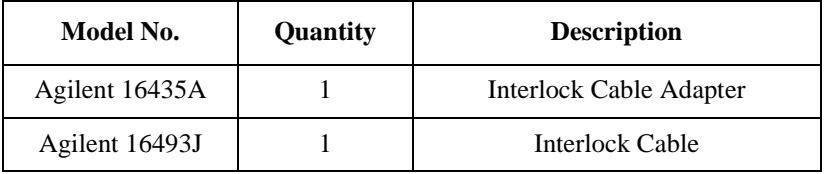

- Procedure:
	- 1. Connect the Interlock connector on the B1500A rear panel to the interlock cable adapter using the 16493J interlock cable.
	- 2. Connect the interlock cable adapter to the BNC interlock connector using the coaxial cable furnished with the 16435A.

# <span id="page-128-0"></span>**To Connect ASU**

Agilent E5288A Atto Sense and Switch Unit (ASU) will add the 1 pA range to the high resolution SMU (HRSMU) when it is connected between the HRSMU and the device under test (DUT). The ASU also provides the input selection function when instruments are connected to the SMU input and the AUX input.

**NOTE** For the installation of the ASU and the connection to the DUT interface (probe card, manipulators, and so on), contact your favorite prober vender. The prober vender will have the solutions. Dimensions of the ASU are 132 mm (W)  $\times$  88.5 mm (H)  $\times$ 50 mm (D) excluding the connectors.

### **Figure 3-5 Image of ASU Installation**

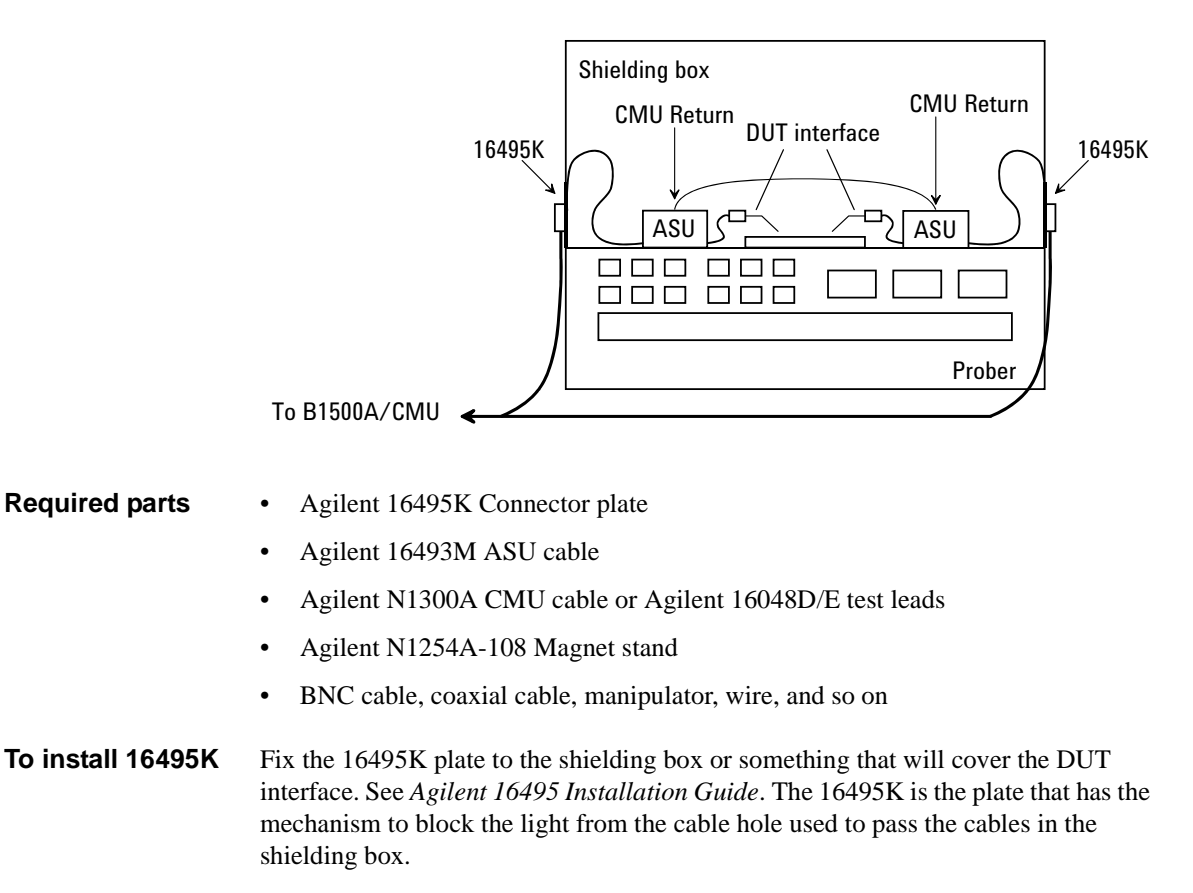

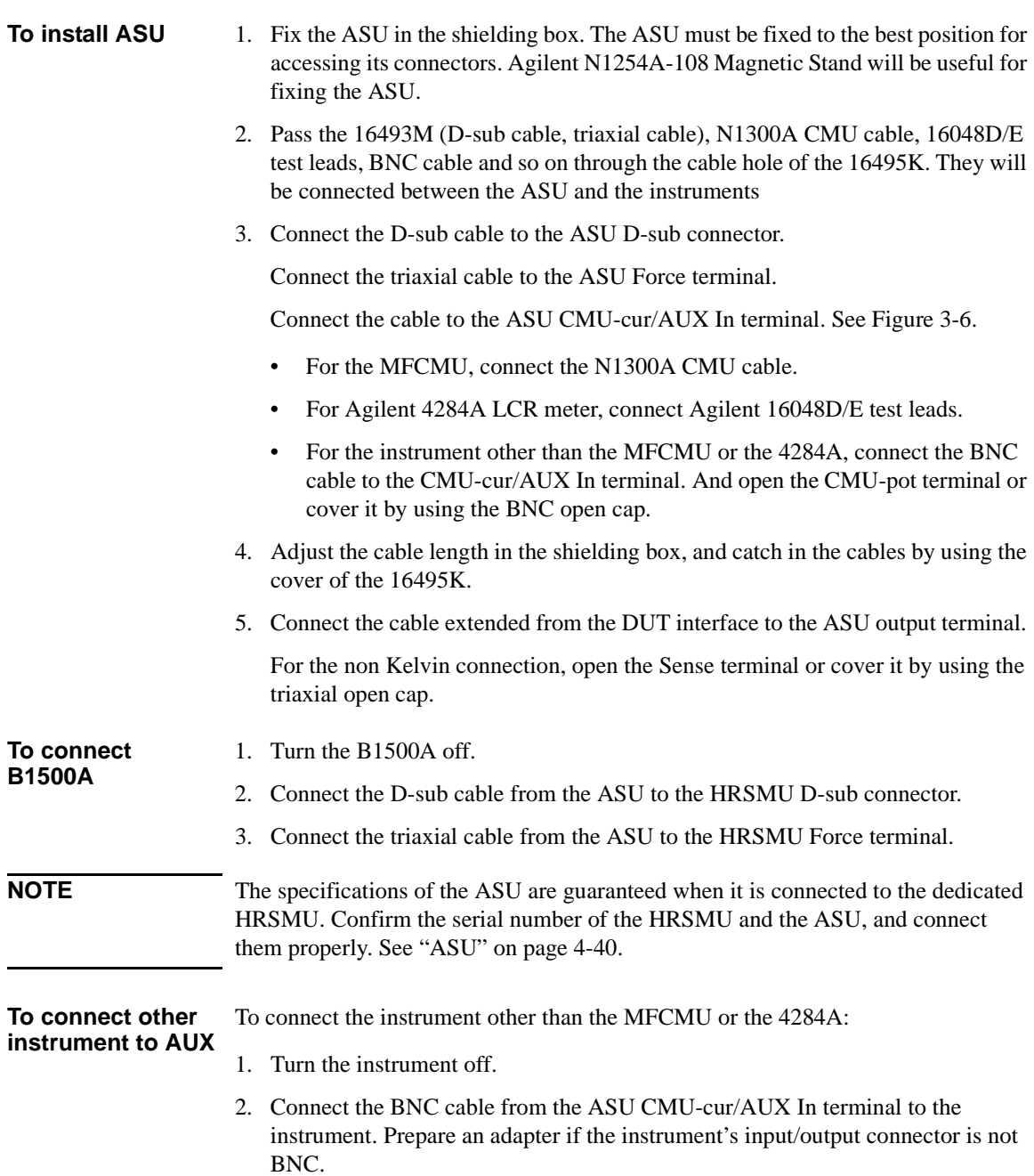

<span id="page-130-0"></span>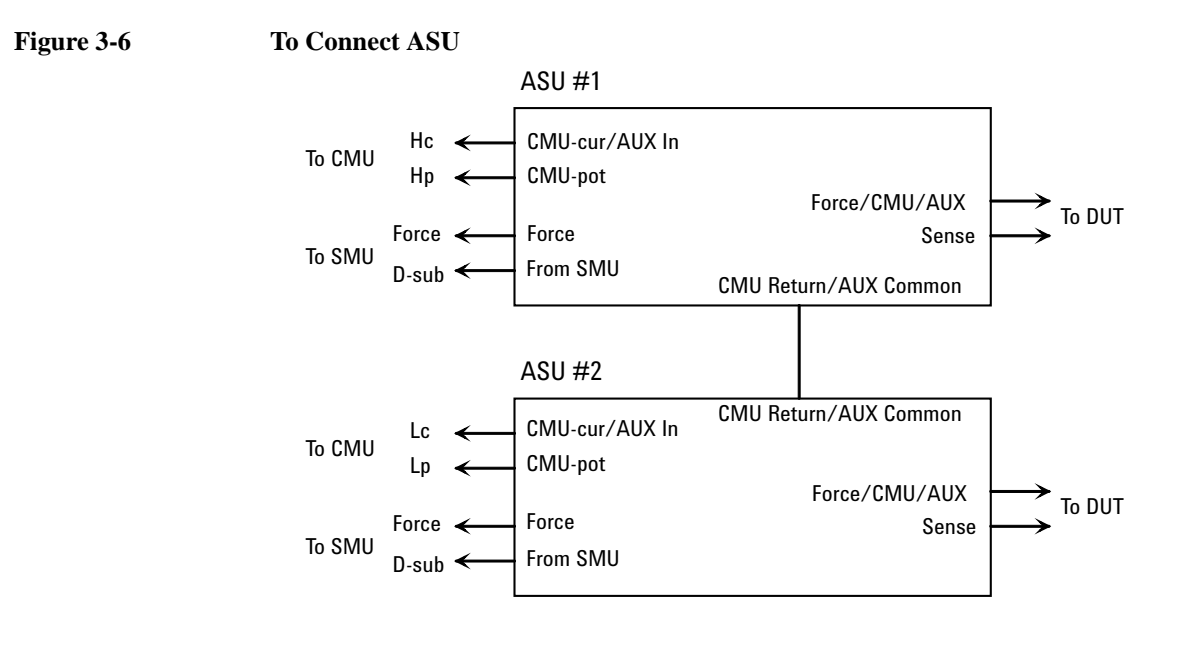

## <span id="page-130-1"></span>**Figure 3-7 To Set Shorting Bar**

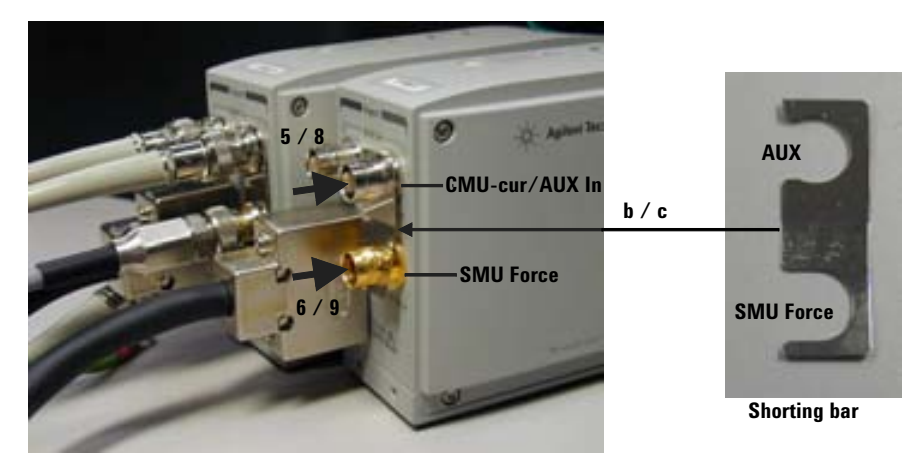

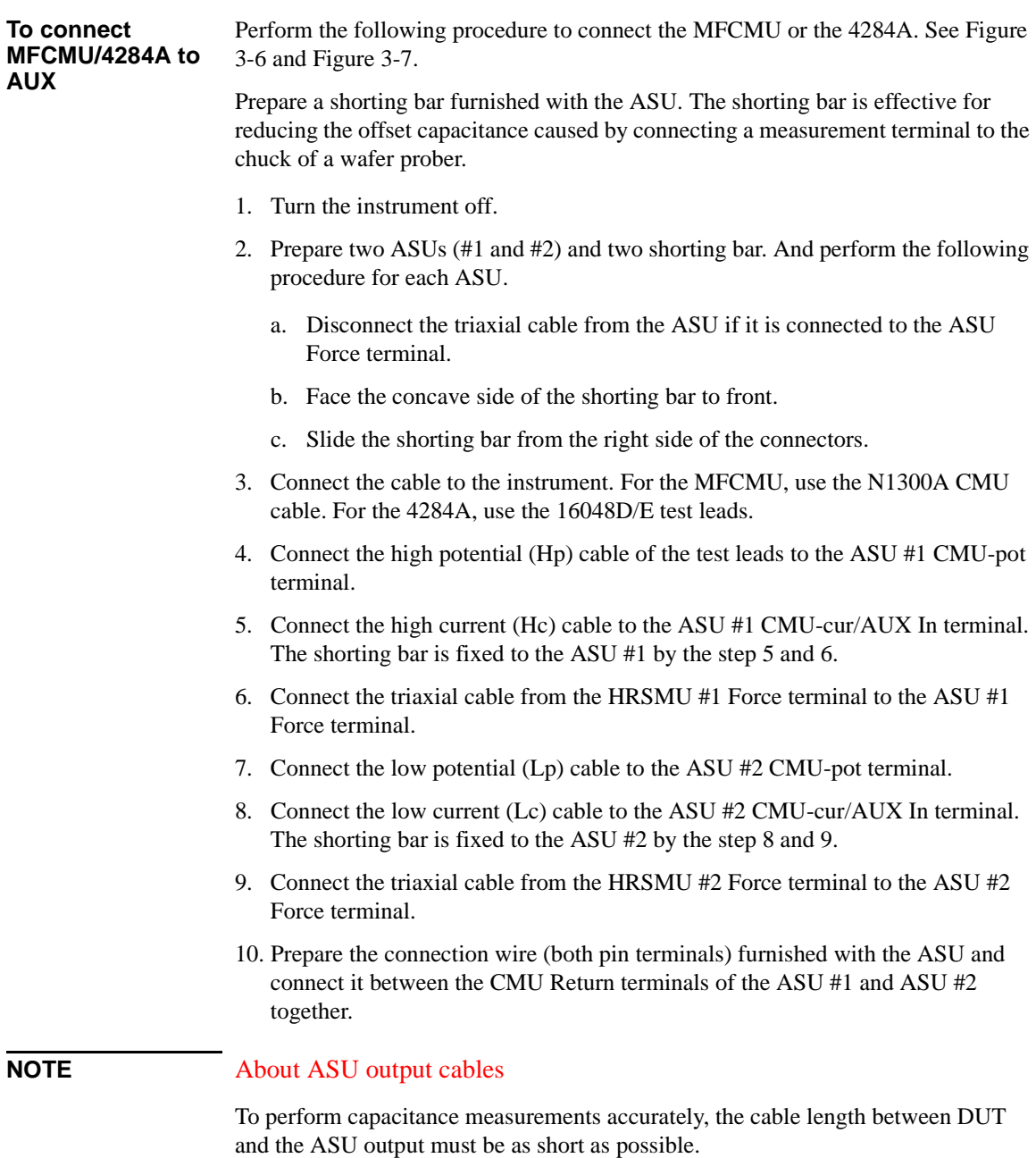

# <span id="page-132-0"></span>**To Connect SCUU/GSWU**

Agilent N1301A-100 SMU CMU Unify Unit (SCUU) is used to switch the module (CMU or SMU) to be connected to the DUT. The SCUU is available for the MPSMU and HRSMU.

Agilent N1301A-200 Guard Switch Unit (GSWU) is used to connect the CMU high and low guard lines together near the DUT. The connection is broken when the SCUU is in the SMU connection state. The GSWU is effective for the accurate impedance measurement.

**NOTE** For the installation of the SCUU/GSWU and the connection to the DUT interface (probe card, manipulators, and so on), contact your favorite prober vender. The prober vender will have the solutions. Dimensions of the SCUU are 148 mm (W)  $\times$ 75 mm (H)  $\times$  70 mm (D). Dimensions of the GSWU are 33.2 mm (W)  $\times$  41.5 mm  $(H) \times 32.8$  mm  $(D)$ .

### **Figure 3-8 Image of GSWU Installation**

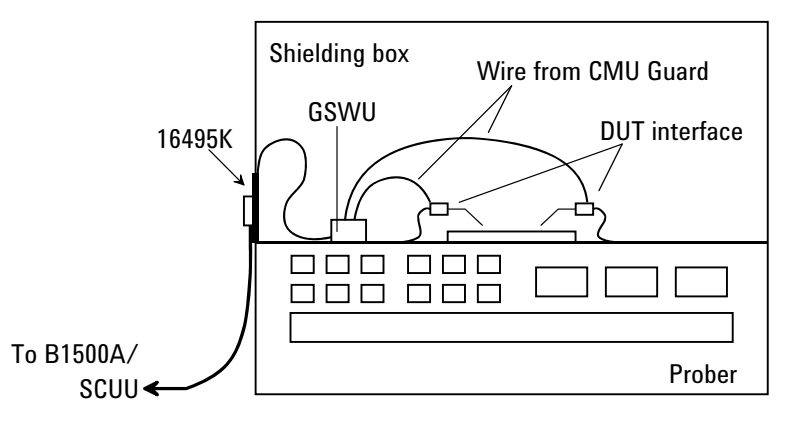

- **Required parts** Agilent 16495K Connector plate
	- Agilent N1301A-201/202 GSWU cable (if GSWU is used)
	- Agilent N1301A-102 SCUU cable (if SCUU is not attached to the MFCMU)
	- Agilent N1301A-110 Magnet stand (if GSWU is used)
	- BNC cable, coaxial cable, manipulator, wire, and so on

- **To install 16495K** Fix your necessary 16495 connector plates to the shielding box or something that will cover the DUT interface. See *Agilent 16495 Installation Guide*. For the GSWU installation, the 16495K is required. It is the plate that has the mechanism to block the light from the cable hole used to pass the cables in the shielding box.
- **Before starting** 1. GSWU is furnished with wires (2 ea.) for the connection between the GSWU and the DUT interface Guard terminal. If it is too short to connect them, prepare additional wire.
	- 2. Turn the B1500A off.

<span id="page-133-0"></span>**Figure 3-9 To Connect SCUU/GSWU**

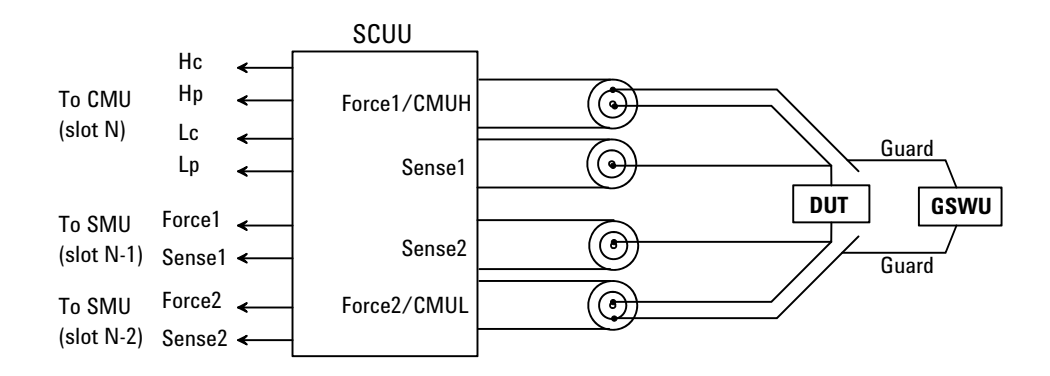

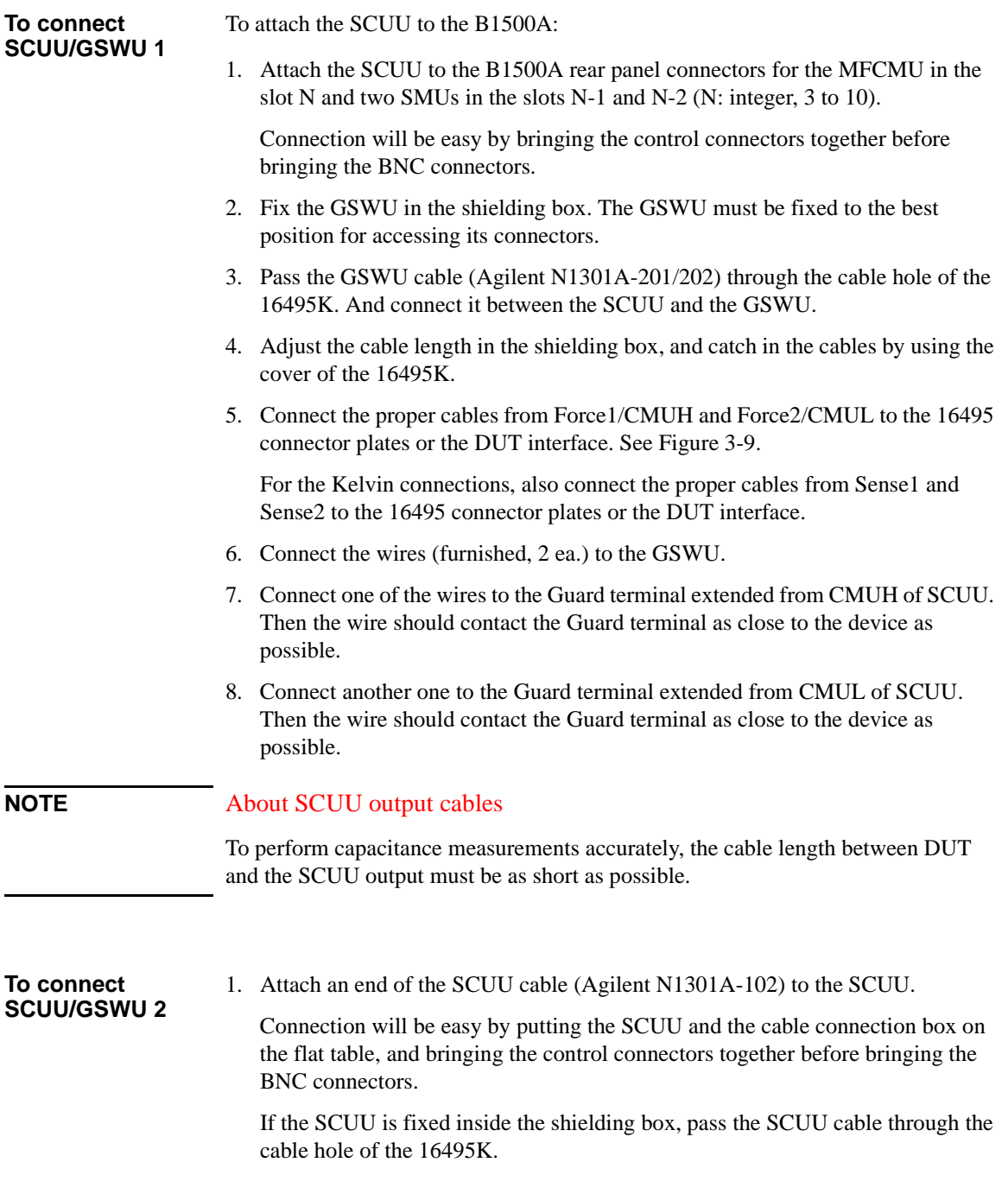

- 2. Fix the SCUU inside or outside the shielding box. The SCUU must be fixed to the best position for accessing its connectors. Agilent N1301A-110 Magnetic Stand will be useful for fixing the SCUU.
- 3. Attach the other end of the SCUU cable to the B1500A rear panel connectors for the MFCMU in the slot N and two SMUs in the slots N-1 and N-2 (N: integer, 3 to 10).

Connection will be easy by bringing the control connectors together before bringing the BNC connectors.

- 4. Fix the GSWU in the shielding box. The GSWU must be fixed to the best position for accessing its connectors.
- 5. Connect the GSWU cable (Agilent N1301A-201/202) between the SCUU and the GSWU.

If the SCUU is fixed outside the shielding box, pass the GSWU cable through the cable hole of the 16495K.

- 6. Adjust the cable length in the shielding box, and catch in the cables by using the cover of the 16495K.
- 7. Connect the proper cables from Force1/CMUH and Force2/CMUL to the 16495 connector plates or the DUT interface. See [Figure 3-9](#page-133-0).

For the Kelvin connections, also connect the proper cables from Sense1 and Sense2 to the 16495 connector plates or the DUT interface.

- 8. Connect the wires (furnished, 2 ea.) to the GSWU.
- 9. Connect one of the wires to the Guard terminal extended from CMUH of SCUU. Then the wire should contact the Guard terminal as close to the device as possible.
- 10. Connect another one to the Guard terminal extended from CMUL of SCUU. Then the wire should contact the Guard terminal as close to the device as possible.

# **NOTE** About SCUU output cables

To perform capacitance measurements accurately, the cable length between DUT and the SCUU output must be as short as possible.

# <span id="page-136-0"></span>**To Connect GNDU Adapter**

The ground unit (GNDU) output is the single triaxial connector. Agilent N1254A-100 GNDU to Kelvin Adapter enables to change it to the dual triaxial connector. Connect the adapter to the GNDU connector on the rear panel, then connect a Kelvin triaxial cable to extend the GNDU terminal. Maximum current is restricted when the Kelvin triaxial cable is used. See [Table 3-5.](#page-136-1)

### **Figure 3-10 Agilent N1254A-100 GNDU to Kelvin Adapter**

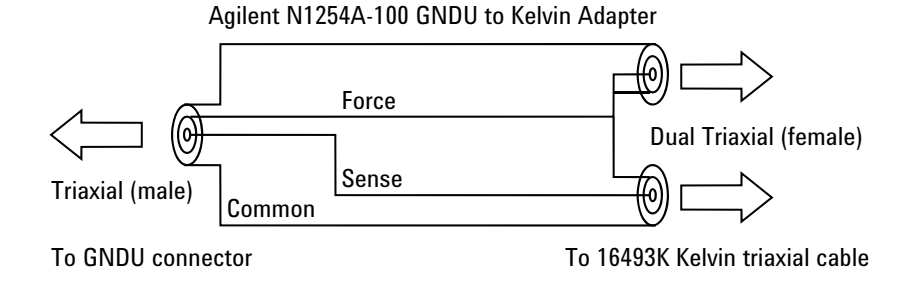

#### <span id="page-136-1"></span>**Table 3-5 Kelvin Triaxial Cable and Maximum Current**

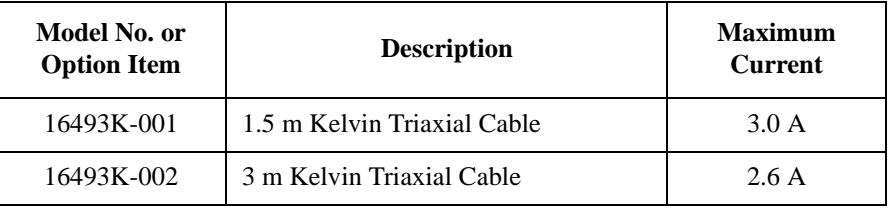

**Installation** Mounting Connectors

# <span id="page-137-0"></span>**Mounting Connectors**

Previous sections described how to install the available accessories, and *Agilent 16495 Installation Guide* provides the information on how to install connector plates on the shielding box. However, you may choose to mount connectors directly on your own connector plate or test fixture.

To do this, you will need to make connector holes and mount the connectors yourself. This section contains information on connector hole dimensions.

To mount connectors:

- 1. Select the appropriate parts for your application. See [Table 3-6.](#page-138-0)
- 2. Make the holes and mount the connectors. See [Table 3-7](#page-138-1).

For Kelvin connections, use Agilent 16493K Kelvin triaxial cable. The Kelvin triaxial cable requires a Kelvin triaxial connector, which has two connector holes and three screw holes.

- 3. Build the interlock circuit shown in ["To Make an Interlock Circuit" on page](#page-139-0)  [3-34](#page-139-0).
- 4. Attach cables from the connectors to the DUT (device under test). See ["To](#page-142-0)  [Connect GNDU Output" on page 3-37](#page-142-0), ["To Connect SMU Output" on page](#page-143-0)  [3-38](#page-143-0), and ["To Connect MFCMU Output" on page 3-44.](#page-149-1)

#### <span id="page-138-0"></span>**Table 3-6 Recommended Parts**

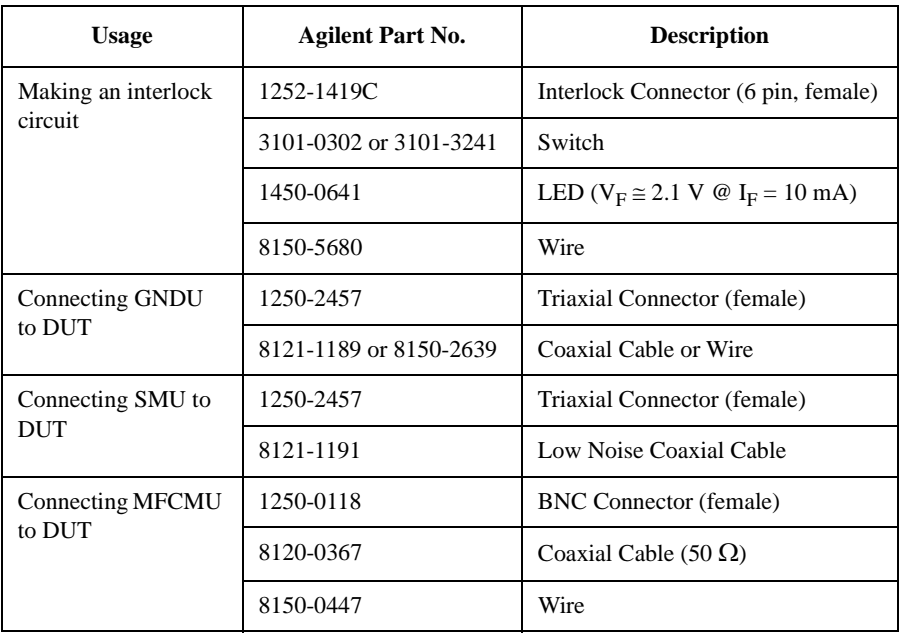

#### <span id="page-138-1"></span>**Table 3-7 Dimensions of Connector Holes**

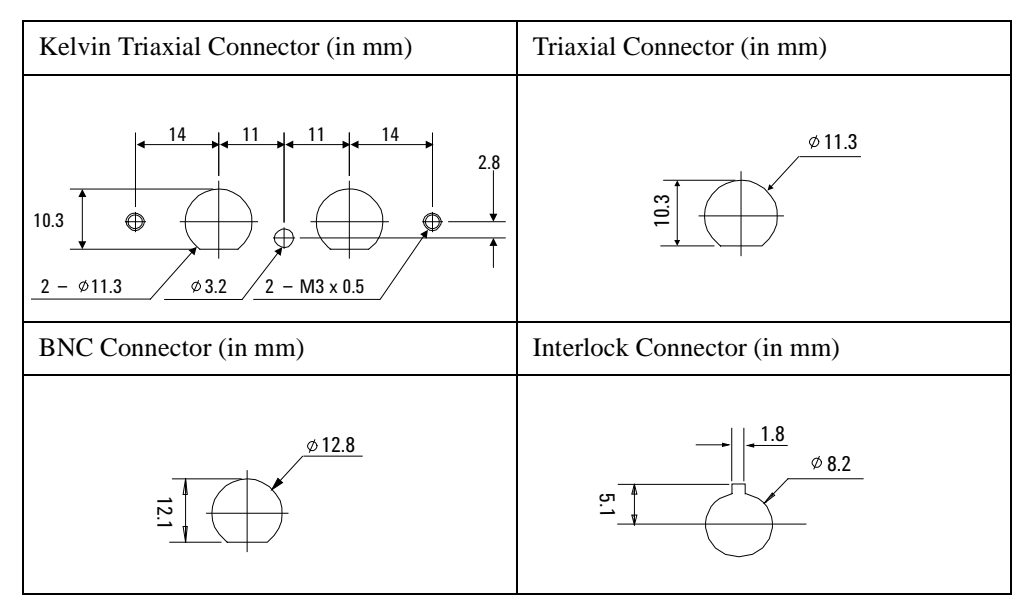

**Installation** Mounting Connectors

#### <span id="page-139-0"></span>**To Make an Interlock Circuit**   $\sqrt{N}$

The interlock circuit is designed to prevent electrical shock when a user touches the measurement terminals.

## **CAUTION** You must install an interlock circuit on a shielding box to prevent hazardous voltages when the door of the shielding box is open.

[Figure 3-11](#page-139-1) shows the pin assignments of the interlock connector that should be mounted on a connector plate or test fixture.

<span id="page-139-1"></span>**Figure 3-11 Interlock Connector Pin Assignments** 

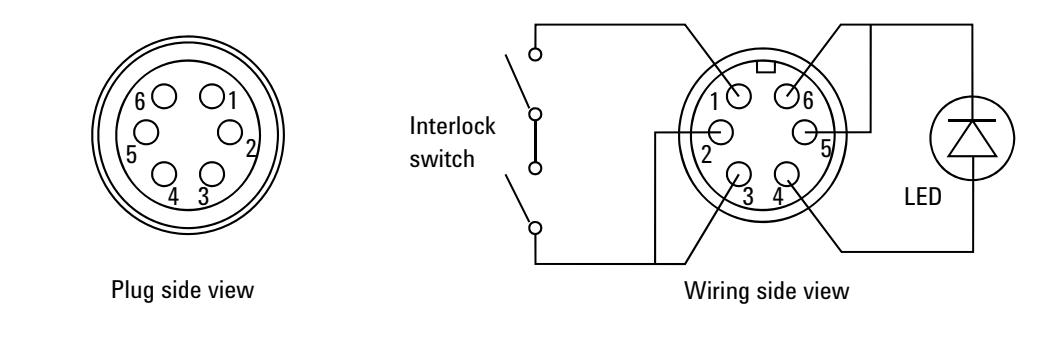

**WARNING Potentially hazardous voltages may be present at the Force, Guard, and Sense terminals when the interlock terminals are shorted.**

## **Installing the interlock circuit**

Install the interlock circuit as follows:

- 1. Mount two mechanical switches on your shielding box, so that the switches close when the door of the shielding box is closed, and open when the door is opened. For the dimensions of the switch, see [Figure 3-13](#page-141-0) and [Figure 3-14](#page-141-1) below.
- 2. Mount an LED on your shielding box. For the dimensions of the LED, see [Figure 3-12.](#page-140-0)
- 3. Use wire to connect the two switches in series between pin number 1 and 2 (or 3) of the interlock connector. See [Figure 3-11.](#page-139-1)
- 4. Use wire to connect the LED between pin number 4 and 5 (or 6) of the interlock connector. See [Figure 3-11](#page-139-1).

If Agilent B1500A Interlock connector is connected to the interlock circuit, Agilent B1500A SMU *cannot* force more than  $\pm$  42 V when the door is open. When the door is closed, it can force more than  $\pm$  42 V.

When more than  $\pm$  42 V is forced from an SMU, the LED lights to indicate *high voltage output*.

#### <span id="page-140-0"></span>**Figure 3-12 Dimensions of the LED (Agilent part number 1450-0641)**

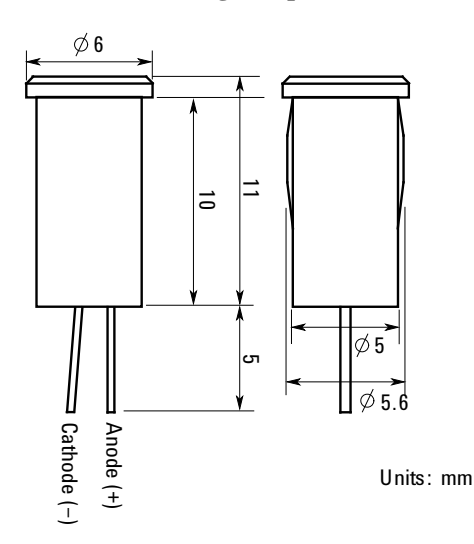

Installation Mounting Connectors

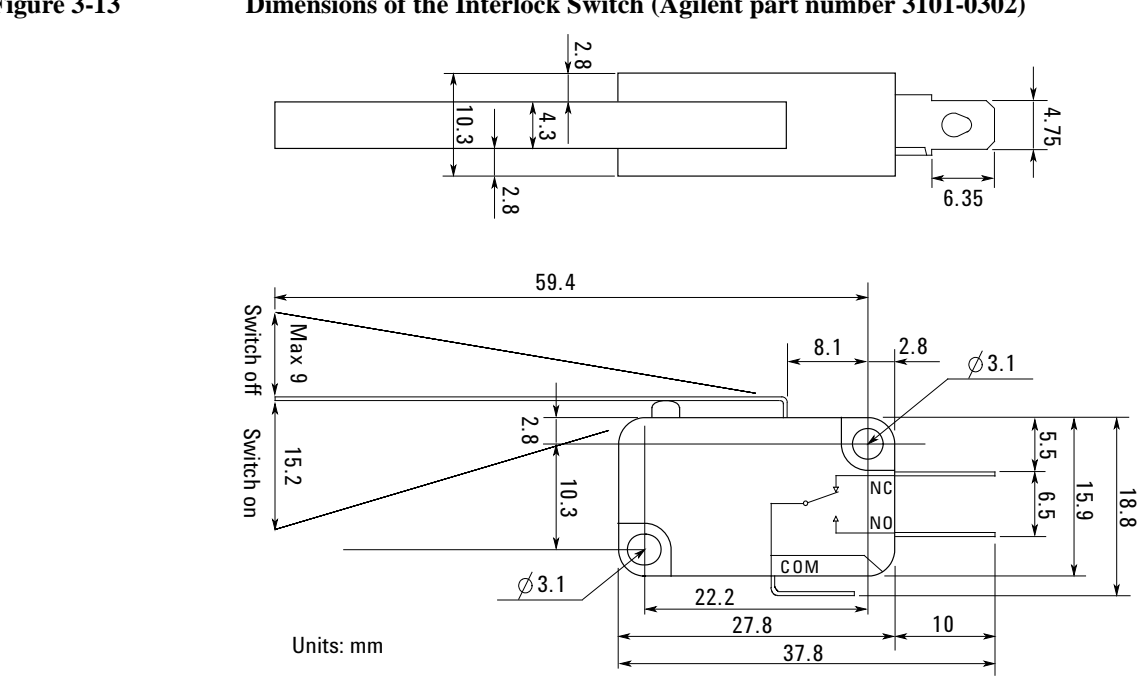

<span id="page-141-0"></span>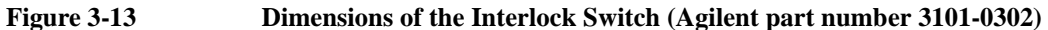

<span id="page-141-1"></span>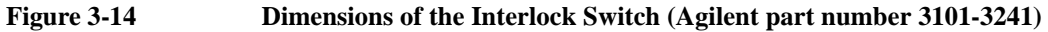

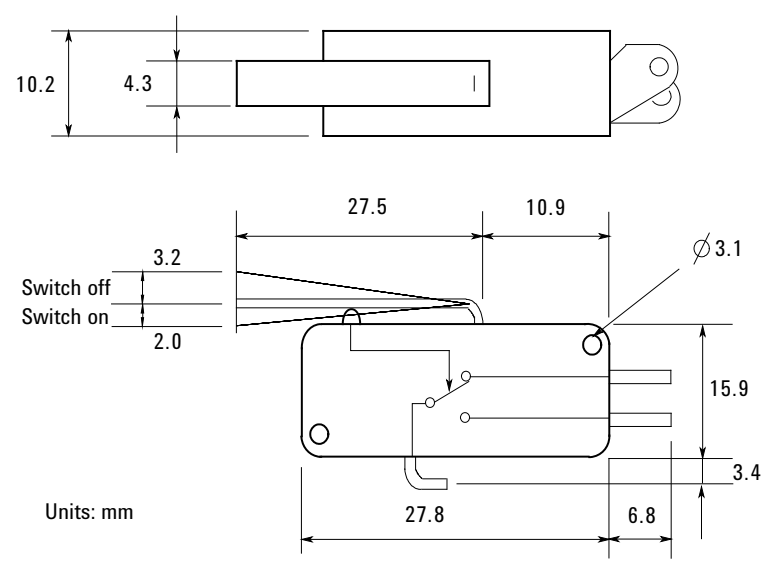

# <span id="page-142-0"></span>**To Connect GNDU Output**

The GNDU output connection examples are shown in [Table 3-8](#page-142-1)

### <span id="page-142-1"></span>**Table 3-8 GNDU Output Connections**

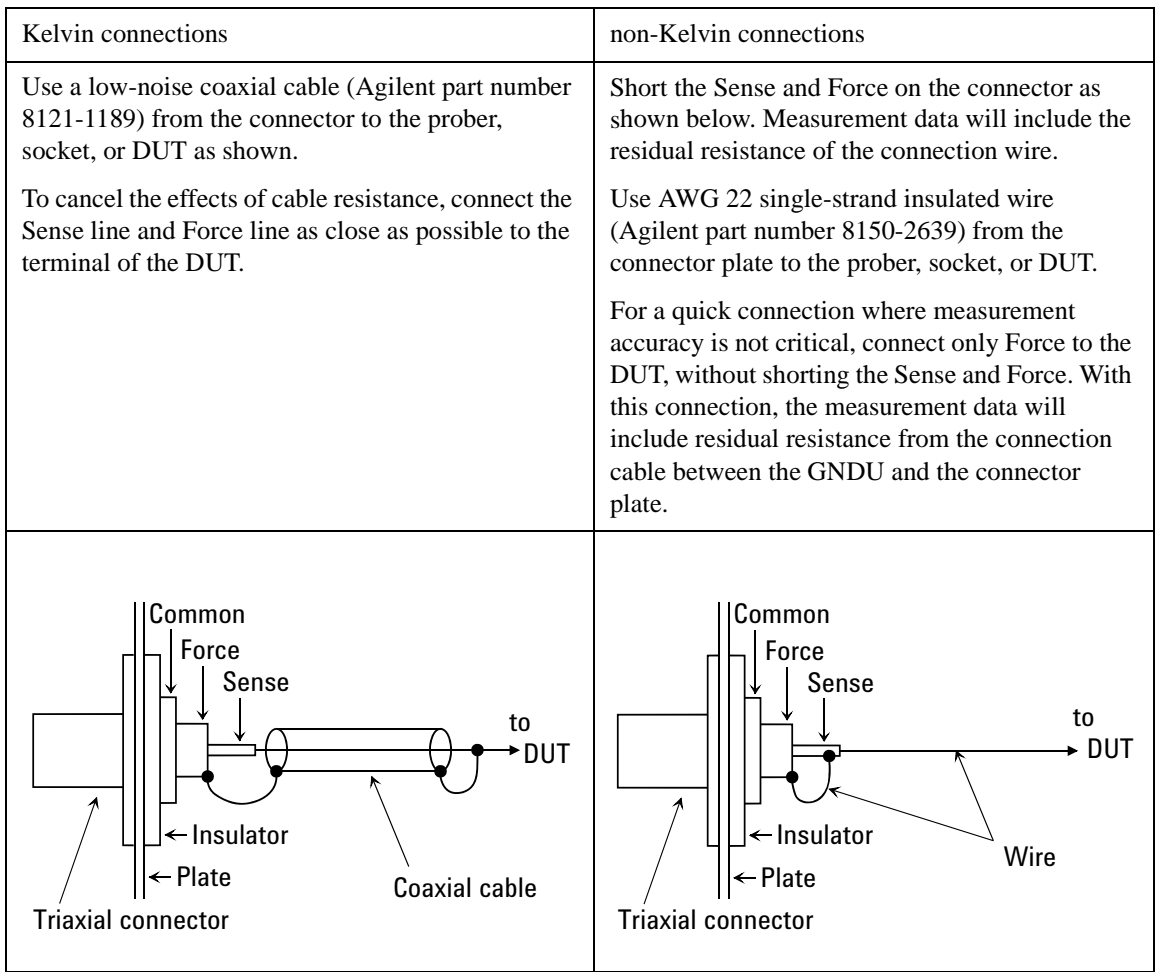

**CAUTION** Use Agilent 16493L GNDU cable to connect the GNDU to your connector plate or test fixture. Do *not* use the triaxial cable. The GNDU is rated for up to 4.2 A, while the maximum current rating of the triaxial cable is 1 A.

**Installation** Mounting Connectors

# <span id="page-143-0"></span>**To Connect SMU Output**

The SMU output connection examples are shown in [Table 3-9](#page-144-0).

**WARNING Potentially hazardous voltages, up to**  $\pm$  **100 V (MPSMU/HRSMU) or**  $\pm$  **200 V (HPSMU), are present at the Force, Sense, and Guard terminals.**

**To prevent electrical shock, do not expose these lines.**

**Before turning Agilent B1500A on, connect the Interlock terminal to an interlock circuit.**

**Before you touch any connections to these terminals, turn Agilent B1500A off, disconnect the power cable, and discharge any capacitors.**

## **CAUTION** Never connect the Guard terminal to any output, including circuit common, chassis ground, or any other guard terminal. Doing so will damage the SMU.

## **NOTE** Low-Noise Coaxial Cable

For the extended measurement paths over the connector plate, use low-noise coaxial cable (Agilent part number 8121-1191). This cable can maximize the guard effects and minimize the impression of the external noise.

[Figure 3-15](#page-143-1) shows the cutting example of this cable. Key point is the isolation between the conductive layer and the center conductor. So, cut and trim the end of the cable as shown in this figure by using a cutter and so on.

#### <span id="page-143-1"></span>**Figure 3-15 Coaxial Cable Cutting Example**

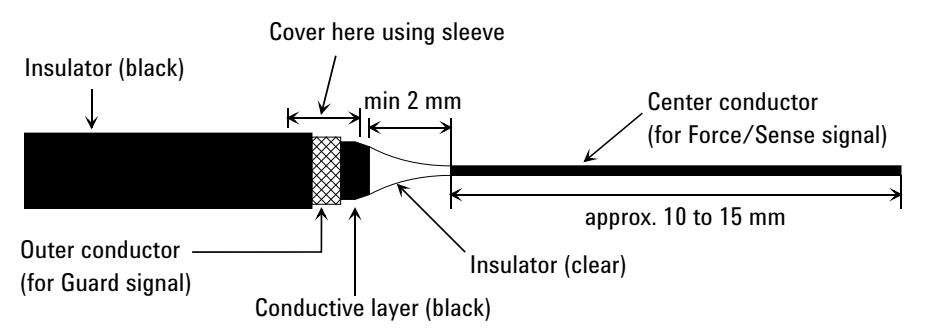
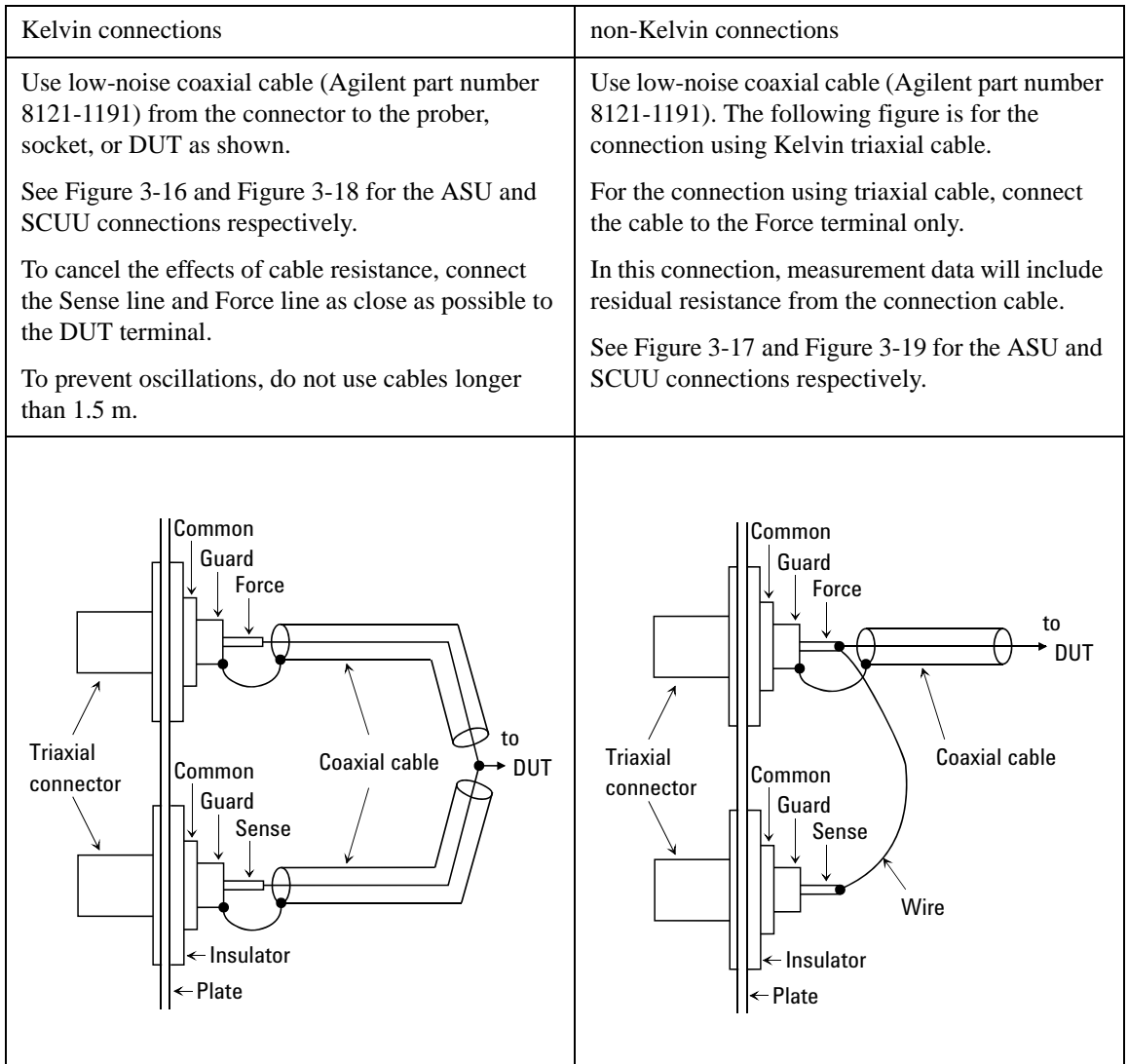

#### <span id="page-144-0"></span>**Table 3-9 SMU Output Connections**

#### **NOTE** To Minimize Leakage Current

For the highly accurate current forcing and measurements, surround all force and sense lines by a guard as far as possible, and physically stable the cables with tape.

## **Installation** Mounting Connectors

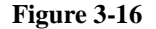

#### <span id="page-145-0"></span>**Figure 3-16 ASU Output Kelvin Connection**

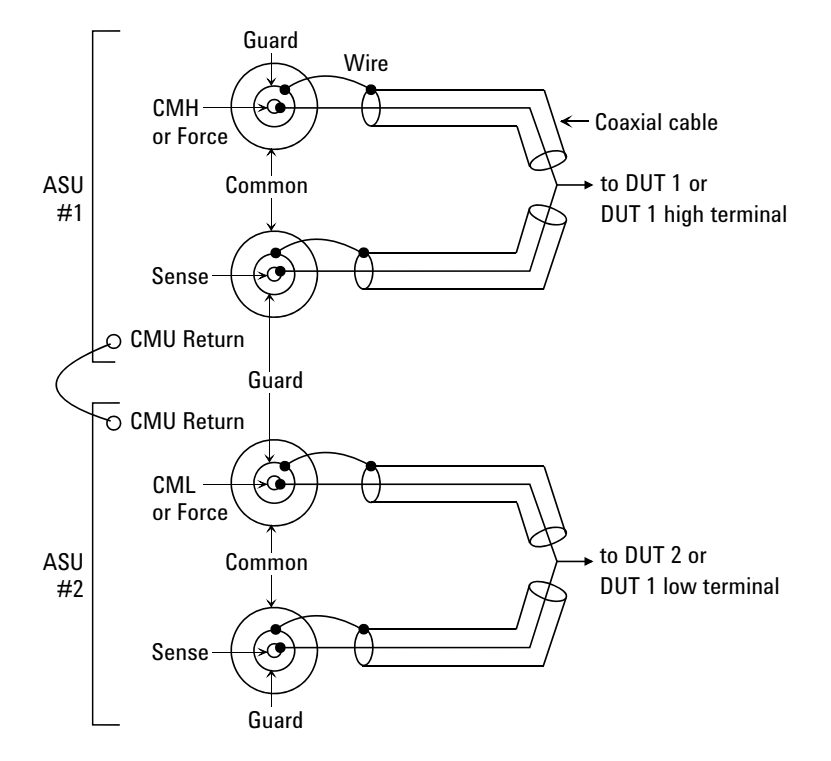

The ASU inputs can be connected to the instruments by using a control cable, a triaxial cable, and two coaxial cables. The cables can be connected to the ASU inside the shielding box through the 16495K plate.

The ASU outputs should be connected to the DUT by using coaxial cables and wires as shown above.

When a SMU is used for the measurements, the Kelvin paths will work as same as [Table 3-9.](#page-144-0)

When a four-terminal pair (4TP) instrument is used, the sense lines can be ignored. And a Kelvin path is used for the high signal, and the other one is used for the low signal. For the accurate impedance measurements, a wire must be connected between the ASU#1 CMU Return and the ASU#2 CMU Return.

If the 4TP instrument is not used, you can ignore the CMH, CML, CMU Return, and the DUT1 high and low terminals.

#### <span id="page-146-0"></span>**Figure 3-17 ASU Output non-Kelvin Connection**

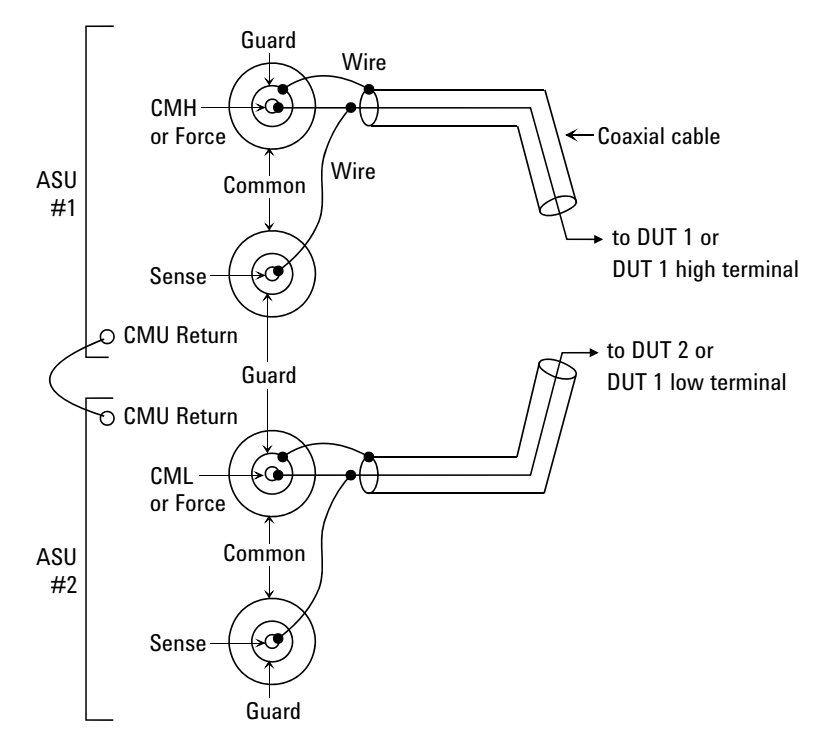

The ASU inputs can be connected to the instruments by using a control cable, a triaxial cable, and two coaxial cables. The cables can be connected to the ASU inside the shielding box through the 16495K plate.

The ASU outputs should be connected to the DUT by using coaxial cables and wires as shown above.

When a SMU is used for the measurements, the Kelvin paths/force lines will work as same as [Table 3-9.](#page-144-0) Then the sense line is not extended to the DUT.

When a four-terminal pair (4TP) instrument is used, the sense lines can be ignored. And a force line is used for the high signal, and the other one is used for the low signal. For the accurate impedance measurements, a wire must be connected between the ASU#1 CMU Return and the ASU#2 CMU Return.

If the 4TP instrument is not used, you can ignore the CMH, CML, CMU Return, and the DUT1 high and low terminals shown above.

**Installation** Mounting Connectors

<span id="page-147-0"></span>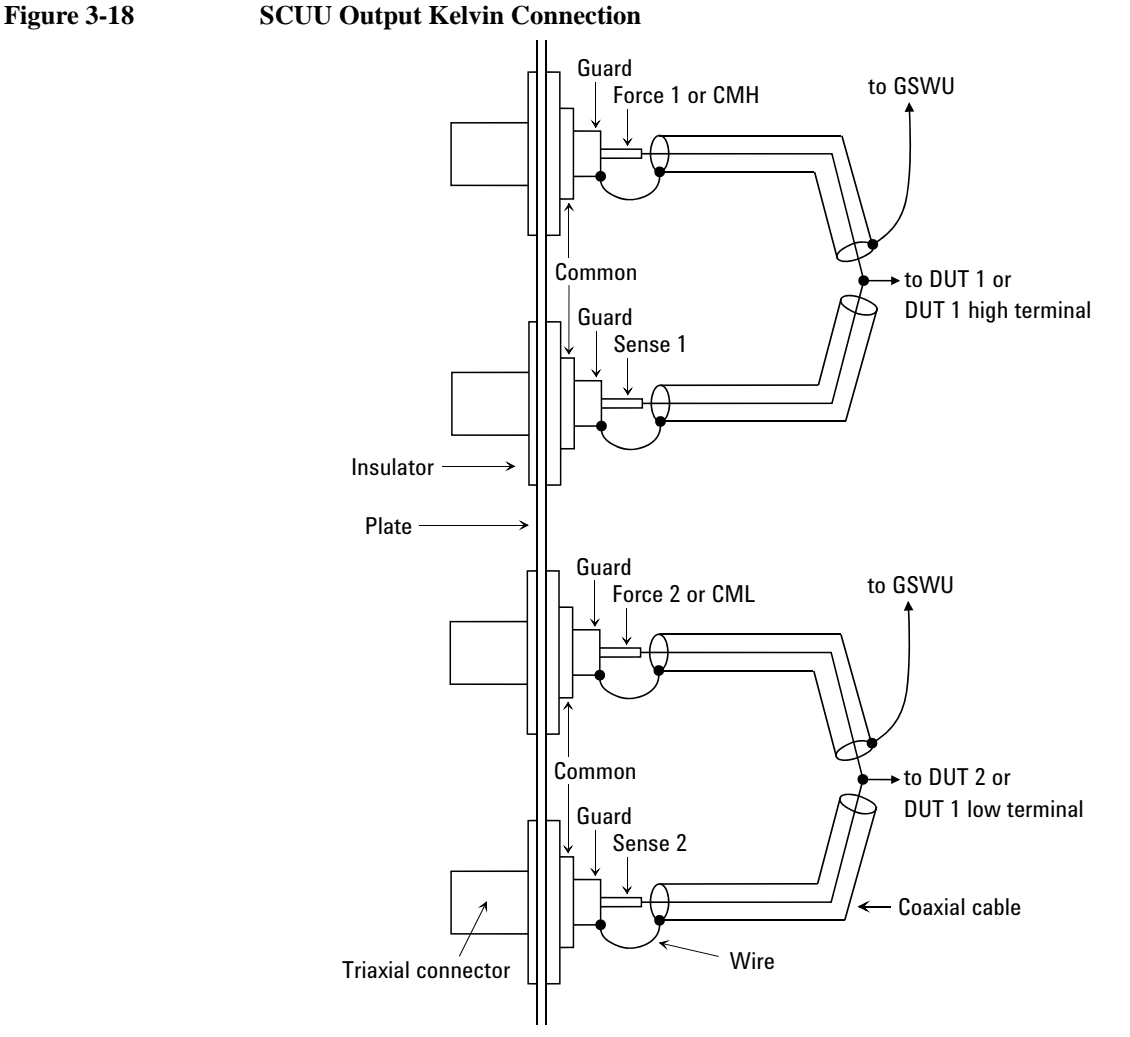

The SCUU should be connected to the DUT by using coaxial cables and wires as shown above. Also the SCUU should be connected to the GSWU inside the shielding box by using a control cable through the 16495K plate.

When a SMU is used for the measurements, the Kelvin paths will work as same as [Table 3-9.](#page-144-0)

When the MFCMU is used, the sense lines can be ignored. And a Kelvin path is used for the CMU high, and the other one is used for the CMU low. For the accurate impedance measurements, wires must be connected to the GSWU from the CMH guard and the CML guard as near as possible to the DUT.

<span id="page-148-0"></span>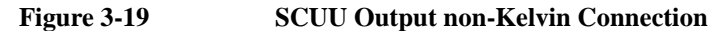

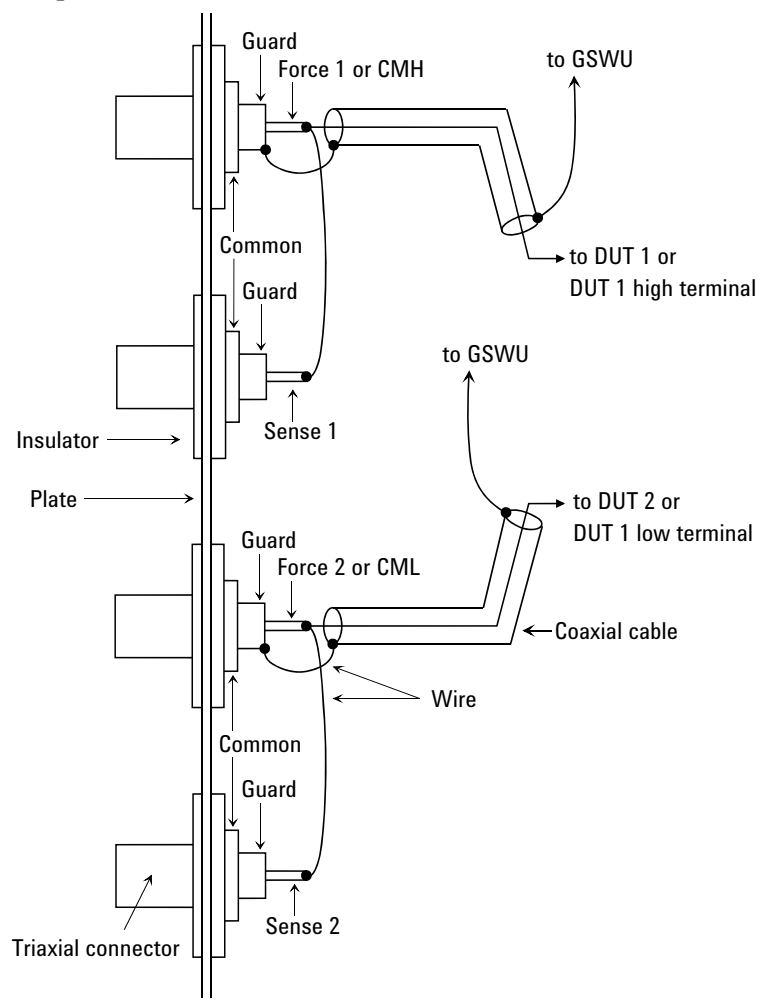

The SCUU should be connected to the DUT by using coaxial cables and wires as shown above. Also the SCUU should be connected to the GSWU inside the shielding box by using a control cable through the 16495K plate.

When a SMU is used for the measurements, the Kelvin paths/force lines will work as same as [Table 3-9.](#page-144-0) Then the sense line is not extended to the DUT.

When the MFCMU is used, the sense lines can be ignored. And a force line is used for the CMU high signal, and the other one is used for the CMU low signal. For the accurate impedance measurements, wires must be connected to the GSWU from the CMH guard and the CML guard as near as possible to the DUT.

**Installation** Mounting Connectors

## **To Connect MFCMU Output**

The MFCMU output connection example is shown in [Figure 3-20.](#page-149-0) This connection is for the MFCMU without the SCUU. Then Agilent N1300A-001/002 CMU cable should be used for the connection between the MFCMU and the connectors you mount.

<span id="page-149-0"></span>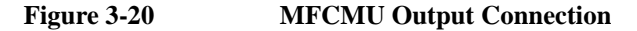

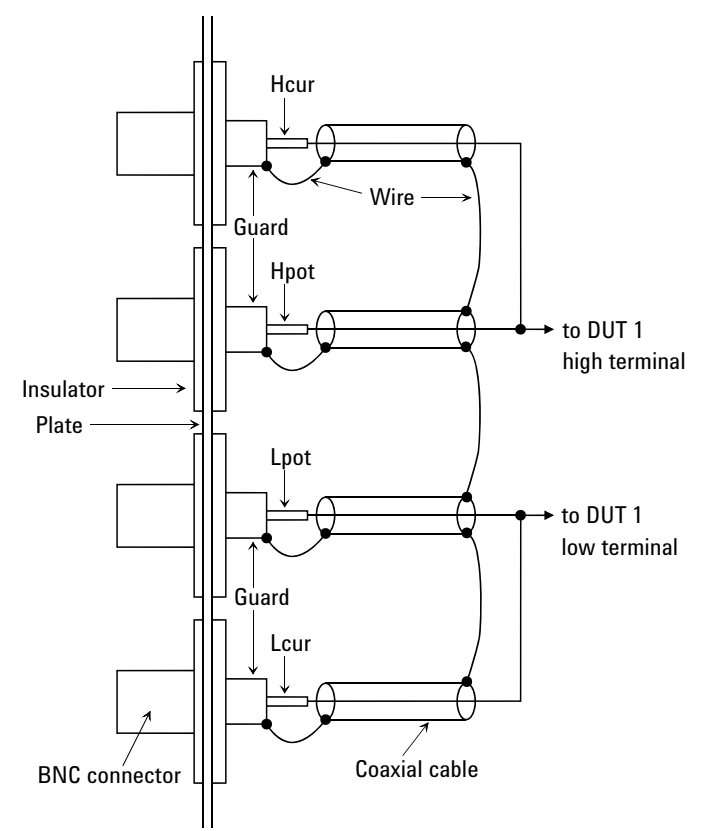

The Hcur/Hpot/Lcur/Lpot lines should be connected to the DUT as shown above.

Use a 50  $\Omega$  coaxial cable (Agilent part number: 8120-0367) for the Hcur/Hpot/Lcur/Lpot lines connection. Use a wire for the guard connection.

## **Connecting Measurement Devices**

This section describes how to connect device under test (DUT) to the 16442B test fixture, and how to connect cables to the connector plate.

If you use a wafer prober, see wafer prober manuals.

Note that you must set the module output off when connecting or disconnecting DUTs. If not, the DUTs may be damaged.

To set the module output off, press the **Stop** key.

This section has the following descriptions:

- ["Using Test Fixture"](#page-151-0)
- ["Using Connector Plate"](#page-153-0)

#### **NOTE** Kelvin connection and non-Kelvin connection

To make the Kelvin connection, use both Force and Sense terminals. Connecting the Force and Sense lines together at the terminal of the DUT (device under test) minimizes the measurement error caused by the residual resistance of the connection cables. The Kelvin connection is effective for the low resistance measurement and the high current measurement.

If you want to simplify the cable connections, open the Sense terminals and use the Force terminals only. This is the non-Kelvin connection. The Force terminals can be used to force and measure dc voltage or current.

**Installation** Connecting Measurement Devices

## <span id="page-151-0"></span>**Using Test Fixture**

- 1. Press the **Stop** key to set the module output off.
- 2. Select a proper socket module for your DUT, then set the socket module on the test fixture.
- 3. Mount your DUT on the socket module.
- 4. Connect between the socket module and the test fixture by using the proper test leads.
- 5. Close the lid of the test fixture.

To force more than  $\pm$  42 V, close the lid of the test fixture. Otherwise, the interlock function will stop Agilent B1500A output.

To connect between the socket module and the test fixture, you can use test leads that have the following terminals:

- Miniature banana-to-miniature banana
- Miniature banana-to-pin plug
- Miniature banana-to-miniature clip

#### **CAUTION** Do not connect or disconnect your DUT while Agilent B1500A is forcing voltage or current. Otherwise, your DUT may be damaged.

**CAUTION** Do not touch the terminals of the test leads. Oil, perspiration, and dirt prevent good electrical contact, deteriorate insulation, and degrade measurement accuracy.

#### **Connections for High Current Measurements**

When you force or measure a large current, you may want to use a **Kelvin (4-wire) connection** to eliminate the residual resistance effects of test leads and contacts. For example, you can use the following connections as Kelvin connections on the test fixture.

Examples: Kelvin Connection

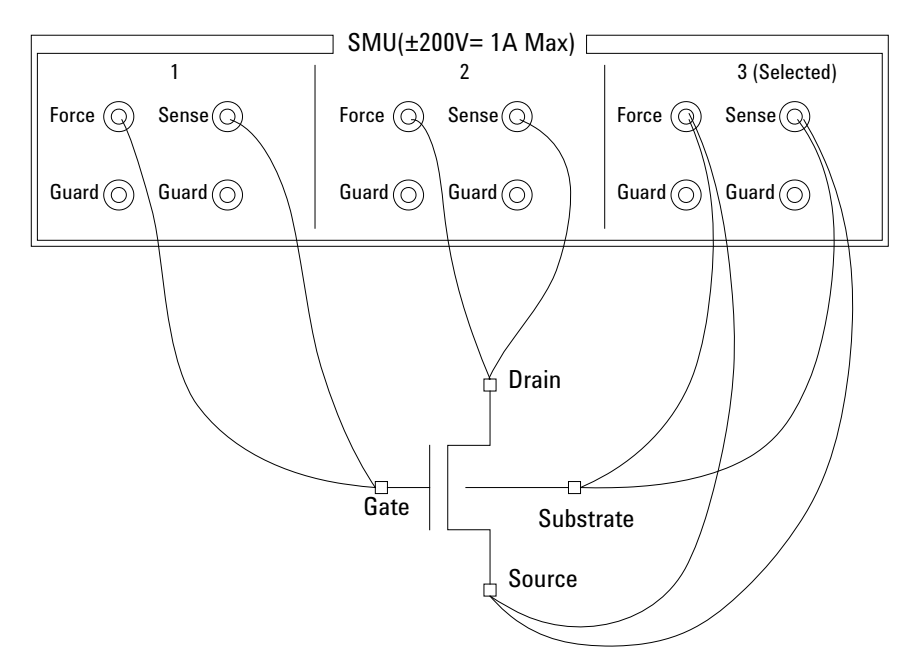

To cancel the effects of the residual resistance, test leads must be connected as close as possible to the DUT.

**Installation** Connecting Measurement Devices

## <span id="page-153-0"></span>**Using Connector Plate**

This section provides the information useful for connecting cables and probing needles to a connector plate.

- ["To Reduce Leakage Current"](#page-153-1)
- ["To Measure Low Resistance"](#page-155-0)

## <span id="page-153-1"></span>**To Reduce Leakage Current**

To reduce the leakage current caused by connection cables, the guard technique is effective. Connect the probing needles to the terminals of the connector plate by using coaxial cables as shown below:

- 1. At end of cable, connect coaxial center conductor to force terminal of connector plate, and connect coaxial outer conductor to guard terminal of connector plate.
- 2. At another end, connect coaxial center conductor to tail of the probing needle. Never connect the outer conductor at this cable end.

Extend the outer conductor as close as possible to the probing needle.

#### **Example**

The following example connection can be used to reduce the leakage current. Extend the outer conductor as close as possible to the probing needle. This also reduces the induced noise.

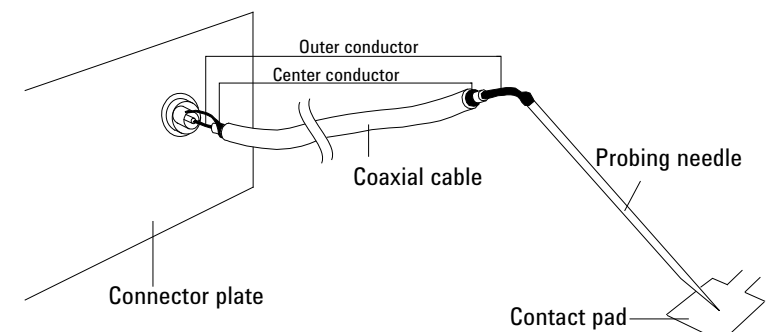

### **WARNING Do not touch the guard terminal with bare hands because you may be shocked by high voltage. The potential of the guard terminal is equal to the output voltage.**

**CAUTION** Never connect the guard terminal to any other output, including circuit common, frame ground, or the terminals of any other unit. Doing so may damage the unit.

## **Guarding**

Guarding reduces the leakage current between the measurement points and instrument. This is important when you measure low current.

The following figure shows the theory of guarding. The buffer amplifier  $(x1)$  keeps the potential of the guard conductor at the same potential as the force conductor, so current does not flow between the force and guard conductors. Therefore, the current measured by SMU is same as current at measurement point because no current is leaked.

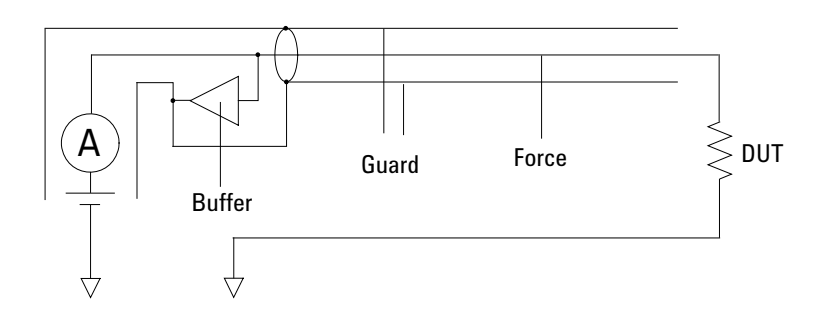

**Installation** Connecting Measurement Devices

### <span id="page-155-0"></span>**To Measure Low Resistance**

When you measure a low resistance, high current flows through the DUT. This high current increases the measurement error caused by the residual resistance of cables. To cancel the effect of this resistance, you can use *Kelvin connections* (4-wire), which means the force and sense lines are extended separately to the DUT.

Connect the probing needles to the terminals of the connector plate by using test leads or coaxial cables. Following instruction uses the coaxial cables:

- 1. At end of cable, connect coaxial center conductor to force terminal of connector plate, and connect coaxial outer conductor to guard terminal of connector plate.
- 2. At another end, connect coaxial center conductor to tail of the probing needle. Never connect the outer conductor at this cable end.

Extend the outer conductor as close as possible to the probing needle.

- 3. Repeat 1 and 2 for the sense terminal of connector plate.
- 4. Contact the probing needles from force and sense terminals as close as possible to the DUT.

#### **Example**

The following example connection can be used to measure low resistance. The sense line is extended to the probing pad, and contacts the force line through the pad, so the voltage drop due to the residual resistance caused by cables and test leads is canceled.

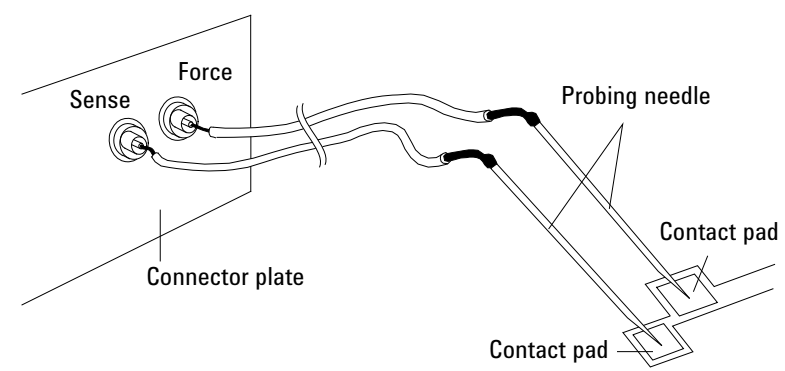

This example uses test leads. To reduce the leakage current, use coaxial cables.

## **Kelvin Connection**

Kelvin connections give good measurement results when you force high-current. The following figure shows the equivalent circuits for Kelvin and non-Kelvin connections.

- For the non-Kelvin connection, the voltmeter measures the voltage drop of resistances  $r_{F1}$ , R<sub>DUT</sub>, and  $r_{F2}$ .
- For the Kelvin connection, the voltmeter measures the voltage drop of resistance  $R<sub>DUT</sub>$  only. The impedance of the voltmeter is very high, so the voltage drop of resistances  $r_{S1}$  and  $r_{S2}$  can be ignored.

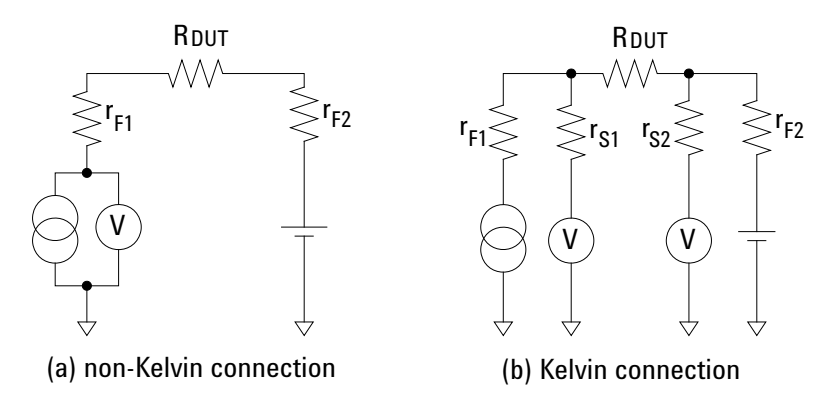

The Kelvin connection is effective even when forcing voltage. The voltage drop due to the residual resistance of the force line wiring is fed back to the voltage source via a comparator in the sense line. The input impedance of comparator is high, and current flow into the sense line is very low. So output error is not significant if the sense line wiring has a residual resistance of  $10 \Omega$  or less. Therefore, the specified voltage appears at the sense point (point where sense line contacts force line)

## **Capacitance Compensation When Using Switching Matrix**

When the capacitance/conductance measurement is performed through Agilent B2200A/B2201A/E5250A switching matrix, Agilent B1500A measures the capacitance/ conductance of the path including a DUT (device under test), matrix switches, extension cables and so on. So, the data measured by the B1500A is far from the DUT's capacitance/conductance.

Agilent EasyEXPERT provides the functions used to compensate the data measured in the environments described in ["Required Conditions" on page 3-53.](#page-158-0) This section explains how to perform compensation.

- ["Required Conditions"](#page-158-0)
- ["To Create Compensation Data File"](#page-160-0)

**NOTE** Corrected data by the function is not guaranteed. But typical data (supplemental data) is as follows.

Capacitance measurement accuracy (typical):  $\pm 1$  %  $\pm 0.5$  pF

This typical data is for the following measurement conditions:

**Measurement frequency:** 1 kHz to 5 MHz

**Measurement range:** Maximum 1000 pF

**Measurement terminal:** At the end of Agilent 16494A/B/C cable connected to the switch module output terminals.

The typical data does not apply to anything extended from the 16494A/B/C cable. The conditions described in ["Required Conditions" on page 3-53](#page-158-0) must be satisfied.

## <span id="page-158-0"></span>**Required Conditions**

The following conditions must be satisfied to use the capacitance compensation function. For the instrument connections, see [Figure 3-21.](#page-159-0)

- Setting of the MFCMU
	- Range of the measurement frequency: 1 kHz to 5 MHz
	- Measurement function: Cp-G, Cp-D, Cs-Rs, or Z-Th. There is no limitation.
	- **Calibration**

Perform the MFCMU open calibration at the end of the measurement paths in front of the switching matrix inputs. If you also perform the short calibration (optional), prepare the BNC thru adapter (Agilent part number 1250-0080, 1 ea.).

- Total cable length of both Hc-Hp side and Lc-Lp side must be the same.
- Switching matrix input ports

Use Agilent N1300A CMU cable to connect the MFCMU. The BNC-T adapters (2 ea., Agilent part number 1250-2405 for each) are required to connect between the Hc and Hp terminals and between the Lc and Lp terminals. Connect the Hc-Hp cable and the Lc-Lp cable as follows.

Hc-Hp: Input 13 (B2200A/B2201A) or AUX INPUT CV1 (E5250A)

Lc-Lp: Input 14 (B2200A/B2201A) or AUX INPUT CV2 (E5250A)

• Switching matrix output terminals

Use the Agilent 16494A triaxial cable to extend the outputs to the connector plate or the Agilent B2220A probe card interface (only for B2200A/B2201A). For the Kelvin connection, use the Agilent 16494B/C Kelvin triaxial cable.

Ahead of the connector plate

Recommended cable: Agilent part number 8121-1191 Triaxial cable

You can also use another type of triaxial cable, coaxial cable, or combination of these.

To approximate the capacitance/conductance of the DUT, you need to obtain the appropriate compensation coefficients for your measurement environment, and create your compensation data file. See [Figure 3-21.](#page-159-0)

## **Installation** Capacitance Compensation When Using Switching Matrix

In [Figure 3-21,](#page-159-0) C1 (DATA04), C2H (DATA05), C2L (DATA06), C3H (DATA07), C3L (DATA08) are the compensation coefficients defined in the compensation data file. where, CxH is for the path connected to the MFCMU Hc-Hp terminal, and CxL is for the path connected to the MFCMU Lc-Lp terminal.

When Agilent B2220A probe card interface is used, obtain the coefficients for C3x, and create your compensation data file. In this case, probe card will be used for the C3x path.

When the connector plate is used, obtain the coefficients for C2x and C3x, and create your compensation data file. In this case, triaxial cable with connector plate will be used for the C2x path. And coaxial cable with positioner will be used for the C3x path.

For obtaining the compensation coefficients and creating the compensation data file, see ["To Create Compensation Data File" on page 3-55](#page-160-0).

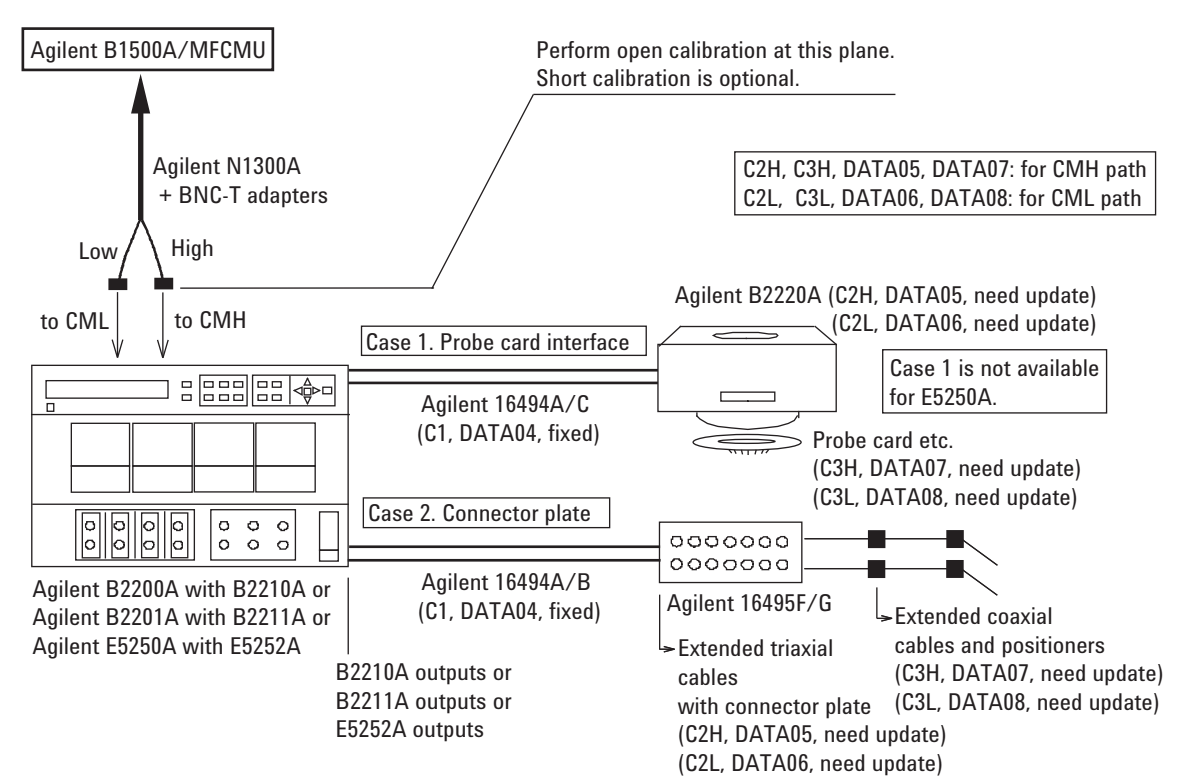

<span id="page-159-0"></span>**Figure 3-21 Extension Cables and Compensation Coefficients**

## <span id="page-160-0"></span>**To Create Compensation Data File**

This section explains how to create the compensation data file. To perform the capacitance compensation, enter the file name of the compensation data file to the User Compensation Data File field of the ["Extended Configuration" on page 4-44](#page-209-0).

- 1. Create a text file (e.g. C:\temp\c\_data.txt) that contains the information as shown below.
	- For B2200A/B2201A:

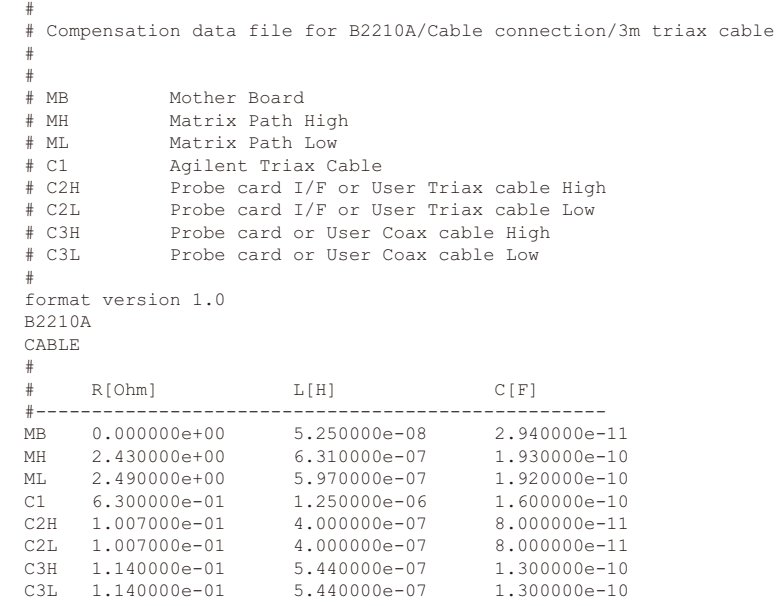

The 15th line specifies the used switch module, B2210A or B2211A.

The 16th line specifies the DUT interface, PCIF or CABLE. PCIF indicates that Agilent B2220A probe card interface is used. CABLE indicates that the connector plate is used.

The lines C2H to C3L should be modified for each measurement environment. See [Table 3-10](#page-161-0). Do not modify the other lines.

**NOTE** EasyEXPERT provides the template of the compensation data file for the B2200A/B2201A. See [Table 3-12](#page-164-0). Select and use the template suitable for your measurement environment.

## Installation Capacitance Compensation When Using Switching Matrix

#### • For E5250A:

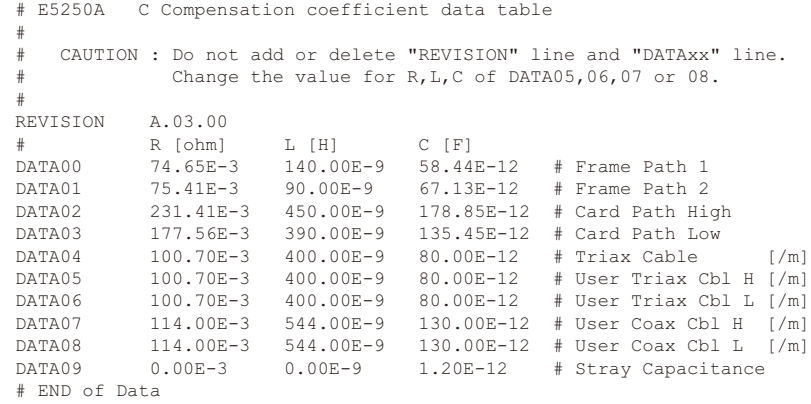

The lines DATA05 to DATA08 should be modified for each measurement environment. See [Table 3-10](#page-161-0). Do not modify the other lines.

#### <span id="page-161-0"></span>**Table 3-10 Compensation Coefficients and Modifications**

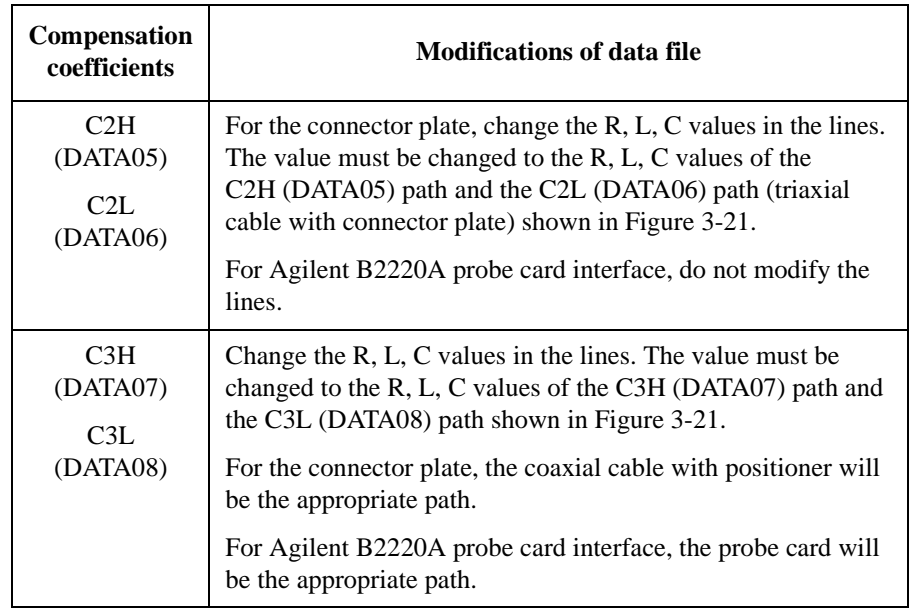

2. Measure the R, L, C values of the for C2H (DATA05), C2L (DATA06), C3H (DATA07), and C3L (DATA08) by using the MFCMU. See ["To obtain](#page-163-0)  [compensation coefficients" on page 3-58.](#page-163-0)

After the measurements, calculate the per meter value of the R, L, C, and record them into the following table.

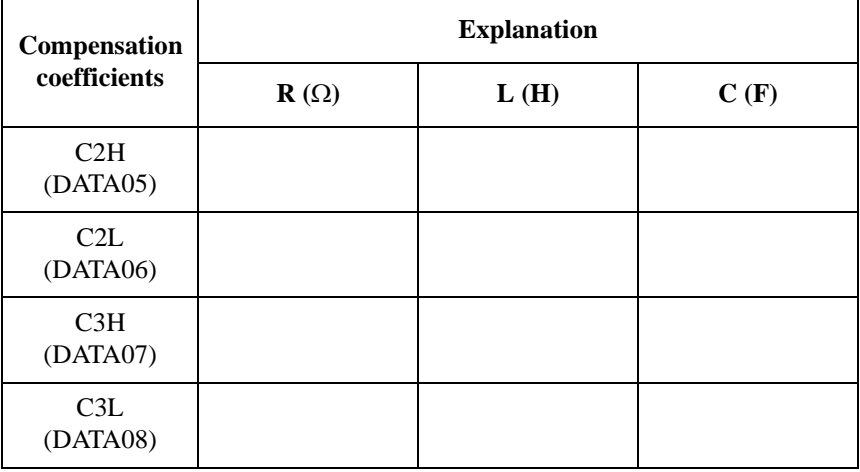

3. Launch a text editor and open the compensation data file created at step 1.

Change the R, L, C values of the C2H (DATA05), C2L (DATA06), C3H (DATA07), and C3L (DATA08) lines to the values recorded at step 2. Do not change any other lines.

4. Save the file as your compensation data file (e.g.  $C:\temp\my\_env_1.txt$ ).

To perform the capacitance compensation, enter the file name of the compensation data file to the User Compensation Data File field of the ["Extended Configuration" on page 4-44,](#page-209-0) and execute the measurement.

Before starting measurement, perform the CMU calibration. See ["CMU](#page-200-0)  [Calibration" on page 4-35](#page-200-0). Also see ["C-V Sweep Measurement" on page 7-19.](#page-372-0)

## <span id="page-163-0"></span>**To obtain compensation coefficients**

Obtain the compensation coefficients as shown below.

- 1. Select the measurement frequency (Fmeas) used for the capacitance measurement of a device under test (DUT), and set it to the MFCMU. The coefficients must be measured at the same frequency.
- 2. Perform the MFCMU open calibration at the measurement terminal. Optionally, perform short calibration if you want.
- 3. See [Table 3-11](#page-163-1) and [Figure 3-22,](#page-163-2) and set the MFCMU.
- 4. Connect the path/cable corresponding to C3H (DATA07) shown in [Figure 3-21](#page-159-0) to the MFCMU. Then measure and record the R, L, and C values.
- 5. Connect the path/cable corresponding to C3L (DATA08) to the MFCMU. Then measure and record the R, L, and C values.
- 6. If you use the connector plate, perform the following procedure.
	- a. Connect the path/cable corresponding to C2H (DATA05) to the MFCMU. Then measure and record the R, L, and C values.
	- b. Connect the path/cable corresponding to C2L (DATA06) to the MFCMU. Then measure and record the R, L, and C values.

#### <span id="page-163-1"></span>**Table 3-11 R, L, C Measurement Conditions**

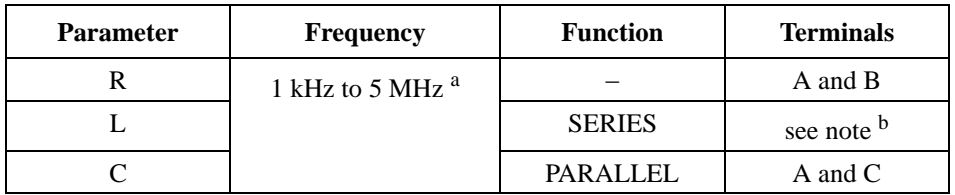

a. R, L, C of all coefficients must be measured with the same frequency setting.

b. For triaxial cable, connect B to F directly, and measure L between A and E. For coaxial cable, ignore E and F, and connect B to D directly, and measure L between A and C.

<span id="page-163-2"></span>

#### **Figure 3-22 Compensation Coefficient Measurement Terminals of Extended Cables**

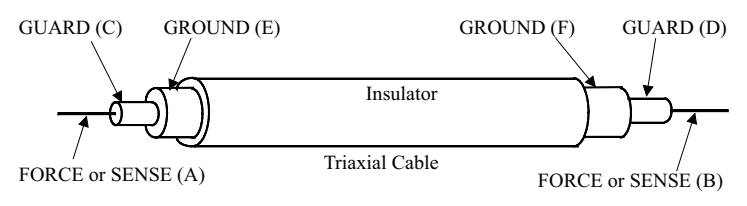

|                                             | Measurement environment that template targets |            |                                      |                                       |
|---------------------------------------------|-----------------------------------------------|------------|--------------------------------------|---------------------------------------|
| File name <sup>a</sup>                      | <b>Switch</b><br>module                       | Cableb     | <b>DUT</b><br>interface <sup>c</sup> | <b>Coefficients to</b><br>be modified |
| <path>\b2210a\pcif\triax\3m.data</path>     | <b>B2210A</b>                                 | 16494A-002 | <b>B2220A</b>                        | C3H and C3L                           |
| <path>\b2210a\pcif\triax\4m.data</path>     |                                               | 16494A-005 |                                      |                                       |
| <path>\b2210a\pcif\kelvin\3m.data</path>    |                                               | 16494C-002 |                                      |                                       |
| <path>\b2210a\pcif\kelvin\4m.data</path>    |                                               | 16494C-005 |                                      |                                       |
| <path>\b2210a\cable\triax\1_5m.data</path>  |                                               | 16494A-001 | 16495F/G                             | C <sub>2</sub> H, C <sub>2</sub> L,   |
| <path>\b2210a\cable\triax\3m.data</path>    |                                               | 16494A-002 |                                      | C3H, and C3L                          |
| <path>\b2210a\cable\triax\4m.data</path>    |                                               | 16494A-005 |                                      |                                       |
| <path>\b2210a\cable\kelvin\1_5m.data</path> |                                               | 16494B-001 |                                      |                                       |
| <path>\b2210a\cable\kelvin\3m.data</path>   |                                               | 16494B-002 |                                      |                                       |
| <path>\b2210a\cable\kelvin\4m.data</path>   |                                               | 16494C-005 |                                      |                                       |
| <path>\b2211a\pcif\triax\3m.data</path>     | <b>B2211A</b>                                 | 16494A-002 | <b>B2220A</b>                        | C3H and C3L                           |
| <path>\b2211a\pcif\triax\4m.data</path>     |                                               | 16494A-005 |                                      |                                       |
| <path>\b2211a\pcif\kelvin\3m.data</path>    |                                               | 16494C-002 |                                      |                                       |
| <path>\b2211a\pcif\kelvin\4m.data</path>    |                                               | 16494C-005 |                                      |                                       |
| <path>\b2211a\cable\triax\1_5m.data</path>  |                                               | 16494A-001 | 16495F/G                             | C2H, C2L,                             |
| <path>\b2211a\cable\triax\3m.data</path>    |                                               | 16494A-002 |                                      | C3H, and C3L                          |
| <path>\b2211a\cable\triax\4m.data</path>    |                                               | 16494A-005 |                                      |                                       |
| <path>\b2211a\cable\kelvin\1_5m.data</path> |                                               | 16494B-001 |                                      |                                       |
| <path>\b2211a\cable\kelvin\3m.data</path>   |                                               | 16494B-002 |                                      |                                       |
| <path>\b2211a\cable\kelvin\4m.data</path>   |                                               | 16494C-005 |                                      |                                       |

<span id="page-164-0"></span>**Table 3-12 Template Compensation Data Files for B2200A/B2201A**

a. <path>: \Program Files\Agilent\B1500\EasyEXPERT\B220xA\ccdata

b. Model number of the cable connected between the switch module and the DUT interface.

c. Agilent B2220A probe card interface or Agilent 16495F/G connector plate.

## **Maintenance**

Maintenance should be performed periodically to keep Agilent B1500A in good condition.

## **Cleaning**

Before performing cleaning, turn off the instrument, and disconnect power cable from the rear panel. Use a dry cloth to clean the external case parts.

To prevent electrical shock, do not perform cleaning when the instrument is turned on, and do not use a wet cloth.

## **Self-test and Diagnostics**

Agilent B1500A provides the following functions to check the operation. Perform the following functions as necessary. Open the measurement terminals to perform self-test, self-calibration, or diagnostics.

• Self-test

Refer to ["Modules"](#page-205-0) of ["Configuration" on page 4-39.](#page-204-1)

• Self-calibration

Refer to ["Calibration" on page 4-33.](#page-198-0)

• Diagnostics

Refer to ["Main Frame"](#page-204-0) of ["Configuration" on page 4-39.](#page-204-1)

If problems arise, contact your nearest Agilent Technologies Service Center. Also see ["Before Shipping to Service Center" on page 9-12](#page-483-0).

## **Calibration**

Calibration and adjustments must be performed periodically so that the instruments satisfy the specifications, and keep a good condition. It is recommended to perform the calibration once a year at least. For the calibration and adjustments, contact your nearest Agilent Technologies Service Center. Trained service personnel will perform the calibration and adjustments. Also see ["Before Shipping to Service Center" on](#page-483-0)  [page 9-12.](#page-483-0)

# **4 Using EasyEXPERT**

## Using EasyEXPERT

This chapter provides the reference information of Agilent EasyEXPERT software that is the graphical user interface of Agilent B1500A.

- ["Start EasyEXPERT"](#page-169-0)
- ["Workspace Configurator"](#page-170-0)
- ["Main Screen"](#page-175-0)
- ["Application Test"](#page-190-0)
- ["Quick Test"](#page-192-0)
- ["Repeat Measurement Setup"](#page-194-0)
- ["Organize Preset Group"](#page-196-0)
- ["Calibration"](#page-198-1)
- ["Configuration"](#page-204-2)
- ["Switching Matrix Operation Panel"](#page-211-0)
- ["Standby Channel Definition"](#page-213-0)
- ["Data Display"](#page-214-0)
- ["Preview"](#page-237-0)

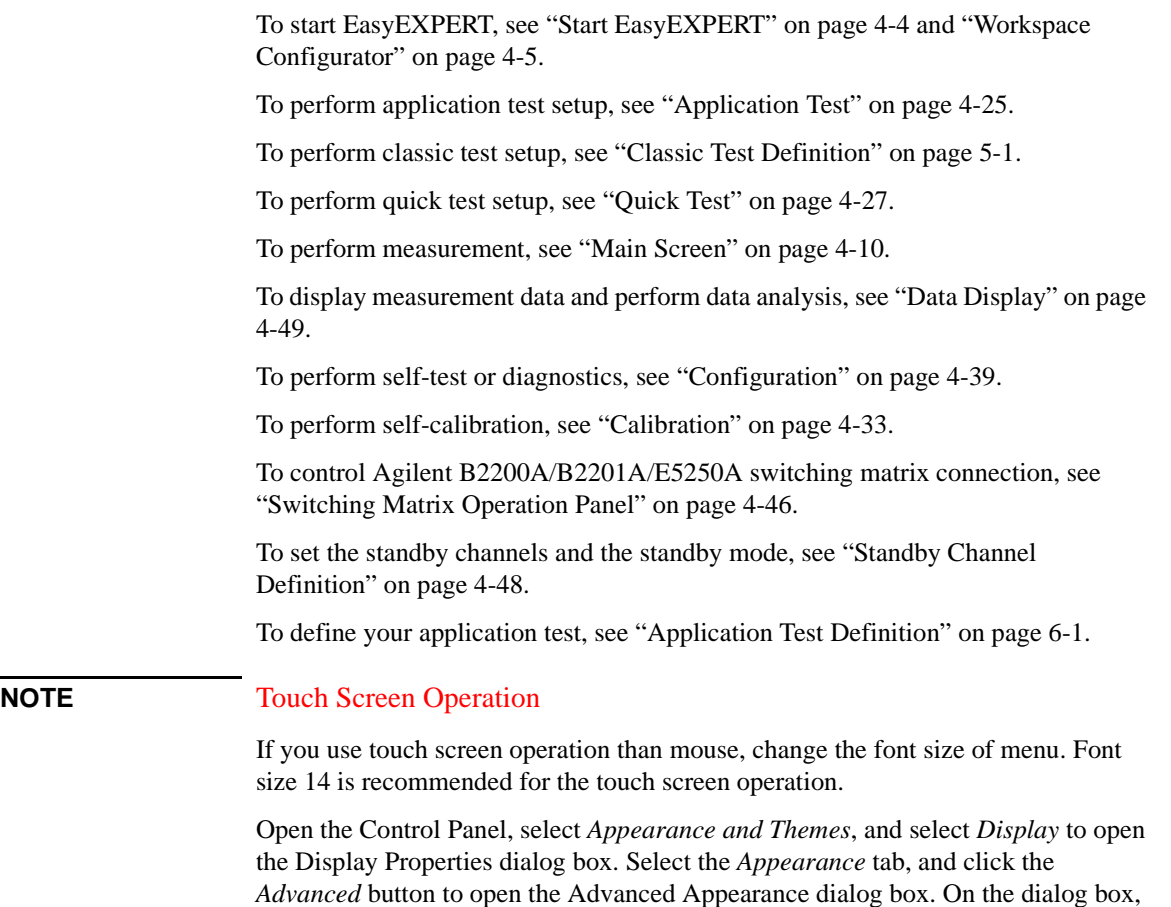

set *Item* to Menu, and set the *Size* of *Font* to 14.

## <span id="page-169-0"></span>**Start EasyEXPERT**

The Start EasyEXPERT window is displayed by selecting the Start EasyEXPERT icon on Windows desktop or Start EasyEXPERT in the Start menu. This window provides the following graphical user interface.

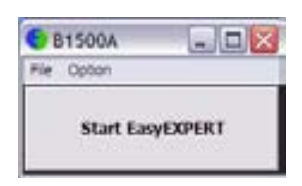

**Start EasyEXPERT** This button launches EasyEXPERT.

**File menu** *Exit* closes the Start EasyEXPERT window.

#### **Option menu** *EasyEXPERT Database* provides the following two functions.

• *Backup EasyEXPERT Database*

Opens the EasyEXPERT Database Backup Creation Wizard used to make backup of the EasyEXPERT database. You can make backup easily by following the wizard. Required time depends on the database size.

• *Restore EasyEXPERT Database*

Opens the EasyEXPERT Database Restoration Wizard used to restore the EasyEXPERT database backup. You can restore the backup easily by following the wizard. Required time depends on the database size.

EasyEXPERT Database is the folder used to store your test setup data and such.

## <span id="page-170-0"></span>**Workspace Configurator**

Workspace means the space created in Agilent B1500A's internal hard disk drive, and is used to store the test setup, test result data, and so on. The workspace can be created and allocated for each user.

The workspace configurator will run after you launch Agilent EasyEXPERT. The workspace configurator displays a screen used to select the workspace you use. There are three types of display, depending on the number of existing Workspace.

- ["If there is no workspace"](#page-170-1)
- ["If there is one workspace"](#page-171-0)
- ["If there are Workspace more than two"](#page-173-0)

## <span id="page-170-1"></span>**If there is no workspace**

EasyEXPERT will automatically create a workspace and display the EasyEXPERT main screen.

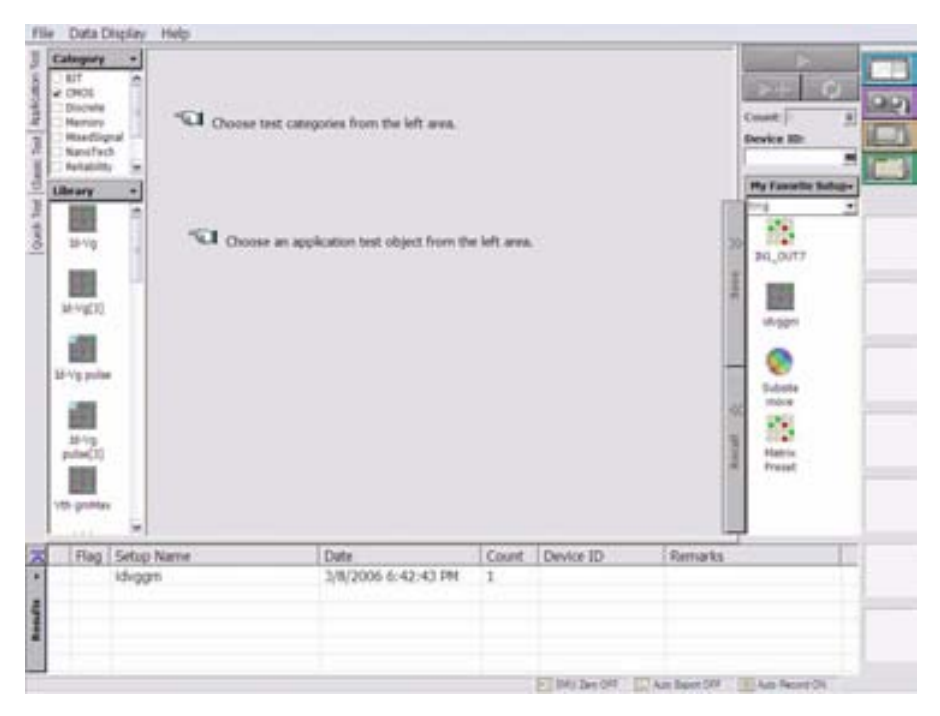

Using EasyEXPERT Workspace Configurator

## <span id="page-171-0"></span>**If there is one workspace**

You will see a message asking you if you want to create a workspace or not. Select one of the following radio buttons.

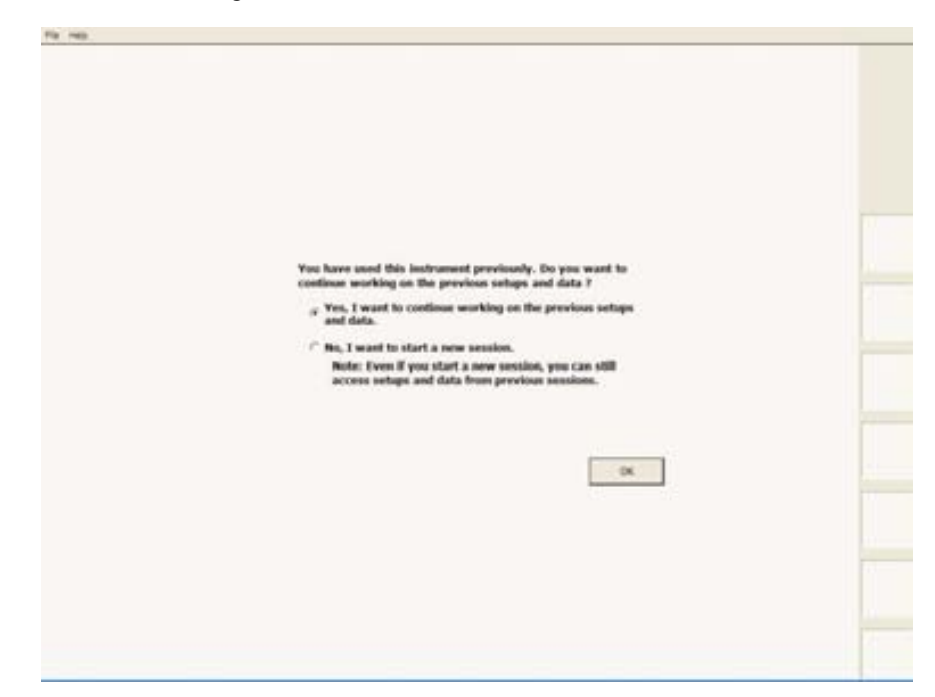

• *Yes, I want to continue working on the previous setups and data.*

This button must be selected if you do not want to create a new workspace, and want to use the workspace previously used.

The OK button will work to open the EasyEXPERT main screen.

• *No, I want to start a new session.*

This button must be selected if you want to create a new workspace, and want to use it instead of the workspace previously used. If you select No, the label of the OK button will change to Next.

The Next button will work to display the following entry fields used to set the workspace name.

- Entry field for the name of the new workspace
- Entry field for the new name of the existing workspace This field is available only for the owner of the existing workspace.

Check the *Allow other users to access this workspace* box to create a *public* workspace that is opened for all users.

The OK button creates and/or renames the workspace, and opens the EasyEXPERT main screen.

The Prev button cancels the workspace creation and returns the screen message to the previous one.

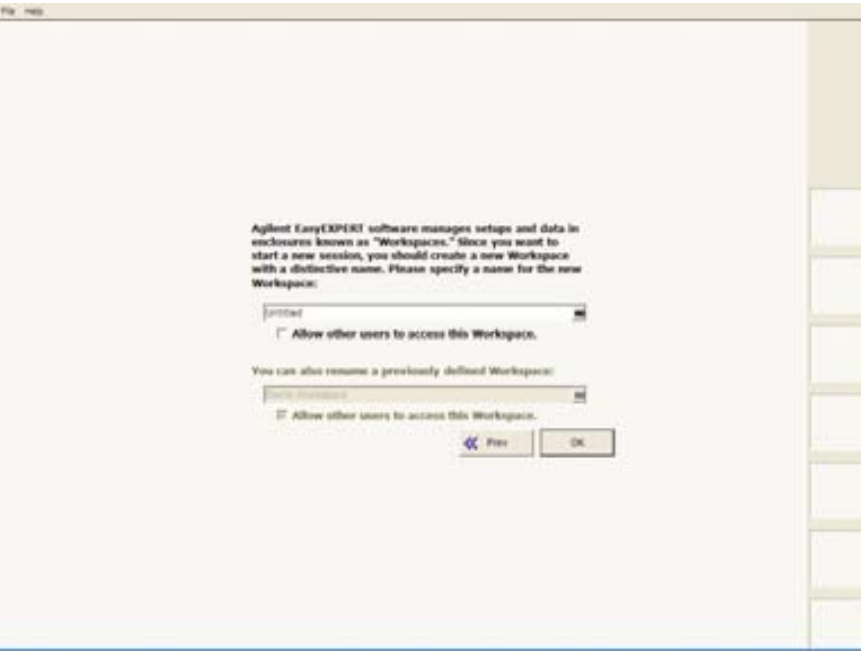

## <span id="page-173-0"></span>**If there are Workspace more than two**

You will see the message as shown in the following example.

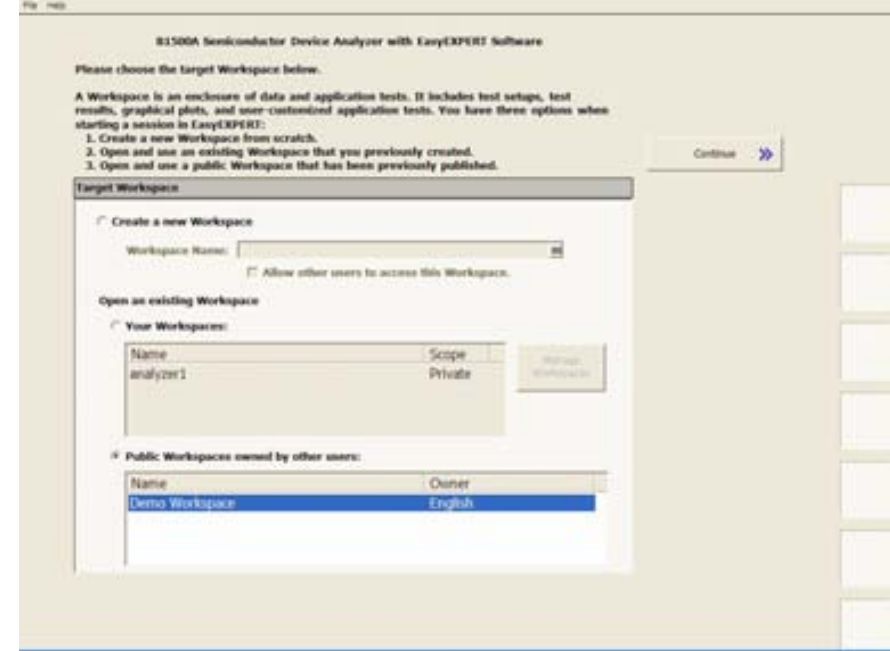

• Create a new Workspace

This button must be selected if you want to create a new workspace. Enter the name of the new workspace in the Workspace Name field.

Check the *Allow other users to access this workspace* box to create a *public* workspace that is opened for all users.

- Open an existing Workspace
	- Your Workspace

This button must be selected if you want to open your workspace. Select the name to specify the workspace to open.

- Name: Workspace name
- Scope: Private (only for owner) or Public (for all users)

The Manage Workspaces button opens Workspace Manager that allows you to delete, rename, or make a copy of the specified workspace. Select the workspace name and click a button.

- Delete: Deletes the selected workspace.
- Rename: Renames the selected workspace.
- Duplicate: Makes a copy of the selected workspace.
- Public: Changes the scope of the selected workspace to Public.
- Close: Closes the Workspace Manager.
- Public Workspace owned by other users

This button must be selected if you want to open a public workspace created by another user. Select the name to specify the workspace to open.

- Name: Workspace name
- Owner: Owner of the workspace
- Continue

This button displays the main screen with the specified workspace.

## <span id="page-175-0"></span>**Main Screen**

The EasyEXPERT main screen will be displayed after the workspace is specified or created by the workspace configurator. The main screen provides several tools and functions described in this section.

- ["Main Screen GUI"](#page-176-0)
- ["Run Option"](#page-182-0)
- ["Test Result Editor"](#page-183-0)
- ["Test Results Data Filter"](#page-183-1)
- ["Export in My Format"](#page-184-0)
- ["Test Results Data Folder Export"](#page-184-1)
- ["Test Results Data Auto Export"](#page-186-0)
- ["Test Results Data Properties"](#page-187-0)
- ["Data Display Manager"](#page-188-0)
- ["Data Display Properties"](#page-189-0)

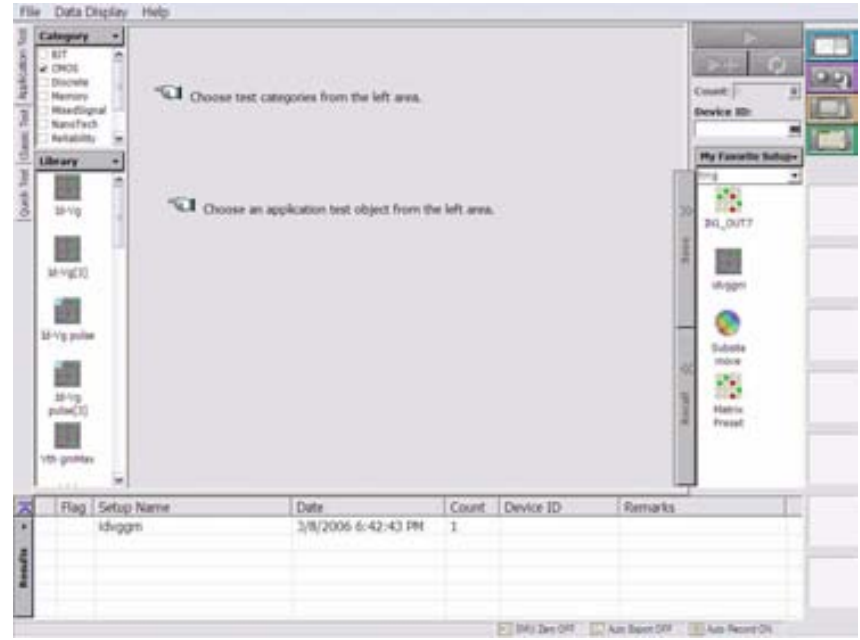

## <span id="page-176-0"></span>**Main Screen GUI**

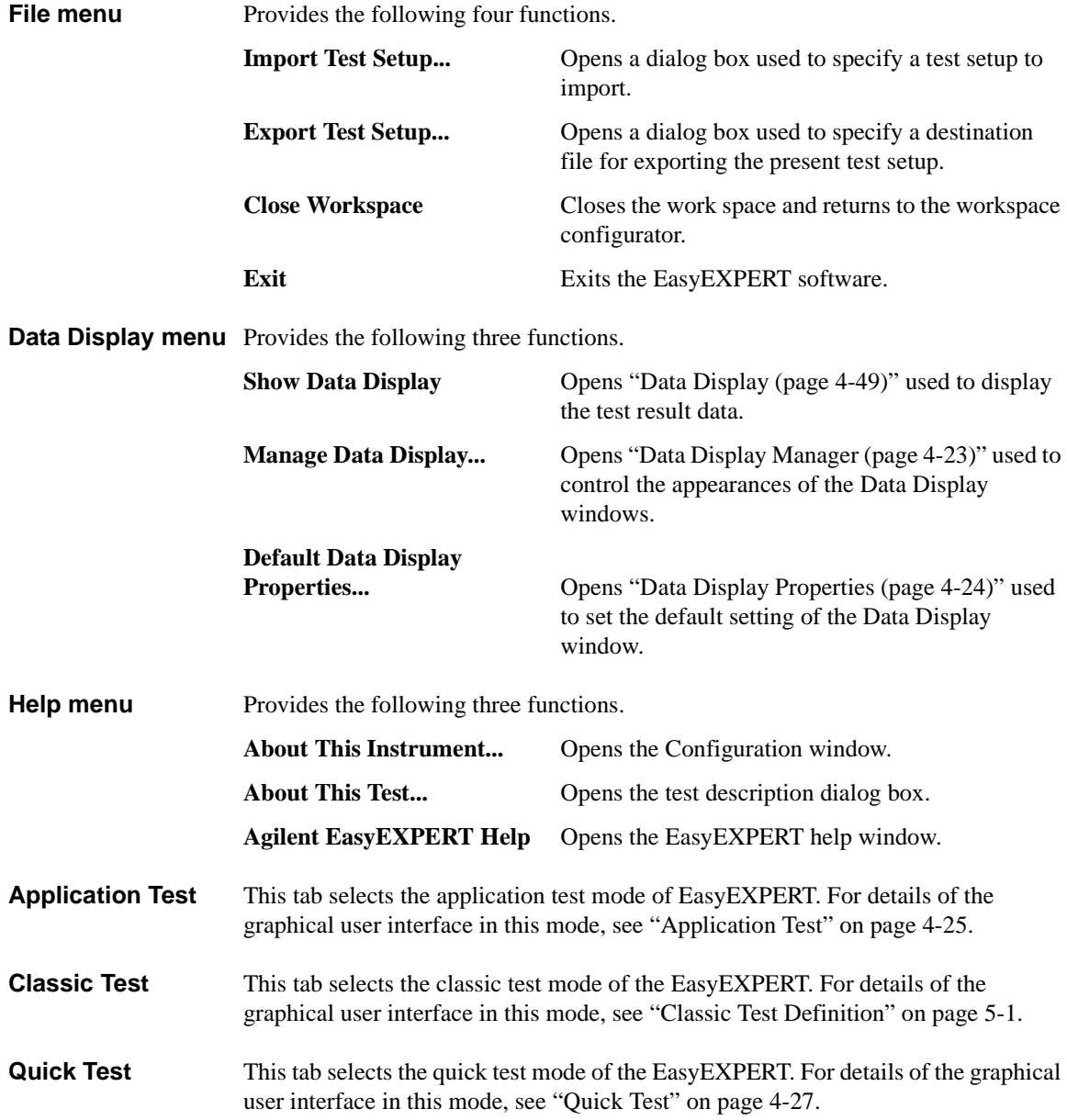

Using EasyEXPERT Main Screen

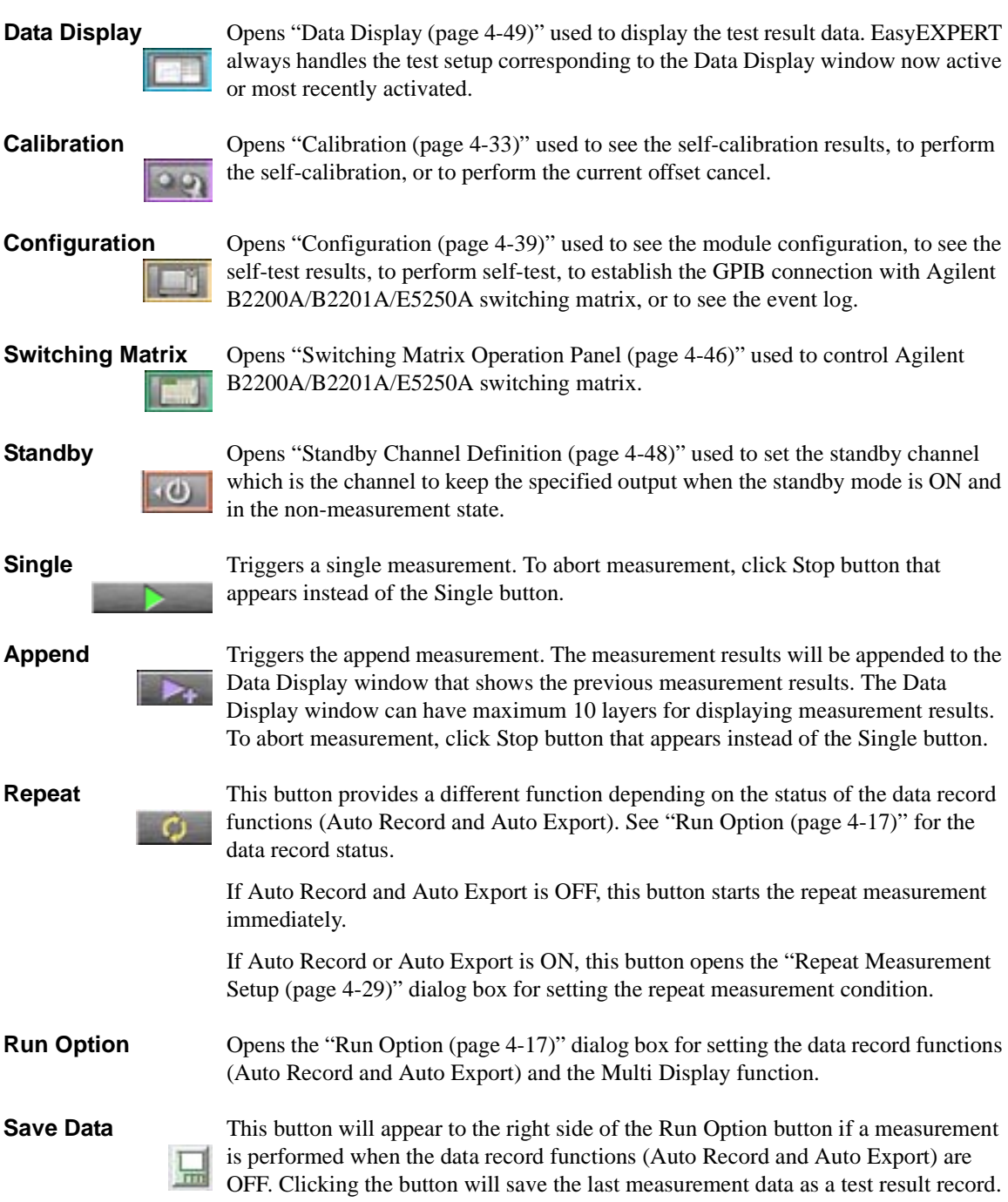

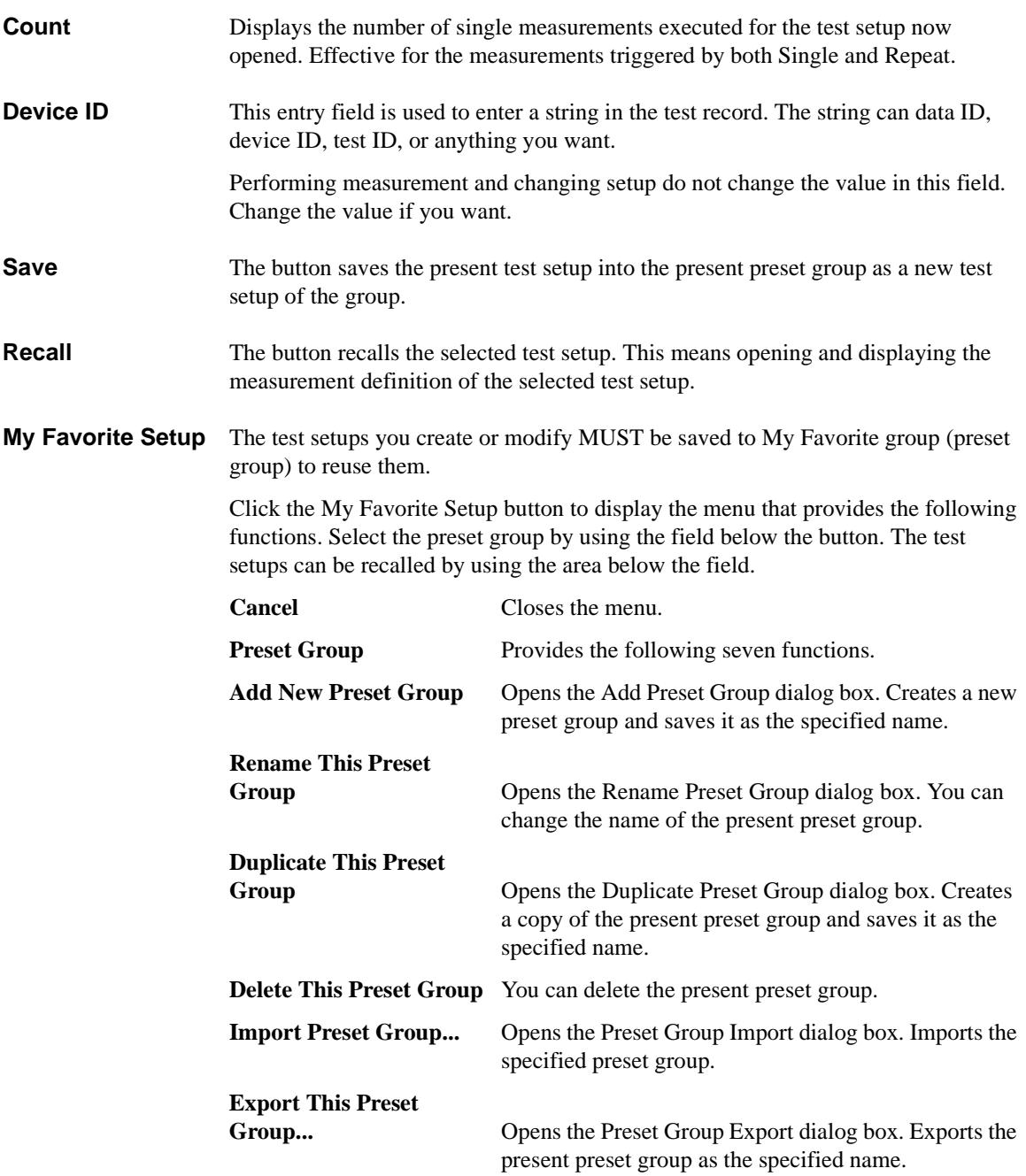

## Using EasyEXPERT Main Screen

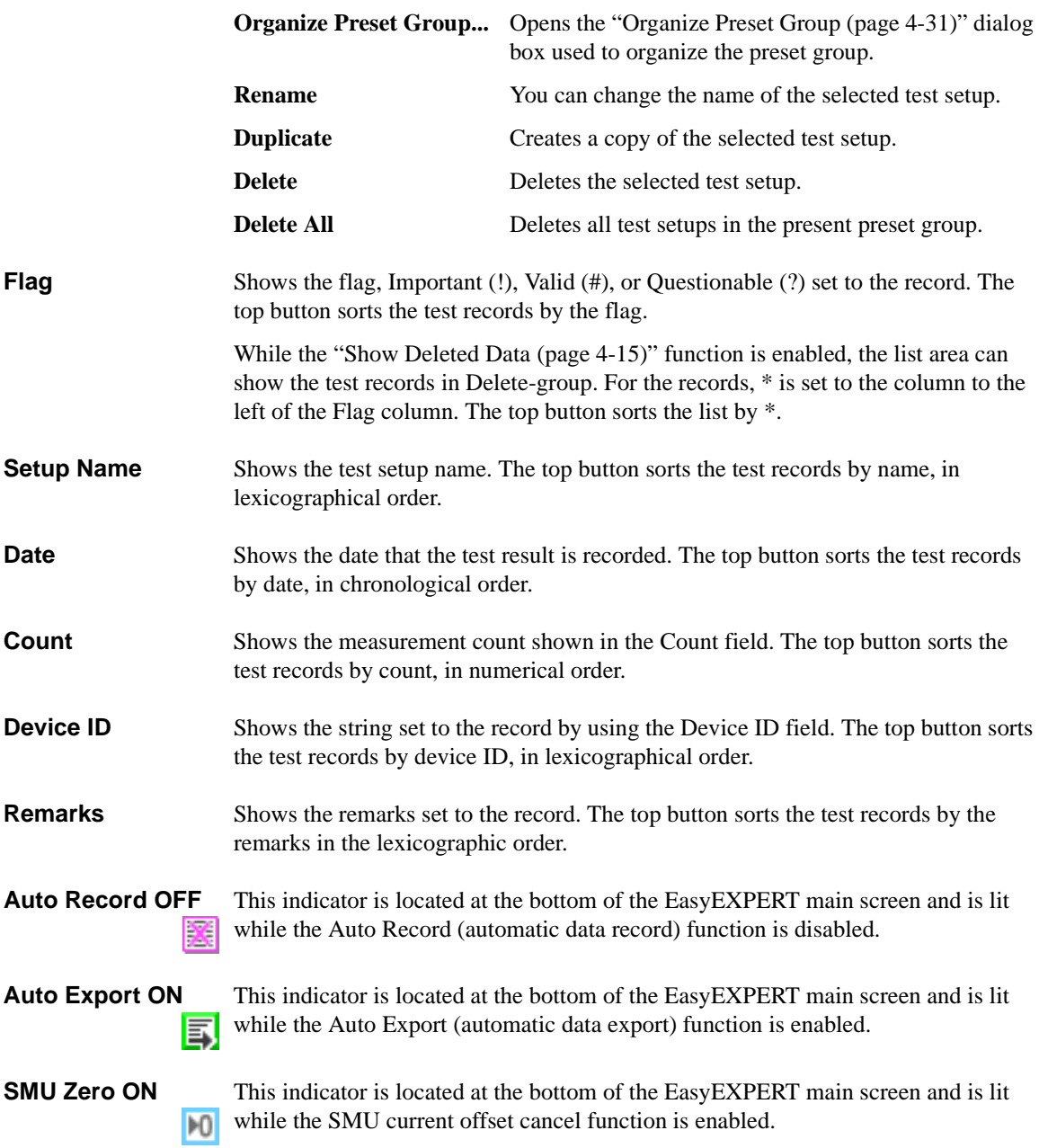
### Using EasyEXPERT Main Screen

**Standby ON** This indicator is located at the bottom of the EasyEXPERT main screen and is lit while the standby function is enabled (standby mode is ON). **O** 

**Multi Display ON** This indicator is located at the bottom of the EasyEXPERT main screen and is lit while the Multi Display function is enabled. 围

**Results** This button provides the following functions. The list area shows the test records. The up or down arrow button is used to expand or reduce the list area.

<span id="page-180-1"></span><span id="page-180-0"></span>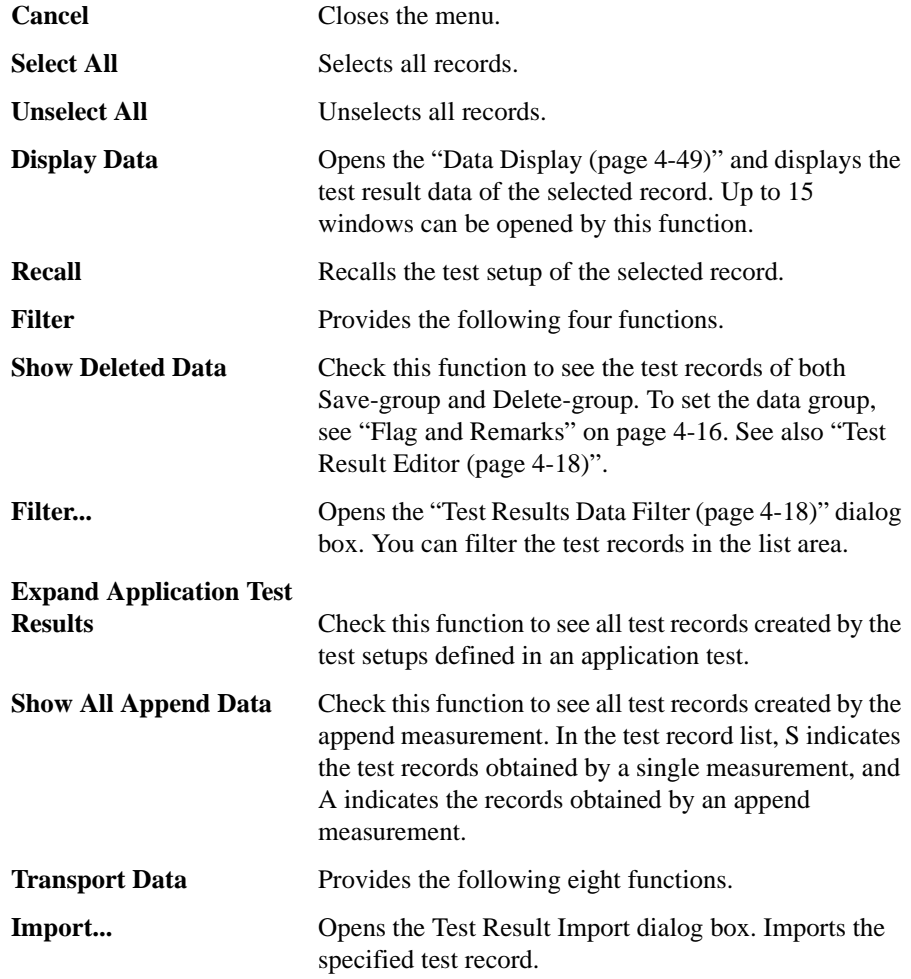

#### Using EasyEXPERT Main Screen

<span id="page-181-0"></span>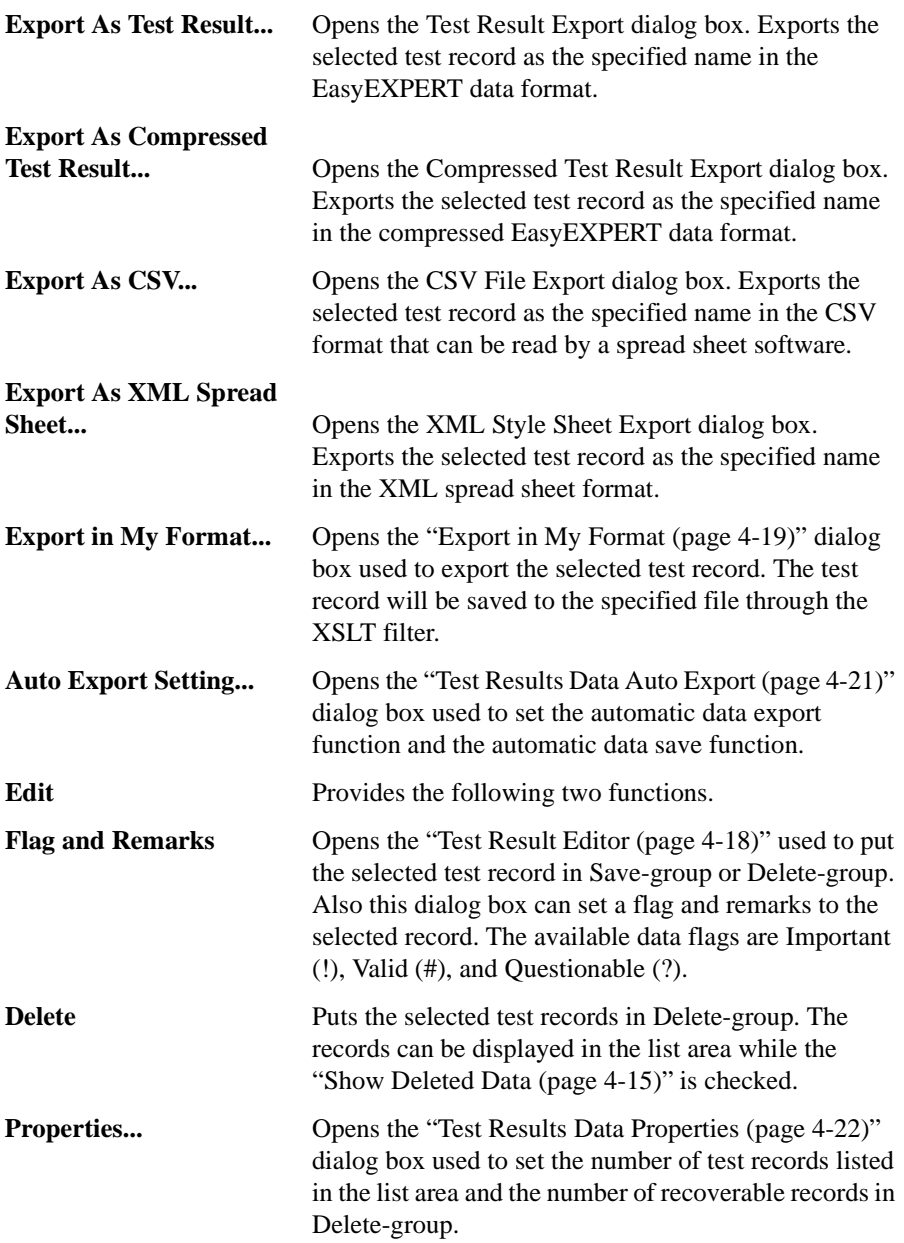

### **Run Option**

This dialog box appears by clicking the Run Option button and is used to set the data record functions (Auto Record and Auto Export) and the Multi Display function. This dialog box provides the following GUI.

• Record Test Result Data Automatically

This check box changes the status of the data record functions (Auto Record and Auto Export). The functions provide four status shown in [Table 4-1.](#page-182-0) Removing the check sets Auto Export=Auto Record=OFF. And putting the check again returns the status to the previous one.

In the checked status, the data record functions can be set to one of three status except for Auto Export=Auto Record=OFF. To set the functions, use ["Test](#page-186-0)  [Results Data Auto Export \(page 4-21\)"](#page-186-0).

In the unchecked status (Auto Export=Auto Record=OFF), the test result data will not be recorded. If a measurement is performed in this status, the Save Data button will appear to the right side of the Run Option button. Clicking the Save Data button will save the last measurement data as a test result record.

• Allocate Data Display for each test

This check box sets the Multi Display function ON (checked) or OFF. This function controls the operation of the Data Display window.

- **OFF** Test result data will be always displayed on the singular Data Display window even if the test setup is changed.
- **ON** Test result data of the same test setup name will be displayed on the exclusive Data Display window and the test result data of the different test setup name will be displayed on the new Data Display window.

<span id="page-182-0"></span>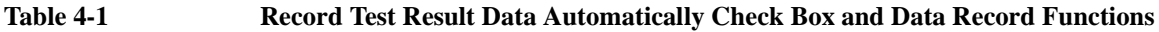

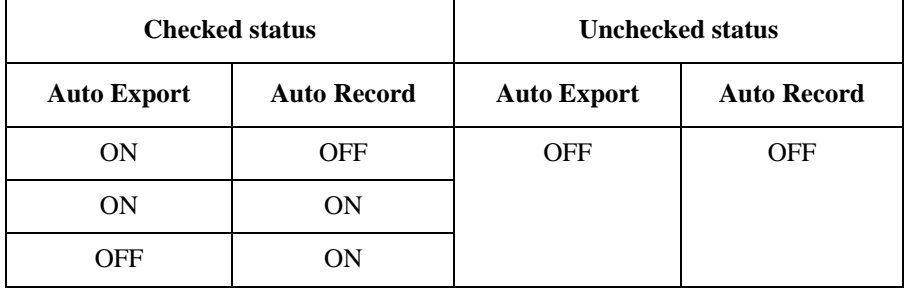

### Using EasyEXPERT Main Screen

### <span id="page-183-0"></span>**Test Result Editor**

<span id="page-183-1"></span>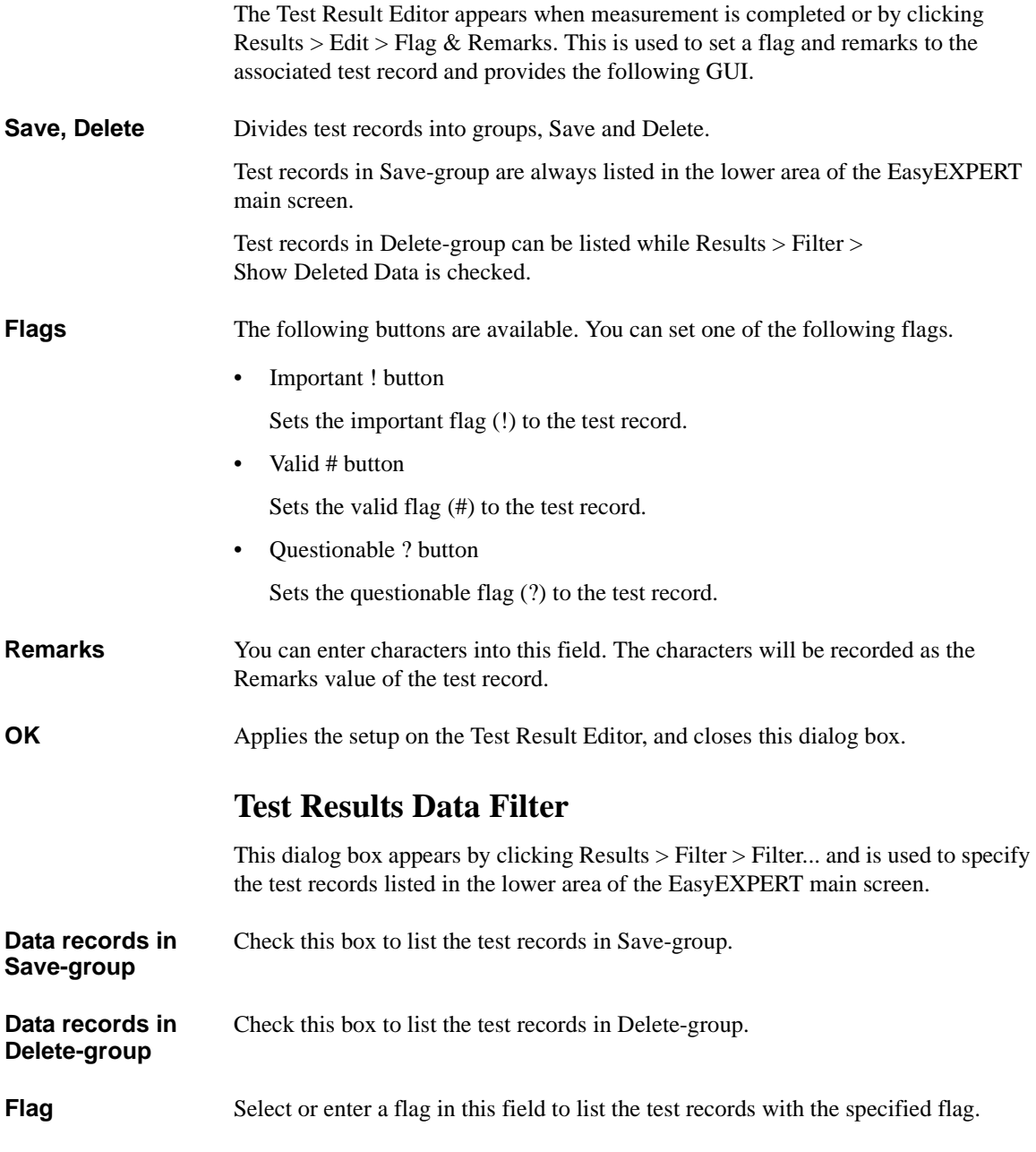

**Setup Name** Select or enter a test name in this field to list the test records of the specified name.

**Date** Specify the date to list the test records within the specified period.

**Count** Specify the count values to list the test records within the specified range.

- **Device ID** Select or enter the device ID to list the test records of the specified device ID.
- **Remarks** Specify the remarks value to list the test records with the specified value.

**OK** Performs filtering, and closes this dialog box.

**Cancel** Cancels filtering, and closes this dialog box.

### <span id="page-184-0"></span>**Export in My Format**

This dialog box appears by clicking Results > Transport Data > Export in My Format... and is used to specify the file name of the XML style sheet and the exported data.

- **My Format** Specifies the file name of the XML style sheet used to export test records. The Browse... button opens the Select XML Style Sheet File dialog box used to select the file.
- **Export As...** Opens the Export As dialog box to specify the file name and the file type, and to perform data export.
- **Cancel** Cancels data export, and closes this dialog box.

#### **Test Results Data Folder Export**

This dialog box appears by clicking Results > Transport Data > Folder Export... after the test result records are selected (highlighted).

This function is used to export the multiple test records. The test records can be exported by specifying the records, the destination folder name, and the naming rule and the file type for the exported files.

**Destination for Export** Selects the folder used to save the exported test records. The Browse... button opens the Browse For Folder dialog box used to select the folder.

**File Name** Specifies the style of the file name for the exported test records.

### Using EasyEXPERT Main Screen

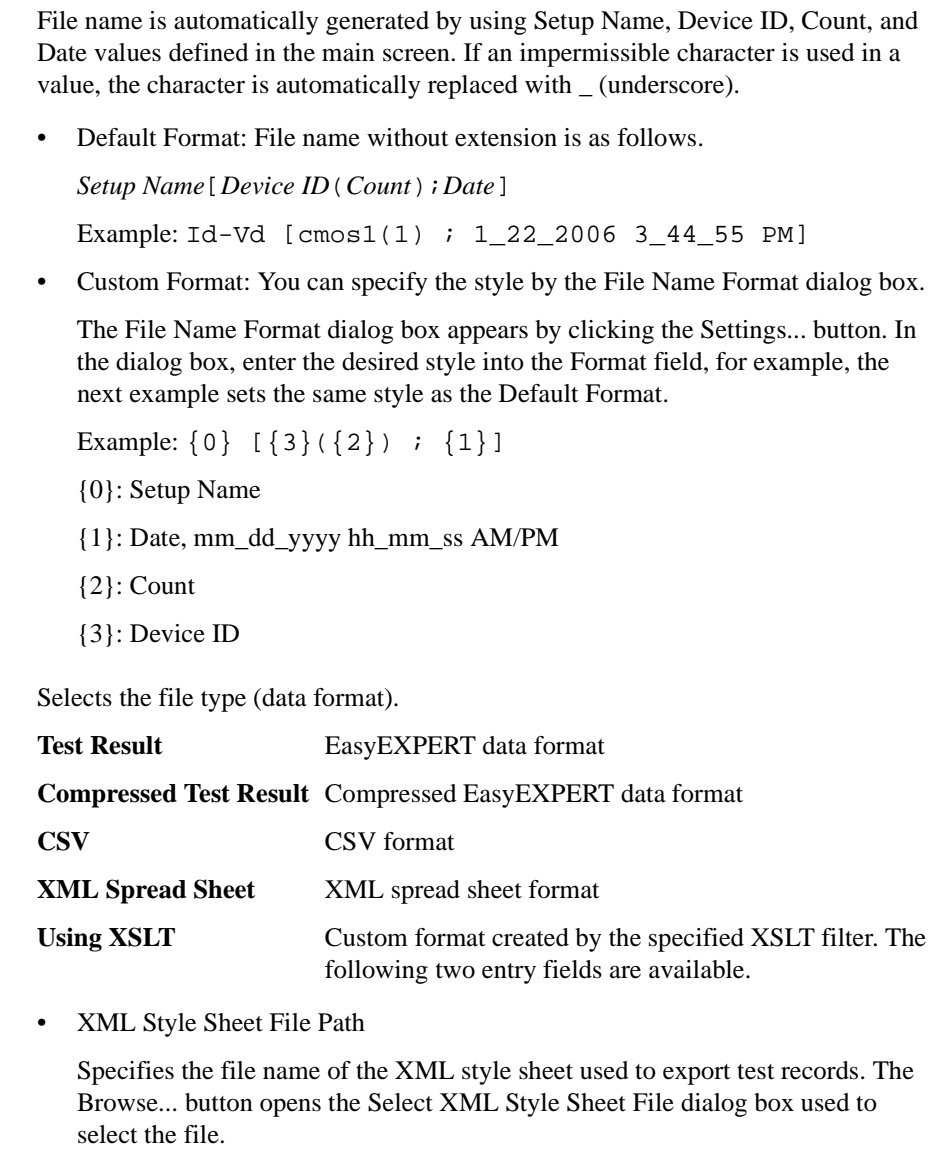

• Extension of Output File

Enters the appropriate extension, or selects the extension from xml, txt, csv, or xls.

**File Type** 

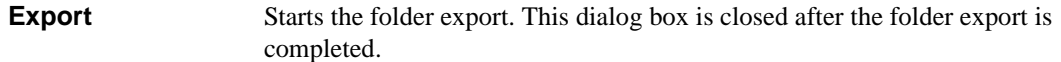

**Cancel** Cancels the folder export, and closes this dialog box.

### <span id="page-186-0"></span>**Test Results Data Auto Export**

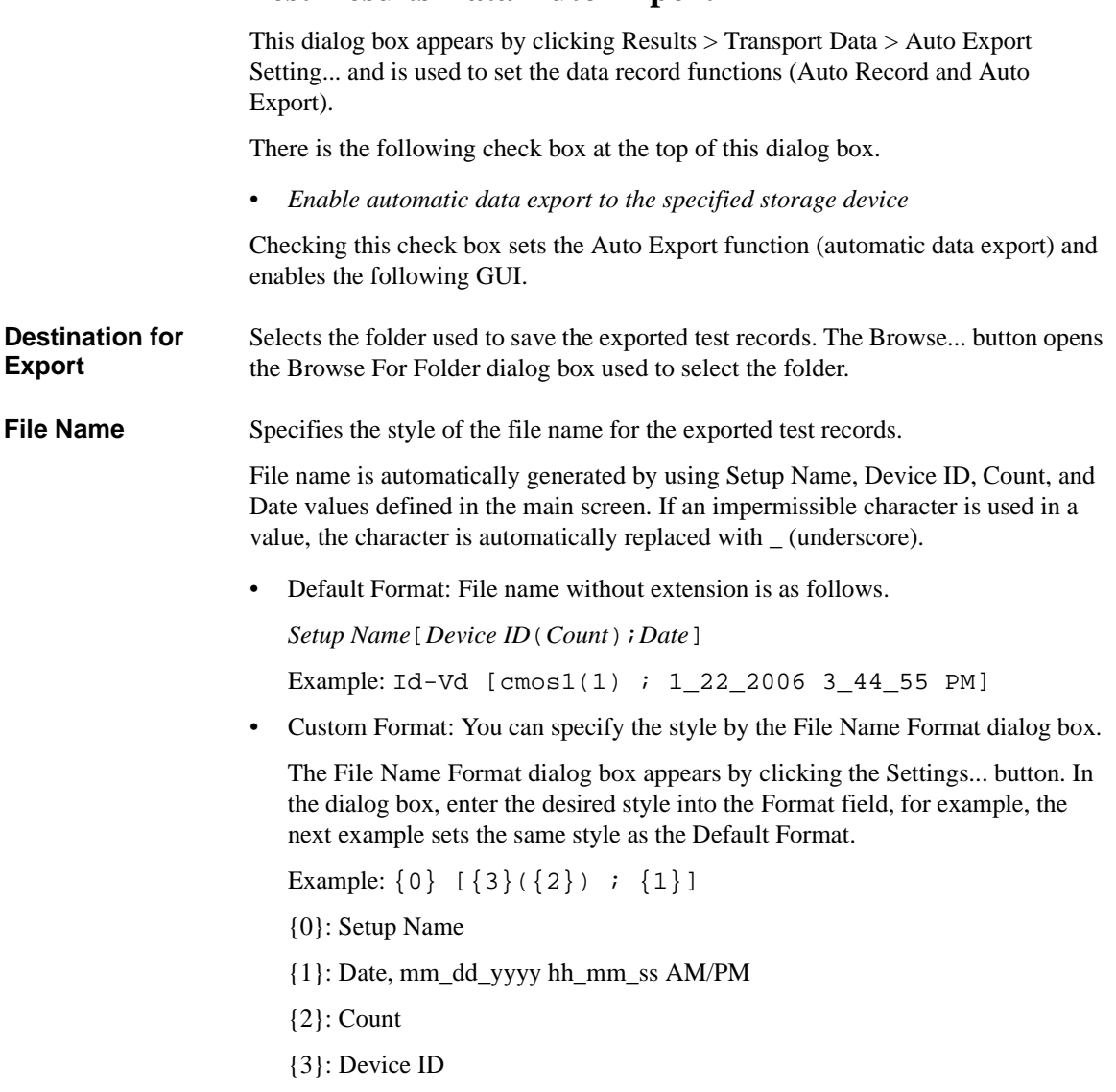

Using EasyEXPERT Main Screen

<span id="page-187-0"></span>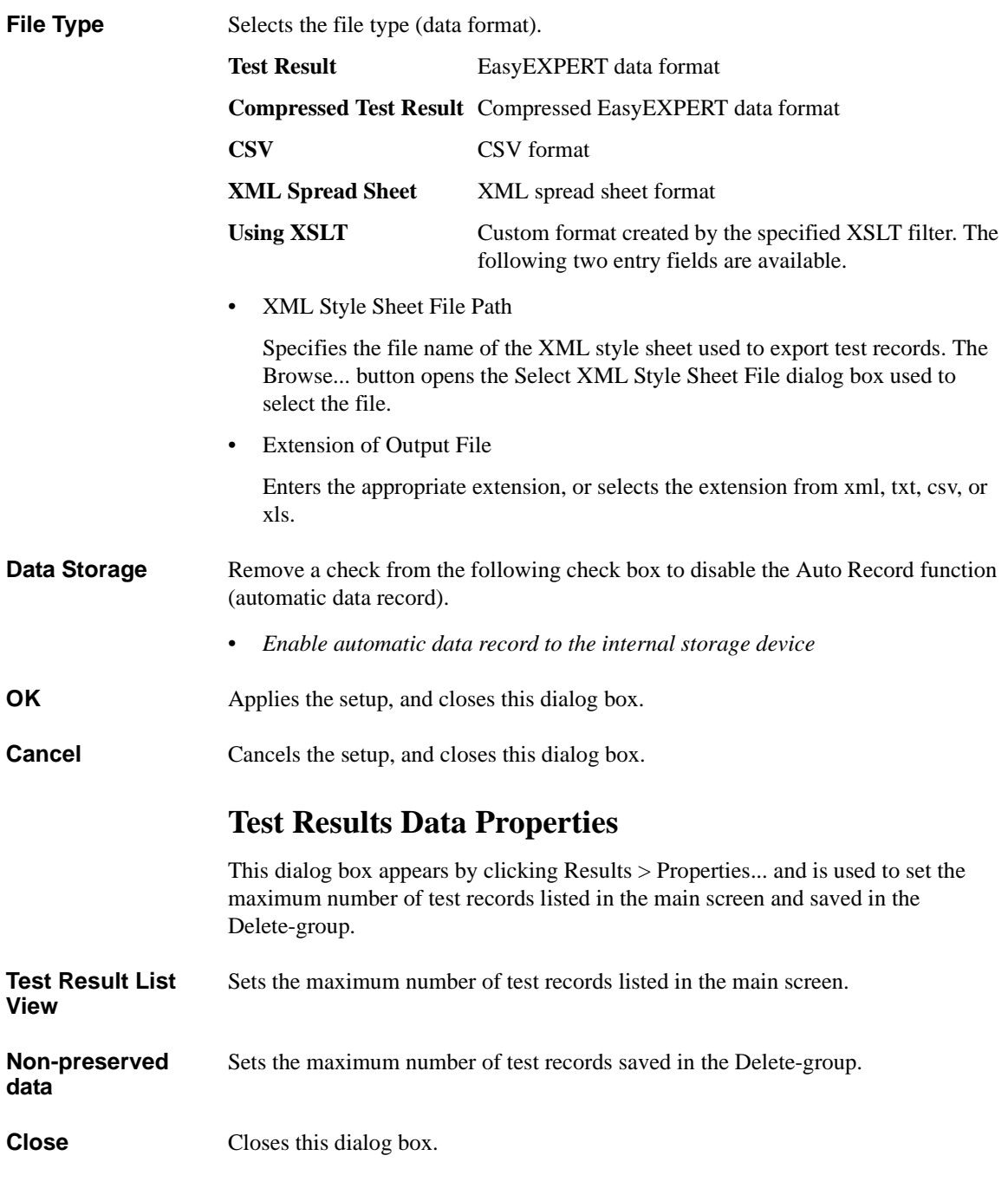

# **Data Display Manager**

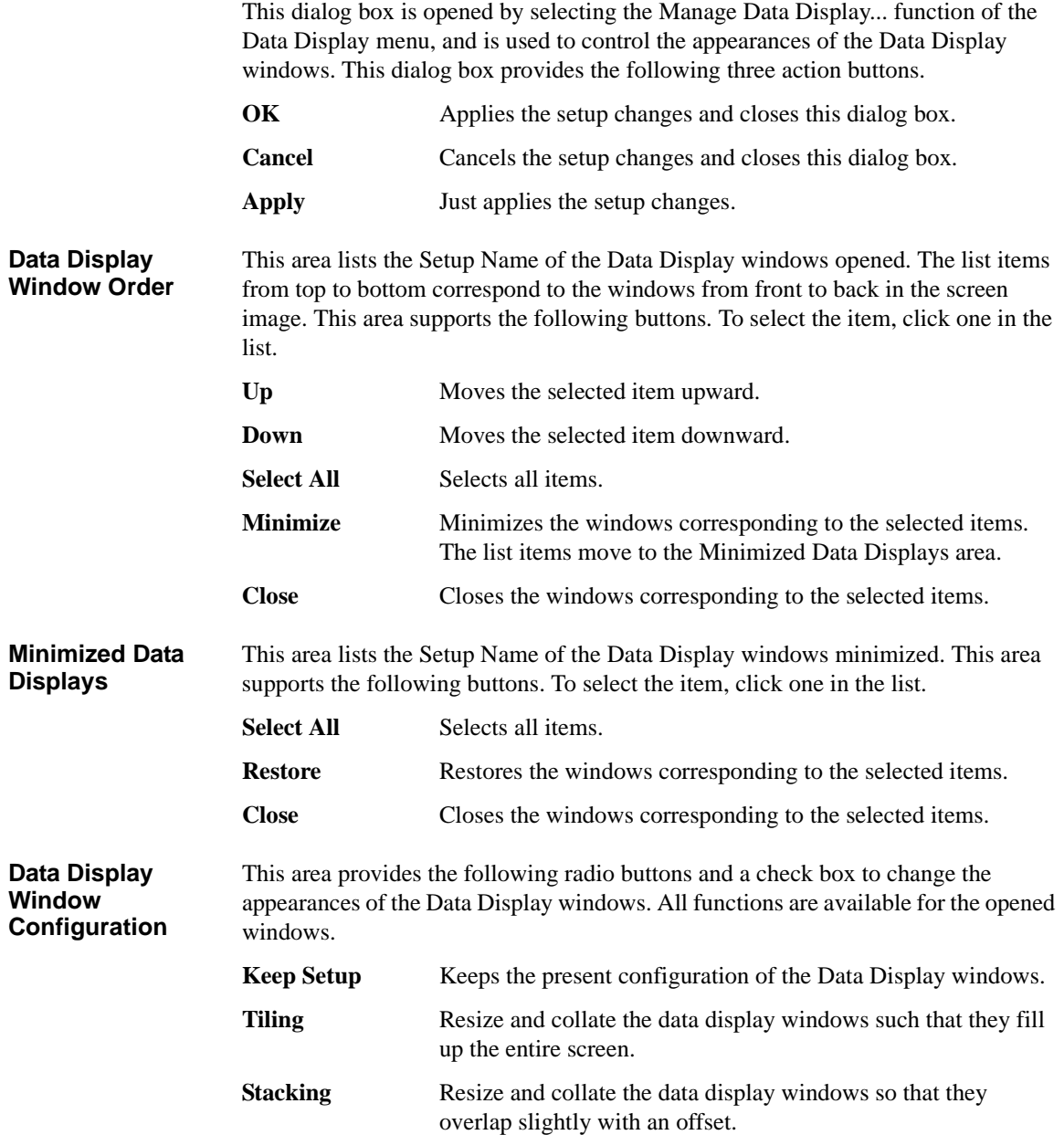

#### Using EasyEXPERT Main Screen

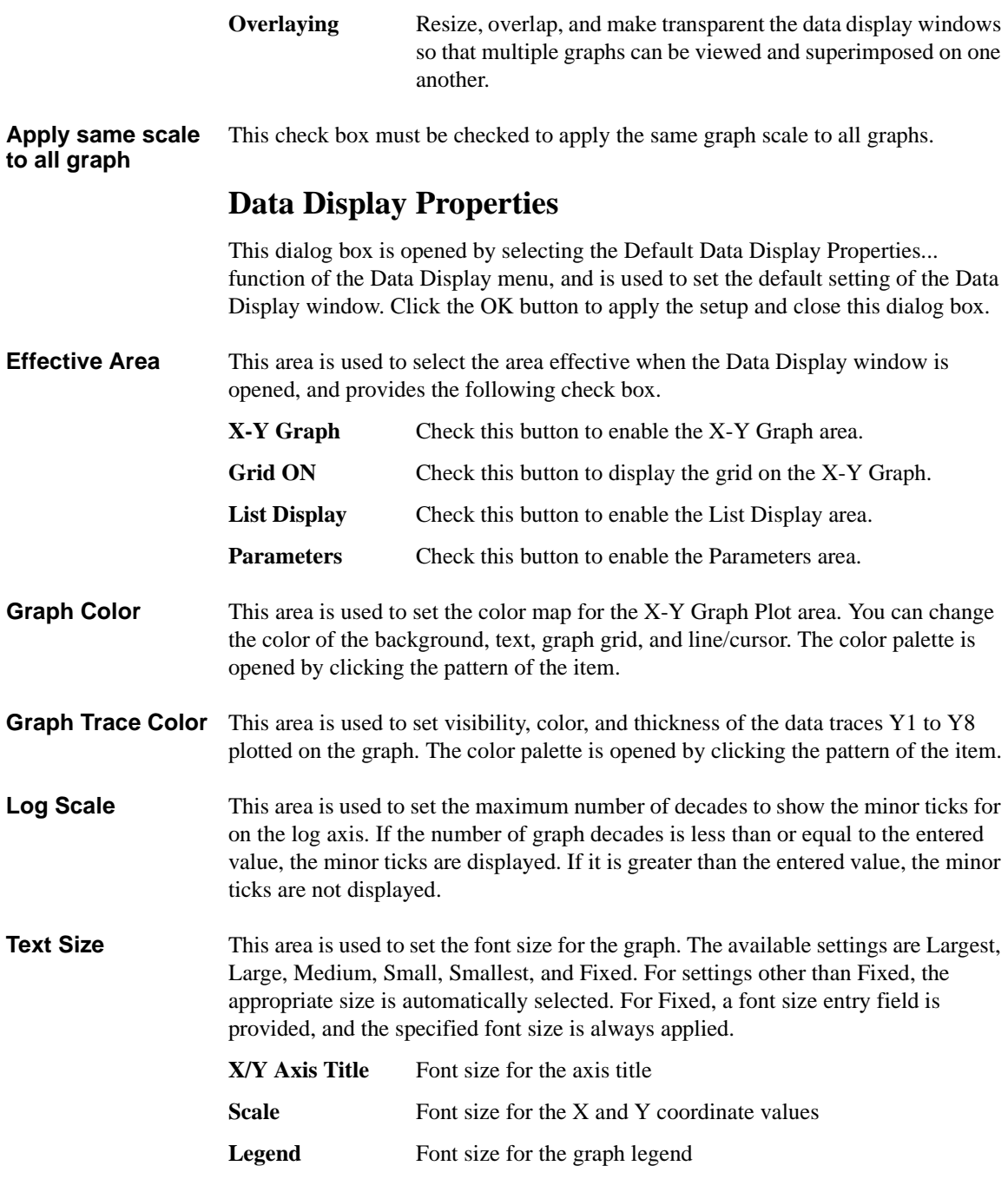

### **Application Test**

In the application test mode, the EasyEXPERT main screen has the following additional graphical user interface.

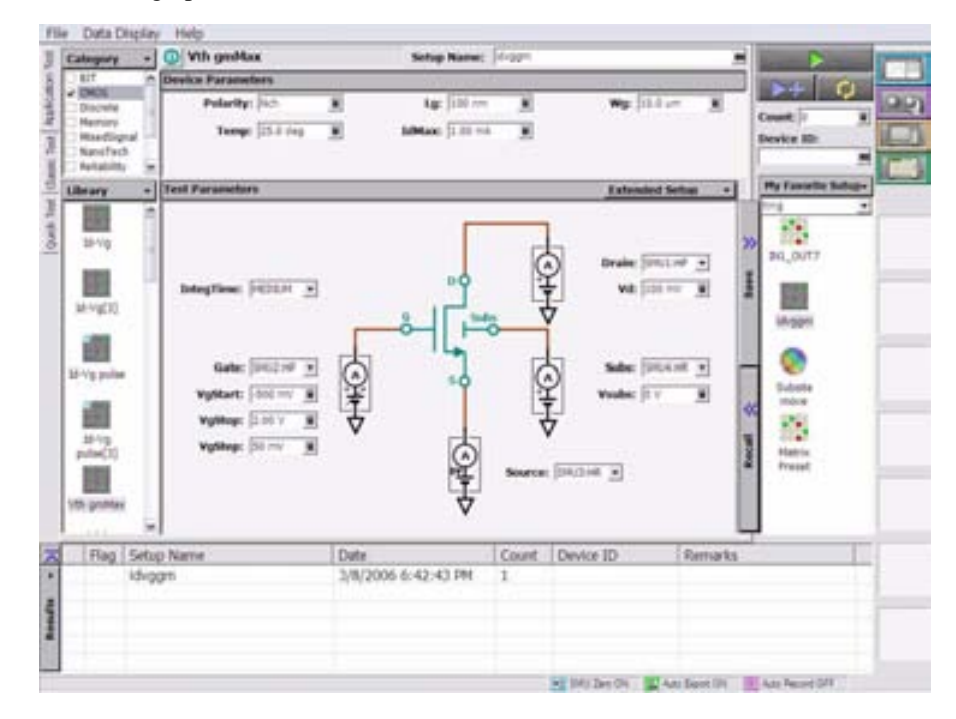

- **Category** Lists the categories of the application test definitions. You can select the categories by using the check box. The test definitions listed in the Library area depend on the selection of the categories. The Category button opens the Categories dialog box used to select the categories. **i, test name** This field just displays the test definition name of the present application test. Clicking the left **i** button displays the help message for the test definition.
- **Library** Lists the application test definitions that belong to the categories selected by the Category area.

Clicking an icon displays its brief introduction message and the Select button. Clicking the Select button loads the application test definition. Now, the B1500 is ready to start measurement.

### Using EasyEXPERT Application Test

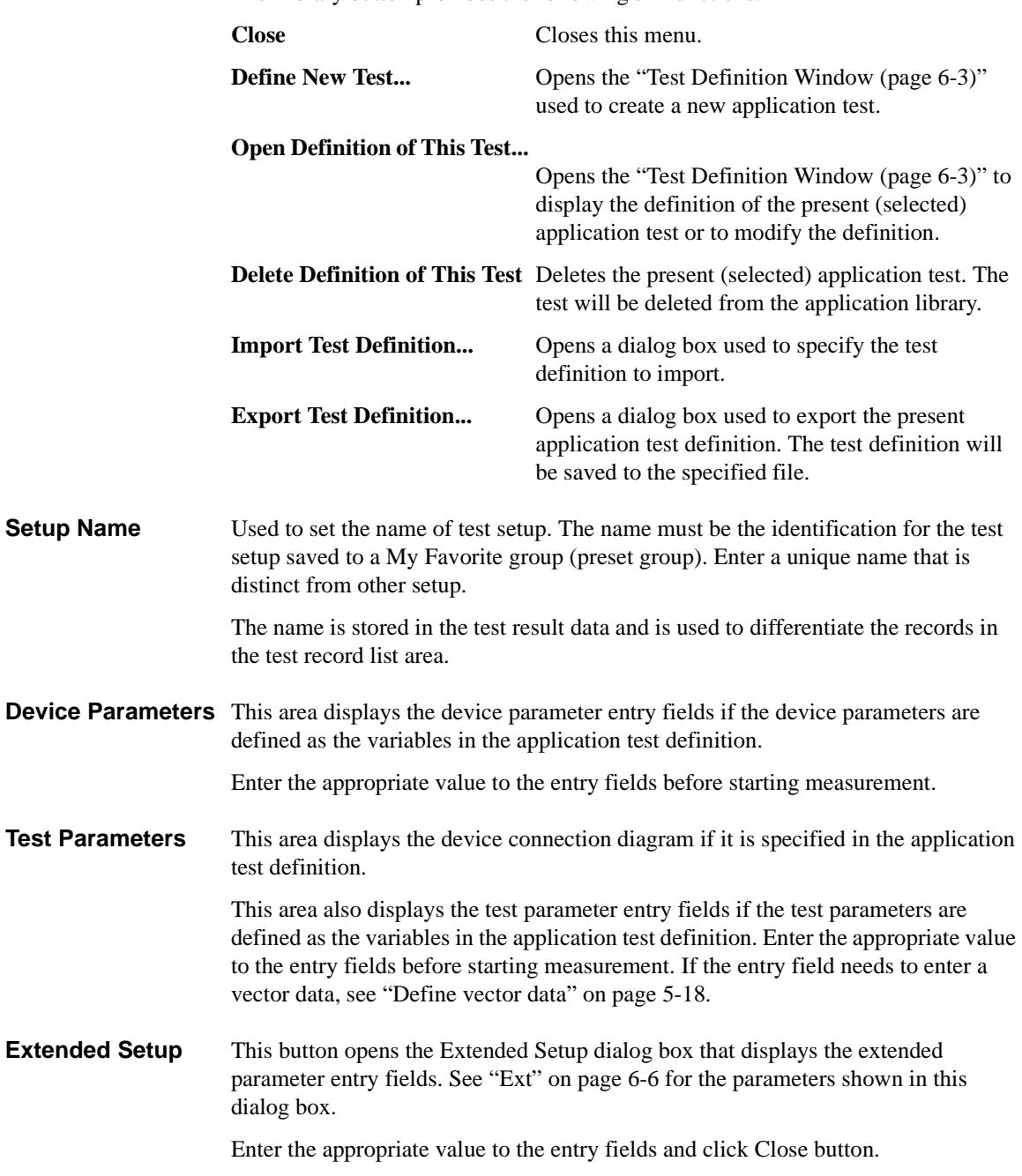

The Library button provides the following six functions.

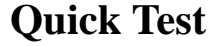

In this mode, you can execute the test setups saved in a preset group (*My Favorite Setup*) sequentially.

In the quick test mode, the EasyEXPERT main screen has the following additional graphical user interface.

**My Favorite Setup** The following menu is displayed by clicking this button.

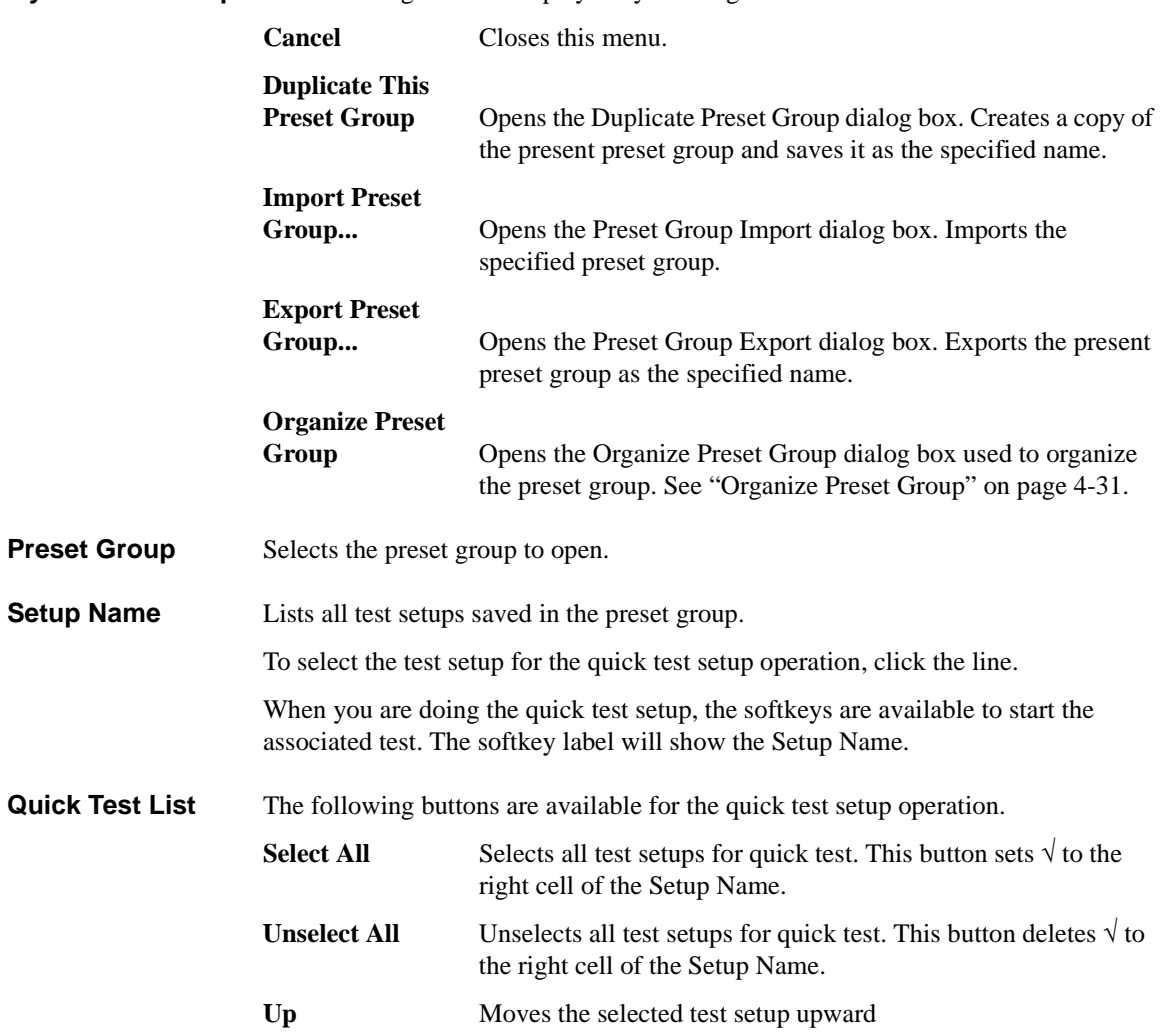

### Using EasyEXPERT Quick Test

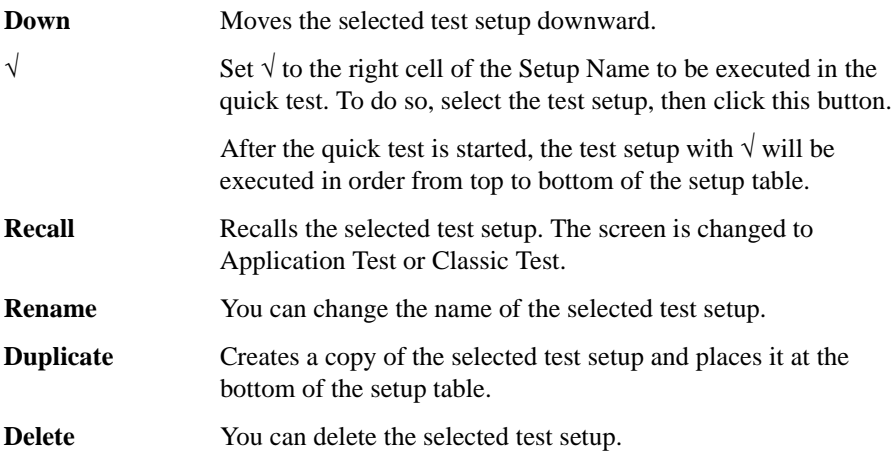

### **Repeat Measurement Setup**

This dialog box is opened by clicking the Repeat button, and is used to set the repeat measurement condition. This dialog box supports the following action buttons.

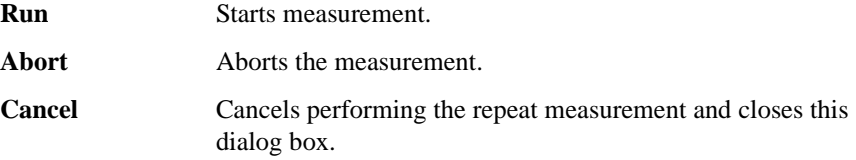

The repeat measurement is performed as shown in [Figure 4-1.](#page-194-0) The *Count* is the accumulated number of test executions. The *status* must be included in the response from the start or iteration procedure. They are the stop condition of the repeat measurement.

#### <span id="page-194-0"></span>**Figure 4-1 Repeat Measurement Execution Flow**

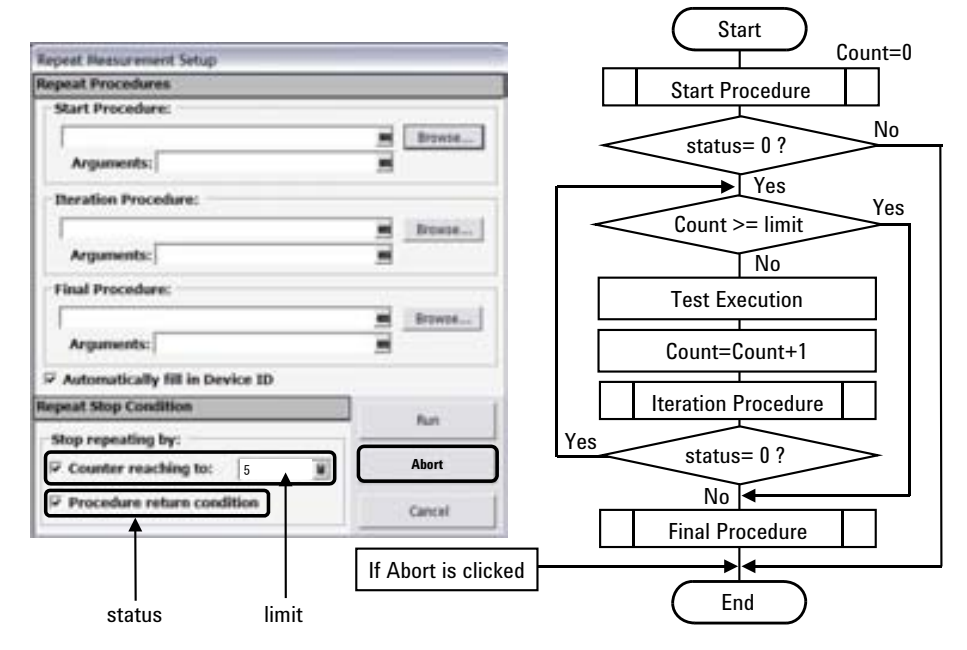

#### **Repeat Procedures**

This area is used to specify the procedure when the repeat measurement is performed. The procedure must be the execution file (.exe file). If no procedure is needed, empty the field. The Browse button opens a file browser.

### Using EasyEXPERT Repeat Measurement Setup

<span id="page-195-0"></span>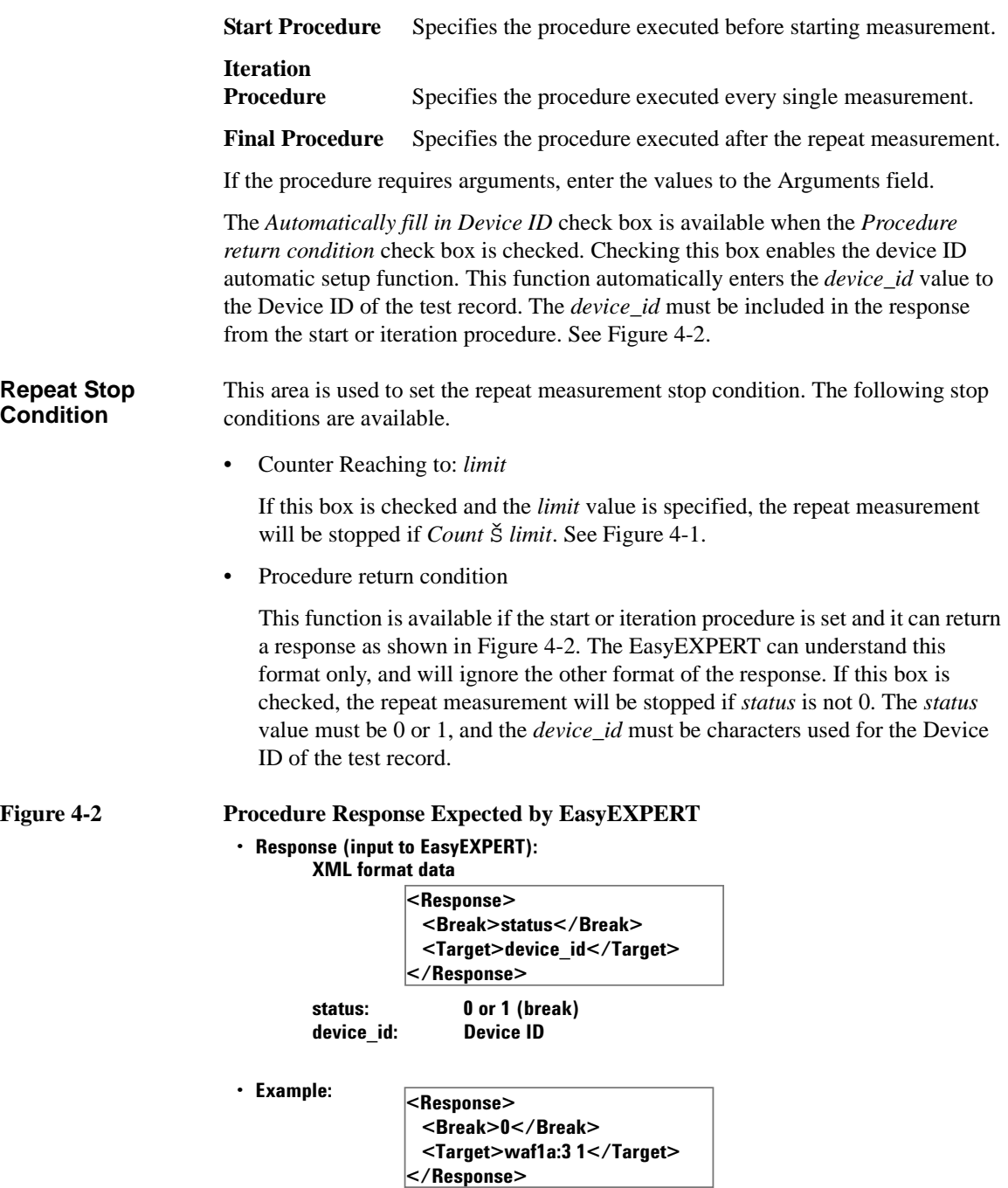

# **Organize Preset Group**

This dialog box is opened by selecting the Organize Preset Group function of the main screen, the Quick Test setup screen, or the Switching Matrix Operation Panel, and is used to organize the preset group.

<span id="page-196-0"></span>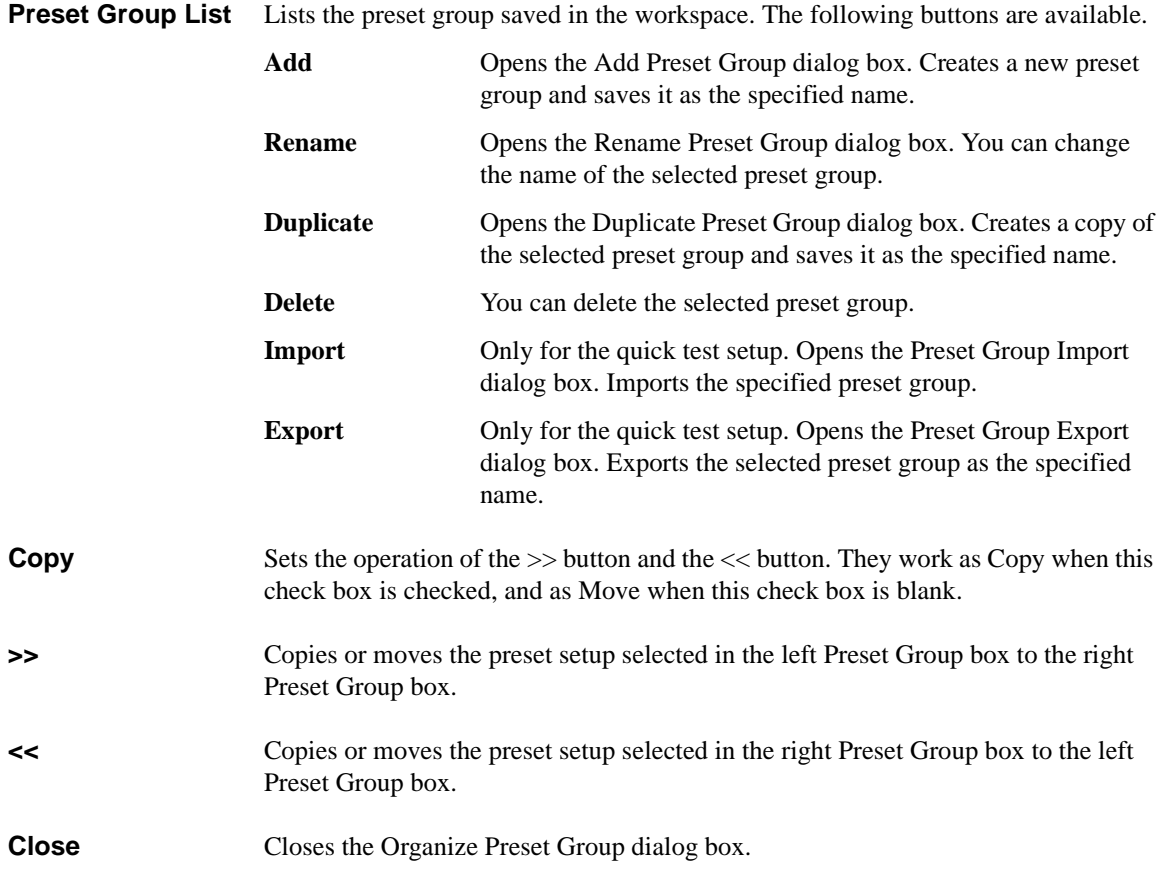

Using EasyEXPERT Organize Preset Group

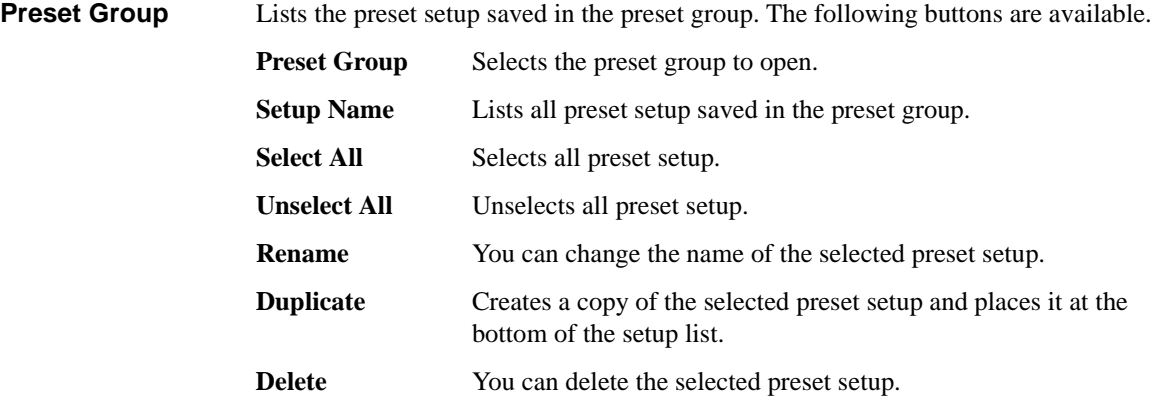

### **Calibration**

The Calibration window is opened by clicking the Calibration button, and is used to perform the self-calibration, SMU current offset cancel, CMU data correction, and so on.

- ["SMU/SPGU Calibration"](#page-198-0)
- ["SMU Zero Cancel"](#page-199-0)
- ["CMU Calibration"](#page-200-0)

### <span id="page-198-0"></span>**SMU/SPGU Calibration**

The SMU/SPGU calibration tab screen is used to perform the self-calibration of modules. Check the left check box of Name to select the module for self-calibration. Open the measurement terminals at the cable end before performing the self-calibration.

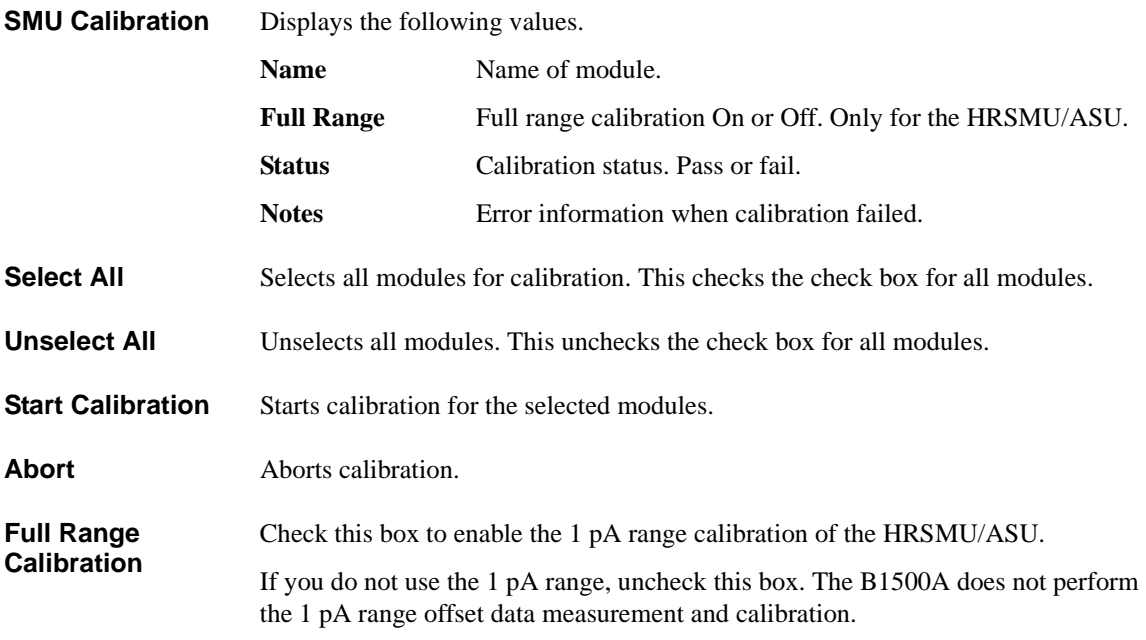

Using EasyEXPERT **Calibration** 

#### **Enable Auto Calibration** Enables or disables the auto-calibration capability. If this box has been checked (function ON), and the B1500 automatically starts calibration for all modules every 30 minutes if the output switches of all modules are off for 30 minutes. If auto-calibration is enabled, do not forget to open the measurement terminals or disconnect the device under test from the terminals after measurement.

### <span id="page-199-0"></span>**SMU Zero Cancel**

The SMU Zero Cancel tab screen is used to perform the SMU path offset current measurement, and set the offset cancel function. Check the left check box of Name to select the effective module. Open the measurement terminals at the cable end before performing the offset measurement.

See also ["Current Offset Cancel" on page 7-42](#page-395-0).

**SMU Zero Cancel** Displays the following values.

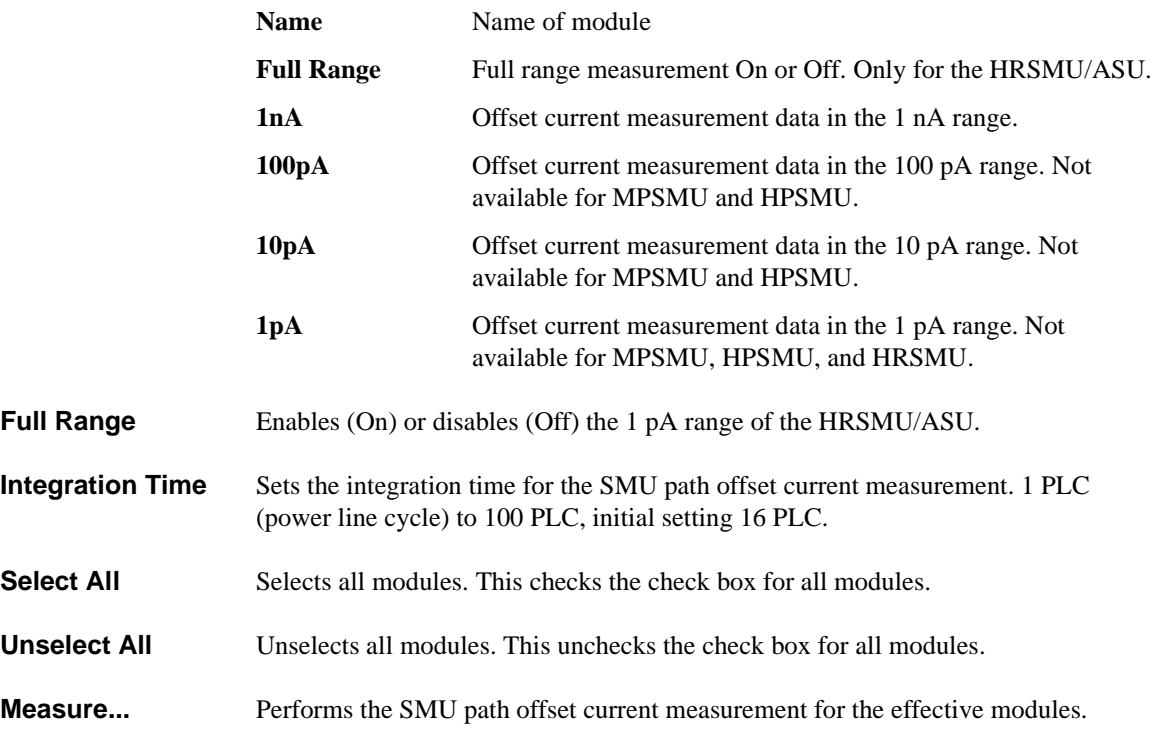

### <span id="page-200-0"></span>**CMU Calibration**

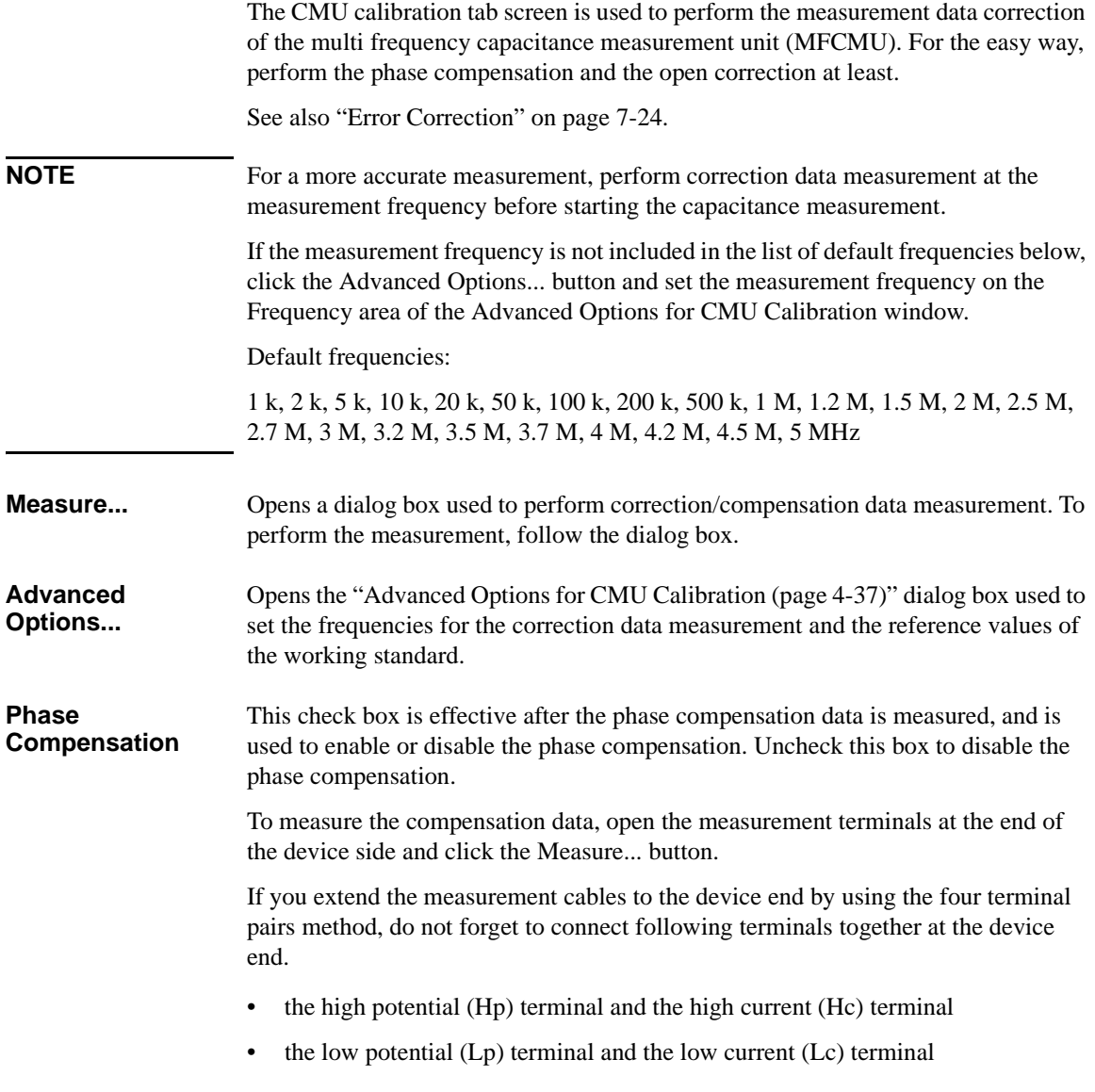

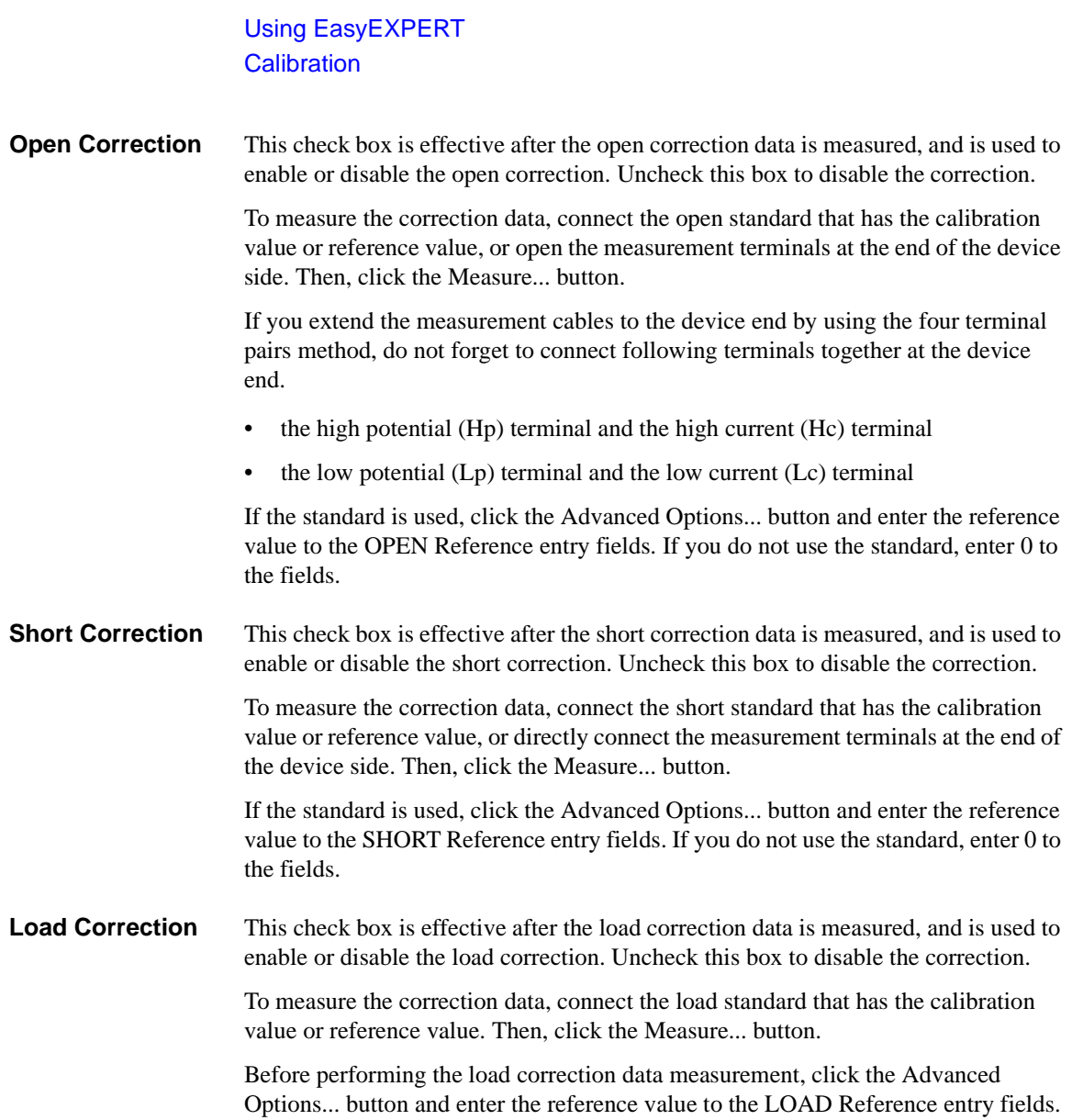

#### <span id="page-202-0"></span>**Advanced Options for CMU Calibration**

This dialog box is opened by clicking the Advanced Options... button, and is used to set the information required to measure the open/short/load correction data and the phase compensation data. This dialog box provides the following action button.

**OK** Applies the setup changes and closes this dialog box.

**Cancel** Cancel the setup changes and closes this dialog box.

**Frequency** You can select one of the following radio buttons to select the measurement frequency setup mode.

Use factory specified frequencies (Default)

Usually, select this mode. 23 points are automatically set. They are  $1 \text{ k}$ ,  $2 \text{ k}$ ,  $5 \text{ k}$ , 10 k, 20 k, 50 k, 100 k, 200 k, 500 k, 1 M, 1.2 M, 1.5 M, 2 M, 2.5 M, 2.7 M, 3 M, 3.2 M, 3.5 M, 3.7 M, 4 M, 4.2 M, 4.5 M, and 5 MHz.

Specify list of calibration frequencies

Select this mode when you want to set the frequencies independently. The frequency must be 1 kHz to 5 MHz. The number of frequencies must be 1 to 101.

Click Add to open a dialog box, and enter the value.

For the unnecessary value, select the value and click Delete.

Specify frequencies by range

Select this mode when you want to set the frequencies sequentially and automatically.

Specify the start frequency, the stop frequency, the number of steps, and the scale LINEAR/LOG. The start frequency must be less than the Stop value and at least 1 kHz. The stop frequency must be more than the Start value and no more than 5 MHz. The number of steps must be 2 to 1001.

**NOTE** If the device measurement frequency is not equal to the correction data measurement frequency, calculation will be performed automatically to get the correction data for the device measurement frequency, and the calculated correction data will be used for the data correction of the measurement data.

# Using EasyEXPERT

**Calibration** 

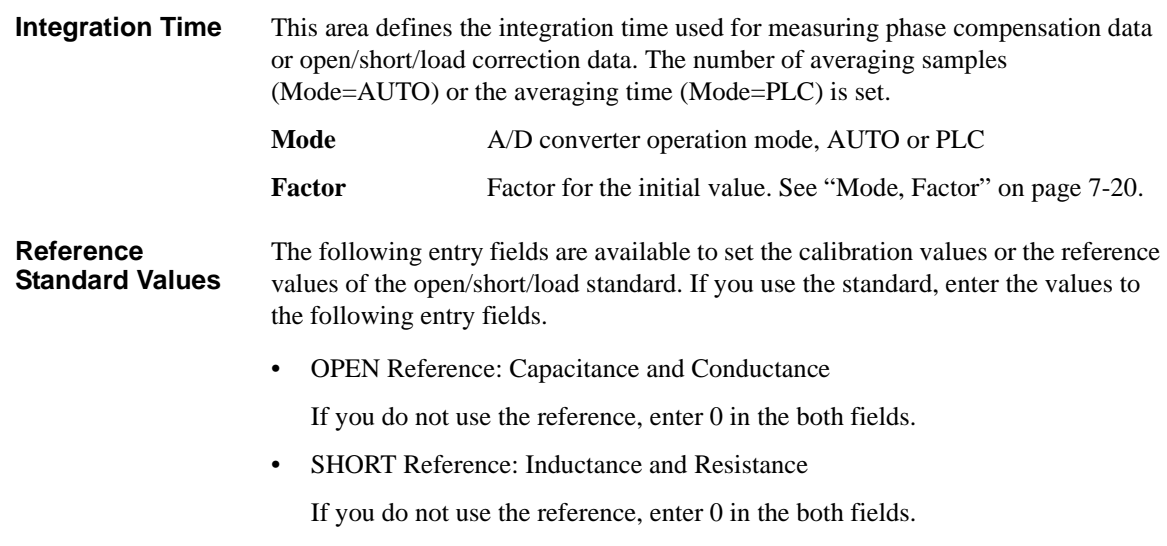

• LOAD Reference: Inductance and Resistance

# <span id="page-204-1"></span>**Configuration**

The Configuration window is opened by clicking the Configuration button, and is used to display the system information and event log, as well as to perform diagnostics and self-test.

- ["Main Frame"](#page-204-0)
- ["Modules"](#page-205-0)
- ["ASU"](#page-205-1)
- ["Switching Matrix"](#page-206-0)
- ["SMU/PG Selector"](#page-208-1)
- ["Event Log"](#page-208-0)

### <span id="page-204-0"></span>**Main Frame**

The Main Frame tab screen is used to display the system information and perform diagnostics.

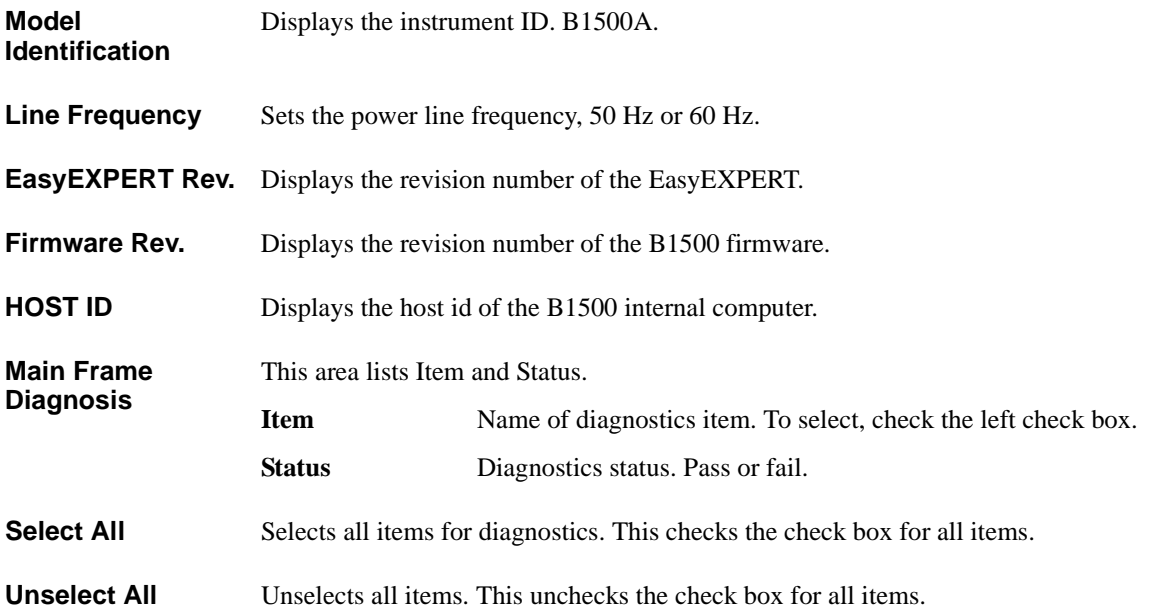

<span id="page-205-0"></span>Using EasyEXPERT **Configuration Start Diagnosis** Starts diagnostics for the selected items. To perform diagnostics, specify the items to perform and click this button. A dialog box appears. Follow the dialog box to perform the diagnostics. Some items need your judgement, pass or fail. Also you will need to connect an adapter, press keys, check LEDs, and so on. **Modules** The Modules tab screen is used to perform self-test of modules. **Slot Configuration** This area lists Slot, Module Type, Name, and Status. **Slot** Slot number where the module is installed. To select, check the left check box. **Module Type** Module model number **Name Module name Status** Self-test status, Passed, Failed, Recovered, or  $---$  (self-test has not been performed) **SCUU** Specifies if the module is connected to the SCUU. **Notes** Error information when the module self-test failed. **Select All** Selects all modules for self-test. This checks the check box for all modules. **Unselect All** Unselects all modules. This unchecks the check box for all modules. **Start Self Test** Starts self-test for the selected modules. **Recover Module** This button is for service use only. Makes the failed modules respond again. This button does not solve the problem that causes the Failed status. **Abort** Aborts self-test. **Status LED** Enables (ON) or disables (OFF) the status indicator (LED) of the ASU (Atto Sense and Switch Unit) and the SCUU (SMU CMU Unify Unit). **ASU** The ASU tab screen is available if the B1500A installs the HRSMU connected to the ASU (Atto Sense/Switch Unit), and shows the ASU information.

<span id="page-205-1"></span>**Slot** Slot number

<span id="page-206-0"></span>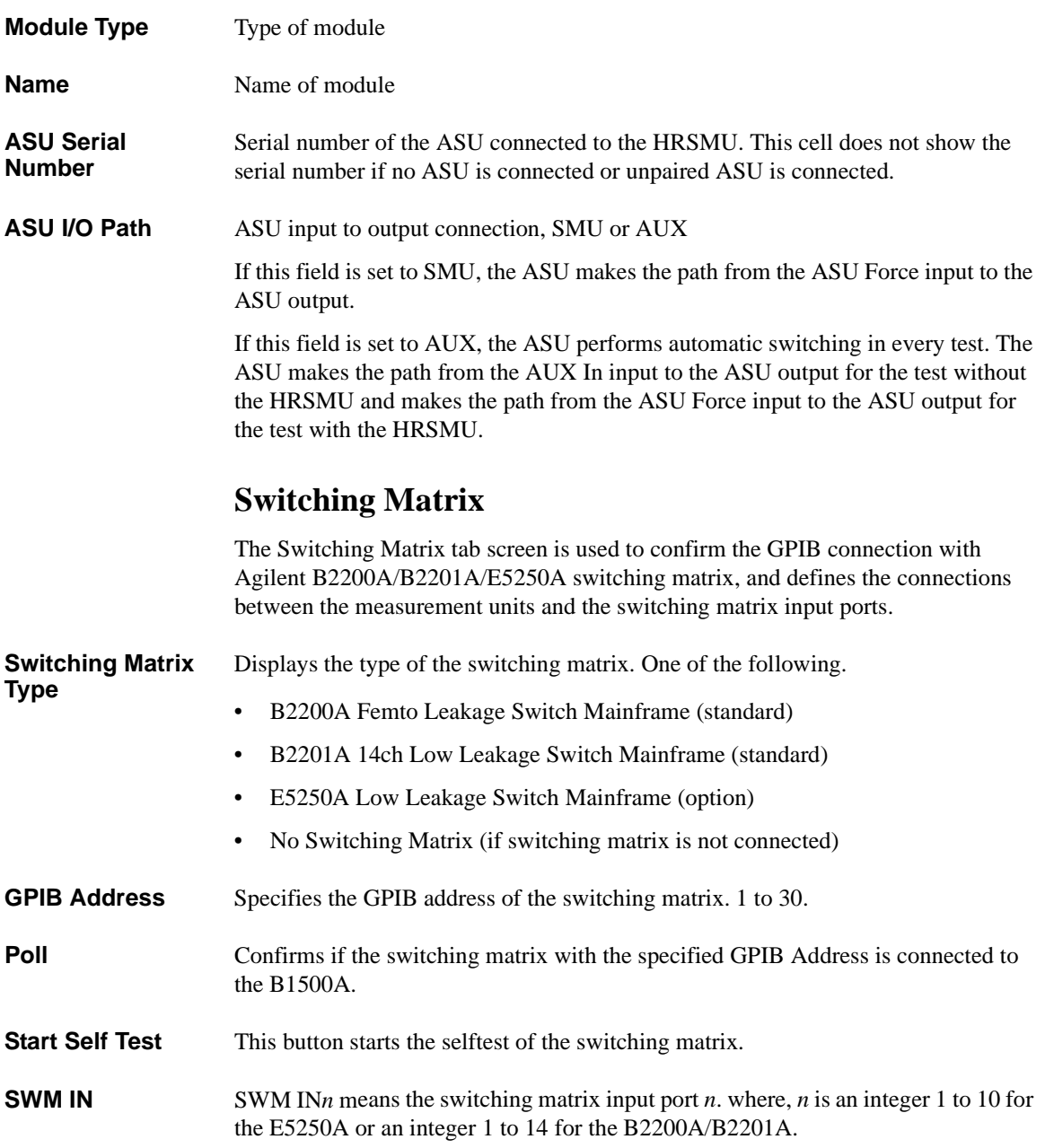

### Using EasyEXPERT **Configuration**

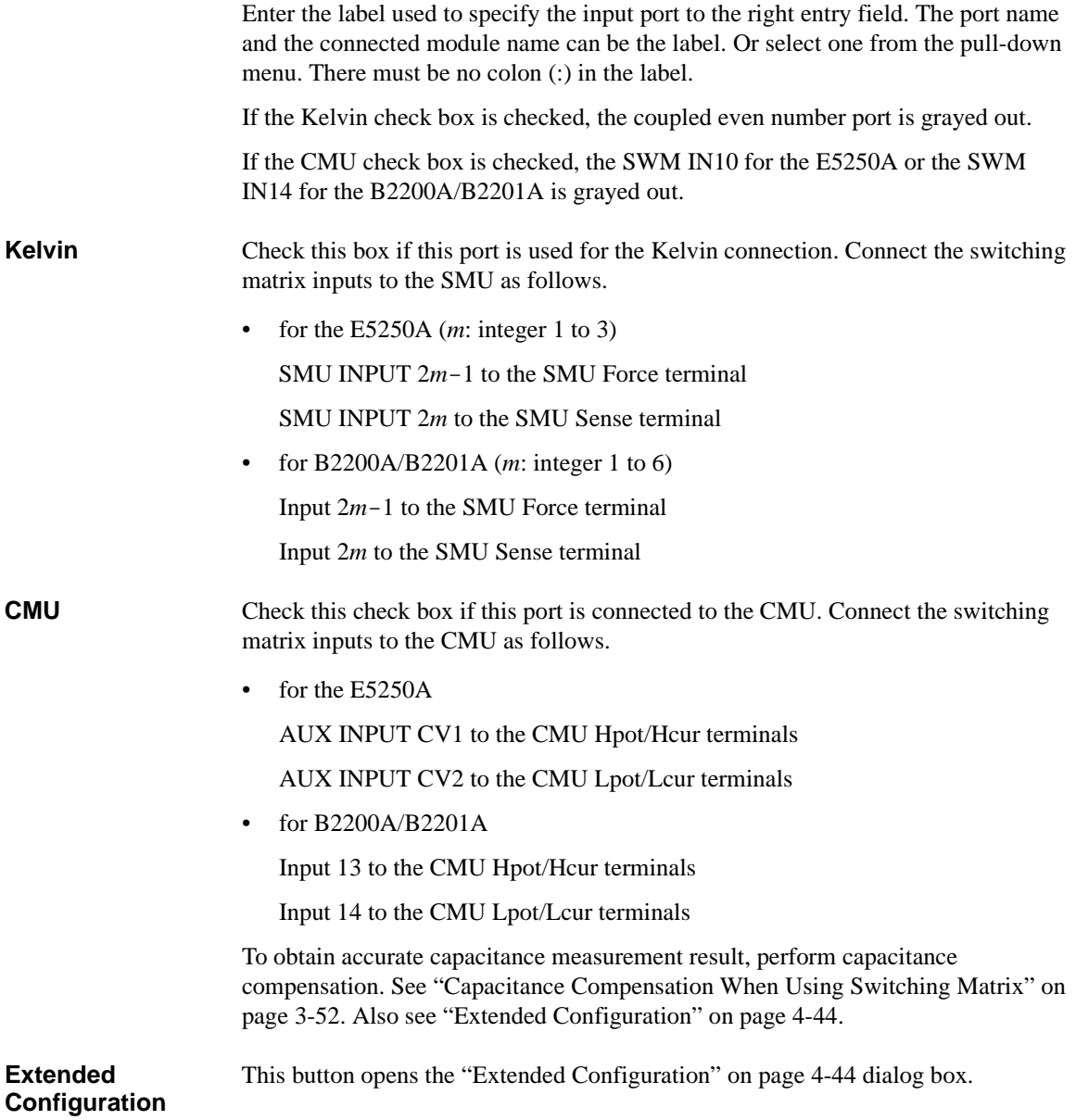

### <span id="page-208-1"></span>**SMU/PG Selector**

<span id="page-208-0"></span>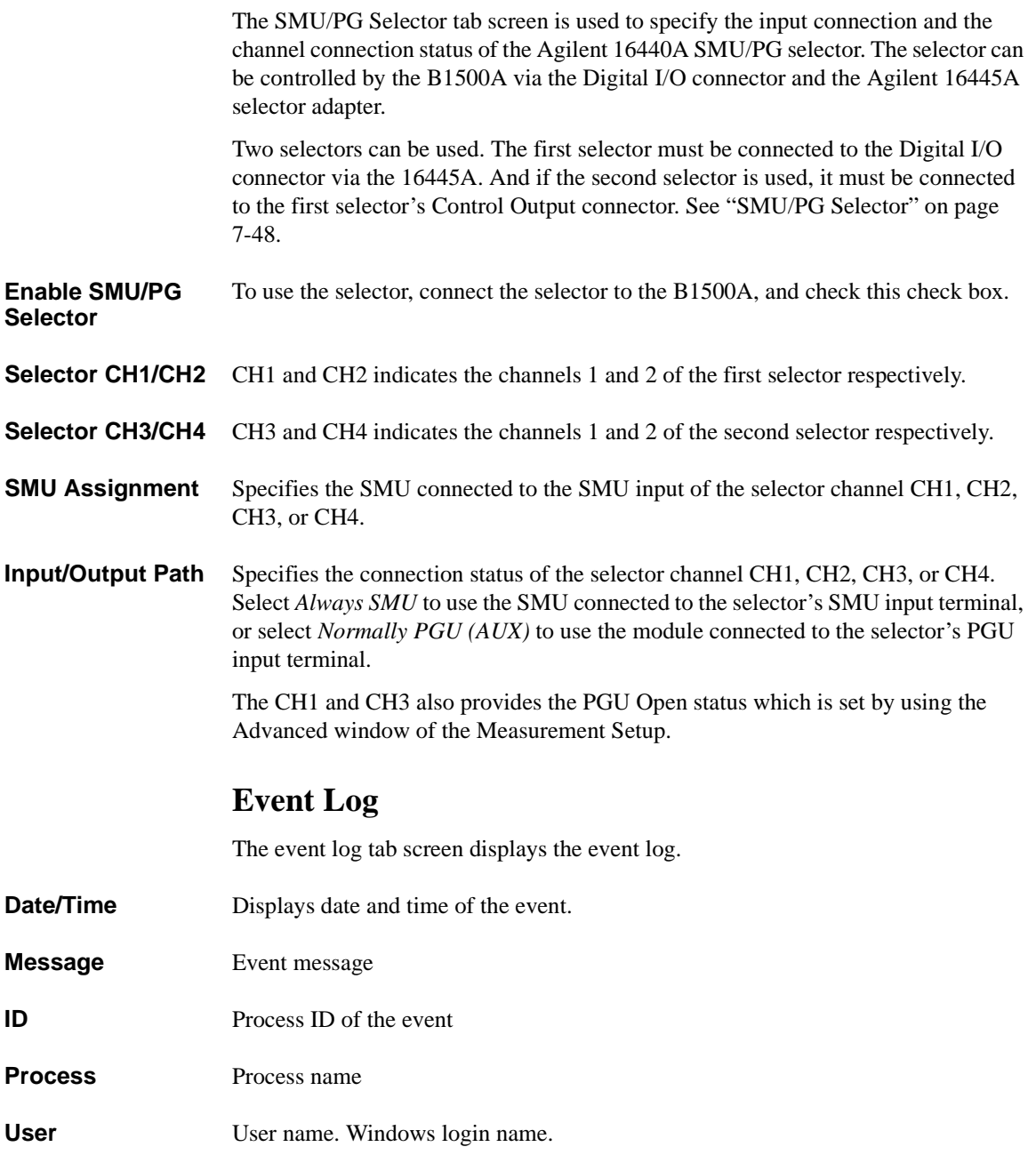

<span id="page-209-0"></span>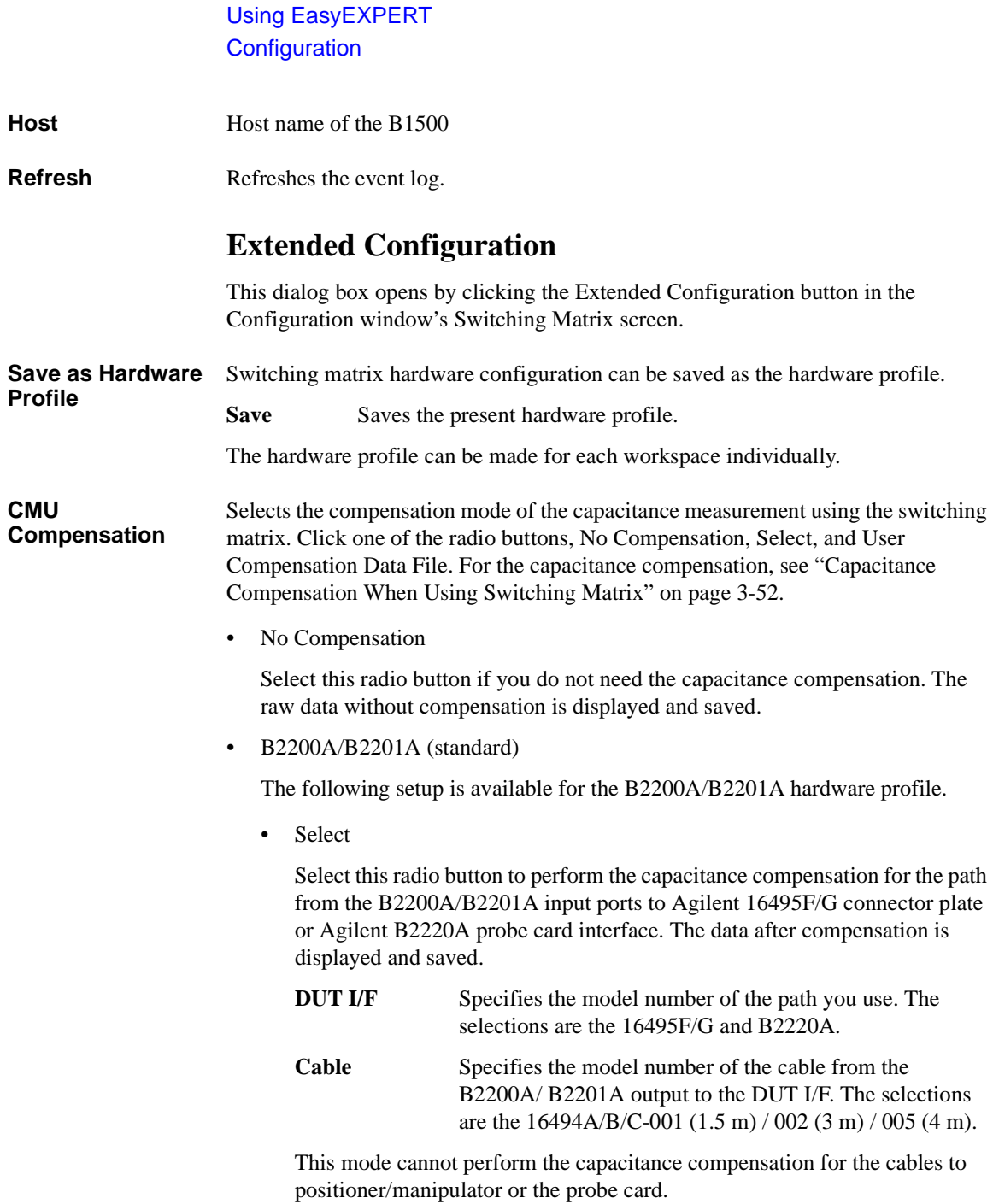

• User Compensation Data File

Select this radio button and specify the compensation data file to perform the capacitance compensation for the path from the B2200A/B2201A input ports to the end of positioner/manipulator/probe card. See ["To Create](#page-160-0)  [Compensation Data File" on page 3-55](#page-160-0). The data after compensation is displayed and saved.

• E5250A (option)

The following setup is available for the E5250A hardware profile.

User Compensation Data File

Select this radio button and specify the compensation data file to perform the capacitance compensation for the path from the E5250A input ports to the end of positioner/manipulator/probe card. See ["To Create Compensation](#page-160-0)  [Data File" on page 3-55](#page-160-0). The data after compensation is displayed and saved.

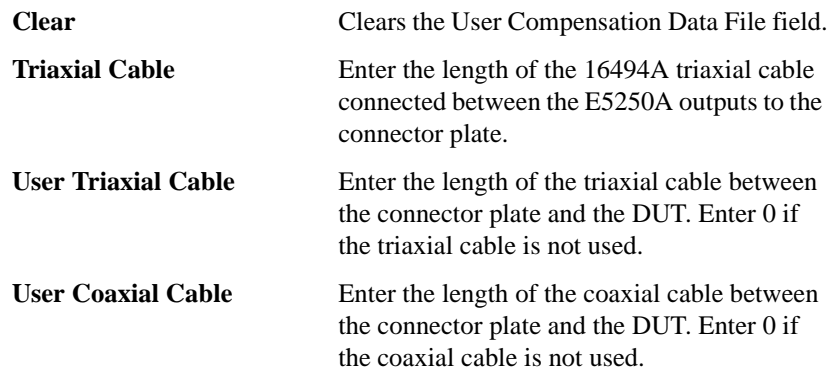

**Close** Closes the Extended Configuration dialog box.

### **Switching Matrix Operation Panel**

The Switching Matrix Operation Panel is opened by clicking the Switching Matrix button, and is used to create the switch setup for Agilent B2200A/B2201A/E5250A switching matrix, send the setup to the switching matrix, and so on. The switch setup can be saved to the switch setup preset group. This group is different from the preset group for test setups.

#### **Switch Setup** This area is used to create the switching matrix switch setup. You can create the setup by clicking the Input-Output cross point. The switch setup can be sent to the switching matrix by clicking the Apply Switch Setup button.

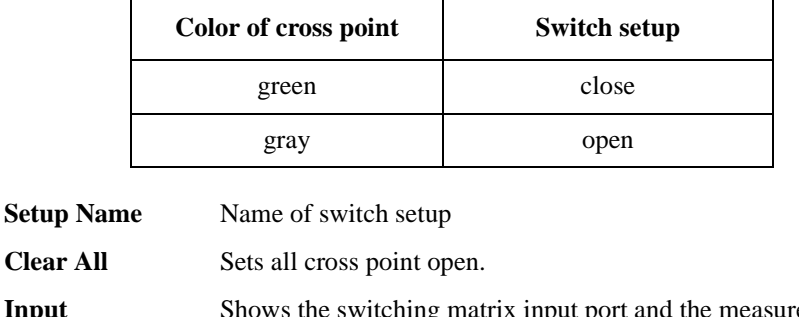

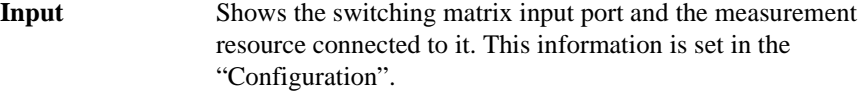

**Label** Shows the label set to the measurement resource. The label is set in the application test definition or the classic test setup.

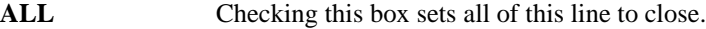

Unchecking this box sets all of this line to open.

This box is gray and have a check when a cross point in this line is set to close.

**Output Output channels 1 to 12, 24, 36, or 48. Available numbers** depend on the number of the matrix cards installed in the switching matrix. The field below the channel number is used to enter the label for the output channel.

**Export to Current My Favorite Group** This button converts the switch setup to the switching matrix setup data format of the classic test, and saves it to the present My Favorite Setup group.

### Using EasyEXPERT Switching Matrix Operation Panel

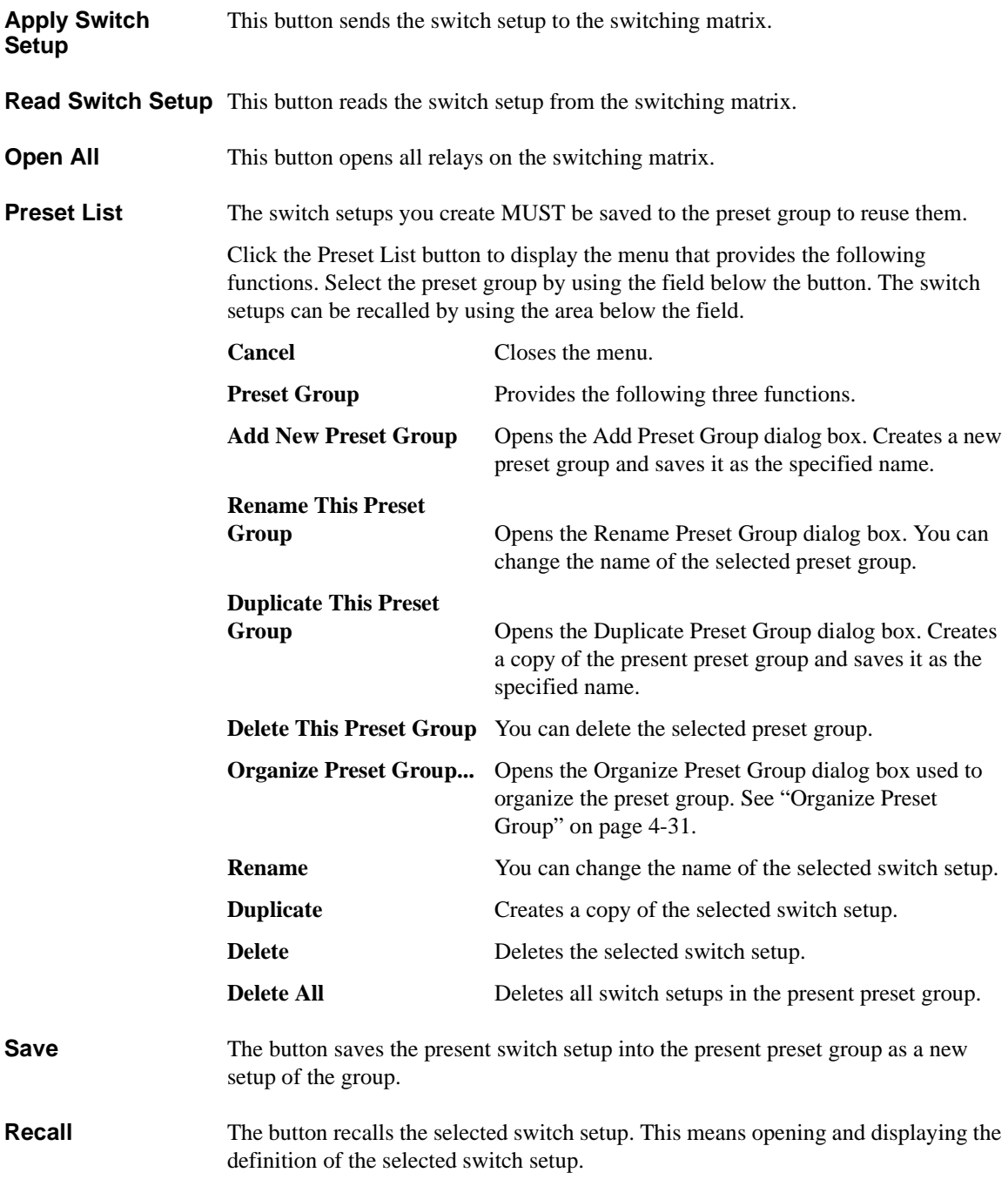

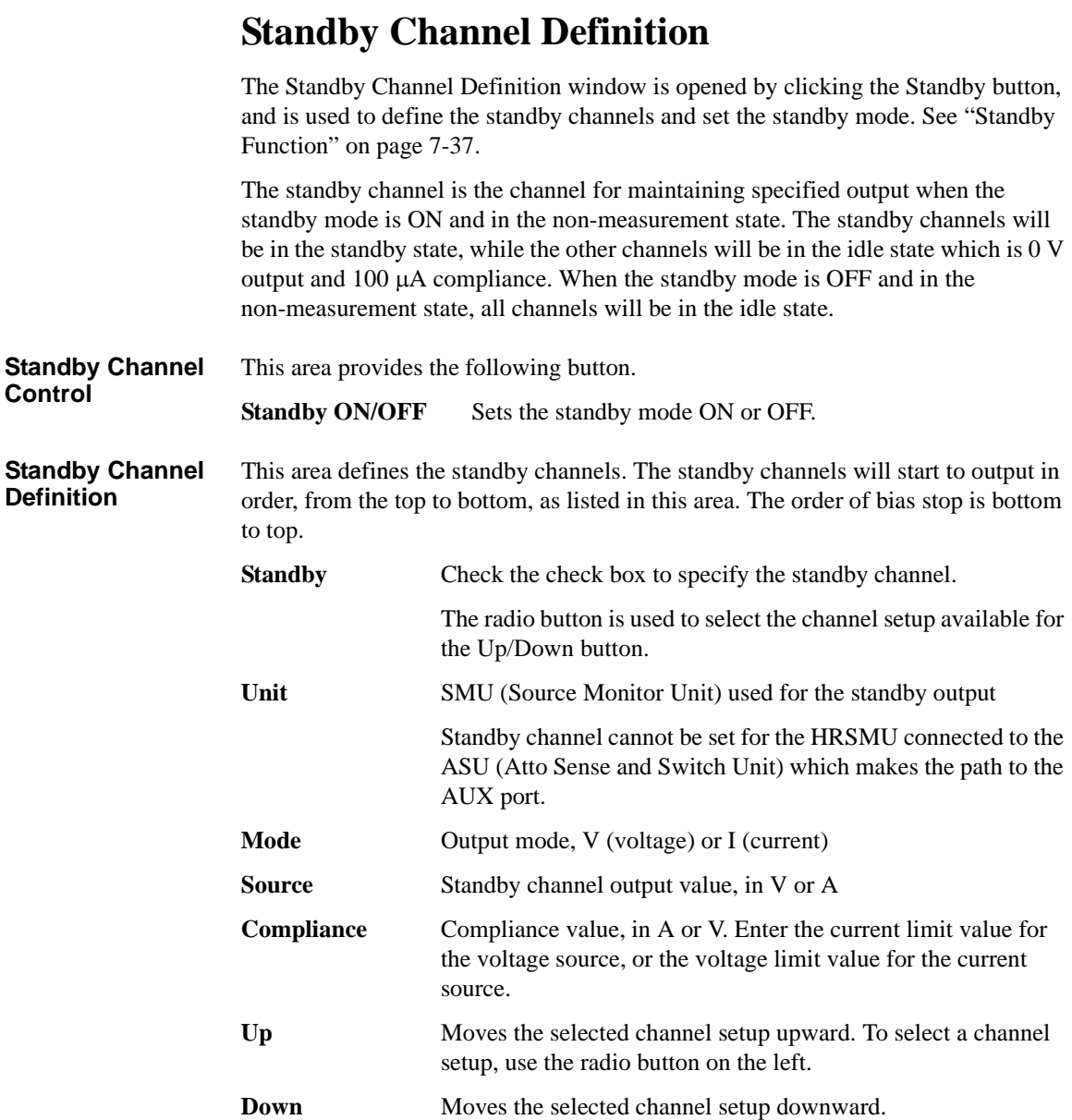

### <span id="page-214-0"></span>**Data Display**

The Data Display window is opened by clicking the Data Display button, and is used to display measurement data and analyze the data.

- ["Data Display GUI"](#page-216-0)
- ["Display Setup"](#page-225-0)
- ["Graph Properties"](#page-226-0)
- ["List Display Properties"](#page-227-1)
- ["Tool Bar"](#page-227-0)
- ["Data Status"](#page-230-0)
- ["Miscellaneous Operations"](#page-231-0)

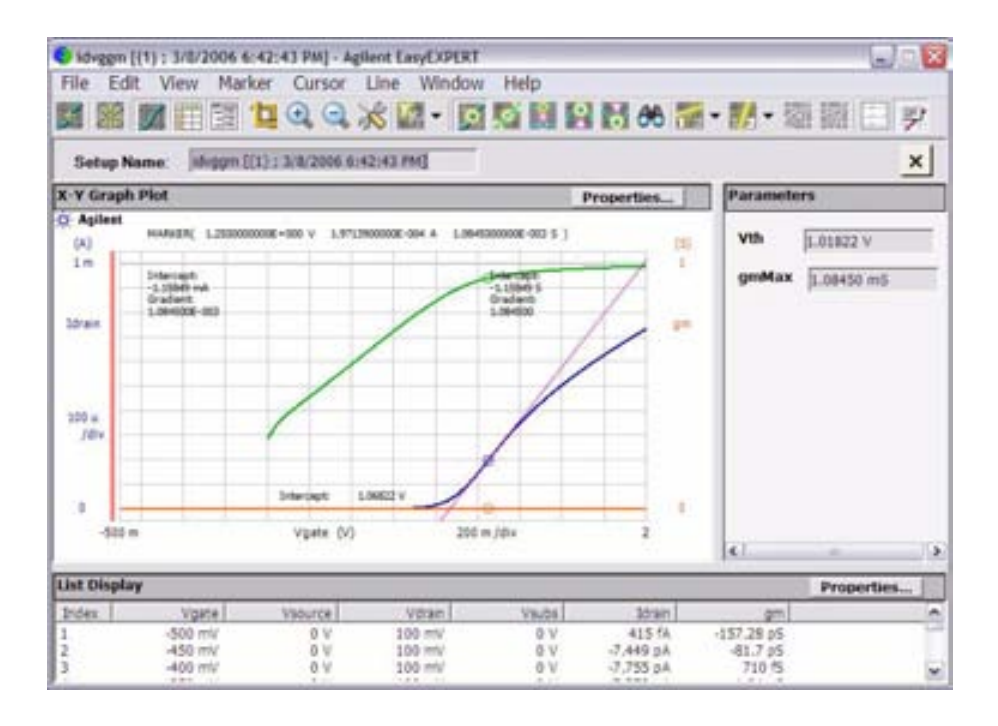

### Using EasyEXPERT Data Display

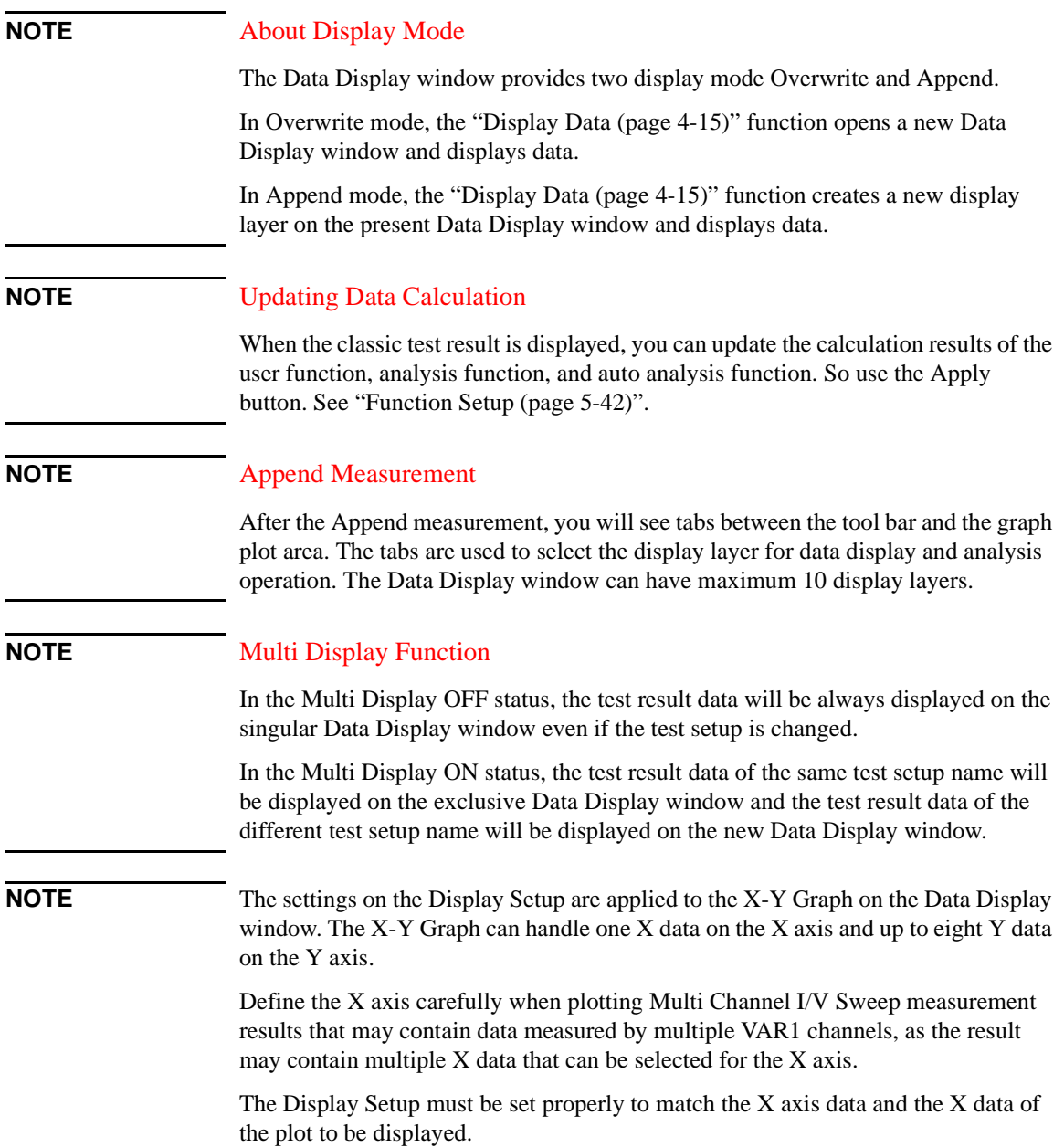
## **Data Display GUI**

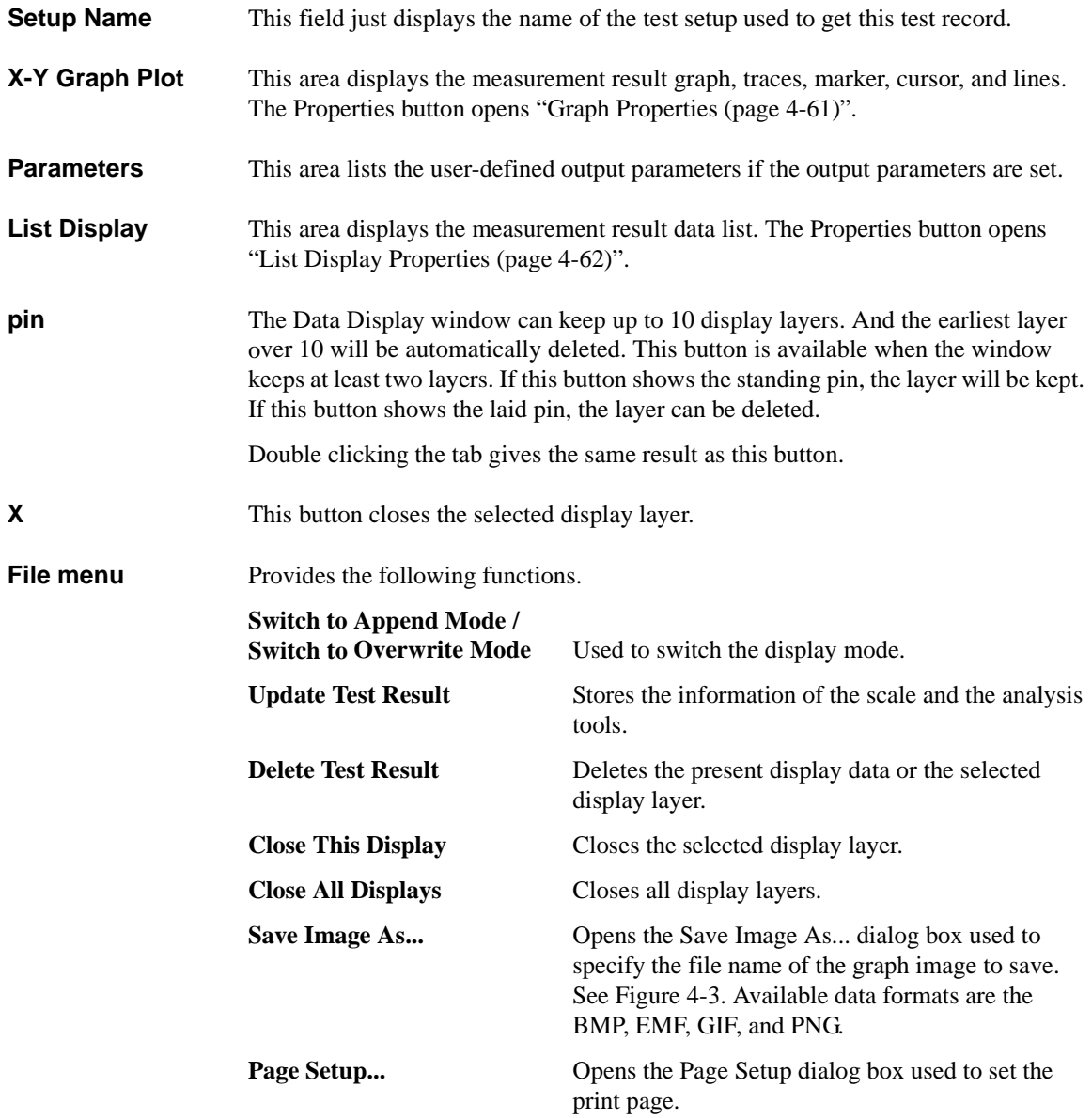

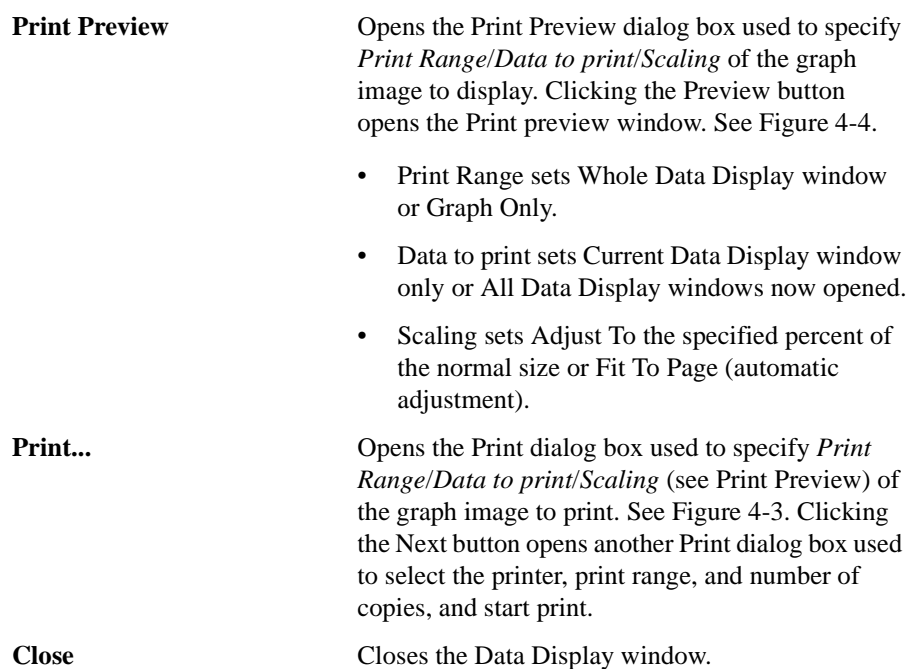

<span id="page-217-0"></span>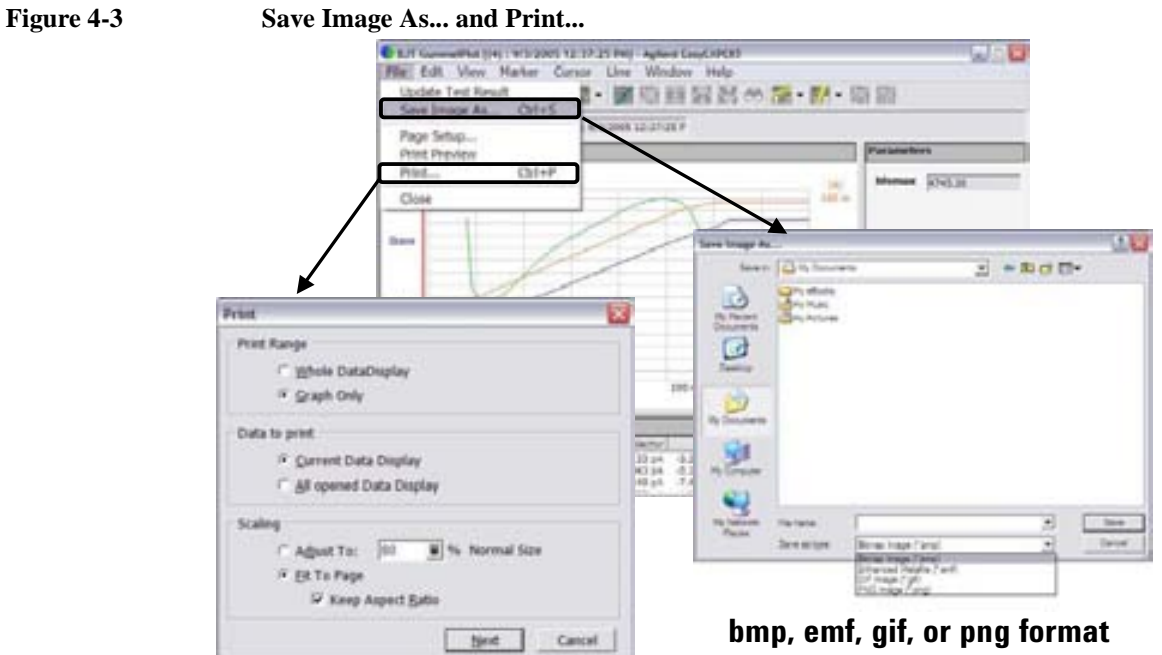

#### <span id="page-218-0"></span>**Figure 4-4 Print Preview Example**

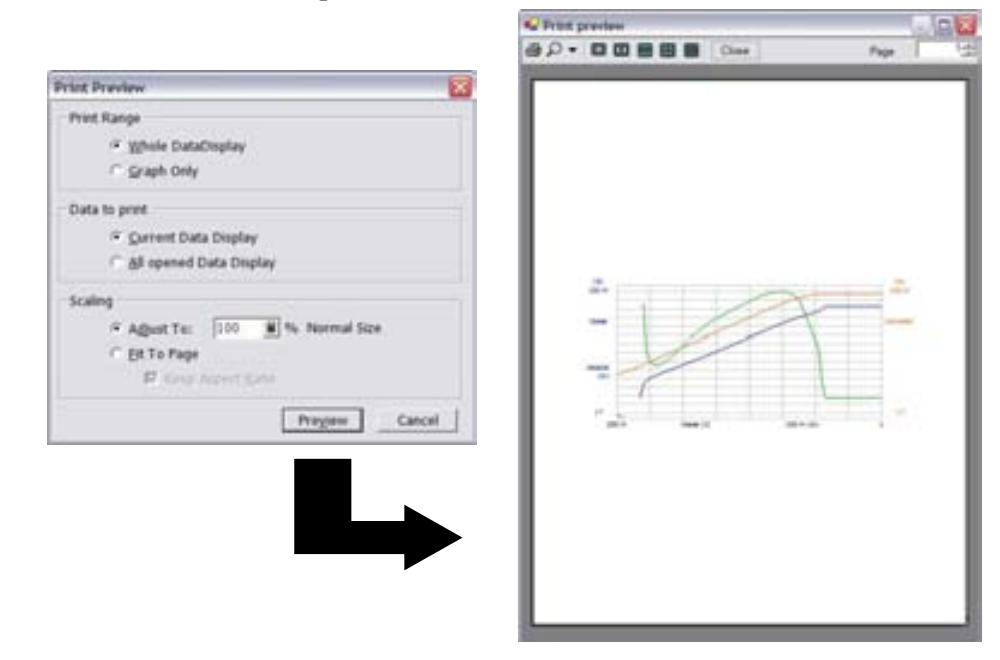

**Edit menu** Provides the following functions. **Copy** When the X-Y Graph Plot area is active, this function copies the graph image as BMP and EMF into the clipboard. When the line cursor in the List Display area is active, this function copies the data list as CSV. When the Parameters area is active, this function copies the parameter data as CSV. **Copy Graph Copies the graph image as BMP and EMF into the** clipboard. **Copy List** Copies the list data as CSV. **Copy Parameters** Copies the parameter data as CSV. Graph Properties... **Opens** ["Graph Properties \(page 4-61\)"](#page-226-0). List Display Properties... Opens ["List Display Properties \(page 4-62\)".](#page-227-0)

[Figure 4-5](#page-219-0) shows the graph copy and paste example. Click the X-Y Graph Plot area on the Data Display window, select Edit > Copy menu, and paste it to WordPad. You will see the result as shown in this example.

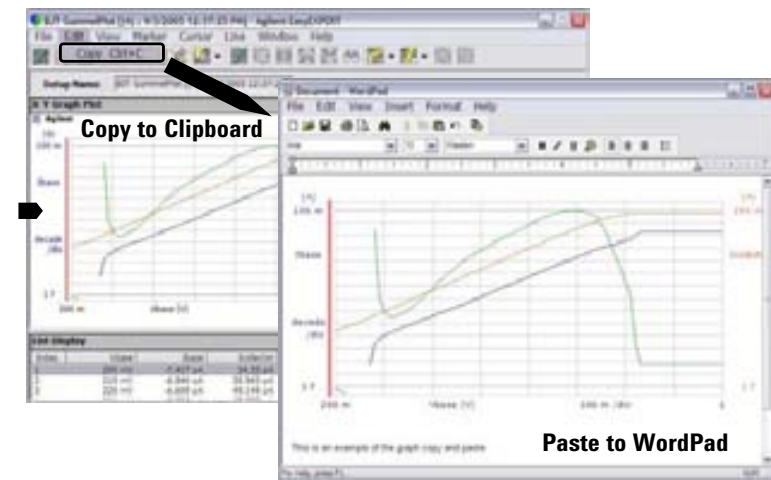

[Figure 4-6](#page-219-1) shows the list copy and paste example. Click a line of the List Display area on the Data Display window, select Edit > Copy menu, and paste it to Notepad. You will see the result as shown in this example. The data in Notepad is a CSV data (separated by a comma). Save it as a text file and open it by using a spreadsheet software. Each data (comma separated value) will be entered to a separate cell.

<span id="page-219-1"></span>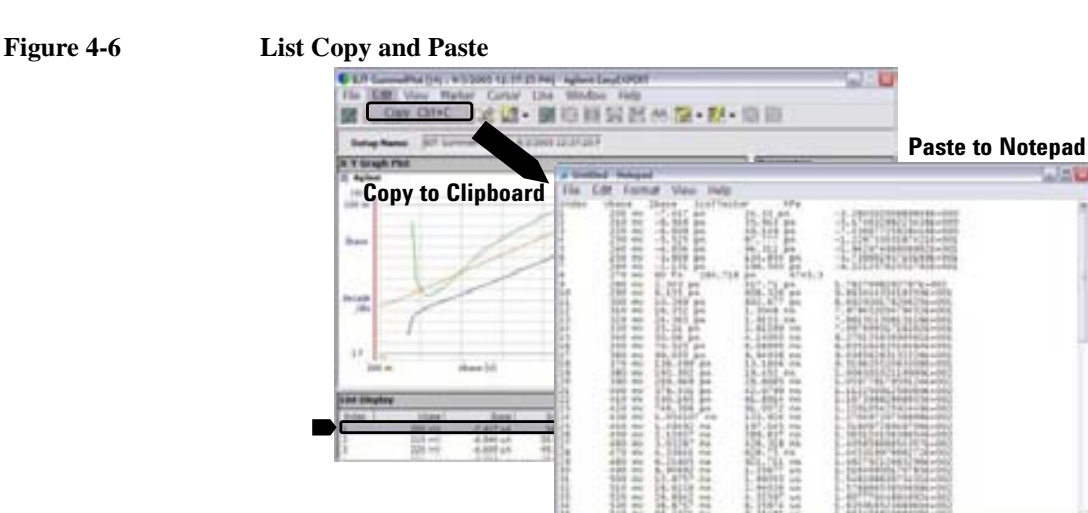

#### <span id="page-219-0"></span>**Figure 4-5 Graph Copy and Paste**

**View menu** Provides the following functions.

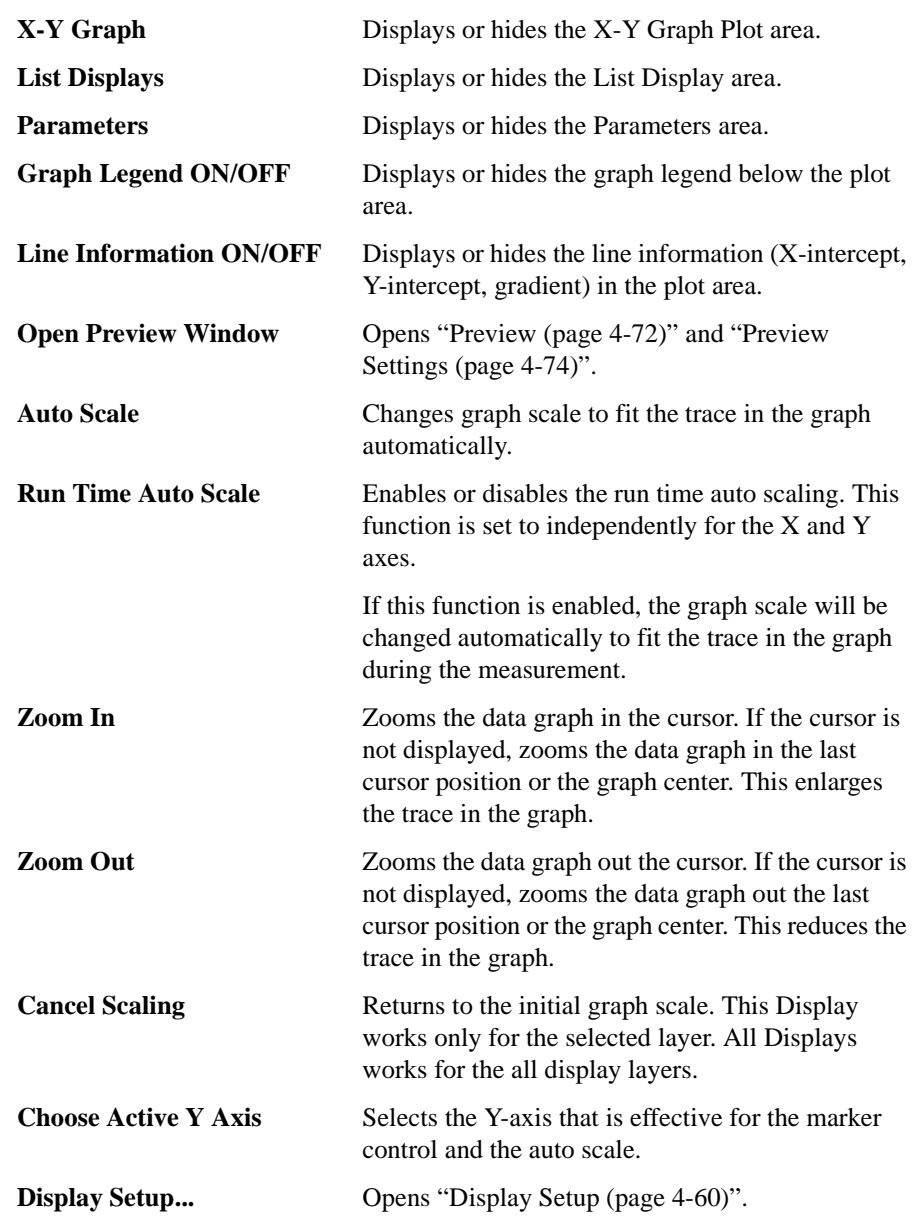

If multiple layers are opened on the Data Display window, the scale change is applied to all layers. This means that the X-Y graph scale will be shared by all display layers. The auto scaling is performed as follows.

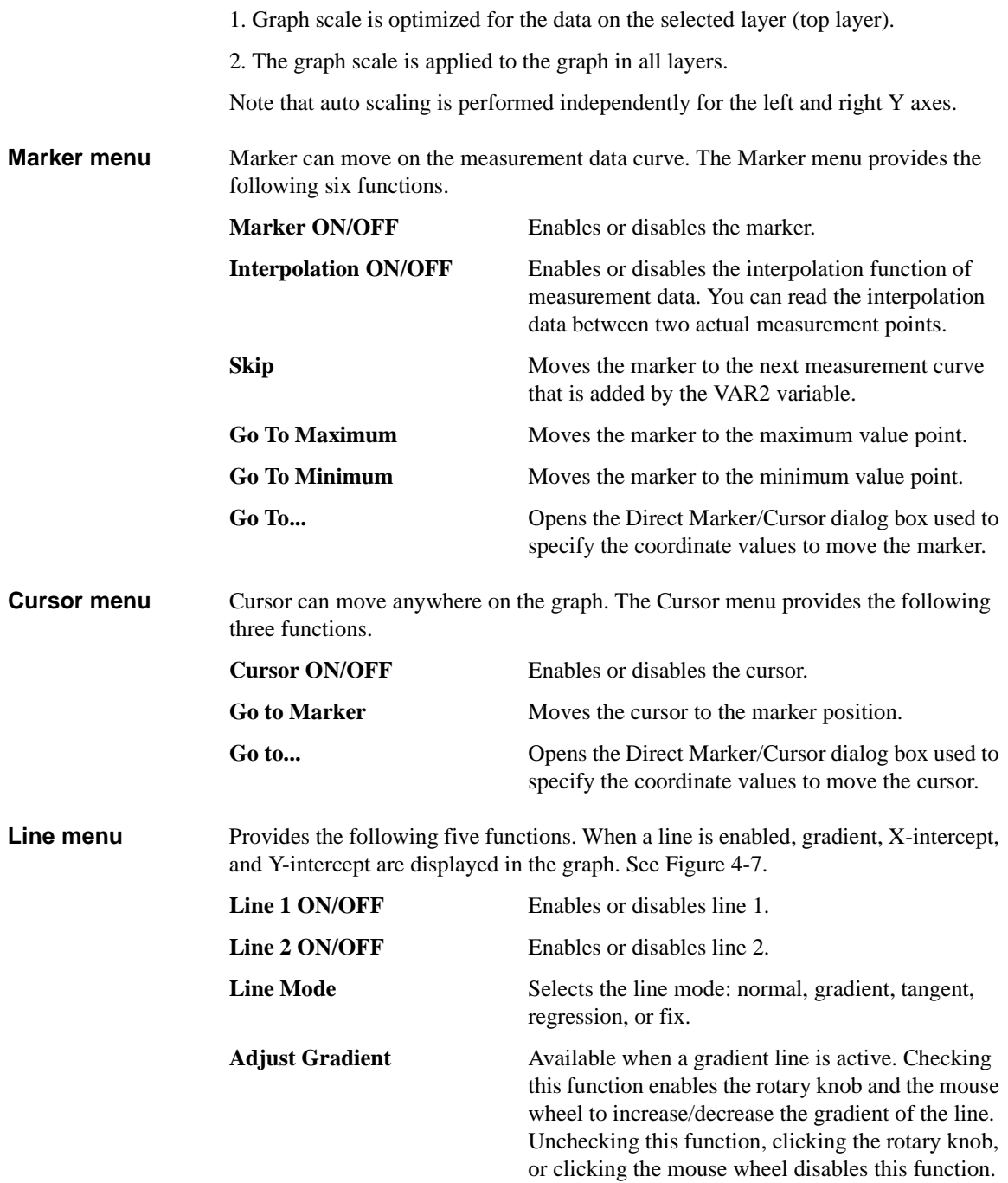

Gradient... **Gradient...** Opens the Gradient Value dialog box used to specify the gradient value of the gradient line.

You can draw a line as shown below:

- 1. Set Line 1 or Line 2 on.
- 2. Select a Line Mode.

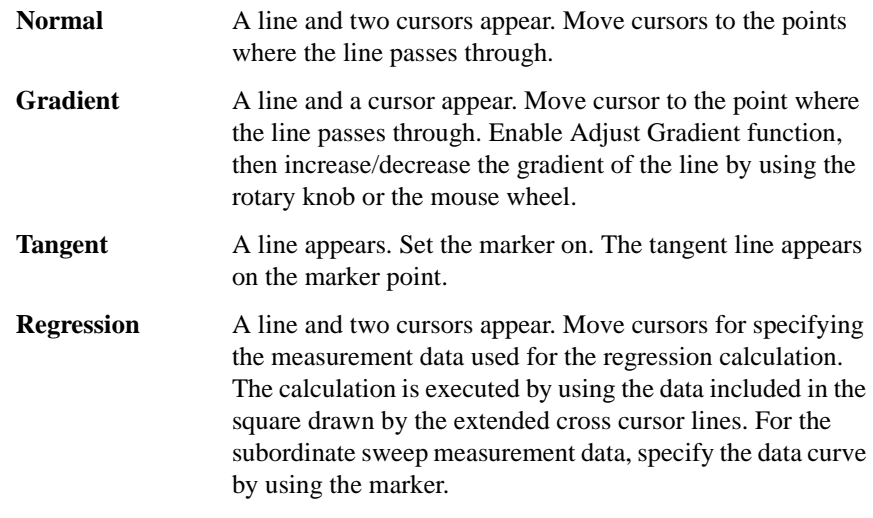

**Fix** Fixes the line on the graph.

<span id="page-222-0"></span>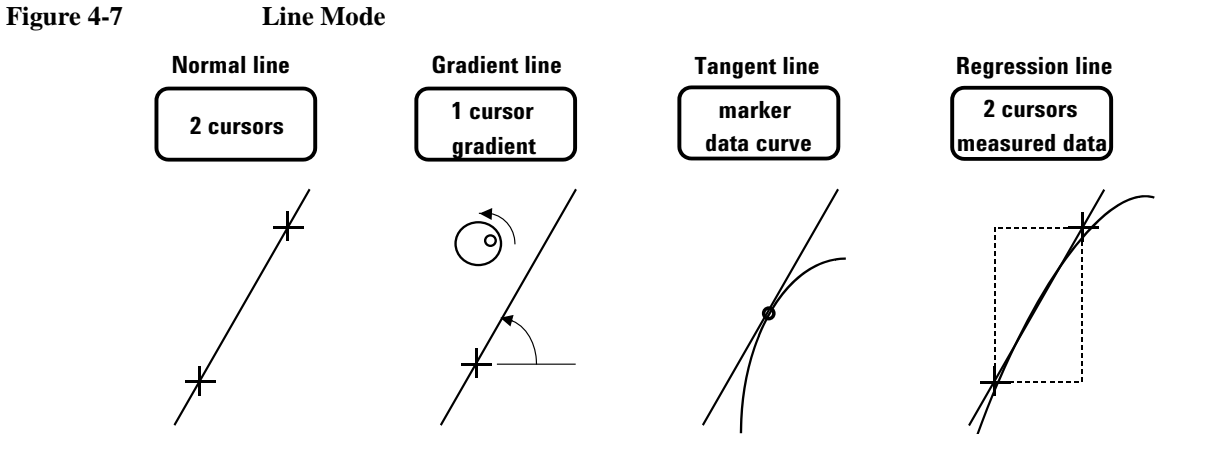

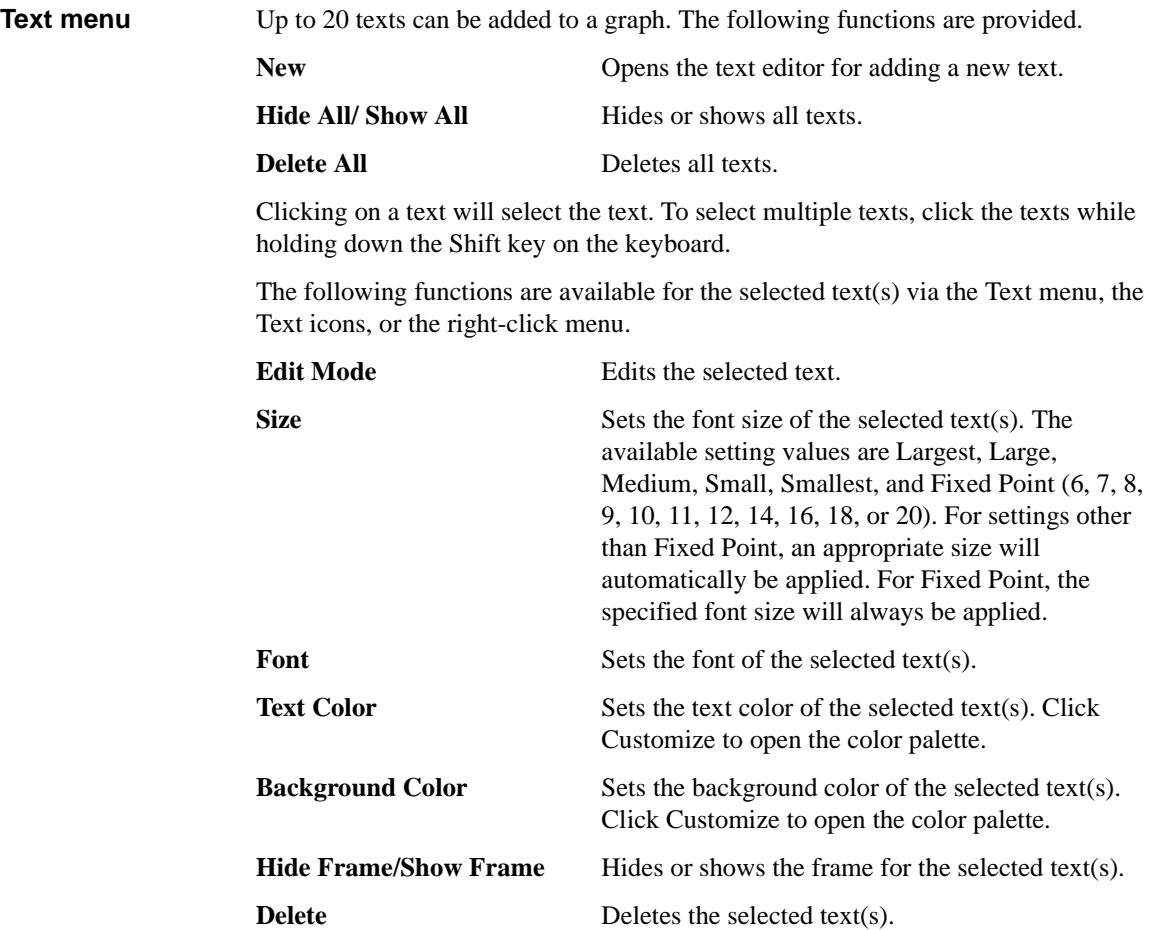

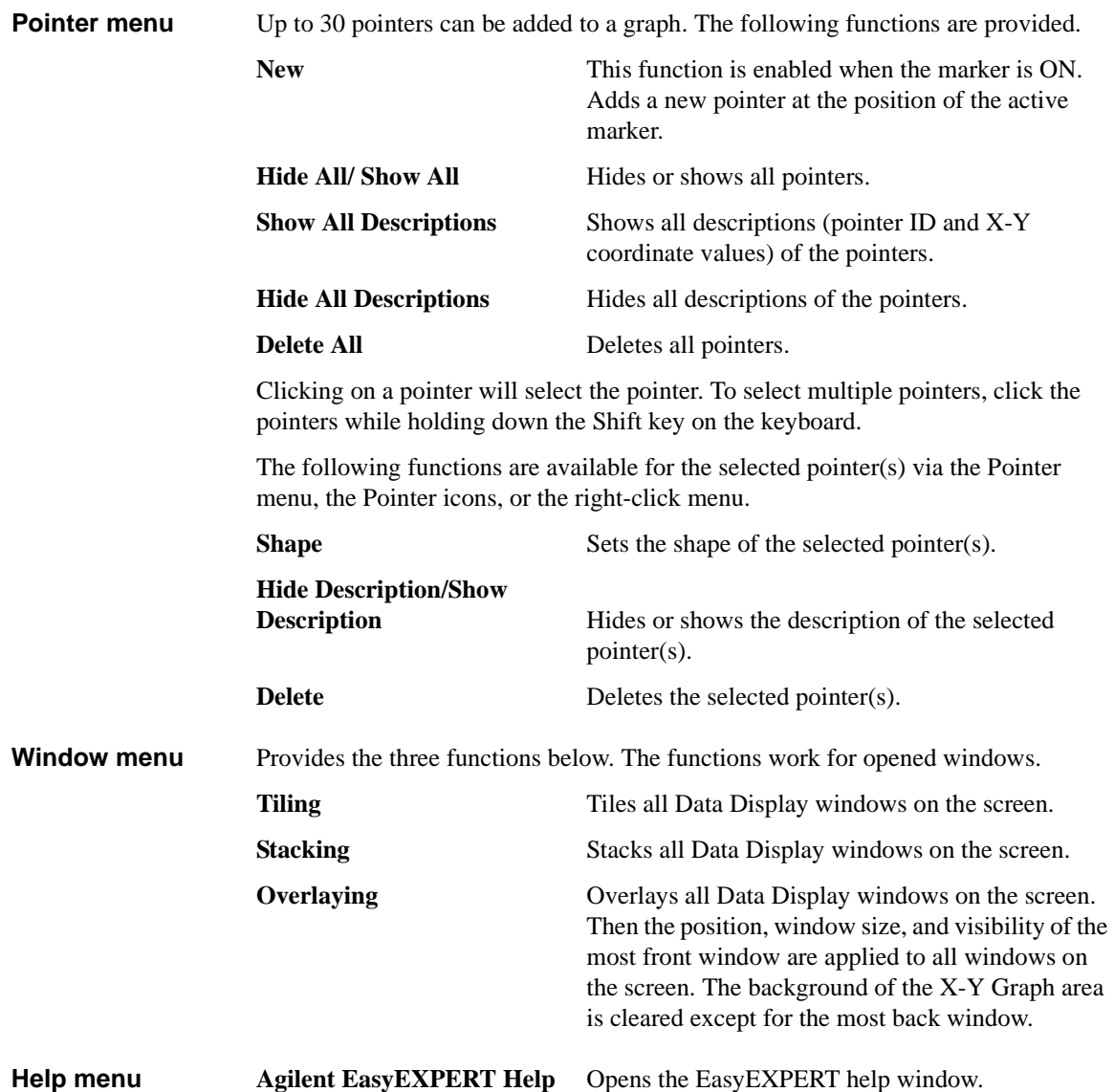

#### <span id="page-225-0"></span>**Display Setup**

This setup screen is displayed by selecting View > Display Setup..., and is used to select the data displayed in the Data Display window.

**X-Y Graph** Selects the data to be displayed in the X-Y Graph Plot area. The X and Y1 to Y8 axes can be set.

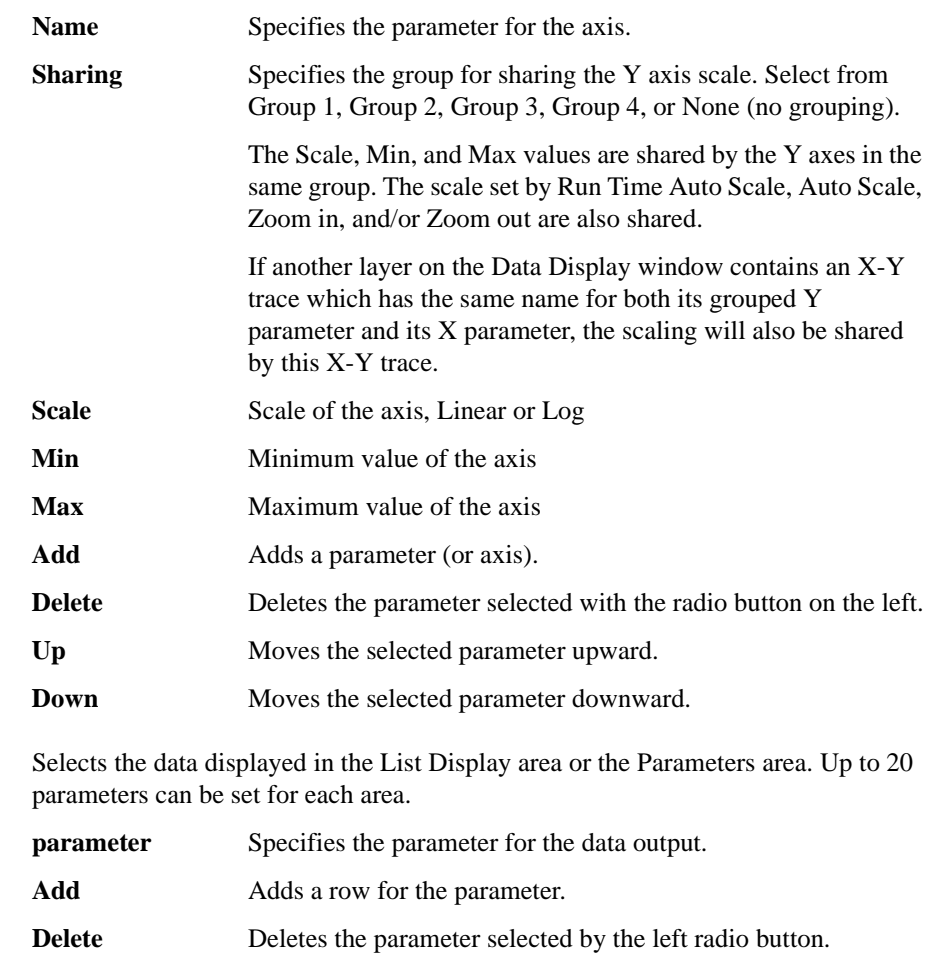

**List Display, Parameters**

### <span id="page-226-0"></span>**Graph Properties**

This dialog box is opened by clicking the Properties... button in the X-Y Graph Plot area or by selecting Edit > Graph Properties..., and is used to set the graph plot area. Click the OK button to apply the setup and close this dialog box.

**Effective Area** This area provides the following check box.

Grid ON Check this button to display the grid on the X-Y Graph.

- **Graph Color** This area is used to set the color map for the graph plot area. You can change the color of the background, text, graph grid, and line/cursor. The color palette is opened by clicking the pattern of the item.
- **Graph Trace Color** This area is used to set visibility, color, and thickness of the data traces Y1 to Y8 plotted on the graph. The color palette is opened by clicking the pattern of the item.
- **Log Scale** This area is used to set the maximum number of decades to show the minor ticks on the log axis. If the number of graph decades is less than or equal to the entered value, the minor ticks are displayed. If it is greater than the entered value, the minor ticks are not displayed.
- **Text Size** This area is used to set the font size for the graph. The available settings are Largest, Large, Medium, Small, Smallest, and Fixed. For settings other than Fixed, the appropriate size is automatically selected. For Fixed, a font size entry field is provided, and the specified font size is always applied.
	- **X/Y Axis Title** Font size for the axis title **Scale Font size for the X and Y coordinate values Legend** Font size for the graph legend

# <span id="page-227-0"></span>**List Display Properties**

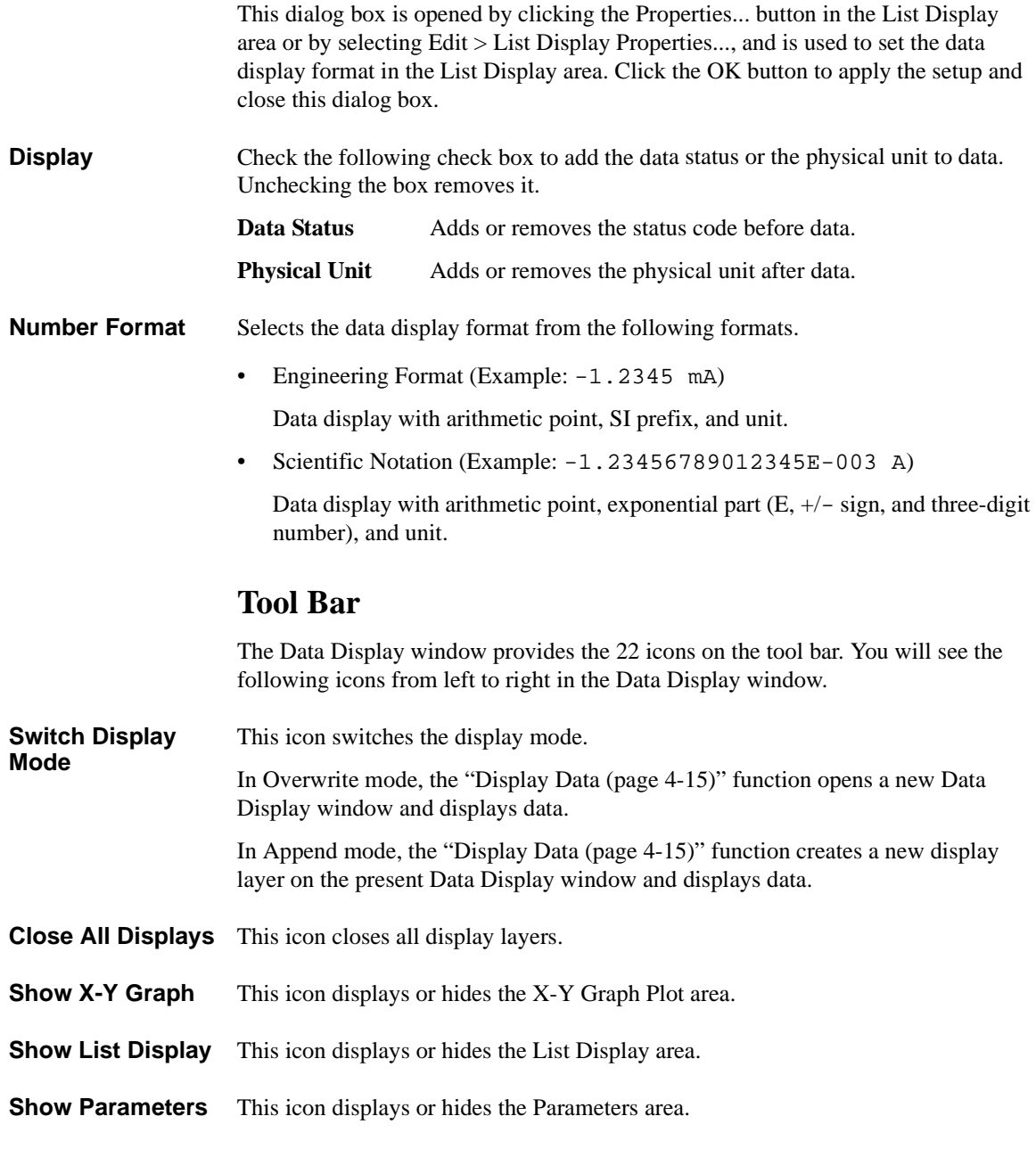

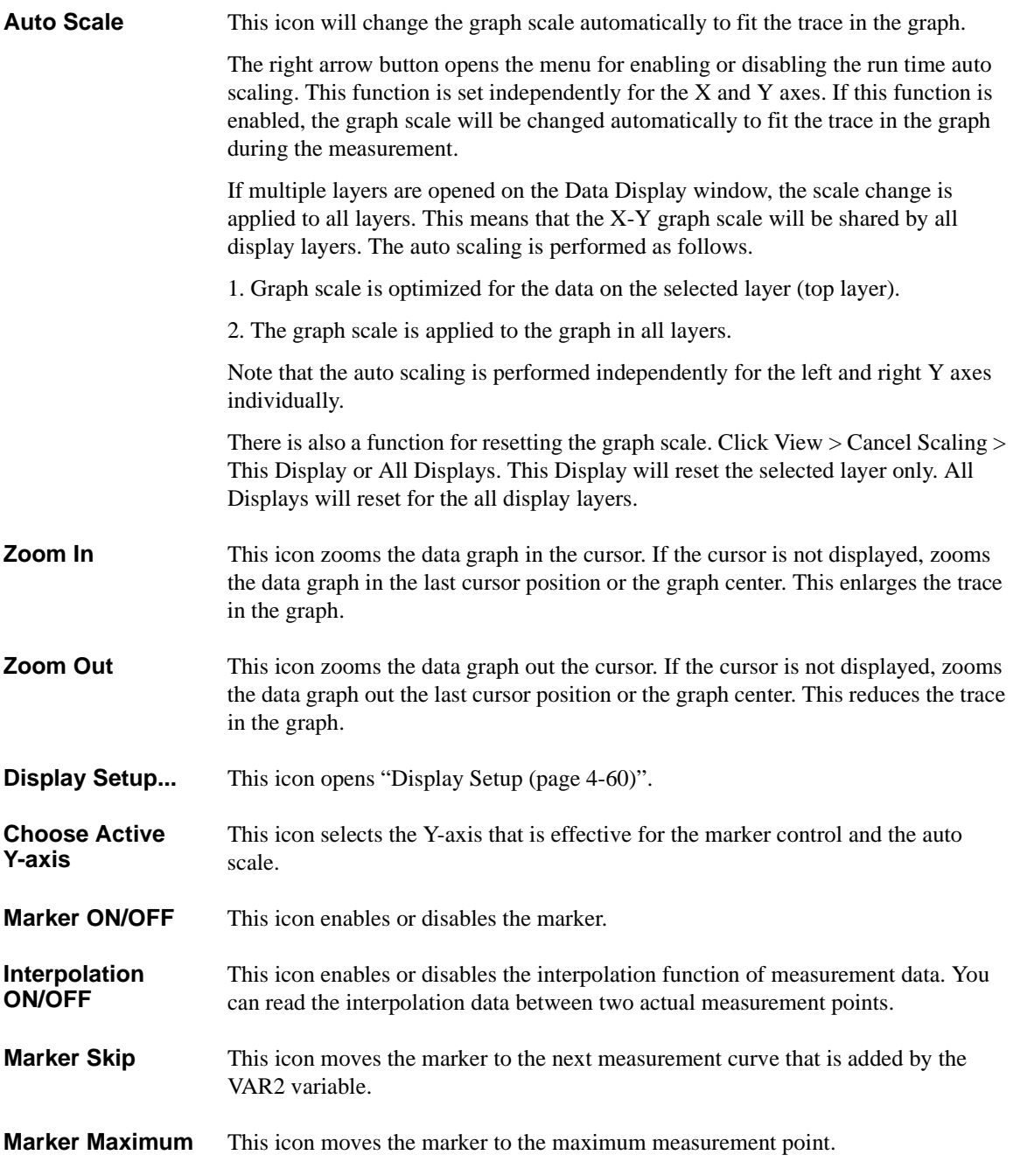

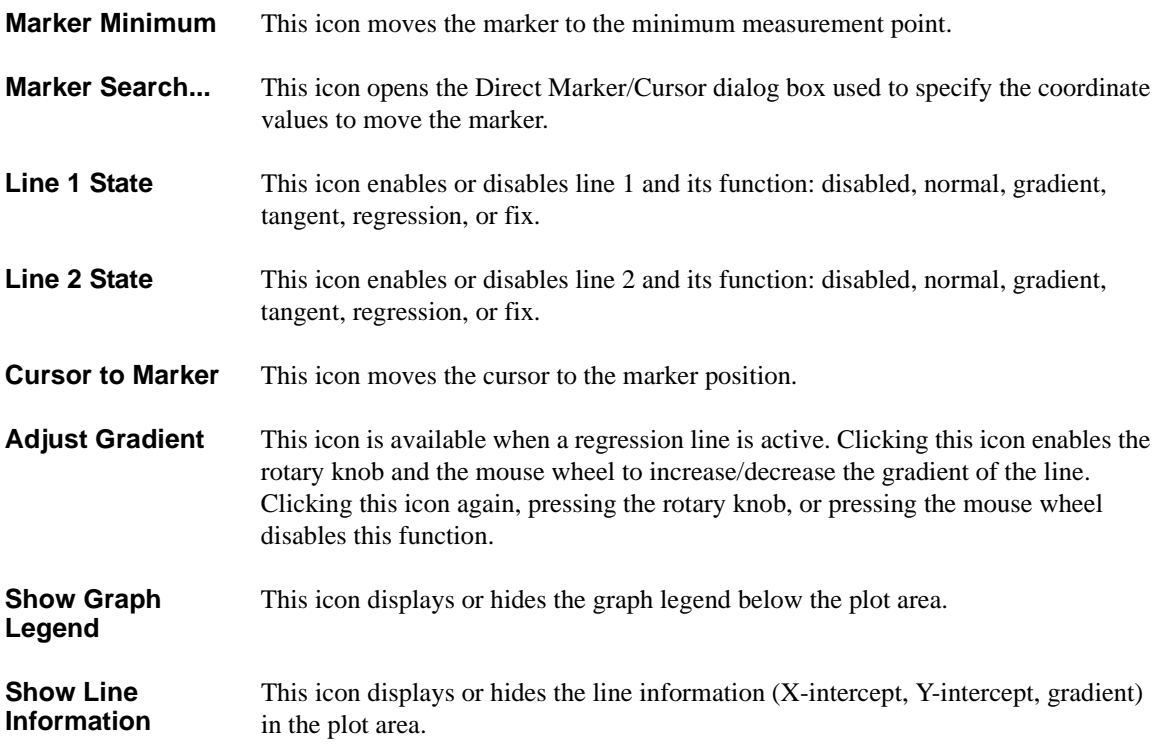

#### **Data Status**

If measurement unit detects any status while measurement, the status code is recorded with the measurement data. And the status code will be displayed in the Data Display window as shown in the following example.

**Example** • X-Y Graph Plot area

MARKER( 5.9000000 C 1.82520000 XV 3.33249E-3)

This line will be displayed at the top of the plot area when marker is ON. The marker is used to read data of the marker point.

• List Display area

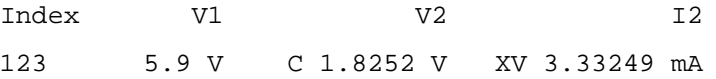

#### **Status Code** SMU status code:

- C: Compliance
- T: Other channel compliance
- X: Oscillation
- V: Overflow

MFCMU status code:

- U: Unbalance
- D: I/V amp saturation
- V: Overflow

#### **Miscellaneous Operations**

The following user interfaces provide several miscellaneous functions when you operate the Data Display window.

- ["Mouse/Touch Panel"](#page-231-0)
- ["Rotary Knob"](#page-231-1)
- ["Softkeys"](#page-231-2)
- ["Keyboard"](#page-232-0)

#### <span id="page-231-0"></span>**Mouse/Touch Panel**

While the Data Display window is focused, the mouse/touch panel operations shown in [Table 4-7 \(p. 4-70\)](#page-235-0) are available.

#### <span id="page-231-1"></span>**Rotary Knob**

The following miscellaneous functions are available by using the rotary knob.

• Marker movement in the VAR1 direction

While the Data Display window is focused and the marker is displayed on the graph, the rotary knob can be used to move the marker. Rotating the knob fast increases the marker speed.

• Marker movement in the VAR2 direction

Clicking the knob moves the marker in the VAR2 direction.

• Slope adjustment of the gradient line

In the slope adjustment mode (Line > Adjust Gradient) for the gradient line, the rotary knob can be used to adjust the slope. Clicking the knob quits this mode.

• Pointer movement in the VAR1 direction

The rotary knob can be used to move the selected pointer. The pointer can not be moved in the VAR2 direction.

#### <span id="page-231-2"></span>**Softkeys**

The softkeys can be used for setting the following fields on the [Display Setup \(p.](#page-225-0)  [4-60\)](#page-225-0) window.

- Name (parameter name)
- Scale (Linear or Log)

#### <span id="page-232-0"></span>**Keyboard**

While the Data Display window is focused, the key operations shown in [Table 4-2](#page-232-1) are available.

#### <span id="page-232-1"></span>**Table 4-2 Miscellaneous Key Operations on Data Display Window**

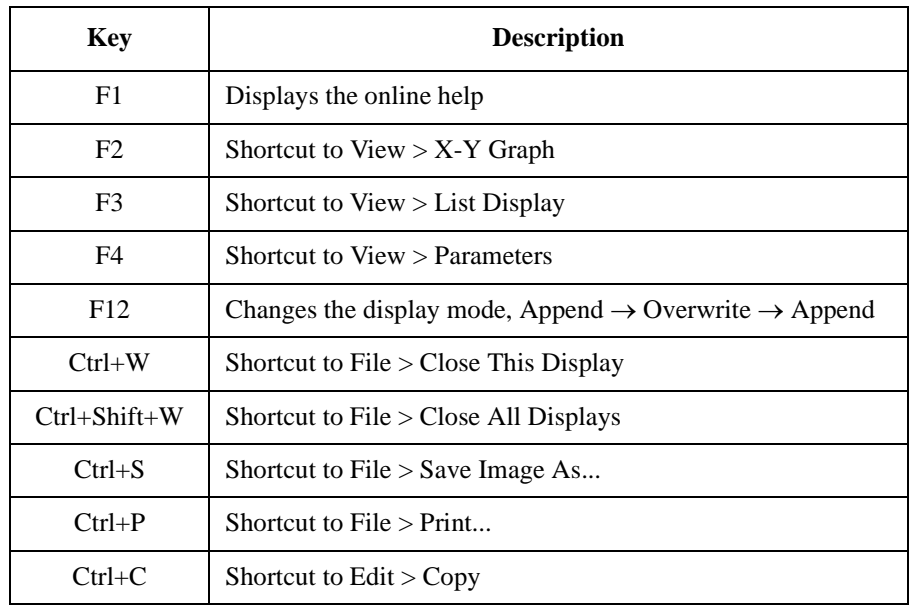

While the X-Y Graph (graph display area) is focused, the key operations shown in the following tables are available.

- [Table 4-3, "Controlling X-Y Graph."](#page-233-0)
- [Table 4-4, "Controlling Marker."](#page-233-1)
- [Table 4-5, "Controlling Cursor."](#page-234-0)
- [Table 4-6, "Controlling Line."](#page-234-1)

<span id="page-233-0"></span>**Table 4-3 Controlling X-Y Graph**

| <b>Key</b> | <b>Description</b>                                                                                                    |
|------------|----------------------------------------------------------------------------------------------------|
| S          | Shortcut to View $>$ Auto Scale                                                                                                    |
| Z          | Shortcut to View $>$ Zoom In                                                                                                    |
| $Shift+Z$  | Shortcut to View $>$ Zoom Out                                                                                                    |
| $Ctrl + Z$ | Shortcut to View $>$ Cancel Scaling                                                                                                |
| Y          | Changes the active data, $Y1 \rightarrow Y2 \rightarrow  \rightarrow Y8 \rightarrow Y1$                                            |
| R          | Activates the right Y axis and changes the data set to the axis,<br>$Y2 \rightarrow Y3 \rightarrow  \rightarrow Y8 \rightarrow Y2$ |
| W          | Shortcut to View $>$ Graph Legend ON/OFF                                                                                           |
| K          | Shortcut to View $>$ Line Information ON/OFF                                                                                       |

#### <span id="page-233-1"></span>**Table 4-4 Controlling Marker**

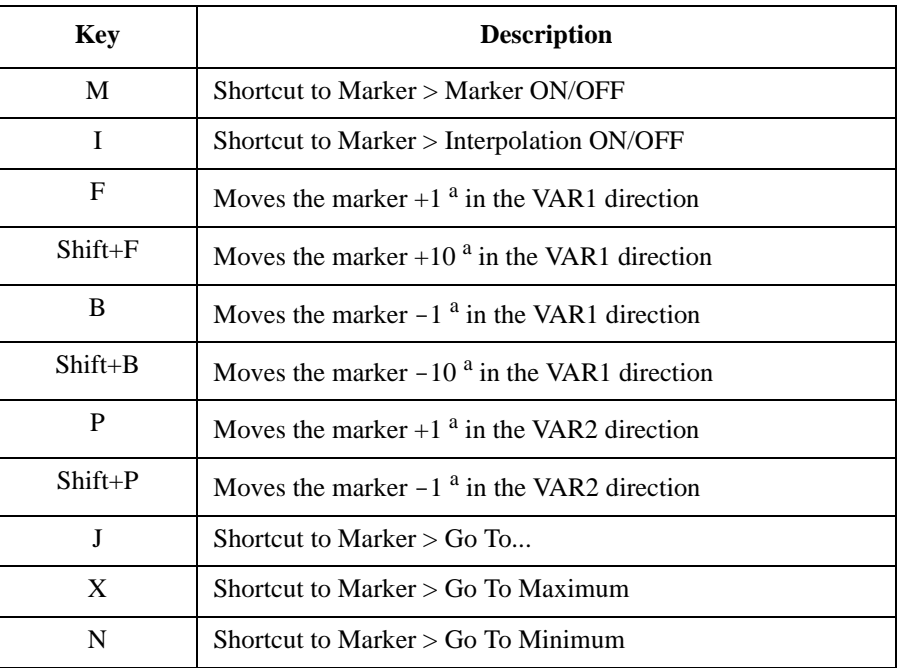

a. Multiply 1/10 if the interpolation is ON.

#### <span id="page-234-0"></span>**Table 4-5 Controlling Cursor**

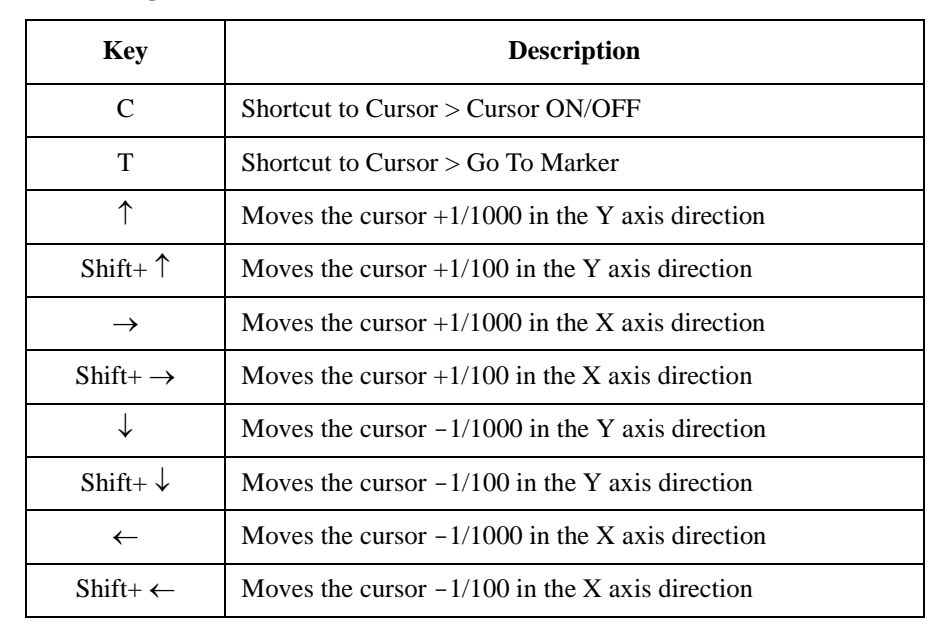

#### <span id="page-234-1"></span>**Table 4-6 Controlling Line**

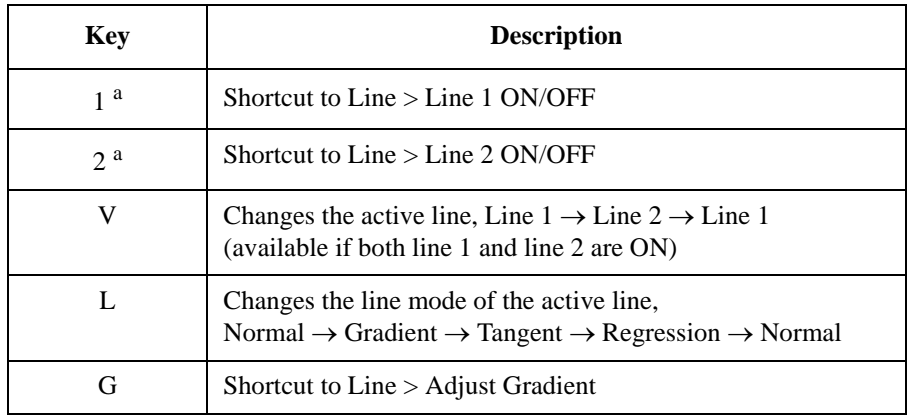

a. 1 and 2 on the numeric pad cannot be used.

<span id="page-235-0"></span>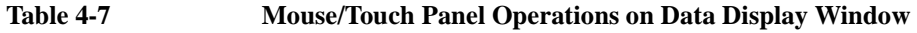

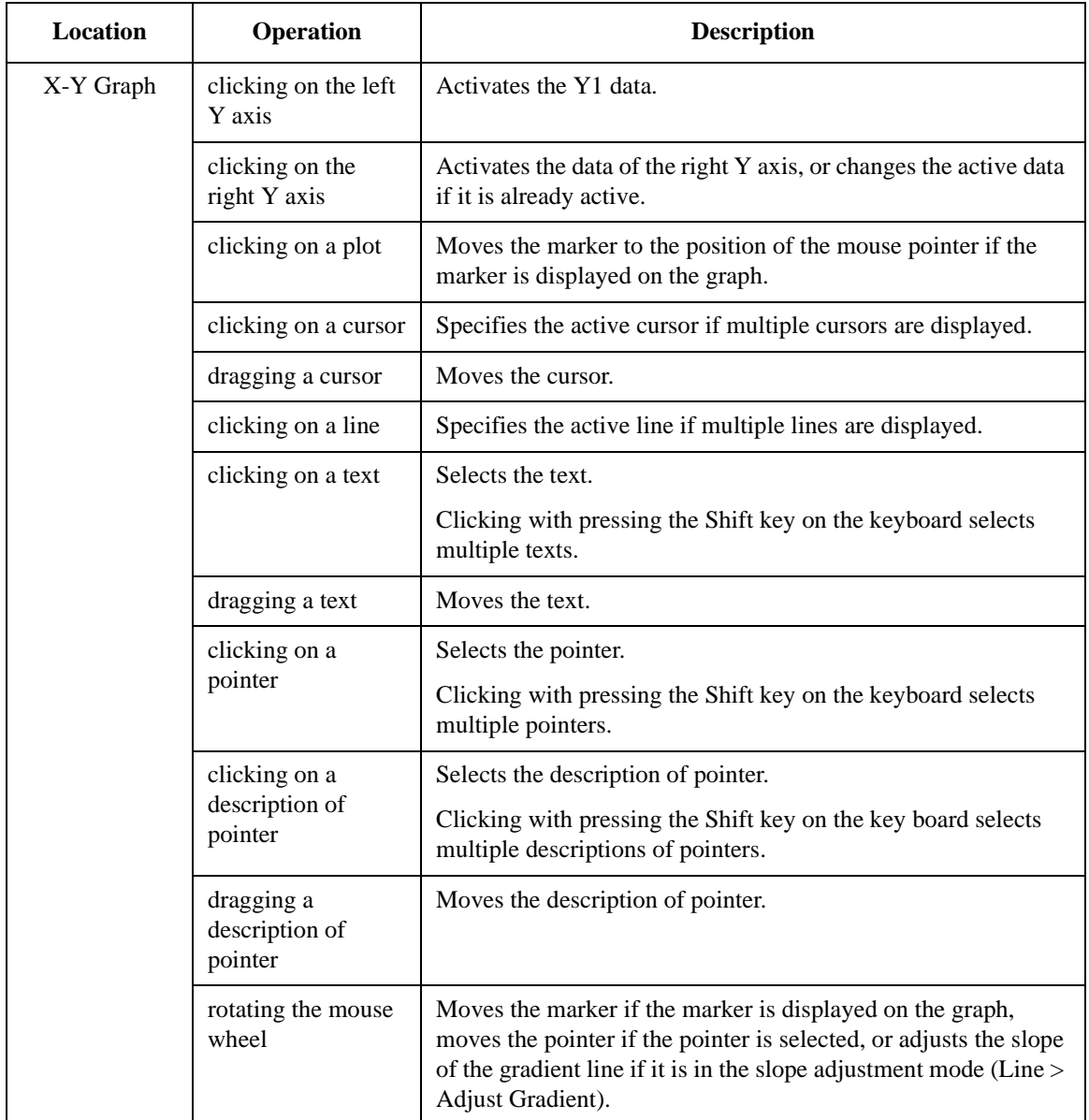

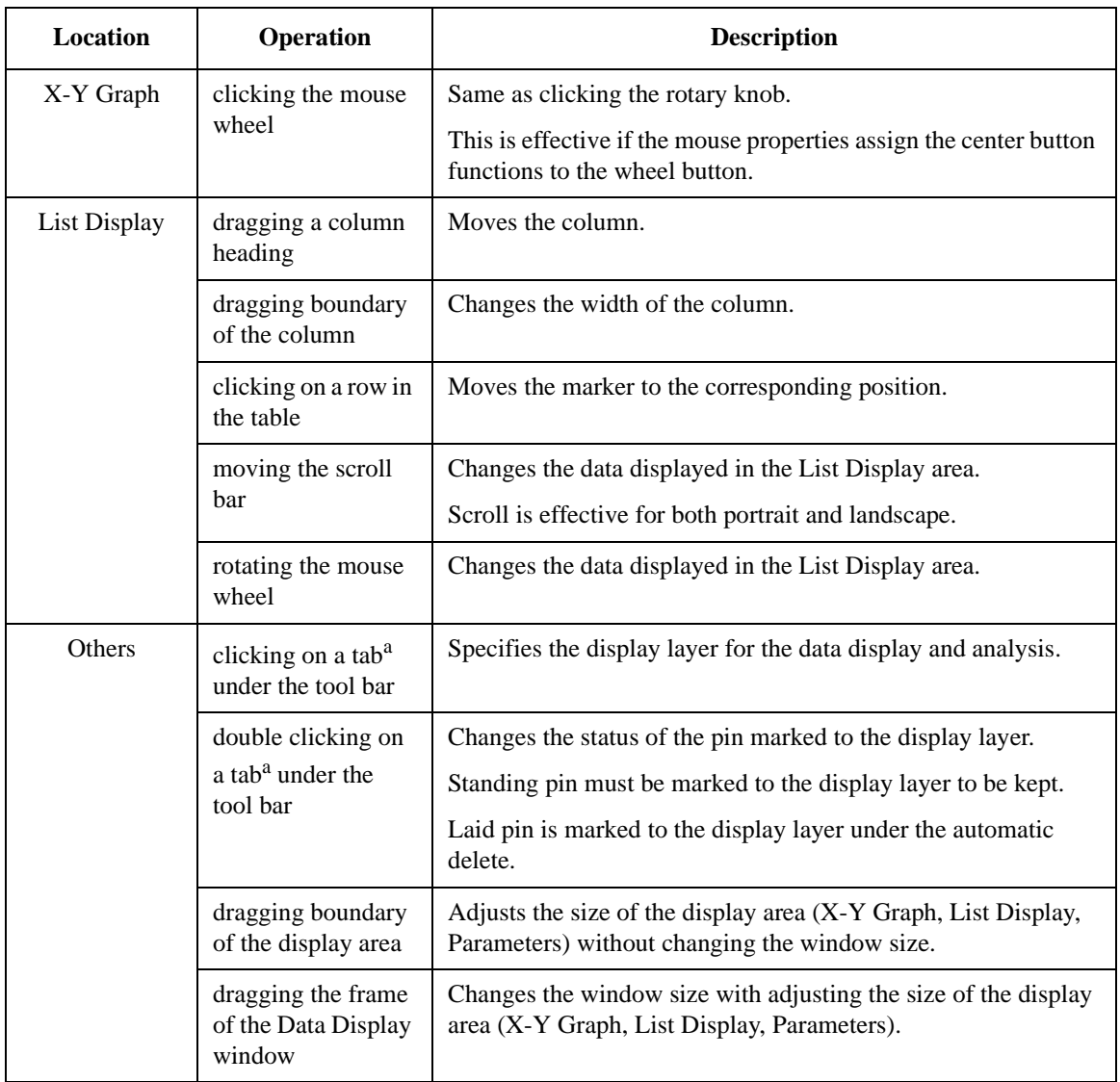

a. Tab is displayed if the display mode is Append and the test result record contains the append measurement data.

Using EasyEXPERT **Preview** 

### <span id="page-237-0"></span>**Preview**

The Preview window and the Preview Settings dialog box are opened by selecting View > Open Preview Window in the Data Display window. The Preview Settings dialog box is used to set the graph title, X axis title, Y axis title, and line style. And the Preview window displays a new plot, and is used to output it to the specified printer.

The Data Display window cannot do the above settings and display the new plot.

- ["Preview Window GUI"](#page-237-1)
- ["Preview Settings"](#page-239-0)

#### <span id="page-237-1"></span>**Preview Window GUI**

The Preview window provides the following GUI.

**Setup Name** This field just displays the name of the test setup used to get this test record.

- **X-Y Graph Plot** This area displays the measurement result graph, traces, marker, cursor, and lines.
- **Parameters** This area lists the user-defined output parameters if the output parameters are set.
- **List Display** This area displays the measurement result data list.
- **File menu** Provides the following functions. See also [Figure 4-3](#page-217-0) and [Figure 4-4.](#page-218-0)

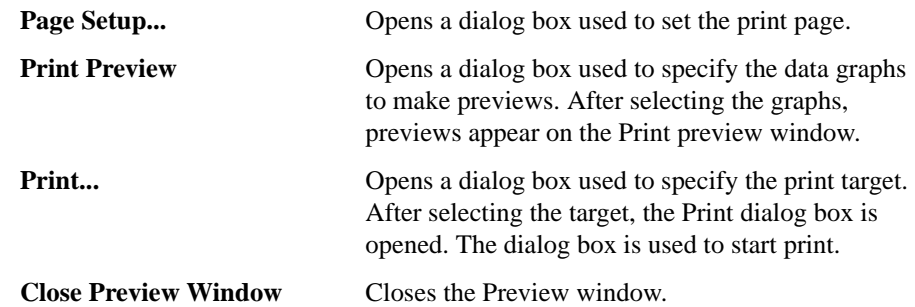

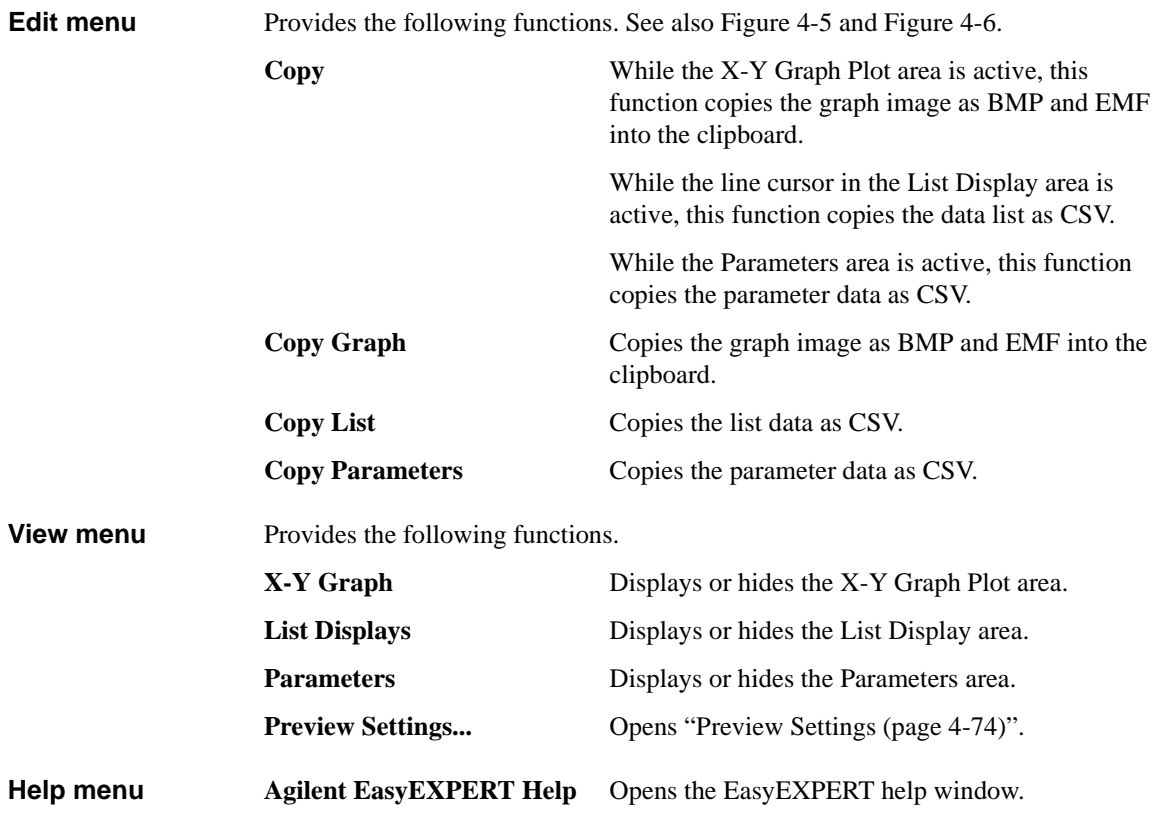

Using EasyEXPERT **Preview** 

#### <span id="page-239-0"></span>**Preview Settings**

The Preview Settings dialog box provides the following GUI. **General** Defines the graph title in the Graph Title field. The title will appear at the bottom of the plot area. **X/Y Axis Title** Defines the X axis title in the X field and the Y axis title in the Y field, Y1 to Y8. The title will appear near the axis. **Line Style** Selects the line style for the line 1, line 2, and trace Y1 to Y8. **Color and Thickness...** Opens the Color and Thickness dialog box that provides the same GUI as ["Graph](#page-226-0)  [Properties \(page 4-61\)".](#page-226-0) **OK** Applies the setup to the Preview window, and closes this dialog box. **Cancel** Cancels the setup, and closes this dialog box. **Apply** Applies the setup to the Preview window. **Reset** Clears the setup and returns to the default setting.

# **5 Classic Test Definition**

#### Classic Test Definition

This chapter provides the reference information of the graphical user interface in the classic test mode of Agilent EasyEXPERT software.

- ["I/V Sweep"](#page-243-0)
- ["Multi Channel I/V Sweep"](#page-248-0)
- ["I-V List Sweep"](#page-252-0)
- ["I/V-t Sampling"](#page-260-0)
- ["C-V Sweep"](#page-265-0)
- ["Direct Control"](#page-269-0)
- ["Function Setup"](#page-281-0)
- ["Auto Analysis Setup"](#page-282-0)
- ["Display Setup"](#page-285-0)
- ["SMU Range Setup Window"](#page-287-0)
- ["ADC and Integration Time Setup Window"](#page-289-0)
- ["Advanced Setup Window"](#page-290-0)
- ["CMU Range Setup Window"](#page-292-0)
- ["Advanced Setup Window for C-V Sweep"](#page-293-0)
- ["Switching Matrix Control"](#page-294-0)
- ["SPGU Control"](#page-296-0)
- ["SPGU Pulse Setup Window"](#page-298-0)
- ["Load Z Setup Window"](#page-300-0)
- ["Pulse Switch Setup Window"](#page-301-0)
- ["SPGU ALWG Setup Window"](#page-302-0)
- ["Define ALWG Waveform Window"](#page-303-0)

To perform measurement, see ["Main Screen" on page 4-10](#page-175-0).

To display measurement data and perform data analysis, see ["Data Display" on page](#page-214-0)  [4-49](#page-214-0).

To perform self-test or diagnostics, see ["Configuration" on page 4-39](#page-204-0).

To perform self-calibration, see ["Calibration" on page 4-33.](#page-198-0)

# **NOTE** If You Use GNDU (Ground Unit) Keep to the following rule to use the ground unit. 1. Set Mode to COMMON. 2. Set Function to CONST. 3. Do not use the I Name assigned to the ground unit. Missing any one will cause an execution error.

Classic Test Definition I/V Sweep

# **I/V Sweep**

<span id="page-243-0"></span>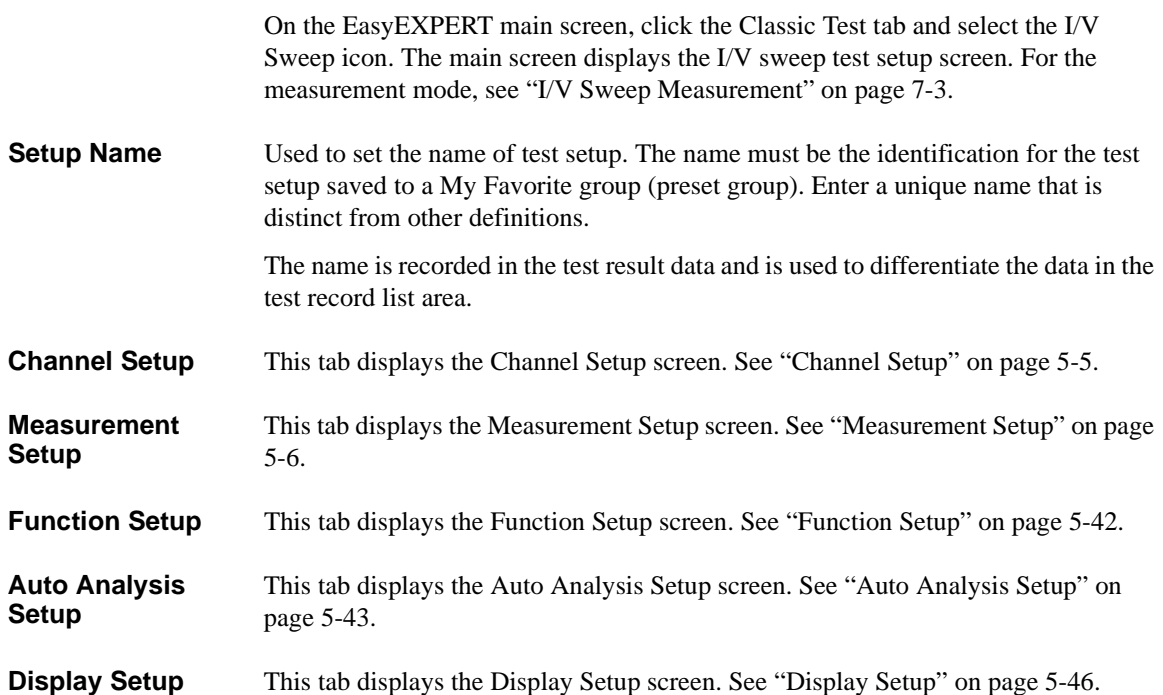

### <span id="page-244-0"></span>**Channel Setup**

This setup screen is used to define the channel setups and the variables for the channel output data, measurement data, time stamp data, and index data.

**Channel Definition** This area defines the channel setups and the variables for the channel output data and the measurement data.

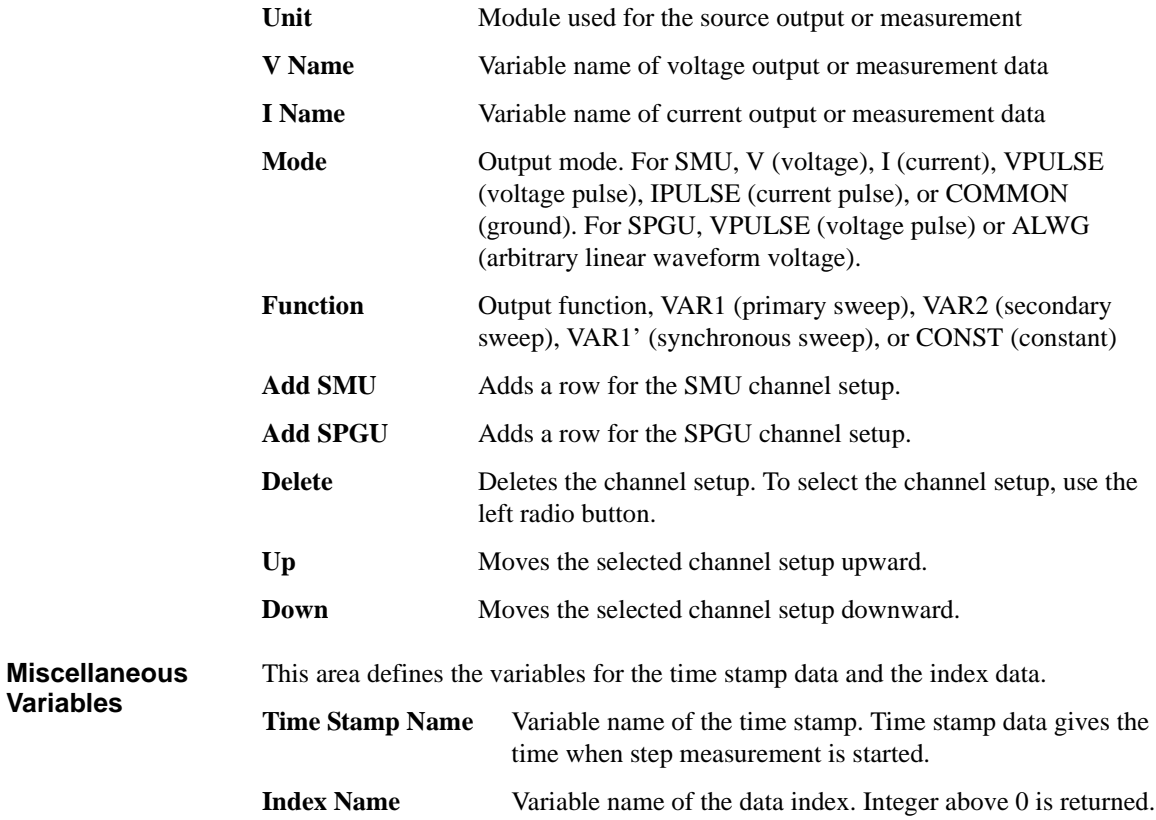

#### <span id="page-245-0"></span>**Measurement Setup**

This setup screen is used to set the source channel outputs, the measurement ranging mode, the sweep abort condition, the measurement channel A/D converter, the series resistor, the filter, and the source output/measurement wait time.

**VAR1** This area defines the primary sweep source output.

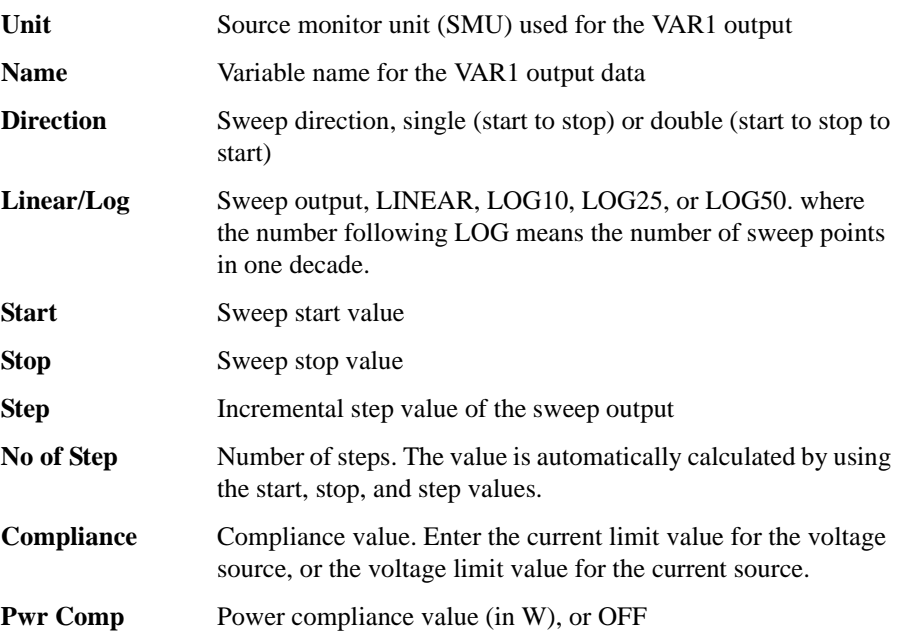

#### Classic Test Definition I/V Sweep

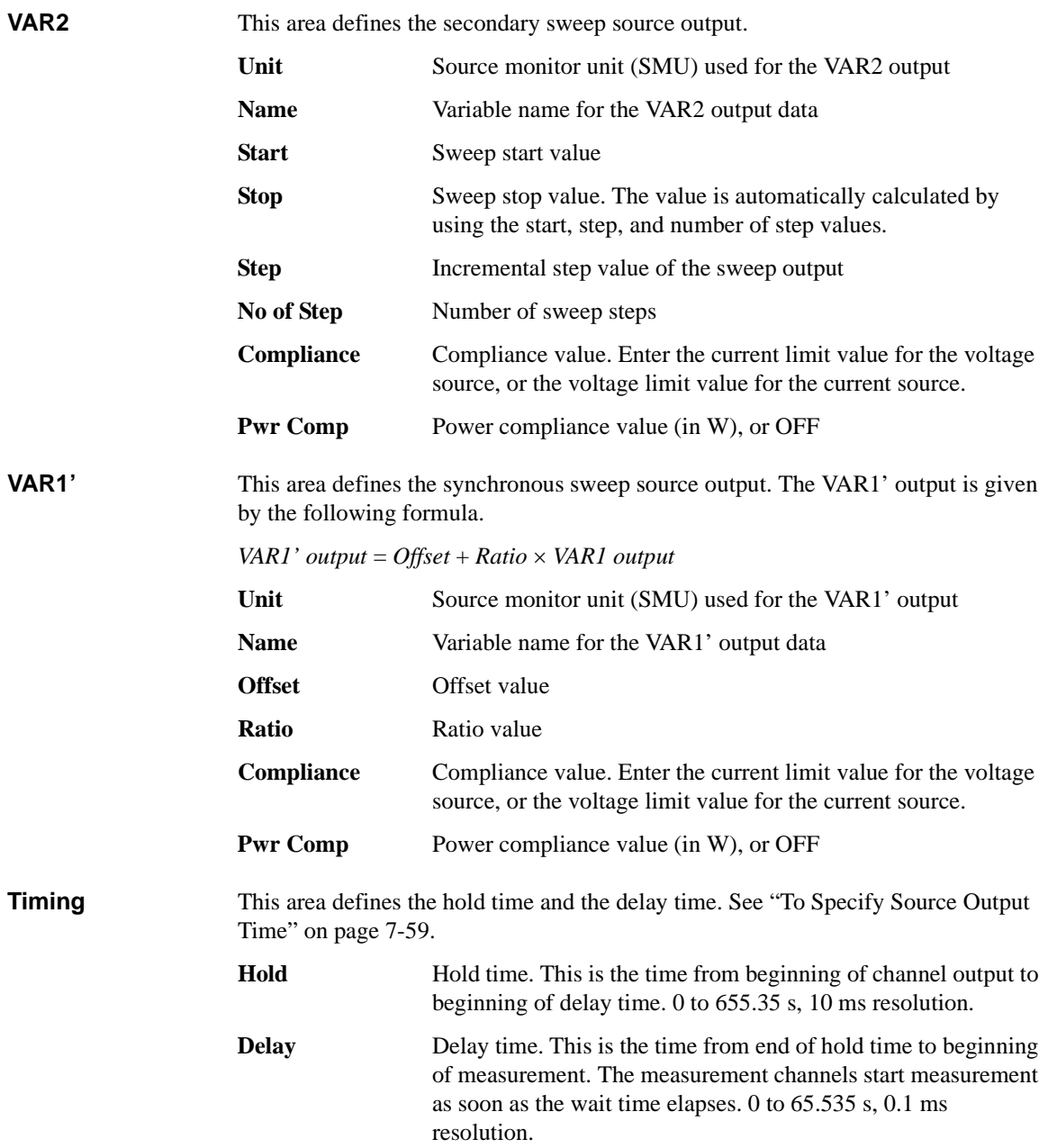

Classic Test Definition I/V Sweep

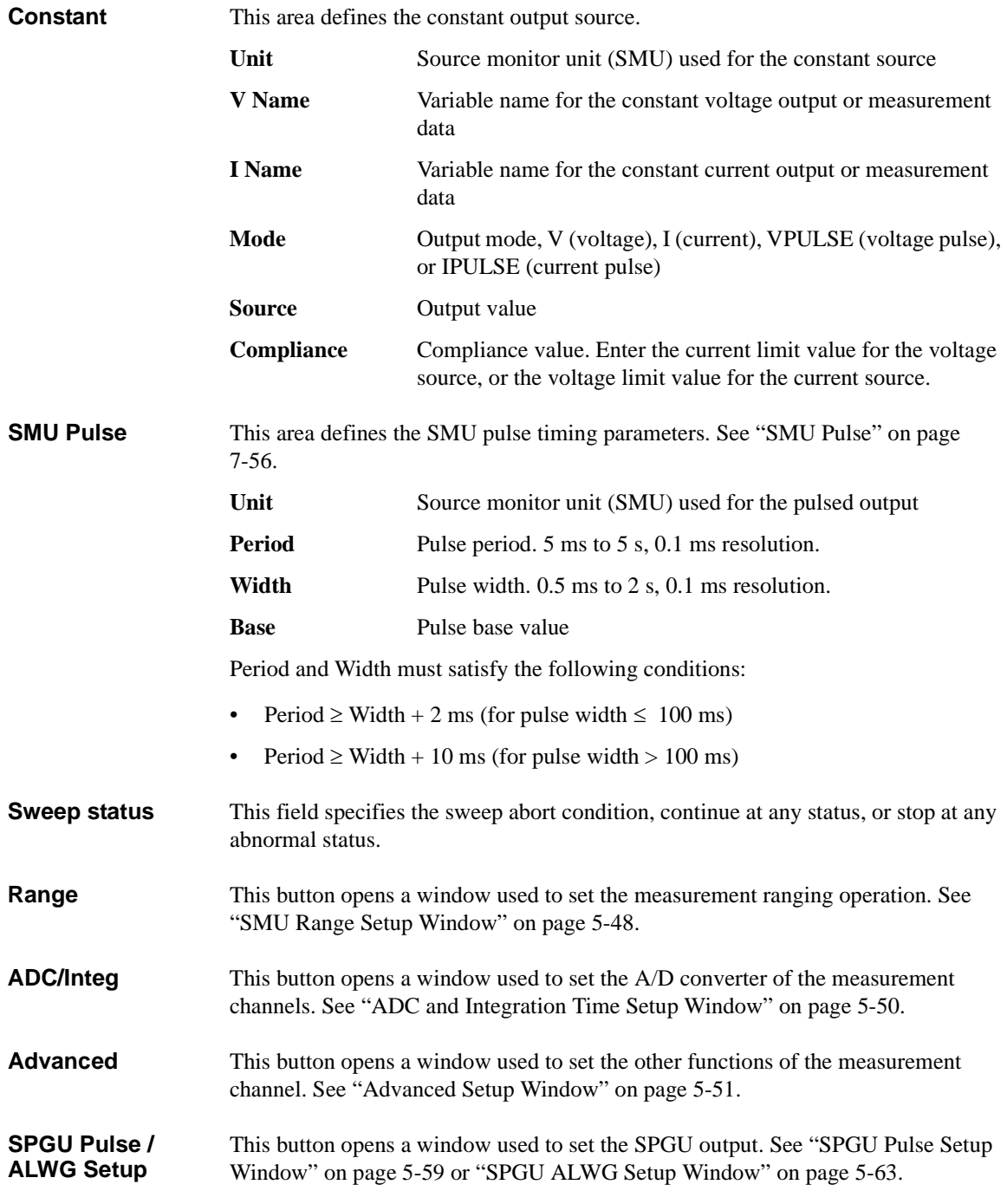

# **Multi Channel I/V Sweep**

<span id="page-248-0"></span>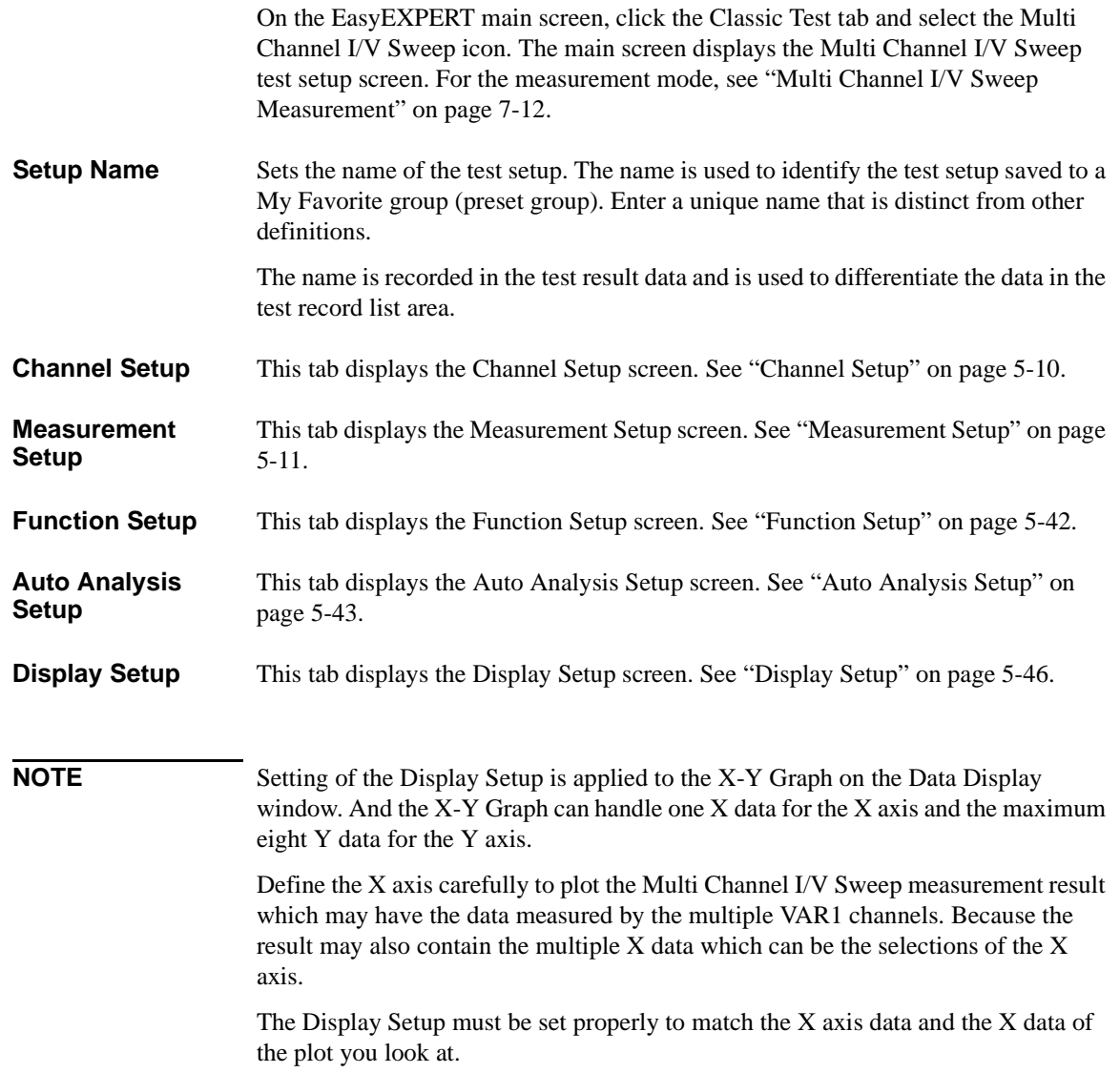

Classic Test Definition Multi Channel I/V Sweep

#### <span id="page-249-0"></span>**Channel Setup**

This setup screen is used to define the channel setups and the variables for the channel output data, measurement data, time stamp data, and index data.

**Channel Definition** This area defines the channel setups and the variables for the channel output data and the measurement data.

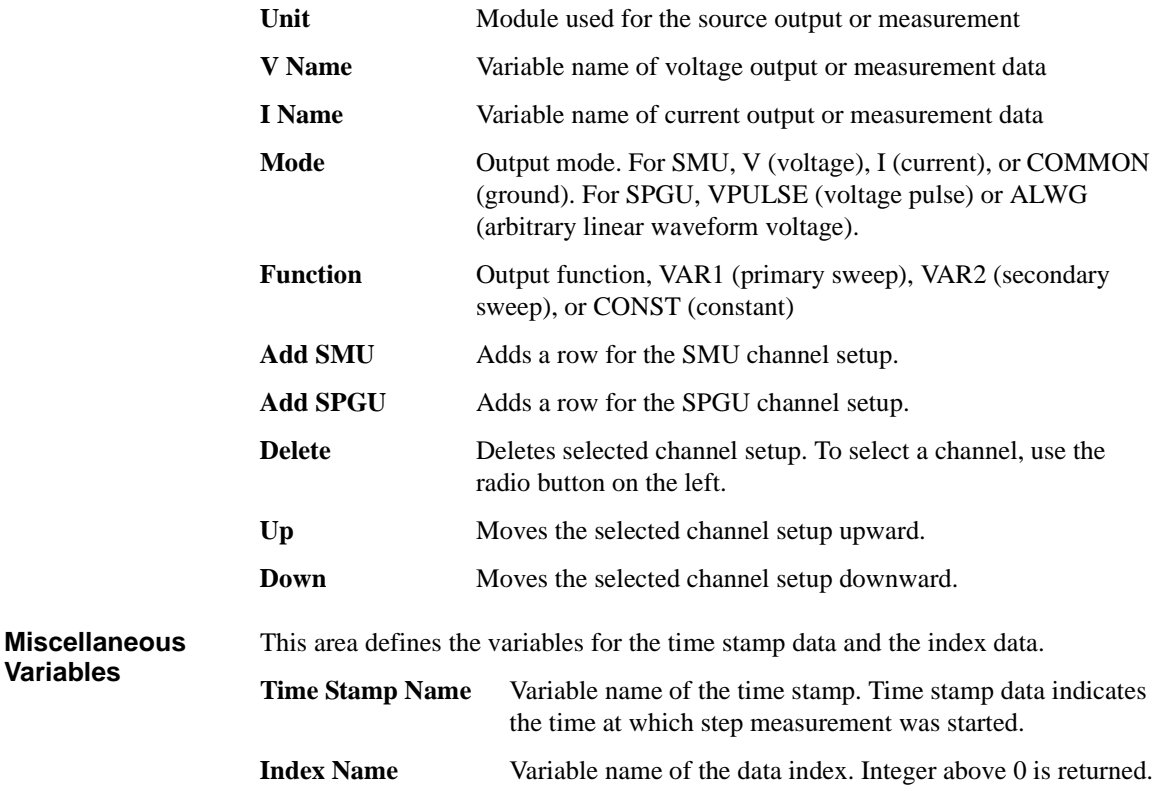

#### <span id="page-250-0"></span>**Measurement Setup**

This setup screen is used to set the source channel outputs, the measurement ranging mode, the sweep abort condition, the measurement channel A/D converter, the series resistor, the filter, and the source output/measurement wait time.

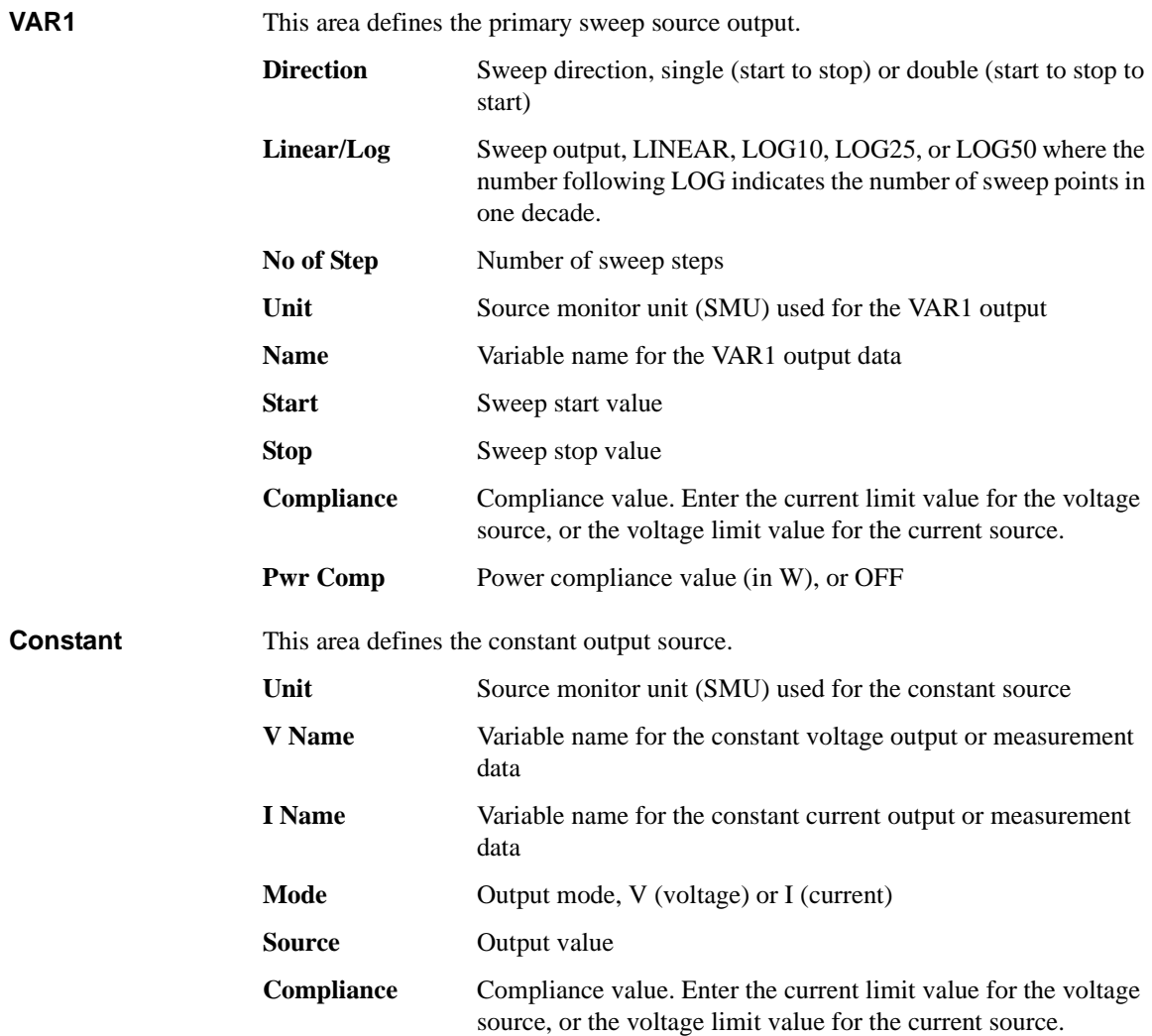

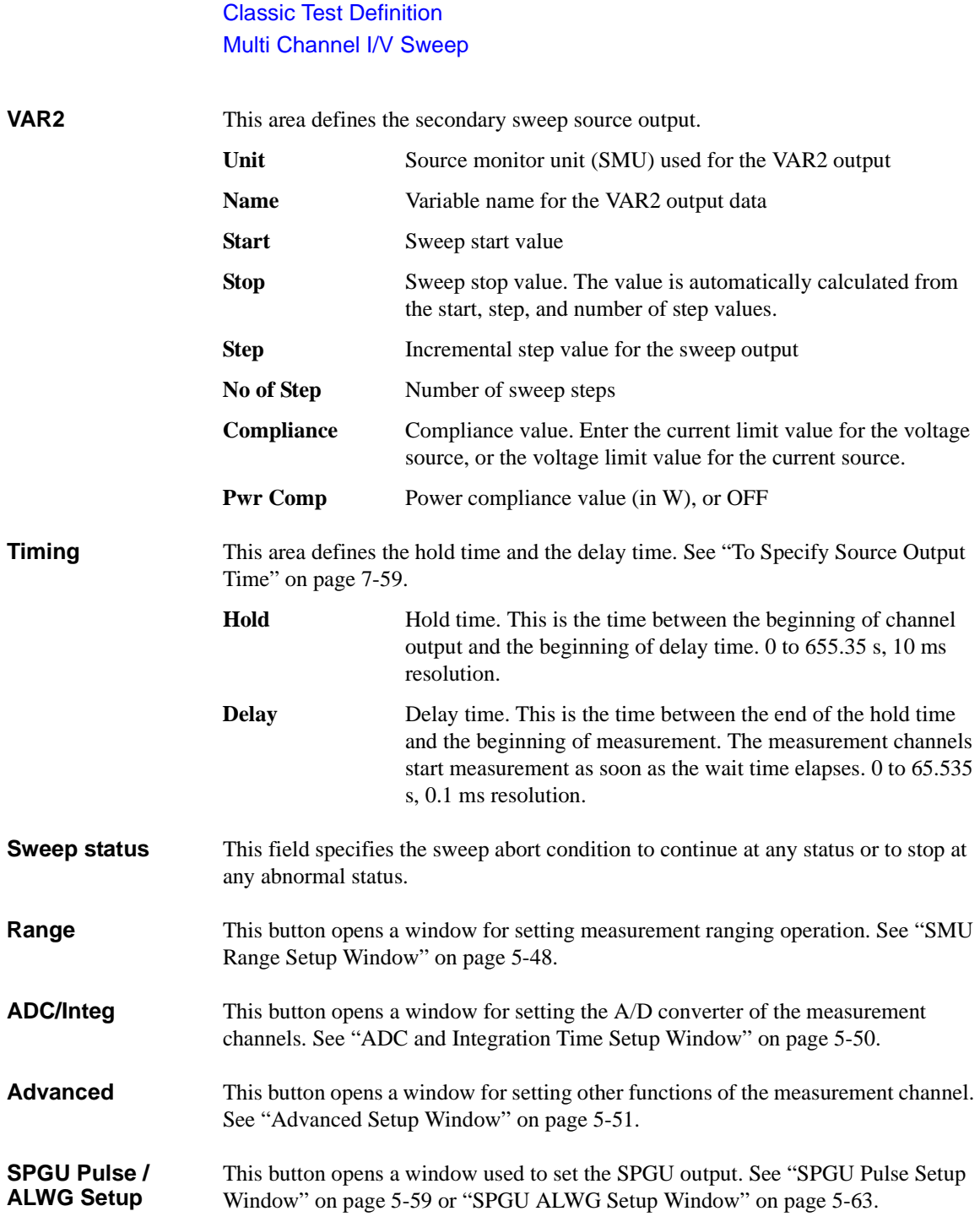
# **I-V List Sweep**

On the EasyEXPERT main screen, click the Classic Test tab and select the I/V Sweep icon. The main screen displays the I/V List sweep test setup screen.

I/V List Sweep measurement is similar to I/V Sweep measurement described in ["I/V](#page-356-0)  [Sweep Measurement" on page 7-3.](#page-356-0)

Changes from the I/V Sweep are listed below.

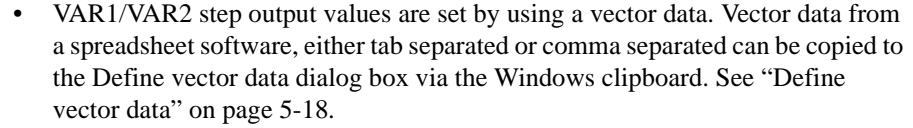

- All SMU installed in the B1500A can be set to VAR1.
- VAR1' is not supported.

**Setup Name** Sets the name of the test setup. The name is used to identify the test setup saved to a My Favorite group (preset group). Enter a unique name that is distinct from other definitions.

> The name is recorded in the test result data and is used to differentiate the data in the test record list area.

**Channel Setup** This tab displays the Channel Setup screen. See ["Channel Setup" on page 5-5.](#page-244-0)

**Measurement Setup** This tab displays the Measurement Setup screen. See ["Measurement Setup" on page](#page-245-0)  [5-6](#page-245-0).

- **Function Setup** This tab displays the Function Setup screen. See ["Function Setup" on page 5-42](#page-281-0).
- **Auto Analysis Setup** This tab displays the Auto Analysis Setup screen. See ["Auto Analysis Setup" on](#page-282-0)  [page 5-43.](#page-282-0)
- **Display Setup** This tab displays the Display Setup screen. See ["Display Setup" on page 5-46](#page-285-0).

## **Channel Setup**

This setup screen is used to define the channel setups and the variables for the channel output data, the measurement data, the time stamp data, and the index data.

**Channel Definition** This area defines the channel setups and the variables for the channel output data and the measurement data.

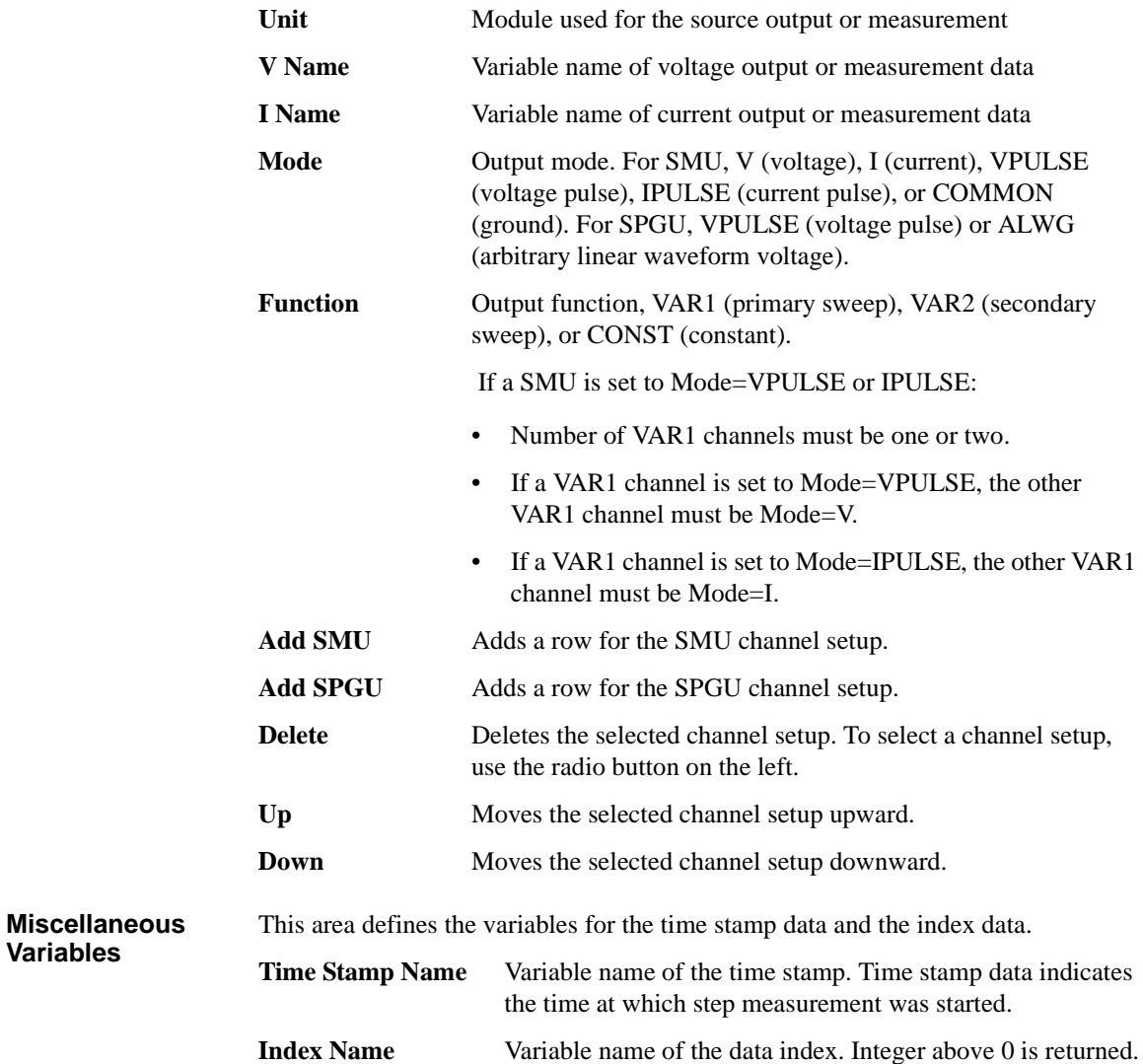

## **Measurement Setup**

This setup screen is used to set the source channel outputs, the measurement ranging mode, the sweep abort condition, the measurement channel A/D converter, the series resistor, the filter, and the source output/measurement wait time.

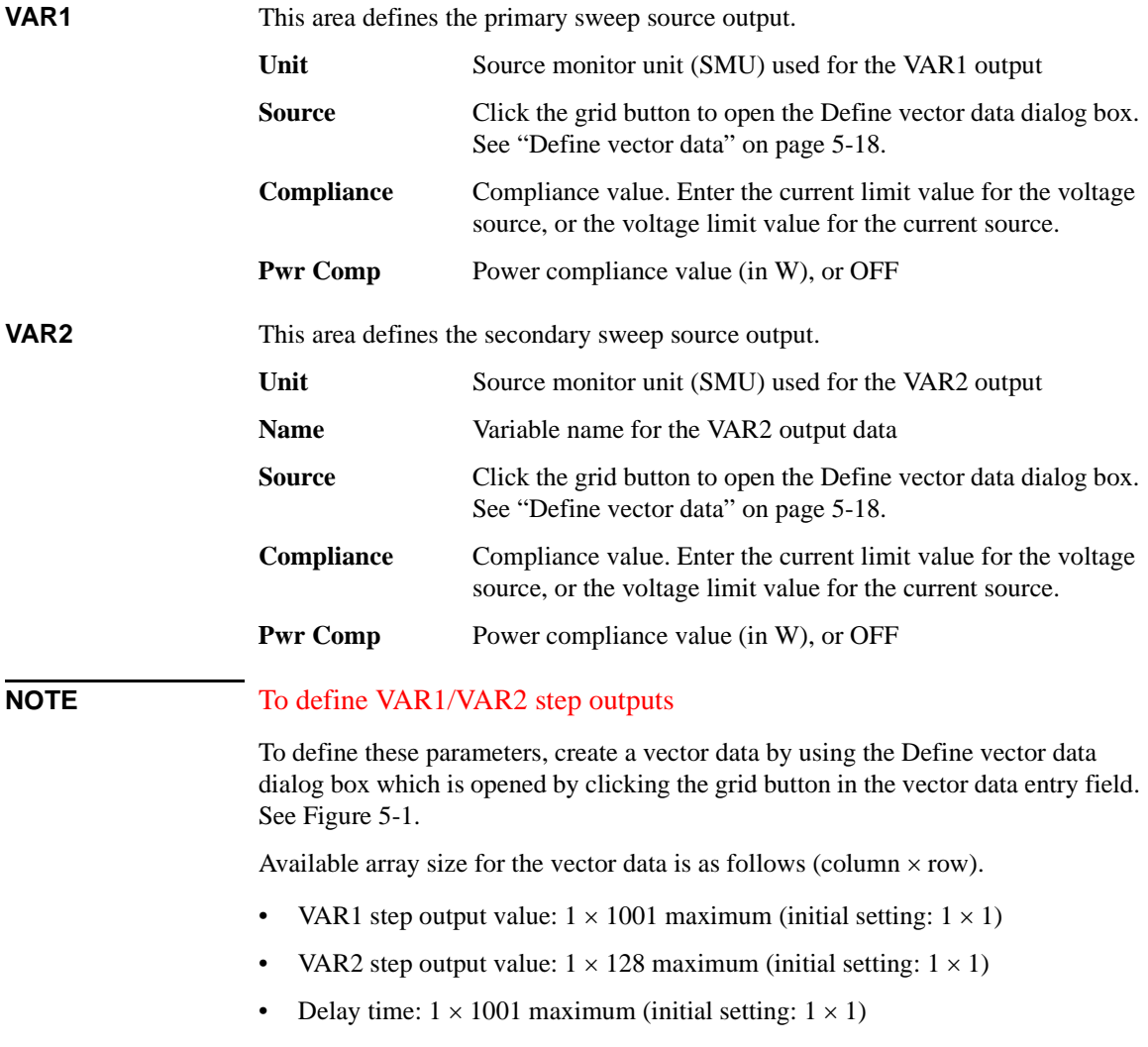

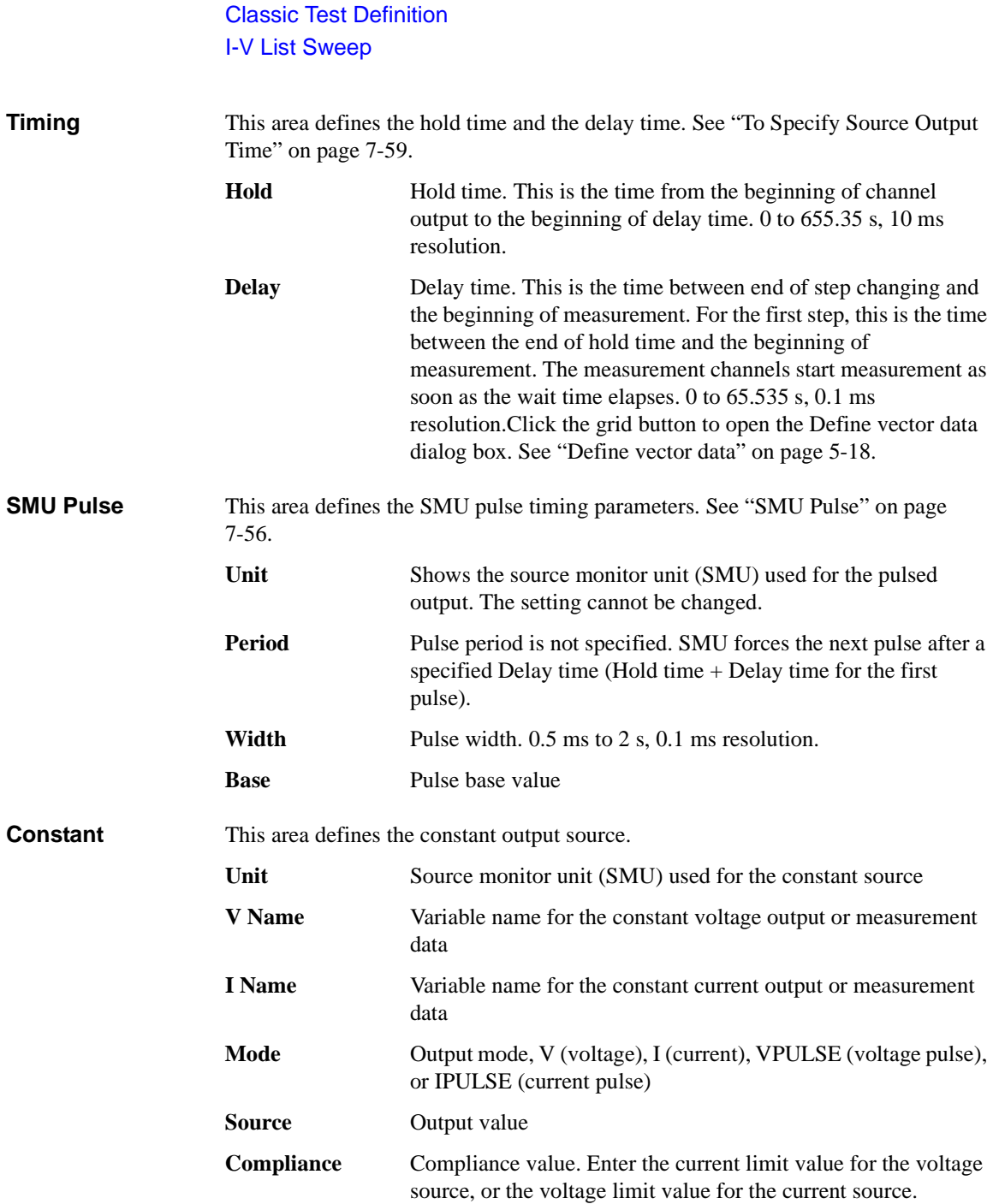

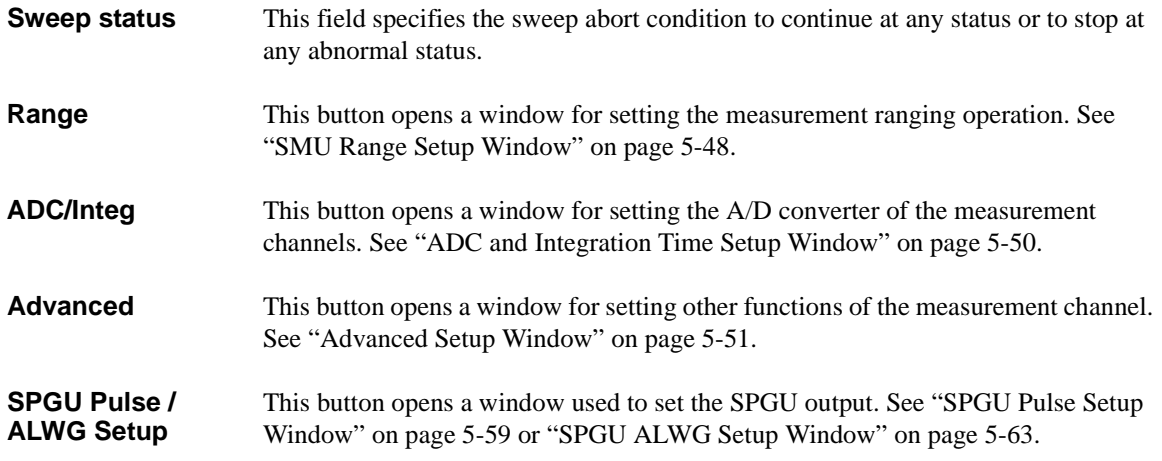

## <span id="page-257-0"></span>**Define vector data**

This dialog box is opened by clicking the grid button in the vector data entry field. See [Figure 5-1.](#page-257-1) The vector data entry field can be displayed on the followings.

- Application test setup screen which contains the entry field for a vector type test parameter, on the EasyEXPERT main screen or the Test Definition window
- Test Specification setup screen which contains the definition of a vector type test parameter, on the Test Definition window
- Define symbols dialog box for a vector type test parameter

The Define vector data dialog box displays the array defined by using the Define dimensions dialog box opened from the Test Specification setup screen. [Figure 5-1](#page-257-1) shows the array created by setting Dim1Min=1, Dim1Max=11, Dim2Min=1, and Dim2Max=3, where Dim1 is the vertical direction (row) and Dim2 is the horizontal direction (columns). The array index always starts from 1.

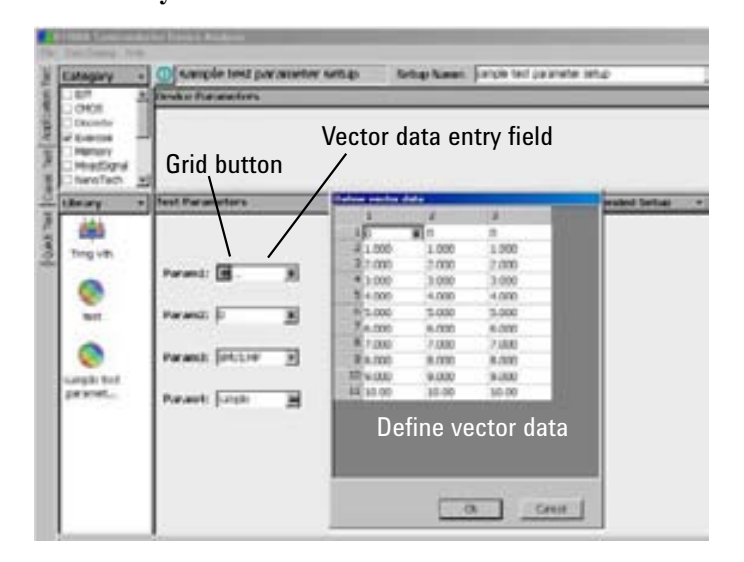

# <span id="page-257-1"></span>**Figure 5-1 Vector Data Entry Field**

#### **NOTE** Rotary knob and mouse wheel can be used to change the numeric value in the highlighted cell.

To delete column/row, highlight the line and press the Delete key.

The Define vector data dialog box provides the following GUI.

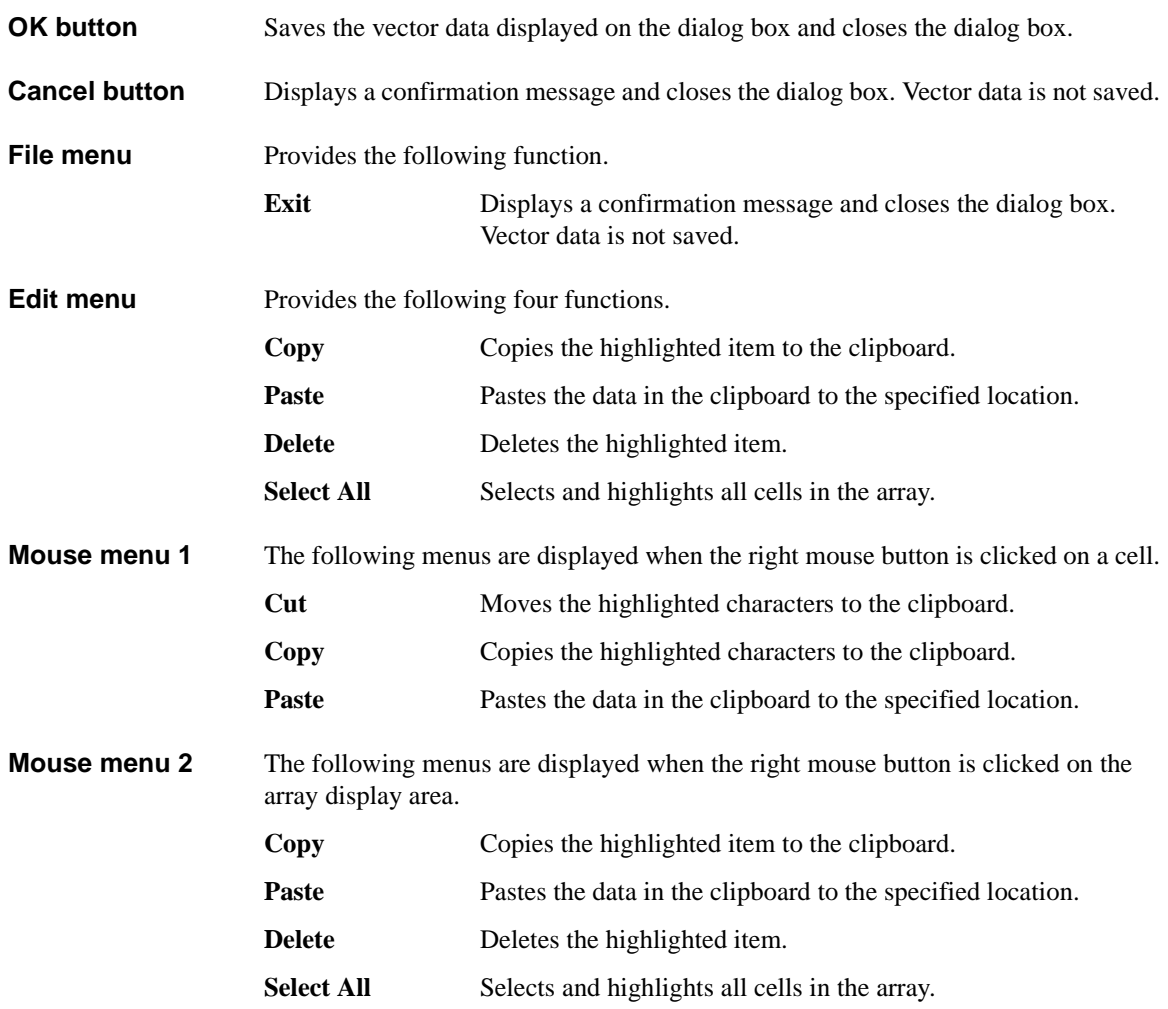

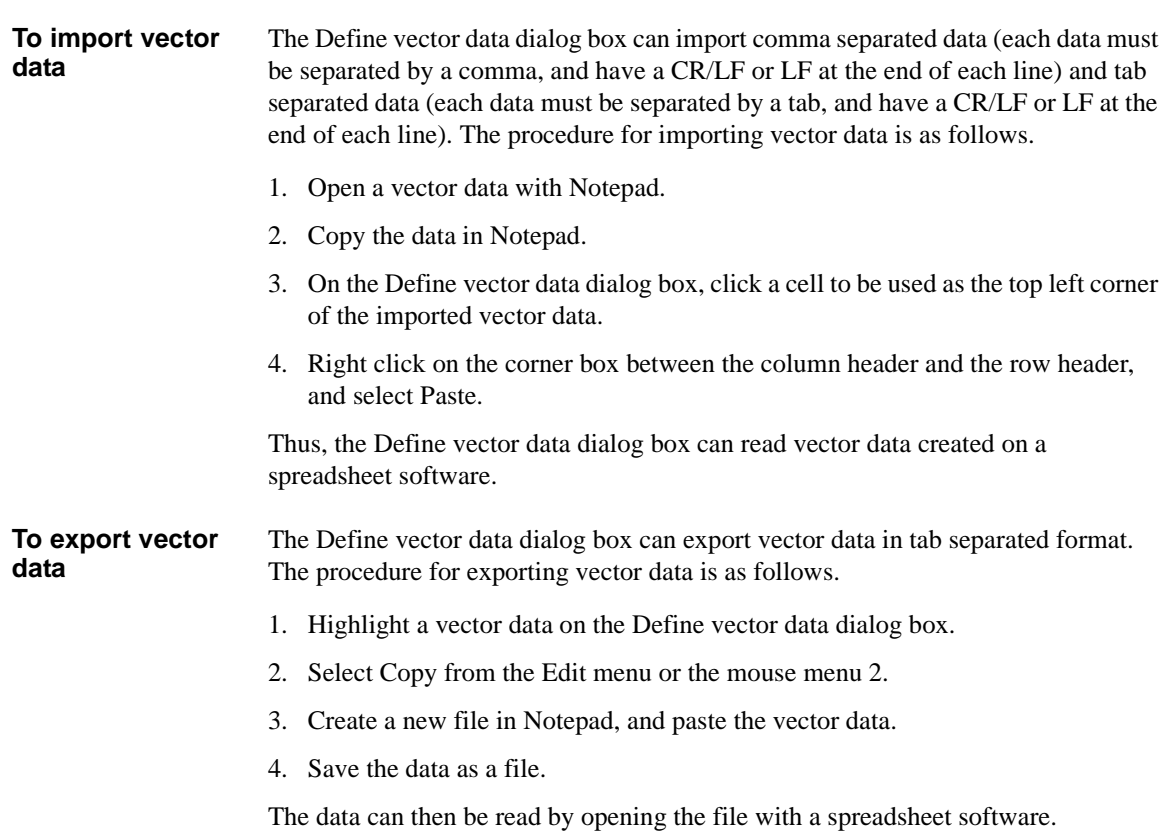

# **I/V-t Sampling**

<span id="page-260-0"></span>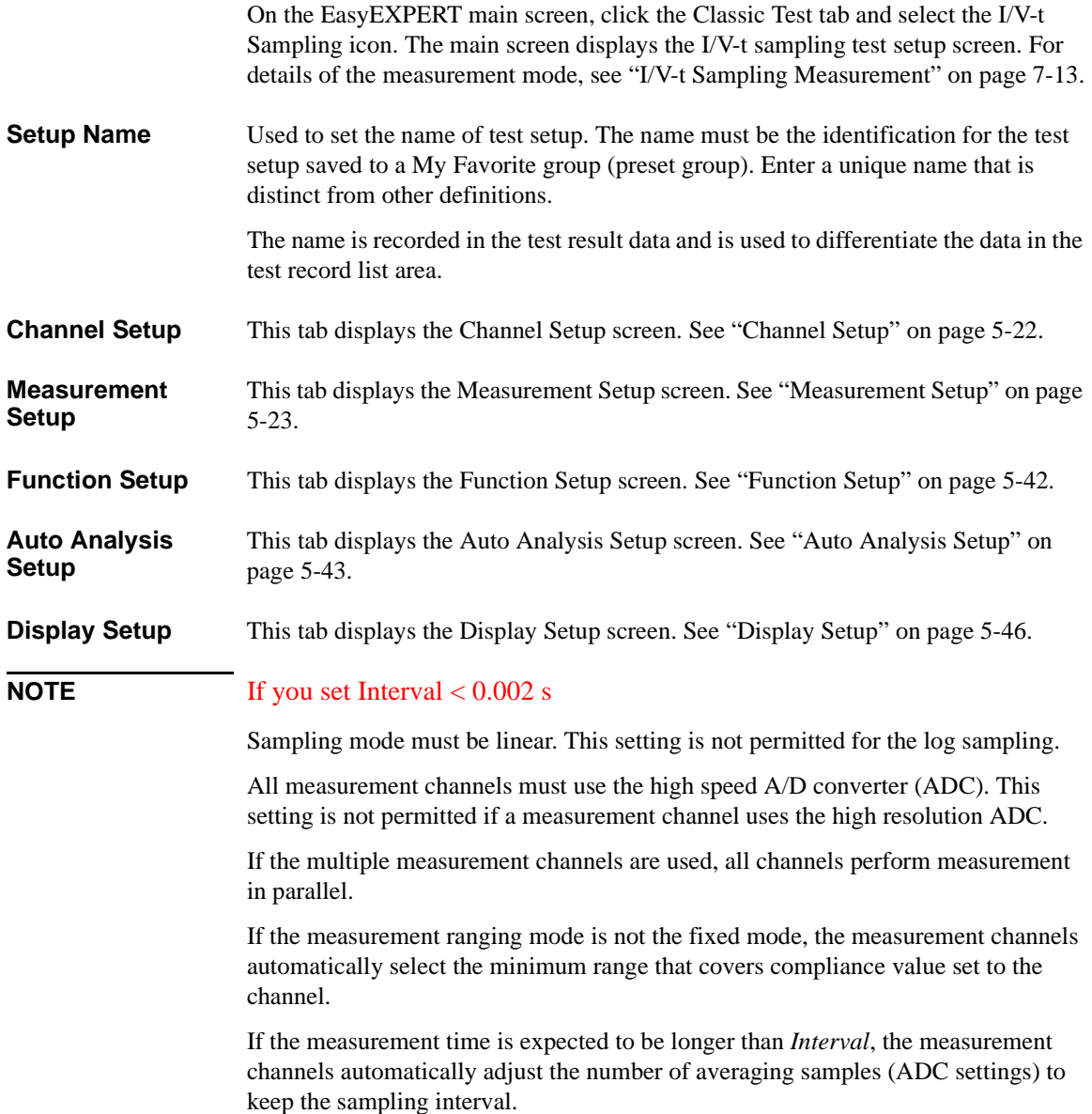

Classic Test Definition I/V-t Sampling

## <span id="page-261-0"></span>**Channel Setup**

This setup screen is used to define the channel setups and the variables for the channel output data, measurement data, time stamp data, and index data.

**Channel Definition** This area defines the channel setups and the variables for the channel output data and the measurement data.

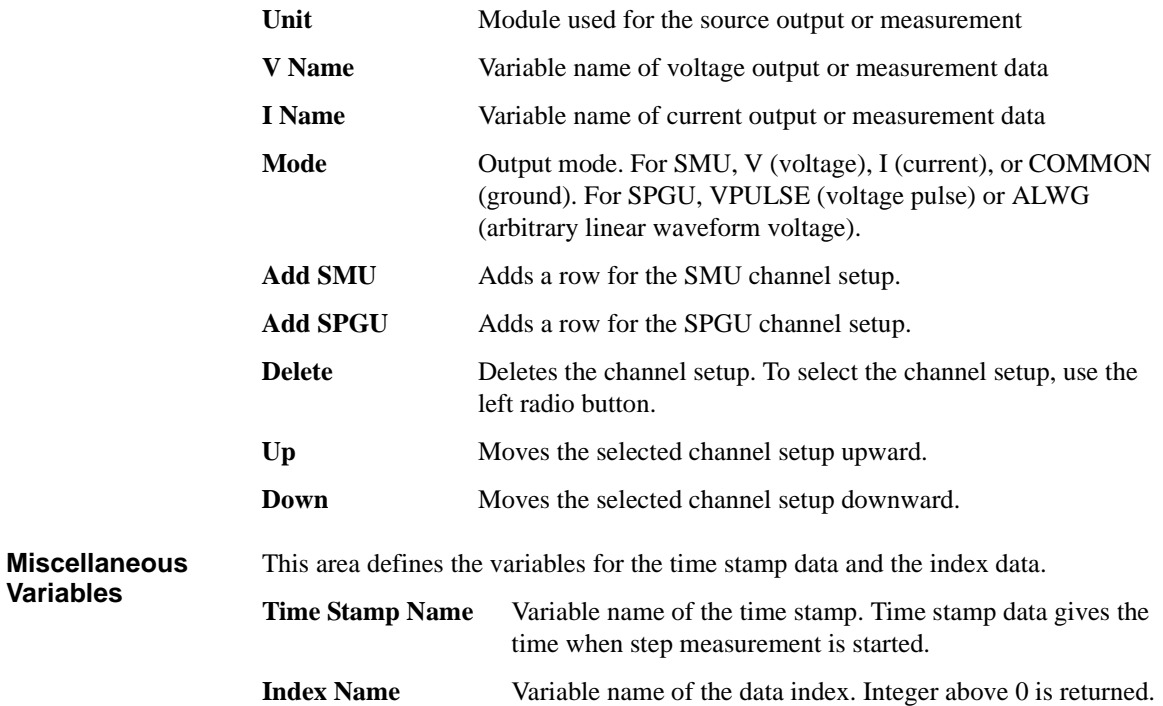

# <span id="page-262-0"></span>**Measurement Setup**

This setup screen is used to set the sampling timing parameters, constant voltage/current outputs, and so on.

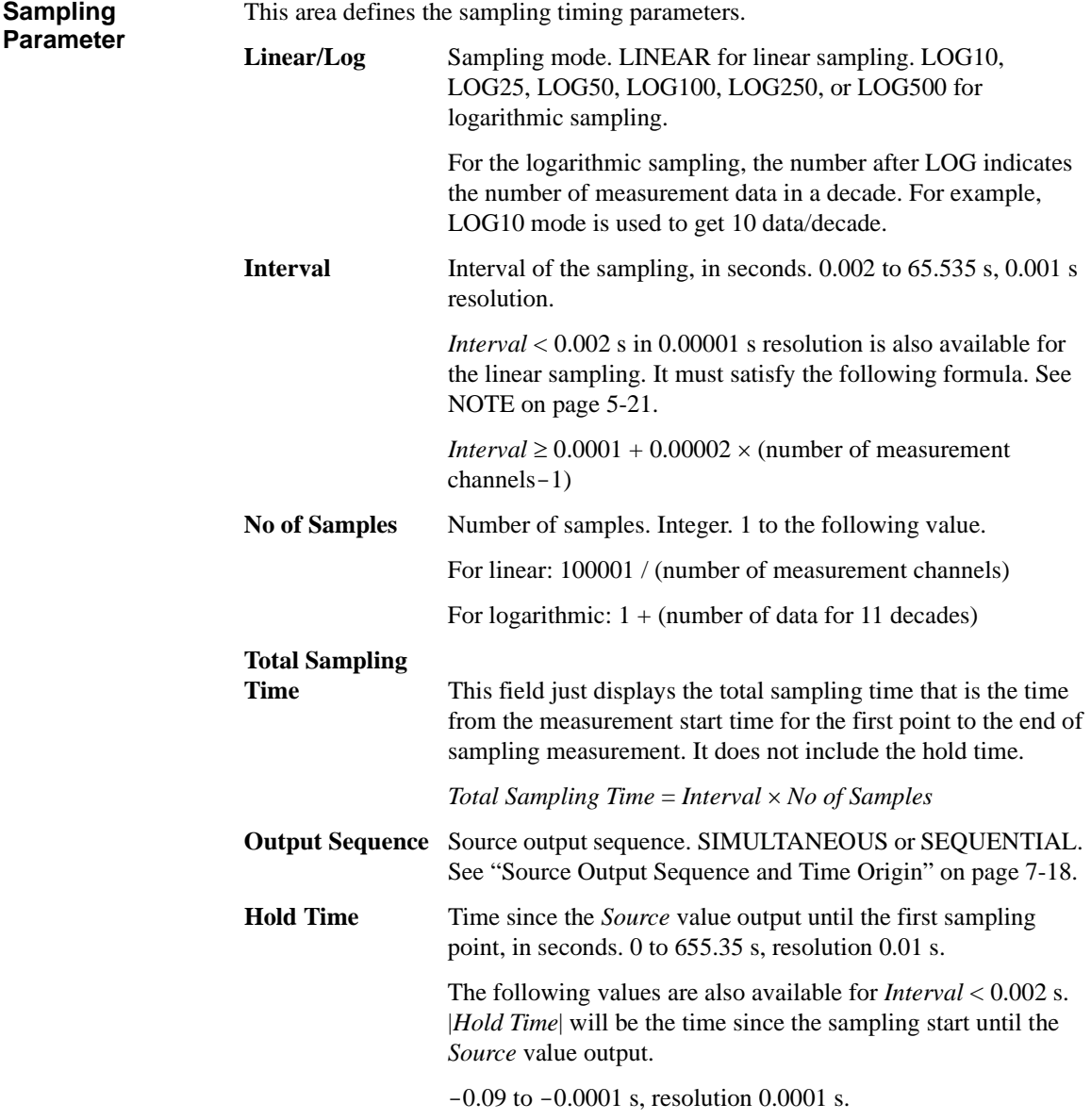

#### Classic Test Definition I/V-t Sampling

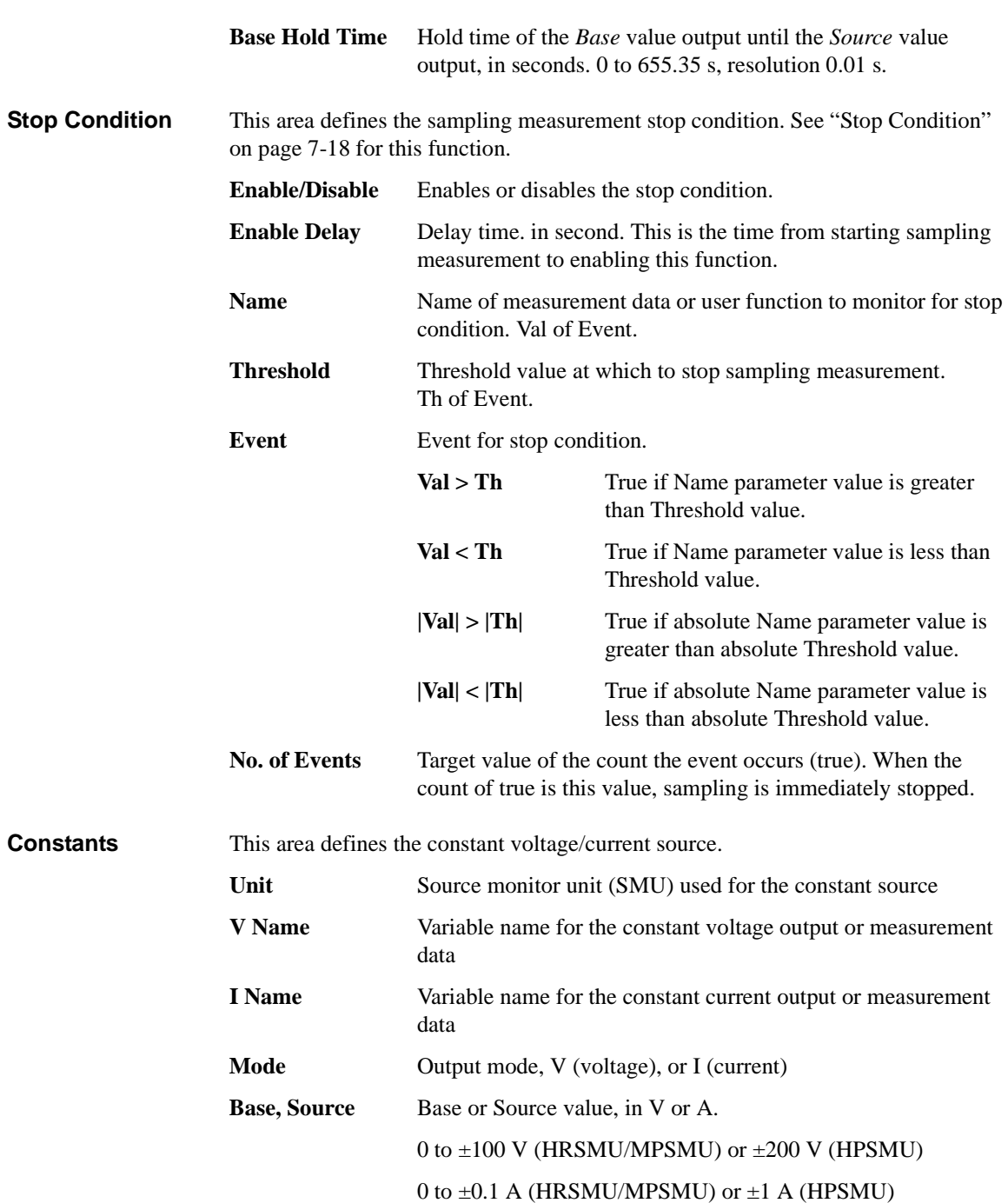

#### Classic Test Definition I/V-t Sampling

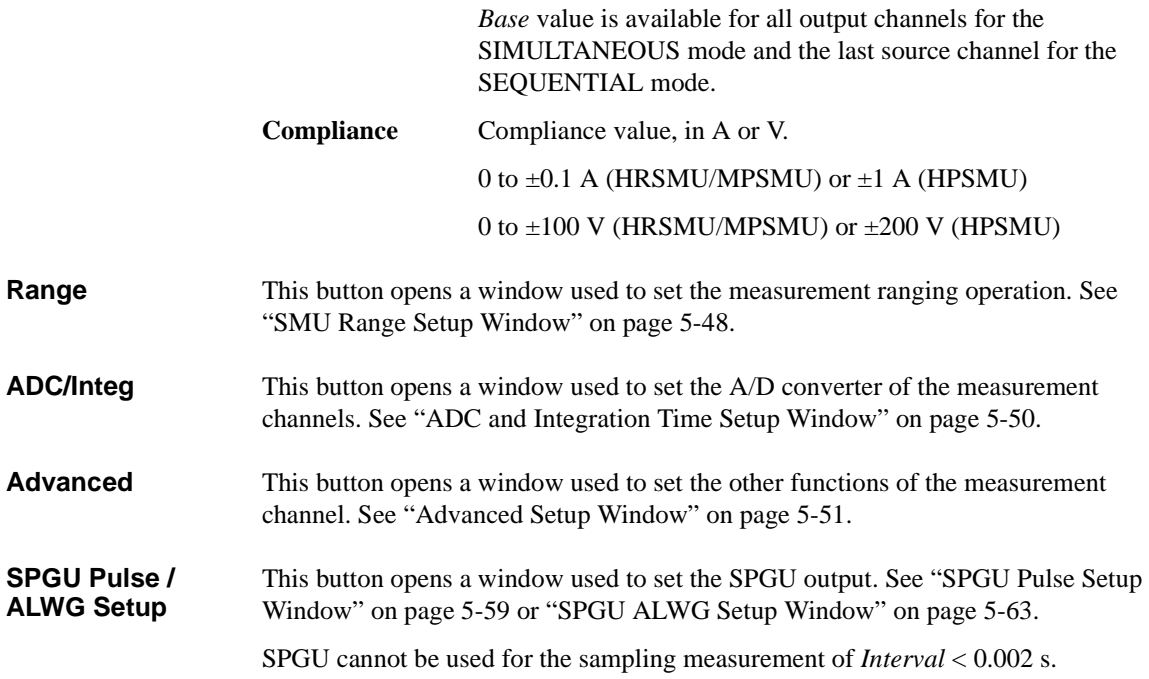

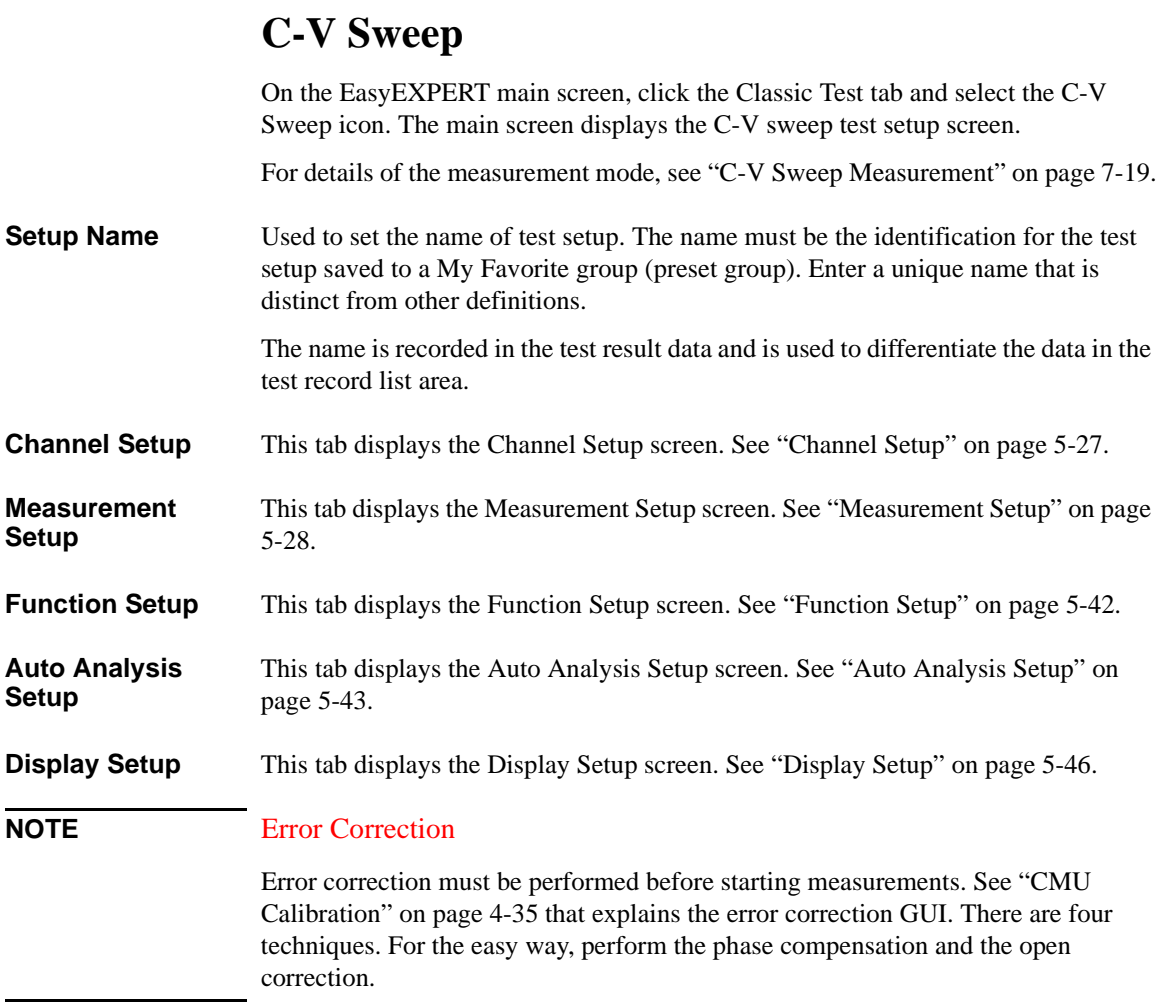

# <span id="page-266-0"></span>**Channel Setup**

This setup screen is used to define the channel setups and the variables for the channel output data, time stamp data, and index data.

**Channel Definition** This area defines the channel setups and the variables for the channel output data. Unit Module used for the source output or measurement **V Name** Available for the MFCMU and the SMU used for voltage output. Variable name of voltage output data **I Name** Available for the SMU used for current output. Variable name of current output data. **Mode** SMU output mode, V (voltage), I (current), or COMMON (ground) Add Adds a row for the channel setup. **Delete** Deletes the channel setup. To select the channel setup, use the left radio button. Up Moves the selected channel setup upward. **Down** Moves the selected channel setup downward. **Miscellaneous Variables** This area defines the variables for the time stamp data and the index data. **Time Stamp Name** Variable name of the time stamp. Time stamp data gives the time when step measurement is started. **Index Name** Variable name of the data index. Integer above 0 is returned.

## <span id="page-267-0"></span>**Measurement Setup**

This setup screen is used to set the MFCMU measurement mode, source channel outputs, the sweep abort condition, and the measurement time.

**C-V** This area defines the MFCMU measurement mode and DC bias output.

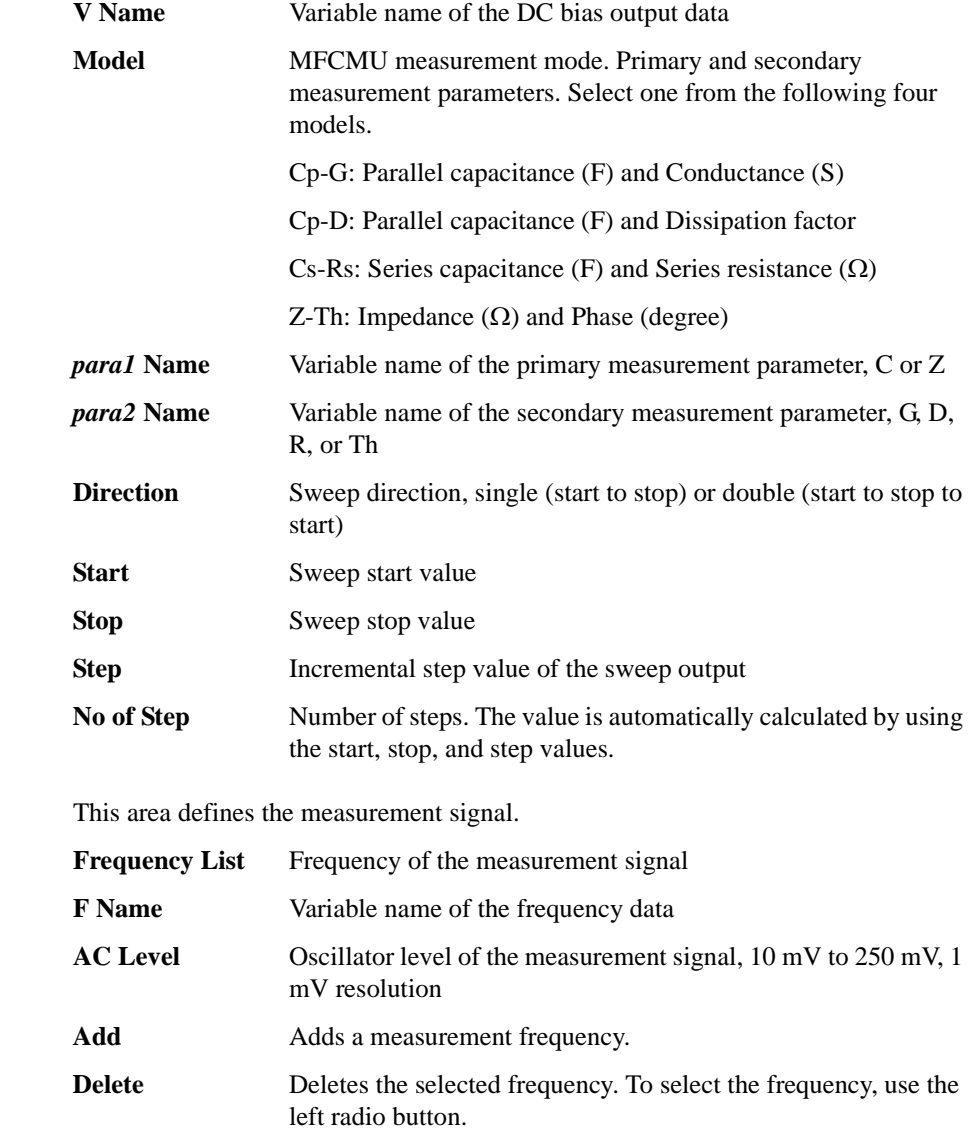

**Signal Source** 

#### Classic Test Definition C-V Sweep

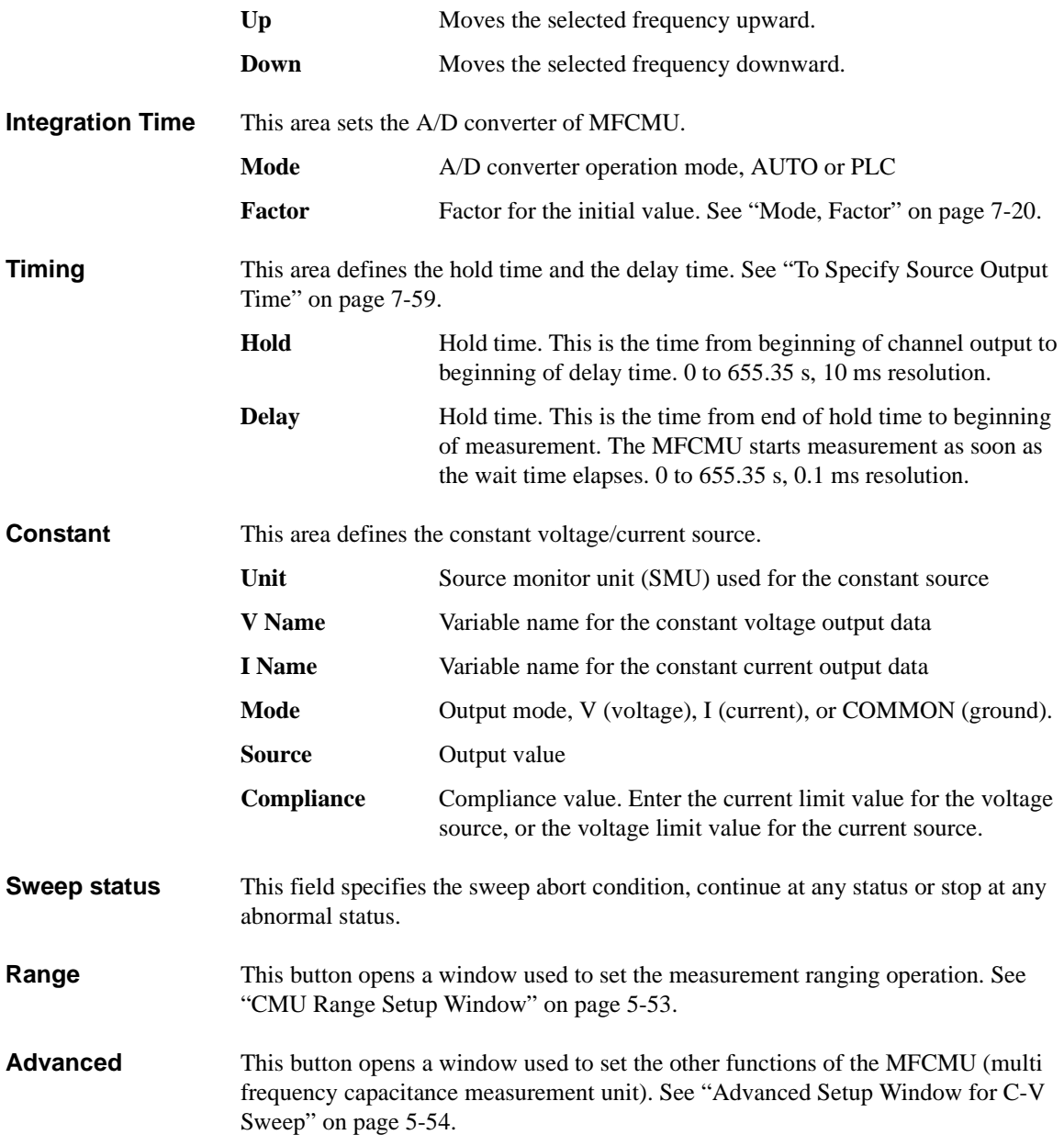

Classic Test Definition Direct Control

# **Direct Control**

On the EasyEXPERT main screen, click the Classic Test tab and select the Direct Control icon. The main screen displays the Direct Control test setup screen. Direct Control test mode performs measurement by controlling measurement resources, SMU, CMU, and SPGU directly. The instrument can be controlled by using GPIB commands. For the B1500A GPIB commands, see "Agilent B1500A Programming Guide".

Available GPIB commands are listed in the Command pull-down menu on the Measurement Setup screen. Other commands are not supported by the Direct Control test.

**Setup Name** Sets the name of the test setup. The name is used to identify the test setup saved to a My Favorite group (preset group). Enter a unique name that is distinct from other definitions.

> The name is recorded in the test result data and is used to differentiate the data in the test record list area.

**Channel Setup** This tab displays the Channel Setup screen. See ["Channel Setup" on page 5-31.](#page-270-0)

**Measurement Setup** This tab displays the Measurement Setup screen. See ["Measurement Setup" on page](#page-272-0)  [5-33](#page-272-0).

**Function Setup** This tab displays the Function Setup screen. See ["Function Setup" on page 5-42](#page-281-0).

If Agilent B2200A/B2201A/E5250A switching matrix is used, the CMU measurement data should be compensated. To perform the compensation, define a user function by using the ["compenReZ"](#page-277-0) and ["compenImZ"](#page-278-0) functions or the ["compenReY"](#page-279-0) and ["compenImY"](#page-280-0) functions.

**Auto Analysis Setup** This tab displays the Auto Analysis Setup screen. See ["Auto Analysis Setup" on](#page-282-0)  [page 5-43.](#page-282-0)

**Display Setup** This tab displays the Display Setup screen. See ["Display Setup" on page 5-46](#page-285-0).

# <span id="page-270-0"></span>**Channel Setup**

This setup screen is used to define the channel setups and the variables for the channel output data, measurement data, time stamp data, and index data.

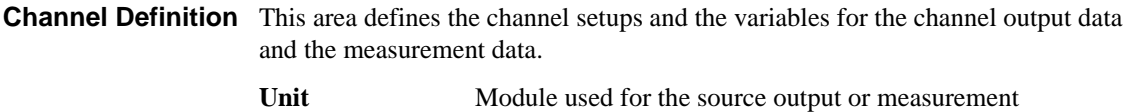

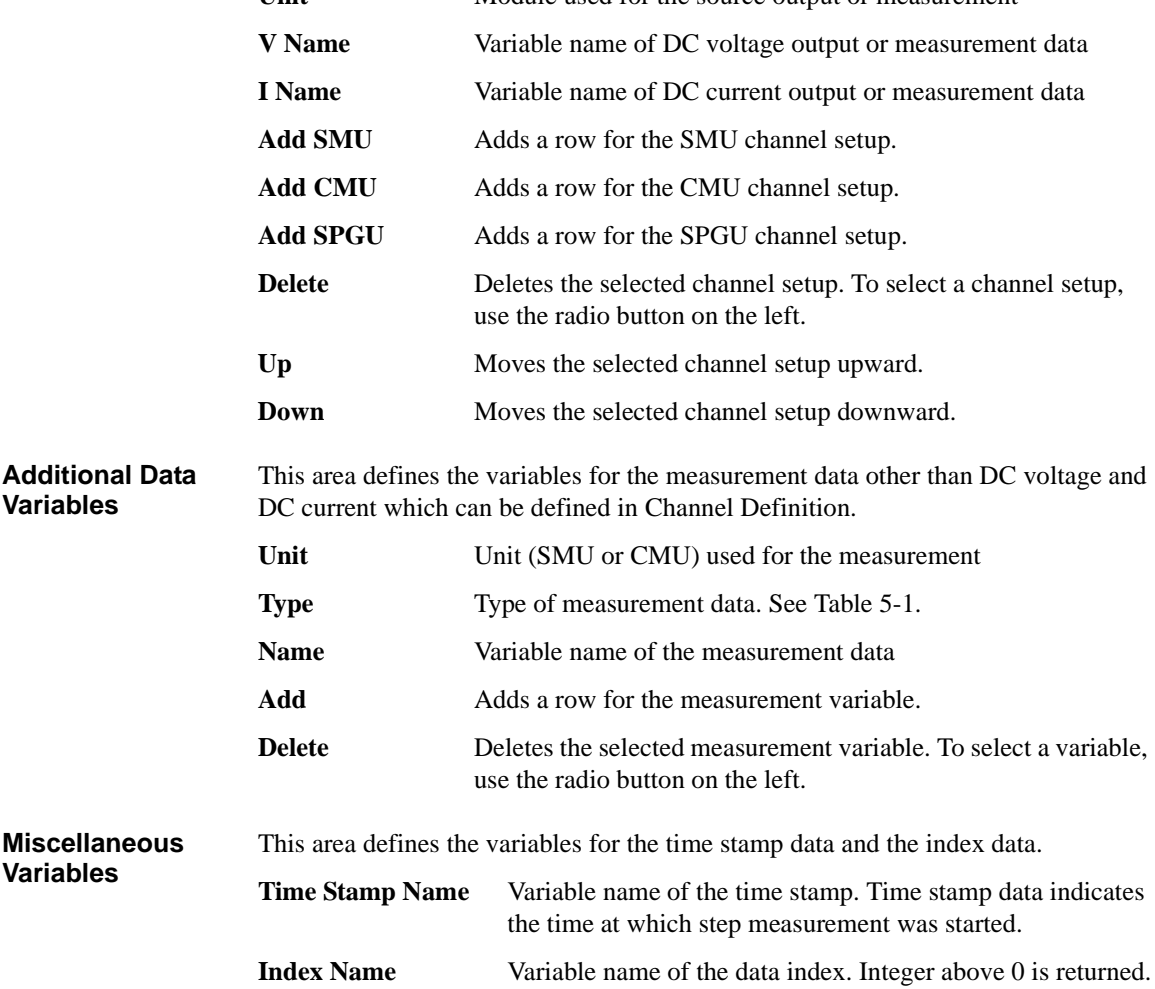

Classic Test Definition Direct Control

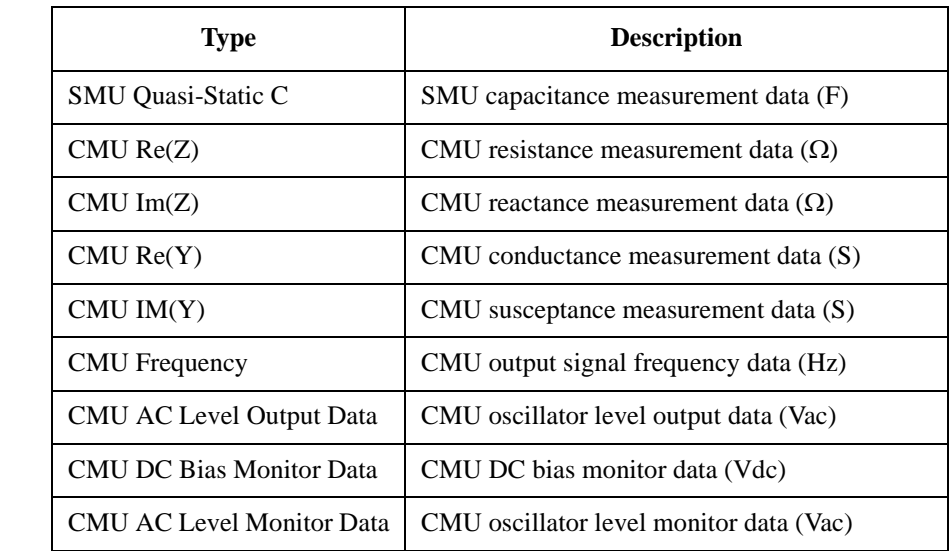

#### <span id="page-271-0"></span>**Table 5-1 Available Type Values for Measurement Data Variables**

## <span id="page-272-0"></span>**Measurement Setup**

This setup screen is used to define GPIB commands for controlling the SMU and CMU directly, and is used to set the SMU series resistor, the SMU filter, and the bias hold function.

- **Advanced** This button opens a window for setting the SMU series resistor, the SMU filter, and the bias hold function. See ["Advanced Setup" on page 5-34](#page-273-0).
- **Command Setup** This area defines GPIB commands for controlling the SMU and CMU directly.
	- **Command** Select the command or function from the pull-down menu. See ["Command Setup" on page 5-36](#page-275-0). **Arguments** Enter the command parameter. To enter multiple parameters, insert a comma (,) between parameters. Multiple spaces can be inserted before and after the comma. All parameters should be entered. If an optional parameter is abbreviated, the initial value may be set, the last used value may be reused, or no value may be set. The result is unique and depends on the command. For a description of each command, see "Agilent B1500A Programming Guide".

The parameter can be a numeric variable or a numeric expression with fundamental arithmetic operations.

In an application test definition, the parameter can be a numeric type test parameters, device parameters, or Symbol.

If the internal variable is used, it must be used as a string variable. For example, the variables must be entered as follows.

"%I1", "%R1", "%R2"

**Ignore** Check this box to comment out this command line.

Add Adds a row for the command setup.

**Delete** Deletes the selected command setup. To select a command setup, use the radio button on the left.

Up Moves the selected command setup upward.

**Down** Moves the selected command setup downward.

Classic Test Definition Direct Control

# <span id="page-273-0"></span>**Advanced Setup**

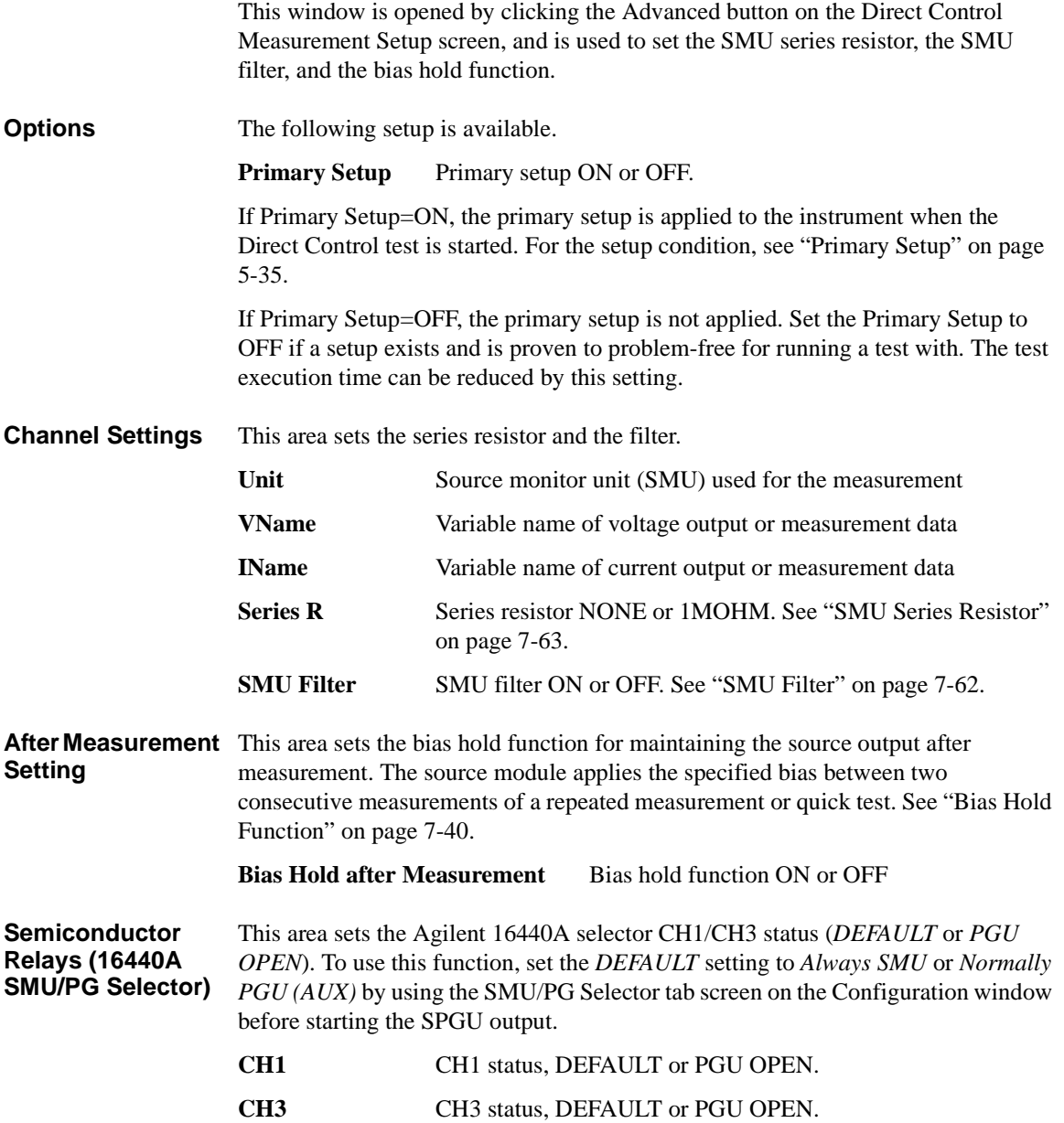

CH1 represents channel 1 on the first selector and CH3 represents channel 1 on the second selector. See ["SMU/PG Selector" on page 7-48](#page-401-0) for details on the selector.

Agilent 16445A selector adapter is needed for connecting the 16440A.

#### <span id="page-274-0"></span>**Primary Setup**

Primary setup is the initial setting set for when the Direct Control test is started. This setting is different from the initial setting set by the device clear or the \*RST command. The differences are listed below.

• Data output format

FMT 13, 0 is set.

• Program memory

Setup is not changed. The last used setting is retained.

• Internal variables

Setup is not changed. The last used setting is retained.

• Measurement condition setup commands

Setup is not changed for the following commands. The last used setting is retained.

MM

WV, WI, WSV, WSI, WNX PV, PI, PWV, PWI

BDV

QSV, QSO

LGI, LGV, LSI, LSV, LSSI, LSSV

BGI, BGV, BSI, BSV, BSSI, BSSV

FC, WDCV

PDCV, PWDCV

WFC

**WACV** 

MDCV

# <span id="page-275-0"></span>**Command Setup**

To define the Command Setup, set a command or a function to the Command field, and enter the command parameters to the Argument field. Also, be aware of the following note.

- FMT command's first parameter must be 13.
- Use the Unit value of Channel Setup to specify the channel.
- Use the ReadDataBuffer function to read measurement data.
- Program memory number must be within the range of 1 to 1000.
- SCR command parameter cannot be abbreviated.
- VAR command's second parameter must be within the range of 1 to 40. Hence, internal variables %I1 to %I40 and %R1 to %R40 are available.

A setup example is shown in [Table 5-2.](#page-275-1) This example uses SMU1 to performs voltage output and current spot measurement.

<span id="page-275-1"></span>**Table 5-2 Command Setup Example**

| Command               | <b>Arguments</b>        | <b>Description</b>                  |
|-----------------------|-------------------------|-------------------------------------|
| <b>FMT</b>            | 13, 0                   | Sets the data output format.        |
| <b>MM</b>             | 1, SMU1:HP              | Sets the measurement mode.          |
| <b>TSC</b>            | 1                       | Enables the time data output.       |
| AV                    | 10, 1                   | Sets the number of averaging.       |
| DV                    | SMU1:HP, 0, 1.5,<br>0.1 | Forces the DC voltage.              |
| <b>CMM</b>            | SMU1:HP, 0              | Sets the SMU operation mode.        |
| <sub>RI</sub>         | SMU1:HP, 0              | Sets the current measurement range. |
| TSR                   |                         | Resets the timer.                   |
| <b>XE</b>             |                         | Starts the measurement.             |
| <b>ReadDataBuffer</b> | 1                       | Reads the measurement data.         |

#### **ReadDataBuffer**

This function reads the measurement data. The number of data blocks to be read is specified by the *count* parameter. If *count* is abbreviated, this function reads one data block.

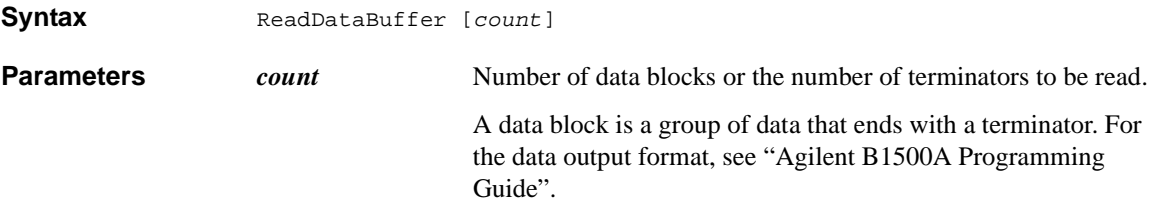

**Example** The following example performs three high speed spot measurements and then reads three measurement data blocks.

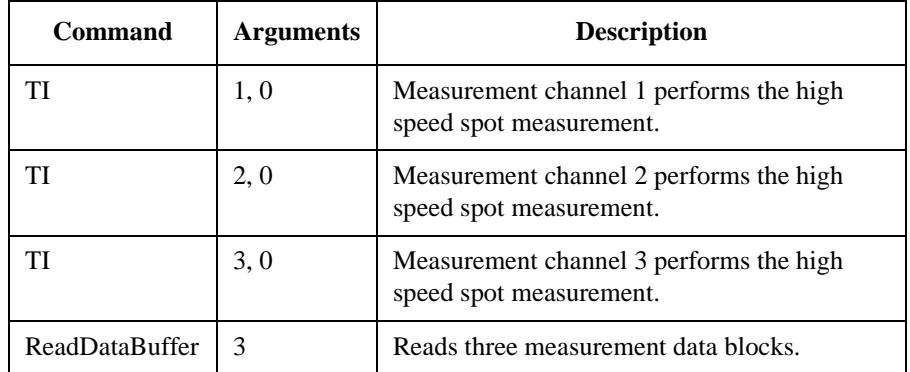

**NOTE** The data output buffer is cleared when the Direct Control test is started.

**NOTE** If a SMU performs the force side measurement operation and the source data output is enabled (by the FMT command), the SMU's source data is deleted and the SMU's measurement data is stored instead of the source data. The force side measurement operation is the SMU operation which performs the voltage force and voltage measurement or the current force and current measurement.

Classic Test Definition Direct Control

#### <span id="page-277-0"></span>**compenReZ**

This built-in function performs compensation on the specified impedance data and returns the real data for the compensation results.

This function is effective for the CMU measurement data compensation while the switching matrix is used with the CMU to extend the measurement terminals. Define the compenReZ and compenImZ functions as the user functions on the Function Setup screen, so that the compensation is performed while the Direct Control test is being executed. Also enter the formula to calculate the measurement parameters. An example definition is shown in [Figure 5-2](#page-279-1). For the equations, see ["About Impedance Measurements" on page 7-21.](#page-374-0)

**Syntax** compenReZ(*frequency*,*Real*,*Imaginary*)

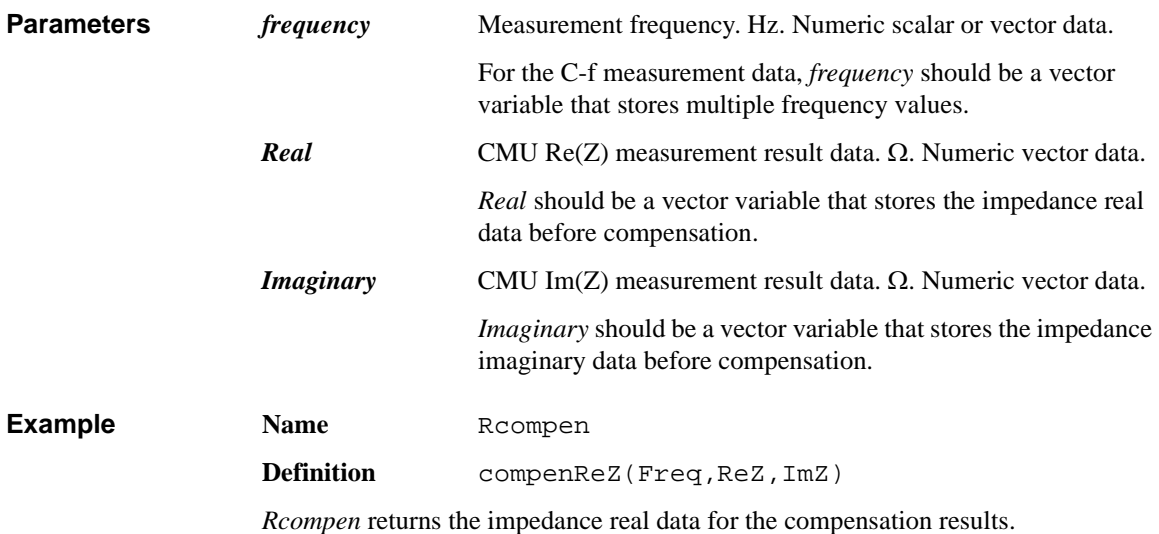

#### <span id="page-278-0"></span>**compenImZ**

This built-in function performs compensation on the specified impedance data and returns the imaginary data for the compensation results.

This function is effective for the CMU measurement data compensation while the switching matrix is used with the CMU to extend the measurement terminals. Define the compenReZ and compenImZ functions as the user functions on the Function Setup screen, so that the compensation is performed while the Direct Control test is being executed. Also enter the formula to calculate the measurement parameters. An example definition is shown in [Figure 5-2](#page-279-1). For the equations, see ["About Impedance Measurements" on page 7-21.](#page-374-0)

**Syntax** compenImZ(*frequency*,*Real*,*Imaginary*)

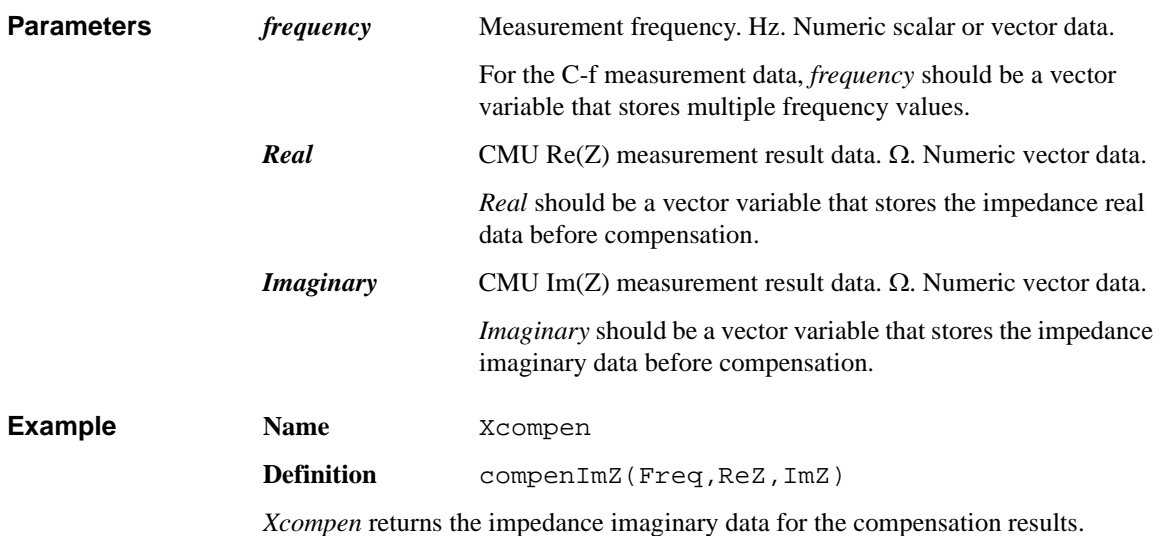

Classic Test Definition Direct Control

#### <span id="page-279-0"></span>**compenReY**

This built-in function performs compensation on the specified admittance data and returns the real data for the compensation results.

This function is effective for the CMU measurement data compensation while the switching matrix is used with the CMU to extend the measurement terminals. Define the compenReY and compenImY functions as the user functions on the Function Setup screen as shown in [Figure 5-2](#page-279-1), so that the compensation is performed while the Direct Control test is being executed. Also enter the formula to calculate the measurement parameters. For the equations, see ["About Impedance](#page-374-0)  [Measurements" on page 7-21](#page-374-0). [Figure 5-2](#page-279-1) defines the following formula to calculate capacitance.

C=ImY/(2×PI×Freq)

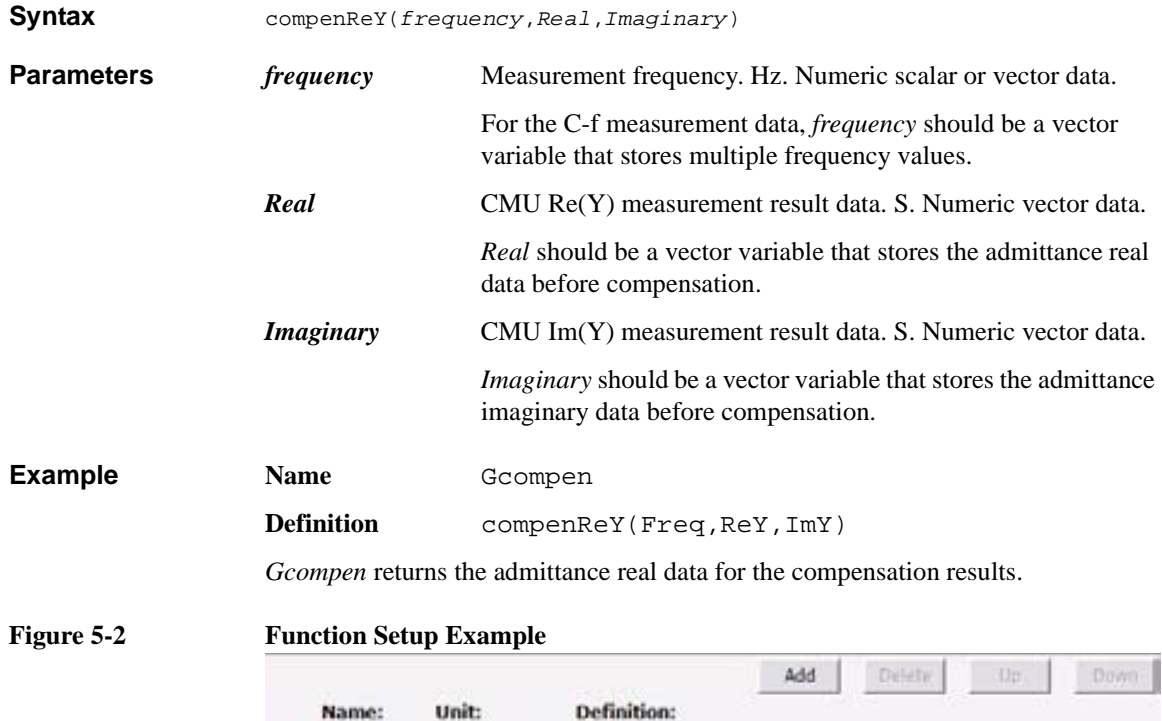

<span id="page-279-1"></span>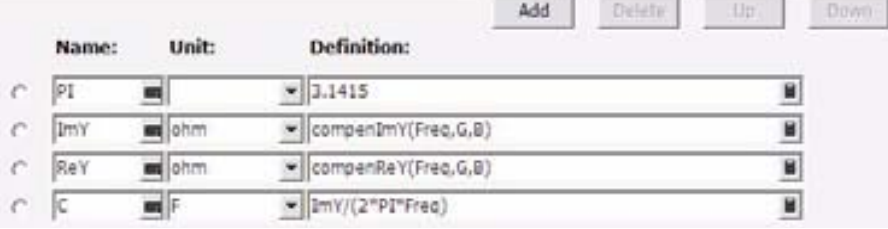

#### <span id="page-280-0"></span>**compenImY**

This built-in function performs compensation on the specified admittance data and returns the imaginary data for the compensation results.

This function is effective for the CMU measurement data compensation while the switching matrix is used with the CMU to extend the measurement terminals. Define the compenReY and compenImY functions as the user functions on the Function Setup screen as shown in [Figure 5-2](#page-279-1), so that the compensation is performed while the Direct Control test is being executed. Also enter the formula to calculate the measurement parameters. For the equations, see ["About Impedance](#page-374-0)  [Measurements" on page 7-21](#page-374-0). [Figure 5-2](#page-279-1) defines the following formula to calculate capacitance.

C=ImY/(2×PI×Freq)

**Syntax** compenImY(*frequency*,*Real*,*Imaginary*)

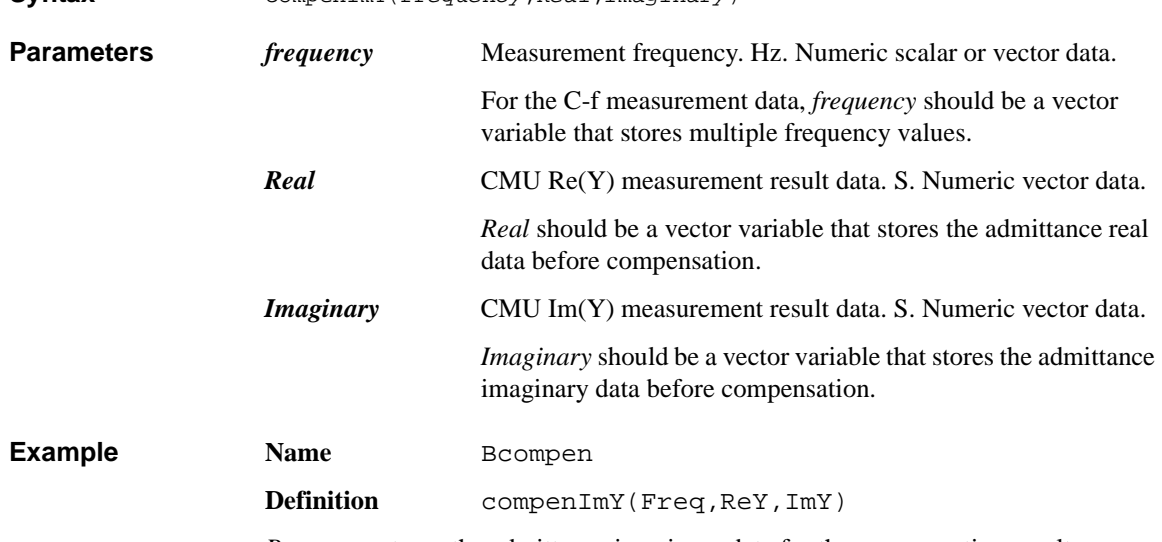

*Bcompen* returns the admittance imaginary data for the compensation results.

Classic Test Definition Function Setup

# **Function Setup**

<span id="page-281-0"></span>This setup screen is displayed by clicking the Function Setup tab of the IV sweep/Multi Channel I-V Sweep/I-V List Sweep/IV sampling/CV sweep/Direct Control test setup screen, and is used to set the user function and the analysis function. Calculation of the function is automatically performed after measurement. And the functions defined in the Display Setup screen will be displayed on the Data Display window. The user functions are available for the X-Y Graph Plot, List Display, and Parameters area. The analysis functions are available for the Parameters area. **Apply** This button performs calculation of the definition in this screen. If this button is clicked when the Data Display window associated with this test has been opened, the display is also updated. The associated Data Display window will be the Data Display window that displays the last measurement data or that is recalled at last. **User Function, Analysis Function** The User/Analysis Function area sets the user/analysis functions effective for the test. Up to 20 functions can be set. The user function result is referable from the other user function defined in the following lines. The analysis function result is referable from the other analysis function defined in the following lines. **Name** Function name **Unit** Unit of the function **Definition** Definition of the function. The following identifiers can be used. • Variables for the measurement/output data used in this test • Functions defined in the above lines • Local variables passed from the application test that calls this test as a component • Built-in functions and global variables • Read out functions (not available for the user functions) Also see [Chapter 8, "Built-in Programming Tool."](#page-448-0) **Add, Delete** Adds a function, or deletes the selected function. To select the function, use the left radio button. Up, Down Moves the selected function upward or downward.

# **Auto Analysis Setup**

<span id="page-282-0"></span>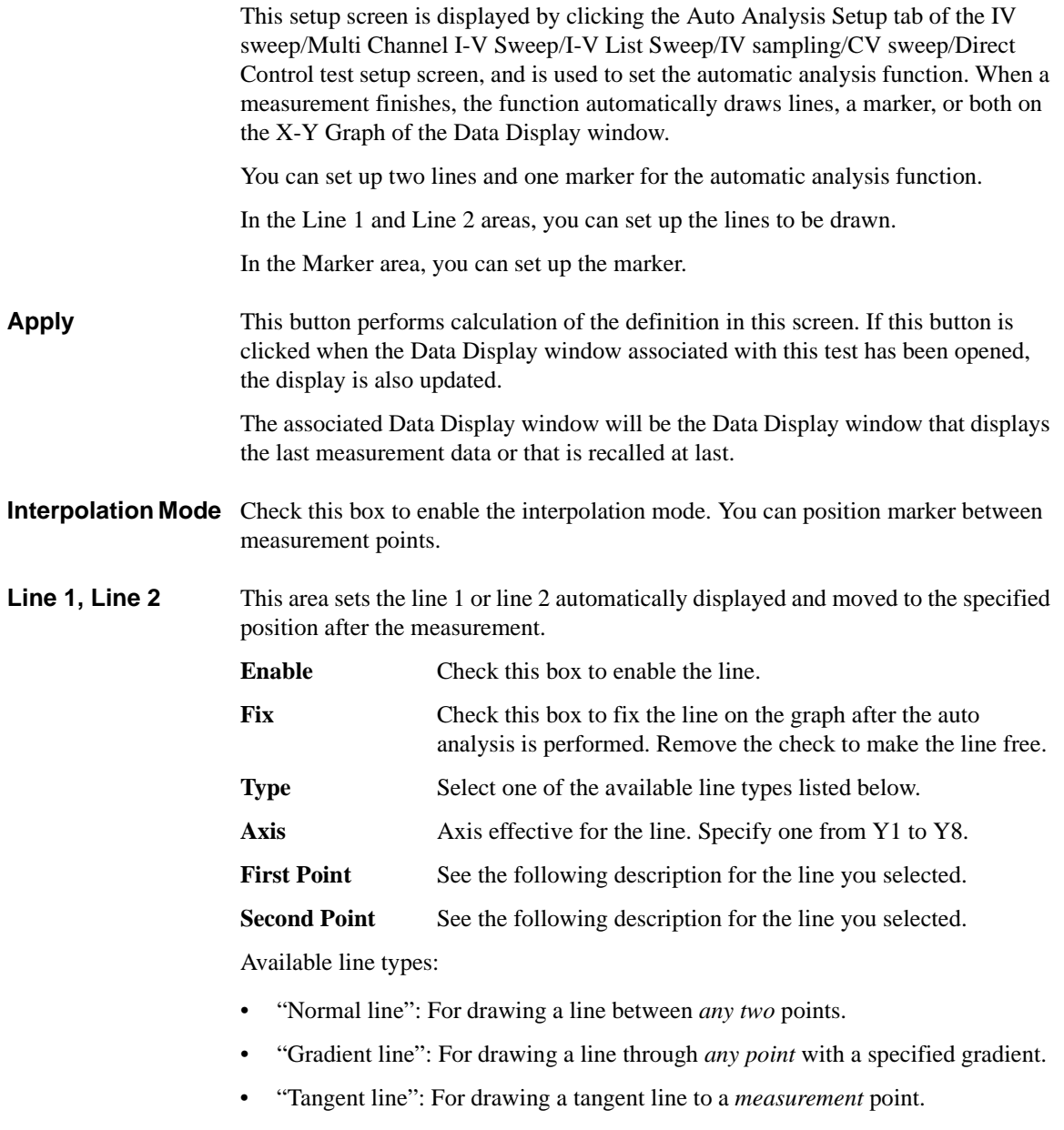

<span id="page-283-1"></span><span id="page-283-0"></span>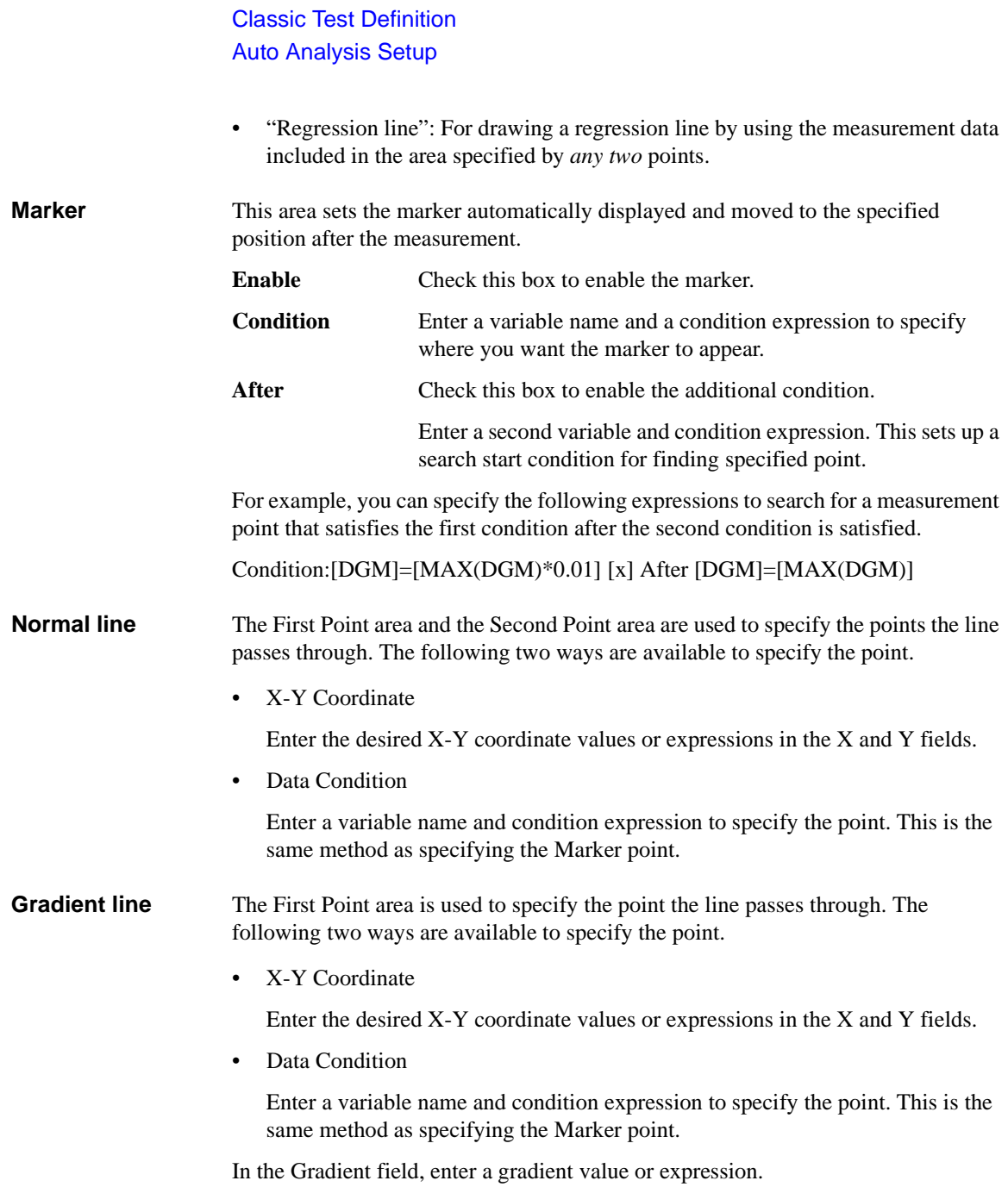

#### <span id="page-284-0"></span>**Tangent line** The First Point area is used to specify the measurement point the tangent line passes through.

Enter a variable name and condition expression to specify the point. This is the same method as specifying the Marker point.

<span id="page-284-1"></span>**Regression line** The First Point area and the Second Point area are used to specify the range of the measurement data used for the regression calculation. The following two ways are available to specify the point.

• X-Y Coordinate

Enter the desired X-Y coordinate values or expressions in the X and Y fields.

• Data Condition

Enter a variable name and condition expression to specify the point. This is the same method as specifying the Marker point.

Classic Test Definition Display Setup

# **Display Setup**

<span id="page-285-0"></span>This setup screen is displayed by clicking the Display Setup tab of the IV sweep/Multi Channel I-V Sweep/I-V List Sweep/IV sampling/CV sweep/Direct Control test setup screen or by checking the Define own Output Parameters box on the Test Definition window, and is used to set the test result output. **X-Y Graph** Selects the data to be displayed in the X-Y Graph Plot area. The X and Y1 to Y8 axes can be set. Name Specifies the parameter for the axis. **Sharing Specifies the group for sharing the Y axis scale. Select from** Group 1, Group 2, Group 3, Group 4, or None (no grouping). The Scale, Min, and Max values are shared by the Y axes in the same group. The scale set by Run Time Auto Scale, Auto Scale, Zoom in, and/or Zoom out are also shared. If another layer on the Data Display window contains an X-Y trace which has the same name for both its grouped Y parameter and its X parameter, the scaling will also be shared by this X-Y trace. **Scale** Scale of the axis, Linear or Log **Min 19.19.** Minimum value of the axis **Max Maximum** value of the axis Add Adds a parameter (or axis). **Delete** Deletes the parameter selected with the radio button on the left. Up Moves the selected parameter upward. **Down** Moves the selected parameter downward. **List Display, Parameters** Selects the data displayed in the List Display area or the Parameters area of the Data Display window. Up to 20 parameters can be set for each area. **parameter** Specifies the parameter for the data output. Add Adds a row for the parameter. **Delete** Deletes the selected parameter. To select the parameter, use the left radio button.

Up Moves the selected parameter upward. **Down** Moves the selected parameter downward.

# <span id="page-287-0"></span>**SMU Range Setup Window**

This window is opened by clicking the Range button on the IV Sweep/Multi Channel I-V Sweep/I-V List Sweep/IV Sampling Measurement Setup screen, and is used to set the measurement ranging operation.

For the measurement ranging function, see ["SMU Ranging Mode" on page 7-49.](#page-402-0)

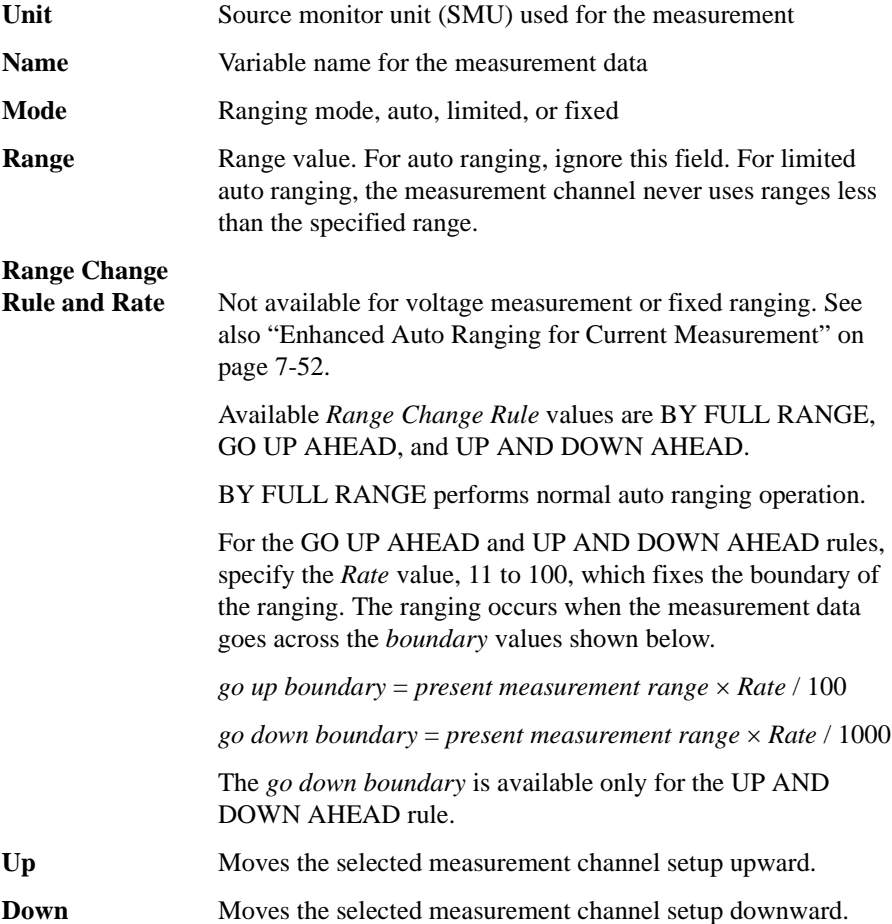
#### Classic Test Definition SMU Range Setup Window

#### **NOTE** To use 1 pA range

The measurement channel connected to the ASU (Atto Sense and Switch Unit) supports the 1 pA range. To use the 1 pA range, set the 1 pA fixed range or the 1 pA limited auto ranging.

The B1500A automatically performs the compensation of the data measured by the 1 pA range and returns the compensated data. You can use either the pre-stored offset data or the pre-measured offset data.

To measure the offset data, perform the self-calibration before starting the measurement for a DUT. This offset data is temporarily memorized until the B1500A is turned off.

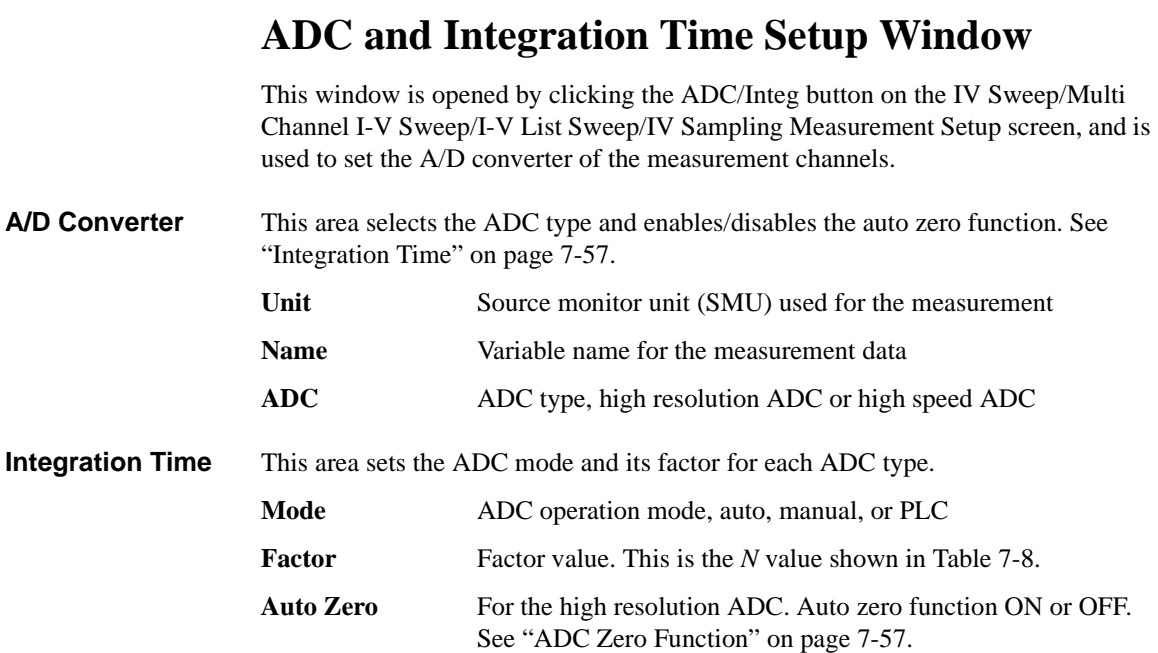

## **Advanced Setup Window**

This window is opened by clicking the Advanced button on the IV Sweep/Multi Channel I-V Sweep/I-V List Sweep/IV Sampling Measurement Setup screen, and is used to set the following functions of the measurement channel.

**Channel Settings** This area sets the series resistor and the filter. Unit Source monitor unit (SMU) used for the measurement **VName** Variable name of voltage output or measurement data **IName** Variable name of current output or measurement data **Series R** Series resistor NONE or 1MOHM. See "SMU Series Resistor" [on page 7-63](#page-416-0). **SMU Filter** SMU filter ON or OFF. See ["SMU Filter" on page 7-62.](#page-415-0) **Wait Time Control** This area sets the source output wait time and the measurement wait time. See ["Wait](#page-413-0)  [Time" on page 7-60.](#page-413-0) The Output Wait sets the source output wait time. The Measurement Wait sets the measurement wait time. **Factor** Factor value. 0 to 10, 0.1 resolution. This is the *N* value shown in ["Wait Time" on page 7-60.](#page-413-0) **After Measurement**  This area sets the bias hold function used to keep the source output after **Settings** measurement. The source module applies the specified bias between a measurement and the next measurement performed in the repeat measurement or quick test. See ["Bias Hold Function" on page 7-40.](#page-393-0) **Bias Hold after Measurement** Bias hold function ON or OFF **Output Value after Measurement** Source output value after measurement START (sweep start value), STOP (sweep stop value), SOURCE (sampling output source value), or BASE (sampling output base value)

#### Classic Test Definition Advanced Setup Window

**Semiconductor Relays (16440A SMU/PG Selector)** This area sets the Agilent 16440A selector CH1/CH3 status (*DEFAULT* or *PGU OPEN*). To use this function, set the *DEFAULT* setting to *Always SMU* or *Normally PGU (AUX)* by using the SMU/PG Selector tab screen on the Configuration window before starting the SPGU output.

**CH1** CH1 status, DEFAULT or PGU OPEN.

**CH3** CH3 status, DEFAULT or PGU OPEN.

CH1 represents channel 1 on the first selector and CH3 represents channel 1 on the second selector. See ["SMU/PG Selector" on page 7-48](#page-401-0) for details on the selector.

Agilent 16445A selector adapter is needed for connecting the 16440A.

## **CMU Range Setup Window**

This window is opened by clicking the Range button on the C-V Sweep Measurement Setup screen, and is used to set the measurement ranging operation.

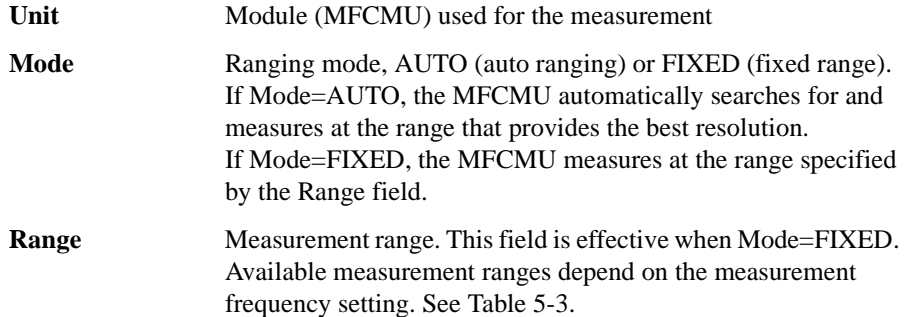

#### <span id="page-292-0"></span>**Table 5-3 Available Measurement Ranges**

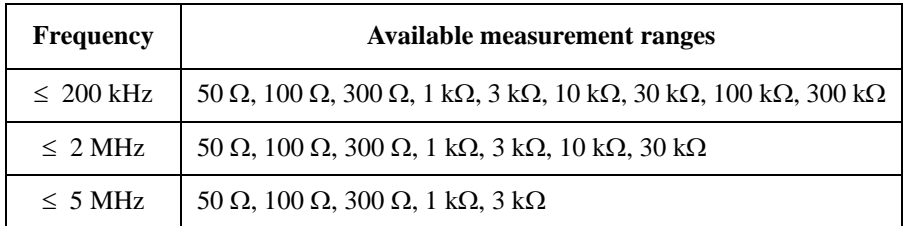

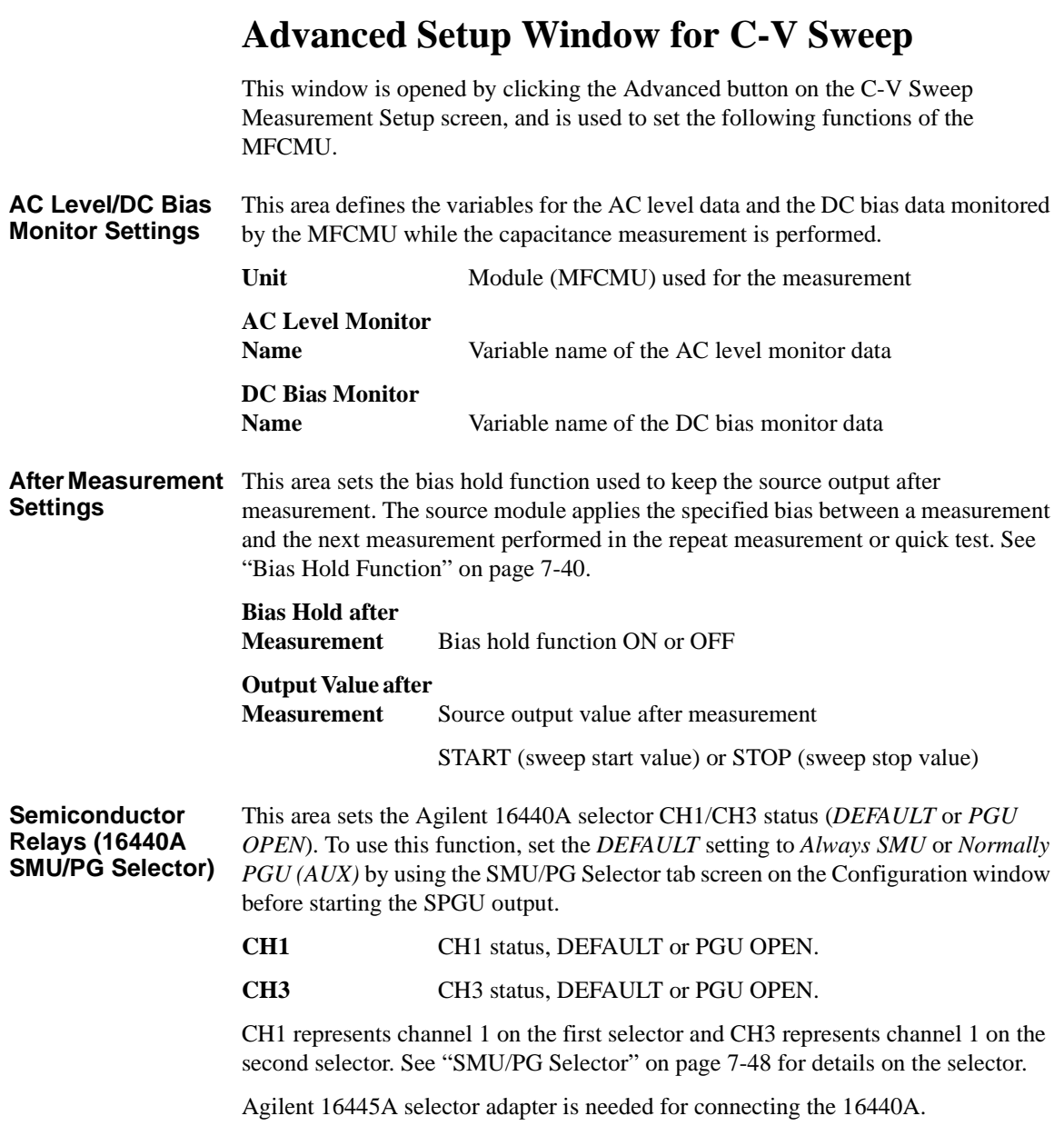

# **Switching Matrix Control**

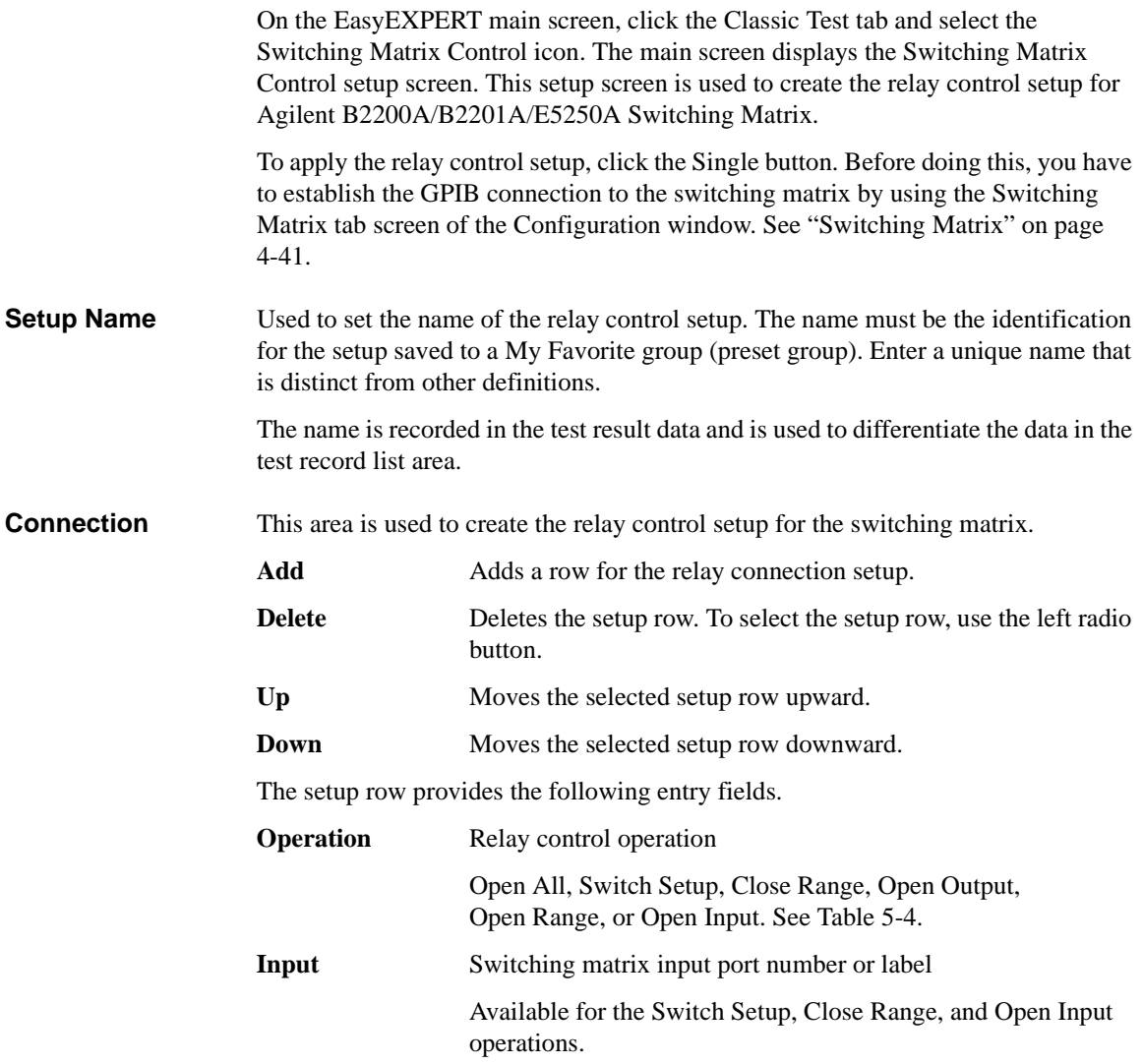

### Classic Test Definition Switching Matrix Control

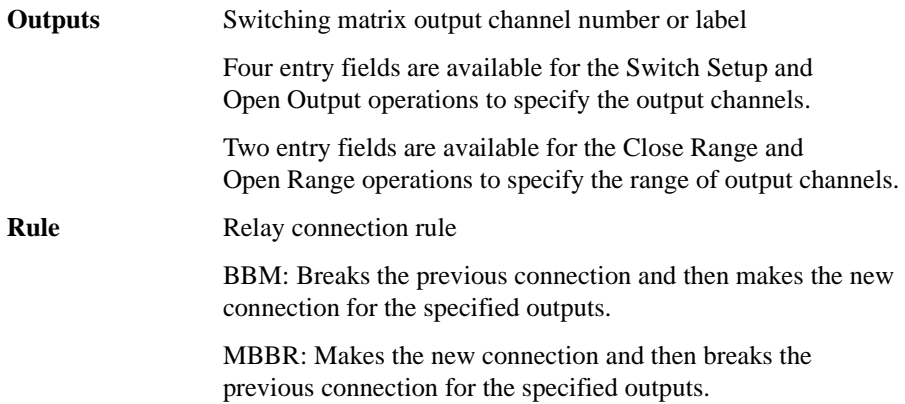

#### <span id="page-295-0"></span>**Table 5-4 Relay Control Operations**

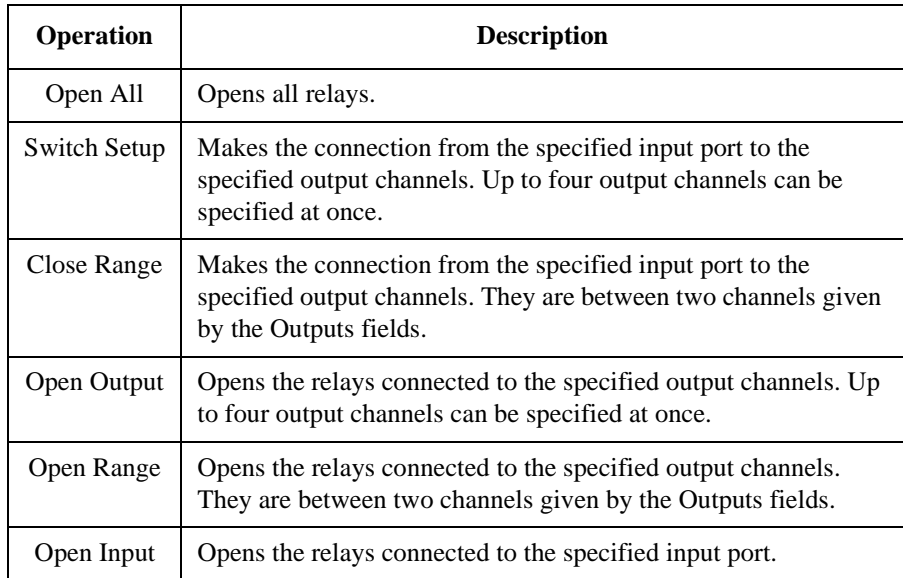

## **SPGU Control**

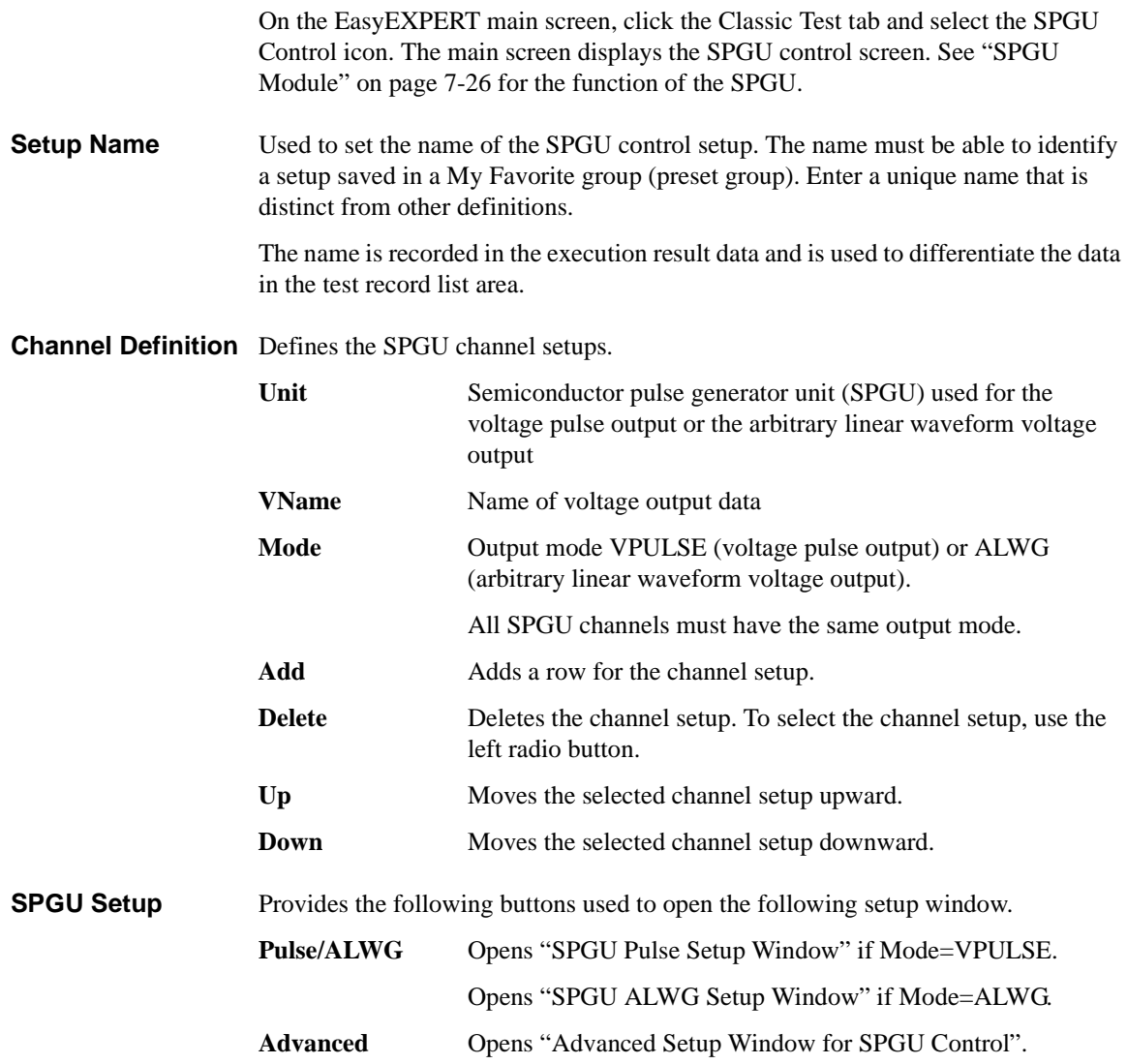

<span id="page-297-0"></span>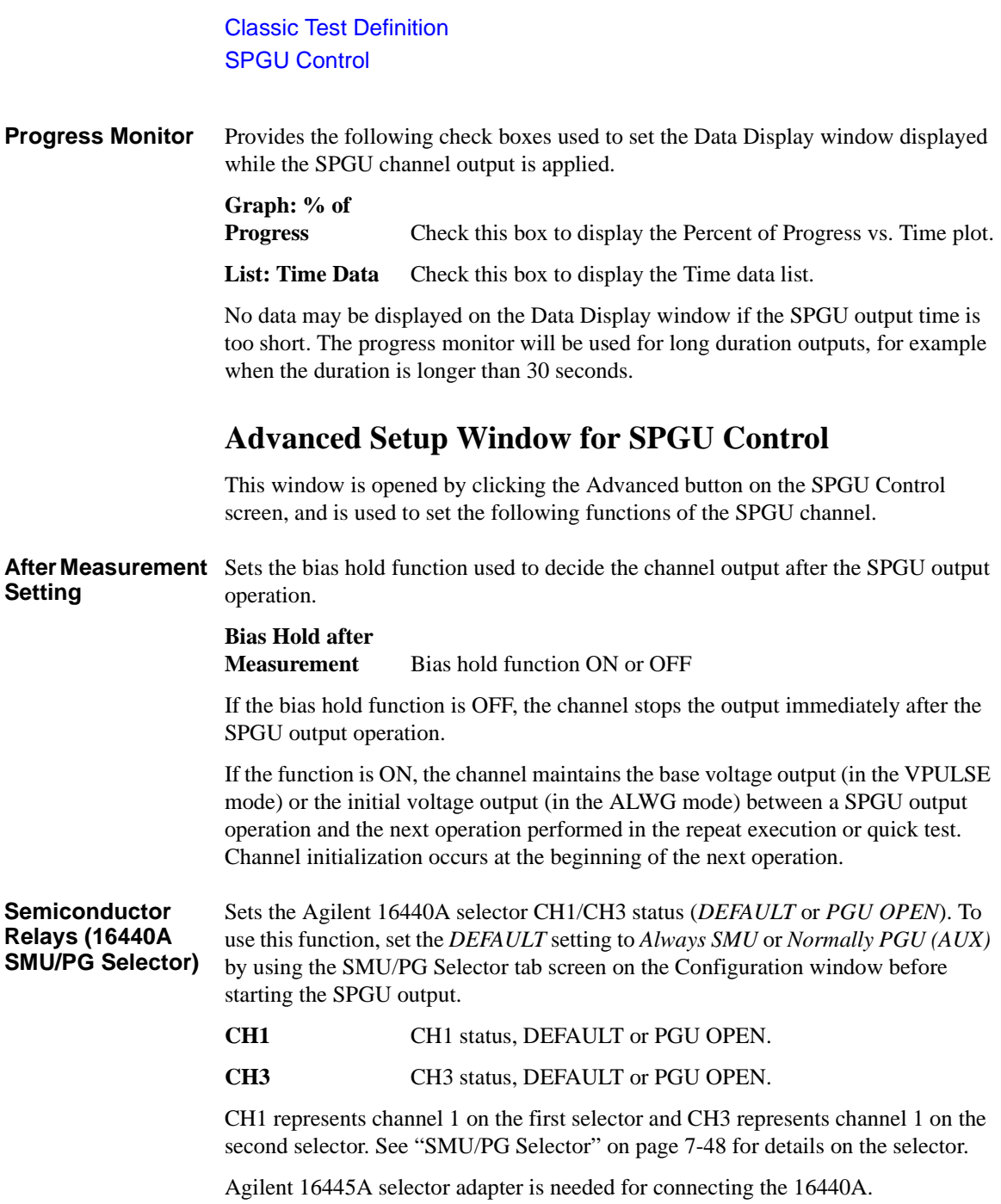

## <span id="page-298-0"></span>**SPGU Pulse Setup Window**

This window is opened by clicking the Pulse/ALWG button on the SPGU Control screen when Mode=VPULSE, or by clicking the SPGU Pulse Setup button on the IV Sweep/ Multi Channel I-V Sweep/I-V List Sweep/IV Sampling Measurement Setup screen. It is used to set the SPGU pulse output. See [Figure 5-3](#page-299-0) for the pulse setup parameters.

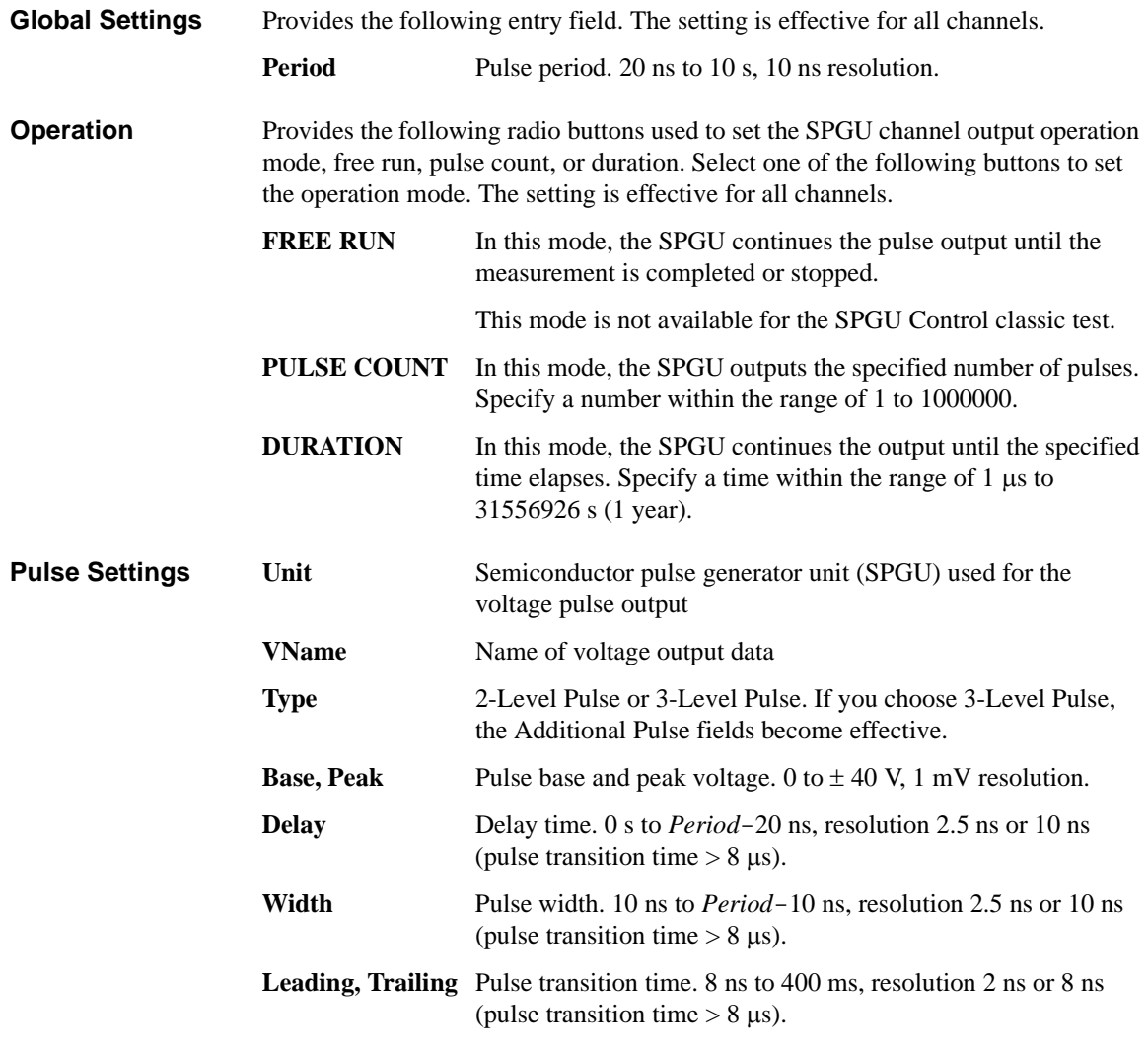

#### Classic Test Definition SPGU Pulse Setup Window

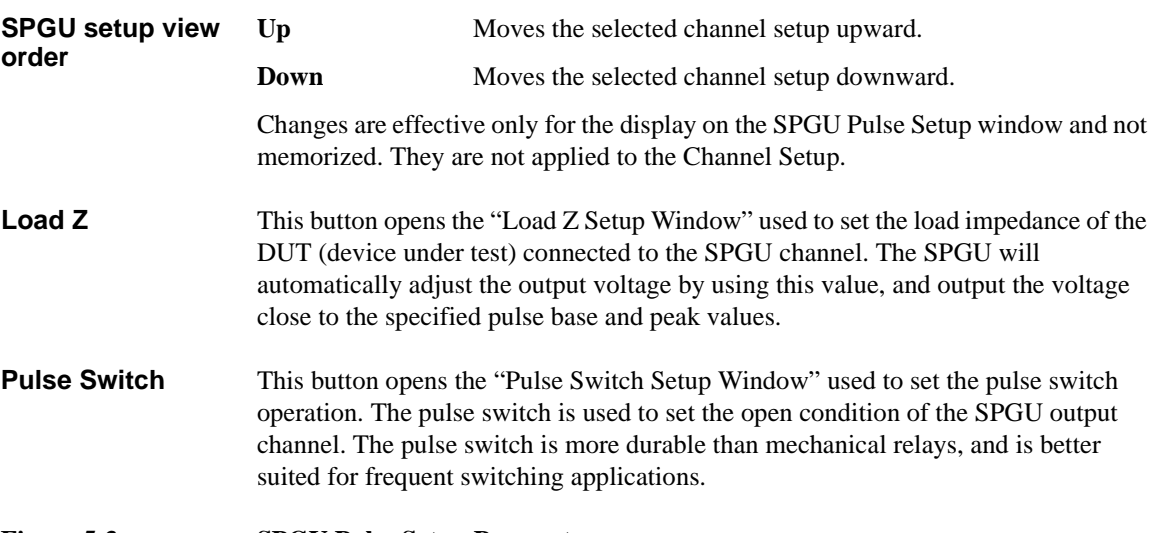

#### <span id="page-299-0"></span>**Figure 5-3 SPGU Pulse Setup Parameters**

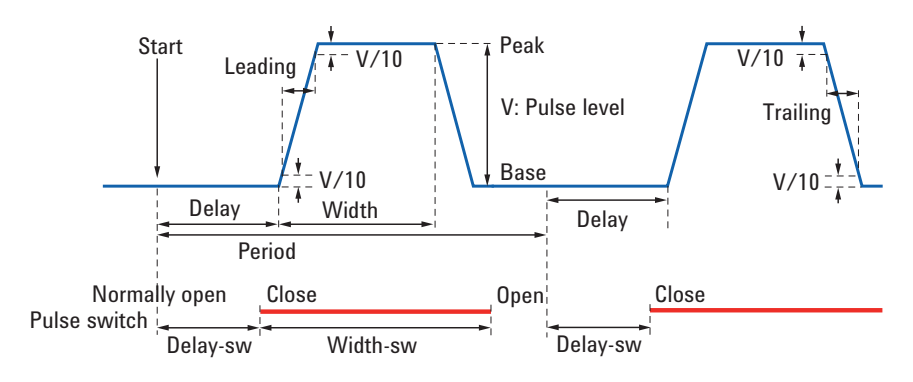

## <span id="page-300-0"></span>**Load Z Setup Window**

This window is opened by clicking the Load Z button on the SPGU Pulse Setup window or the SPGU ALWG Setup window, and is used to set the load impedance of the DUT (device under test) connected to the specified SPGU channel.

Set the correct impedance value. The SPGU will automatically adjust the output voltage by using this value, and output the voltage close to the specified pulse base and peak values.

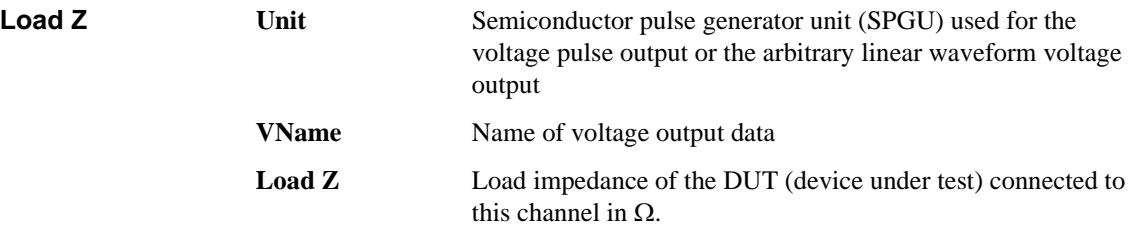

## <span id="page-301-0"></span>**Pulse Switch Setup Window**

This window is opened by clicking the Pulse Switch button on the SPGU Pulse Setup window, and is used to set the pulse switch operation. The pulse switch is used to set the open condition of the SPGU output channel. The pulse switch is more durable than mechanical relays, and is better suited for frequent switching applications.

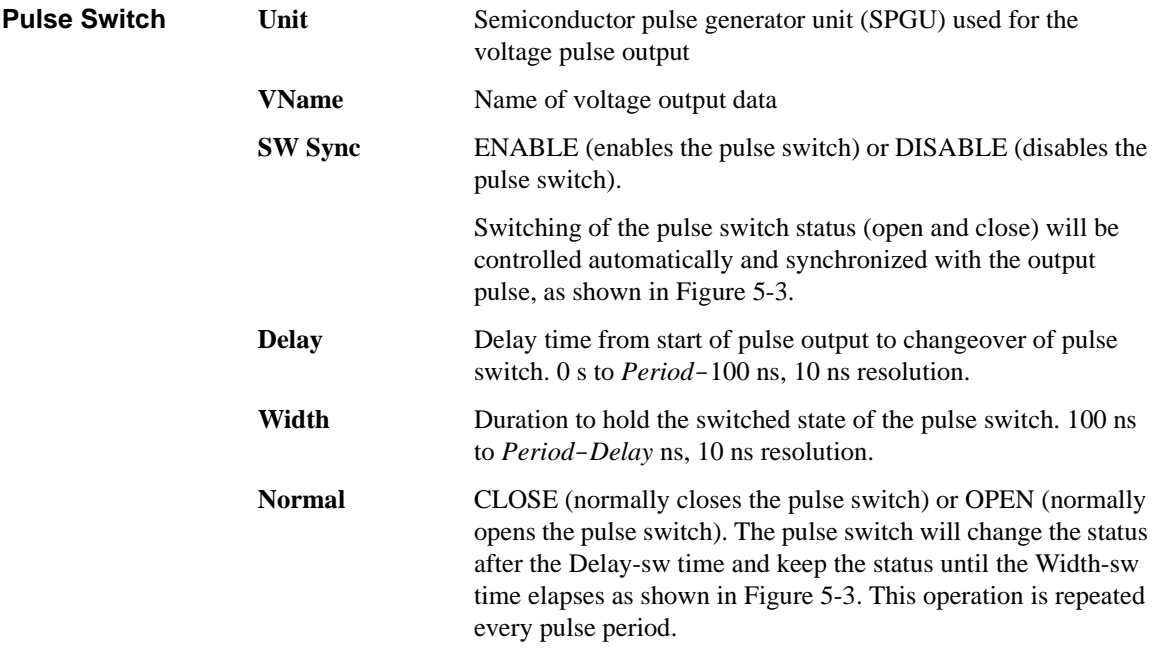

## **SPGU ALWG Setup Window**

This window is opened by clicking the Pulse/ALWG button on the SPGU Control screen when Mode=ALWG, or by clicking the SPGU ALWG Setup button on the IV Sweep/ Multi Channel I-V Sweep/I-V List Sweep/IV Sampling Measurement Setup screen. It is used to set the arbitrary linear waveform voltage output.

#### <span id="page-302-0"></span>**Operation** Provides the following radio buttons used to set the SPGU channel output operation mode, free run, sequence count, or duration. Select one of the following buttons to set the operation mode. The setting is effective for all channels.

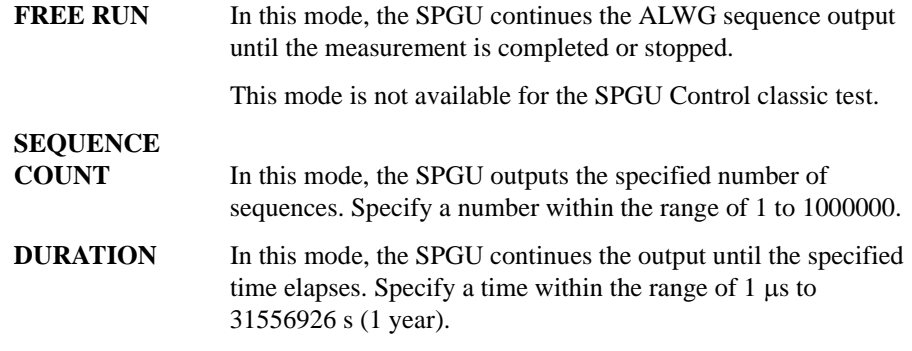

#### **ALWG Setting** Provides the following field.

**ALWG Source** Click the start button in this field to open the Define ALWG Waveform window which is used to define the arbitrary linear waveform and its output sequence. See ["Define ALWG](#page-303-0)  [Waveform Window" on page 5-64.](#page-303-0)

**Load Z** This button opens the ["Load Z Setup Window"](#page-300-0) used to set the load impedance of the DUT (device under test) connected to the SPGU channel. The SPGU will automatically adjust the output voltage by using this value, and output the voltage close to the specified pulse base and peak values.

#### **Figure 5-4 SPGU ALWG Setup Window** List F Traser if your stop IF WASHINGTON C. INVESTIGA ш **M.WG Sett**

ALWA Source:

start button

同

OH.

×

<span id="page-303-1"></span>

<span id="page-303-0"></span>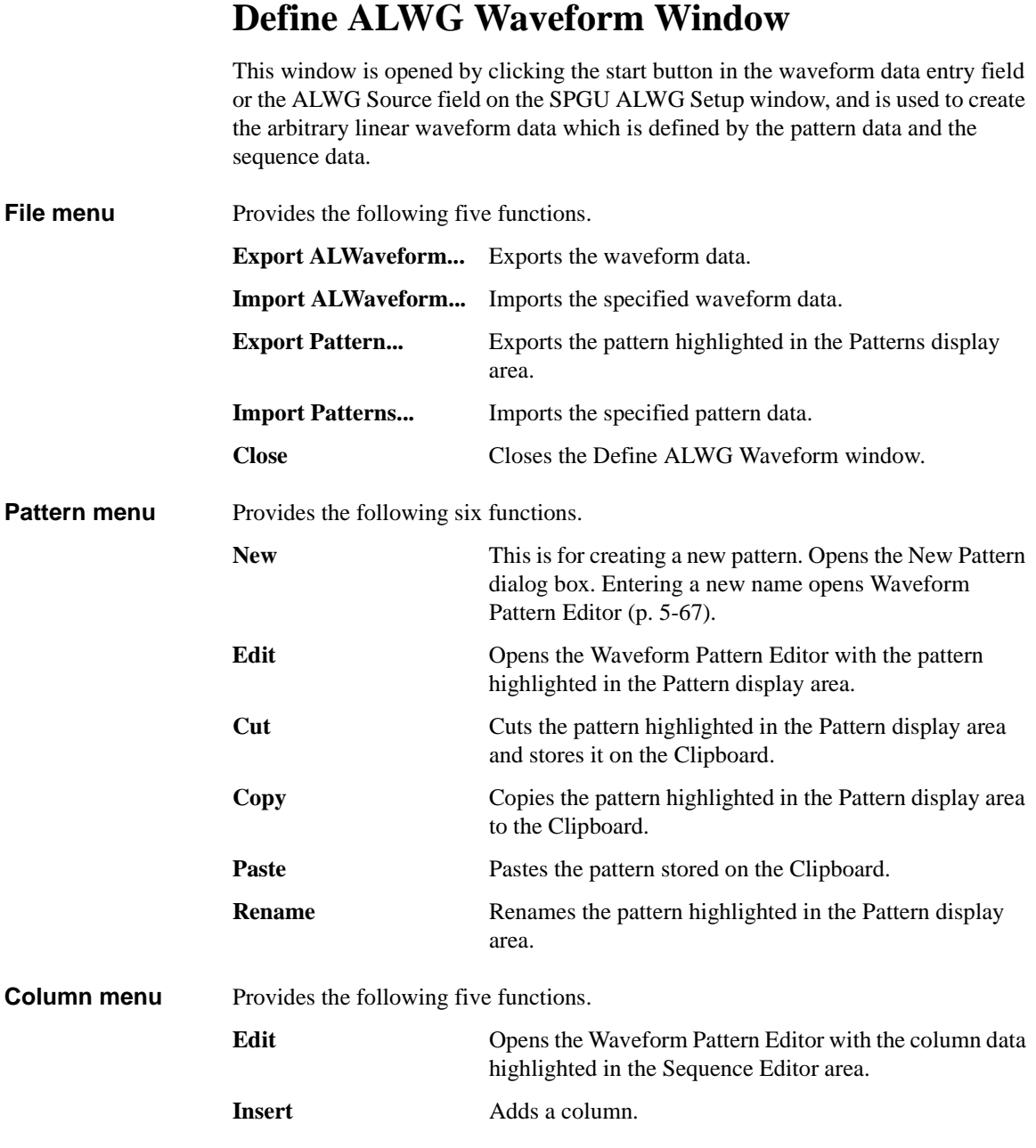

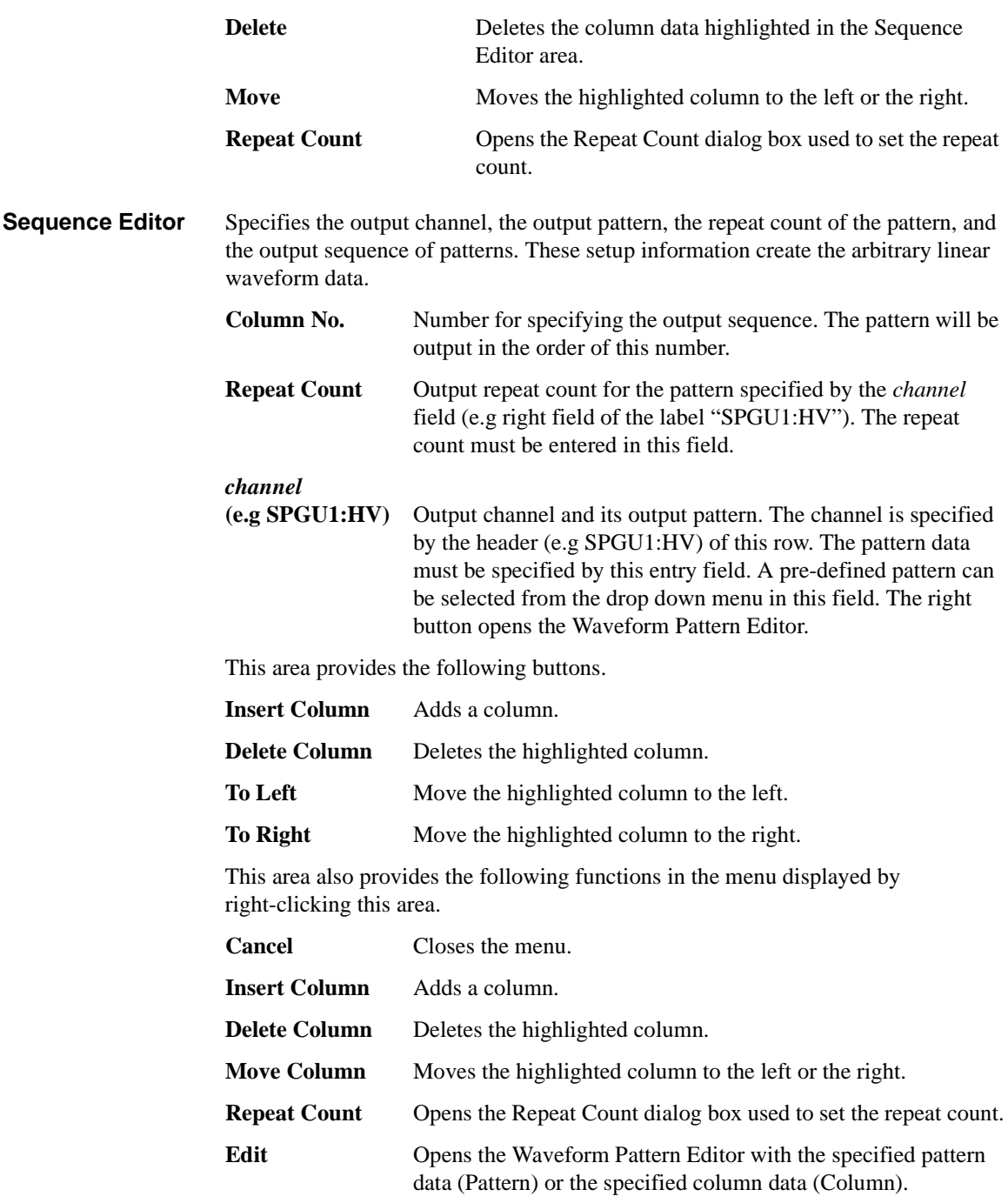

#### Classic Test Definition Define ALWG Waveform Window

The Repeat Count field provides the following functions in the menu displayed by right-clicking the field.

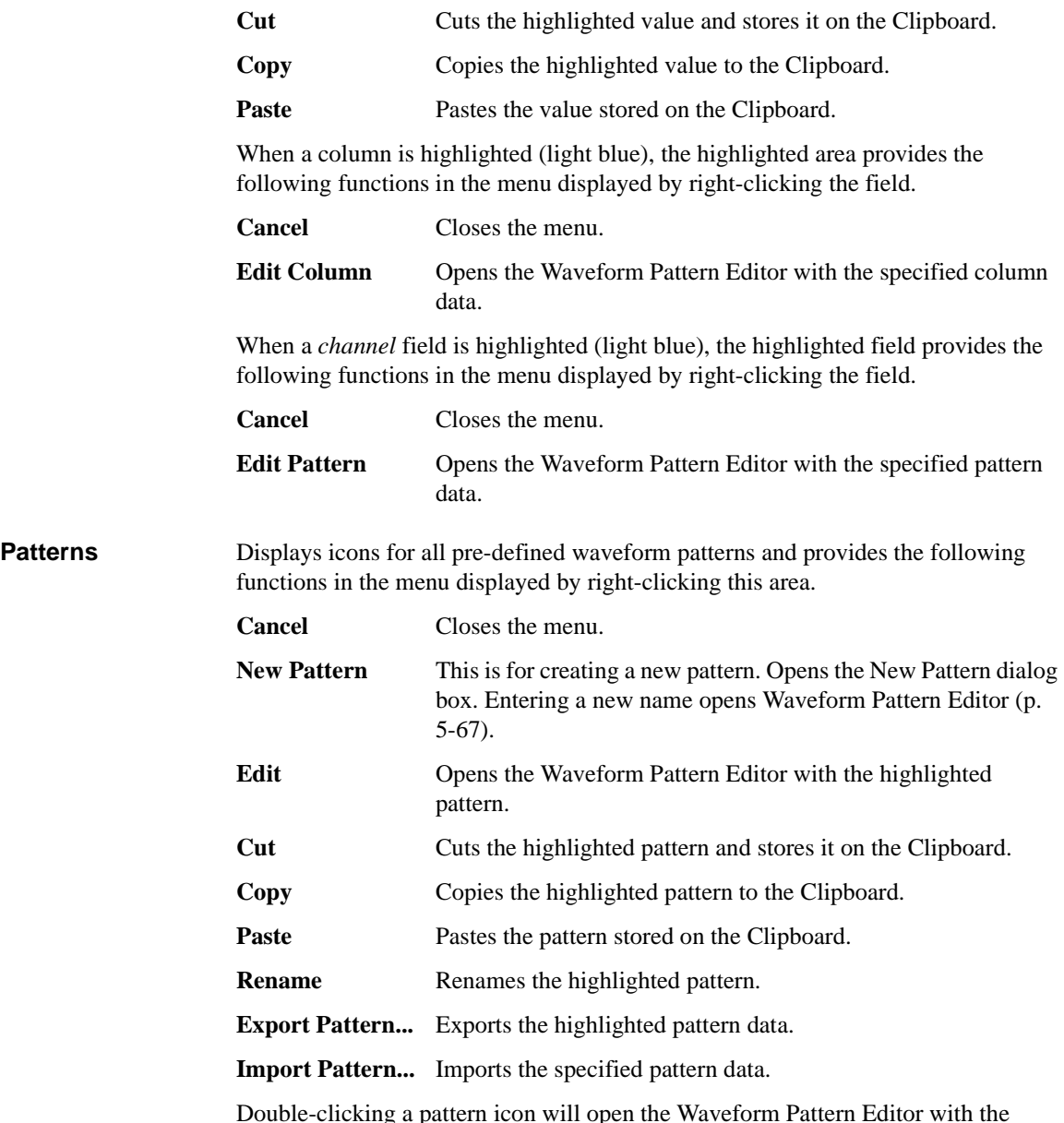

Double-clicking a pattern icon will open the Waveform Pattern Editor with the clicked pattern.

## <span id="page-306-0"></span>**Waveform Pattern Editor**

This window is opened by several actions, for example by selecting New from the Pattern menu, and is used to create or edit the pattern data.

**File menu** Provides the following two functions. **Save** Saves the pattern data. **Close** Closes the Waveform Pattern Editor without saving the data. **Edit menu** Provides the following seven functions. Undo Undoes the last action. **Redo** Cancels the Undo operation. Add a New Point Adds a point. **Delete a Point** Deletes the highlighted point. **Same Level As Left Point** Sets the highlighted point to the same level as the left point. **Copy Pattern to Clipboard** Copies the highlighted pattern data to the Clipboard in the tab-separated spreadsheet format. **Paste Pattern from Clipboard** Pastes the tab-separated spreadsheet format data stored on the Clipboard. **Display menu** Provides the following function. **Channel Channel Channels Opens** the Display Channels dialog box used to select the SPGU channels displayed on the Waveform Pattern Editor. This function is available if the Waveform Pattern Editor was opened with the

column data.

Classic Test Definition Define ALWG Waveform Window

**Pattern Editor** Defines the pattern data. The Pattern Editor provides two methods, graphic mode and tabular mode, for defining the pattern data.

> In the graphic mode, you can define the pattern data by using the mouse pointer and GUIs on the graph (on the left side of the Pattern Editor).

> In the tabular mode, you can define the pattern data by entering Time in seconds, Level in V, and Switch 0 (pulse switch open) or 1 (pulse switch close) into the table (on the right side of the Pattern Editor).

> The Delta Time check box and the Delta Level check box are used to switch the data expression in the table. If the box is not checked, the value will be an absolute value; if the box is checked, the value will be the difference from the previous point.

The Pattern Editor provides the following buttons.

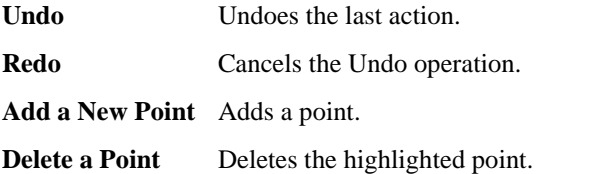

The Pattern Editor also provides the following functions in the menu displayed by right-clicking the area.

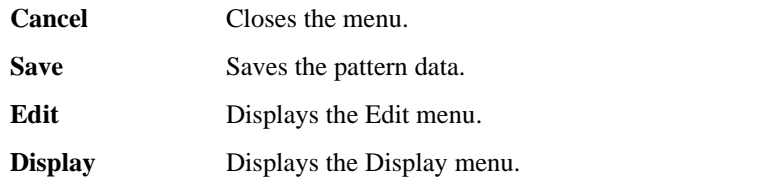

If the Pattern Editor is opened with the column data, the following GUI will be available.

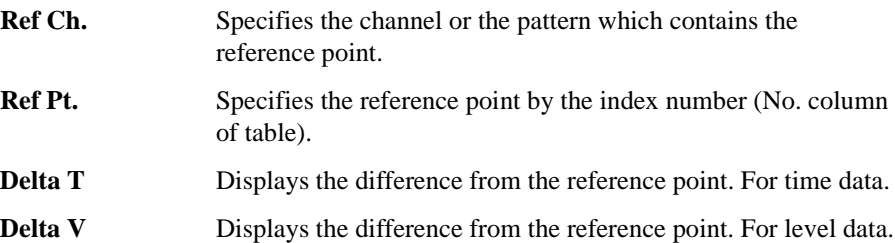

# **6 Application Test Definition**

#### Application Test Definition

This chapter provides the reference information of the Test Definition window used to create the application test definitions.

- ["Test Definition Window"](#page-310-0)
- ["Test Specification"](#page-312-0)
- ["Test Output"](#page-321-0)
- ["Test Contents"](#page-323-0)
- ["Local Variable Definition"](#page-331-0)
- ["Program Component"](#page-333-0)
- ["Auto Analysis"](#page-334-0)
- ["Data Display Control"](#page-337-0)
- ["Display Data Setup"](#page-338-0)
- ["GPIB I/O"](#page-340-0)
- ["Message"](#page-345-0)
- ["Data Store Control"](#page-346-0)
- ["Command Execution"](#page-347-0)
- ["Using Command Execution"](#page-349-0)

## <span id="page-310-0"></span>**Test Definition Window**

The Test Definition window is opened by selecting the Define New Test... function or the Open Definition of This Test... function of the Library menu, and is used to create a test definition used in the application test mode.

The test definition consists of the elements shown in [Figure 6-1](#page-310-1). And the Test Definition window provides the following three tabs for creating a test definition.

• ["Test Specification"](#page-312-0)

The test specification contains test name, description, device parameters, and test parameters. The parameters will be the variables used to pass the test conditions to the test execution flow or test setup defined in the test contents.

• ["Test Contents"](#page-323-0)

The test contents are the core of the test definition, and defines the local variables, test execution flow, and test setup. You can define the test setup by selecting application tests, classic tests, or My Favorite setup, and entering the test conditions.

• ["Test Output"](#page-321-0)

The test output setup is optional. If you need the test result output (test result display and record) of the test definition, declare the variables (analysis parameters) and define the display setup.

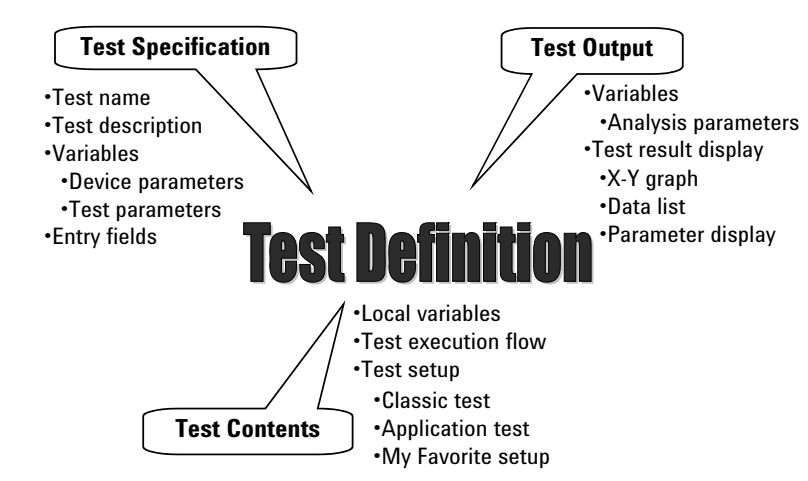

#### <span id="page-310-1"></span>**Figure 6-1 Test Definition**

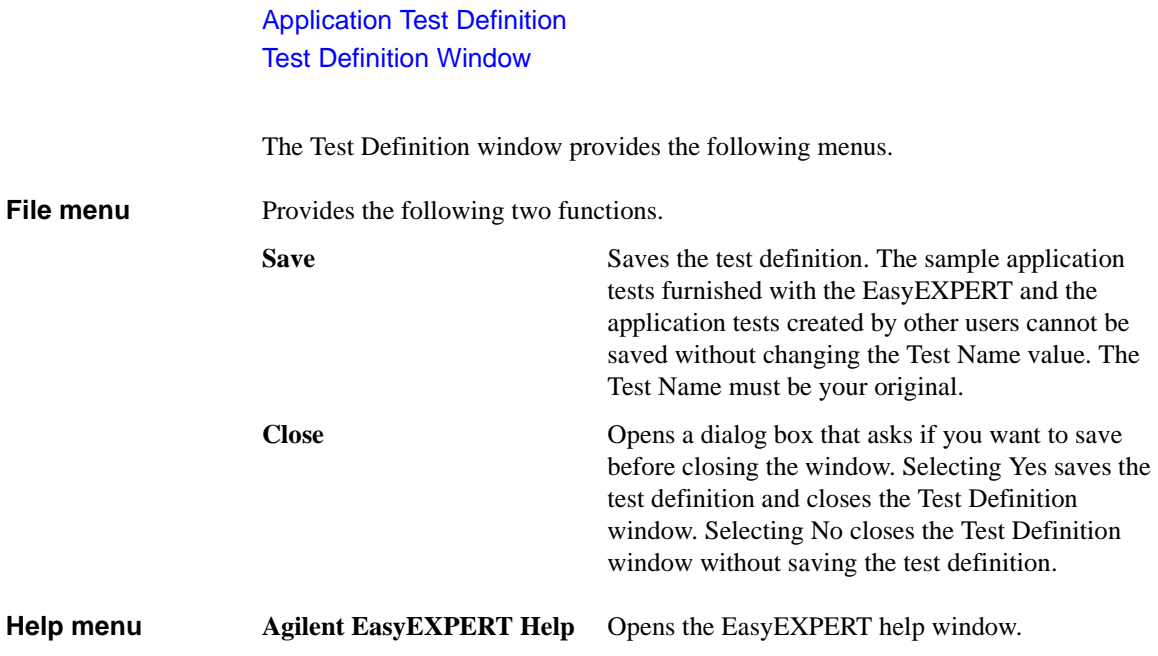

## **Test Specification**

This setup screen is used to define the test definition information and the input parameters for the test definition.

<span id="page-312-0"></span>**Test Information** The test information is defined in this area.

<span id="page-312-1"></span>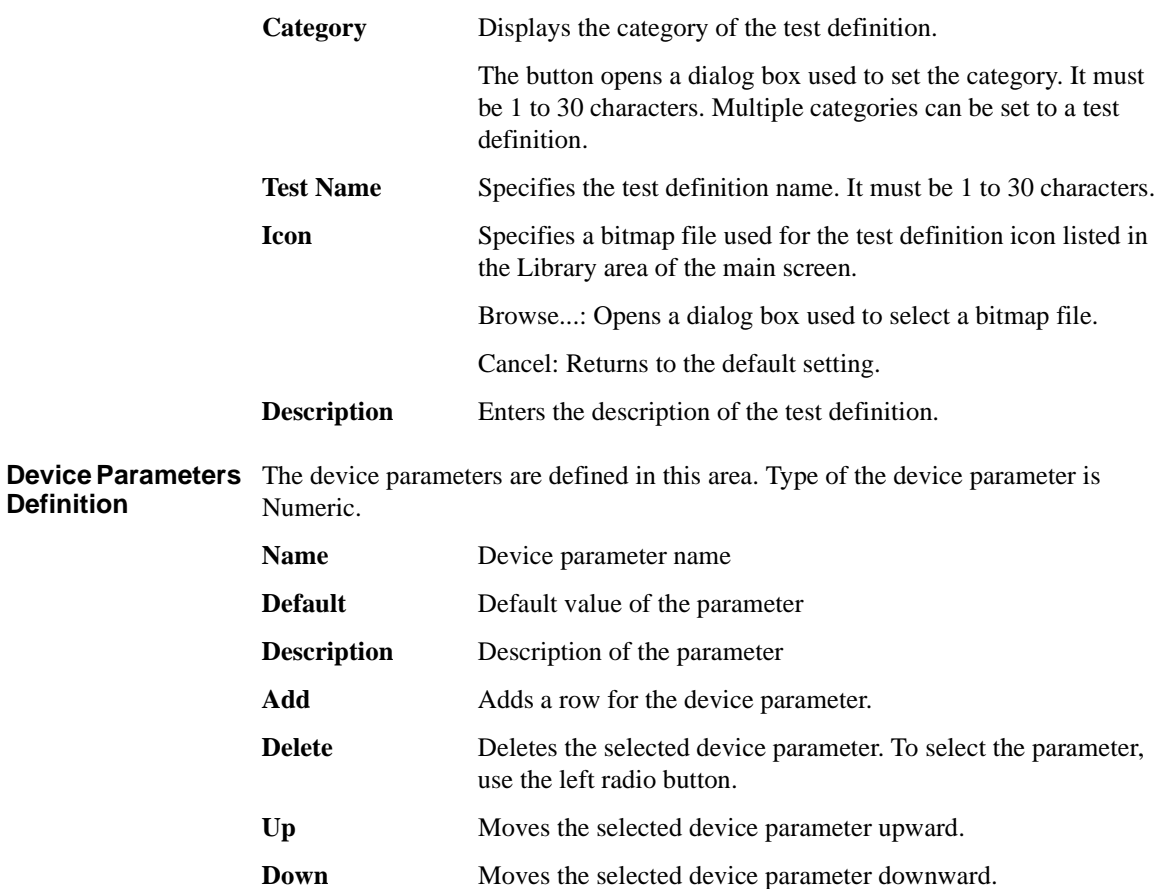

<span id="page-313-1"></span><span id="page-313-0"></span>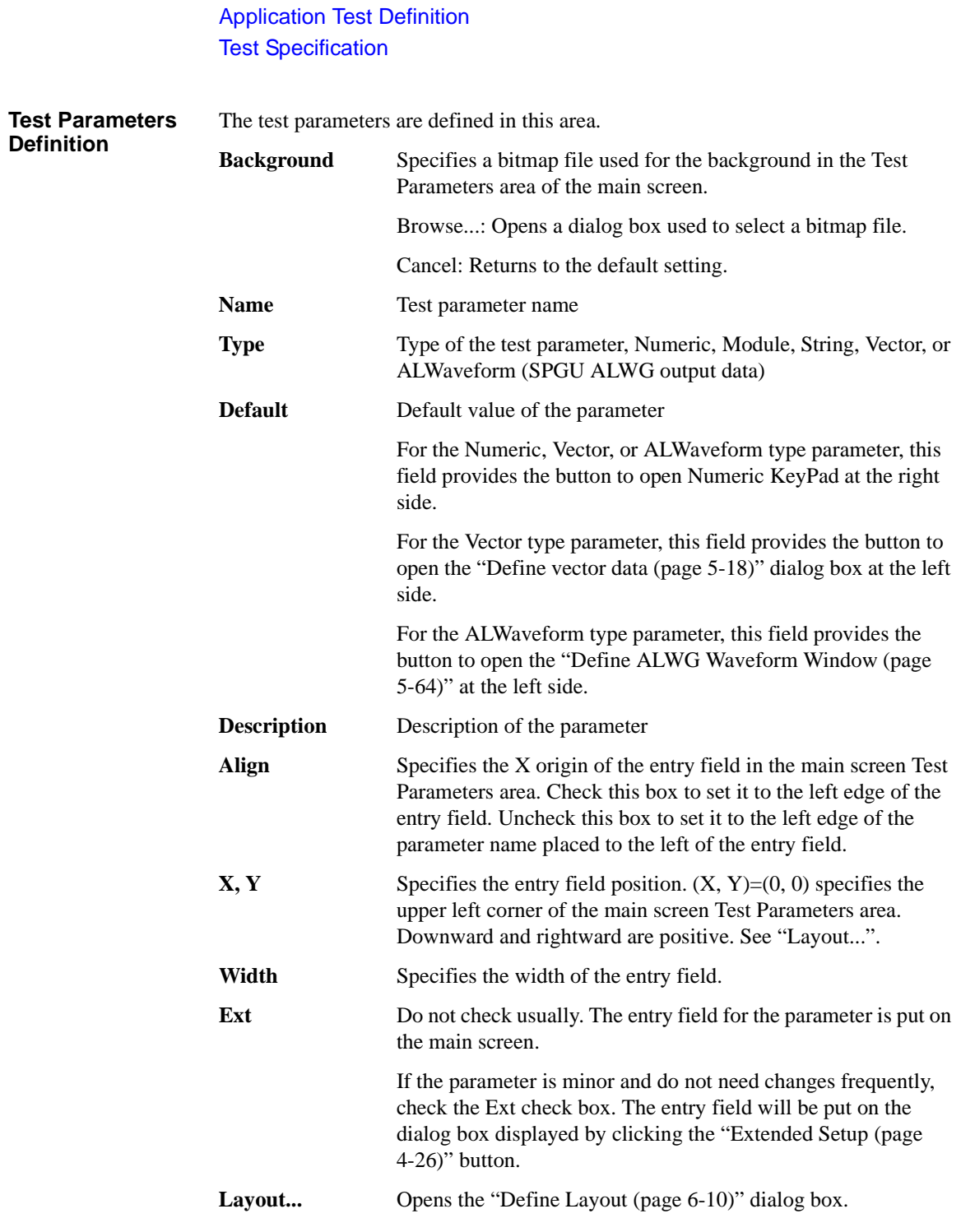

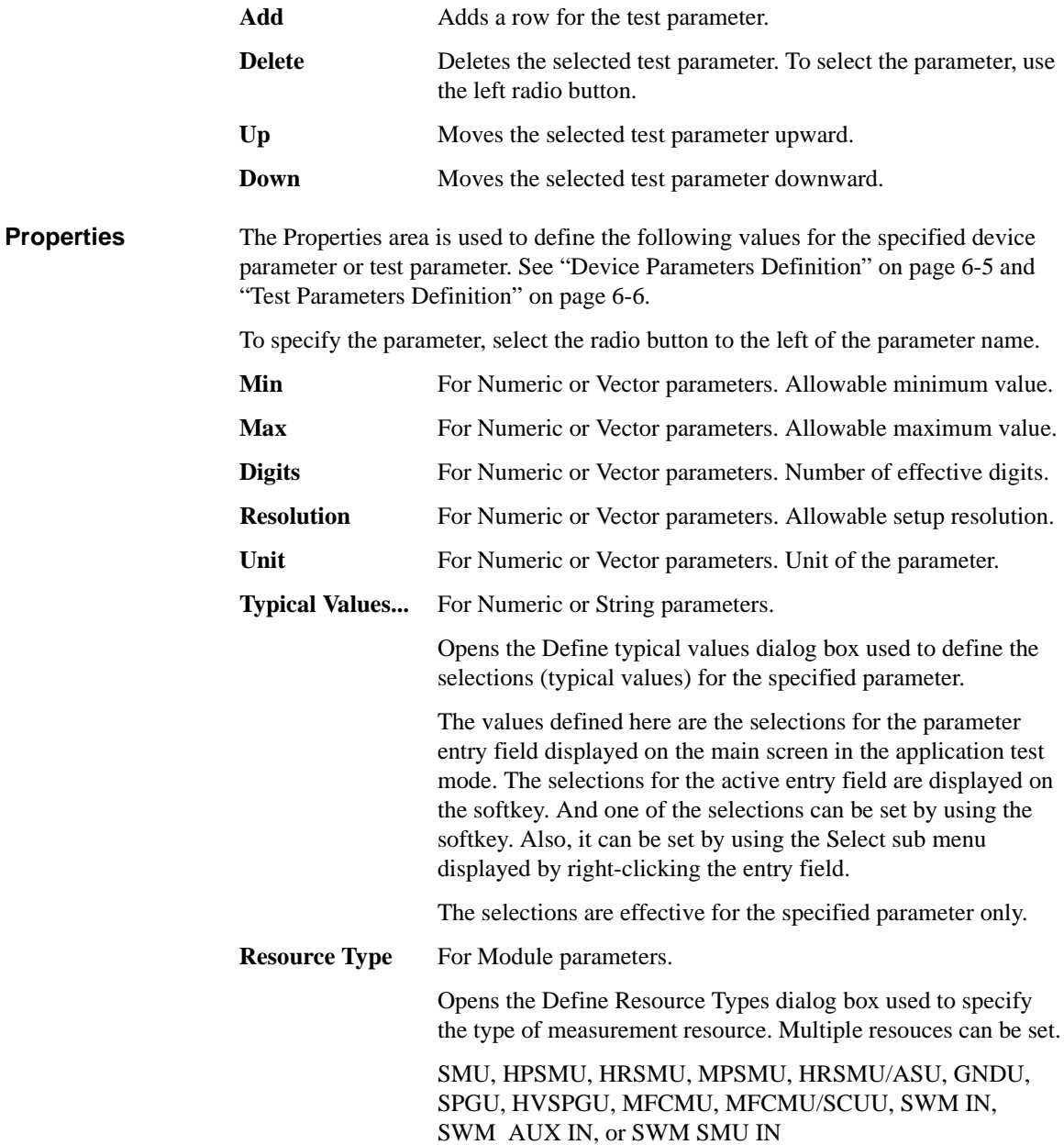

## Application Test Definition Test Specification

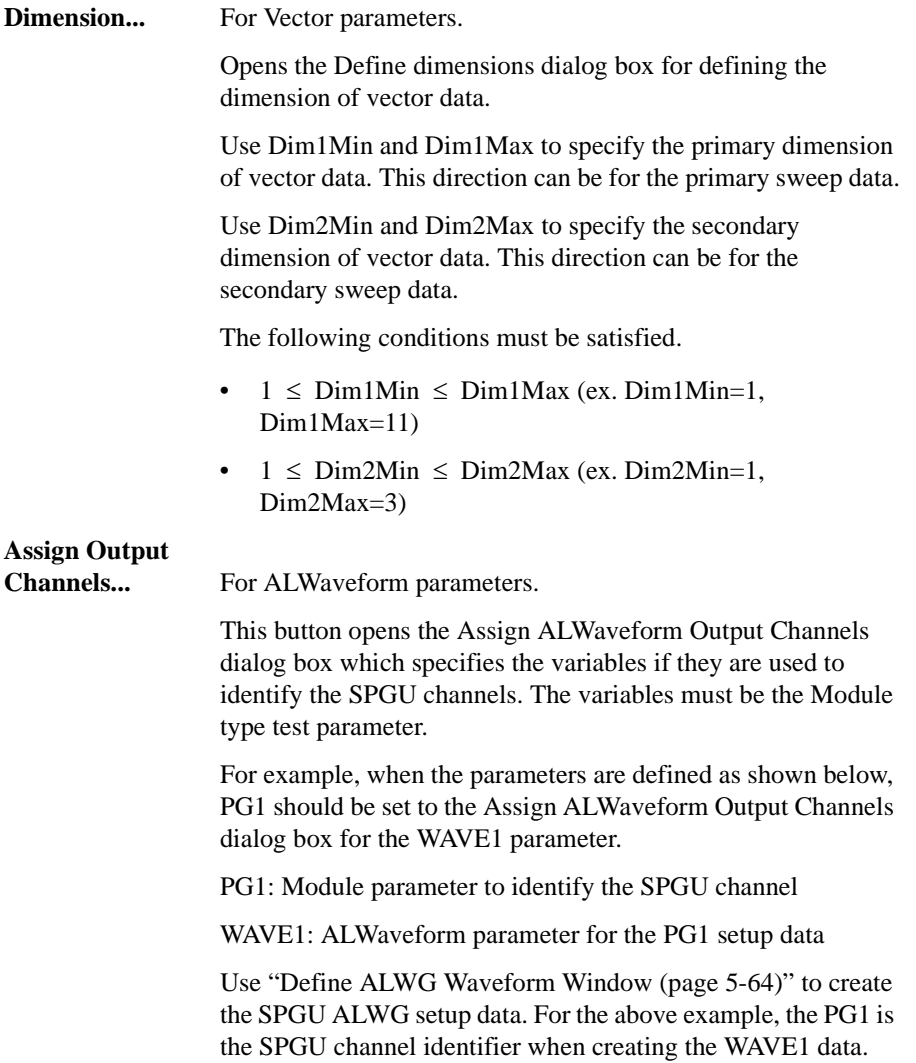

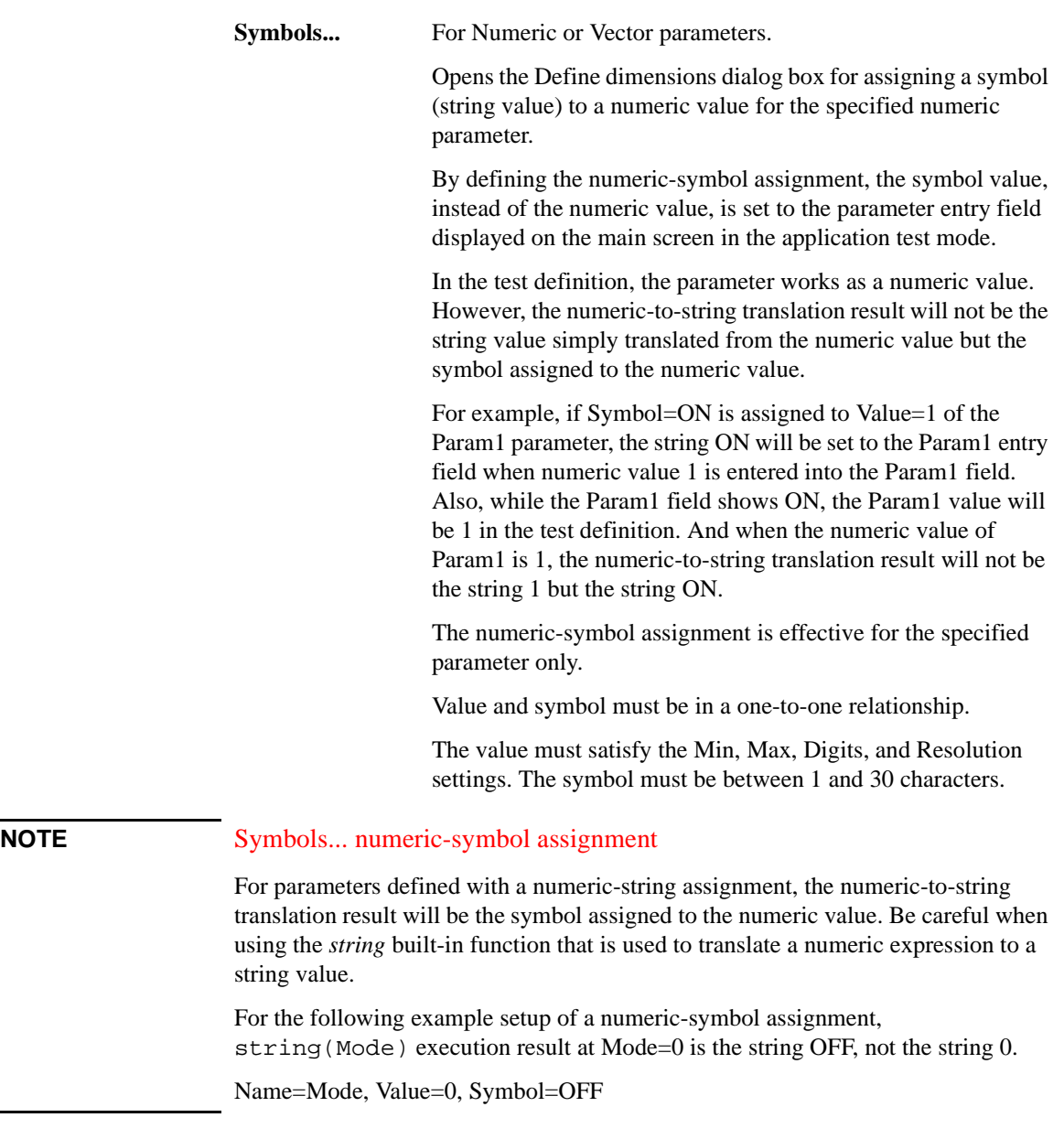

Application Test Definition Test Specification

## <span id="page-317-0"></span>**Define Layout**

This dialog box is opened by clicking the Layout... button on the Test Specification screen of the Test Definition window, and is used to define the layout of the test parameter entry fields displayed on the application test setup screen. See [Figure 6-2](#page-317-1).

To define the layout of the entry field, follow the procedures below.

- 1. Select the entry fields to move. See ["To Select Entry Fields" on page 6-13](#page-320-0).
- 2. Move the selected entry fields. See ["To Move Entry Fields" on page 6-13.](#page-320-1)

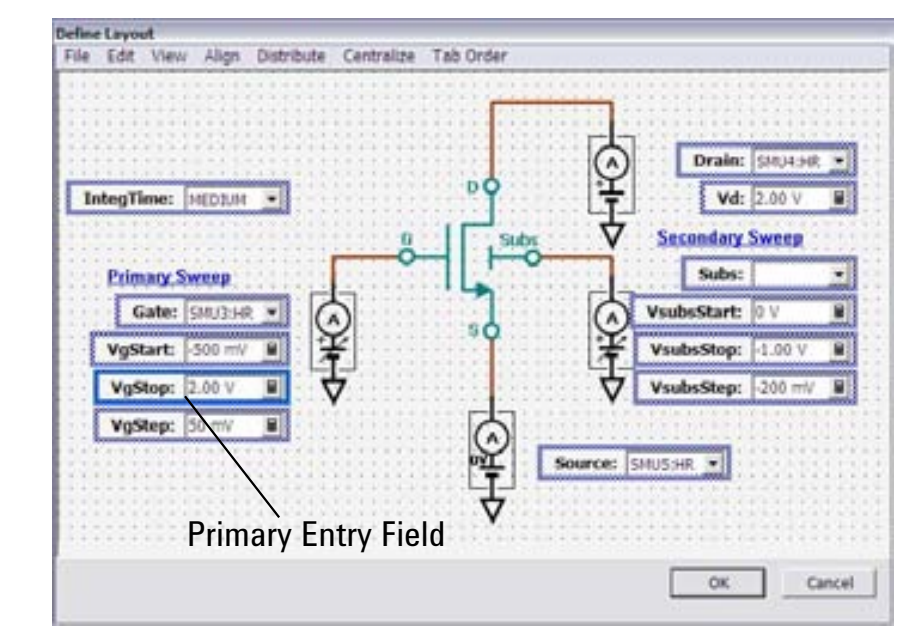

#### <span id="page-317-1"></span>**Figure 6-2 Define Layout dialog box**

## **Define Layout GUI**

This section describes the Graphical User Interface of the Define Layout dialog box.

The Define Layout dialog box provides the following buttons.

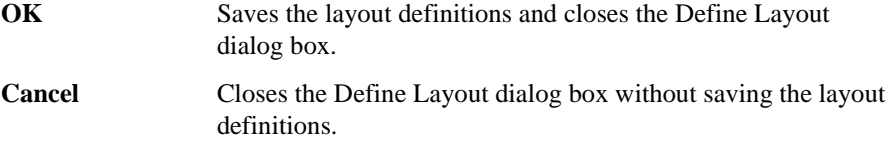

The Define Layout dialog box provides the following menus.

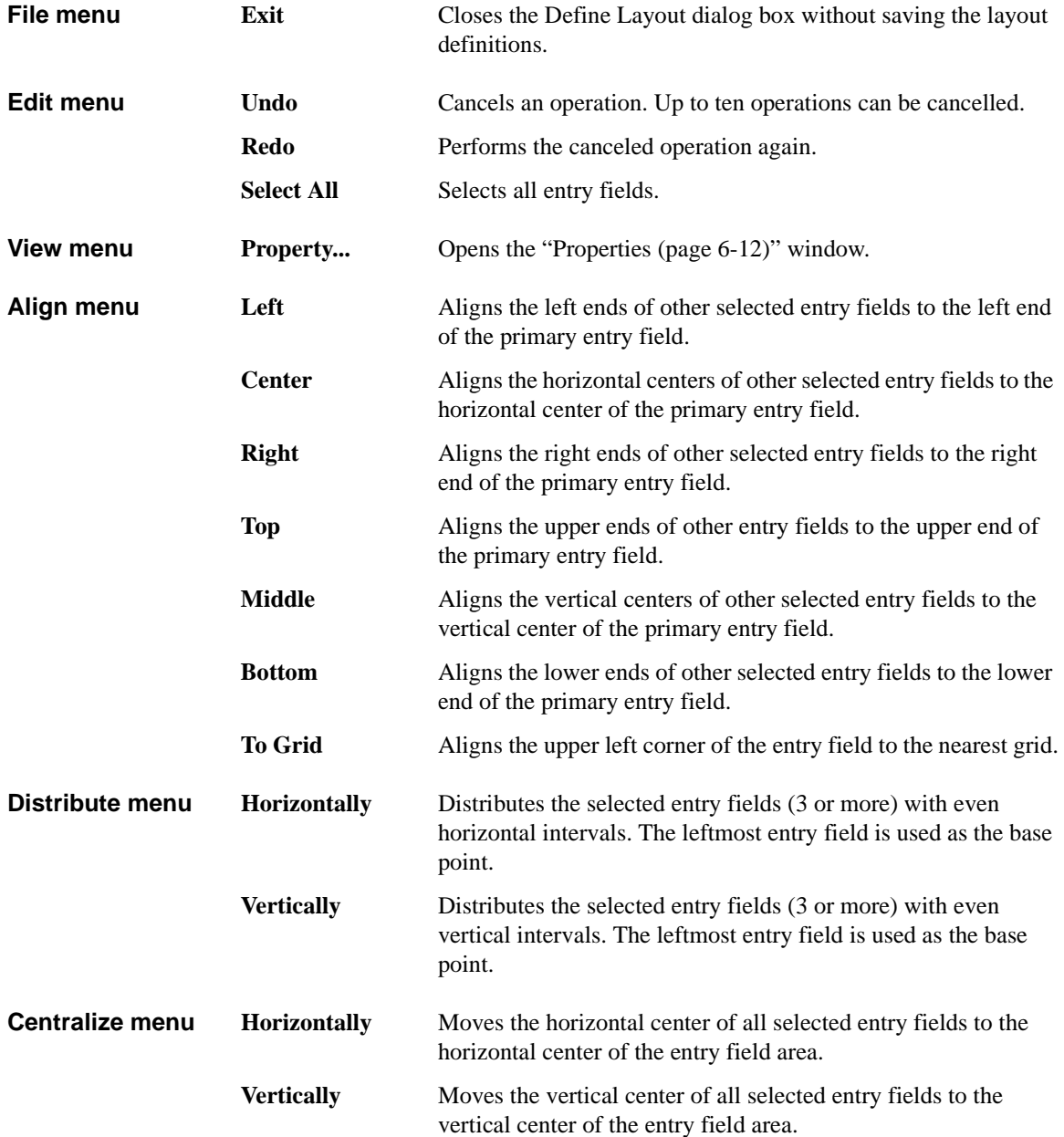

<span id="page-319-0"></span>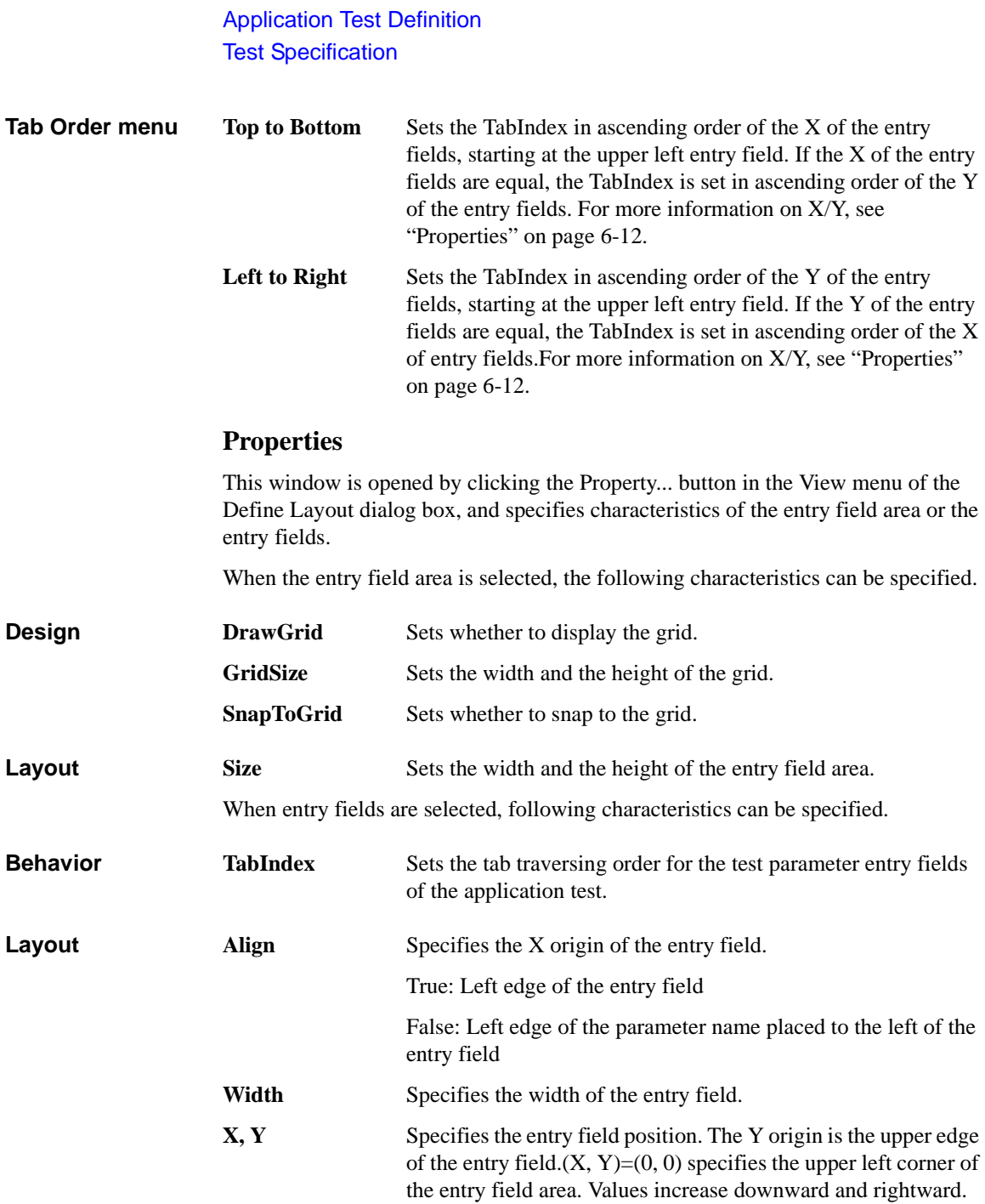

## <span id="page-320-0"></span>**To Select Entry Fields**

The following methods are available for selecting the entry fields.

- Click on the entry field. Multiple entry fields can be selected by clicking on the entry field while holding down the Ctrl key on the keyboard.
- Drag the mouse to draw a rectangle around multiple entry fields.
- Select Select All from the EDIT menu to select all entry fields.

The selected entry fields are outlined by the blue rectangles. The primary entry field, which is the base for layout operations, is surrounded by a highlighted blue rectangle, as shown in Figure 5-5. Only one primary entry field can be selected. To change the primary entry field, click on a selected entry field. The selected entry field that was most recently clicked will be the primary entry field.

The following methods are available for releasing (unselecting) the selected entry fields.

- Click the selected entry field while holding down the Shift key on the keyboard.
- Click outside of the selected entry fields to release all selected entry fields.

#### <span id="page-320-1"></span>**To Move Entry Fields**

The following methods are available for defining the layout of the selected entry fields.

- Drag  $\&$  drop with the mouse to move the selected entry field(s).
- Change the X/Y values in the property window to move the selected entry field(s).
- Press the arrow keys on the keyboard to move the selected entry field(s).
- Using the functions in the Align menu, the selected single or multiple entry fields can be aligned to the primary entry field.
- Use the functions in the Distribute menu to evenly distribute the selected entry horizontally or vertically.
- Use the functions in the Centralize menu to move the horizontal or vertical center of all selected entry fields to the horizontal or vertical center of the entry field area.

## <span id="page-321-0"></span>**Test Output**

This setup screen is used to set the test result output (test result display and record) that is the output of the test definition.

The test output setup is optional. If you have the following requirements, define the analysis parameters and set the display parameters.

- To send the test result data to the subsequent tests in an application test
- To make the program branching depends on the test result
- To make the calculation using the test data in the Test Contents
- To display/record the test result of this application test

To read the analysis parameters defined in the application test used in a test definition, use the ["External Variable Setup \(page 6-23\)"](#page-330-0) dialog box.

**Define Own Output** Check this check box to set the test result outputs of the test definition. While this **Parameters** box is checked, the X-Y Graph, List Display, and Parameters areas are available. The test result output will be obtained every execution of the test definition.

**Allocate Data Display for each test** This field sets the Multi Display function to *Enable*, *Disable*, or *Comply with above level*.

If *Enable* is selected, the test result data of the same test setup name will be displayed on the exclusive Data Display window and the test result data of the different test setup name will be displayed on the new Data Display window.

If *Disable* is selected, the test result data will be always displayed on the singular Data Display window even if it is the test result data of the different test setup name.

Select *Comply with above level* for complying with the Multi Display ON/OFF status or the setting of the application test which uses this application test internally.

**Define Analysis Parameters...** This button opens the window. This ["Analysis Parameter Definition \(page 6-15\)"](#page-322-0) window is used to define the vector data and the scalar data used in the test result output. The defined variable is called as the analysis parameter.

#### **X-Y Graph, List Display, Parameters** The areas are used to set the test result output (test result display and record) that is the output of the test definition. See ["Display Setup" on page 5-46](#page-285-0).

## <span id="page-322-0"></span>**Analysis Parameter Definition**

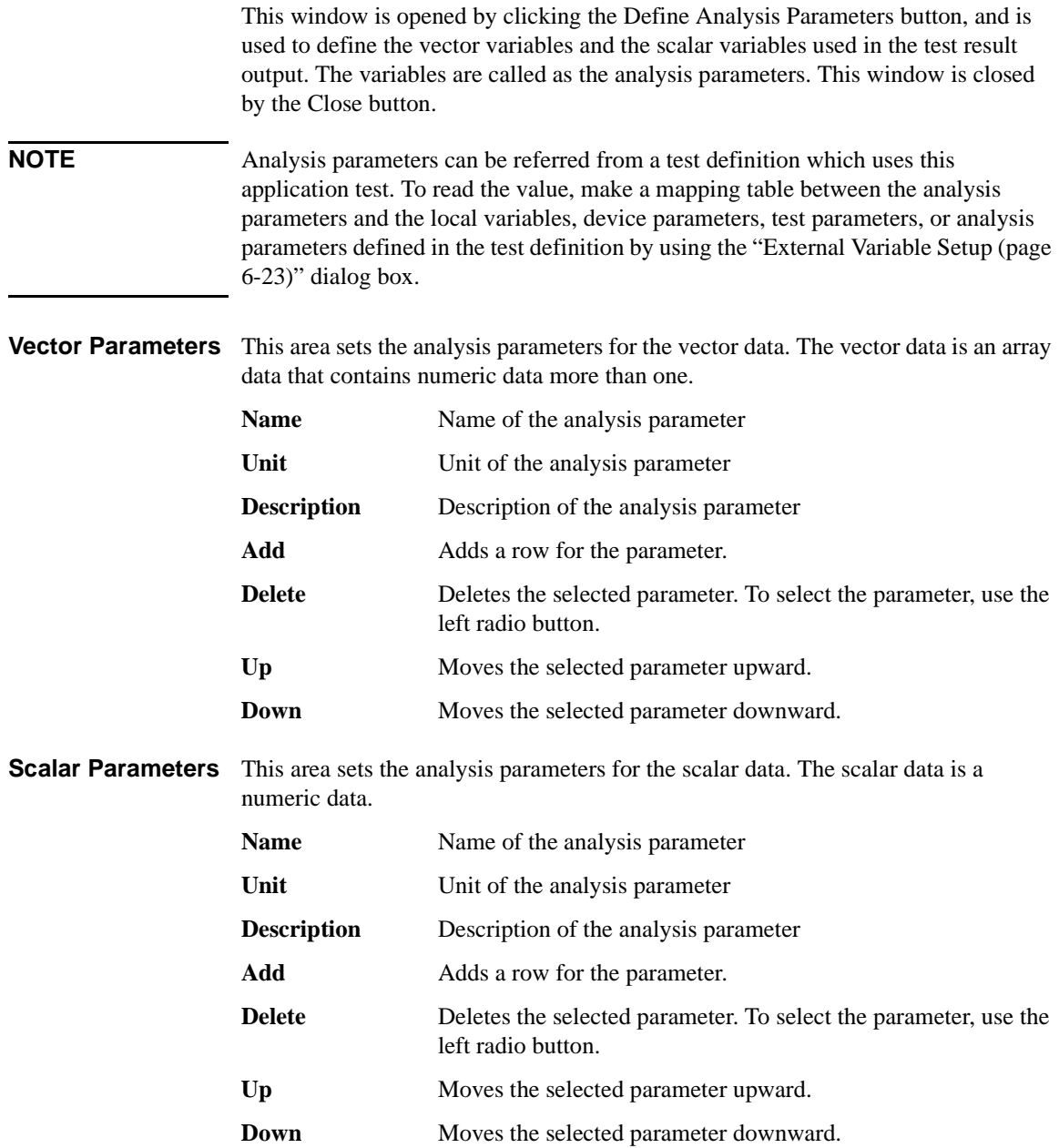

## <span id="page-323-0"></span>**Test Contents**

Test contents are the core of the test definition, and consists of the local variables, test setups, and test execution flow. In the test contents, the following elements can be defined. See [Figure 6-3.](#page-323-1)

- Local variables
- Program components
- Application tests
- Classic tests
- My Favorite setup
- Analysis components
- Miscellaneous components
- Device parameters defined in Test Specification
- Test parameters defined in Test Specification
- Analysis parameters defined in Test Output

The device parameters, test parameters, and analysis parameters can be used in the Test Contents without defining as the local variables.

For the available components, see [Figure 6-4](#page-324-0).

<span id="page-323-1"></span>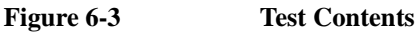

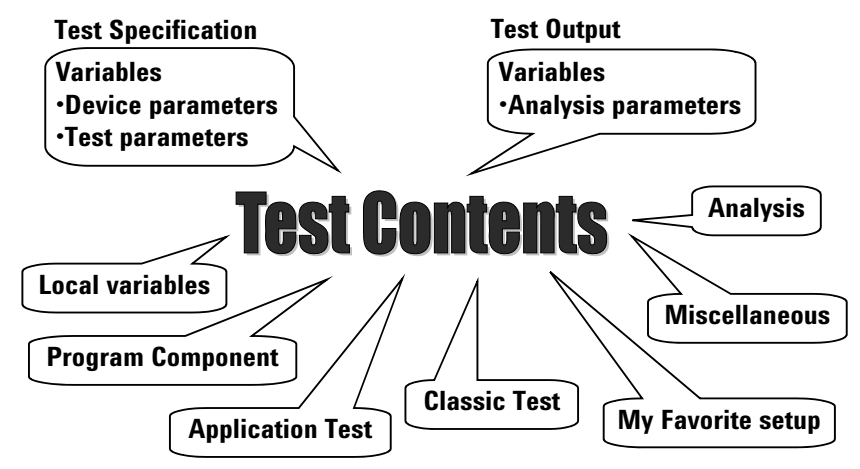
### **Defining/Editing Test Contents**

The Test Contents setup screen is used to define the test execution flow that is the core of the test definition. To define the test execution flow, use the test flow list area at the lower left of the window, and do following. Also see [Figure 6-5.](#page-327-0)

- 1. Define local variables by using the Local Variables Definition statement.
- 2. Select a component from the component selection area. See [Figure 6-4](#page-324-0) for the available components.
- 3. Insert it between the BLOCK and END BLOCK statements.
- 4. Repeat this until your test execution flow is completed.

#### <span id="page-324-0"></span>**Figure 6-4 Available Components**

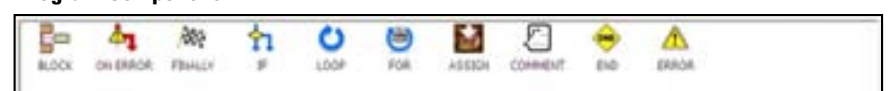

#### **Application Test**

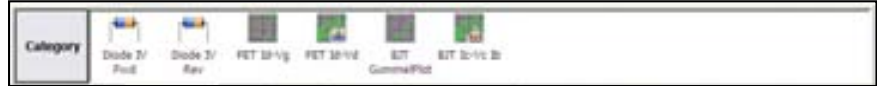

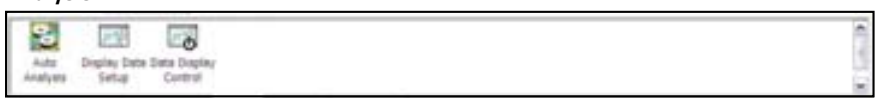

#### **Classic Test**

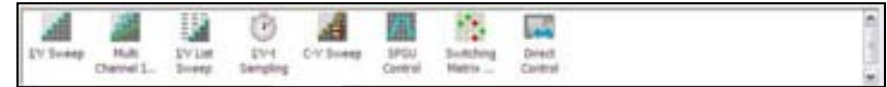

#### **Miscellaneous**

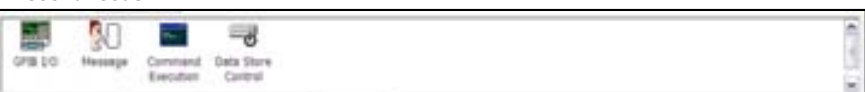

#### **My Favorite**

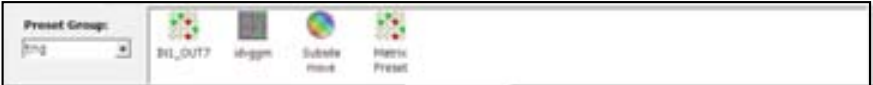

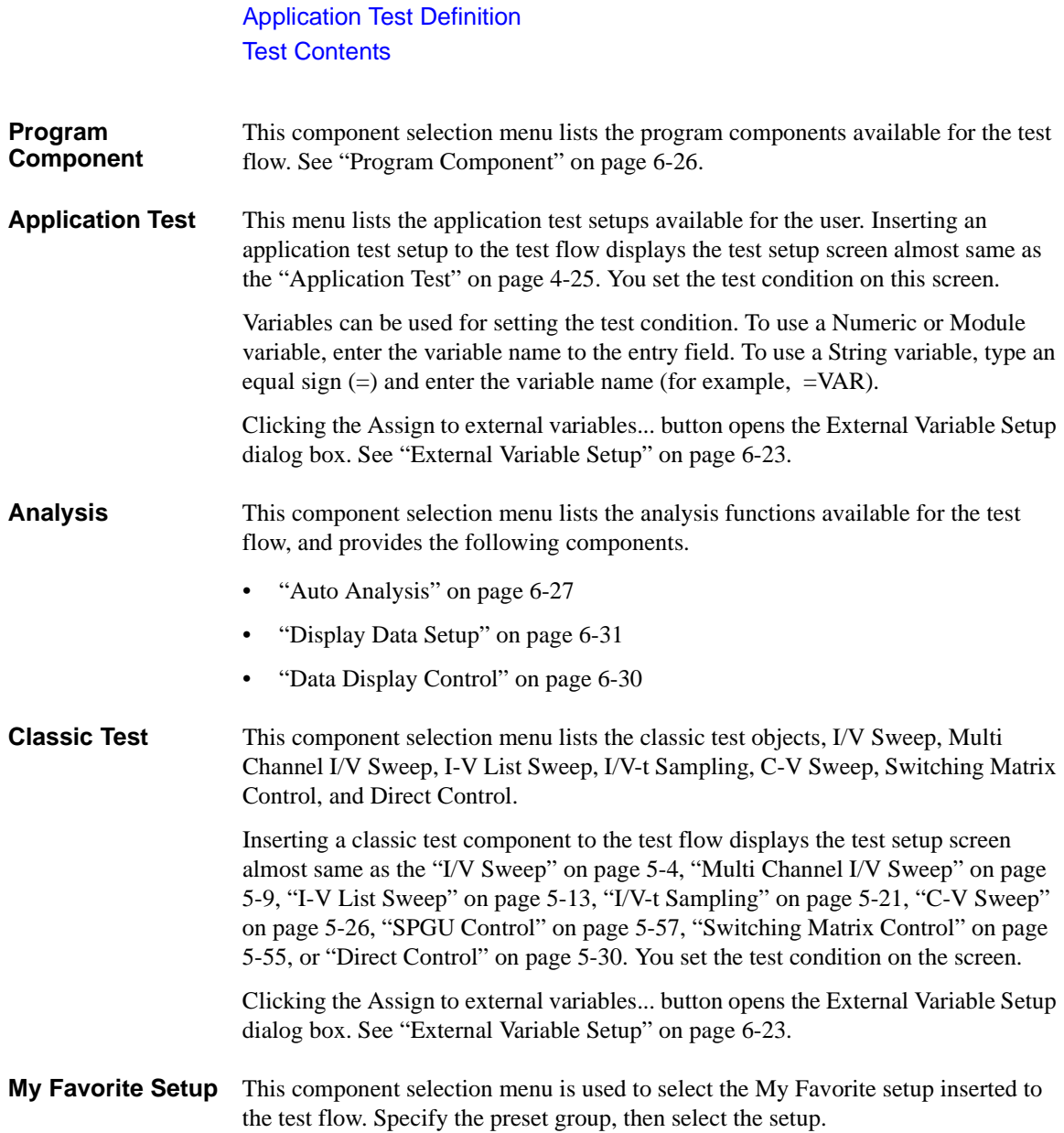

#### Application Test Definition Test Contents

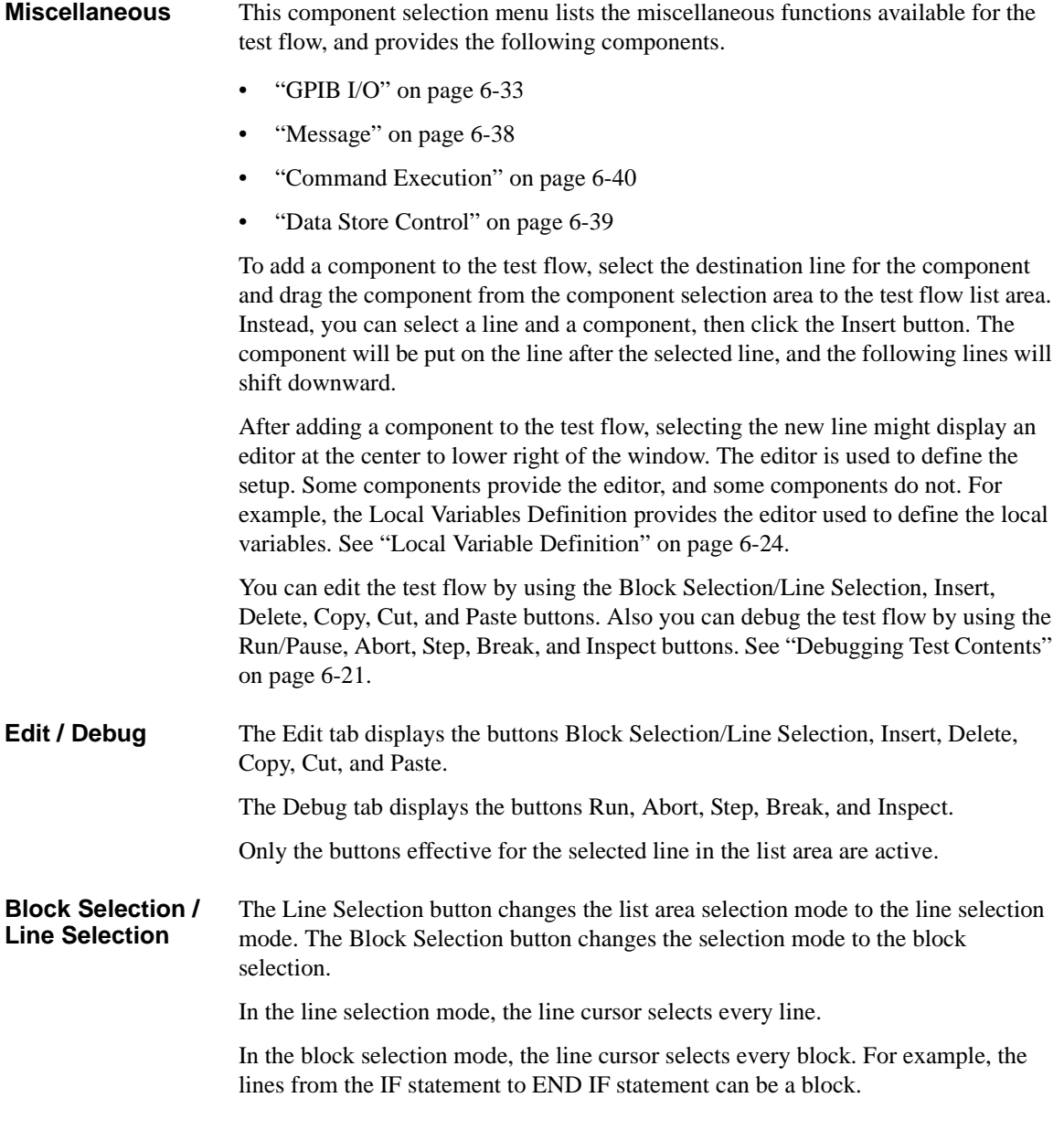

#### Application Test Definition Test Contents

- **Insert** This button puts the selected component on the next line of the selected line. The following lines will shift downward.
- **Delete** This button deletes the selected line. The following lines will shift upward.
- **Copy** This button copies the selected line to the clipboard.
- **Cut** This button moves the selected line to the clipboard. The following lines will shift upward.
- **Paste** This button puts the components in the clipboard on the next line of the selected line. The following lines will shift downward.

#### <span id="page-327-0"></span>**Figure 6-5 Test Contents Screen**

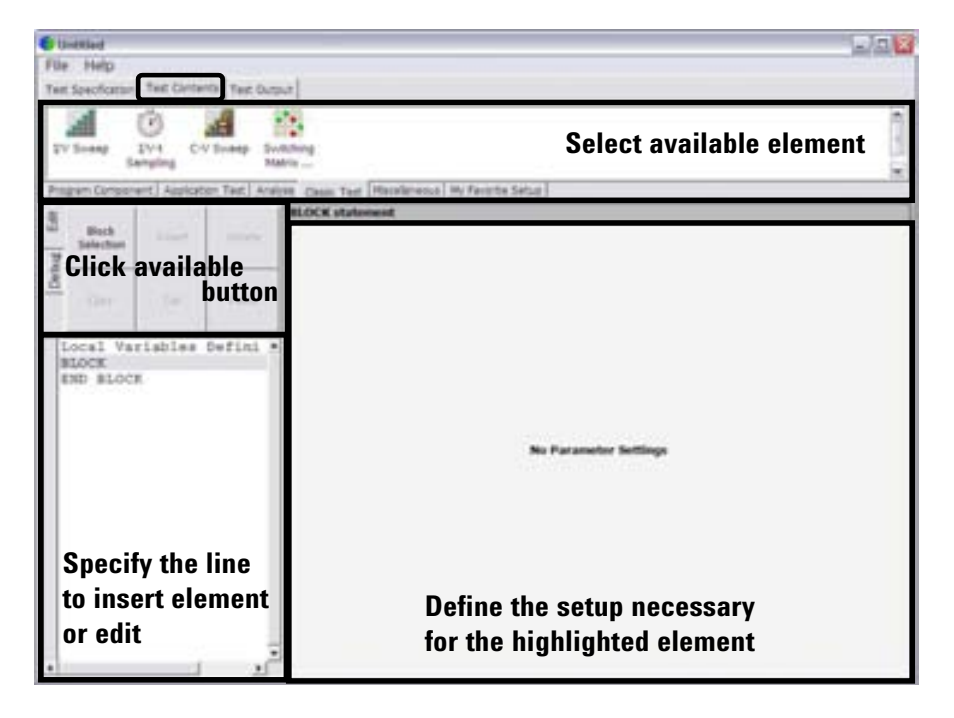

### <span id="page-328-0"></span>**Debugging Test Contents**

On the Test Contents tab screen, click the Debug tab. The following buttons will appear. They are useful for debug of your test contents.

Set the break point, and click the Run button. And check the operation of the test contents, the value of variables by using the Variable Inspector, and so on.

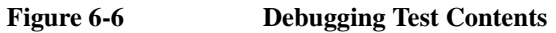

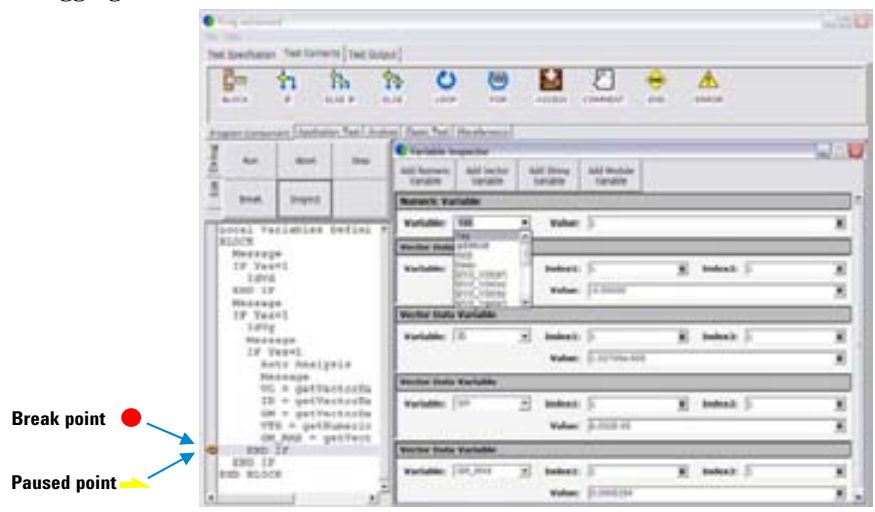

<span id="page-328-1"></span>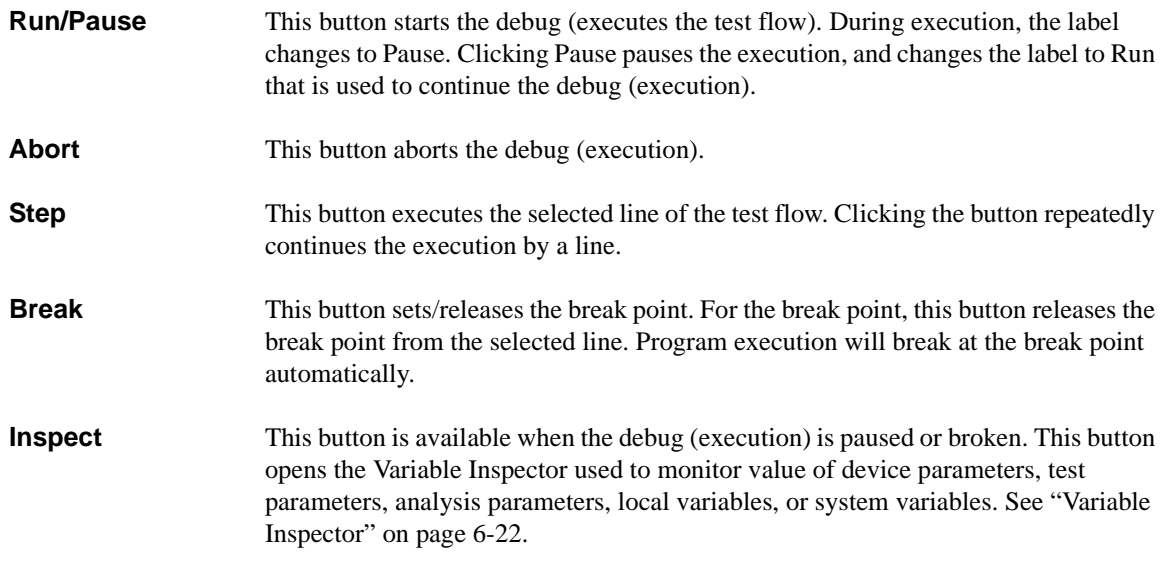

### <span id="page-329-0"></span>**Variable Inspector**

This Variable Inspector is displayed by clicking the ["Inspect \(page 6-21\)"](#page-328-1) button on the Test Contents screen, and is used to monitor or change the value of the local variables, device parameters, test parameters, and analysis parameters. For the vector variables, only data monitor is available. The Variable Inspector provides the following buttons to add the variable monitor area.

**Add Numeric Variable** Adds the numeric variable monitor area.

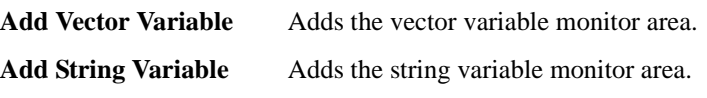

**Add Module Variable** Adds the module variable monitor area.

The following functions are available for the menu displayed by clicking the banner of the variable monitor area.

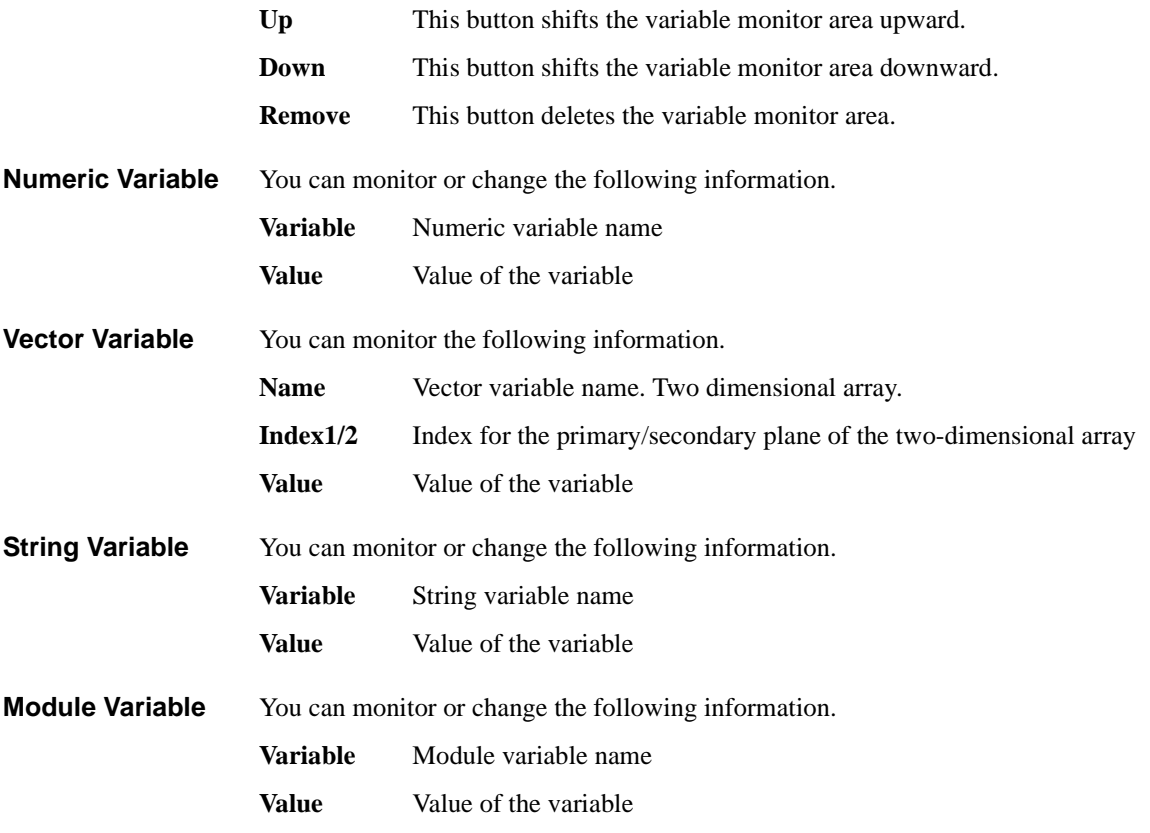

### <span id="page-330-0"></span>**External Variable Setup**

This dialog box is displayed by clicking the Assign to external variable... button on an Application Test setup screen or a Classic Test setup screen, and is used to make a mapping table between the test setup internal variables and the local variables, device parameters, test parameters, or analysis parameters defined in the test definition which uses this test setup. After making the mapping table, you can read the value by using the external variables.

This dialog box provides the following buttons.

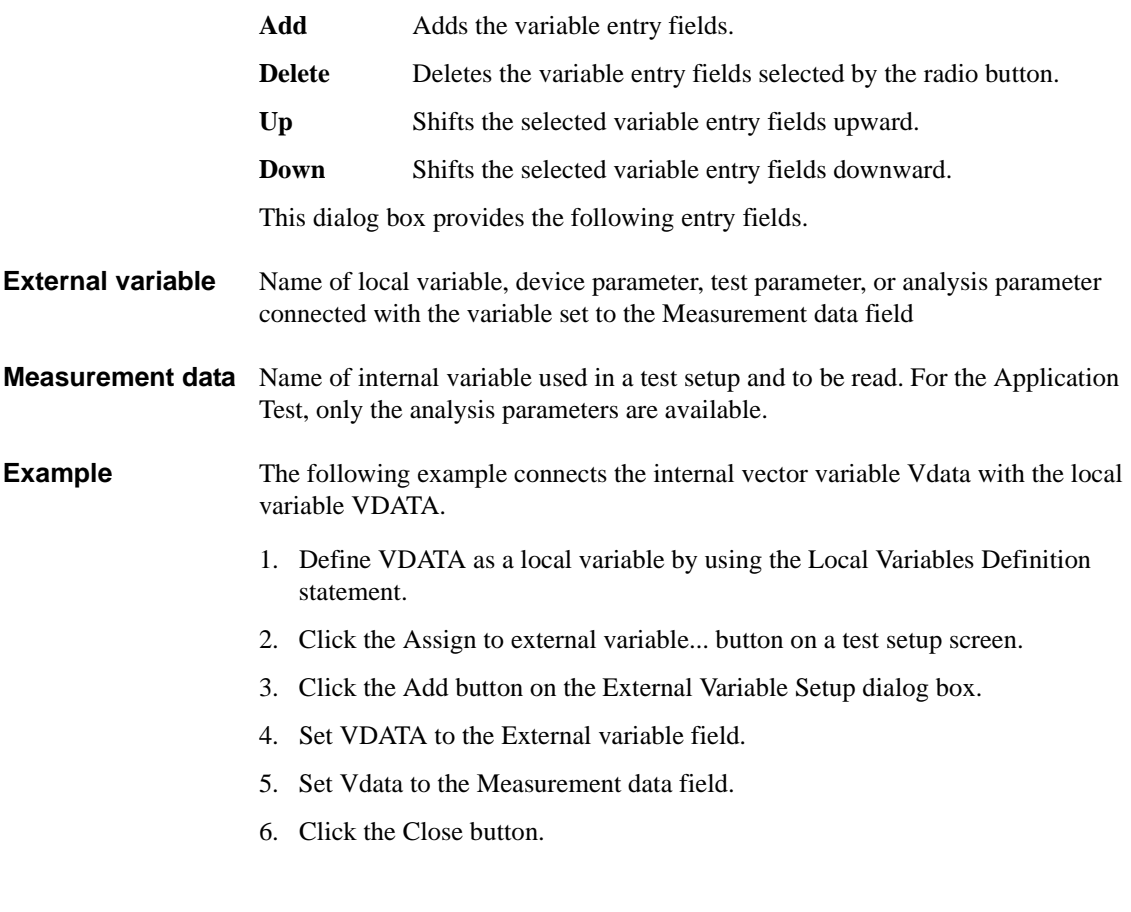

### **Local Variable Definition**

This setup editor is displayed while the Local Variable Definition is selected in the test execution flow list area, and is used to define the variables used in the test definition. The setup editor provides the following buttons to add the variables.

<span id="page-331-0"></span>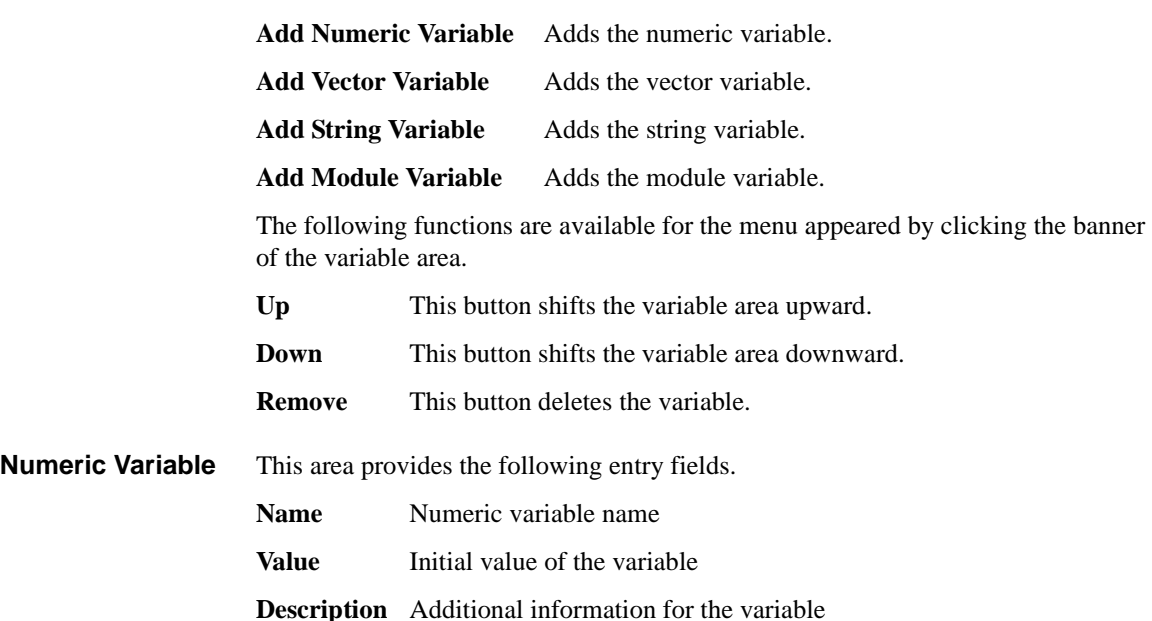

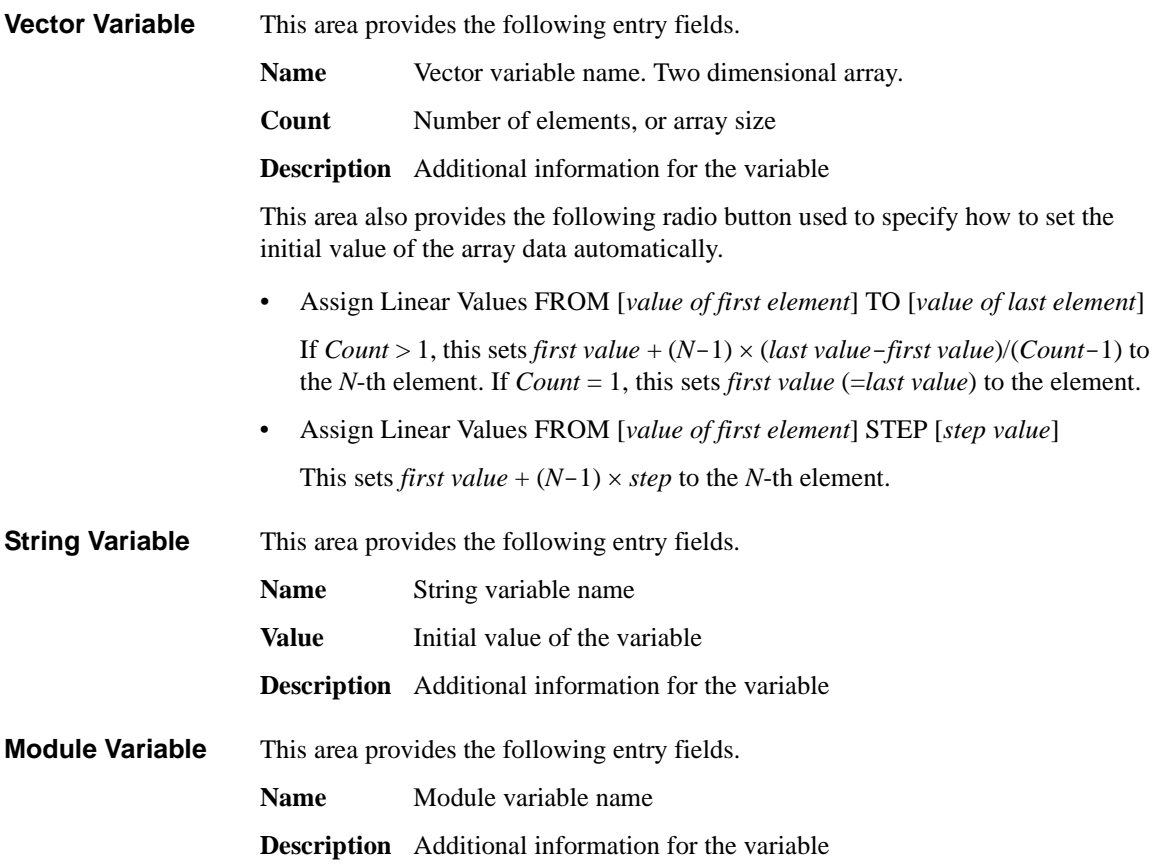

### <span id="page-333-0"></span>**Program Component**

The Program Component selection menu provides the components described in ["Script Program Statements" on page 8-19.](#page-466-0) Especially, the following components provide the setup editor.

- ["ASSIGN"](#page-333-1)
- ["COMMENT"](#page-333-2)
- $\bullet$  ["IF"](#page-333-3)
- ["ELSE IF"](#page-333-4)
- ["FOR"](#page-333-5)
- <span id="page-333-1"></span>**ASSIGN** This component provides the setup editor that contains the following entry fields used to define the value of the variable.

<span id="page-333-5"></span><span id="page-333-4"></span><span id="page-333-3"></span><span id="page-333-2"></span>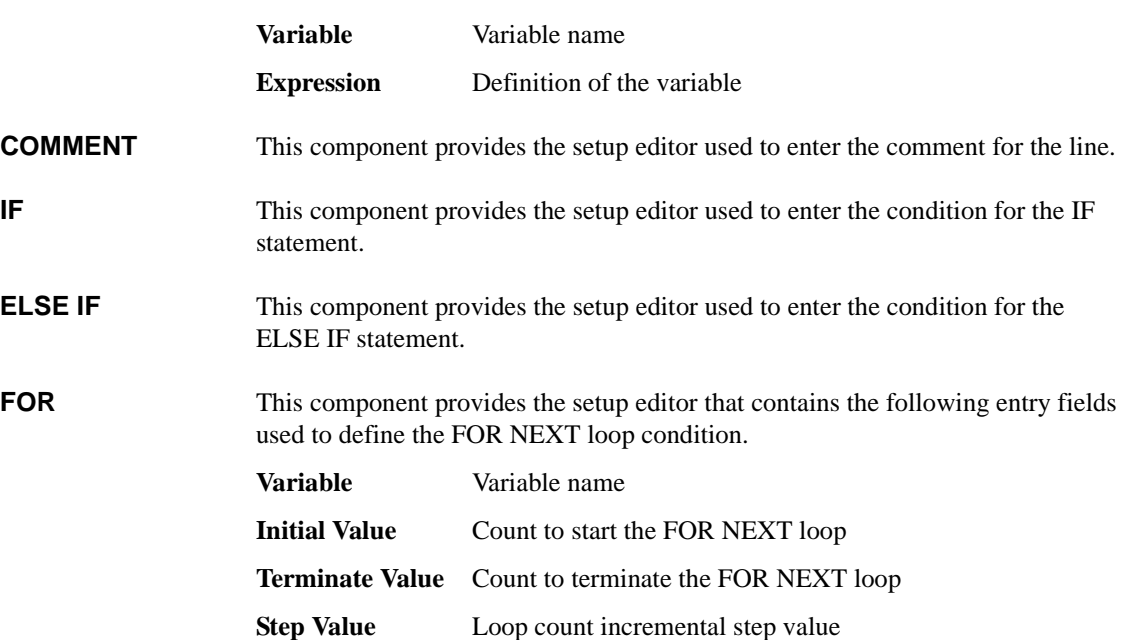

## **Auto Analysis**

<span id="page-334-0"></span>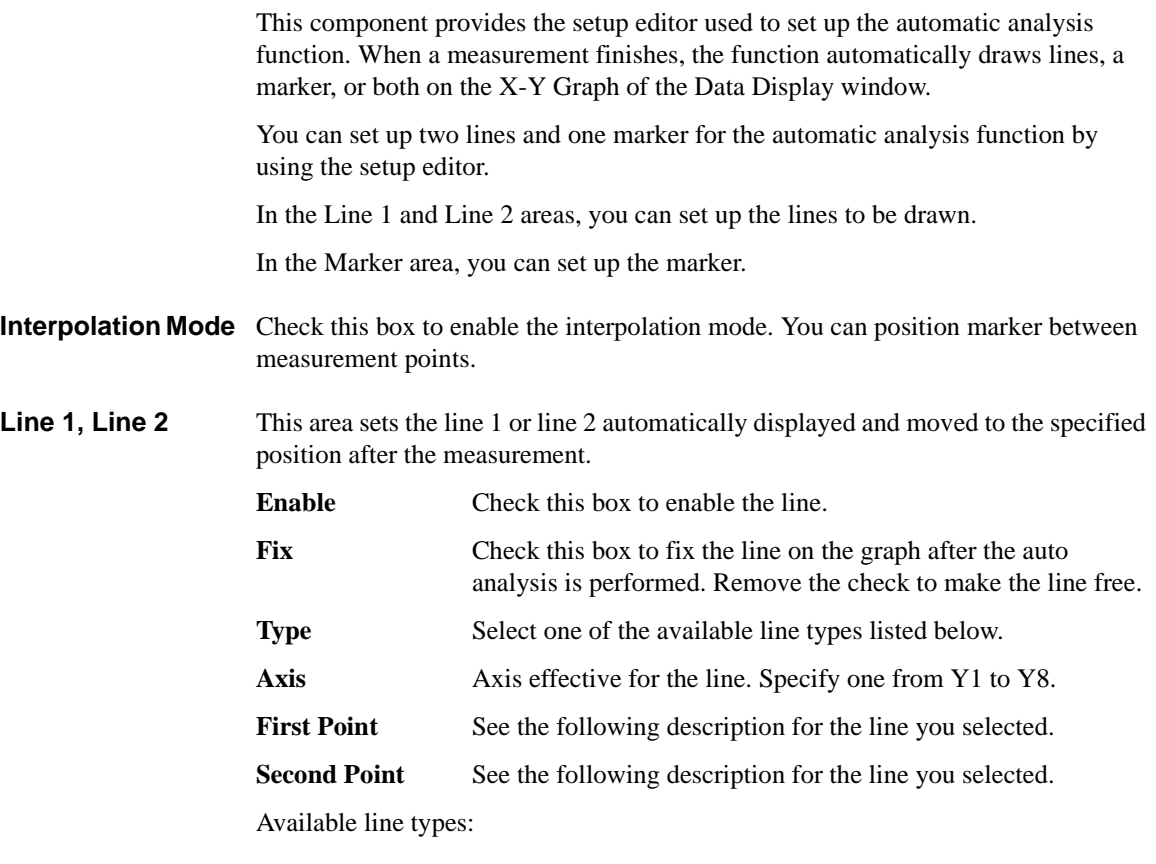

- ["Normal line":](#page-335-0) For drawing a line between *any two* points.
- ["Gradient line"](#page-335-1): For drawing a line through *any point* with a specified gradient.
- ["Tangent line"](#page-336-0): For drawing a tangent line to a *measurement* point.
- ["Regression line":](#page-336-1) For drawing a regression line by using the measurement data included in the area specified by *any two* points.

<span id="page-335-1"></span><span id="page-335-0"></span>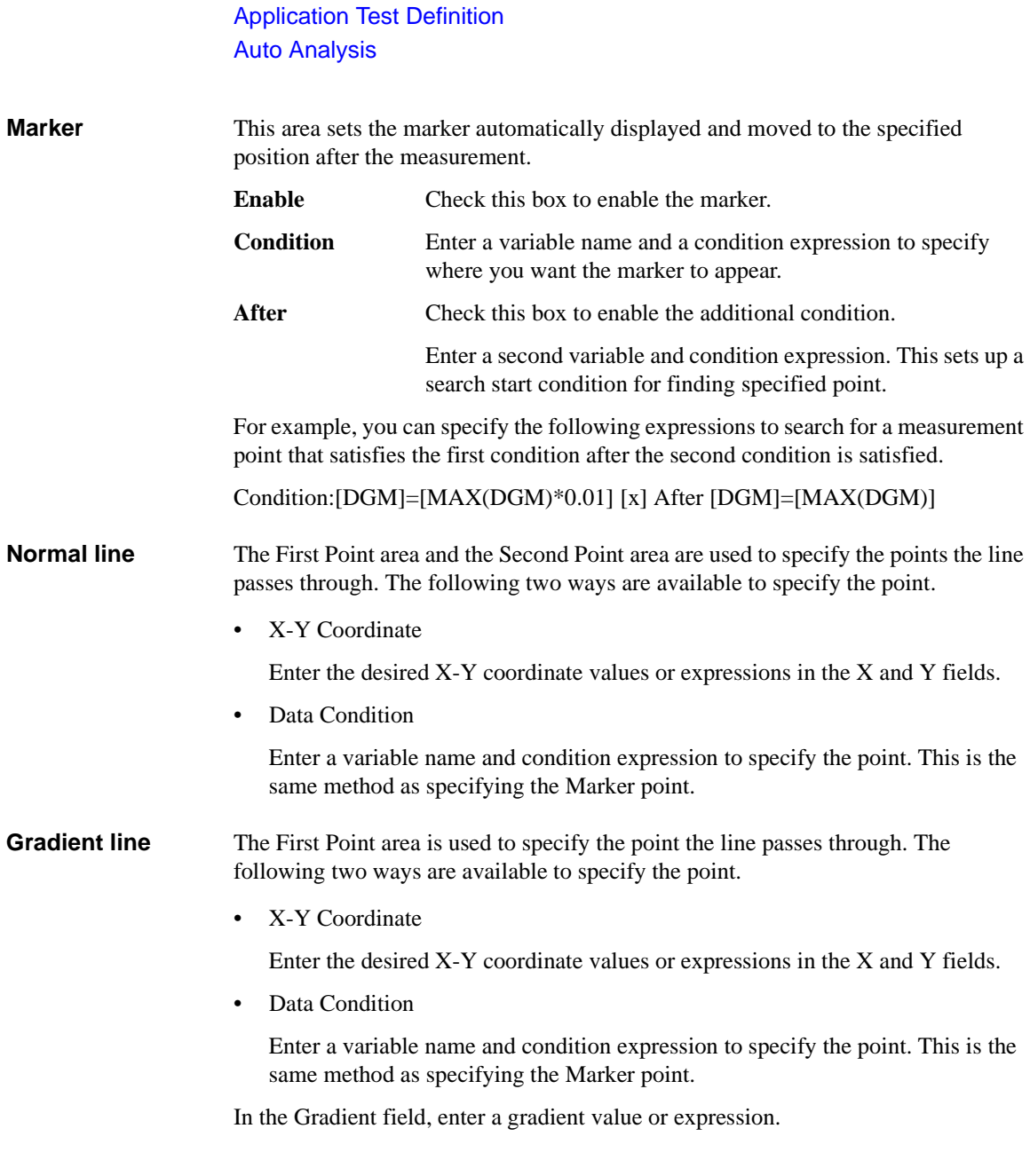

#### <span id="page-336-0"></span>**Tangent line** The First Point area is used to specify the measurement point the tangent line passes through.

Enter a variable name and condition expression to specify the point. This is the same method as specifying the Marker point.

<span id="page-336-1"></span>**Regression line** The First Point area and the Second Point area are used to specify the range of the measurement data used for the regression calculation. The following two ways are available to specify the point.

• X-Y Coordinate

Enter the desired X-Y coordinate values or expressions in the X and Y fields.

• Data Condition

Enter a variable name and condition expression to specify the point. This is the same method as specifying the Marker point.

## <span id="page-337-0"></span>**Data Display Control**

This component enables or disables the test result display of the application test or the classic test used in the test definition.

**Enable Data Display** Checking this box enables the test result display.

If you do not use this component, the test result display is enabled.

This component cannot control the test result display of the test definition. The test result display is always enabled for the test definition. For the test result output of the test definition, see ["Test Output" on page 6-14.](#page-321-0)

## **Display Data Setup**

This component is used to set the data output of the local variables defined in the test execution flow. The values can be displayed on the Data Display window.

<span id="page-338-0"></span>**X-Y Graph** Selects the data to be displayed in the X-Y Graph Plot area. The X and Y1 to Y8 axes can be set.

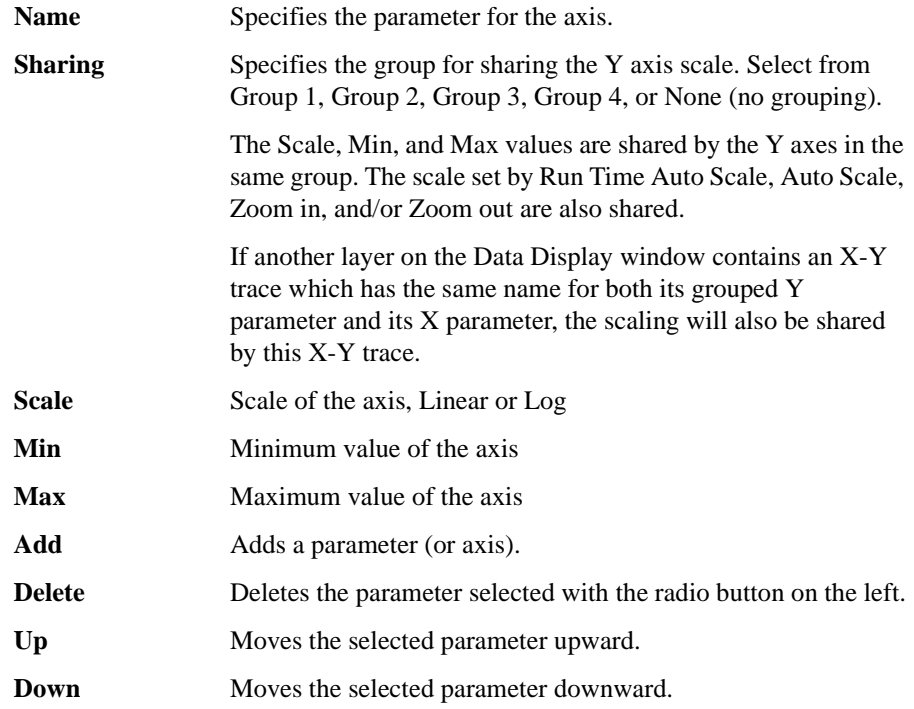

#### Application Test Definition Display Data Setup

**List Display, Parameters** The List Display area sets the output for the List Display area of the Data Display window. The Parameters area sets the output for the Parameters area of the Data Display window. Up to 20 parameters can be set for each area.

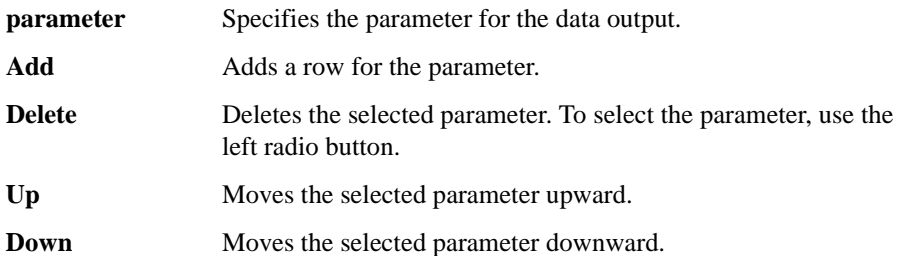

### **GPIB I/O**

<span id="page-340-0"></span>This component provides the setup editor that contains the following entry fields. This component is used to control the GPIB interface. For the fields to enter a variable name, only the variable name defined in the test definition can be entered. **CAUTION** Do not set the GPIB address of the B1500A to the Address parameter of this

component even if this is on the Desktop EasyEXPERT software. Operation of the B1500A is not guaranteed.

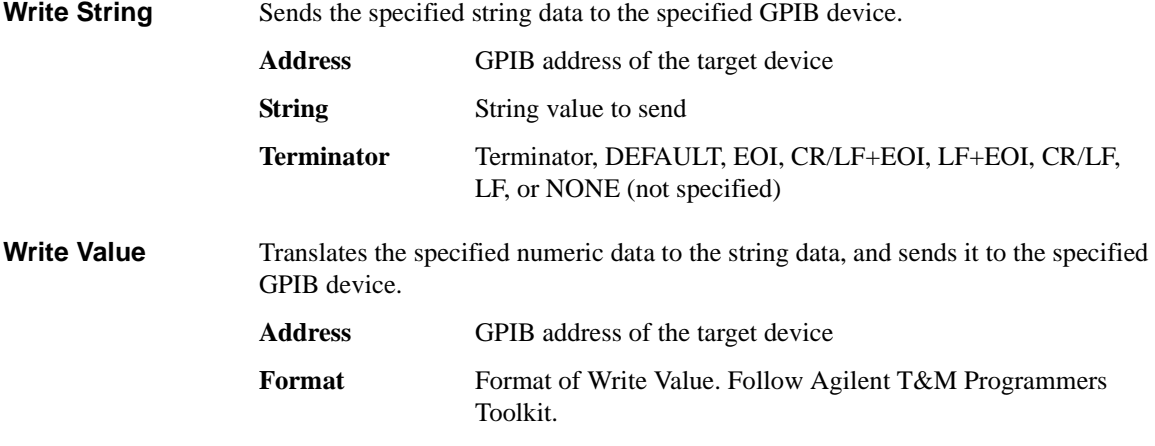

**Value1** Numeric value or string value to send **Value2** Numeric value or string value to send **Value3** Numeric value or string value to send **Value4** Numeric value or string value to send

**Terminator** Terminator, DEFAULT, EOI, CR/LF+EOI, LF+EOI, CR/LF,

LF, or NONE (not specified).

Application Test Definition GPIB I/O

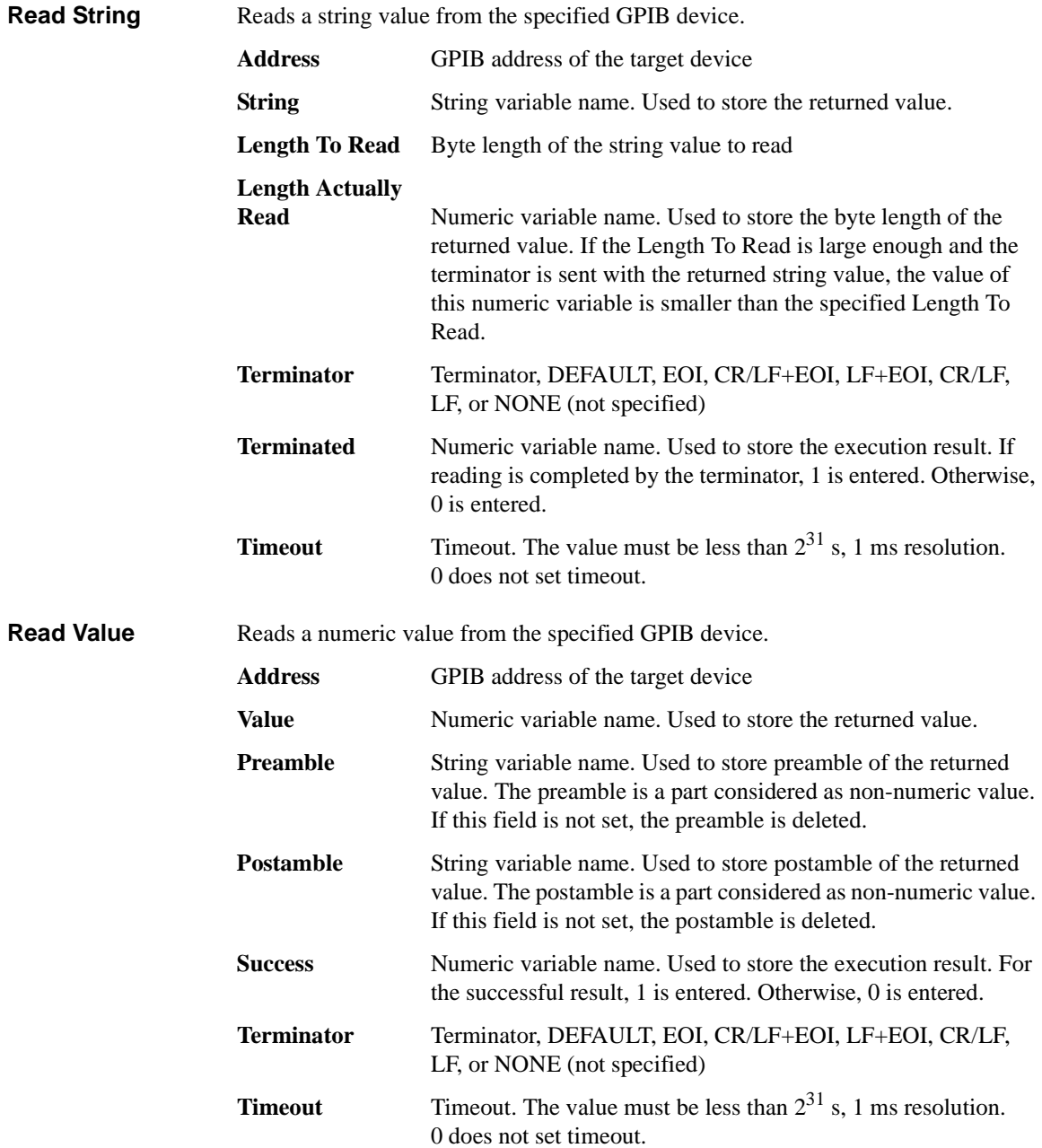

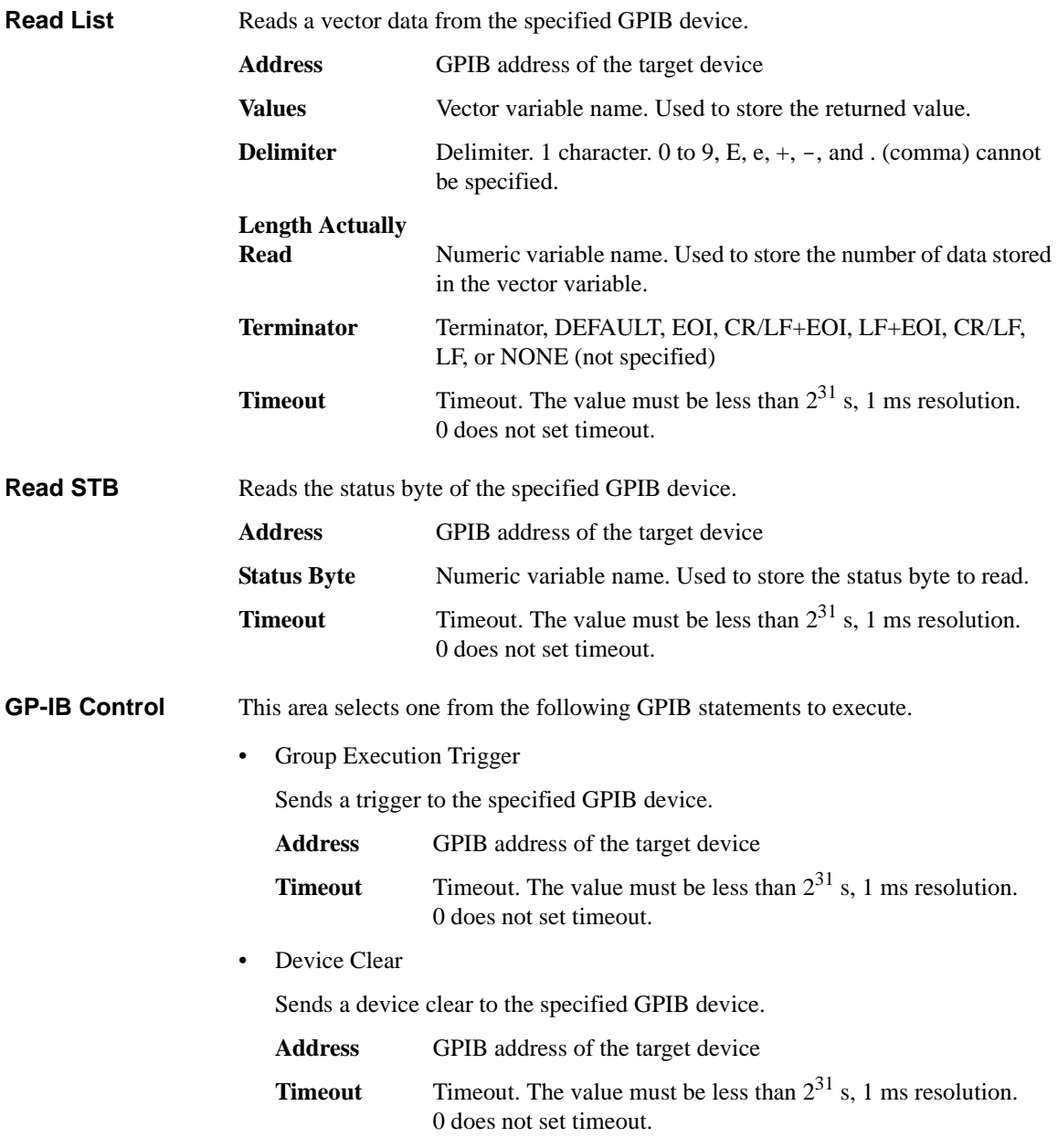

#### Application Test Definition GPIB I/O

• Go To Local

Returns the specified GPIB device to the local state.

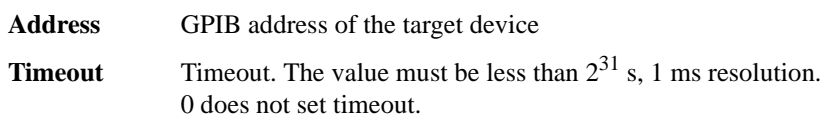

• Local LockOut

Locks the specified GPIB device.

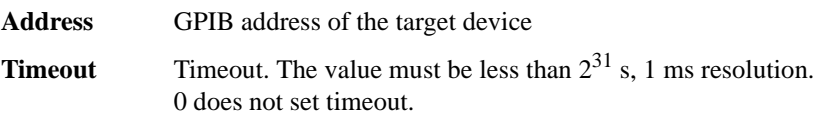

**Example 1** To send the following command to Agilent B2200A switching matrix (GPIB) address 22), use Write Value function and enter the parameters as shown below.

:ROUT:SYMB:CHAN 0, 1, "Gate"

This command assigns the string Gate to the output 1 of the B2200A in the auto configuration mode.

• Write Value:

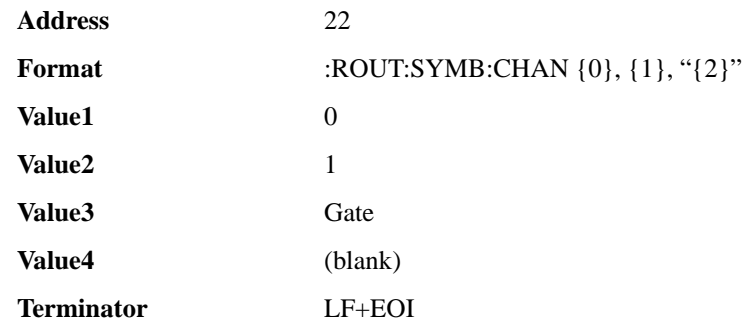

where, {0}, {1}, {2}, and {3} are the variables that can be used in the Format field, and corresponds to the Value1, Value2, Value3, and Value4 respectively.

**Example 2** After performing Example 1, enter the following query command and read the response by using Write String and Read String functions as shown below. Use Write String to send the command, after that use Read String to read the response.

:ROUT:SYMB:CHAN? 0, 1

This command returns the string assigned to the output 1 of the B2200A in the auto configuration mode.

• Write String:

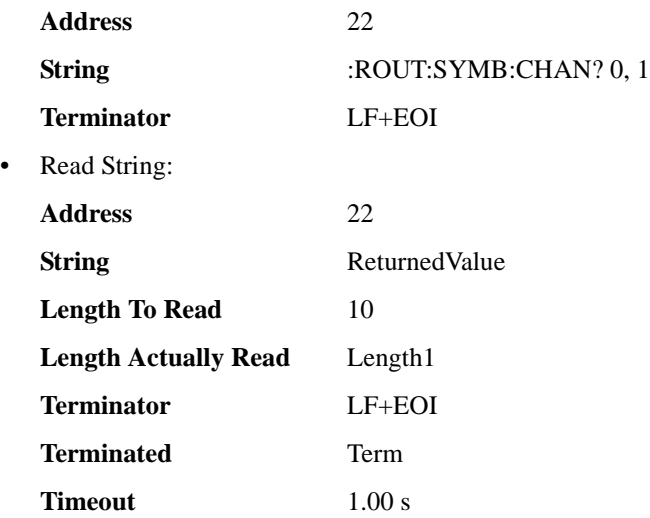

where, ReturnedValue is a string variable to store the response of the :ROUT:SYMB:CHAN? 0, 1 command, Length1 is a numeric variable to store the byte length of the ReturnedValue value, and Term is a numeric variable to store the execution result. They must be defined in the Local Variables Definition statement.

<span id="page-345-0"></span>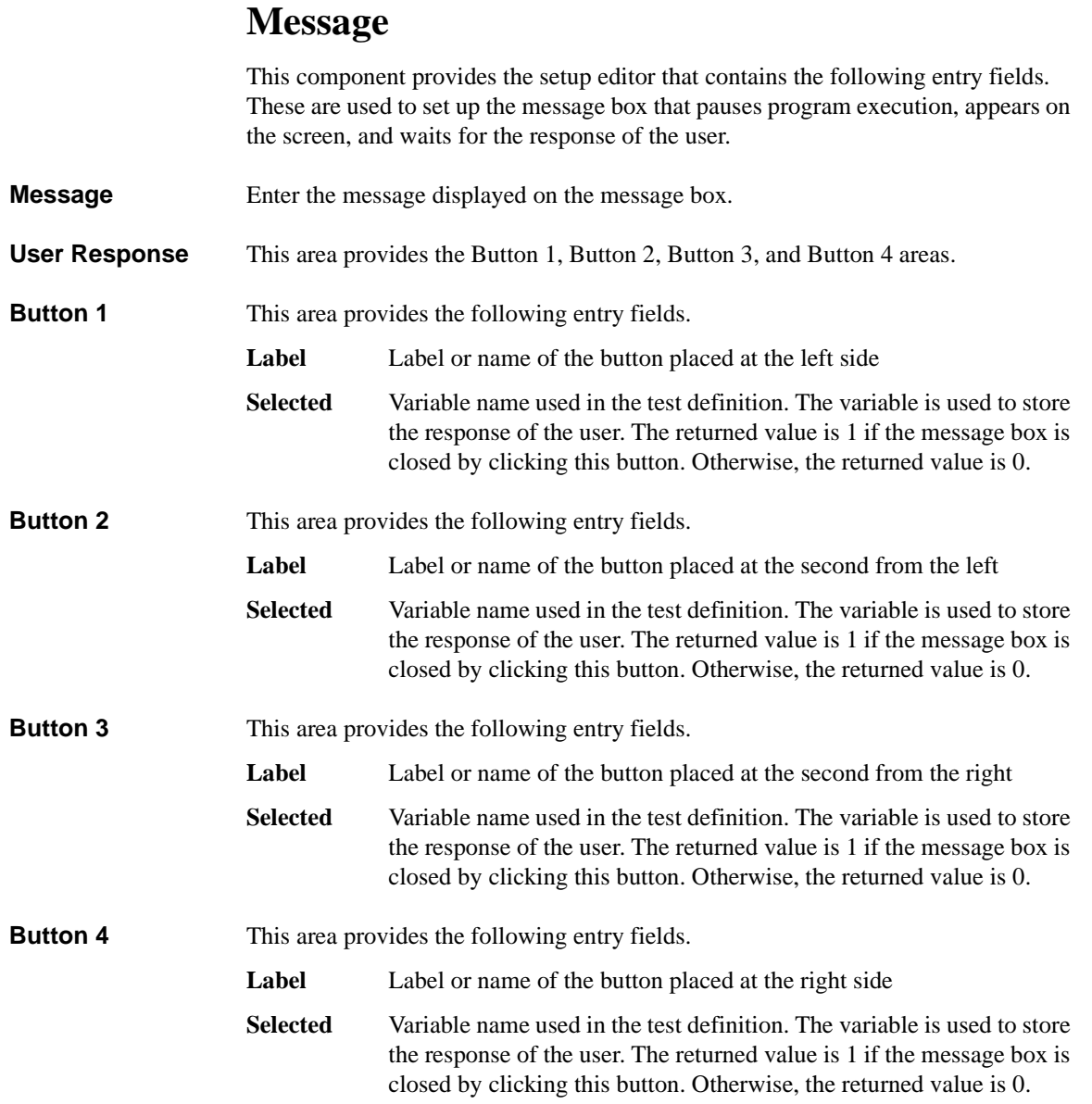

### <span id="page-346-0"></span>**Data Store Control**

This component enables or disables the test record of the application test or the classic test used in the test definition.

#### **Enable Creating Test Result Record**

Checking this box enables the test record.

If you do not use this component, the test record is enabled.

This component cannot control the test record of the test definition. The test record is always enabled for the test definition. For the test result output of the test definition, see ["Test Output" on page 6-14](#page-321-0).

### <span id="page-347-0"></span>**Command Execution**

This component provides the setup editor that contains the following entry fields. This component is used to execute the specified execution file (EXE file) and obtain the execution results. For the fields to enter a variable name, only the variable name defined in the test definition can be entered. See ["Using Command Execution" on](#page-349-0)  [page 6-42.](#page-349-0)

**Command**  File name of the Windows execution file (EXE file) to execute.

**Argument** Argument or parameter to pass to the EXE file.

**Write Type** Type of data to write. String (string data) or List (vector data).

• String

**Filename**

Displays the Write String area used to specify the string data to write. Up to 20 string data can be defined.

• List

Displays the Write List area that provides the following entry fields.

**Values** Variable name of the List data to be passed to the EXE file.

#### **Format**

If you do not specify Format, this function passes the List data to the EXE file. To pass a data in the List data, enter the keyword to specify the element. See ["Defining Format Field" on page 6-45.](#page-352-0)

- **Read Type** Type of data to read. String (string data), Value (numeric data), List (vector data), or None (no response).
	- String

Displays the Read String area that provides the following entry fields.

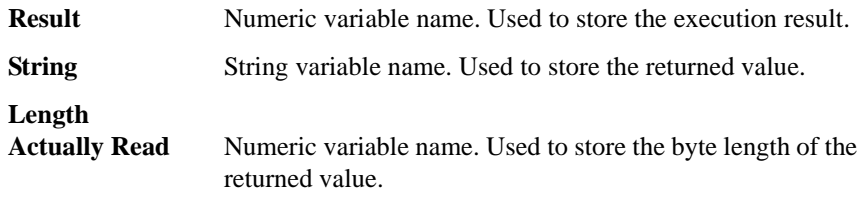

• Value

Displays the Read Value area that provides the following entry fields.

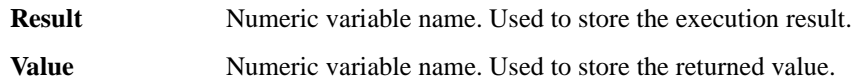

• List

Displays the Read List area that provides the following entry fields.

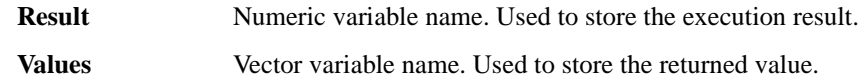

• None

This type is for the EXE file without response or data to read.

### <span id="page-349-0"></span>**Using Command Execution**

Windows execution file (.exe file) can be executed by using the Command Execution component. Most execution files will need parameters to be sent or returned. The parameters will be variables that can be defined on the Test Specification tab screen or the Local Variable Definition component on the Test Contents tab screen.

This section describes how to enter the windows execution file.

- ["Command Parameters"](#page-349-1)
- ["Defining Numeric/Vector Input Parameter"](#page-350-0)
- ["Defining String/Numeric Input Parameters"](#page-350-1)
- ["Defining Numeric Output Parameter"](#page-351-0)
- ["Defining Vector Output Parameter"](#page-351-1)
- ["Defining String Output Parameter"](#page-351-2)
- ["Defining Format Field"](#page-352-0)

### <span id="page-349-1"></span>**Command Parameters**

The Windows Command Execution component supports one input variable and one output variable. To use multiple string input parameters or multiple numeric input parameters, set the variable as shown below. Multiple vector input parameters and multiple output parameters are not supported.

- If the command requires multiple string input parameters, use string variables. In the Windows Command Execution component, set the Write Type to String. Up to 20 string data can be defined.
- If the command requires multiple numeric input parameters, use numeric variables and set the Write Type to String. To enter the numeric variable name, use the *string* built-in function. For example, enter string(Rz) to set the Rz numeric variable.
- If the command requires both numeric and string input parameters, use numeric and string variables respectively, and set the Write Type to String.

**NOTE** Before calling the command, enter the value to the input variable by using the ASSIGN statement.

#### **NOTE** string built-in function

The *string* built-in function is used to translate a numeric expression to a string value. Be careful about the argument for this function. If it is a numeric variable defined with the numeric-symbol assignment, the *string* function execution result will be the symbol assigned to the numeric value, not the string value just translated from the numeric value. The numeric-symbol assignment is defined in the ["Test](#page-312-0)  [Specification" on page 6-5.](#page-312-0)

For the following example setup of the numeric-symbol assignment, string (Mode) execution result at Mode=0 is the string OFF, not the string 0.

Parameter Mode, Value=0, Symbol=OFF

### <span id="page-350-0"></span>**Defining Numeric/Vector Input Parameter**

- 1. Define a vector variable in the Test Specification tab screen or the Local Variable Definition component of the Test Contents tab screen.
- 2. Set the Write Type to List in the Windows Command Execution component.
- 3. Enter the variable name in the Values field of the Write List area.

For the numeric parameter, a data element of vector variable is used to store the data for the parameter. Specify the data by using the Format field. For example, enter {0} to specify the data in the first element of the vector variable. For the Format field, see ["Defining Format Field" on page 6-45](#page-352-0).

For the vector parameter, ignore the Format field.

#### <span id="page-350-1"></span>**Defining String/Numeric Input Parameters**

- 1. Define string or numeric variables in the Test Specification tab screen or the Local Variable Definition component in the Test Contents tab screen.
- 2. Set the Write Type to String in the Windows Command Execution component.
- 3. Add a line in the Write String area.
- 4. Enter the variable name for the first input parameter in the first line.

If the command needs multiple input parameters, add a line and enter the variable name for the variable in the added line. Then observe the order of parameters.

To enter a numeric variable name, use the *string* built-in function. For example, enter  $string(Rz)$  to set the Rz numeric variable.

### <span id="page-351-0"></span>**Defining Numeric Output Parameter**

- 1. Define a numeric variable in the Test Specification tab screen or the Local Variable Definition component of the Test Contents tab screen.
- 2. Set the Read Type to Value in the Windows Command Execution component.
- 3. Enter the variable name in the Value field of the Read Value area.

The Result field can be blank or the name of another numeric variable defined in the Test Specification or Local Variable Definition. The variable will be used to receive the command execution result.

### <span id="page-351-1"></span>**Defining Vector Output Parameter**

- 1. Define a vector variable in the Test Specification tab screen or the Local Variable Definition component of the Test Contents tab screen.
- 2. Set the Read Type to List in the Windows Command Execution component.
- 3. Enter the variable name in the Values field of the Read List area.

The Result field can be blank or the name of a numeric variable defined in the Test Specification or Local Variable Definition. The variable will be used to receive the command execution result.

### <span id="page-351-2"></span>**Defining String Output Parameter**

- 1. Define a string variable in the Test Specification tab screen or the Local Variable Definition component of the Test Contents tab screen.
- 2. Set the Read Type to String in the Windows Command Execution component.
- 3. Enter the variable name in the String field of the Read String area.

The Result field and the Length Actually Read field can be blank or the name of a numeric variable defined in the Test Specification or Local Variable Definition. The variable will be used to receive the command execution result or the length of the returned string data.

### <span id="page-352-0"></span>**Defining Format Field**

The Format field requires a keyword to specify a data in vector variable. The keyword must have the style such as {I,A:F}. where,

- I lindex used to specify the element. Integer, 0 or positive number. Mandatory. 0 specifies the first element.
- **A** Character length of the specified data element. Positive integer for right-aligned, or negative integer for left-aligned. If this value is not set, the length is not specified (no limit).
- **F** Style of the data. See [Table 6-1](#page-352-1). If this value is not set, G is selected..

Following are the example formats. For more information, see online help or manual of Agilent T&M Programmers Toolkit.

- {0,5:E} First element, five characters, exponential notation
- {1,10} Second element, 10 characters, general
- {2:x} Third element, no limit for length, hexadecimal numeric
- {3} Fourth element, no limit for length, general

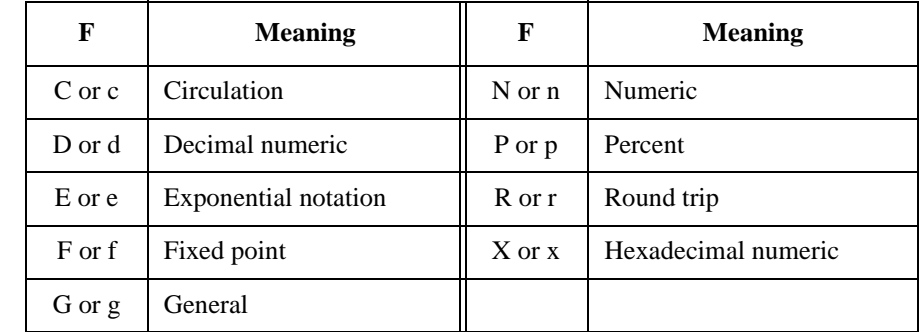

#### <span id="page-352-1"></span>**Table 6-1 Available F values**

Application Test Definition Using Command Execution

### **Setup Example**

The following example setup is used to execute a PlsdivMeasureId command that has two numeric inputs and four numeric outputs.

*ranging* and *id\_range* are numeric variables used for the input parameters, *read\_data* is a vector variable used for the output parameters, and *PassFail* is a numeric variable used to store the command execution result. They must be defined in the Test Specification tab screen or the Local Variable Definition component on the Test Contents tab screen. Input parameter values must be set to the variables before executing the command. Four data will be assigned to *read\_data* in sequence.

#### **Figure 6-7 Windows Command Execution Setup Example**

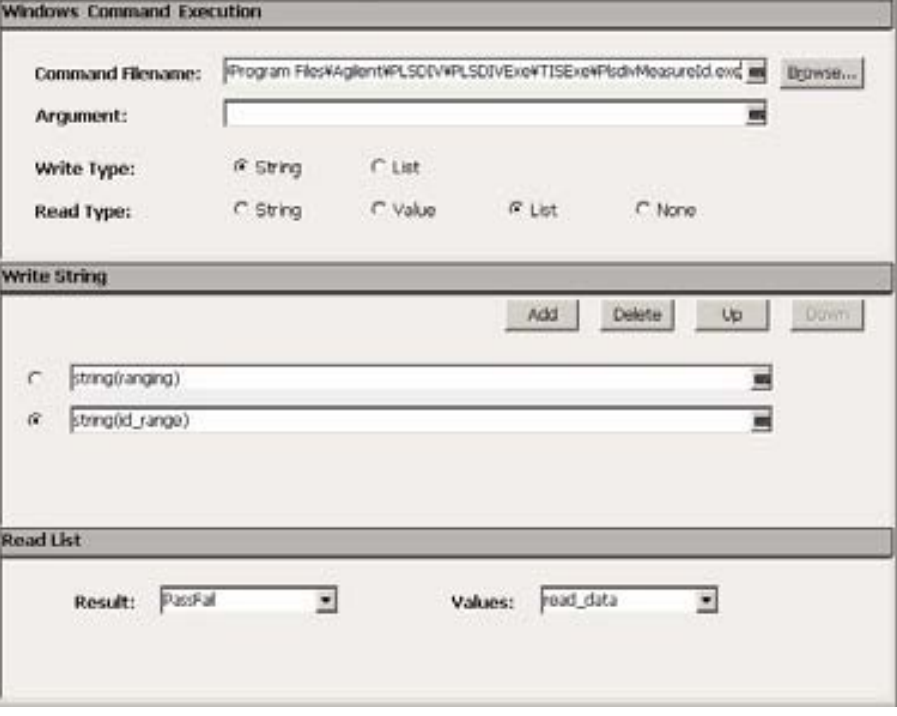

# **Function Details**

#### Function Details

This chapter explains the following measurement functions of Agilent B1500A/EasyEXPERT, and the efficient functions of the EasyEXPERT software.

- ["I/V Sweep Measurement"](#page-356-0)
- ["Multi Channel I/V Sweep Measurement"](#page-365-0)
- ["I/V-t Sampling Measurement"](#page-366-0)
- ["C-V Sweep Measurement"](#page-372-0)
- ["SPGU Module"](#page-379-0)
- ["Sweep Abort Function"](#page-389-0)
- ["Standby Function"](#page-390-0)
- ["Bias Hold Function"](#page-393-0)
- ["Current Offset Cancel"](#page-395-0)
- ["SMU CMU Unify Unit"](#page-397-0)
- ["Atto Sense and Switch Unit"](#page-399-0)
- ["SMU/PG Selector"](#page-401-0)
- ["SMU Ranging Mode"](#page-402-0)
- ["SMU Compliance"](#page-406-0)
- ["SMU Pulse"](#page-409-0)
- ["SMU Measurement Time"](#page-410-0)
- ["SMU Filter"](#page-415-0)
- ["SMU Series Resistor"](#page-416-0)
- ["Interlock Function"](#page-417-0)
- ["Auto Power Off Function"](#page-418-0)
- ["Initial Settings"](#page-419-0)
- ["Utility Programs"](#page-421-0)
- ["Desktop EasyEXPERT"](#page-436-0)

### <span id="page-356-0"></span>**I/V Sweep Measurement**

For the I/V sweep measurements, sweep source channels (SMU) perform staircase sweep output of voltage or current, while monitor channels (SMU) measure voltage or current for each sweep step. According to the output function, the following measurements are available. See [Figure 7-1](#page-356-1) for the SMU output function.

- ["Basic Sweep Measurement"](#page-357-0) by using VAR1 function
- ["Subordinate Sweep Measurement"](#page-359-0) by using VAR1 and VAR1' functions
- ["Synchronous Sweep Measurement"](#page-361-0) by using VAR1 and VAR2 functions, VAR1' function is also available
- ["Pulsed Sweep Measurement"](#page-362-0)

This is the basic, subordinate, or synchronous sweep measurement using a pulse output SMU. Only one pulse output SMU is available.

#### <span id="page-356-1"></span>**Figure 7-1 SMU Output Function and Sweep Output**

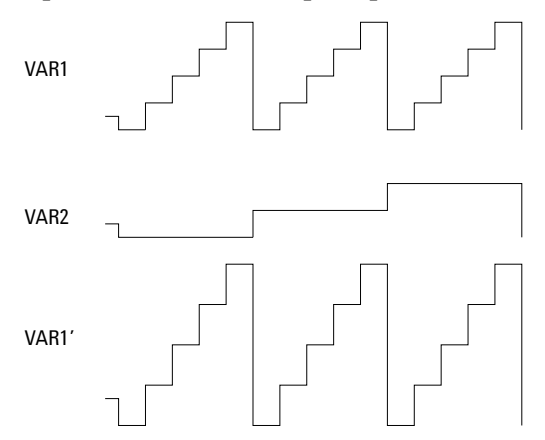

### **Available Modules**

SMUs and SPGUs can be used. SMU can be constant voltage/current source or pulse voltage/current source and perform voltage/current measurement. SPGU can be pulse voltage source. See ["SPGU Module" on page 7-26](#page-379-0) for using the SPGU.

If multiple measurement channels are used, the channels perform measurement in order. See ["Multiple Measurement Channels" on page 7-61.](#page-414-0)

Function Details I/V Sweep Measurement

### **Output Range**

Output range of the sweep source channel is automatically set to the following range.

- minimum range covers all sweep output values in Linear sweep.
- minimum range covers all sweep output values in Log voltage sweep.
- optimum range for output value every sweep step in Log current sweep.

### <span id="page-357-0"></span>**Basic Sweep Measurement**

Basic sweep measurement uses the primary sweep source (VAR1). You can select any combination of Direction and Linear/Log as shown in [Figure 7-2](#page-357-1).

- Direction
	- Single source channel sweeps the output from user specified *start* value to *stop* value.
	- Double source channel sweeps the output from user specified *start* value to *stop* value, then from *stop* value to *start* value.
- Linear/Log
	- Linear staircase
	- Logarithmic staircase

#### <span id="page-357-1"></span>**Figure 7-2 Staircase Sweep Outputs**

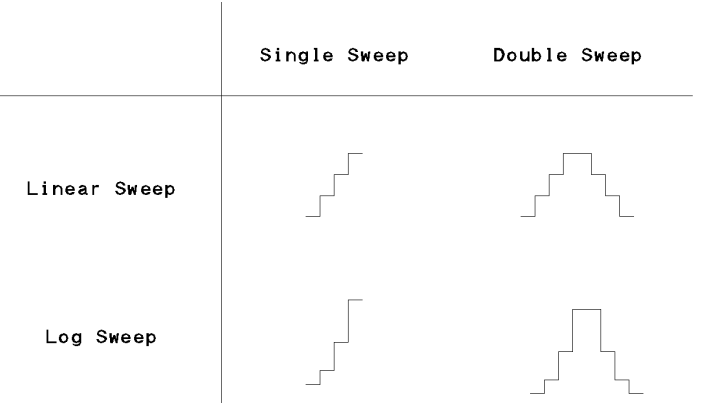

See ["I/V Sweep" on page 5-4](#page-243-0) for the GUI.

The following setup is required to perform the basic sweep measurements.

- 1. Select the following on the Channel Setup tab screen.
	- Select VAR1 for the Function of the SMU used for VAR1.
	- Select V, VPULSE, I, or IPULSE for the Mode of the SMU. Pulse is available only for one SMU module.
- 2. Specify the following parameters for VAR1 on the Measurement Setup tab screen.

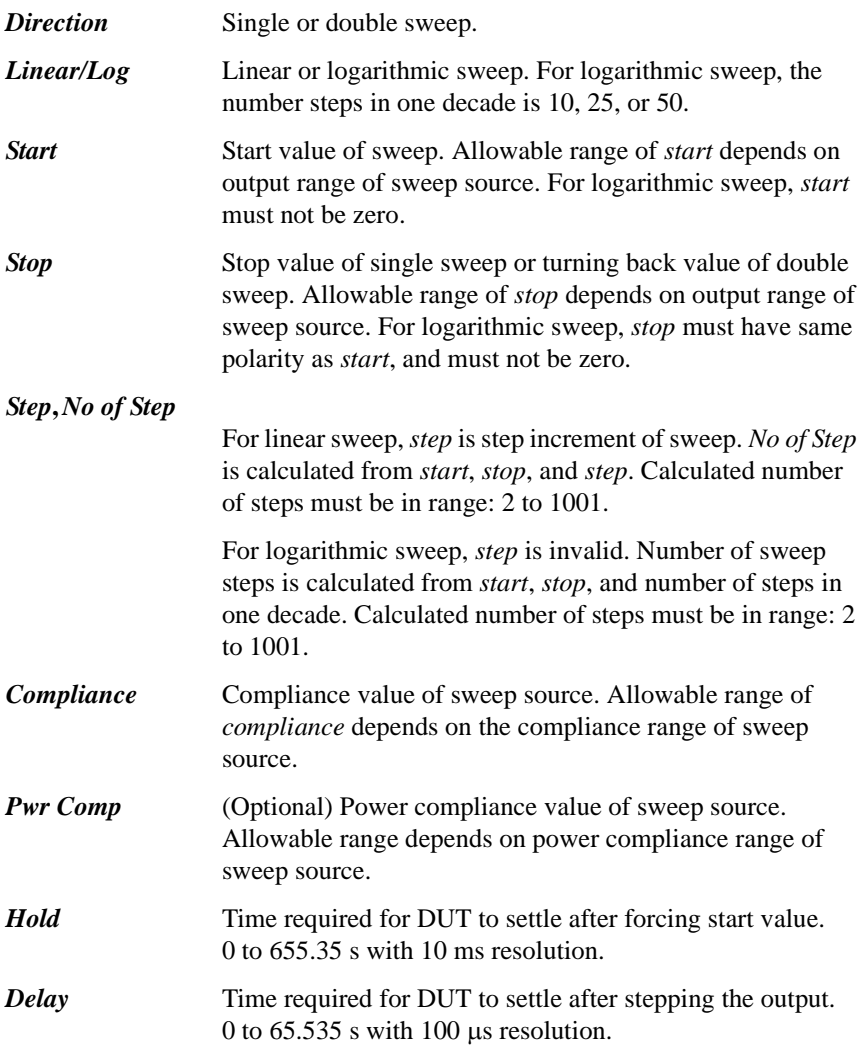

#### Function Details I/V Sweep Measurement

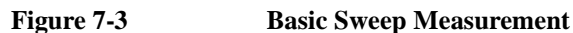

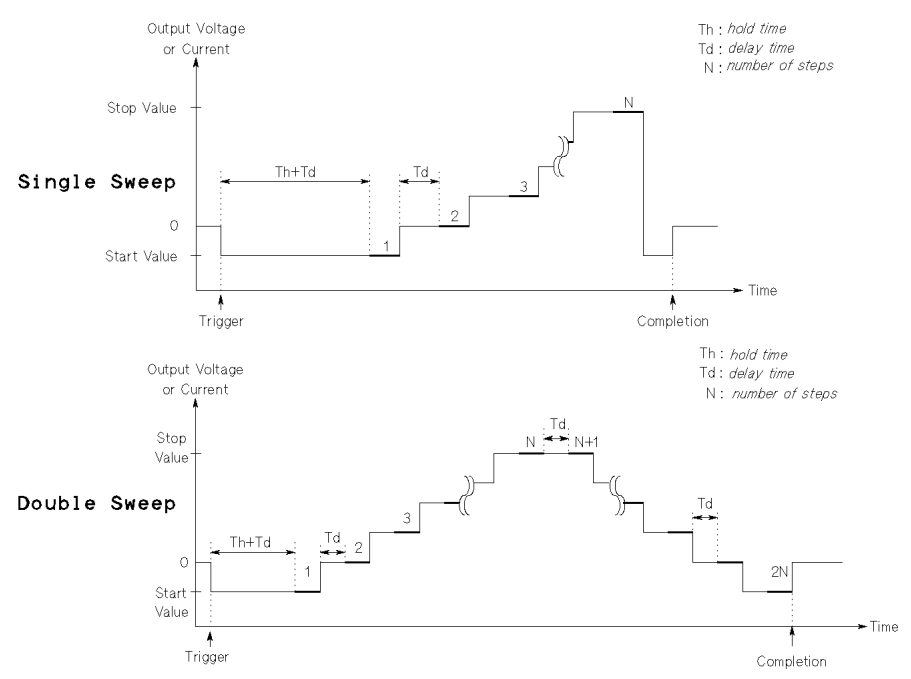

### <span id="page-359-0"></span>**Subordinate Sweep Measurement**

For subordinate sweep measurement, you set up a secondary sweep source (VAR2) in addition to a primary sweep source (VAR1). After VAR1 sweep is completed, the output of VAR2 sweep source is increased or decreased by the specified step value, then the VAR1 sweep source is swept again.

Only the linear single sweep is available for the VAR2.

The following setup is required to perform the subordinate sweep measurements. See ["I/V Sweep" on page 5-4](#page-243-0) for the GUI.

- 1. Select the following on the Channel Setup tab screen.
	- Select VAR1 for the Function of the SMU used for VAR1.
	- Select VAR2 for the Function of the SMU used for VAR2.
	- Select V, VPULSE, I, or IPULSE for the Mode of the SMU. Pulse is available for a SMU.
- 2. Set the VAR1 channel as shown in ["Basic Sweep Measurement".](#page-357-0)
- 3. Specify the following parameters for VAR2 on the Measurement Setup tab screen.

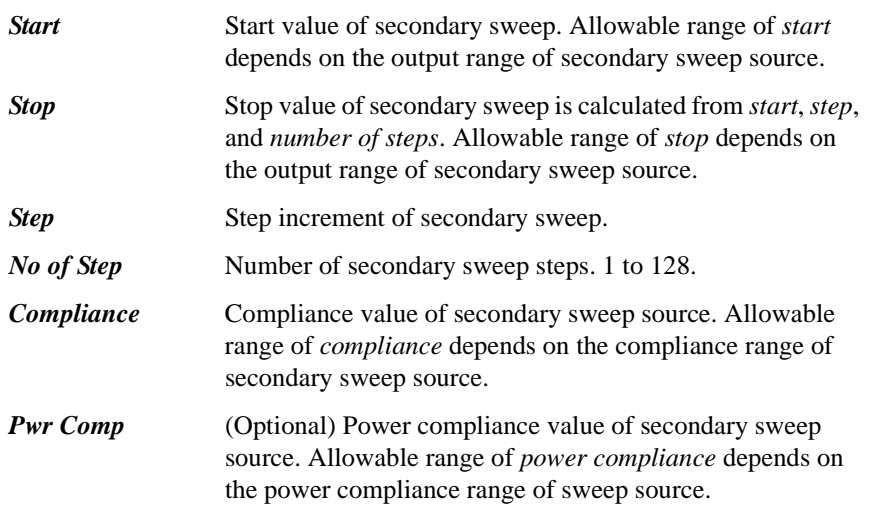

### **Figure 7-4 Subordinate Sweep Measurement**

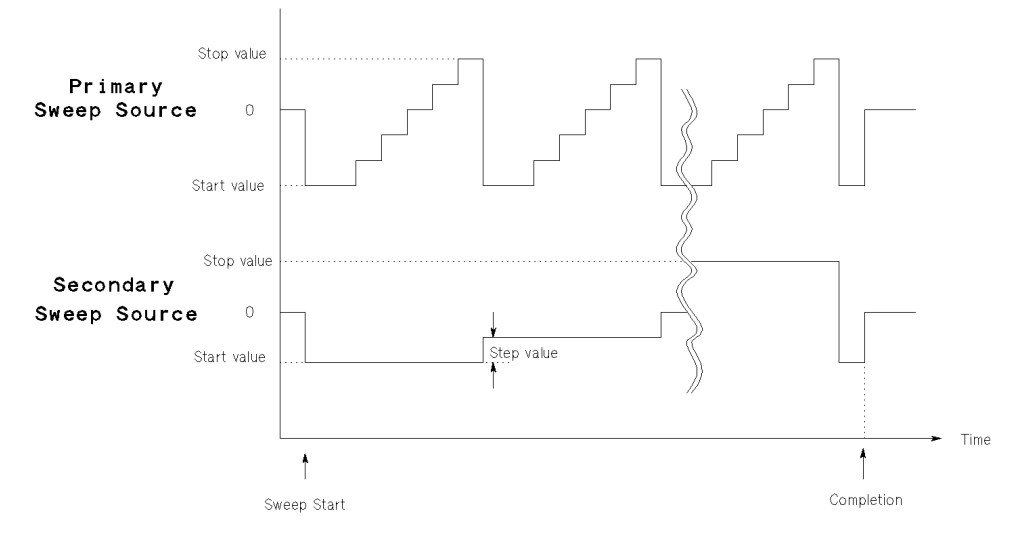

Function Details I/V Sweep Measurement

# **Synchronous Sweep Measurement**

For synchronous sweep measurement, you set up a synchronous sweep source (VAR1') in addition to a primary sweep source (VAR1).

The relationship between the output of primary and synchronous sweep sources is determined by the following equation:

```
synchronous output = primary output × ratio + offset
```
The synchronous output determined by above equation must not exceed the output range of synchronous sweep source.

The following parameter settings are effective for the VAR1' sweep source.

- Direction (Single or Double)
- Linear/Log

The following setup is required to perform the synchronous sweep measurements. See ["I/V Sweep" on page 5-4](#page-243-0) for the GUI.

- 1. Select the following on the Channel Setup tab screen.
	- Select VAR1 for the Function of the SMU used for VAR1.
	- Select VAR1' for the Function of the SMU used for VAR1'.
	- Select V, VPULSE, I, or IPULSE for the Mode of the SMU. Pulse is available for a SMU.

Mode of VAR1 and VAR1' must be the same, voltage or current.

- 2. Set the VAR1 channel as shown in ["Basic Sweep Measurement".](#page-357-0)
- 3. Specify the following parameters for VAR1' on the Measurement Setup tab screen.

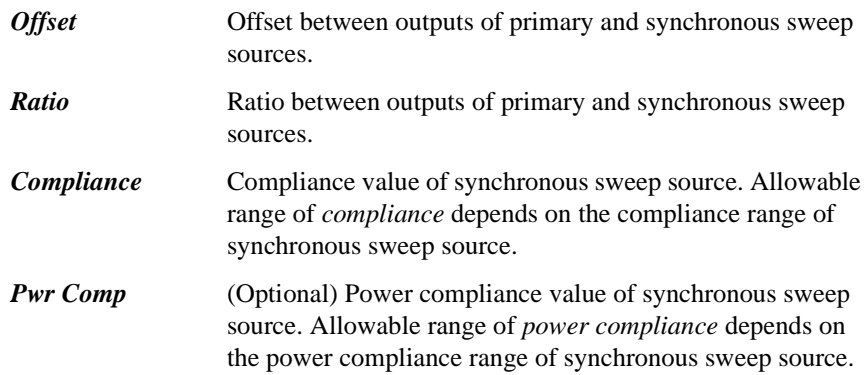

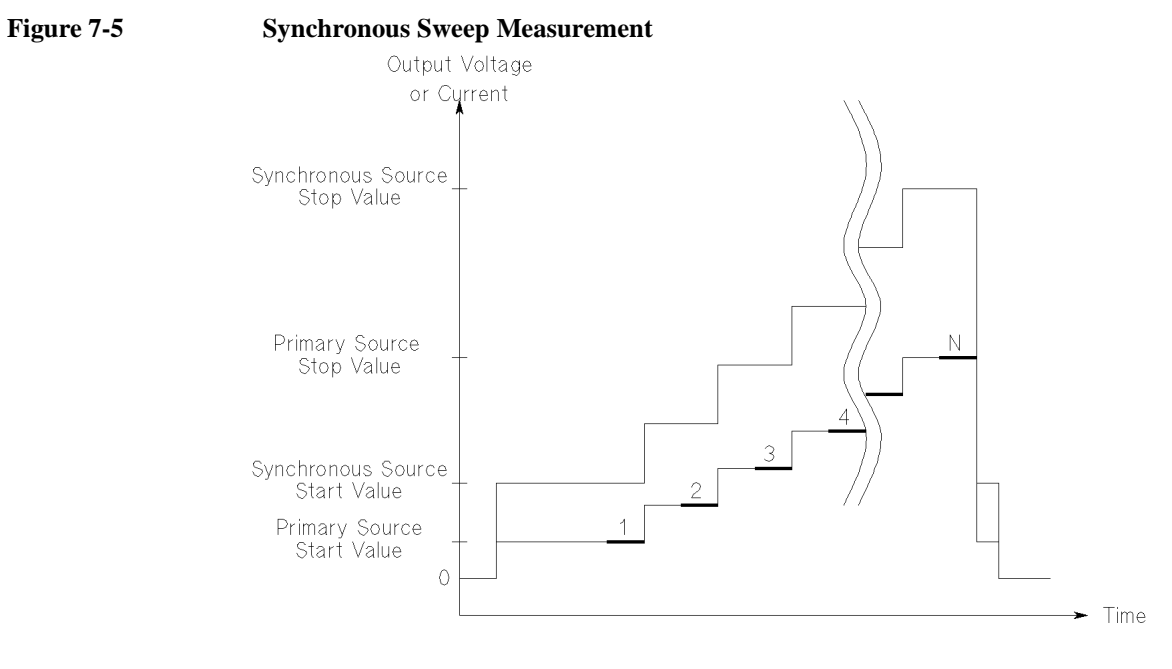

# **Pulsed Sweep Measurement**

For a sweep measurement, a sweep or constant source SMU can be a pulse source. But *only one* SMU can be a pulse source.

[Figure 7-6](#page-364-0) shows the relationship between pulse source and other sources. Each step of the primary sweep source is synchronized with output of the SMU pulse source. Measurements are made during the pulse output. For the pulsed sweep measurement, the delay time setting is ignored.

The following setup is required to perform the pulsed sweep measurements. See ["I/V Sweep" on page 5-4](#page-243-0) for the GUI.

- 1. Select the following on the Channel Setup tab screen.
	- Select VAR1 for the Function of the SMU used for VAR1.
	- Select V, VPULSE, I, or IPULSE for the Mode of the SMU. Pulse is available for a SMU.
- 2. Set the VAR1 channel as shown in ["Basic Sweep Measurement".](#page-357-0)
- 3. Specify the following parameters for the SMU Pulse on the Measurement Setup tab screen.

### Function Details I/V Sweep Measurement

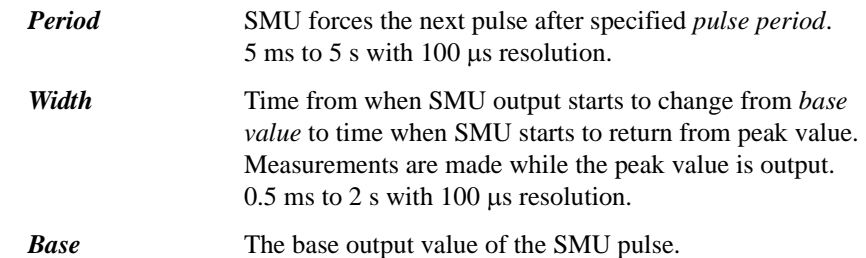

**Pulse peak value** Pulse peak value depends on the Function setting of the pulse source SMU. See [Table 7-1.](#page-363-0)

<span id="page-363-0"></span>**Table 7-1 Pulse Peak and Function**

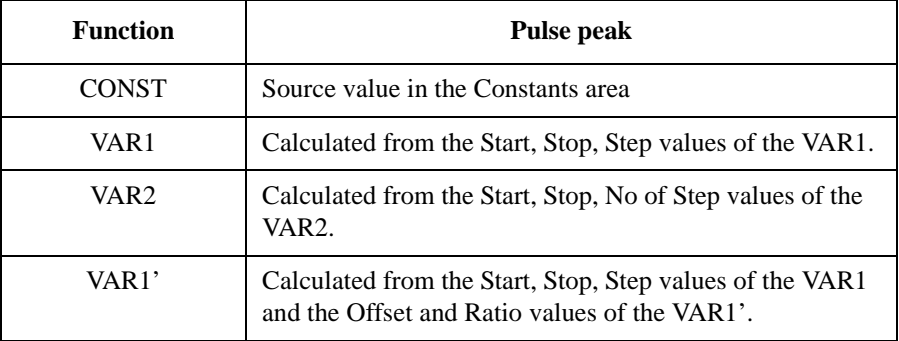

#### **Measurement channel**

Only one SMU can be used for the measurement channel.

The measurement channel always uses the compliance range which covers the setting compliance value. The Range button in the Measurement Setup is not available.

The measurement integration time cannot be changed. The ADC/Integ button in the Measurement Setup is not available.

### Function Details I/V Sweep Measurement

<span id="page-364-0"></span>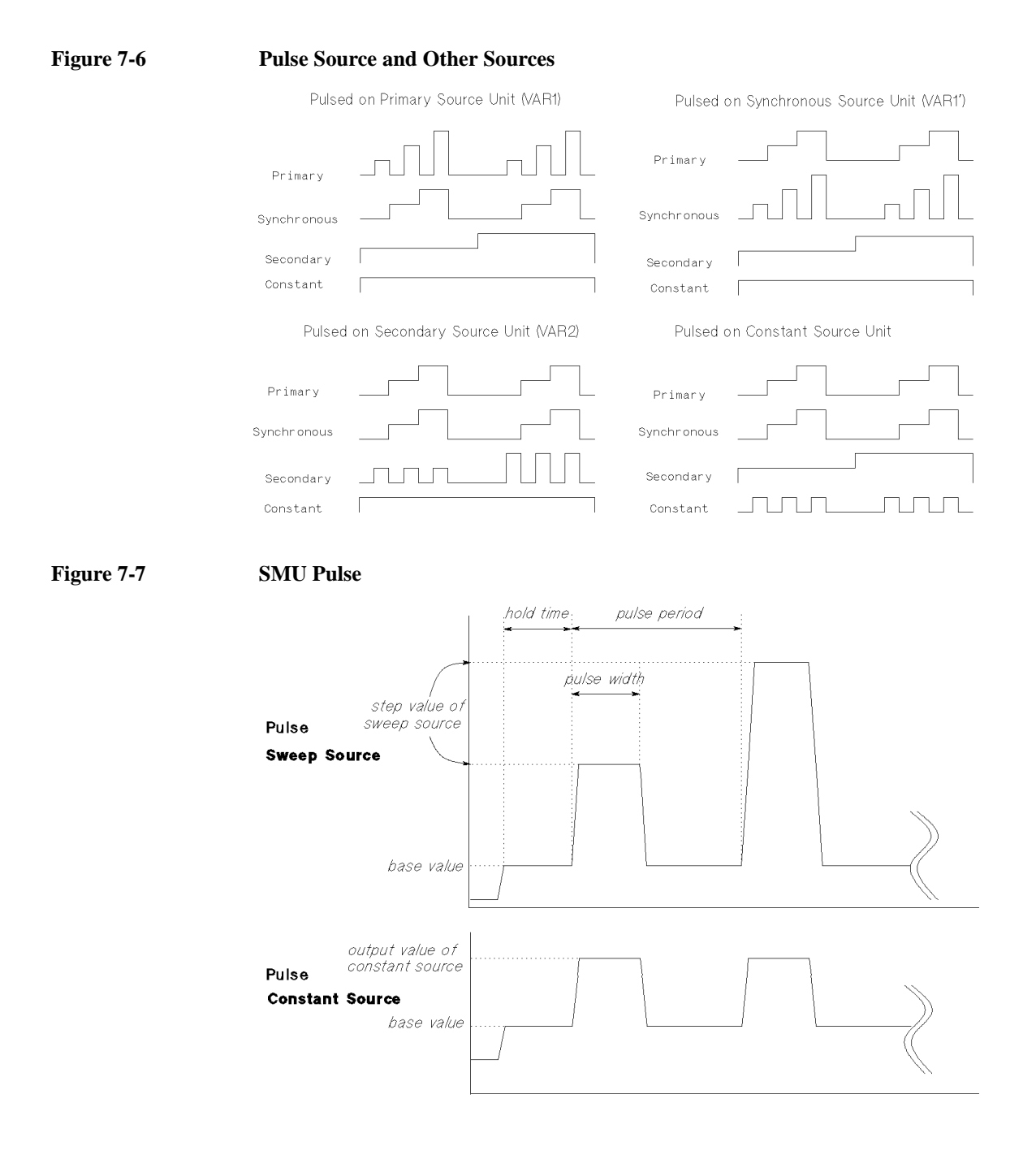

# **Multi Channel I/V Sweep Measurement**

Multi Channel I/V Sweep measurement is similar to I/V Sweep measurement. Changes from I/V Sweep are listed below.

- All SMU can be set to the VAR1 sweep source (up to 10 channels)
- Both voltage mode and current mode are available for the VAR1 sweep output
- VAR1' sweep output is not available
- SMU pulse output is not available

The timing of the sweep output and measurements are shown in [Figure 7-8.](#page-365-0) The output channels start to output in the order in which they are listed on the Channel Setup screen. If multiple measurement channels are used, the channels perform the measurements in order. See ["Multiple Measurement Channels" on page 7-61.](#page-414-0)

#### <span id="page-365-0"></span>**Figure 7-8 Multi Channel I/V Sweep Measurements using High-Resolution A/D Converter**

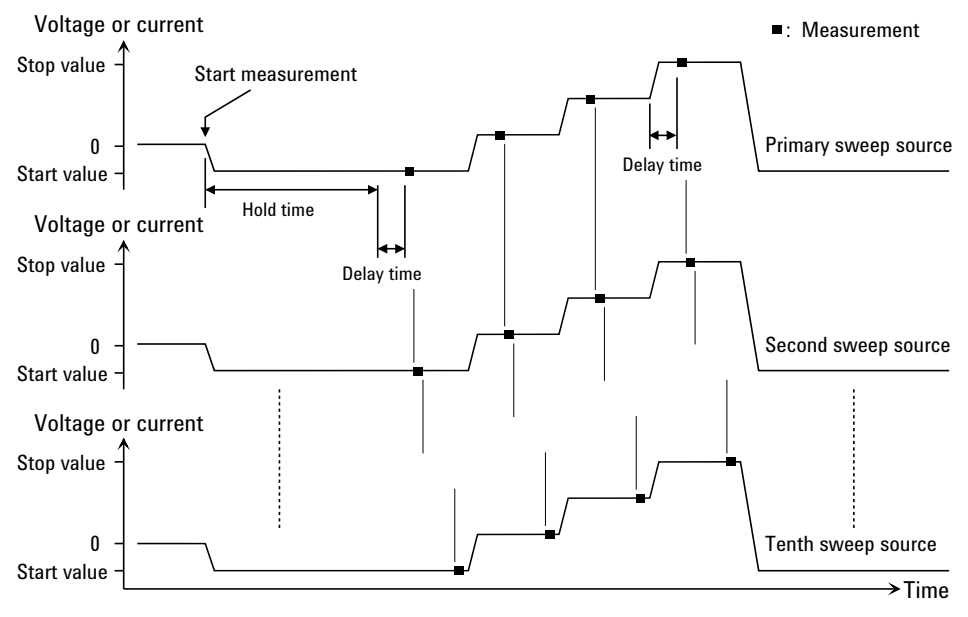

# **I/V-t Sampling Measurement**

For the I/V-t sampling measurements, source channels (SMU) force constant current or voltage, and monitor channels (SMU) measure current or voltage changes at a device under test (DUT) with a specified sampling interval.

# **Available Modules**

SMUs and SPGUs can be used. SMU can be constant voltage source or constant current source and perform voltage measurement or current measurement. SPGU can be pulse voltage source. See ["SPGU Module" on page 7-26](#page-379-0) for using the SPGU.

**NOTE** To use the SPGU, the sampling interval must be  $\geq 2$  ms.

# **Operation Summary**

I/V-t sampling measurement is executed as explained below. See [Figure 7-9.](#page-366-0) In this example, the Output Sequence is set to SEQUENTIAL. And the bias hold function sets the bias to the *Base* value.

### <span id="page-366-0"></span>**Figure 7-9 Operation Summary**

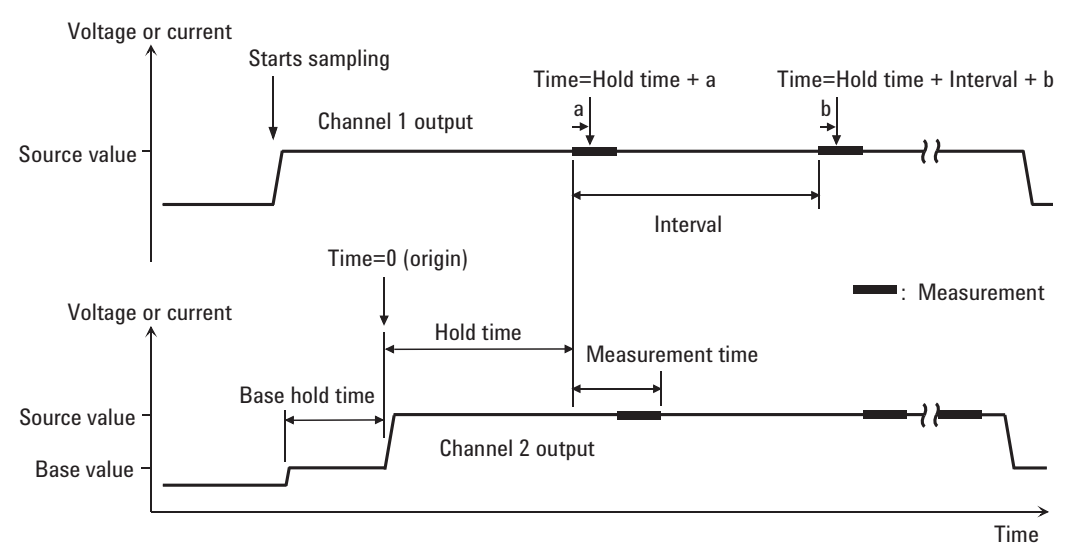

In this figure, *a* and *b* in the formula of *Time* indicate the time from the start of one point measurement to the start of integration by the A/D converter.

### Function Details I/V-t Sampling Measurement

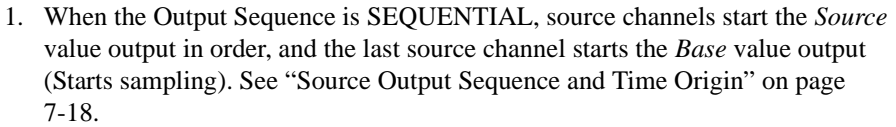

When the Output Sequence is SIMULTANEOUS, source channels start the *Base* value output simultaneously (Starts sampling).

*Base* value is available for all output channels for the SIMULTANEOUS mode and the last source channel for the SEQUENTIAL mode.

- 2. *Base Hold Time* later, the source channels change the output to the *Source* value. The channels keep the value until the end of the sampling measurement.
- 3. Another *Hold Time* later, the measurement channel starts measurement for the first sampling point. If multiple channels are used, the channels perform measurement in order. See ["Multiple Measurement Channels" on page 7-61](#page-414-0).
- 4. After that, the following operation is repeated with the specified time *Interval*.

This operation is repeated until the number of measurement result data reaches the specified *No of Samples* of measurement data.

- Measurement channels start measurement if they are ready to measure.
- Measurement channels keep the condition if they are busy.

For the log sampling, the B1500A holds only the data that can be plotted on the log scale in the same distance as close as possible. Only the held data is counted in the number of measurement result data.

For the linear sampling with *Interval* < 2 ms, if the total measurement time runs over the specified time *Interval* × *No of Samples*, the sampling measurement will be stopped even if the number of measurement result data is less than the specified *No of Samples*.

5. The source channels stop the output, and the I/V-t sampling measurement is completed.

If the bias hold function is enabled, the source channels force the *Base* or *Source* value.

### **NOTE** Time data and index

For the log sampling, the recorded data will be only the data that can be plotted on the log scale in the same distance as close as possible. The index of the first data is 1. And the index of the following data will increase by 1. For the linear sampling, see ["Time Data and Index" on page 7-17](#page-370-0).

# **Setup Parameters**

The following setup is required to perform the I/V-t sampling measurements. See ["I/V-t Sampling" on page 5-21](#page-260-0) for the GUI.

- 1. Select the following on the Channel Setup screen.
	- Select SMUs used for constant voltage sources or constant current sources.
	- Select V or I for Mode of the SMU.
- 2. Specify the following parameters for the SMU in the Sampling Parameter area on the Measurement Setup screen.

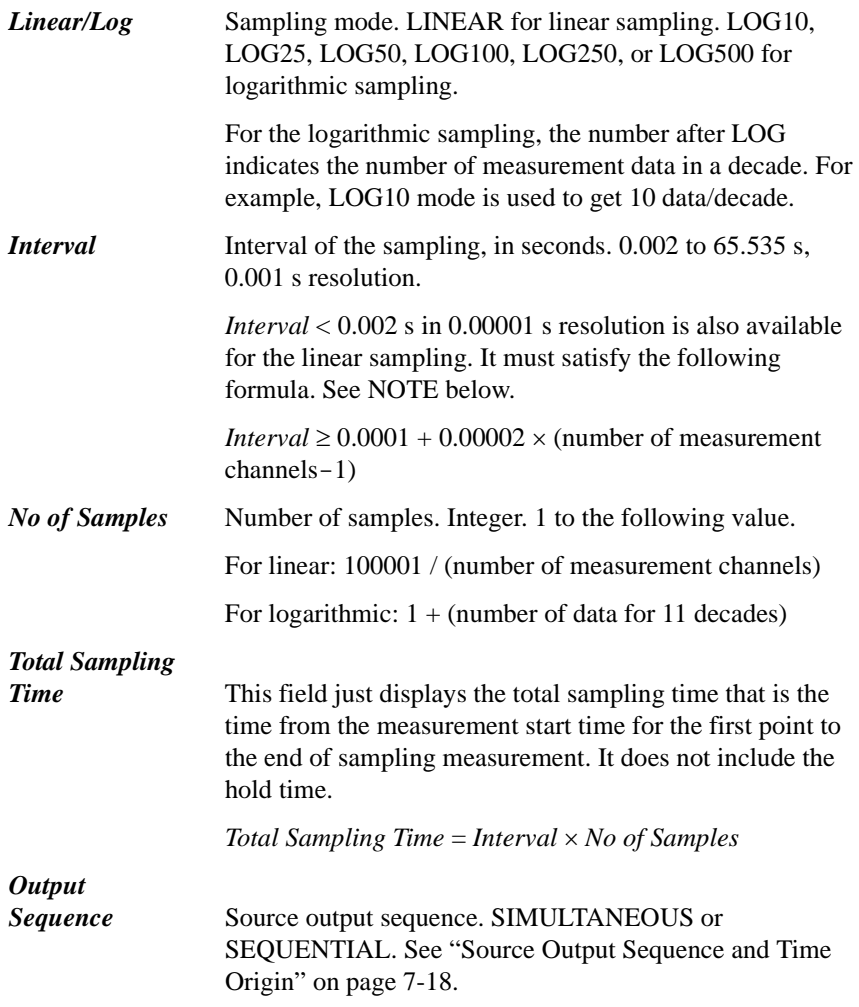

### Function Details I/V-t Sampling Measurement

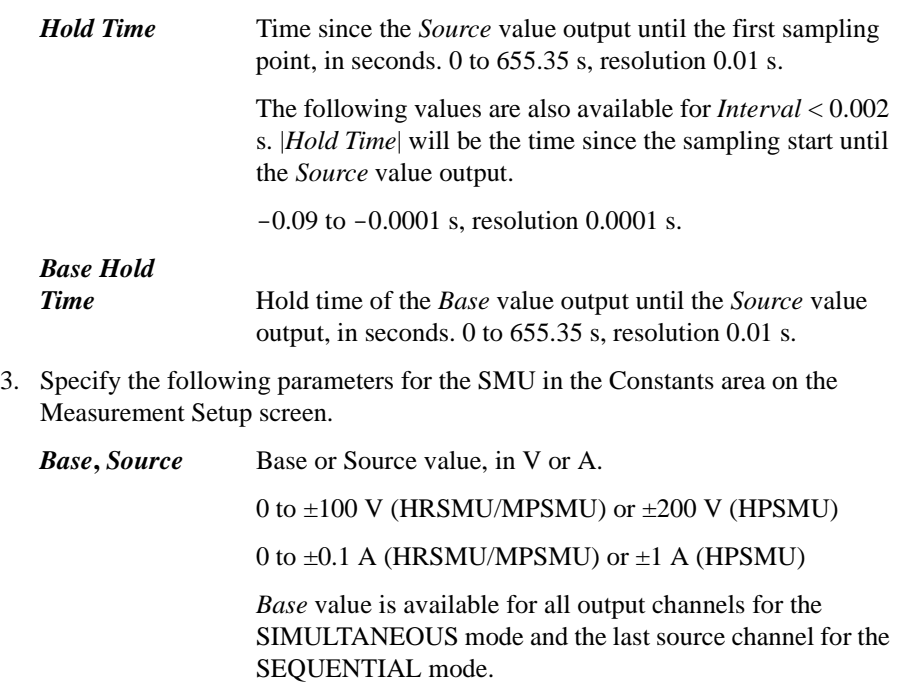

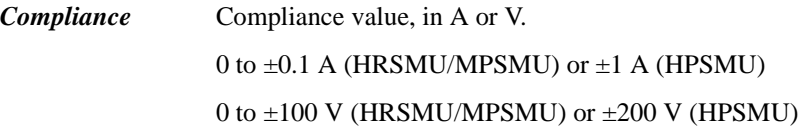

### **NOTE** If you set Interval < 0.002 s

Sampling mode must be linear. This setting is not permitted for the log sampling. Also SPGU is not available.

All measurement channels must use the high speed A/D converter (ADC). This setting is not permitted if a measurement channel uses the high resolution ADC.

If the multiple measurement channels are used, all channels perform measurement in parallel.

If the measurement ranging mode is not the fixed mode, the measurement channels automatically select the minimum range that covers compliance value set to the channel.

If the measurement time is expected to be longer than *Interval*, the measurement channels automatically adjust the number of averaging samples (ADC settings) to keep the sampling interval.

# <span id="page-370-0"></span>**Time Data and Index**

To obtain the time data, enter a variable name (e.g. Time) into the Time Stamp Name field of the Channel Setup screen. The time data can be obtained after the *linear* sampling measurement is executed, and can be expressed by the following formula.

Time = Hold Time + Interval  $\times$  [(Index – 1) + N] +  $\alpha$ 

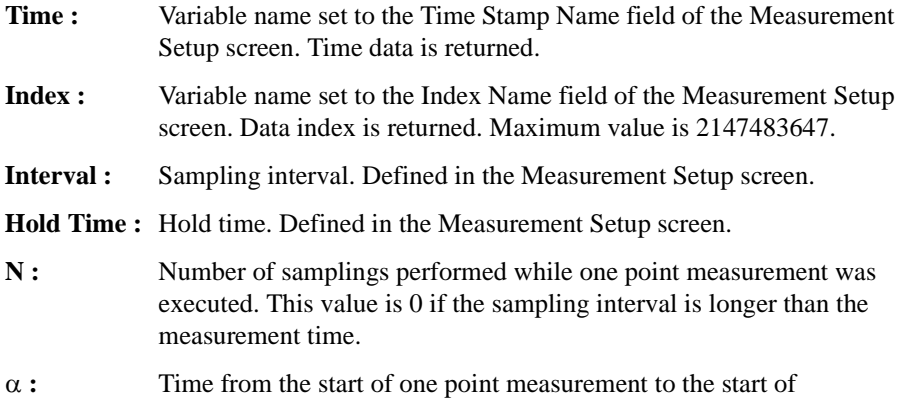

If the sampling interval is longer than the actual measurement time, measurement channels repeat measurement with the specified sampling interval. However, if the sampling interval is shorter than the measurement time, the measurement interval will be integral multiples of the specified sampling interval. Example for *Hold Time* =10 ms, *Interval*=5 ms, and the following *Time* values is shown in [Figure 7-10](#page-370-1). In this case, N=3.

• Time (for Index=1) = 10 ms =  $10 + 5 \times [(1 - 1) + 0]$  ms

integration by the A/D converter.

Time (for Index=2) = 30 ms =  $10 + 5 \times [(2 - 1) + 3]$  ms

#### <span id="page-370-1"></span>**Figure 7-10 Sampling and Measurement Timing**

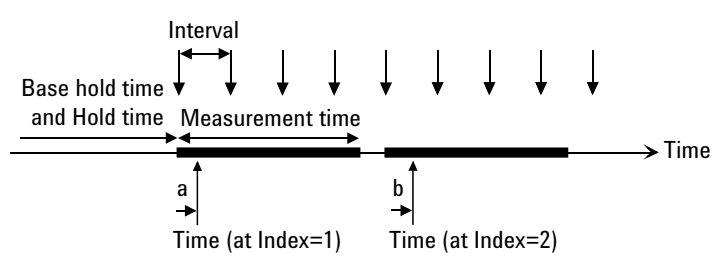

a, b: Time from the start of measurement to the start of integration

Function Details I/V-t Sampling Measurement

# <span id="page-371-0"></span>**Source Output Sequence and Time Origin**

When the Output Sequence is SEQUENTIAL, source channels start output in order. The order is top to bottom of the channels defined in the Channel Setup screen. The order of bias stop is bottom to top.

When the Output Sequence is SIMULTANEOUS, source channels start output simultaneously. And the source channels stop output at the same time.

The time origin is when the source output value is changed from *Base* to *Source*.

# **Sampling Completion**

The sampling measurement completes when one of the following conditions is satisfied:

- The event of the stop condition occurs. See ["Stop Condition" on page 7-18](#page-371-1).
- The measurement channels obtain the specified number (*No of Samples*) of measurement data.
- The total measurement time runs over the time *Interval* × *No of Samples* for the linear sampling with *Interval* < 2 ms.
- The Stop button is clicked.
- An emergency condition occurs on Agilent B1500A.
- Interlock terminal is opened when a channel is in the high voltage output status.

### <span id="page-371-1"></span>**Stop Condition**

The stop condition is defined by using the Stop Condition fields on the Measurement Setup screen. This function stops the measurement as shown below.

- 1. Compares the value of parameter set to the Name field and the value defined in the Threshold field.
- 2. Counts how many times the selected Event occurs.
- 3. When the count reaches the value defined in the No. of Events field, sampling is stopped immediately.

For the setup parameters of the stop condition, see ["I/V-t Sampling" on page 5-21.](#page-260-0)

# <span id="page-372-0"></span>**C-V Sweep Measurement**

For the C-V sweep measurements, the multi frequency capacitance measurement unit (MFCMU) forces AC signal, performs staircase sweep output of DC bias voltage, and measures impedance for each sweep step.

# **Available Module**

MFCMU can be used for the C-V sweep measurements. For the DC bias output over  $\pm$  25 V, use the SMU CMU Unify Unit (SCUU) and SMUs. This expands the voltage range up to  $\pm$  100 V.

# **Setup Parameters**

The following setup is required to perform the C-V sweep measurements.See ["C-V](#page-265-0)  [Sweep" on page 5-26](#page-265-0) for the GUI.

- 1. Set the following on the Channel Setup tab screen.
	- Set V Name of the CMU.
	- If you use a constant current or voltage source, set Mode (I, V, or COMMON) and V Name or I Name of the SMU.
- 2. Specify the following parameters for the CMU on the Measurement Setup tab screen.

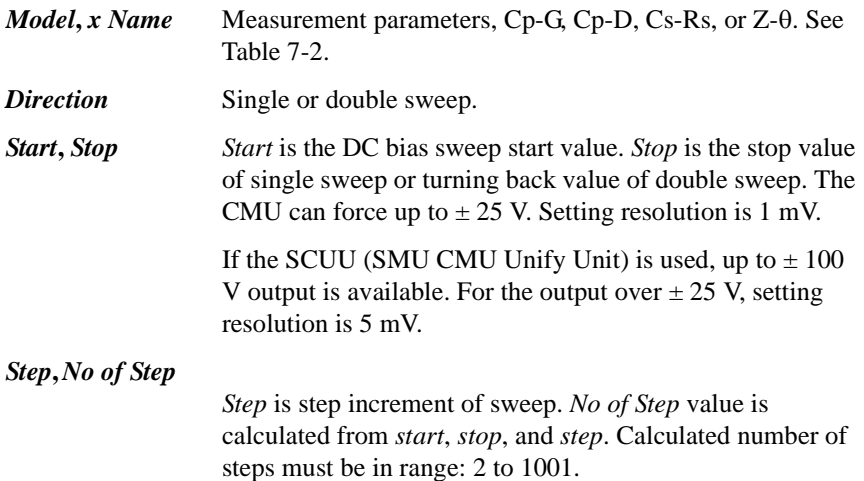

### Function Details C-V Sweep Measurement

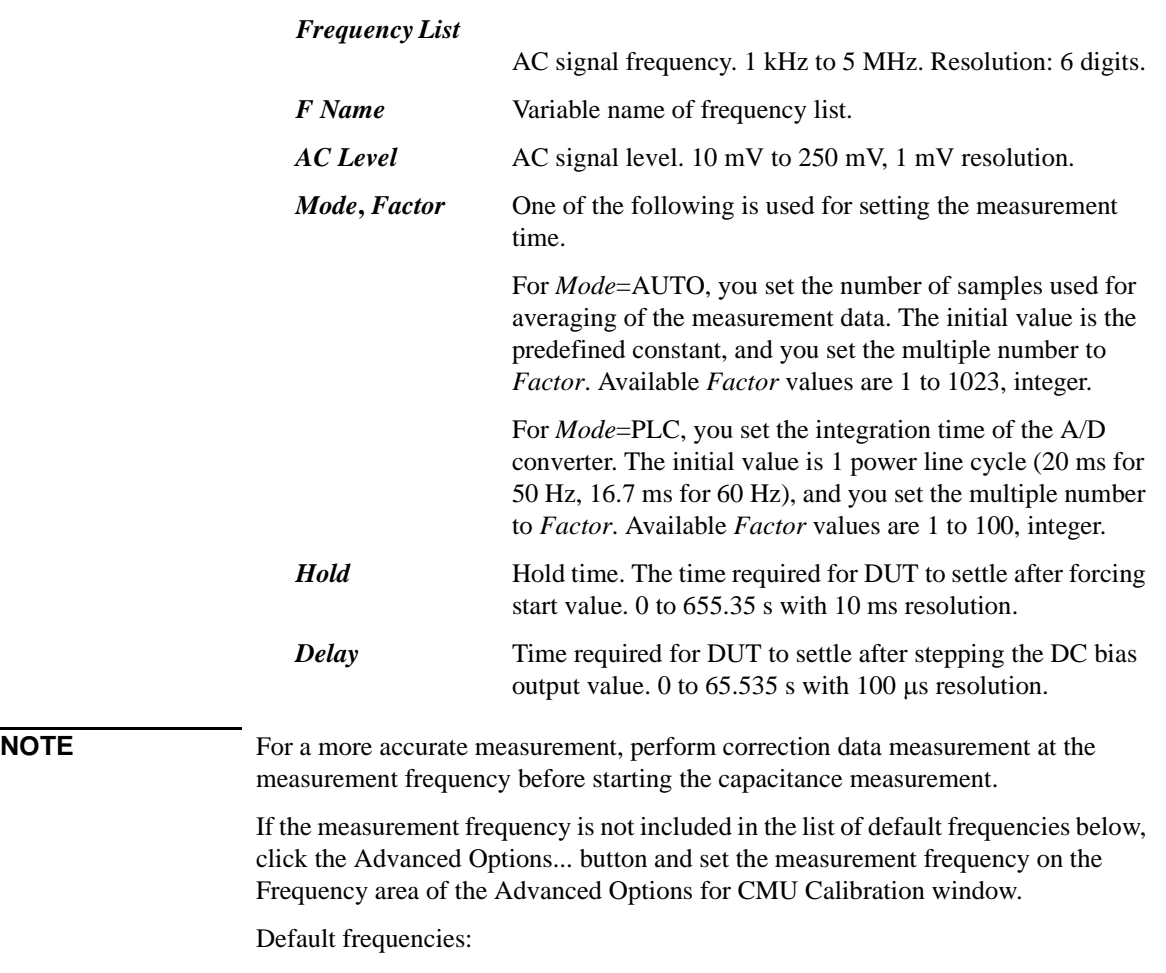

1 k, 2 k, 5 k, 10 k, 20 k, 50 k, 100 k, 200 k, 500 k, 1 M, 1.2 M, 1.5 M, 2 M, 2.5 M, 2.7 M, 3 M, 3.2 M, 3.5 M, 3.7 M, 4 M, 4.2 M, 4.5 M, 5 MHz

# **Measurement Parameters**

MFCMU performs impedance measurement, calculates parameters shown in [Table](#page-374-0)  [7-2](#page-374-0), and returns the calculated data. A combination can be selected for the return data. For your reference, select the parallel measurement mode (Cp-G or Cp-D) for the low capacitance measurements (100  $\Omega$  or more of impedance), and select the series measurement mode (Cs-Rs) for the high capacitance measurements (100  $\Omega$  or less of impedance). Because the low capacitance yields high reactance, which implies that the effect of the parallel resistance has relatively more significance than that of series resistance.

#### <span id="page-374-0"></span>**Table 7-2 Measurement Parameters**

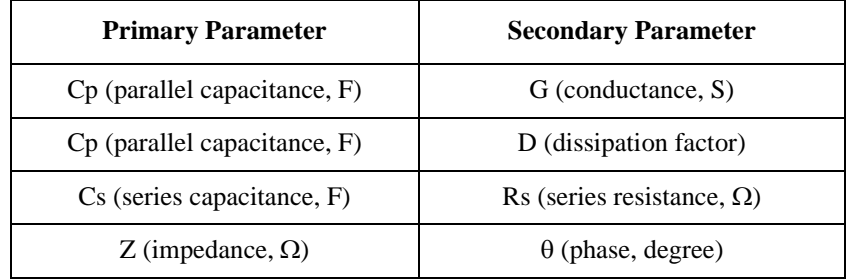

#### **NOTE GPIB** remote mode

In the remote mode, the MFCMU can calculate and return the other measurement parameters. See [Table 2-14](#page-67-0) and Programming Guide. In Agilent EasyEXPERT operation environment, only the parameters shown in [Table 7-2](#page-374-0) are available.

### **About Impedance Measurements**

All circuit components, resistors, capacitors, or inductors, have parasitic components, for example unwanted resistance in capacitors, unwanted resistance in inductors, and unwanted inductance in resistors. Thus simple components should be modeled as complex impedances.

Impedance definitions and vector representation of impedance are shown in [Figure](#page-375-0)  [7-11.](#page-375-0) Impedance Z is the total opposition that a circuit or device offers to the flow of alternating current at a given frequency. Z contains a real and an imaginary part, and it is expressed in rectangular form as resistance R and reactance X, or in polar form as magnitude of impedance  $|Z|$  and phase θ.

In addition to these parameters, the quality factor Q and dissipation factor D are used to describe the quality of components.

### Function Details C-V Sweep Measurement

<span id="page-375-0"></span>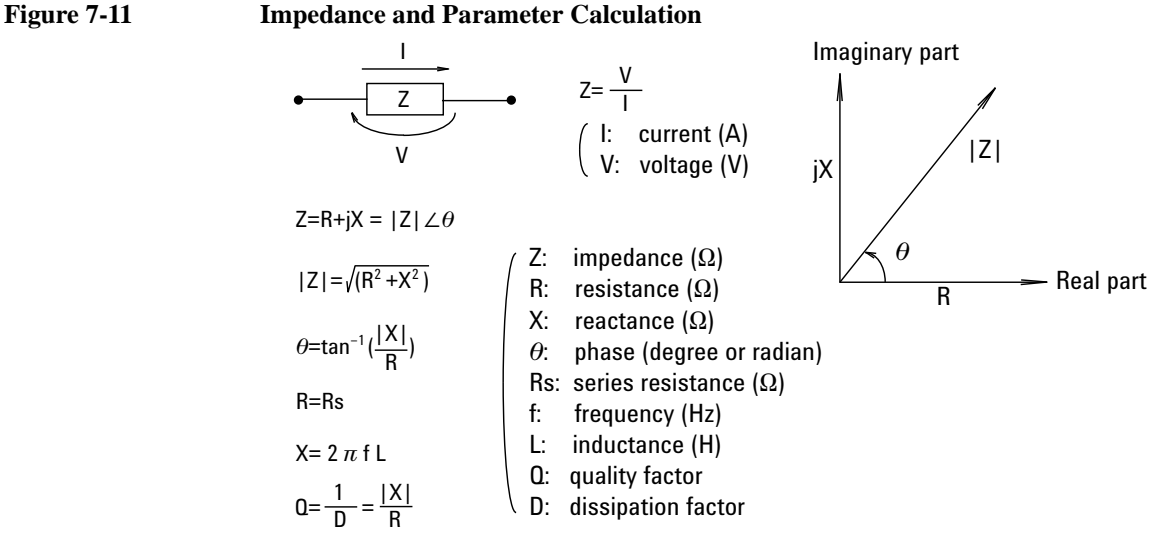

In the GPIB remote mode, you can get the inductance data. For your reference, select the parallel measurement mode (Lp-G, Lp-D, or anything) for the high inductance measurements (100  $\Omega$  or more of impedance), and select the series measurement mode (Ls-Rs, or anything) for the low inductance measurements (100  $\Omega$  or less of impedance). Because the reactance of high inductance at a given frequency is relatively high (compared with that of a low inductance), so the parallel resistance becomes more significant than the series component.

#### <span id="page-375-1"></span>**Figure 7-12 Admittance and Parameter Calculation**

$$
Y = \frac{1}{Z} = G + jB = |Y| \angle \phi
$$
  
\n
$$
|Y| = \sqrt{(G^2 + B^2)}
$$
  
\n
$$
\phi = \tan^{-1} (\frac{|B|}{G}) = -\theta
$$
  
\n
$$
B = 2 \pi f C
$$
  
\n
$$
Q = \frac{1}{D} = \frac{|B|}{G}
$$
  
\n
$$
G = \frac{1}{Rp}
$$
  
\n
$$
T = \frac{|B|}{G}
$$
  
\n
$$
T = \frac{1}{Rp}
$$
  
\n
$$
T = \frac{|B|}{G}
$$
  
\n
$$
T = \frac{1}{Rp}
$$
  
\n
$$
T = \frac{1}{Rp}
$$
  
\n
$$
T = \frac{1}{Rp}
$$
  
\n
$$
T = \frac{1}{Rp}
$$
  
\n
$$
T = \frac{1}{Rp}
$$
  
\n
$$
T = \frac{1}{Rp}
$$
  
\n
$$
T = \frac{1}{Rp}
$$
  
\n
$$
T = \frac{1}{Rp}
$$
  
\n
$$
T = \frac{1}{Rp}
$$
  
\n
$$
T = \frac{1}{Rp}
$$
  
\n
$$
T = \frac{1}{Rp}
$$
  
\n
$$
T = \frac{1}{Rp}
$$
  
\n
$$
T = \frac{1}{Rp}
$$
  
\n
$$
T = \frac{1}{Rp}
$$
  
\n
$$
T = \frac{1}{Rp}
$$
  
\n
$$
T = \frac{1}{Rp}
$$
  
\n
$$
T = \frac{1}{Rp}
$$
  
\n
$$
T = \frac{1}{Rp}
$$
  
\n
$$
T = \frac{1}{Rp}
$$
  
\n
$$
T = \frac{1}{Rp}
$$
  
\n
$$
T = \frac{1}{Rp}
$$
  
\n
$$
T = \frac{1}{Rp}
$$
  
\n
$$
T = \frac{1}{Rp}
$$
  
\n
$$
T = \frac{1}{Rp}
$$
  
\n
$$
T = \frac{1}{Rp}
$$
  
\n
$$
T = \frac{1}{Rp}
$$

In some case, the reciprocal of impedance (admittance) Y is used. [Figure 7-12](#page-375-1) shows the vector representation of admittance. As impedance Z, Y contains a real and an imaginary part, and is expressed in rectangular form as conductance G and susceptance B, or in polar form as magnitude of admittance  $|Y|$  and phase  $\phi$ .

# **Four-Terminal Pair Configuration**

Generally, any mutual inductance, interference of the measurement signals, and unwanted residual factors in the connection method incidental to ordinary termination methods will have significant effects on the measurements, especially at a high frequency. The MFCMU employs the four-terminal pair (4TP) measurement configuration which permits easy, stable, and accurate measurements and avoids the measurement limitations inherent to such factors.

[Figure 7-13](#page-376-0) shows the four-terminal pair measurement principle. The measurement terminals consist of the following four coaxial connectors.

- Hcur: High current
- Hpot: High potential
- Lpot: Low potential
- Lcur: Low current

#### <span id="page-376-0"></span>**Figure 7-13 Four-Terminal Pair Measurement Principle**

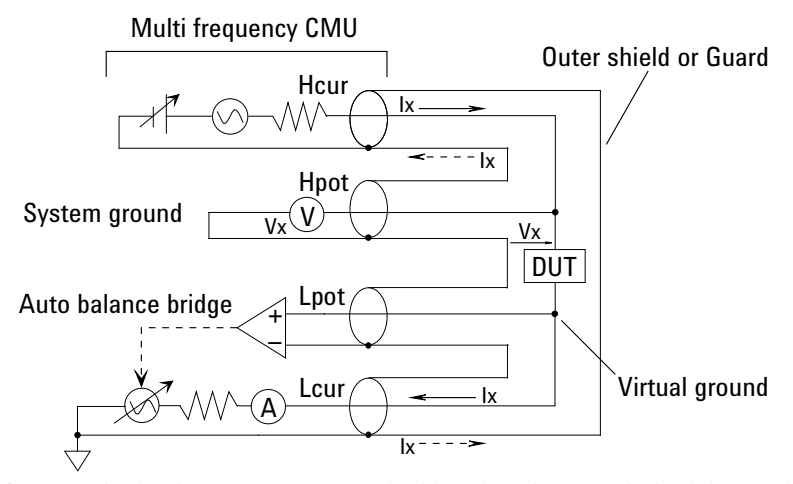

The four-terminal pair measurement method has the advantage in both low and high impedance measurements. The outer shield conductors work as the return path for the measurement signal current (they are not grounded). The same current flows through both the center conductors and outer shield conductors (in opposite directions), but no external magnetic fields are generated around the conductors (the magnetic fields produced by the inner and outer current completely cancel each other). Because the measurement signal current does not develop an inductive magnetic field, test leads do not contribute additional errors due to self or mutual inductance between the individual leads.

### Function Details C-V Sweep Measurement

To realize accurate measurements using the four-terminal pair measurement method, the following connection tips are important. See [Figure 7-13](#page-376-0) and [Figure](#page-378-0)  [7-14](#page-378-0).

- The signal path from MFCMU to DUT must be as short as possible.
- The four-terminal pair configuration must be extended as close as possible to the DUT.
- The outer shield conductors must be connected together at the extended cable ends. Then take care of contacts. They must be electrically isolated.

This is the same as connecting the CMU return terminals of the atto sense/switch unit (ASU) or the guard switch unit (GSWU).

- The signal path from the shield ends to the DUT must be as short as possible.
- If it is possible, make protective guard (plate, shield, or anything) around the DUT, and connect it to the outer shield conductor of the four-terminal pair configuration. This minimizes the effects of stray capacitance and electrical noise. Then take care of contacts. The guard must be electrically isolated.
- The Low (Lcur, Lpot) terminal must be prevented from stray capacitance and guard capacitance. If the measurement terminal has to be connected to the wafer chuck, use the High (Hcur, Hpot) terminal to connect to the wafer chuck.

# **Error Correction**

The MFCMU is equipped with the error correction function used to realize accurate impedance measurements. The correction function minimizes the effects of the error elements in the extension cables and the DUT interface such as manipulator and probe card.

• Phase compensation

Corrects phase error caused by extending measurement cables.

Open correction

Corrects for stray admittance. Effective for high impedance measurements.

• Short correction

Corrects for residual impedance. Effective for low impedance measurements.

• Load correction

Corrects any error by using the working standard.

The MFCMU will internally perform the error correction for the CMU cables and CMU accessories that keep the four-terminal pair configuration.

For the measurements for evaluating DUT against a working standard, perform the open/short/load correction.

However, you have to consider that some parasitic remain in measurement path even after performing corrections. To minimize the influence of parasitic, make the signal path from the shield ends to the DUT as short as possible.

To perform the phase compensation and error correction, see ["CMU Calibration" on](#page-200-0)  [page 4-35.](#page-200-0)

#### <span id="page-378-0"></span>**Figure 7-14 Error Correction**

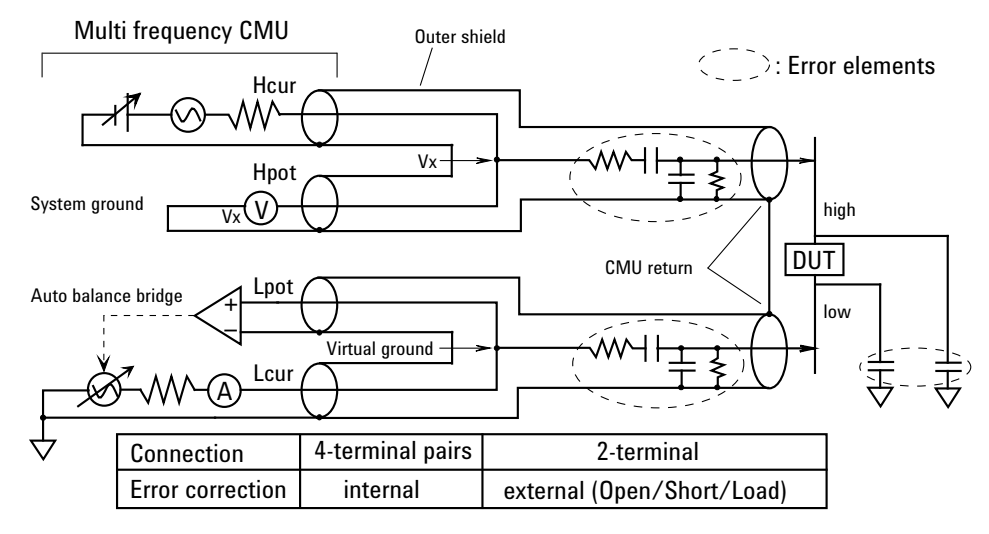

# <span id="page-379-0"></span>**SPGU Module**

High voltage SPGU is a pulse generator module designed for semiconductor parametric test applications and provides the following key functions. The SPGU can be controlled by using the SPGU Control classic test or the SPGU setup function in the I/V Sweep, Multi Channel I/V Sweep, I/V List Sweep, and I/V-t Sampling classic tests.

- Number of output channels: 2 channels per module
- Output impedance: 50 Ω
- Output level: 0 to  $\pm$  40 V (open load),  $\pm$  20 V (50  $\Omega$  load)
- SPGU operation mode (effective for all channels installed in B1500A): PG (pulse generator) or ALWG (arbitrary linear waveform generator)
- Channel output operation mode:

Free run, duration, or pulse count (PG mode)/sequence count (ALWG mode) Free run mode is not available for the SPGU Control classic test.

• PG output mode:

2-level pulse or 3-level pulse, for each channel

- Pulse switch, which is more durable than mechanical relays, and better suited for frequent switching applications.
- Automatic voltage level adjustment by specifying load impedance of DUT

#### **Figure 7-15 SPGU Simplified Circuit Diagram**

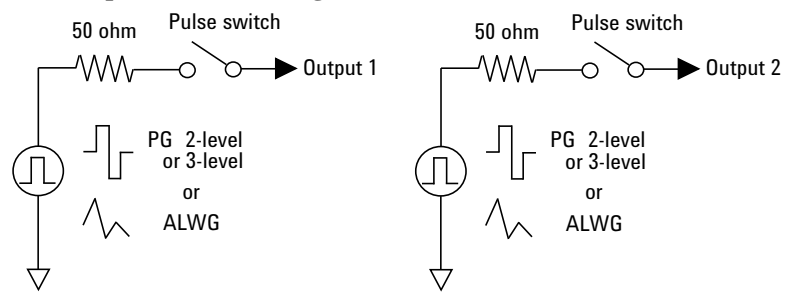

**NOTE** To use the SPGU for I/V-t Sampling tests, the sampling interval must be  $\geq 2$  ms.

# **PG Operation Mode**

In the PG mode (pulse generator operation mode), the SPGU outputs 2-level or 3-level pulse voltage as shown in [Figure 7-16](#page-380-0).

The SPGU channels simultaneously start the pulse output and repeat the output every pulse period. The channels continue the pulse output until the specified time elapses or the repeat count reaches the specified number of pulses.

For the SPGU pulse setup, see ["SPGU Pulse Setup Parameters" on page 7-28](#page-381-0).

For a summary of source output operation in sweep or sampling measurement mode, see ["Pulse Output Operation Summary" on page 7-30.](#page-383-0)

#### <span id="page-380-0"></span>**Figure 7-16 3-Level Pulse Output Examples**

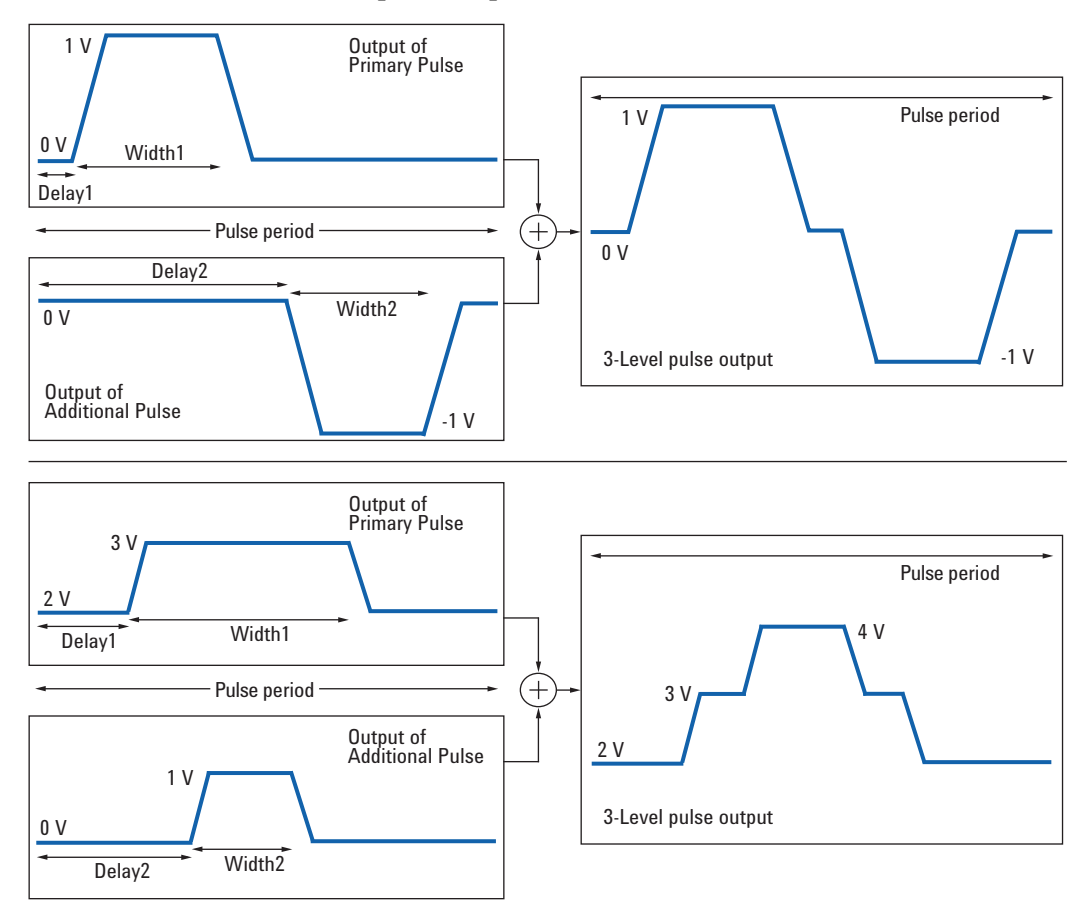

### <span id="page-381-0"></span>**SPGU Pulse Setup Parameters**

The following setup is required to apply the SPGU pulse. See ["SPGU Control" on](#page-296-0)  [page 5-57](#page-296-0) for the GUI.

- 1. Set the following for the SPGU channel on the Channel Setup tab screen.
	- Set the V Name of the SPGU.
	- Set the Mode to VPULSE. This sets the PG mode. Do not set to ALWG.
- 2. On the SPGU Pulse Setup window, specify the following parameters for the SPGU. See [Figure 7-17](#page-382-0) for the pulse setup parameters.

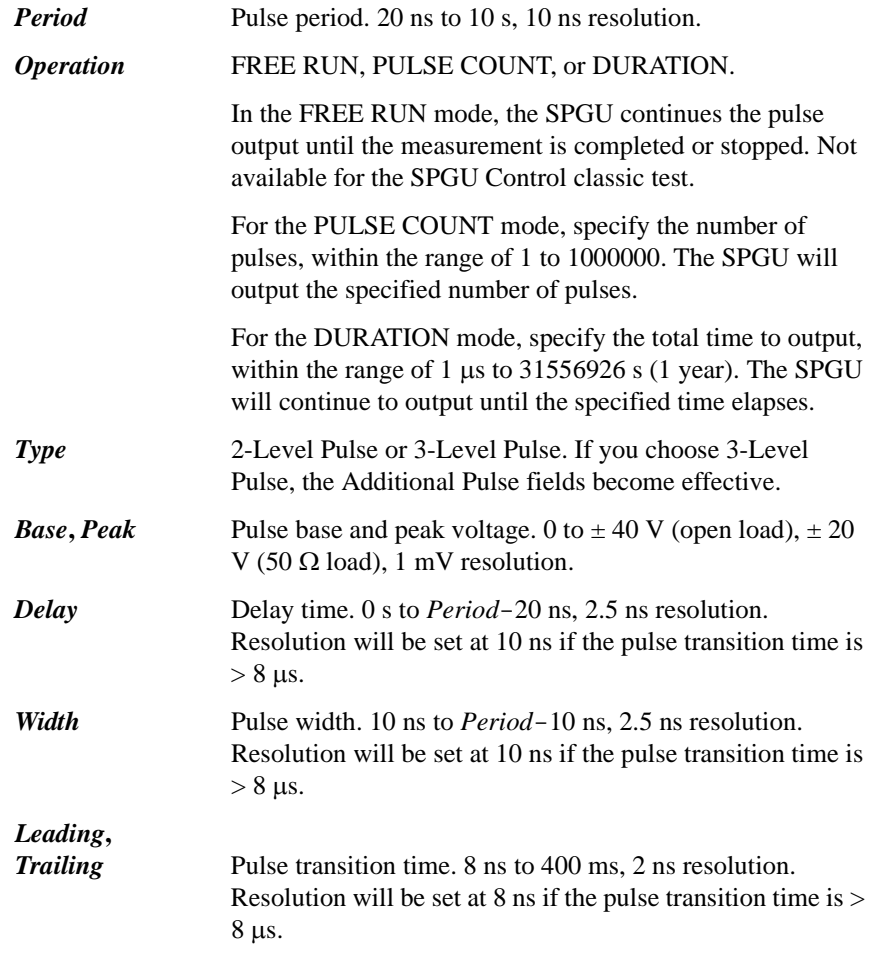

- 3. (Optional) Set the Additional Pulse fields for the 3-Level Pulse. 3-level pulses can be achieved by the Primary Pulse and the Additional Pulse. See [Figure 7-16](#page-380-0) for examples.
- 4. On the Load Z Setup window, specify the load impedance of the DUT (device under test). The value is used to adjust the SPGU output voltage automatically. The SPGU will output the voltage close to the specified *Base* or *Peak* value.
- 5. (Optional) On the Pulse Switch Setup window, enable the pulse switch, which is the semiconductor relay mounted in the SPGU output and is used to open the SPGU channel output. This relay is more durable than mechanical relays, and is better suited for frequent switching applications.

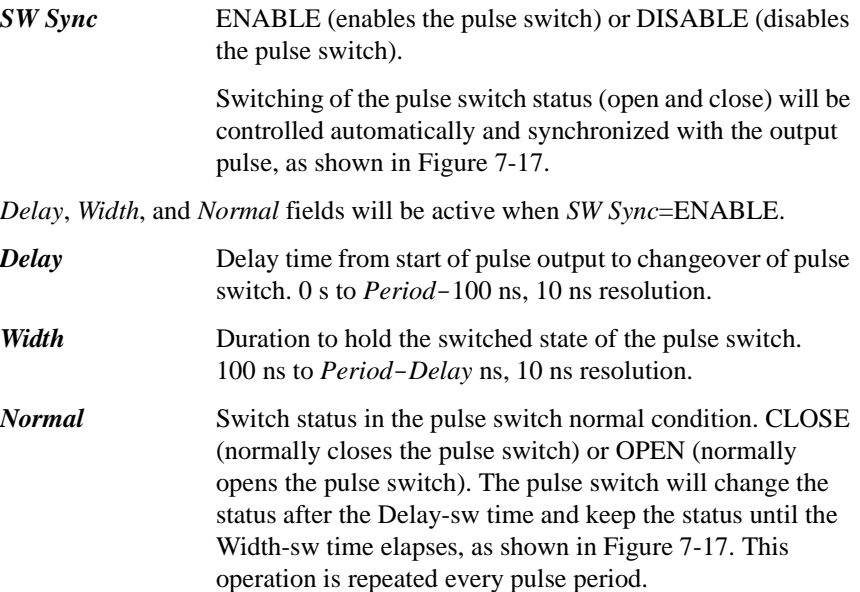

#### <span id="page-382-0"></span>**Figure 7-17 Pulse Setup Parameters**

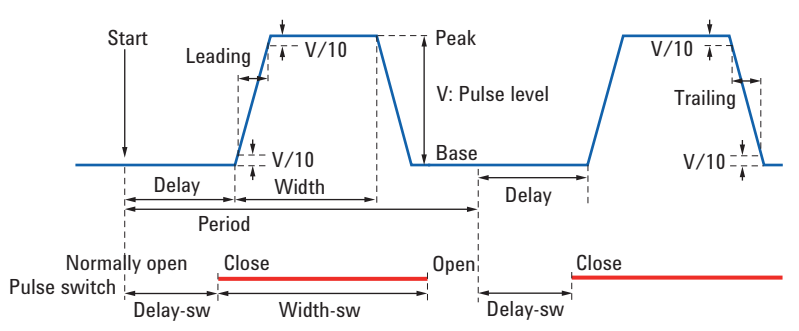

### <span id="page-383-0"></span>**Pulse Output Operation Summary**

The SPGU can be used for I/V Sweep, Multi Channel I/V Sweep, I/V List Sweep, and I/V-t Sampling classic tests. The SPGU pulse output operation will differ as shown in the following cases. Pulse output example of the sampling measurement is shown in [Figure 7-18.](#page-383-1)

- Sampling measurement, simultaneous output mode. See [Table 7-3](#page-384-0).
- Sampling measurement, sequential output mode. See [Table 7-4](#page-385-0)
- Sweep measurement mode. See [Table 7-5.](#page-386-0)

#### <span id="page-383-1"></span>**Figure 7-18 SPGU Pulse Output Example for Sampling Measurement in Free Run Mode**

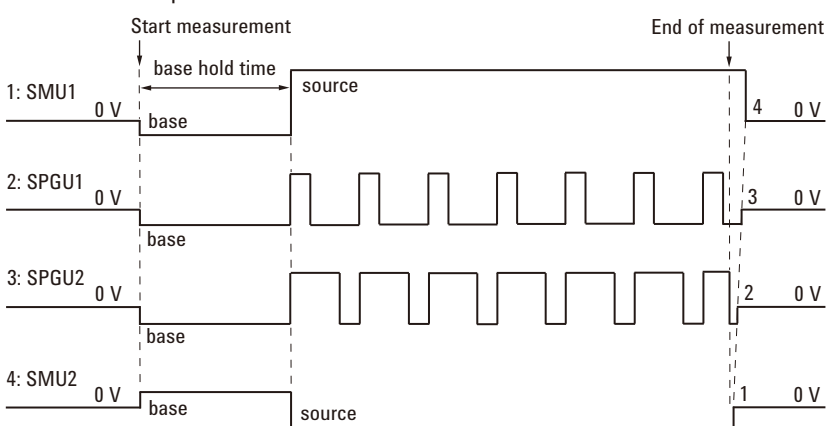

Simultaneous output:

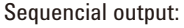

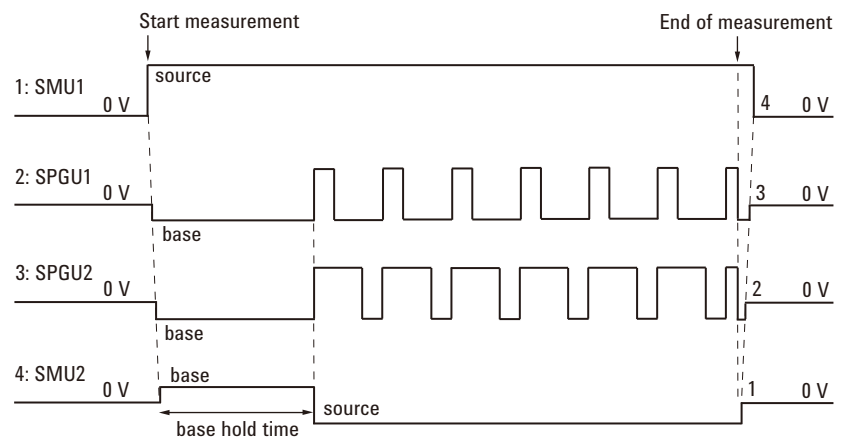

### Function Details SPGU Module

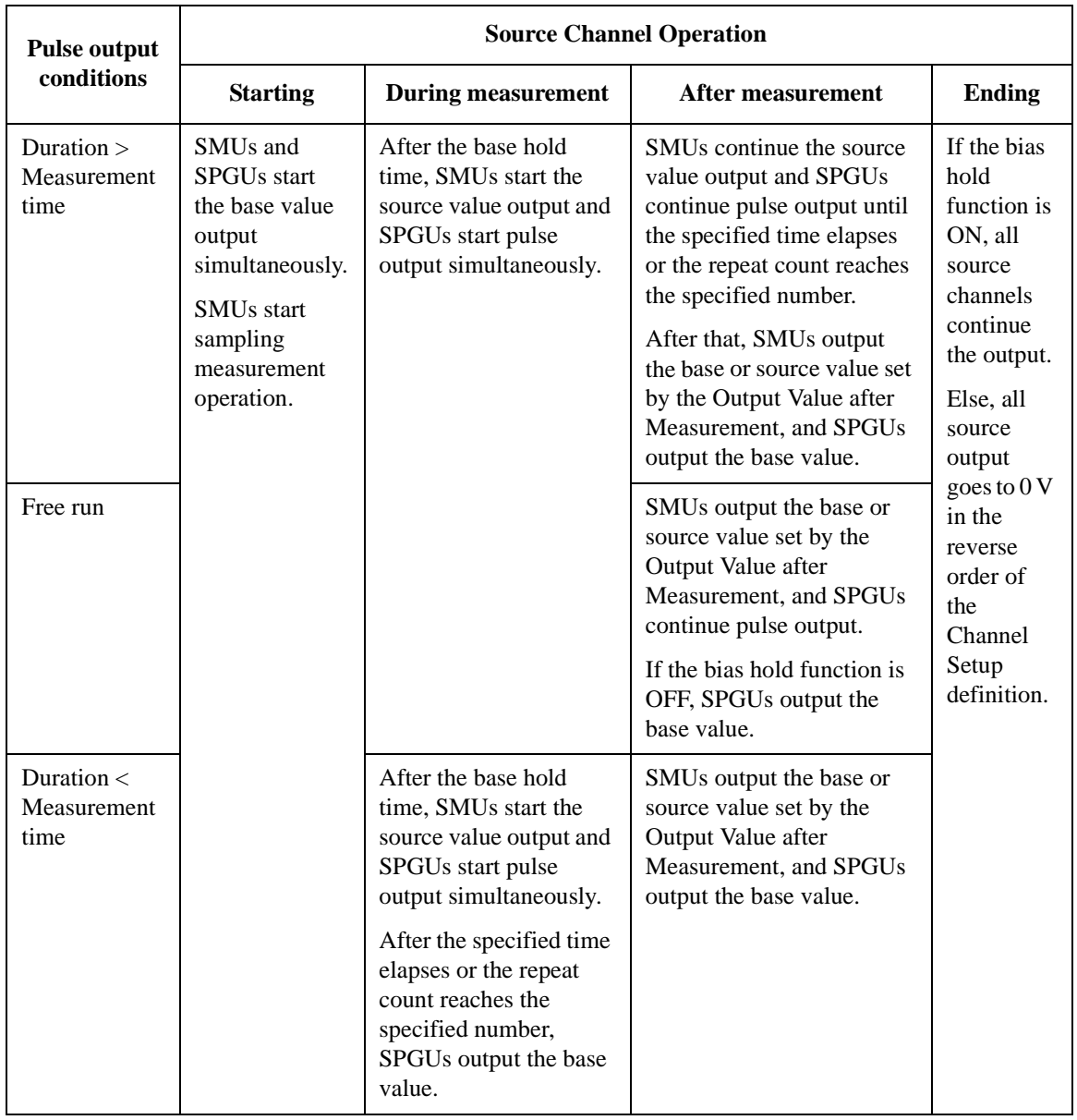

### <span id="page-384-0"></span>**Table 7-3 Output Timing for I/V-t Sampling, Simultaneous**

### Function Details SPGU Module

<span id="page-385-0"></span>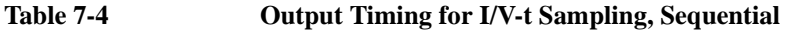

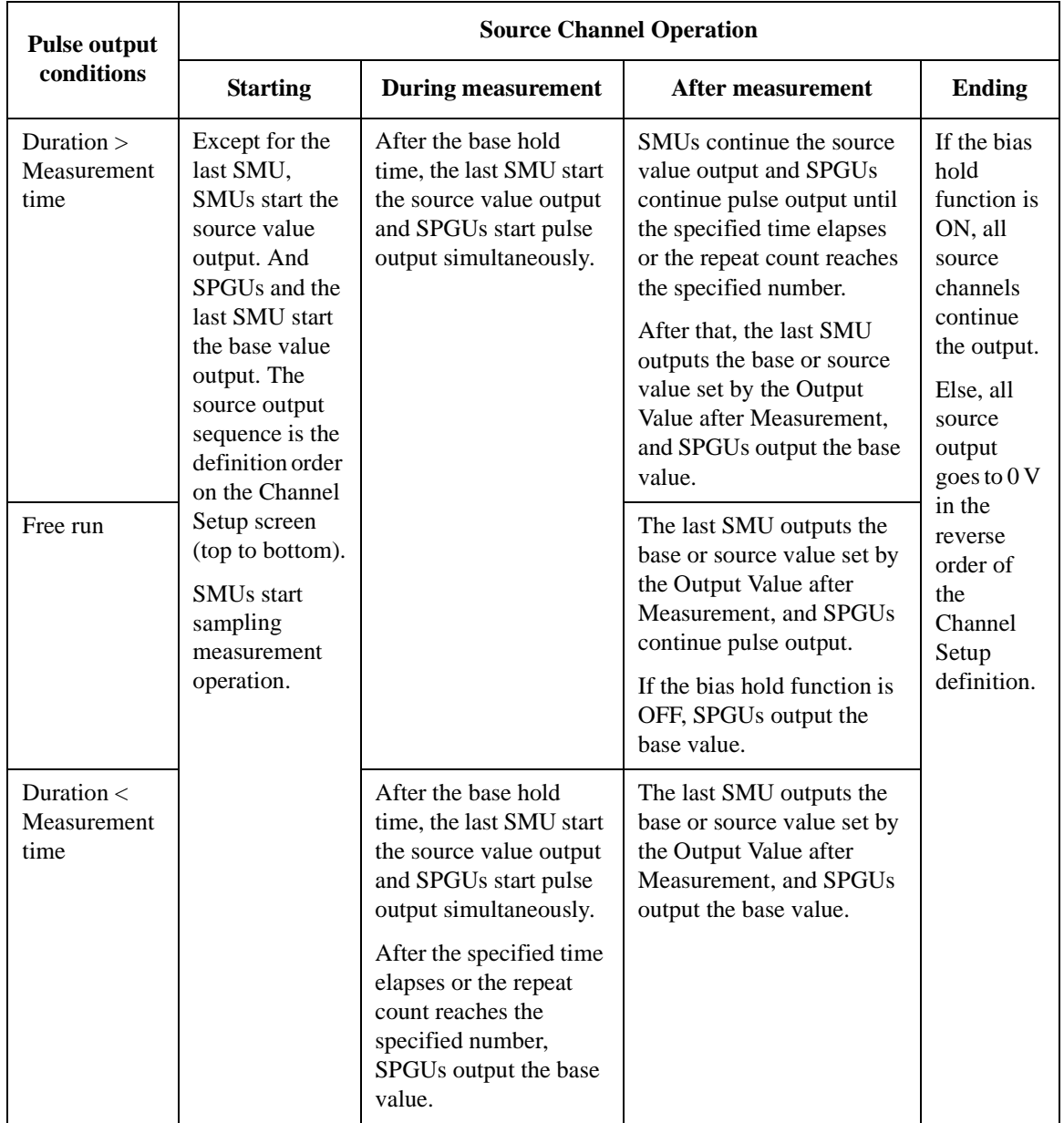

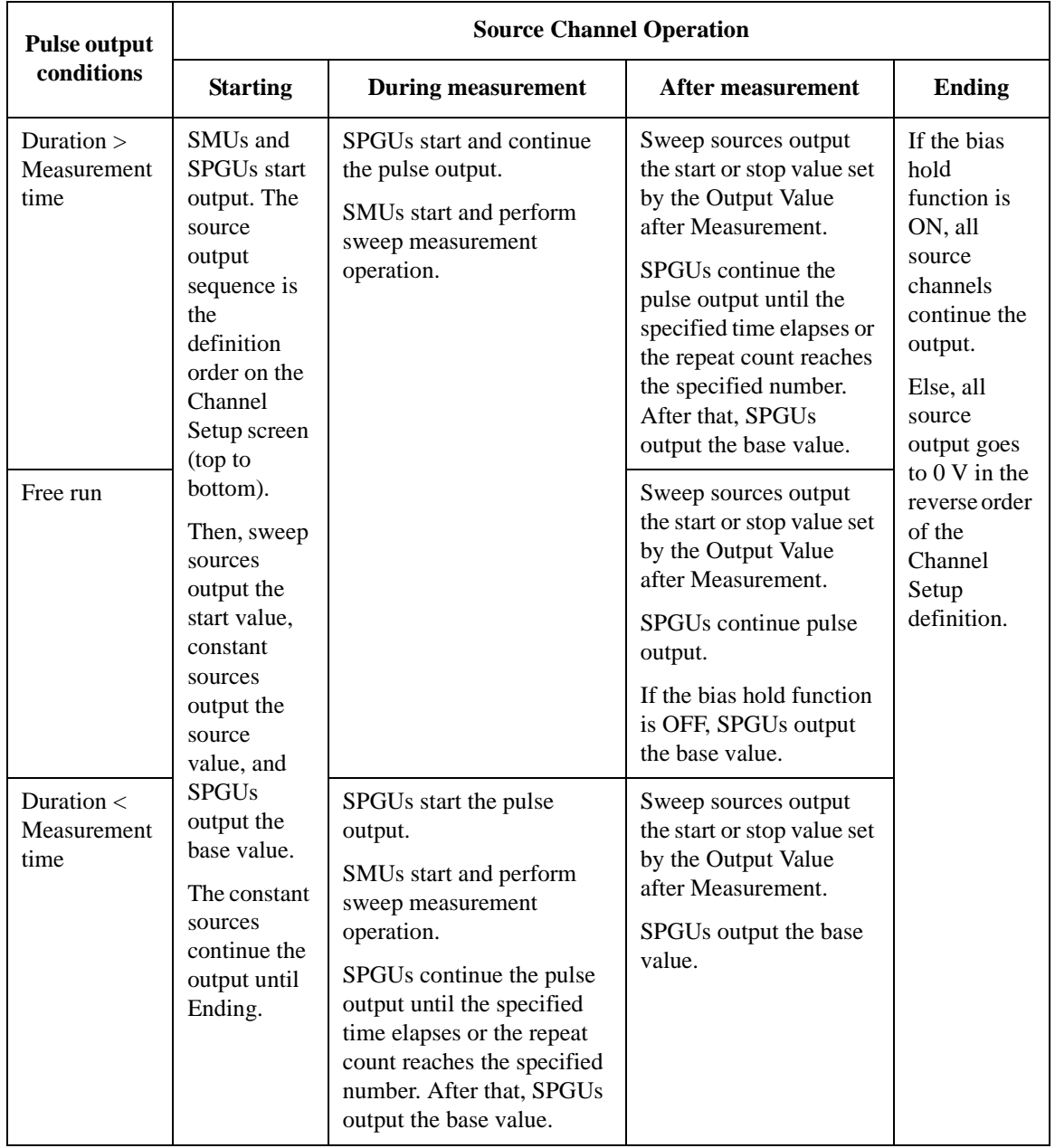

### <span id="page-386-0"></span>**Table 7-5 Output Timing for I/V Sweep, Multi Channel I/V Sweep, I/V List Sweep**

Function Details SPGU Module

# **ALWG Operation Mode**

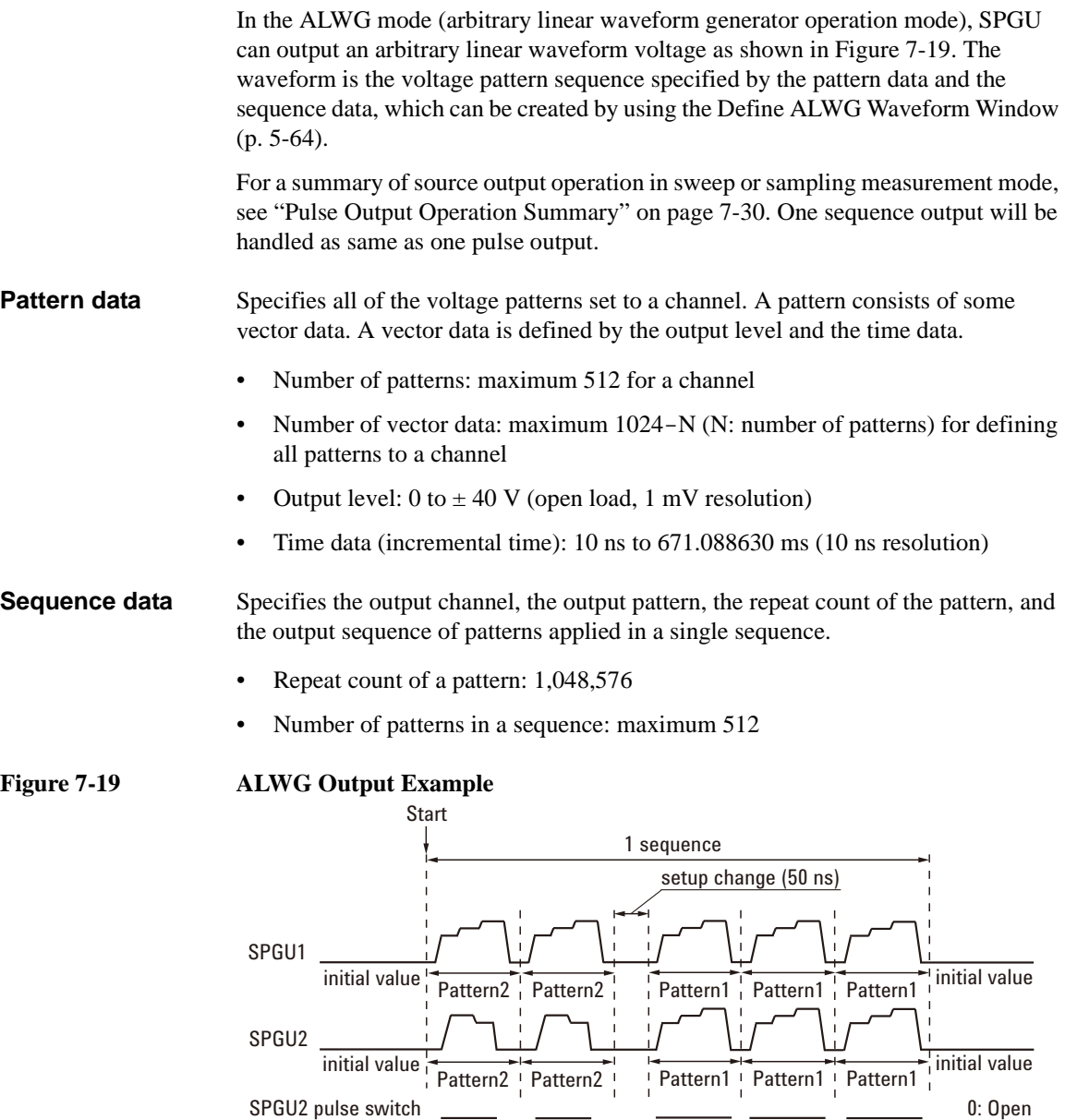

0 11 11 11 0 11 11 11 0 011 11 11 11011 11 11 11011 11 11 110 1: Close

<span id="page-387-0"></span>(normally open)

In the example in [Figure 7-19,](#page-387-0) SPGU1 and SPGU2 are used. The channels output Pattern2 twice and Pattern1 three times in one sequence, although the two patterns for SPGU1 are the same.

The SPGU channels simultaneously start the sequence output. The sequence will be repeated in the same way as for the pulse period. The channels continue the sequence output until the specified time elapses or the repeat count reaches the specified number of sequences.

**NOTE** Setup delay time between the different patterns When the pattern is changed to a pattern of a differing index, a 50 ns setup delay will always be inserted.

There is no delay between patterns of the same index.

# **Sweep Abort Function**

The automatic sweep abort function is used to stop sweep measurement (increasing or decreasing source output value) when one of the following conditions occurs. This function is useful to reduce sweep time and to prevent damage to the device during measurement.

- The output reaches voltage compliance or current compliance
- A measurement value exceeds the specified measurement range
- An SMU oscillates
- An error is caused in the MFCMU

The automatic abort function is enabled by using the Sweep [xxxx] status field on the Measurement Setup screen of the Classic Test definition.

- Sweep [CONTINUE AT ANY] status: Sets the abort function OFF.
- Sweep [STOP AT ANY ABNORMAL] status: Sets the abort function ON.

This function is available for the following measurement modes:

- ["I/V Sweep Measurement"](#page-356-0)
- ["C-V Sweep Measurement"](#page-372-0)

## **When abort occurs**

After measurement is aborted, the source forces the following value.

- Sweep source: Start value
- Pulsed source or Pulsed sweep source: Pulse base value

# **Standby Function**

This function forces the specified DC bias outputs (standby outputs) before starting or after stopping a measurement.

# **Standby Channels**

Standby channels are source monitor units (SMU) that force the standby output. Standby channels maintain the specified DC bias output when the standby mode is ON and in the non-measurement state.

Standby channel cannot be set for CMU, GNDU, and HRSMU connected to the atto sense and switch unit (ASU) which makes the path to the AUX port.

See ["Standby Channel Definition" on page 4-48](#page-213-0) to define the standby channels and set the standby mode.

# **Standby State**

Standby state is the state before starting or after stopping a measurement, in which only the standby channels perform DC bias outputs. The other channels will be in the idle state, which is 0 V output,  $100 \mu A$  compliance, SMU filter OFF, and series resistor OFF. When the standby mode is OFF and in the non-measurement state, all channels will be in the idle state.

When B1500A is in the standby state, the measurement trigger stops the standby state, so the standby channels stop the standby output and the measurement channels perform a measurement (measurement state). After the measurement, the standby channels start the standby output (standby state). During this series of operations, the state is never changed to the idle state. See [Figure 7-20](#page-391-0) for an example operation.

If the bias hold function is enabled for the standby channel, after the measurement, the channel forces the bias output set by the bias hold function. After the bias hold period, the channel starts the standby output. During this series of operations, the state is never changed to the idle state.

Function Details **Standby Function** 

# **Output Sequence of Standby Channels**

The standby channels will start to output in order, from the top to bottom, as listed in the Standby Channel Definition on the Standby Channel Definition window. The order of bias stop is bottom to top.

[Figure 7-20](#page-391-0) shows the standby and measurement operations for the following example setup. This example assumes that the channel setup is defined in the Standby Channel Definition as follows in the order show, and that the output value in the standby state is the same as the output value in the measurement state.

- SMU1: Voltage source, non-standby channel
- SMU2: Voltage source, standby channel
- SMU3: Voltage source, standby channel

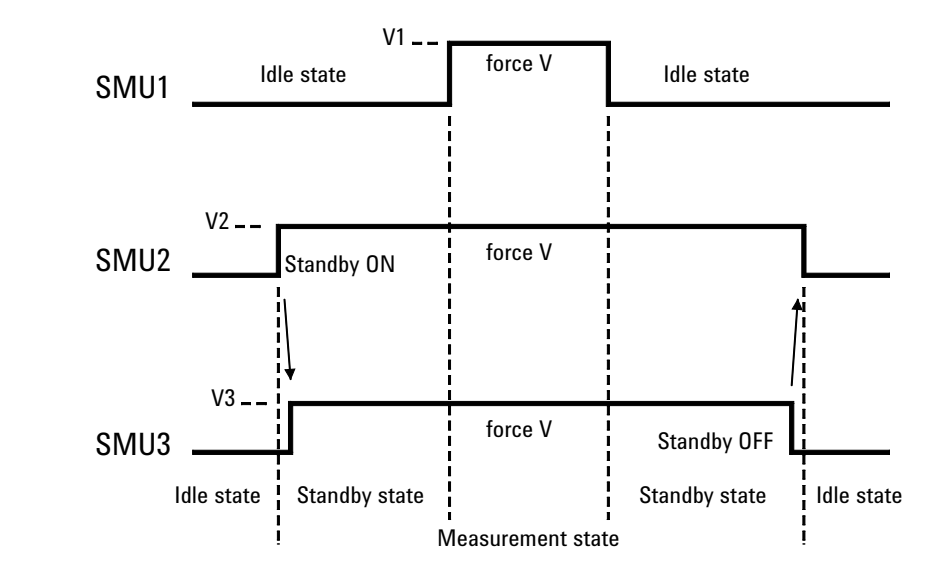

<span id="page-391-0"></span>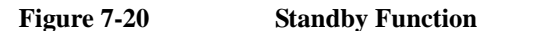

## **To Use Standby Function**

To start the standby output, click the Standby ON button on the Standby Channel Definition window. However, if no channel has been defined as the standby channel, the standby mode cannot be turned ON. In the standby state, the Standby ON indicator appears at the bottom of the EasyEXPERT main screen. The Standby Channel Definition window is opened by clicking the Standby button on the main screen.

To stop the standby output, click the Standby OFF button on the Standby Channel Definition window.

In the standby state, you can change the setting parameters for non-standby channels without changing the operation state. However, if you modify the settings for the standby channels, the operation state is changed from the standby state to the idle state.

In the standby state, the following functions are set to OFF.

- **SMU** filter
- Series resistor

In the standby state, the following functions cannot be performed.

- Diagnostics
- Self-test
- Self-calibration (SMU calibration and CMU calibration)
- SMU zero offset measurement
- ASU connection path change

In the standby state, self-calibration is not performed even if auto calibration is set to ON. Also the state cannot be changed to the standby state while self-calibration is being performed.

When the workspace is opened, it will be in the idle state.

If the workspace or EasyEXPERT is closed while the standby mode is ON, the mode is automatically changed to OFF in the closing process.

If Windows session is stopped while the standby mode is ON, the mode is not changed to OFF in the closing process.

Function Details Bias Hold Function

a sa salawang kalendar

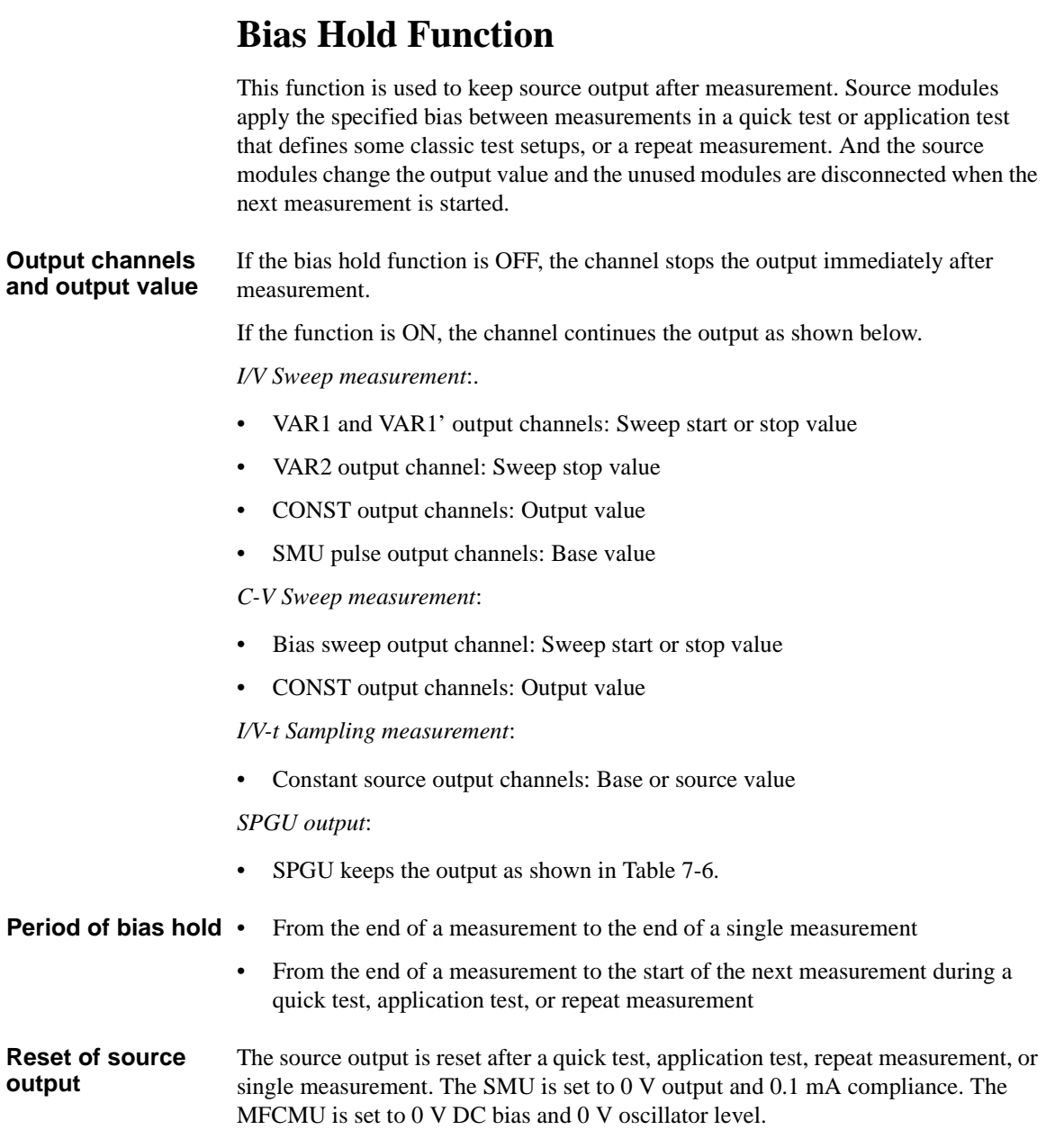

**Setup method** This function can be set by using the Advanced Setup window.

• Bias hold after measurement

Set the function ON (enable) or OFF (disable, default setting).

• Output value after measurement

Select the bias output value START (default) or STOP for the I/V or C-V sweep measurement, or BASE or SOURCE (default) for the sampling measurement. This is invalid for the VAR2, CONST, and constant source for C-V Sweep.

#### <span id="page-394-0"></span>**Table 7-6 SPGU Channel Output after Execution when Bias Hold is ON**

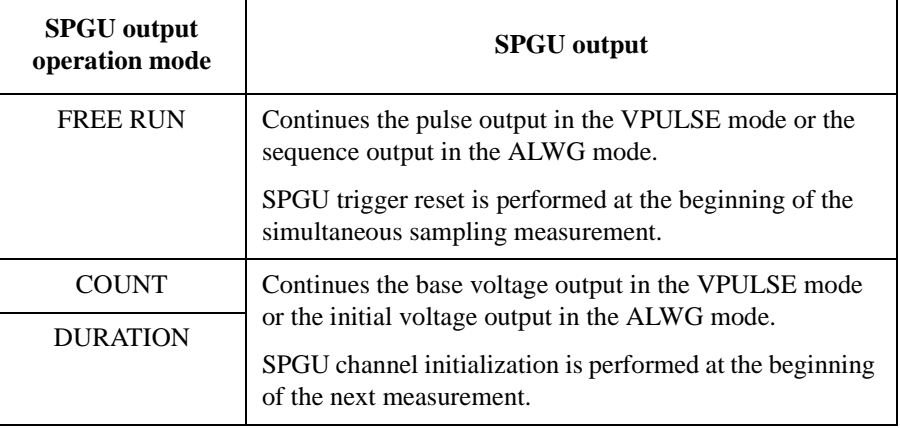

# **Current Offset Cancel**

This function subtracts the offset current from the current measurement raw data, and returns the result as the measurement data. This function is used to compensate the error factor (offset current) caused by the measurement path such as the measurement cables, manipulators, or probe card.

The offset cancel is not available for measurement over 100 nA range. For 10 nA range measurement, the offset cancel is performed by using the 1 nA range offset value. For measurement by a range less than 10 nA, the offset value measured by each range is used. See [Table 7-7](#page-396-0) for the effective measurement range, the allowable offset value, and the module type of the measurement channel.

### **Enabling offset cancel function**

You can perform the offset current measurement and enable the offset cancel function as shown below.

- 1. Click the Calibration button on the main screen to open the Calibration window. See ["Calibration" on page 4-33.](#page-198-0)
- 2. Specify the channels to perform the offset current measurement on the SMU Zero Cancel tab screen of the Calibration window. To specify the channel, check the check box to the left of the Name field.
- 3. To enable the 1 pA range offset current measurement of the HR/ASU channel, check the Full Range check box.
- 4. Set the integration time for the offset measurement to the Integration Time field. Available value: 1 PLC (power line cycle) to 100 PLC, initial setting 16 PLC.

Set the value longer than the integration time for the measurement of the device under test. Otherwise, the offset cancel will not be performed.

5. Click the Measure... button. A dialog box is opened.

Follow the instruction of the dialog box, and perform the offset measurement. After the measurement, the offset cancel function is automatically enabled.

Open the measurement terminals at the cable end of the device side during the offset current measurement.

**NOTE** The high resolution A/D converter is used for the offset current measurement.

To disable the offset cancel function, remove the check from the check box to the left of the Name field.
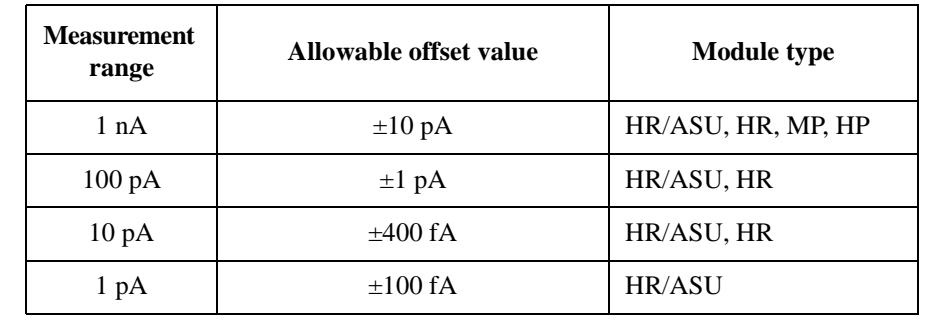

#### **Table 7-7 Measurement range, allowable offset value, and module type**

If the offset value for a measurement range of a channel exceeds the allowable value, the offset data is not effective in this range and lower for this channel. Then, if the ranging mode setting of this channel covers this range or lower, the offset cancel is not performed for any data measured by this channel.

# **SMU CMU Unify Unit**

The SMU CMU Unify Unit (SCUU) is available for Agilent B1500A installed with the multi frequency capacitance measurement unit (MFCMU). The MFCMU must be installed in the slot N (integer, 3 to 10) and the SMUs must be installed in the slot N-1 and N-2. See ["To Connect SCUU/GSWU" on page 3-27](#page-132-0) to install the SCUU properly. The SCUU cannot be connected to the high power SMU (HPSMU).

The Guard Switch Unit (GSWU) controls the connection of the CMU High and Low guard lines (CMU return). The connection will be broken when using the SMU and made when using the MFCMU.

The SCUU can switch the measurement resources, MFCMU or SMU, and can configure four setups shown in [Figure 7-21](#page-398-0). When the B1500A is turned on, no measurement resource is connected to the output. The SCUU has input connectors, four coaxial and four triaxial, connected to the MFCMU and SMU directly or by using the dedicated SCUU cable.

The SCUU front panel LEDs indicate the following conditions of the SCUU.

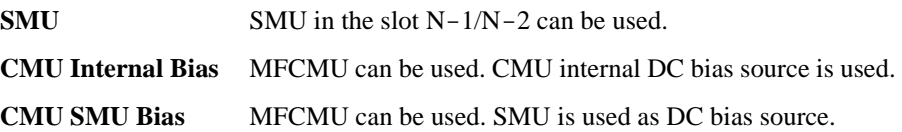

The SCUU has output connectors, four triaxial, that must be connected to the DUT interface such as manipulators and probe card. When the measurement resource is the SMU, they are the Force1/Sense1 and Force2/Sense2 connectors for the Kelvin connection. And when the resource is the MFCMU, the CMU High/Low are connected to the Force1/Force2 respectively, and the Sense1/Sense2 are not used.

To realize accurate impedance measurements, connect the CMU return terminals together. The CMU return terminal means the shield end of the outer shield conductor extended to the DUT interface. The shield end must be opened as close as possible to the DUT. See [Figure 7-14 on page 7-25.](#page-378-0)

The GSWU has one connector and two terminals. The connector must be connected to the SCUU by using the SCUU cable. And the terminals must be connected to the CMU High/Low guard lines at the shield ends of the DUT interface by using a wire.

## Function Details SMU CMU Unify Unit

#### <span id="page-398-0"></span>**Figure 7-21 SCUU Input/Output Connections**

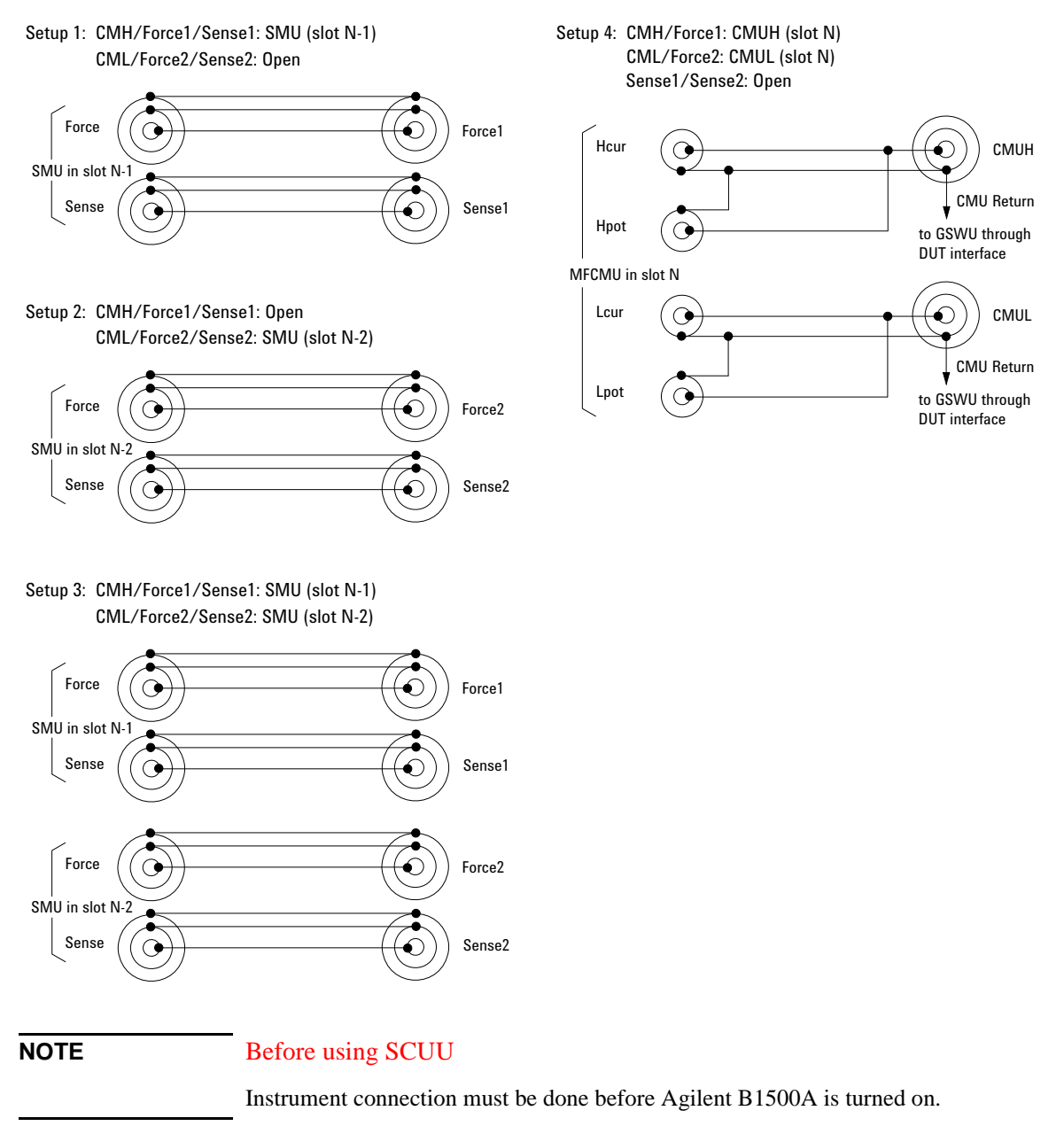

Function Details Atto Sense and Switch Unit

# **Atto Sense and Switch Unit**

The Atto Sense and Switch Unit (ASU) can be used with the high resolution SMU (HRSMU). Using the ASU permits use of the 1 pA range. Also the ASU can switch the measurement resources, HRSMU or an instrument connected to the AUX input connectors. The ASU can configure two setups shown in [Figure 7-22.](#page-399-0) When the B1500A is turned on, the ASU will be the Setup 1 condition. See ["To Connect](#page-128-0)  [ASU" on page 3-23](#page-128-0) to install the ASU properly.

The ASU has input connectors, one triaxial and two coaxial. The triaxial connector must be connected to the HRSMU Force, and the coaxial connectors must be connected to an instrument. Also the ASU has the control connector to be connected to the HRSMU by using the ASU cable.

#### <span id="page-399-0"></span>**Figure 7-22 ASU Input/Output Connections**

Setup 1: AUX Off (SMU input to ASU output)

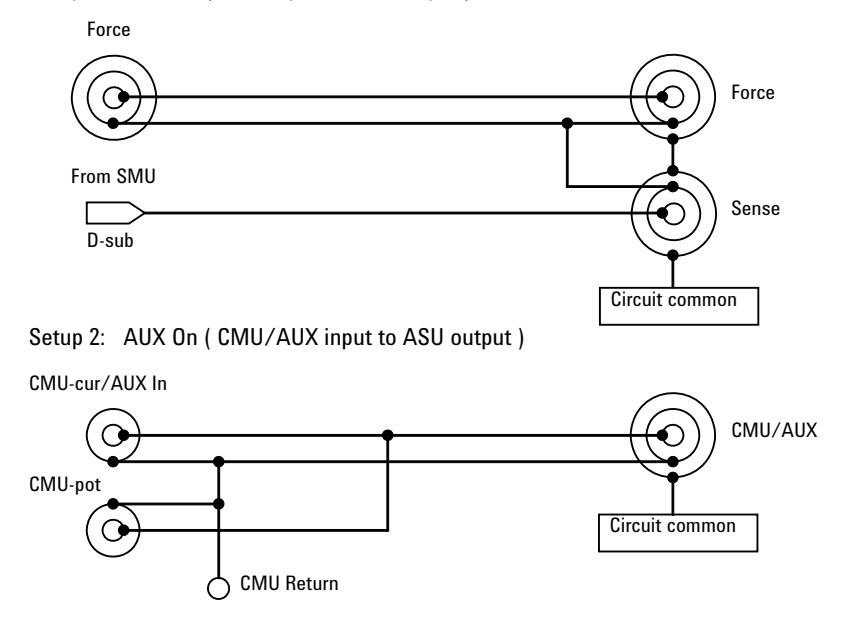

The ASU has the following status indicators (LED).

**SMU** The HRSMU can be used (Setup 1).

**AUX** The AUX instrument can be used (Setup 2).

The ASU has output connectors, two triaxial, that must be connected to the DUT interface such as manipulators and probe card. When the measurement resource is the HRSMU, they are the Force/Sense connectors for the Kelvin connection. And when the resource is not HRSMU, the CMU/AUX is connected to the Force, and the Sense is not used.

If you connect the MFCMU or the LCR meter with the four-terminal pair configuration, two ASUs are required. Then the CMU-pot/CMU-cur connectors of a ASU must be connected to the Hpot/Hcur of the instrument. And the other one must be connected to the Lpot/Lcur in like manner.

To realize accurate impedance measurements using the four-terminal pair measurement method, connect the CMU Return terminals of ASUs together. See ["Four-Terminal Pair Configuration" on page 7-23](#page-376-0) and [Figure 7-14 on page 7-25.](#page-378-0)

#### **NOTE** To use 1 pA range

The measurement channel connected to the ASU (Atto Sense and Switch Unit) supports the 1 pA range. To use the 1 pA range, set the 1 pA fixed range or the 1 pA limited auto ranging.

The B1500A automatically performs the compensation of the data measured by the 1 pA range and returns the compensated data. You can use either the pre-stored offset data or the pre-measured offset data.

To measure the offset data, perform the self-calibration before starting the measurement for a DUT. This offset data is temporarily memorized until the B1500A is turned off.

#### **NOTE** Before using ASU

ASU connection must be done before Agilent B1500A is turned on.

The combination of ASU and HRSMU is important. The B1500A can work with wrong combination, but it cannot satisfy its specifications. The specifications are guaranteed for the correct combination which the performance verification was performed. See ["ASU" on page 4-40](#page-205-0) and check if the combination is correct.

The CMU-pot connector is for the MFCMU or the LCR meter that uses the four-terminal pair. For the other instrument, connect a BNC open connector or nothing to there. The line will be internally connected to the CMU-cur/AUX-in line.

It is unavailable to use the series resistor in the HRSMU connected to the ASU.

# **SMU/PG Selector**

Agilent 16440A SMU/PG Selector provides the built-in switching capability to select a measurement path connected to the Output port. See [Figure 7-23](#page-401-0) for the simplified circuit diagram of the selector. The selector has the channels CH 1 and CH 2 which provide the following conditions. It can be controlled by using the SMU/PG Selector tab screen of the Configuration window.

**CH 1** Open (no connection), SMU connect, PGU connect, and PGU open

**CH 2** Open (no connection), SMU connect, and PGU connect

The PGU open is available only for the CH 1, and is made by keeping the PGU side mechanical relay close and opening the semiconductor relay. This is effective for frequent switching applications because the semiconductor relay is more durable than mechanical relays. The PGU open can be set by using the Advanced witndow of the Measurement Setup.

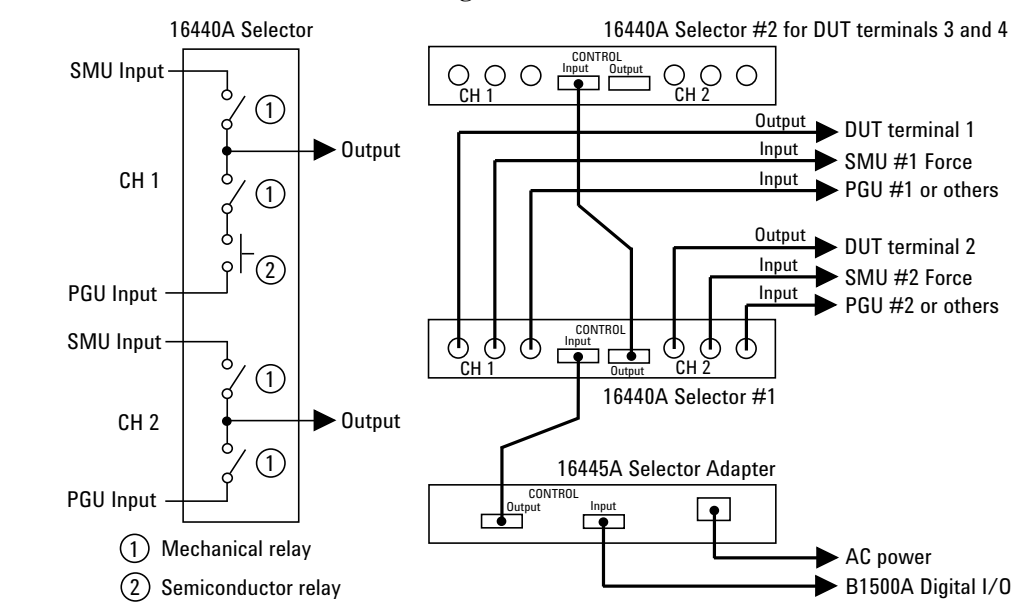

#### <span id="page-401-0"></span>**Figure 7-23 SMU/PG Selector Circuit Diagram and Connections**

The selector must be connected to the B1500A through the Digital I/O connector and the Agilent 16445A Selector Adapter. Up to two selectors can be used by connecting the selector control cable between the CONTROL Output connector of the first selector and the CONTROL Input connector of the second selector.

# **SMU Ranging Mode**

Agilent B1500 provides the following operation modes for the measurement range and the output range. The ranging mode must be set for each channel.

- ["Auto Ranging"](#page-403-0)
- ["Limited Auto Ranging"](#page-404-0)
- ["Fixed Range"](#page-404-1)
- ["Compliance Range"](#page-404-2)
- ["Enhanced Auto Ranging for Current Measurement"](#page-405-0)

## **To Set Ranging Mode**

The following points must be noted when setting the ranging mode.

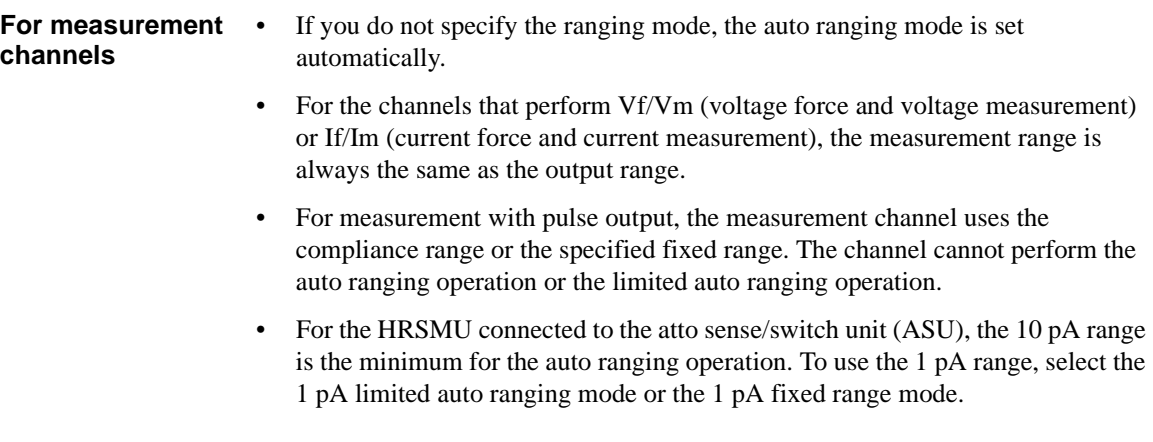

#### **For output channels**

- The auto ranging mode and the limited auto ranging mode are available for the output channels.
- When the voltage output range or the voltage compliance range is changed, the channel forces 0 V at that moment.

Function Details SMU Ranging Mode

## <span id="page-403-0"></span>**Auto Ranging**

Range changing is performed as below.

**For measurement channels** The measurement channel automatically searches for and measures at the range that provides the best resolution as follows: • For current measurement, the measurement channel uses the present range if the following formula is satisfied; otherwise, the channel changes the range. Range × 0.1 ≤ Measurement value ≤ Range × X/100 where  $X=115$ , or 100 at the maximum range. See also ["Enhanced Auto Ranging for Current Measurement" on page 7-52](#page-405-0). • For voltage measurement, the measurement channel uses the present range if the following formula is satisfied; otherwise, the channel changes the range. Next lower range value  $\leq$  Measurement value  $\leq$  Range  $\times$  X/100 where  $X=110$ , or 100 at the maximum range. **For output channels** The output channel automatically searches for and forces at the lowest range that covers the output value as follows: • For staircase sweep output, the output channel uses the lowest range that covers the start and stop values. However, it uses the lowest range that covers the step output value for the logarithmic current sweep. For the voltage sweep that sets the power compliance, the channel uses the lowest range (20 V range or more) that covers the step output value. • For pulsed bias output, the output channel uses the lowest range that covers the base and peak values. • For pulsed sweep output, the output channel uses the lowest range that covers the base, start, and stop values. • For quasi-pulsed output and search source output, the output channel uses the lowest range that covers the start and stop values. The maximum output value is as follows: • Maximum current output value = Range  $\times$  X/100 where  $X=115$ , or 100 at the maximum range. **Maximum voltage output value = Range value** 

# <span id="page-404-0"></span>**Limited Auto Ranging**

Limited auto ranging is similar to auto ranging. However, limited auto ranging does not use the range(s) less than what you specified. For example, if you select 10 mA limited auto ranging, the measurement unit does not use the 1 mA range or less. Consequently, the measurement time for limited auto ranging is less than for auto ranging.

# <span id="page-404-1"></span>**Fixed Range**

The channel uses the specified range only.

For the current measurement channel, if you specify a range higher than the minimum range that covers the compliance value, the measurement channel uses this range (compliance range).

# <span id="page-404-2"></span>**Compliance Range**

The compliance range is effective for the Vf/Im (voltage output and current measurement) or If/Vm (current output and voltage measurement) channel. The measurement channel automatically selects and uses the lowest range that covers the specified compliance value.

For the measurement channel that performs constant voltage or current output, you can set the compliance range.

For the measurement channel that performs sweep output, you can set the power compliance value. If you set the power compliance value, the channel uses the lowest range that covers the lower value of either the specified compliance value or the compliance value given by the following formula.

Current compliance = Specified power compliance value / Step voltage

Voltage compliance = Specified power compliance value / Step current

For details about setting compliance, refer to ["SMU Compliance" on page 7-53.](#page-406-0)

**NOTE** Range change is performed when the compliance value is set, not when the measurement is performed.

Function Details SMU Ranging Mode

## <span id="page-405-0"></span>**Enhanced Auto Ranging for Current Measurement**

Expanded functions are available for the auto ranging operation of the current measurement channel. To use the functions, set *Range Change Rule*. See ["SMU](#page-287-0)  [Range Setup Window" on page 5-48](#page-287-0). *Rate* value defines the boundary of ranging.

• *Range Change Rule*=BY FULL RANGE:

Performs normal auto ranging operation. If a condition shown below is satisfied, the range changes immediately, even during measurement.

Measurement value  $>$  Range  $\times$  X/100

Measurement value  $\leq$  Range  $\times$  0.1

where X=115, or 100 at the maximum range.

• *Range Change Rule*=GO UP AHEAD:

If the following condition is satisfied, the range changes up after measurement.

Measurement value ≥ *current1*

• *Range Change Rule*=UP AND DOWN AHEAD:

If the following condition is satisfied, the range changes down immediately, even during measurement.

Measurement value ≤ *current2*

If the following condition is satisfied, the range changes up after measurement.

Measurement value ≥ *current1*

where *current1* and *current2* are given by the following formula. Then *rate* must be an integer, 11 to 100.

 $current1 = Range \times rate/100$ 

 $current2 = Range \times rate/1000$ 

For example, if the range value is 10 mA and *rate* is 90, they are:

 $current1 = 9$  mA

*current2* = 0.9 mA

# <span id="page-406-0"></span>**SMU Compliance**

Compliance is the output limiter to prevent damage to the test device from overcurrent, overvoltage, or overpower. Voltage compliance is for the current output channels, and current compliance is for the voltage output channels.

When a channel reaches compliance, the channel acts as a constant voltage source or a constant current source. The channel keeps the output value when reaching compliance.

Compliance can be set with the same resolution and accuracy as output current or output voltage. For the values, refer to ["Specifications" on page 2-28.](#page-69-0)

## **Polarity and Output Area**

Polarity of current compliance

Agilent B1500 automatically sets current compliance for both positive and negative polarity. For opposite polarity as the output voltage, the compliance value is increased by an amount that is 2.5 % to 12 % of the range value in the lowest range that covers the specified compliance value. See [Figure 7-24.](#page-406-1)

• Polarity of voltage compliance

Agilent B1500 automatically sets voltage compliance to the same polarity as the output current. There is no compliance for opposite polarity.

#### <span id="page-406-1"></span>**Figure 7-24 Relation of Compliance and Output**

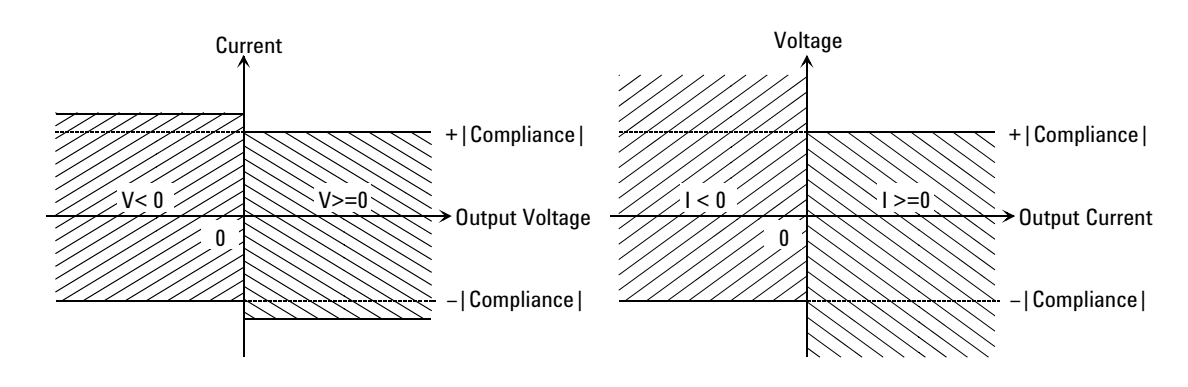

Function Details SMU Compliance

## **Power Compliance**

In addition to V compliance or I compliance, you can set power compliance for the staircase sweep source.

If you specify power compliance, the source/monitor unit (SMU) changes the current or voltage compliance value every sweep step. The value is the lower value of either the specified compliance value or the compliance value given by the following formula. See [Figure 7-25.](#page-407-0)

Current compliance = Specified power compliance value / Step voltage

Voltage compliance = Specified power compliance value / Step current

#### <span id="page-407-0"></span>**Figure 7-25 Power Compliance Output Area**

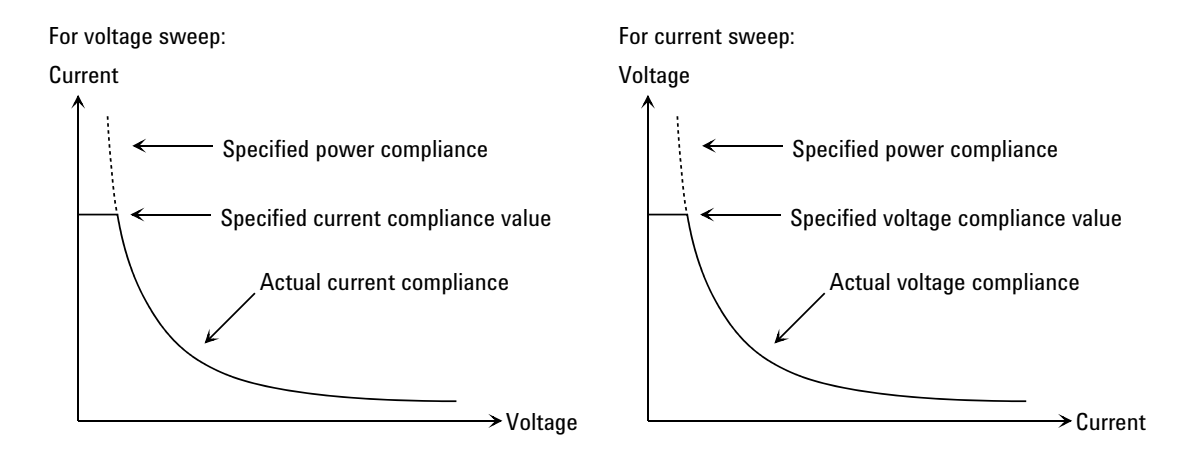

**Available values** The following values are available for the power compliance:

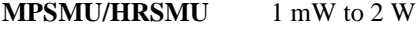

**HPSMU** 1 mW to 20 W

**Conditions after compliance** When a channel reaches compliance, the staircase sweep source automatically stops the sweep and forces the start value. After reaching the compliance, the measurement data will be "NaN".

**SMU output values** If you specify power compliance, the SMU changes the current or voltage compliance every sweep step. Hence, the SMU can apply voltage or current with the maximum power. [Figure 7-26](#page-408-0) shows the differences between the output with power compliance and the output without power compliance, for MPSMU.

#### <span id="page-408-0"></span>**Figure 7-26 Allowable Current in Voltage Sweep (0 V to 100 V, MPSMU)**

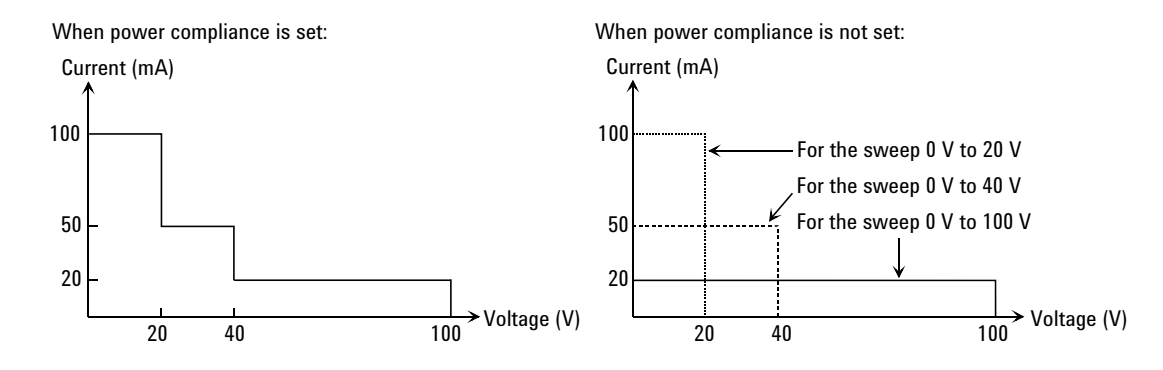

**NOTE** If you specify power compliance, the measurement time increases slightly because the B1500 adjusts the compliance for every sweep step.

> If the voltage range is changed during a sweep to accommodate power compliance, the SMU output is momentarily set to 0 V.

## **To Set Compliance**

The following points must be noted when setting the compliance.

- If the current compliance value is too low, the SMU will take a long settling time.
- The SMU will reach voltage compliance if the SMU cannot force the specified current for the following reasons:
	- Over current for test device.
	- Another channel has reached compliance.
	- Current measurement data of another channel has reached the limit for the present measurement range.

# **SMU Pulse**

The source/monitor unit (SMU) can apply voltage or current pulse. The pulse width and pulse period must be the following values.

**Pulse width**  $0.5 \text{ ms to } 2 \text{ s}, 0.1 \text{ ms resolution}$ 

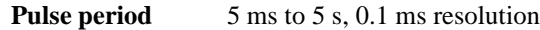

The setup values must satisfy the following conditions.

- period  $\geq$  width + 2 ms (for pulse width  $\leq$  100 ms)
- period  $\geq$  width + 10 ms (for pulse width  $>$  100 ms)

## **To Set Pulse Output**

The following points must be noted when setting the pulse output.

- Cannot use the 1 nA output range and lower ranges.
- Cannot use multiple measurement channels.
- The measurement channel uses the compliance range. The channel cannot perform the auto ranging operation or the limited auto ranging operation.

# **SMU Measurement Time**

Measurement time depends on integration time, measurement range, and other measurement conditions, and can be expressed by the following formula:

*Measurement time* = *Integration time* + *Overhead time*

Integration time is the time required for measurement, and does not include such factors as range changing or data compensation, which would be the overhead time.

## **Integration Time**

Integration time is the time required to get measurement data. For accurate and reliable measurement, integration time should be increased. Integration time can be set for each type of A/D converter (ADC) used by the measurement channel.

• High-speed ADC

You can adjust the number of averaging samples instead of the integration time. For high speed measurement. Installed in each measurement module.

• High-resolution ADC

You can adjust the integration time directly. For high accuracy and high resolution measurement. This ADC is mounted on the mainframe, and used by the multiple modules alternately.

To set the integration time or the number of averaging samples, select the mode and set the value as shown in [Table 7-8](#page-411-0).

**ADC Zero Function** The ADC zero function is available for the high-resolution A/D converter (ADC) and not available for the high-speed ADC. This function measures the internal offset of the high-resolution ADC and compensates it automatically. The measurement data displayed on the LCD will be the data after compensation.

**NOTE** This function is especially effective for the low voltage measurement. Disable the function in cases where measurement speed is more important than measurement accuracy. This approximately halves integration time.

## Function Details SMU Measurement Time

## <span id="page-411-0"></span>**Table 7-8 Integration Time and Number of Samples**

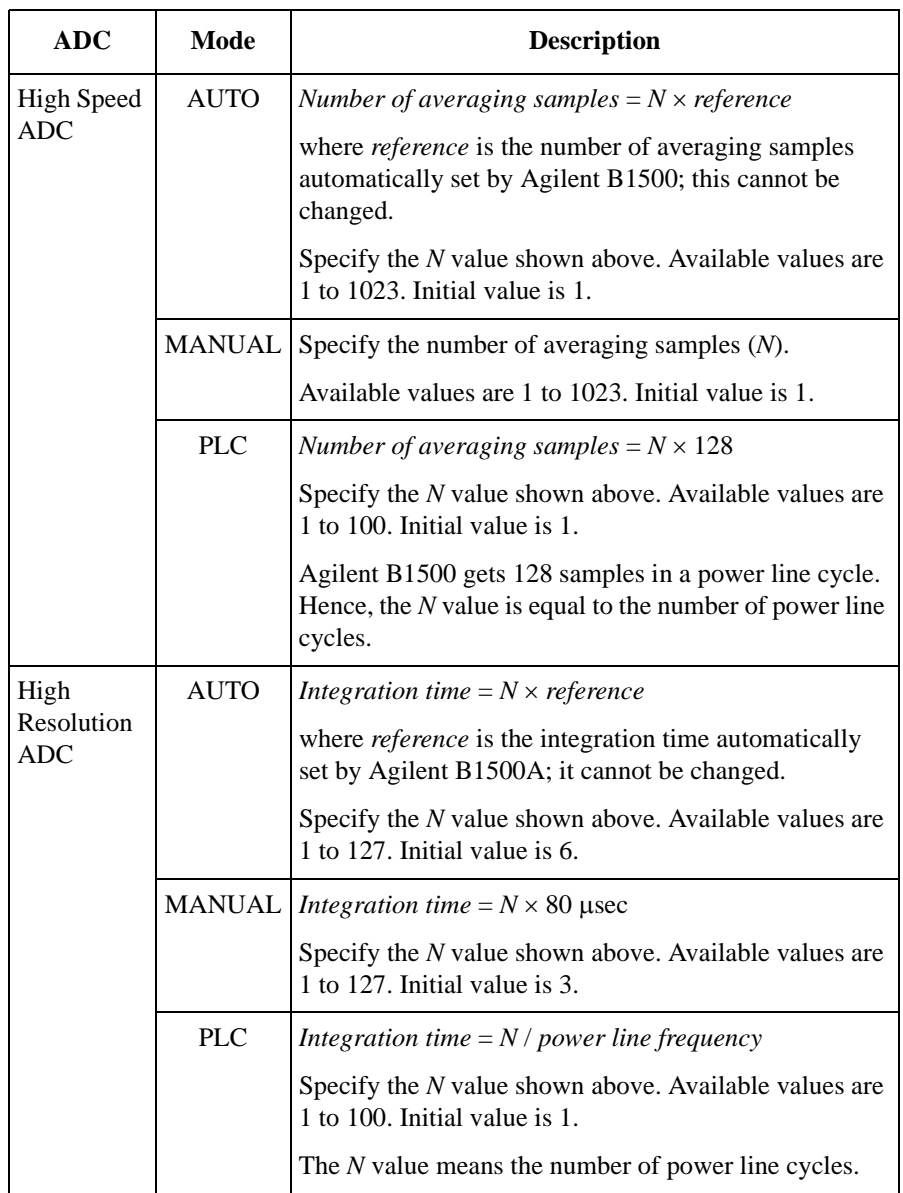

## **Overhead Time**

The overhead time is the time required for range changing and so on. This time depends on the measurement condition, and cannot be specified. Major elements of the overhead time are:

- Range changing time during measurement (when measurement ranging mode is set to auto or limited auto)
- Range changing time at measurement start (when the measurement range is less than the compliance value)

# **To Specify Source Output Time**

You cannot specify the measurement time. However, in sweep measurement mode, you can specify a source output time that includes the measurement time. To specify the source output time, set the delay time and the step delay time. The step delay time is defined as the time from the measurement trigger up to the trigger for changing the source output value. See the figure below. The step delay time must cover the measurement time to keep the source output time constant.

The EasyEXPERT does not support the step delay time. It is available only for the GPIB remote mode.

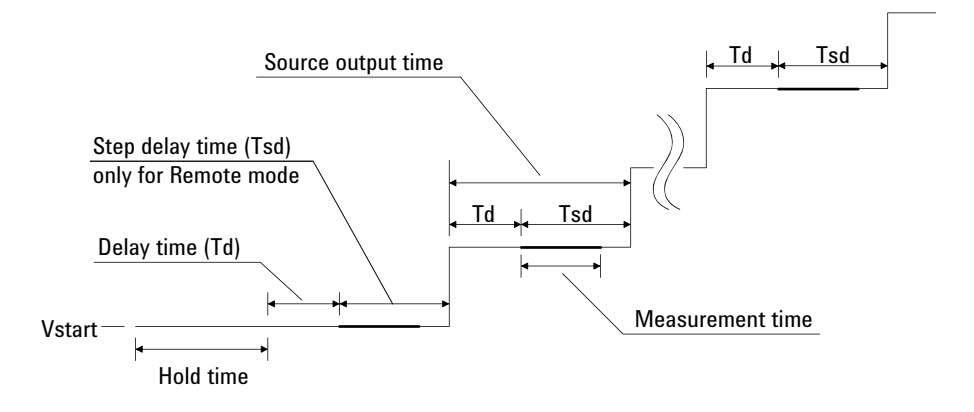

Function Details SMU Measurement Time

## **Wait Time**

Wait time is the time after starting source output until changing the source output value or until starting measurement. You can set the source wait time and the measurement wait time individually.

The source wait time is the time the source channel always waits after it starts output until it changes the output value. The measurement wait time is the time the measurement channel always waits after the source channel starts output until the measurement channel starts measurement. Refer to [Figure 7-27](#page-413-0). The wait time is given by the following formula:

```
wait time = N × reference
```
where *reference* is the wait time Agilent B1500 automatically sets according to the present settings; this wait time cannot change. Available *N* values are 0 to 10, 0.1 step. Initial value is 1.

It is not easy to determine the best wait time. If you specify it too short, the measurement may start before device characteristics stable. If too long, time will be wasted. For measurements of low capacitance or fast response devices, if measurement speed has top priority or is more important than reliability and accuracy, set the wait time shorter. The initial wait time may be too short for measurements of high capacitance or slow response devices. Then set the wait time longer.

#### <span id="page-413-0"></span>**Figure 7-27 Source/Measurement Wait Time**

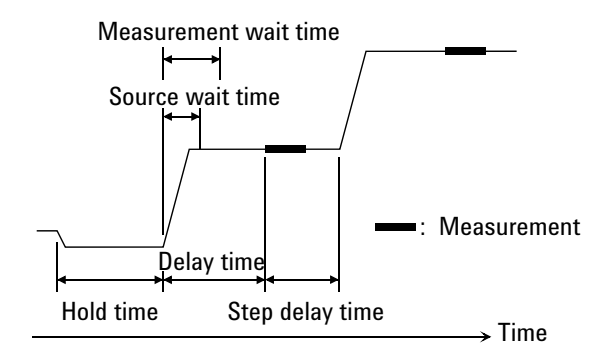

**NOTE** In the GPIB remote mode, if the delay time is longer than the wait time, the wait time can be ignored.

The EasyEXPERT does not support the step delay time.

## **Multiple Measurement Channels**

To use multiple measurement channels, define multiple parameters in the Display Setup screen or the Function Setup screen. The following information is important when considering the measurement results.

• Sequence of measurement execution

Measurement channels perform measurement in order every one point measurement. The order is top to bottom of the channels defined in the SMU Range Setup screen. For the linear sampling with *Interval* < 2 ms, all channels perform measurement in parallel.

• Time data

Only the time data for the first channel of each measurement point is recorded.

• Measurement time

Measurement time is the sum of the measurement time by all channels.

# **SMU Filter**

The filter is mounted on each source/monitor unit (SMU) module. It assures clean source output with no spikes or overshooting. However, using a filter may increase the SMU settling time.

To set the filter, refer to ["Advanced Setup Window" on page 5-51.](#page-290-0)

**NOTE** The SMU filter is set to OFF for the standby channels in the standby state.

# **SMU Series Resistor**

The series resistor (approx.  $1 M\Omega$ ) is mounted on each source/monitor unit (SMU) module. The series resistor may be used for the device protection, negative resistance measurement, and so on. It depends on the characteristics of test device and measurement environment.

If you use a series resistor, the voltage you set is applied to the near side of the series resistor. Thus, the voltage will be divided by the series resistor and the device under test. Then, the measurement data is not compensated.

To set the series resistor, refer to ["Advanced Setup Window" on page 5-51](#page-290-0).

#### **NOTE** Restrictions

The series resistor cannot be used for the measurements that use the high resolution SMU (HRSMU) connected to the Atto Sense and Switch Unit (ASU) or the measurements that use 1 A range of the high power SMU (HPSMU).

The series resistor is set to OFF for the standby channels in the standby state.

Function Details Interlock Function

## **Interlock Function**

The interlock function is designed to prevent electrical shock when a user touches the measurement terminals. If the Interlock terminal is open, maximum output is limited to  $\pm$  42 V.

To perform high voltage measurement more than  $\pm$  42 V, connect the Interlock terminal to an interlock circuit of test fixture or connector plate. The interlock circuit must have one LED and two mechanical switches placed near the shielding box opening doors. And they must be connected together. For details on how to install the interlock circuit, see ["To Make an Interlock Circuit" on page 3-34.](#page-139-0)

The interlock function works as shown below.

- When the interlock circuit is open, maximum output is limited to  $\pm$  42 V.
- When the interlock circuit is close, source channel can force its maximum output value.
- When the interlock circuit is opened in the high voltage condition more than ± 42 V, output voltage is set to 0 V immediately.

#### **CAUTION** If the actual output value is not set to 0 V within 120 msec, Agilent B1500 automatically performs the initialization. Then perform self-test. Any module may be defective.

#### **WARNING Dangerous voltage of up to the maximum voltage of SMUs may be present at force, guard, and sense terminals if the Interlock terminal is closed.**

# **Auto Power Off Function**

If an abnormal voltage or current is detected in Agilent B1500, Agilent B1500 automatically turns off to prevent damage.

If this function is activated, Agilent B1500 is turned off, but the Standby switch is left ON. Perform the following steps to turn Agilent B1500 on again.

- 1. If Windows is running, end all tasks, and shutdown Windows.
- 2. Open the measurement terminals.
- 3. Press the Standby switch to set it to the OFF position.
- 4. Remove the power cable from the B1500 rear panel.
- 5. Wait for 10 seconds or more.
- 6. Connect the power cable from the B1500 rear panel.
- 7. Press the Standby switch to set it to the ON position.

Abnormal voltage or current can be caused by incorrect connections of Agilent B1500 to the test device, excess voltage or current input, momentary power loss, defects of the instrument, and so on.

If no cable is connected to the measurement terminals of Agilent B1500, and the line voltage is correct, Agilent B1500 may have a defect. Contact the nearest Agilent Technologies Service Center for assistance.

# **Initial Settings**

Agilent B1500 is initialized by turning the B1500 on, the \*RST command, or the device clear. Initial settings of the B1500 are shown in the following tables.

**Table 7-9 Initial Settings**

|            | <b>Setup Item</b>              | <b>Initial Setting</b>                                |                  |  |
|------------|--------------------------------|-------------------------------------------------------|------------------|--|
| Mainframe  | Auto calibration               | <sub>on</sub>                                         |                  |  |
| <b>SMU</b> | Output switch                  | close                                                 |                  |  |
|            | Filter                         | <sub>on</sub>                                         |                  |  |
|            | Series resistor                | off                                                   |                  |  |
|            | ASU path/indicator             | SMU side/enable<br>disable                            |                  |  |
|            | ASU 1 pA auto range            |                                                       |                  |  |
|            | Current measurement range      | with pulse                                            | compliance range |  |
|            |                                | without pulse                                         | auto             |  |
|            | Voltage measurement range      | with pulse                                            | compliance range |  |
|            |                                | without pulse                                         | auto             |  |
|            | $A/D$ converter                | high resolution A/D converter<br>high speed ADC: auto |                  |  |
|            | ADC integration time           |                                                       |                  |  |
|            |                                | high resolution ADC: auto                             |                  |  |
|            | ADC zero function              | off                                                   |                  |  |
|            | Sweep automatic abort function | off                                                   |                  |  |
|            | Hold time                      | 0 <sub>s</sub>                                        |                  |  |
|            | Delay time                     | 0 <sub>s</sub>                                        |                  |  |
|            | Pulse width                    | 0.001 s                                               |                  |  |
|            | Pulse period                   | $0.01$ s                                              |                  |  |

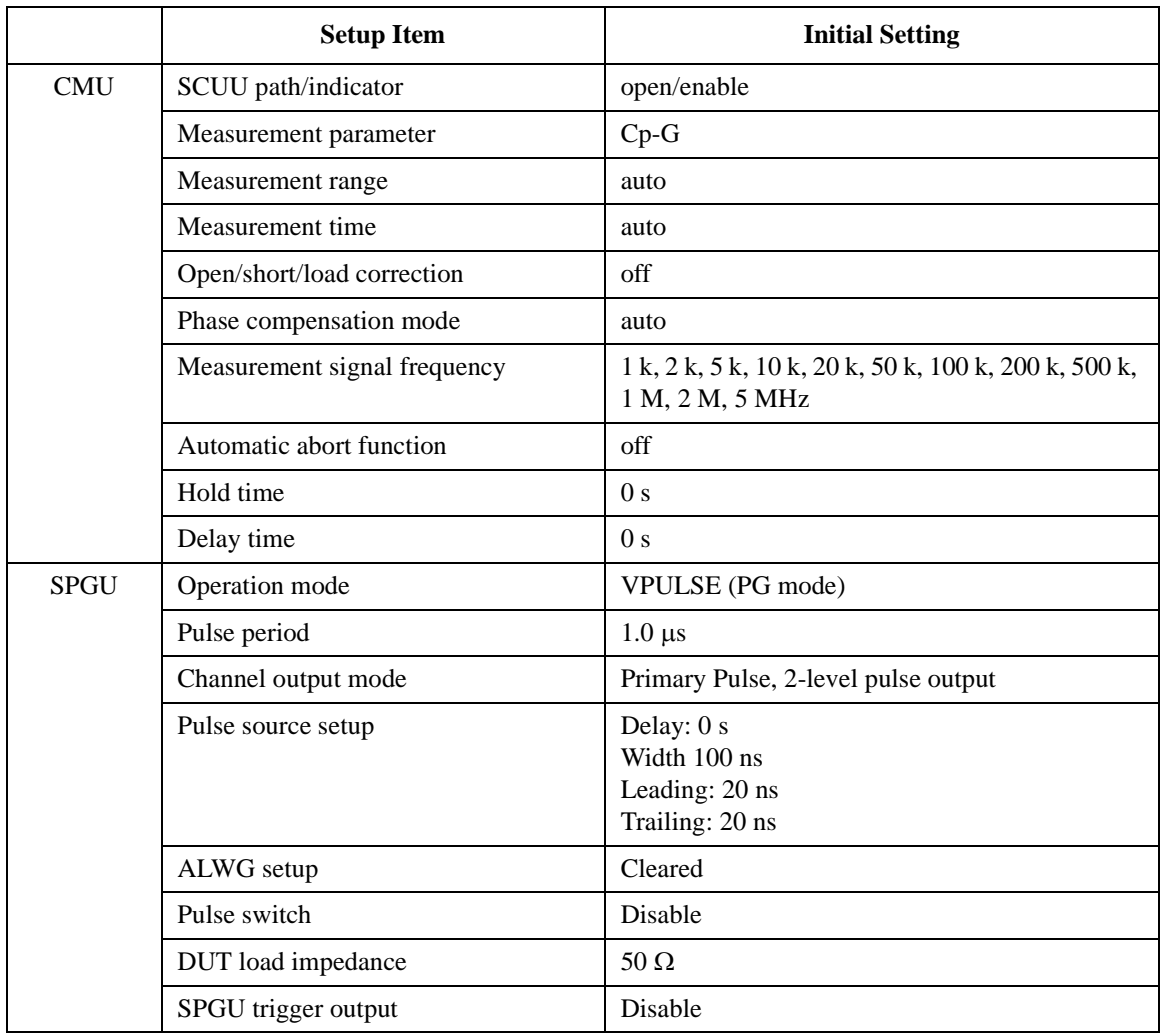

# **Utility Programs**

The following useful programs are stored in the following folder on the Agilent B1500A internal hard disk drive. Remember that they are just sample programs.

C:\Program Files\Agilent\B1500\EasyEXPERT\Utilities\

- ["Prober Control"](#page-421-0)
- ["SetupFileConverter.exe"](#page-422-0)
- ["sleep.exe"](#page-425-0)
- ["XSLT"](#page-426-0)

# <span id="page-421-0"></span>**Prober Control**

The C:\Program Files\Agilent\B1500\EasyEXPERT\Utilities\ProberControl folder stores the execution files used to control the following probers.

- Cascade Microtech Summit 12K or S300
- SUSS MicroTec PA200 or PA300
- Vector Semiconductor VX-2000 or VX-3000

You can use the execution files when you perform a repeat measurement by using Agilent B1500A/EasyEXPERT and a prober listed above. The execution files control the prober chuck movement (down, move, and up) by defining them in the Repeat Measurement Setup window. See ["Repeat Measurement Setup" on page](#page-194-0)  [4-29](#page-194-0). Also see the readme.mht file in the ProberControl folder to use the prober control script.

This folder also stores the source files and the document files. See the pdf files in the ProberControl\xxxx\doc folder for more details or if you create your own prober control script by referring to the source code; xxxx is cascade, suss, or vector.

# <span id="page-422-0"></span>**SetupFileConverter.exe**

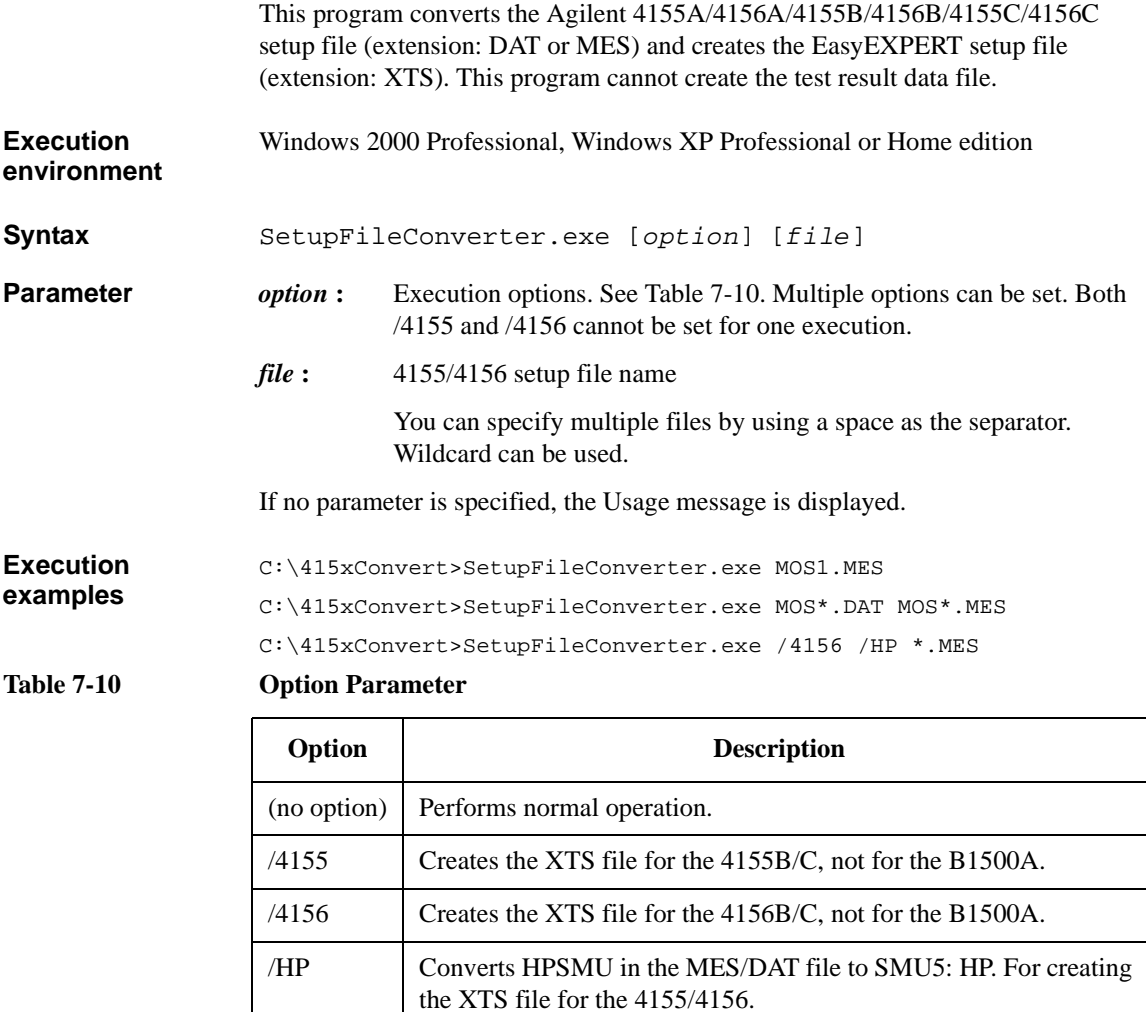

<span id="page-422-1"></span>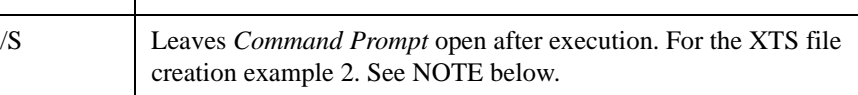

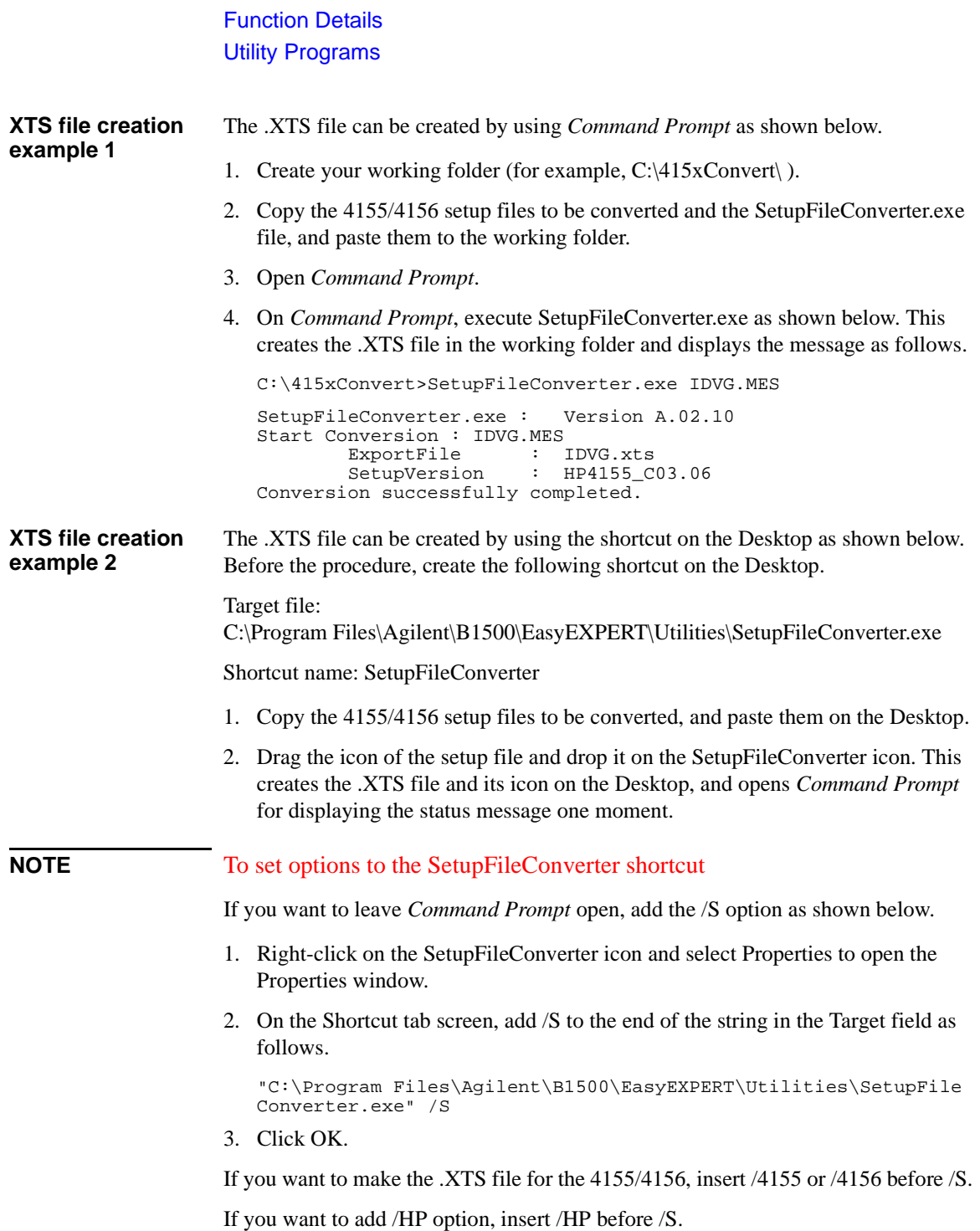

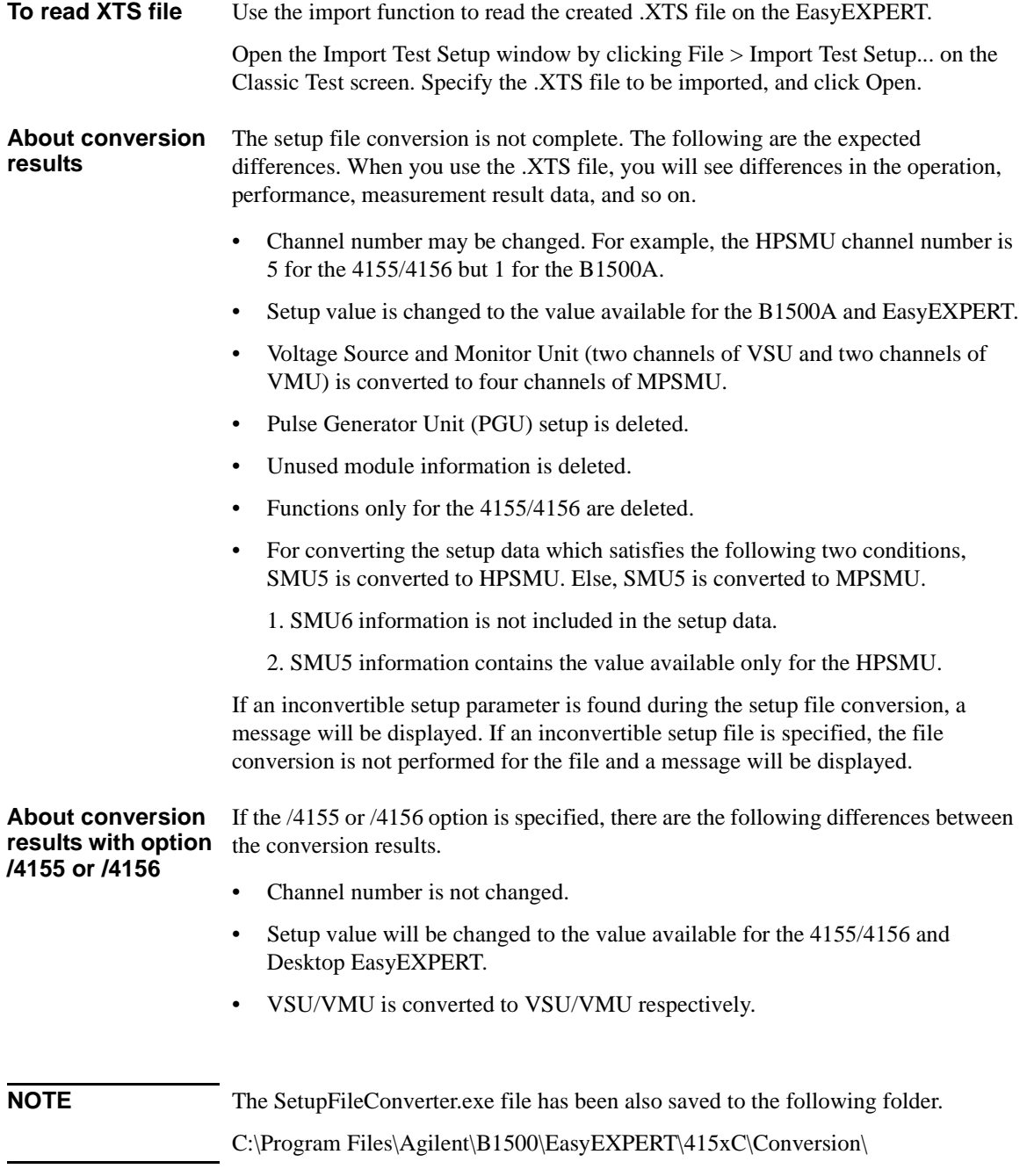

Function Details Utility Programs

### <span id="page-425-0"></span>**sleep.exe**

This execution file is used to put a wait time in the test execution flow of an application test. **Execution environment** Agilent EasyEXPERT application test execution environment **File Name** C:\Program Files\Agilent\B1500\EasyEXPERT\Utilities\sleep.exe **Parameters** The following parameters are available for this file. To use sleep, exe, the parameters must be defined in the Local Variables Definition statement of the Test Contents tab in the Test Definition window. *WAIT* : List input parameter. Vector variable  $(1 \times 1)$  to store the data passed to sleep.exe. Enter a wait time in ms. *PassFail* : Value output parameter. Numeric variable to store the execution result. 0 is always returned. *ReturnValue* : Value output parameter. Numeric variable to store the data returned by executing sleep.exe. 1 is returned after execution. **Setup examples** To execute sleep.exe, the following setup should be done in the Command Execution element, Miscellaneous component, Test Contents tab in the Test Definition window. **Windows Command Execution** Command Filename: C:\Program Files\Agilent\B1500\EasyEXPERT\Utilities\sleep.exe Argument: Write Type:  $\vert$  String  $\vert x \vert$  List Read Type: String x Value List None **Write List** Values: WAIT Format: **Read Value** Result: PassFail Value: ReturnValue

## <span id="page-426-0"></span>**XSLT**

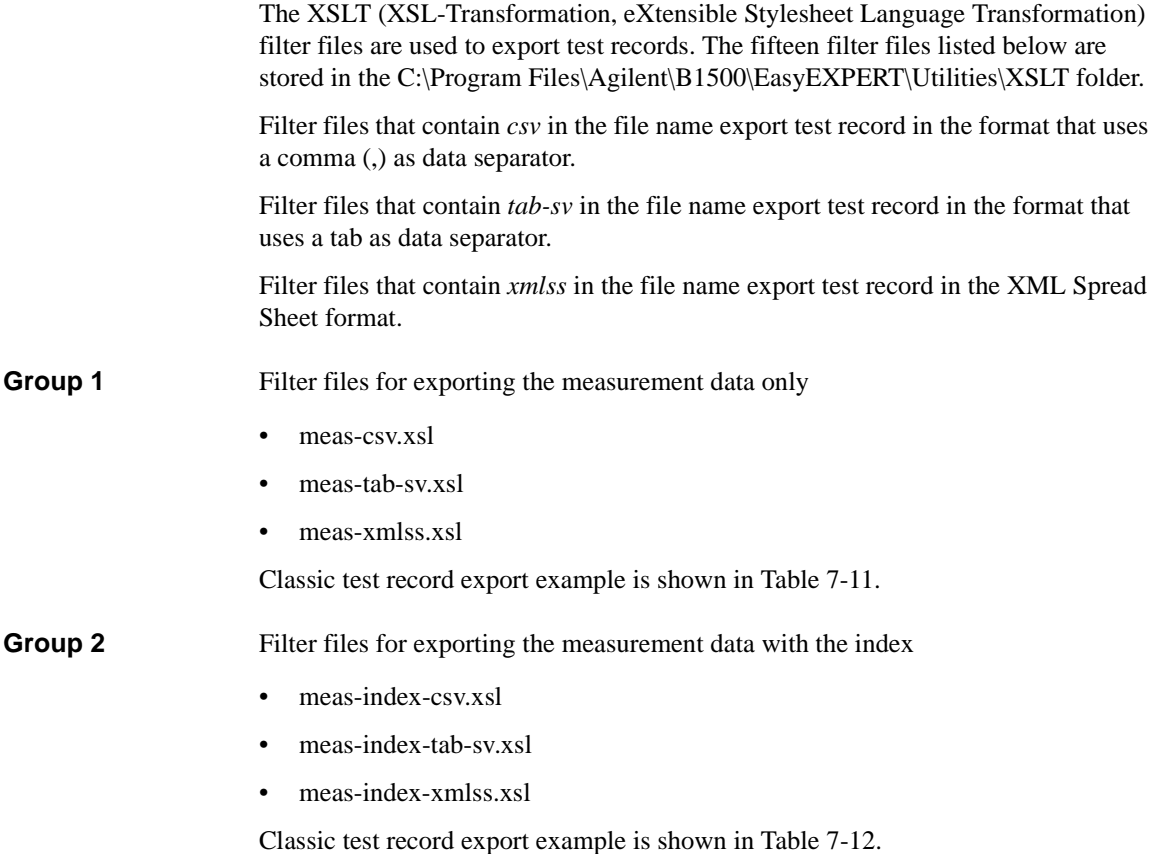

Function Details Utility Programs

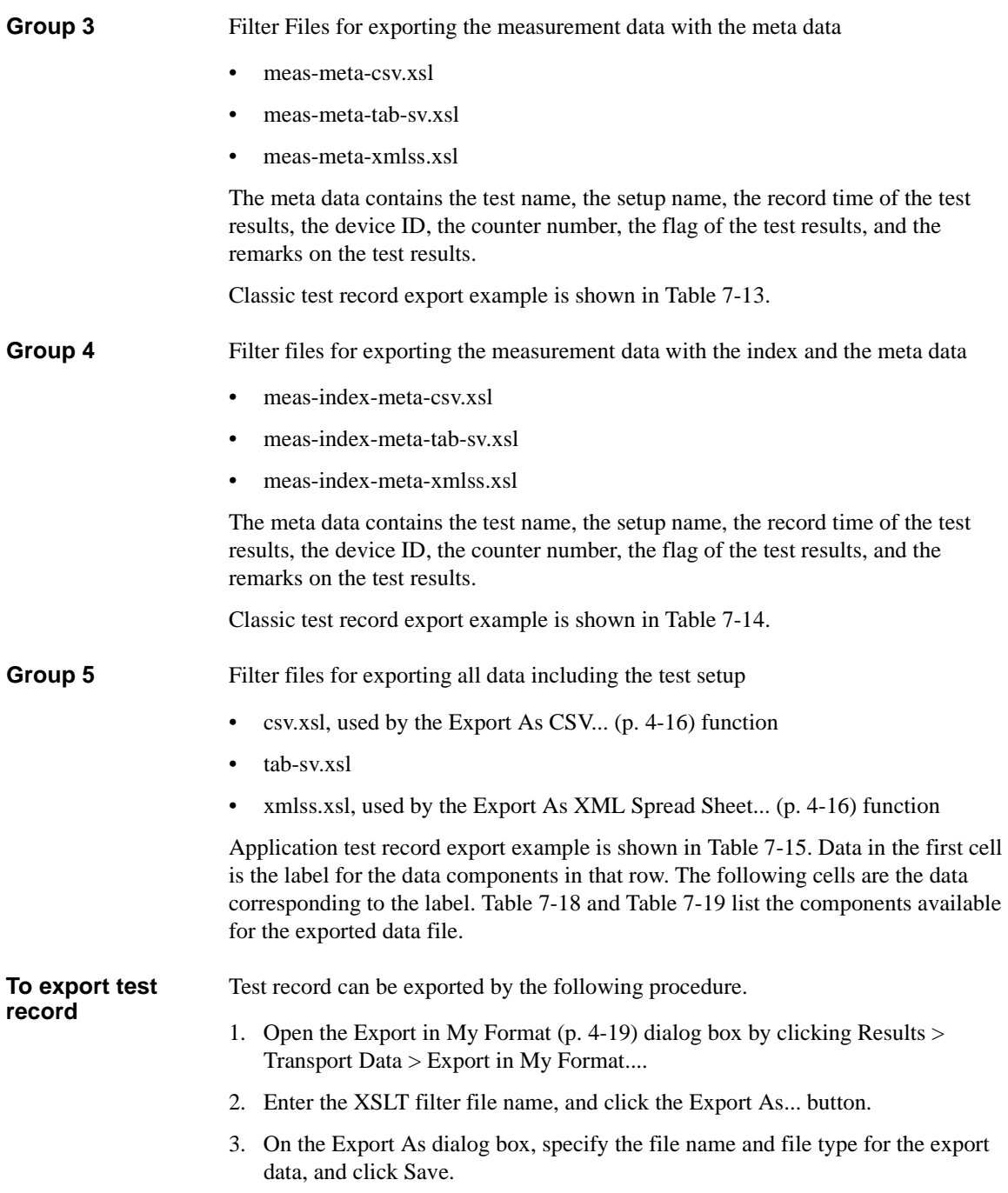

**To read export result** The exported data file can be opened and read with a spreadsheet software. The procedure for opening the export data with a spreadsheet software is as follows.

• For data separated by a comma

Specify the data separated by a comma for the original data format.

• For data separated by a tab

Specify the data separated by a tab for the original data format.

• For data in the XML Spread Sheet format

Specify the XML file for the file type.

After reading the file, all data in the file will be entered into independent cells on the spreadsheet software.

<span id="page-428-0"></span>**Table 7-11 Example of the data exported by using the XSLT Filter File Group 1**

| Vd   | Vg | Index | Time    | Id         | ABS ID   | Slope    |
|------|----|-------|---------|------------|----------|----------|
|      |    |       | 0.00264 | $-0.00012$ | 0.00012  | 0.004346 |
| 0.06 |    | 2     | 0.01265 | 0.000398   | 0.000398 | 0.004346 |
| 0.12 |    | 3     | 0.02265 | 0.000902   | 0.000902 | 0.004346 |
|      |    |       |         |            |          |          |

<span id="page-428-1"></span>**Table 7-12 Example of the data exported by using the XSLT Filter File Group 2**

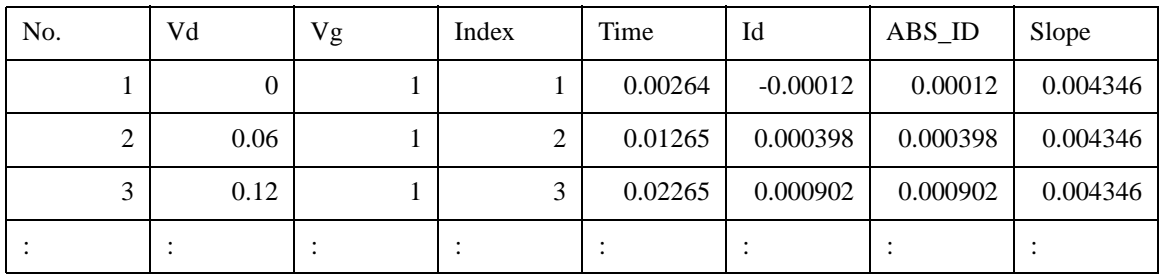

## Function Details Utility Programs

<span id="page-429-0"></span>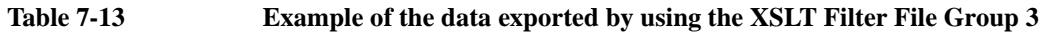

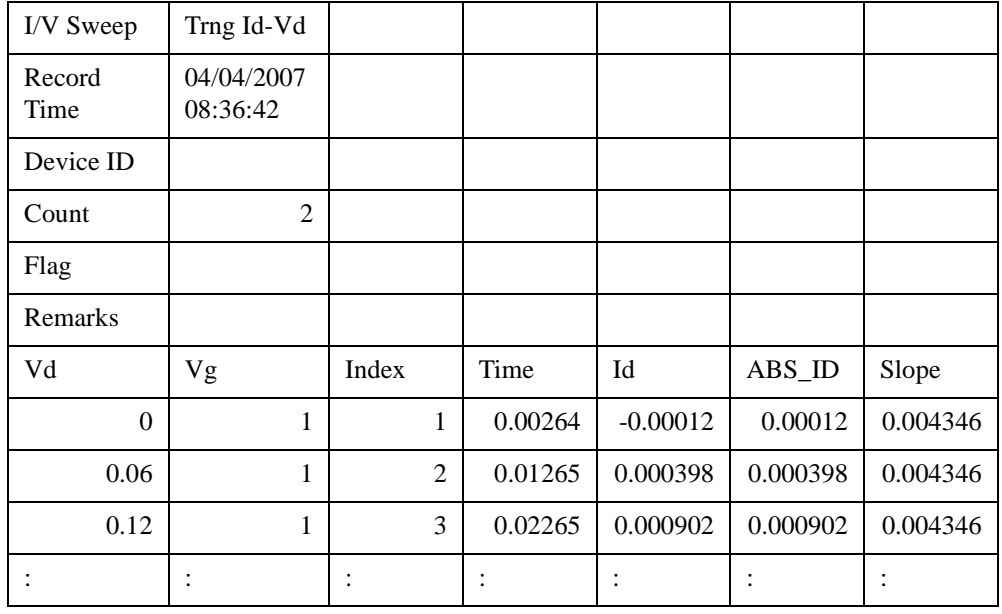

<span id="page-429-1"></span>**Table 7-14 Example of the data exported by using the XSLT Filter File Group 4**

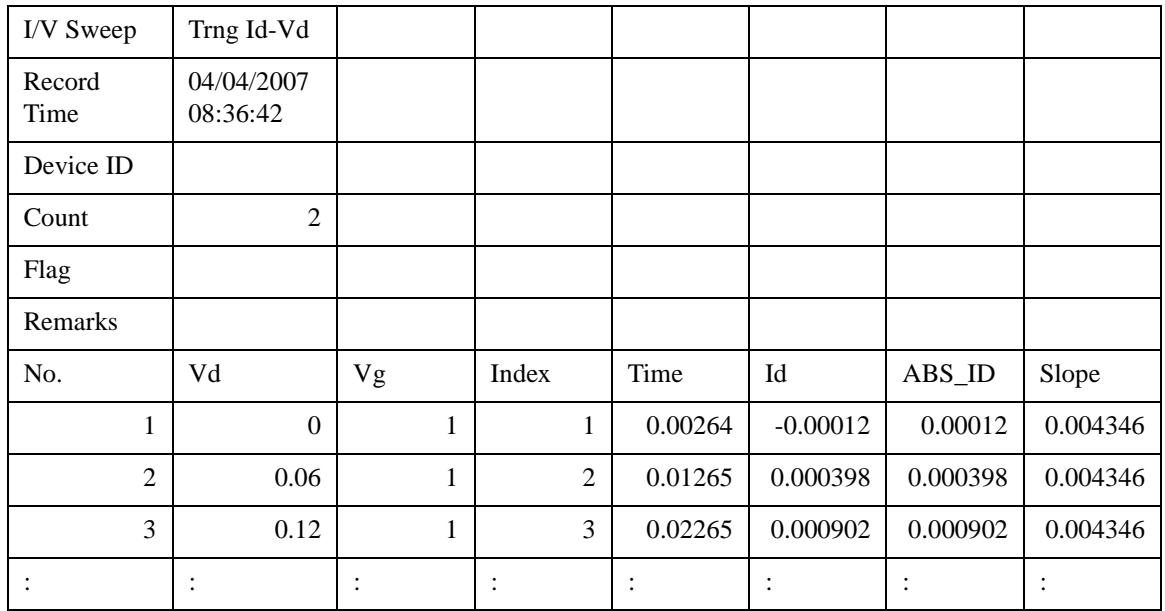

#### **Filter File Modification Example**

This section explains the modification example of a filter file. In this example, a filter file of group 5 is used.

The group 5 filter files will export the data that contains the test setup information. To obtain the data without the setup information, modify the filter file as shown below, also see [Figure 7-28,](#page-431-0) and export data by using the filter file after modification.

The data will not contain the *TestParameter*, *DutParameter*, *MetaData*, and *AnalysisSetup* of the Application test result record, and the *TestParameter*, *MetaData*, and *AnalysisSetup* of the Classic test result record.

1. Modify the following *template* elements for *sta:TestParameterList* to *sta:TerminalList* as shown below.

```
<xsl:template match="sta:TestParameterList">
</xsl:template>
<xsl:template match="sta:DutParameterList">
</xsl:template>
<xsl:template match="sta:AnalysisParameterList">
</xsl:template>
<xsl:template match="sta:MetaData/sta:ParameterList">
</xsl:template>
<xsl:template match="sta:TerminalList">
  <xsl:apply-templates />
</xsl:template>
```
2. Comment out the whole of the following *template* element.

```
< ! --<xsl:template match="sta:Parameter"> : : : : : : : : :
</xsl:template>
--
```
Exported data examples of Classic test result record are shown in [Table 7-15](#page-432-0) and [Table 7-16.](#page-432-1)

[Table 7-17](#page-433-0) explains the reference name used in the filter file and shows the relation to the parameter name used in the data file exported by using the filter file.

## Function Details Utility Programs

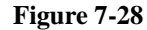

#### <span id="page-431-0"></span>**Figure 7-28 Modification Example**

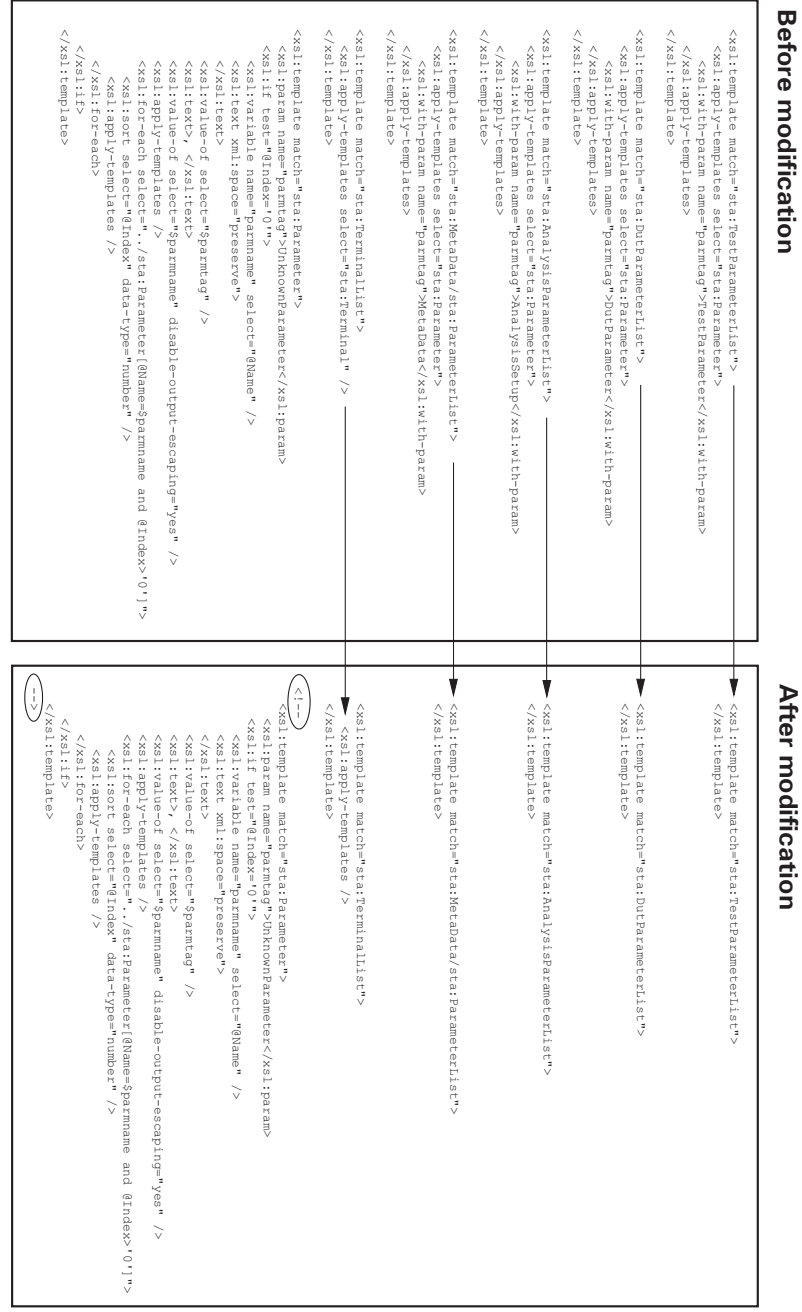
| SetupTitle           | Trng Id-Vd      |                |                |                |          |
|----------------------|-----------------|----------------|----------------|----------------|----------|
| PrimitiveTest        | I/V Sweep       |                |                |                |          |
| <b>TestParameter</b> | Channel.Unit    | SMU1:HP        | SMU2:HP        | SMU3:HR        | SMU4:HR  |
| <b>TestParameter</b> | Channel.IName   | Id             | Ig             | <b>Is</b>      | Isub     |
| <b>TestParameter</b> | Channel. VName  | Vd             | Vg             | <b>Vs</b>      | Vsub     |
|                      |                 | $\ddot{\cdot}$ | $\ddot{\cdot}$ | $\ddot{\cdot}$ | :        |
| MetaData             | TestRecord.Entr | true           |                |                |          |
|                      |                 |                |                | $\ddot{\cdot}$ |          |
| AnalysisSetup        | Analysis.Setup. | true           |                |                |          |
|                      | $\ddot{\cdot}$  | $\ddot{\cdot}$ | $\vdots$       | $\ddot{\cdot}$ | :        |
| Dimension1           | 51              | 51             | 51             | 51             | 51       |
| Dimension2           | 3               | 3              | 3              | 3              | 3        |
| DataName             | Vd              | Vg             | Index          | Time           | Id       |
| DataValue            | $\mathbf{0}$    | 1              | 1              | 0.00251        | $\Omega$ |
| DataValue            | 0.06            | 1              | $\overline{2}$ | 0.01251        | 3.35E-05 |
|                      |                 |                | $\ddot{\cdot}$ | $\ddot{\cdot}$ |          |

**Table 7-15 Example of the data exported by using the filter file before modification**

#### **Table 7-16 Example of the data exported by using the filter file after modification**

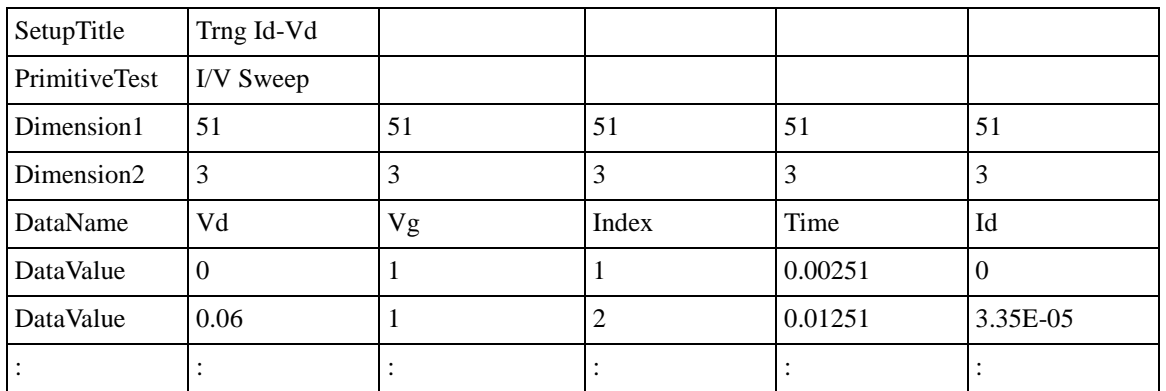

# Function Details Utility Programs

#### **Table 7-17 Filter File Reference Name**

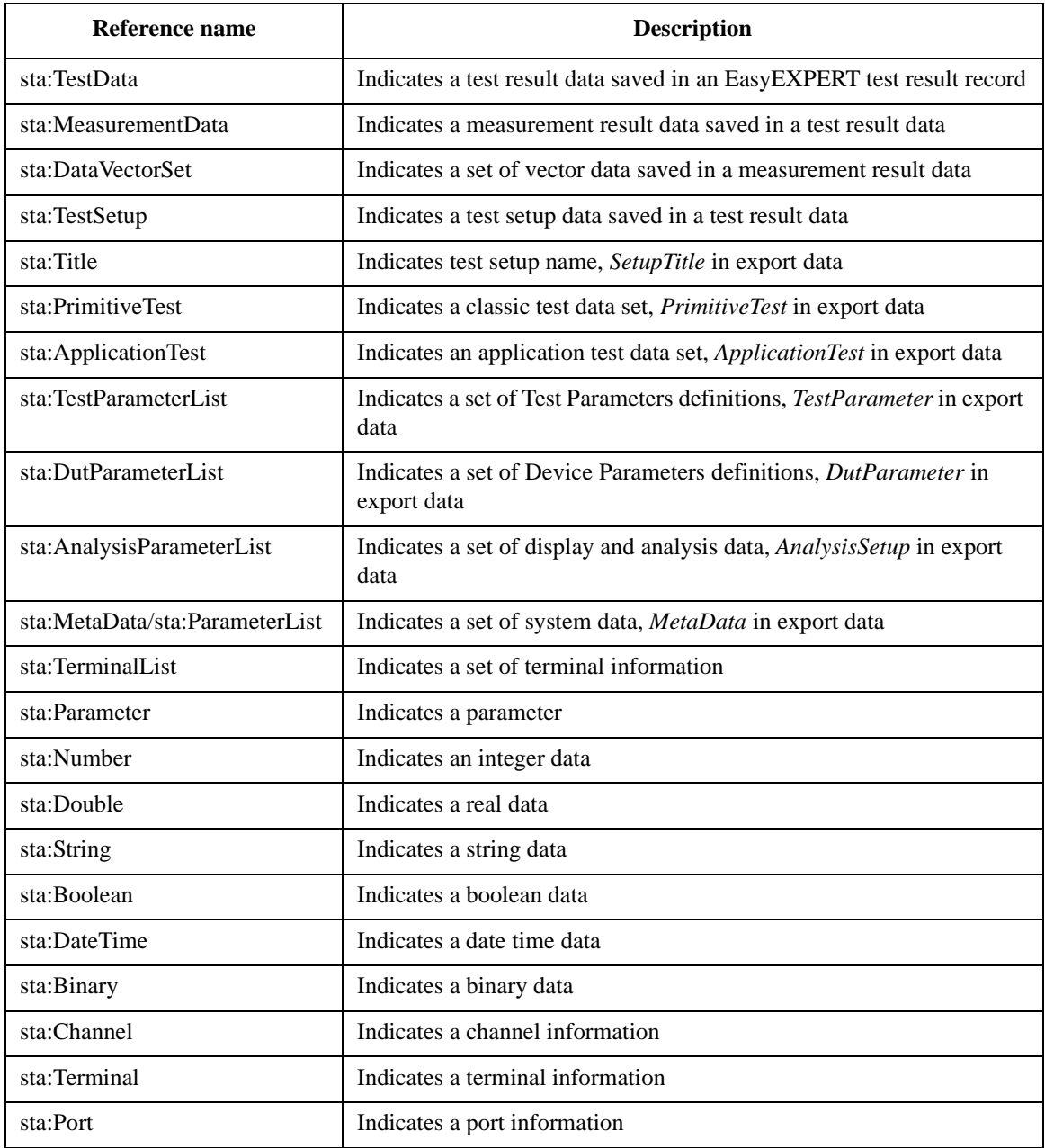

| Label                | <b>Description</b>                                                                                                    | <b>Example (csv output)</b>                            |  |
|----------------------|----------------------------------------------------------------------------------------------------|--------------------------------------------------------|--|
| SetupTitle           | Title of this test setup                                                                                                    | Trng_Id_Vd                                             |  |
| <b>PrimitiveTest</b> | Setup name of this classic test                                                                                                    | I/V Sweep                                              |  |
| <b>TestParameter</b> | Parameter name and setup value of Channel<br>Setup, Measurement Setup, Function Setup, Auto<br>Analysis Setup, and Display Setup.         | Channel.Unit, SMU1:HP,<br>SMU2:HP, SMU3:HR,<br>SMU4:HR |  |
|                      | Data file contains a lot of rows for TestParameter.<br>One setup item per row.                                                            |                                                        |  |
| <b>MetaData</b>      | Data for system use. Test record entry point,<br>record time, test target, iteration index,<br>preservation, flag, remarks, and link key. | TestRecord.EntryPoint, true                            |  |
| AnalysisSetup        | Parameter name and setup value of the data<br>display and analysis setup.                                                                 | Analysis.Setup.Vector.Graph.E<br>nabled, true          |  |
|                      | Data file contains a lot of rows for<br>AnalysisParameter. One setup item per row.                                                        |                                                        |  |
| Dimension1           | Size of data variable. For dimension 1. Order<br>sensitive. 51 for all data variables in Example.                                         | 51, 51, 51, 51, 51                                     |  |
| Dimension2           | Size of data variable. For dimension 2. Order<br>sensitive. 1 for all data variables in Example.                                          | 3, 3, 3, 3, 3                                          |  |
| DataName             | Measurement parameter names or data variable<br>names. Order sensitive. For example, Vgate=-0.5<br>in Example.                            | Vd, Vg, Index, Time, Id                                |  |
| <b>DataValue</b>     | Measurement result data. Order sensitive. For<br>example, Vgate=-0.5 in Example.                                                          | 0, 1, 1, 0.00251, 0                                    |  |
|                      | Data file contains a lot of rows for DataValue.<br>One data set per row.                                                                  |                                                        |  |

**Table 7-18 Export Data Components for Classic Test Result**

# Function Details Utility Programs

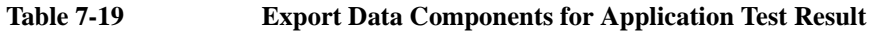

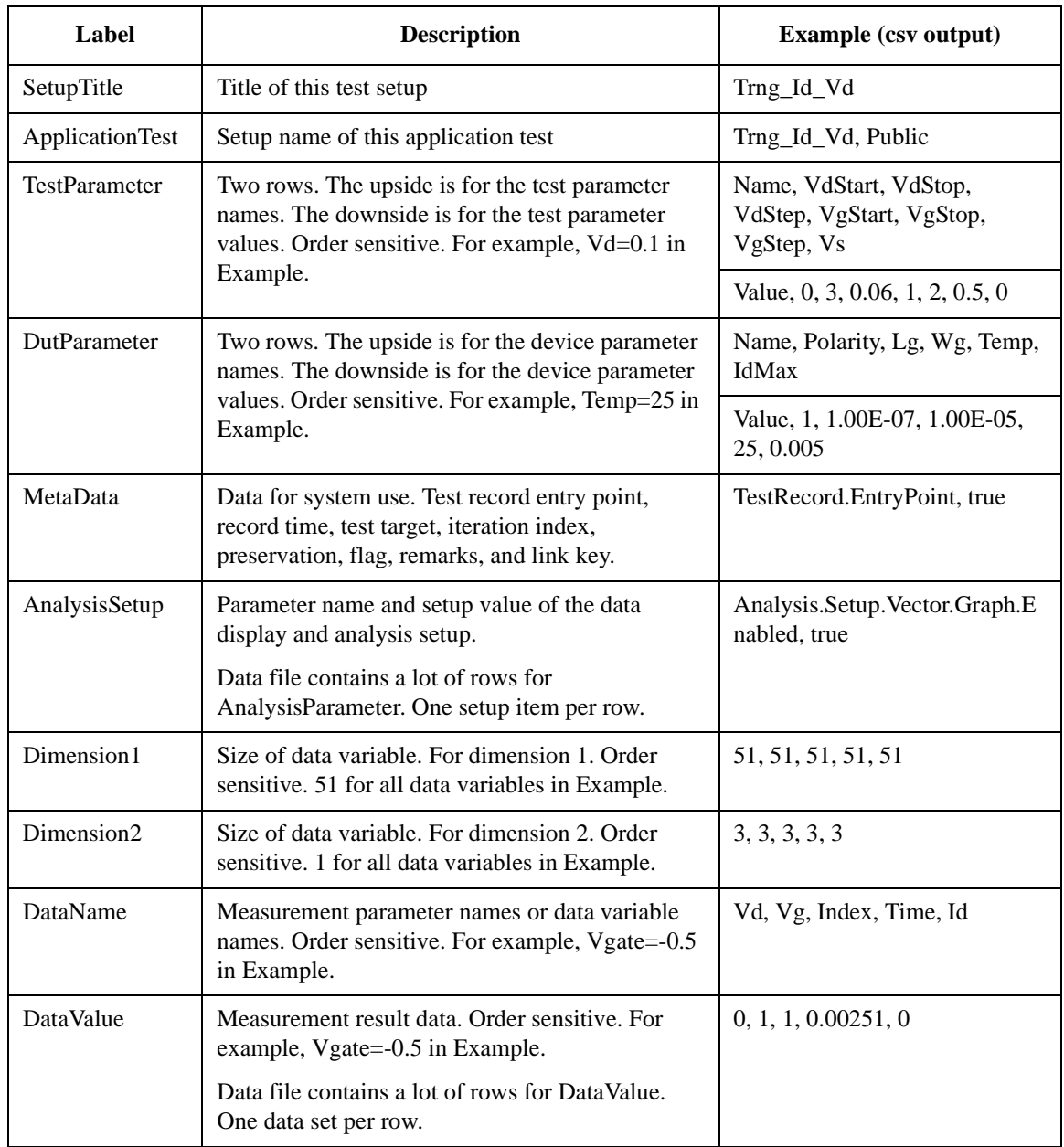

# **Desktop EasyEXPERT**

The Desktop EasyEXPERT software CD-ROM is included with Agilent B1500A. This section describes the following topics.

- ["About Desktop EasyEXPERT"](#page-437-0)
- ["System Requirements"](#page-438-0)
- ["To Install Desktop EasyEXPERT"](#page-439-0)
- ["Before Starting Desktop EasyEXPERT"](#page-439-1)
- ["To Start Desktop EasyEXPERT"](#page-440-0)
- ["Execution Mode dialog box"](#page-440-1)
- ["Start EasyEXPERT window"](#page-441-0)
- ["To Change Execution Mode and GPIB Settings"](#page-442-0)
- ["To Move the EasyEXPERT Database"](#page-442-1)
- ["To Update Desktop EasyEXPERT"](#page-443-0)
- ["Using 4155B/4156B/4155C/4156C"](#page-444-0)

**NOTE** There are two editions Plus and Standard for Desktop EasyEXPERT. The Standard edition does not support the Agilent E5250A Switching Matrix.

Function Details Desktop EasyEXPERT

# <span id="page-437-0"></span>**About Desktop EasyEXPERT**

The Desktop EasyEXPERT software provides the following additional advantages to the B1500A, allowing you to minimize the amount of offline tasks performed on B1500A and increase the working ratio for measurements.

- Allows B1500A to be controlled from an external computer via GPIB while online.
- Allows test setup to be created on an external computer while offline.
- Allows data analysis to be performed on an external computer while offline.

The Desktop EasyEXPERT can use the 4155B, 4156B, 4155C, or 4156C instead of the B1500A. Then, there are some differences in the functions and operations compared with when the B1500A is used. See ["Using 4155B/4156B/4155C/4156C"](#page-444-0)  [on page 7-91](#page-444-0).

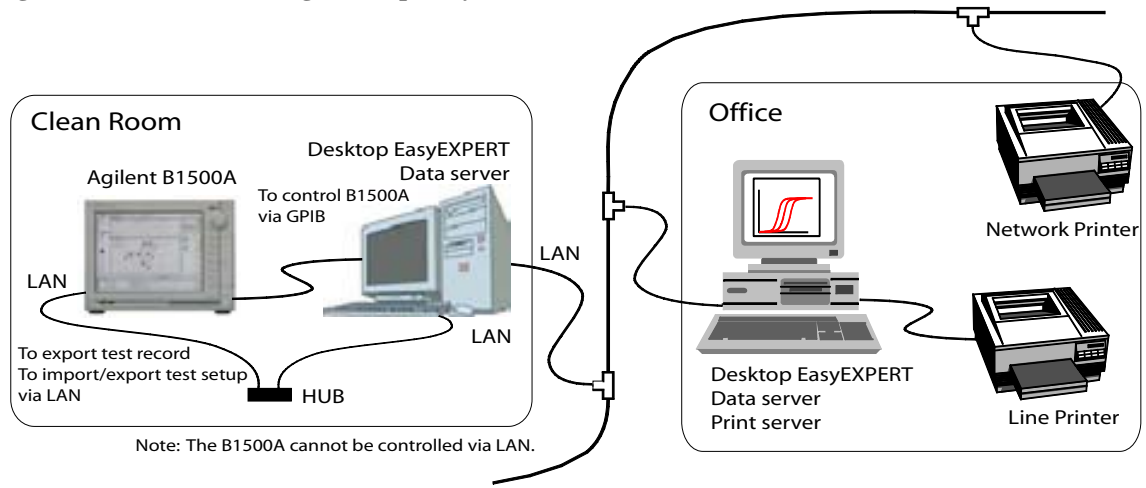

#### **Figure 7-29 Using Desktop EasyEXPERT**

**NOTE** Desktop EasyEXPERT supports most B1500A/EasyEXPERT functions. However, some functions are not supported on an external computers due to differences in hardware and so on.

# <span id="page-438-0"></span>**System Requirements**

The following are the minimum requirement for executing Desktop EasyEXPERT.

- Processor: Intel Celeron 2 GHz
- Memory: 512 MByte DDR266
- Display: XGA 1024×768. SXGA 1280×1024 is recommended.
- Hard disk drive: 1 GB free space in the C drive, 10 GB (30 GB recommended) free space in a drive for test setup/result data storage.
- GPIB interface: Agilent 82350B GPIB interface
- Operating system: Windows XP Professional SP2
- Software:
	- Microsoft .NET Framework Version 1.1 Redistributable Package
	- Microsoft .NET Framework 1.1 Service Pack 1
	- Agilent IO Library Suite 14.0

Agilent IO Library Suite 14.0 is *not* needed for the Offline execution mode.

• Agilent T&M Programmers Toolkit Redistributable Package 1.1

Agilent T&M Programmers Toolkit revision 2.0 is *not* supported.

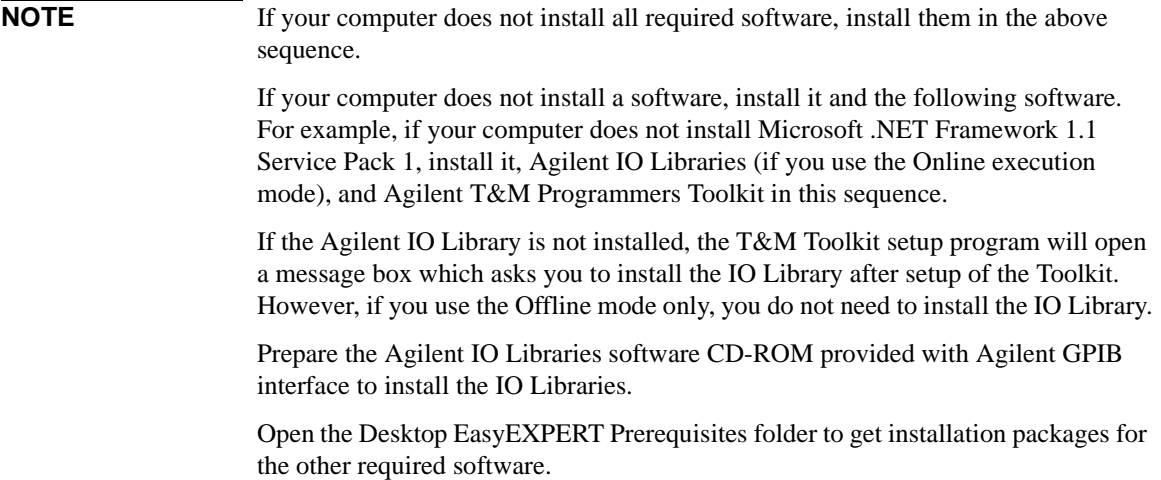

Function Details Desktop EasyEXPERT

# <span id="page-439-0"></span>**To Install Desktop EasyEXPERT**

To install Desktop EasyEXPERT onto your computer, follow the procedure below.

- 1. Insert the Desktop EasyEXPERT software CD-ROM into the CD-ROM drive.
- 2. Execute Setup.exe and follow the instructions of the setup wizard.
- 3. Wait for installation to complete, and remove the CD-ROM from the CD-ROM drive.

#### **NOTE** To set the same module configuration as B1500A

The module configuration of the B1500A can be set to the Desktop EasyEXPERT in the offline mode. Copy the following file on the B1500A internal HDD to the same location on the PC which the Desktop EasyEXPERT runs.

```
\Documents and Settings\All Users\Application Data\Agilent 
Technologies, Inc\EasyEXPERT\UnitConfigB1500A.xml
```
# <span id="page-439-1"></span>**Before Starting Desktop EasyEXPERT**

Note the following when you use Desktop EasyEXPERT.

- When using the Offline mode, use the data import/export function to transfer your test setup data files and test result records.
- When using the Online mode, do not send a control command to the analyzer (B1500A, 4155B, 4156B, 4155C, or 4156C) by using a programming environment except for Desktop EasyEXPERT.
- Do not send a control command to the analyzer by using the GPIB IO statement in the application test definitions.
- To control the B1500A by using Desktop EasyEXPERT, exit EasyEXPERT on B1500A. The Start EasyEXPERT window (button) must be displayed or be minimized to the Windows task bar on the B1500A screen.

# <span id="page-440-0"></span>**To Start Desktop EasyEXPERT**

<span id="page-440-1"></span>To launch Desktop EasyEXPERT, follow the procedure below.

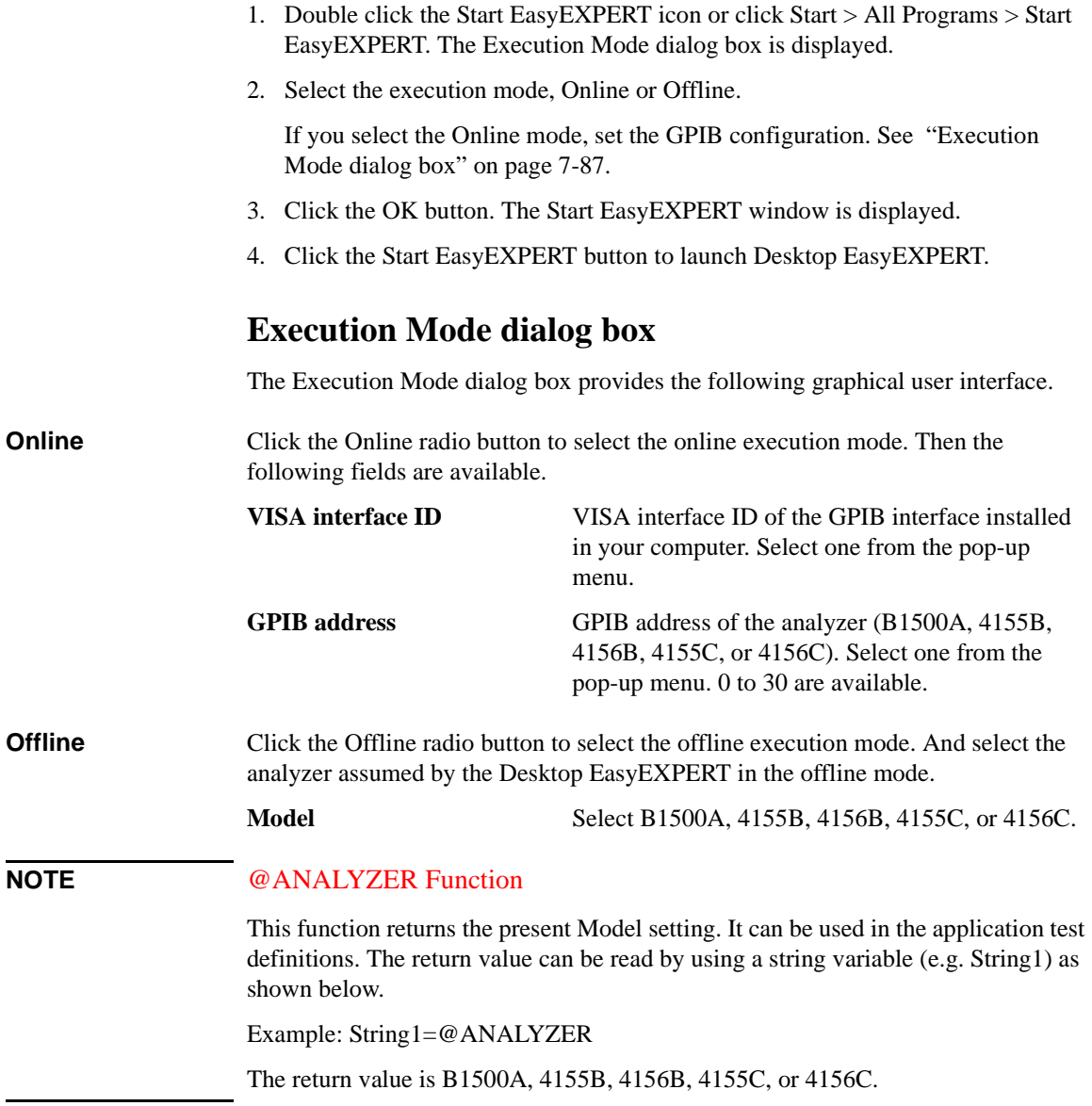

Function Details Desktop EasyEXPERT

# <span id="page-441-0"></span>**Start EasyEXPERT window**

The Start EasyEXPERT window provides the following graphical user interface.

**Start EasyEXPERT** This button launches Desktop EasyEXPERT.

**File menu** *Exit* closes the Start EasyEXPERT window.

**Option menu** *Execution Mode* opens the Execution Mode dialog box.

*EasyEXPERT Database* provides the following three functions.

• *Backup EasyEXPERT Database*

Opens the EasyEXPERT Database Backup Creation Wizard used to make backup of the EasyEXPERT database. You can make backup easily by following the wizard. Required time depends on the database size.

• *Restore EasyEXPERT Database*

Opens the EasyEXPERT Database Restoration Wizard used to restore the EasyEXPERT database backup. You can restore the backup easily by following the wizard. Required time depends on the database size.

• *Move EasyEXPERT Database*

Opens the EasyEXPERT Database dialog box used to move the EasyEXPERT database. To move the database, enter the destination folder name into the Move To field. For example, enter C:\EasyEXPERT\_user\_1\database.

EasyEXPERT Database is the folder used to store your test setup data and such.

# <span id="page-442-0"></span>**To Change Execution Mode and GPIB Settings**

To change the Desktop EasyEXPERT execution mode or the GPIB configuration, follow the procedure below.

1. Launch Start EasyEXPERT.

If the Execution Mode dialog box is not opened, click Option > Execution Mode.

If Desktop EasyEXPERT is running, exit it. And in the Start EasyEXPERT window, click Option > Execution Mode.

2. Select the execution mode, Online or Offline.

If you select the Online mode, set the GPIB configuration. See ["Execution](#page-440-1)  [Mode dialog box" on page 7-87](#page-440-1).

3. Click the OK button to set the changes.

Click the Cancel button to cancel the setup changes.

# <span id="page-442-1"></span>**To Move the EasyEXPERT Database**

When the HDD (hard disk drive) is full, add a humongous HDD and move the EasyEXPERT database to it. To move the database, follow the procedure below. Required time depends on the database size.

1. Launch Start EasyEXPERT.

If the Execution Mode dialog box is opened, click the Cancel button.

If Desktop EasyEXPERT is running, exit it to open the Start EasyEXPERT window.

- 2. Click Option > EasyEXPERT Database > Move EasyEXPERT Database. The EasyEXPERT Database dialog box is displayed.
- 3. Enter the destination folder name into the Move To field. For example, enter C:\EasyEXPERT\_user\_1\database.
- 4. Click the OK button to start the database move operation.

Click the Cancel button to cancel the move operation.

Function Details Desktop EasyEXPERT

# <span id="page-443-0"></span>**To Update Desktop EasyEXPERT**

Desktop EasyEXPERT can be updated by the following procedure. Obtain the Desktop EasyEXPERT update package from Agilent Technologies web site before the procedure.

- 1. If Desktop EasyEXPERT is running, exit it.
- 2. If Start EasyEXPERT is running, exit it.
- 3. Copy the whole *C:\Program Files\Agilent\B1500\EasyEXPERT\User\1* folder and paste it to the appropriate place.

Example:

CHDIR \Program Files\Agilent\B1500\EasyEXPERT\User XCOPY 1 \TEMP\EasyEXPERT\database\copy\1

- 4. Execute the setup program of the Desktop EasyEXPERT update package.
- 5. Follow the setup wizard and complete the update of Desktop EasyEXPERT.

If this procedure fails the update (installation), perform the following procedure.

- 1. Delete all files and folders in the *C:\Program Files\Agilent\B1500\EasyEXPERT\User\1* folder.
- 2. Execute the setup program of the Desktop EasyEXPERT update package.
- 3. Follow the setup wizard and complete the update of Desktop EasyEXPERT.
- 4. After the update is completed successfully, restore the EasyEXPERT database. In the example shown in the above procedure, the EasyEXPERT database backup is the whole C:\TEMP\EasyEXPERT\database\copy\1 folder. The database can be restored by using the data in this folder.
	- For EasyEXPERT revision A.02.10 and earlier

The database reconfiguration tool is required. Obtain it from Agilent Technologies web site. For the execution procedure, see the readme text file included in the package.

- For EasyEXPERT revision A.02.11 and later
	- a. Launch Start EasyEXPERT.
	- b. Click Option > EasyEXPERT Database > Restore EasyEXPERT Database in the Start EasyEXPERT window.
	- c. Follow the EasyEXPERT Database Restoration Wizard and complete the restoration of EasyEXPERT database.

# <span id="page-444-0"></span>**Using 4155B/4156B/4155C/4156C**

This section describes the notices when using Desktop EasyEXPERT and 4155/4156.

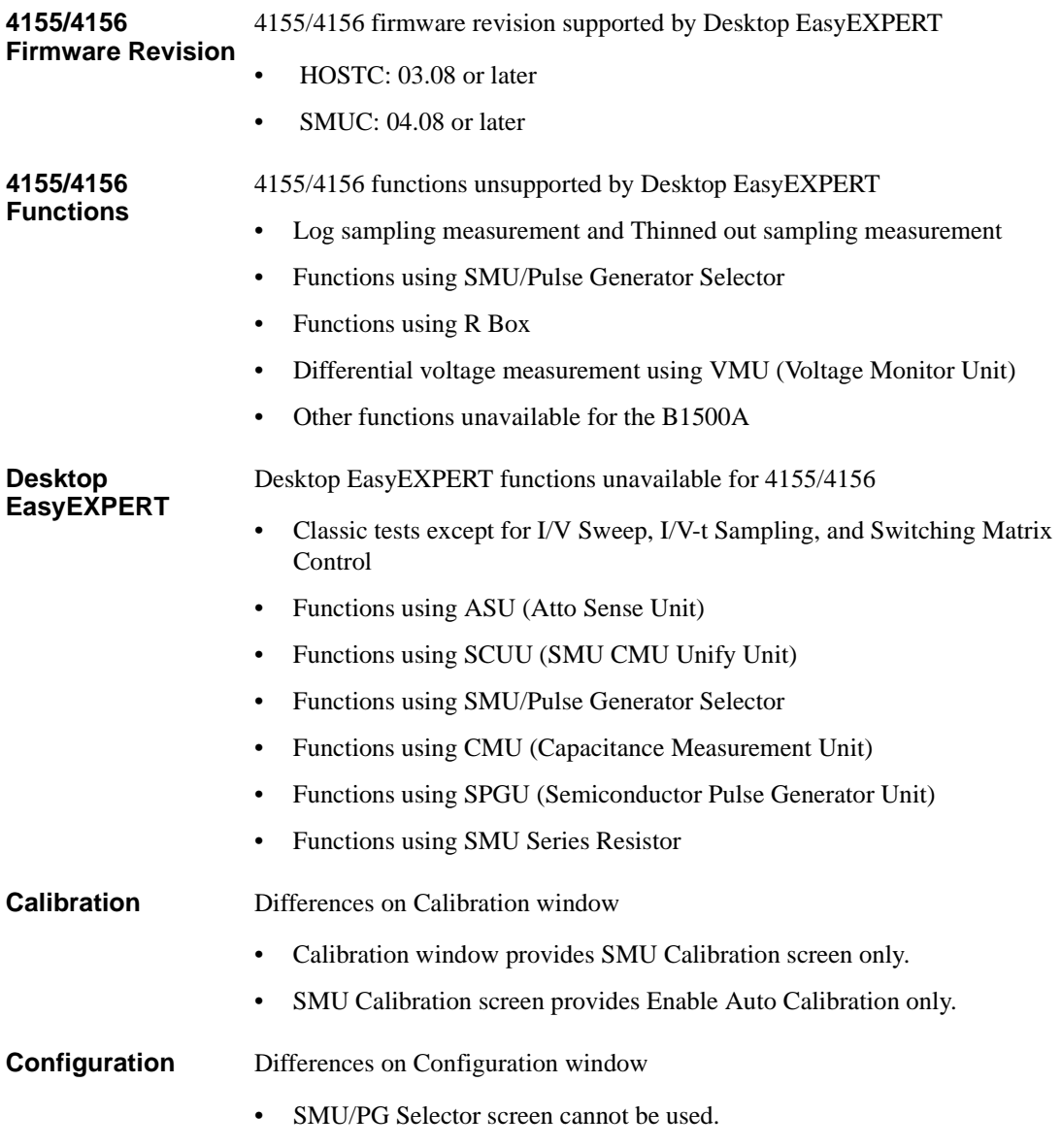

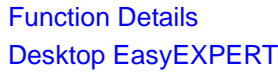

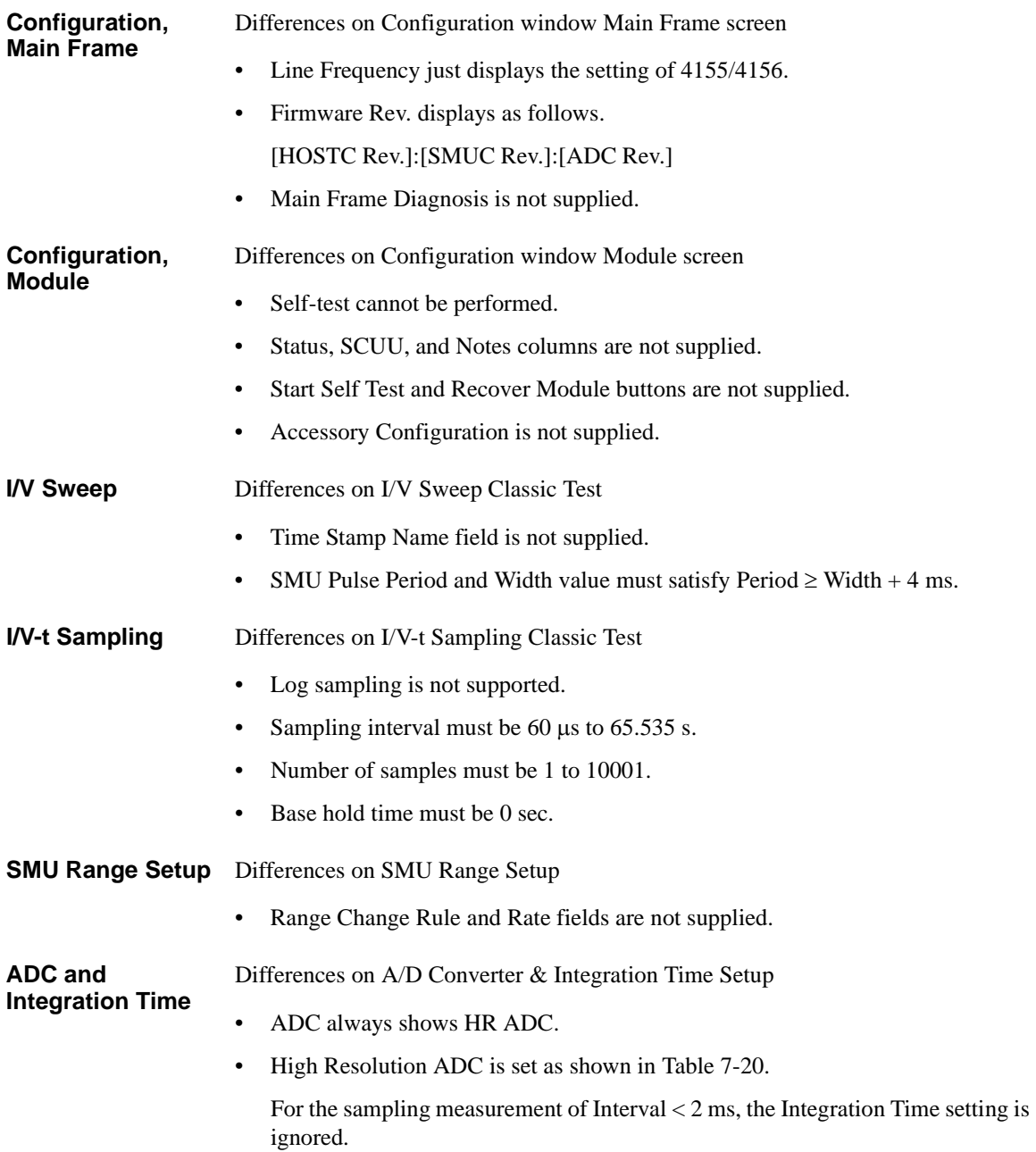

Advanced Setup Differences on Advanced Setup

- Series R always shows NONE.
- Wait Time Control is not supplied.

**Restrictions for Standard Edition** There are the following restrictions for the Desktop EasyEXPERT Standard edition.

- I/V-t Sampling classic test is not supported.
- VSU, VMU, and PGU are not supported.
- Agilent E5250A Switching Matrix is not supported.

#### <span id="page-446-0"></span>**Table 7-20 Setting of High Resolution ADC**

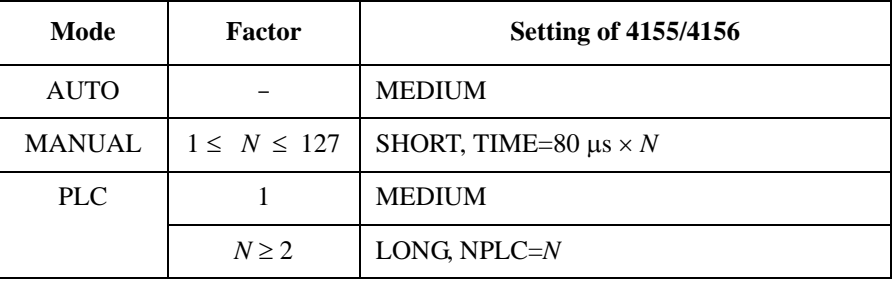

#### **NOTE** To reuse the test setup for B1500A

Perform the following procedure to reuse the test setup created for the B1500A.

- 1. Launch Desktop EasyEXPERT with the condition *Set Analyzer*=B1500A.
- 2. Export the test setups to be reused. And exit Desktop EasyEXPERT.
- 3. Launch Desktop EasyEXPERT with the condition *Set Analyzer*=4155B, 4156B, 4155C, or 4156C.
- 4. Import the test setups exported at the step 2.
- 5. Set the channel for the analyzer to use.

Also, the procedure made by replacing the step 1 with the step 3 can be used to reuse the test setup created for the 4155/4156.

Function Details Desktop EasyEXPERT

# **8 Built-in Programming Tool**

#### Built-in Programming Tool

This chapter explains the programming tool built into Agilent B1500A/EasyEXPERT. The programming tool is used to define user functions and analysis functions in the Classic Test definitions and to define the test contents in the Application Test definitions.

This chapter contains the following sections.

- ["Variables and Expressions"](#page-450-0)
- ["Built-in Functions"](#page-454-0)
- ["Read Out Functions"](#page-462-0)
- ["Script Program Statements"](#page-466-0)

# <span id="page-450-0"></span>**Variables and Expressions**

Variables can be used in Agilent EasyEXPERT setup editor for the following applications. User functions and analysis functions can also be used for variables.

- To store the value of the measurement condition input parameter
- To store the value of the measurement result data or analysis data
- Variable used in the test execution flow of the Application Test definition
- User function of the Classic Test definition
- Analysis function of the Classic Test definition

The following characters can be used for the variable name.

- Alphabetic characters  $A$  to  $Z$  and a to  $z$ , case sensitive
- $_$  (underscore)
- Numeric characters 0 to 9
- @ (at mark)

Numeric characters and at mark cannot be used for the first character of variable name.

#### **NOTE** About variable names

The variable name must be unique. If a variable is defined as a local variable in an application test definition and its name is the same as one of the following variables, the local variable is effective and the following variable is not effective.

- variable that defines a built-in function in a test setup
- variable that defines a read out function in a test setup
- variable defined as a test parameter
- variable defined as a device parameter
- variable defined as an analysis parameter

The local variables are defined by using the Local Variable Definition statement in the Test Contents setup displayed on the Test Definition window. The test parameters and the device parameters are defined in the Test Specification setup, and the analysis parameters are defined in the Test Output setup.

Built-in Programming Tool Variables and Expressions

# **Expressions**

[Figure 8-1](#page-451-0) shows the expression effective for variable definition. The elements are explained below.

<span id="page-451-0"></span>**Figure 8-1 Syntax of Expression**

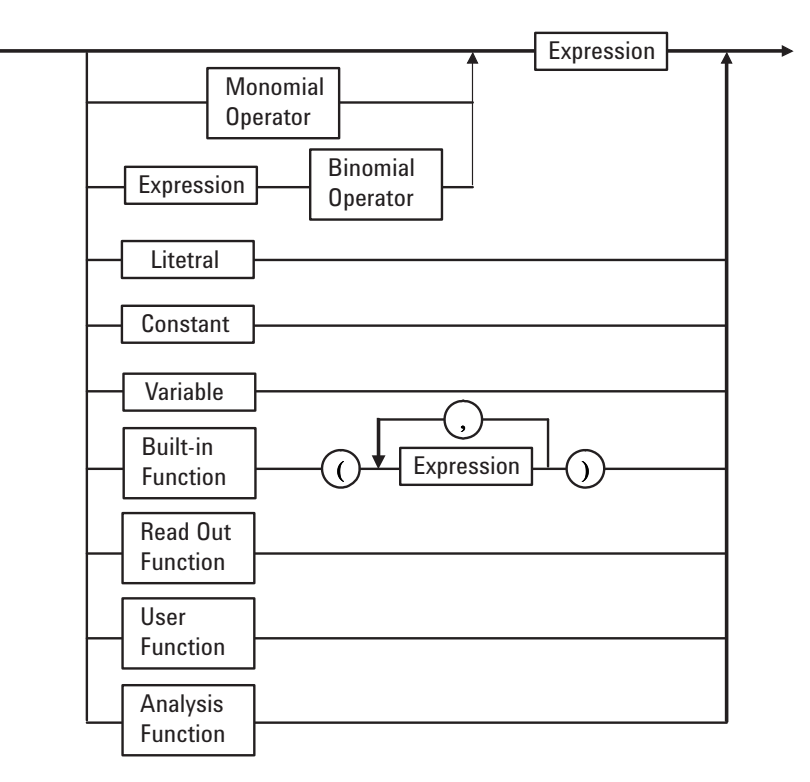

#### **Constants**

The following scientific constants are available.

- q: electric charge.  $1.602177 \times 10^{-19}$
- k: Boltsmann's constant.  $1.380658\times10^{-23}$
- e: space permittivity.  $8.854188 \times 10^{-12}$

## **Literals**

Numeric type and string type are available.

Numeric type

To enter a numeric value, type as follows, where [] is optional.

Dd[.d][E[S]d][s]

- D: Numeric character 0 to 9
- d: This means repeating D 0 times or more.
- E: Exponent symbol, E or e
- $S: Sign, + or -$

s: Prefix symbol. The subsequent symbols  $(y, z, a, f, p, n, u, m, k, M, G)$ separated by the comma mean the value following the colon.

y:  $10^{-24}$ , z:  $10^{-21}$ , a:  $10^{-18}$ , f:  $10^{-15}$ , p:  $10^{-12}$ , n:  $10^{-9}$ , u:  $10^{-6}$ , m:  $10^{-3}$ , k:  $10^3$ , M:  $10^6$ , G:  $10^9$ 

• String type

Enclose the string by using the double quotes. To contain the double quotes into the string, type as shown below. The example string is ABC"DEF.

"ABC""DEF"

#### **Monomial Operators and Binomial Operators**

[Table 8-1](#page-453-0) shows monomial operators and binomial operators available for an expression. The table also shows the priority of operators and the type of operand. For the expression that contains the same priority operators, the operations are performed from left to right. Module type variable is one of SMU, HPSMU, MPSMU, HRSMU, HRSMU/ASU, CMH, or CML.

#### **NOTE** Operation between arrays

Operation is performed between data at the same index.

## Built-in Programming Tool Variables and Expressions

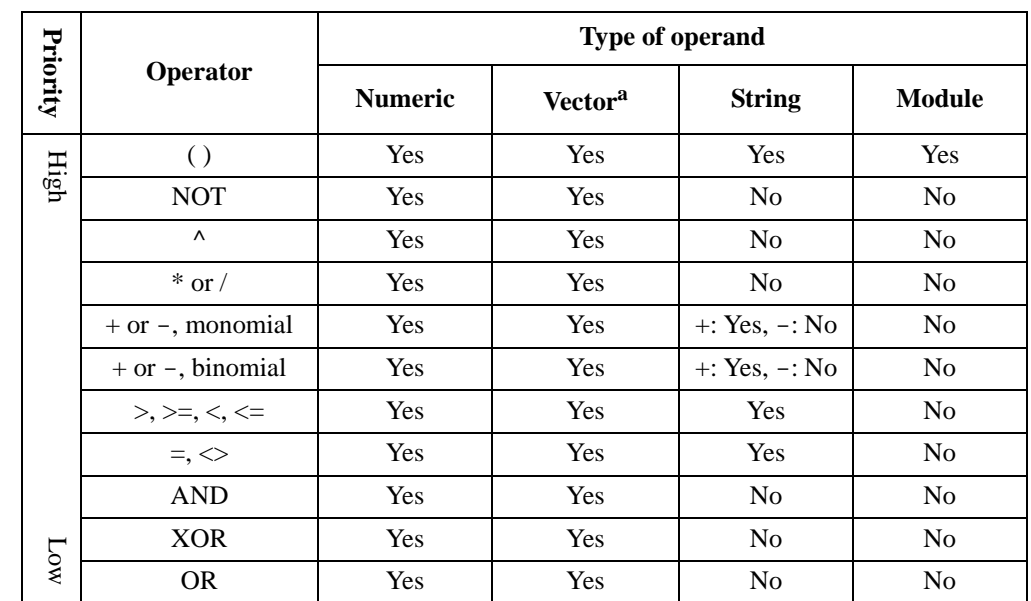

#### <span id="page-453-0"></span>**Table 8-1 Monomial Operator and Binomial Operator**

a. Two-dimensional array. The primary plane is for the primary sweep index, and the secondary plane is for the secondary sweep index.

## **Built-in Functions**

Agilent EasyEXPERT built-in function can be used. See ["Built-in Functions" on](#page-454-0)  [page 8-7.](#page-454-0)

## **Read Out Functions**

Agilent EasyEXPERT built-in read out function can be used. Available only for the Analysis Functions. See ["Read Out Functions" on page 8-15](#page-462-0).

## **User Functions and Analysis Functions**

User functions and analysis functions are the user-defined functions that consist of the variable name, unit, and expression. The functions are effective for numeric or vector type data. To define the functions, see ["Function Setup" on page 5-42.](#page-281-0)

Numeric literal, scientific constants (q, k, e), variable to store the test result data, and a built-in function that returns the numeric or vector type data can be used in the expression.

For an analysis function, the read-out function can also be used.

# **Built-in Functions**

<span id="page-454-0"></span>This section describes Agilent EasyEXPERT built-in functions. The functions appear in alphabetical order. In the function name, the character in parentheses is a variable. **abs(A)** Returns the absolute value of the expression A. **Example**  $B = abs(A)$ **Data type** A: numeric, B: numeric. Or A: vector, B: vector. **acos(A)** Returns the arccosine value of the expression A. The A value must be between  $-1$ and 1. **Example** B=acos(A) **Data type** A: numeric, B: numeric. Or A: vector, B: vector. **asin(A)** Returns the arcsine value of the expression A. The A value must be between -1 and 1. **Example** B=asin(A) **Data type** A: numeric, B: numeric. Or A: vector, B: vector. **at(A,B)** Finds a data element in the expression A, and returns the value. The data element is specified by index B. The index number starts from 1. If B is not an integer, a linear interpolated A value will be returned. **Example**  $C=at(A,B)$ **Data type** A: vector or numeric, B: numeric, C: vector. **at(A,B,C)** Finds a data element in the expression A, and returns the value. The data element is specified by the indices B and C. B is the index for the primary plane of a two-dimensional array and C is the index for the secondary plane. The index number starts from 1. If B is not an integer, a linear interpolated A value will be returned. The linear interpolation will be executed between  $A[n,C]$  and  $A[n+1,C]$ , where  $n < B < n+1$ . If C is not an integer, C will be n, where  $n < C < n+1$ . **Example**  $D=at(A,B,C)$ **Data type** A: vector or numeric, B: numeric, C: numeric, D: numeric.

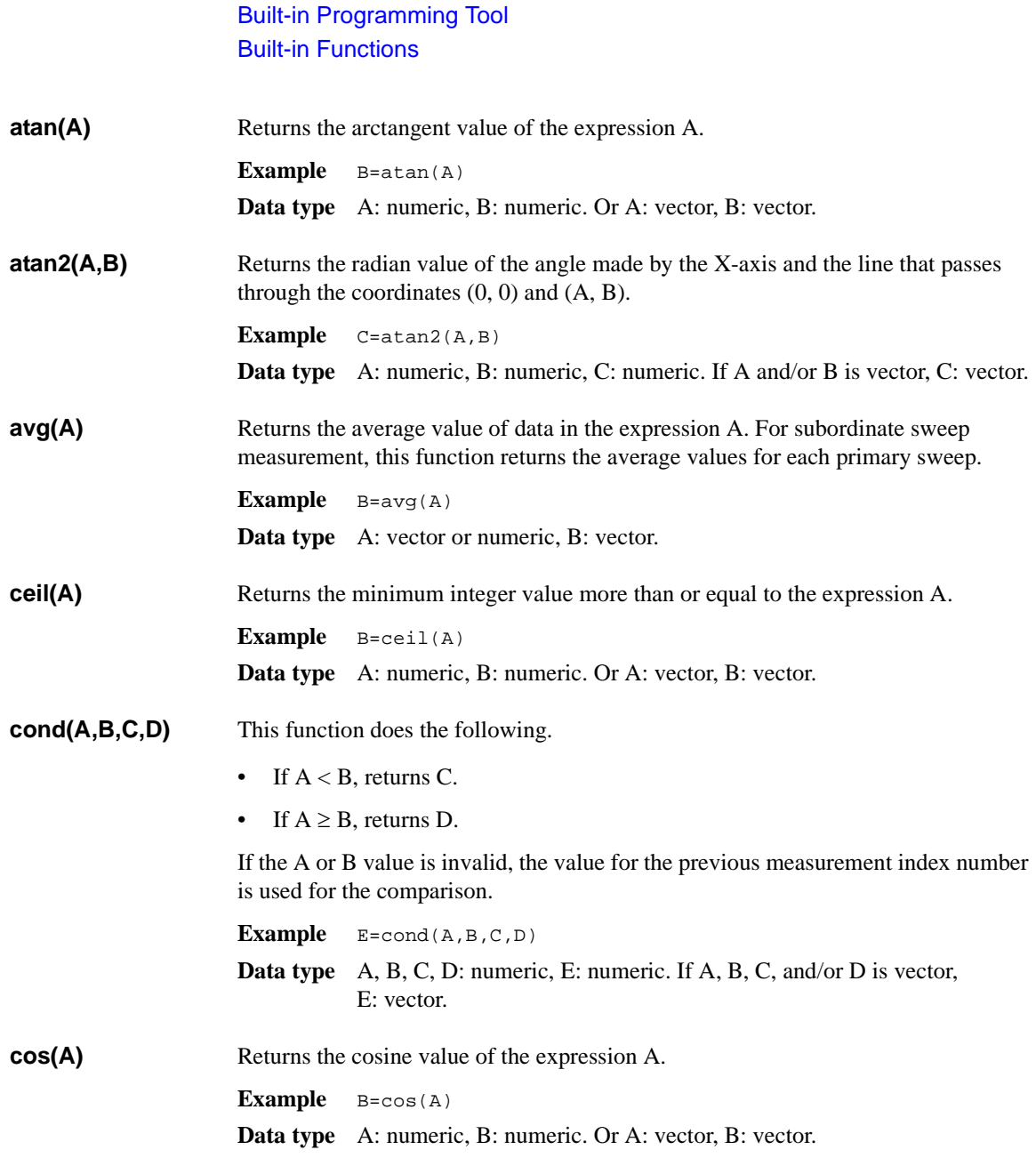

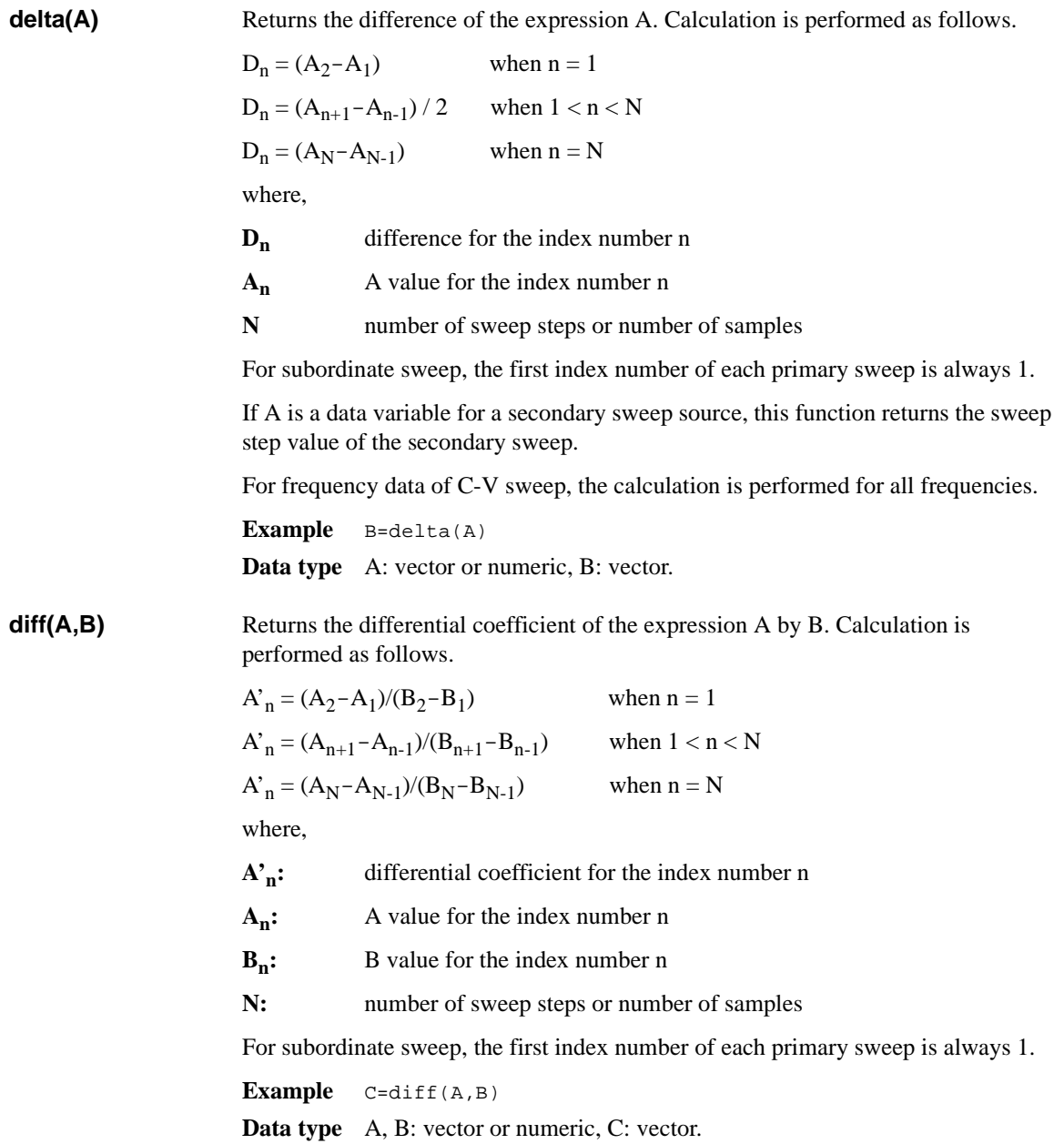

# Built-in Programming Tool Built-in Functions **dim1Size(A)** Returns the number of elements in the primary plane of the vector variable A. **Example** B=dim1Size(A) **Data type** A: vector, B: numeric. **dim2Size(A)** Returns the number of elements in the secondary plane of the vector variable A. **Example** B=dim2Size(A) **Data type** A: vector, B: numeric. **exp(A)** Raises e (exponential) to the power of the expression A. The following example enters  $e^A$  calculation result to the variable B. **Example**  $B = exp(A)$ **Data type** A: numeric, B: numeric. Or A: vector, B: vector. **floor(A)** Returns the maximum integer value less than or equal to the expression A. **Example**  $B = f \text{loor}(A)$ **Data type** A: numeric, B: numeric. Or A: vector, B: vector. **getNumericData(A** Returns data of the numeric variable specified by A. This function is effective for **)** the variables defined in the Function Setup or Display Setup of the last Classic Test or the analysis parameters of the last Application Test. The variables are valid in a test definition. **Example** B=getNumericData("A") **Data type** A: string (name of numeric variable), B: numeric. **getVectorData(A)** Returns data of the vector variable specified by A. This function is effective for the variables defined in the Function Setup or Display Setup of the last Classic Test or the analysis parameters of the last Application Test. The variables are valid in a test definition. **Example** B=getVectorData("A") **Data type** A: string (name of vector variable), B: vector. **index(A,B)** Finds the string B in the string A, and returns the index number where the string B is first found. The index 0 indicates the first character. The following example returns 3. **Example** C=index("AGILENT","L") **Data type** C: numeric.

**integ(A,B)** Performs numerical integration of the expression A by B. Calculation is performed as follows.

When  $n = 1$ ,  $\alpha_n = 0$ 

When  $n > 1$ ,  $\alpha_n$  is defined as follows:

$$
\alpha_n = \frac{1}{2} \sum_{i=2}^n (y_i + y_{i-1})(x_i - x_{i-1})
$$

where,

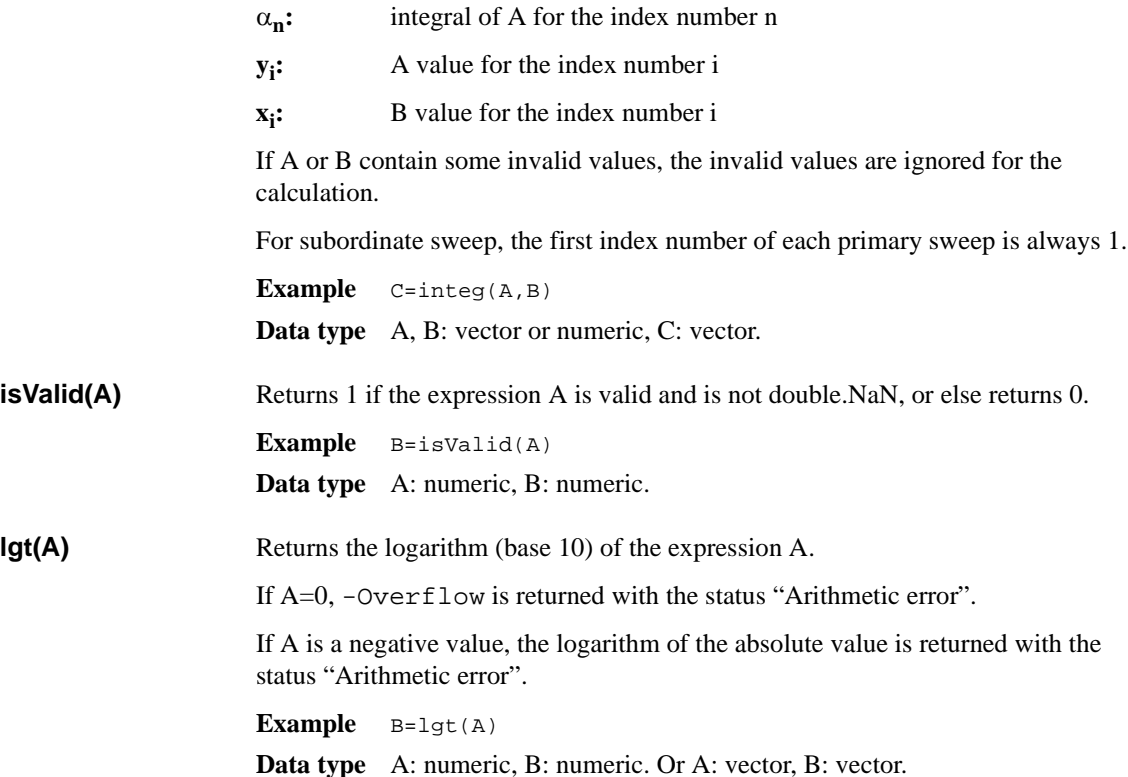

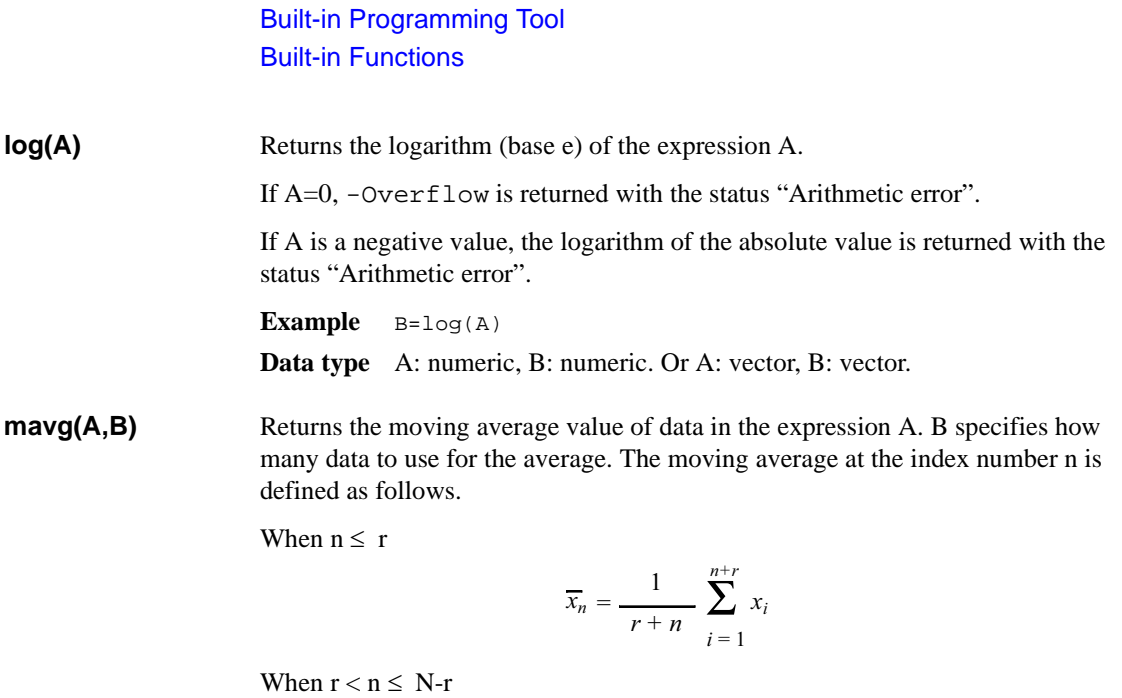

$$
\overline{x}_n = \frac{1}{2r+1} \sum_{i=n-r}^{n+r} x_i
$$

When  $N-r < n$ 

$$
\overline{x}_n = \frac{1}{r + N - n + 1} \sum_{i = n - r}^{N} x_i
$$

where,

**x<sub>n</sub>:** moving average of A for the index number n

 $\mathbf{x}_i$ : A value for the index number i

- **r :** B value
- **N** : **number of sweep steps or number of samples**

If A contains some invalid values, the invalid values are ignored for the calculation.

For subordinate sweep, the first index number of each primary sweep is always 1.

**Example**  $C = \text{maxg}(A, B)$ 

**Data type** A: vector or numeric, B: numeric, C: vector.

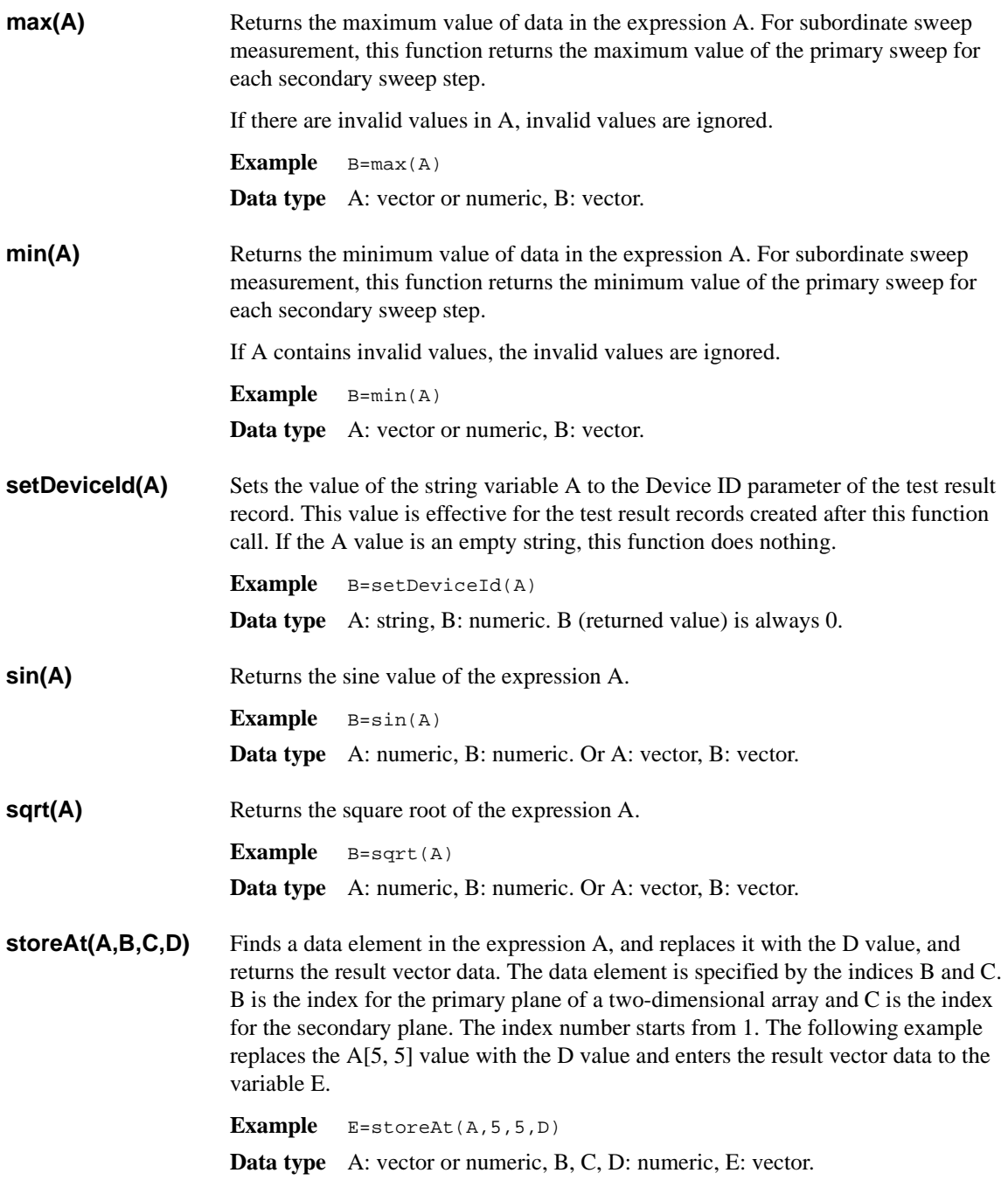

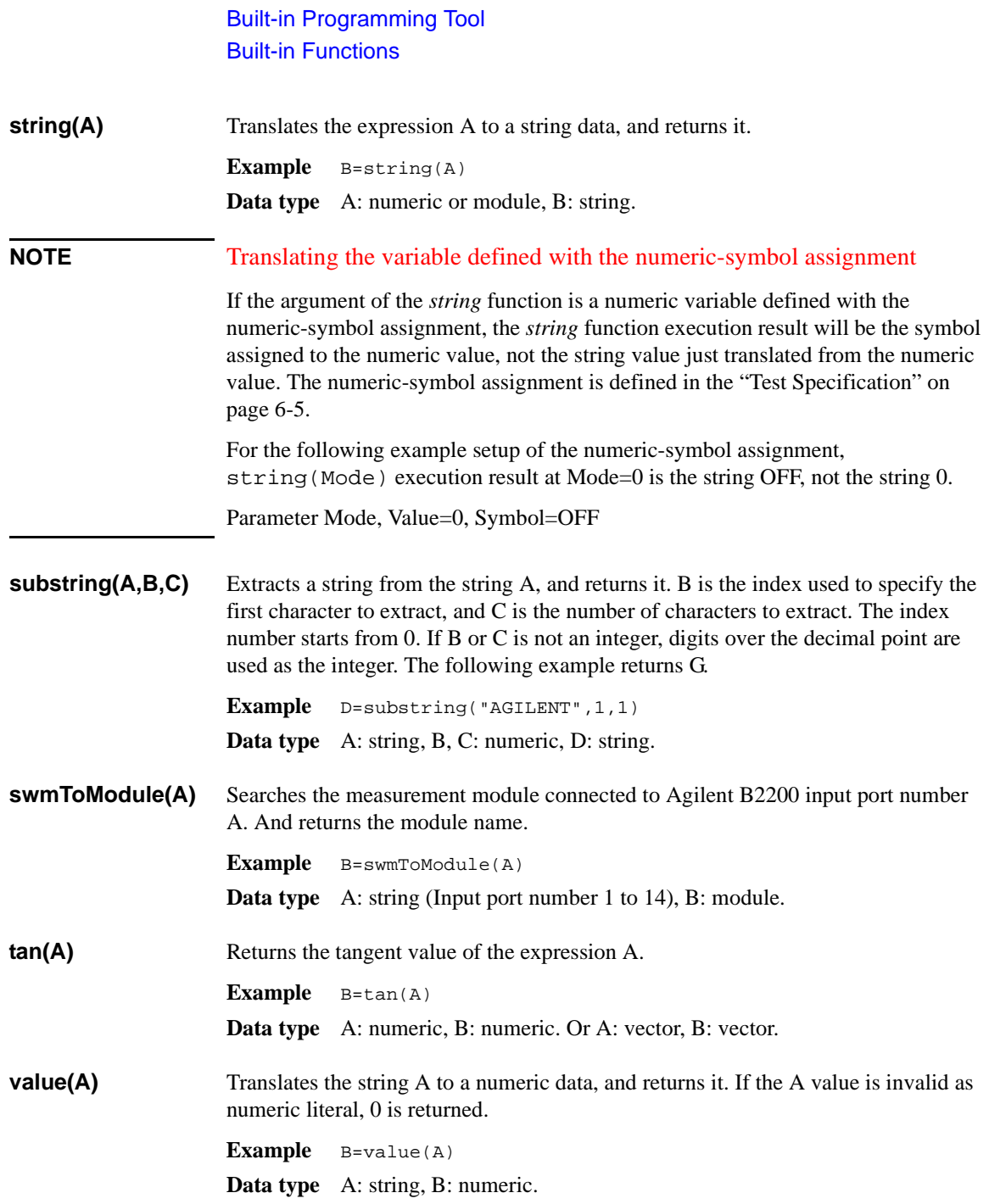

# <span id="page-462-0"></span>**Read Out Functions**

The read out functions are built-in functions for reading various values related to the marker, cursor, or line. You can use these functions to perform complex analysis of the measurement results. They are available only for the Analysis Functions.

To read the value of the read out function, use a numeric variable. The following example reads the X intercept of the line 1 and enters it to the variable A.

**Example** A=@L1X

**NOTE** In this section, *n* of the function name is an integer (1 to 8), and *m* is 1 or 2.

You cannot assign a data variable that includes a read out function to an axis of a graphics plot.

If the marker, cursor, or line that are referred to by the read out function are not displayed, the read out function uses the position at which it was most recently displayed. If the marker, cursor, and line have not been displayed, the read out function returns invalid data.

# **Functions for Marker**

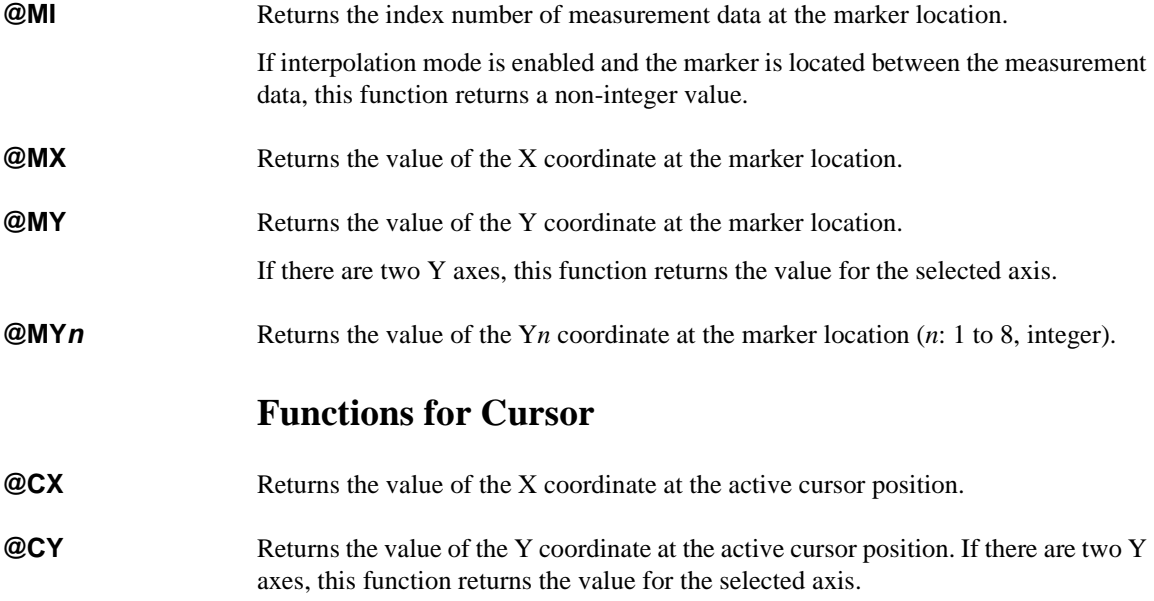

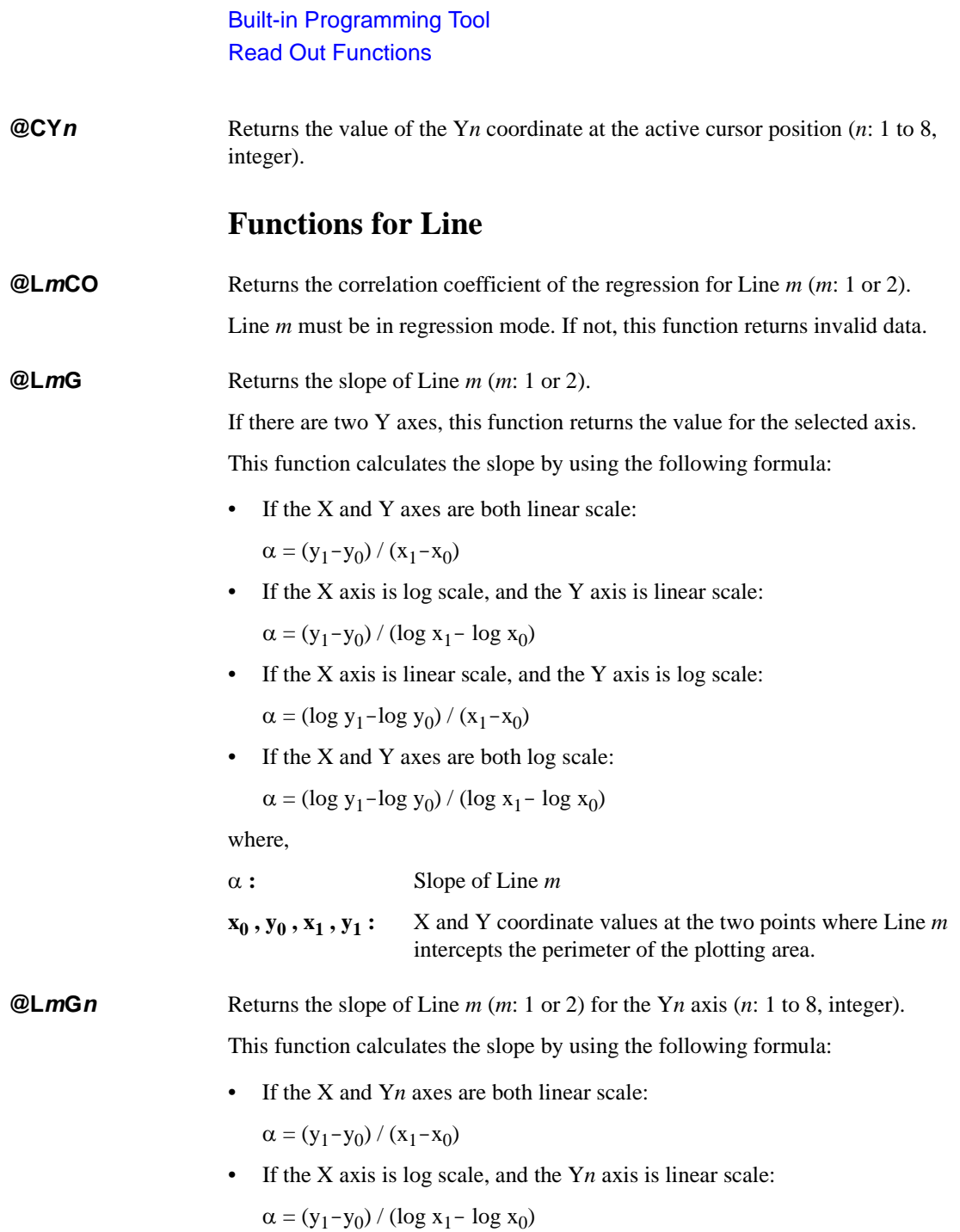

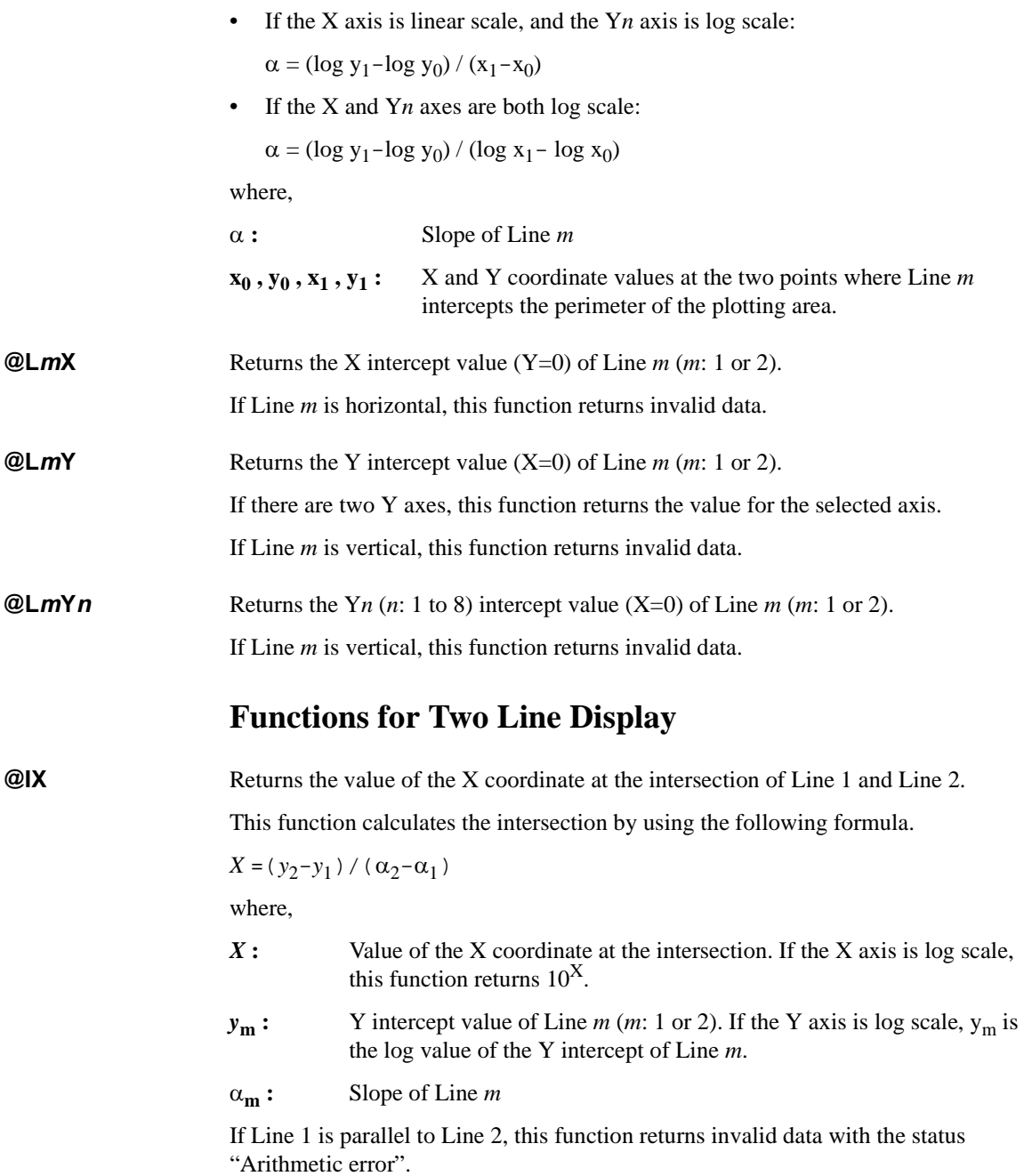

Built-in Programming Tool Read Out Functions

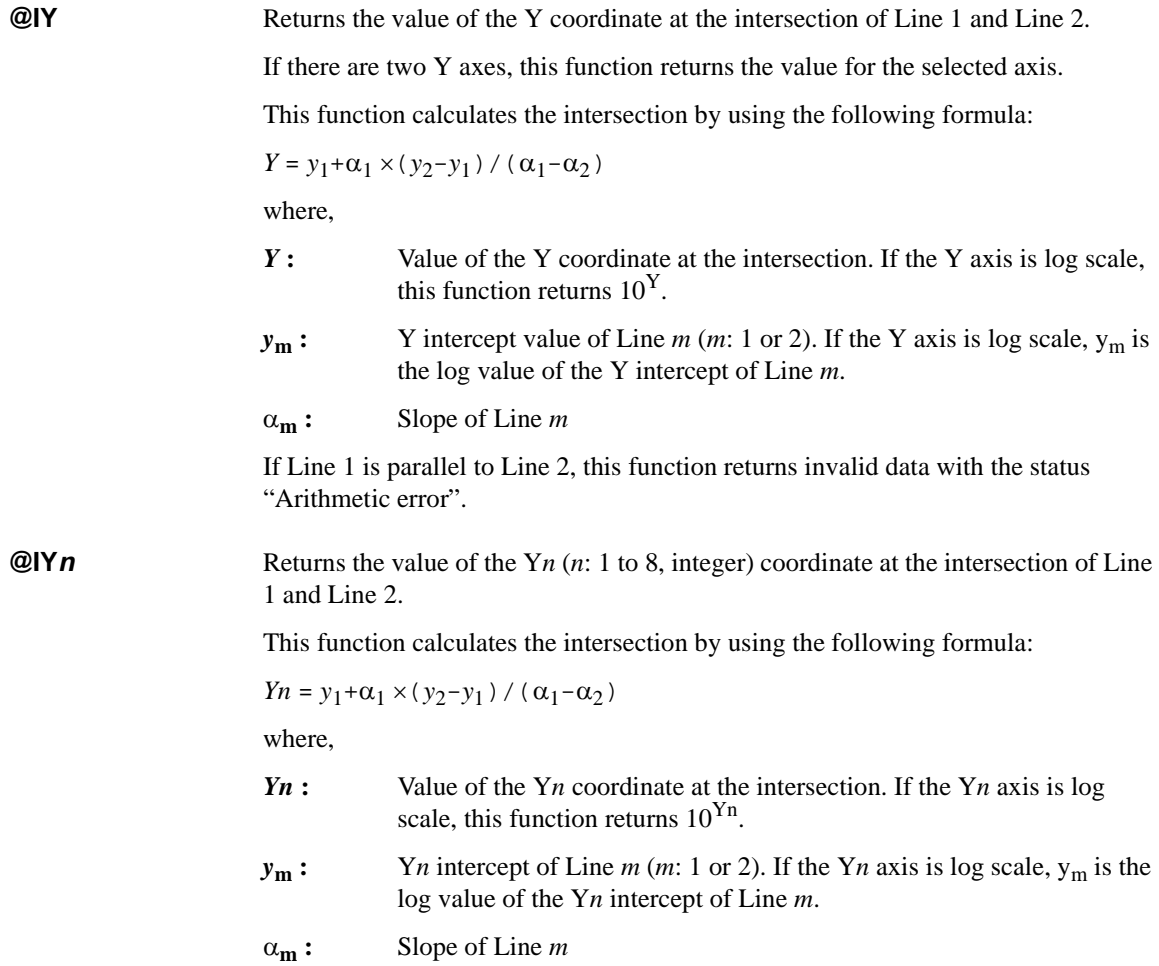

If Line 1 is parallel to Line 2, this function returns invalid data with the status "Arithmetic error".

# **Script Program Statements**

The program statements are used to define the test execution flow on the Test Contents tab screen of the Test Definition window. On the screen, click the Program Component tab. The program statements are listed in the component selection area. See also ["Program Component" on page 6-26.](#page-333-0)

<span id="page-466-0"></span>**Local Variable Definition** This statement defines the local variables used in the test definition. For the setup editor, see ["Local Variable Definition" on page 6-24.](#page-331-0) For the available names and variable types, see ["Variables and Expressions" on page 8-3.](#page-450-0)

The local variables are effective only for this test definition.

**ASSIGN** This statement enters a value or expression to the variable as follows:

 $\langle$ variable $\rangle$  =  $\langle$ definition $\rangle$ 

where,  $\langle$  variable $\rangle$  is the variable to define, and  $\langle$  definition $\rangle$  is the value or expression.

**BLOCK** Beginning of the BLOCK/END BLOCK block. The statements are added to the program list as a pair. The test execution flow (program) must be defined between the statements. Optionally, the following statements can be used in this block.

• ON ERROR

This statement enables an event-initiated branch performed when an error occurs. The routine to be performed when error occurs must be defined between ON ERROR and END BLOCK or between ON ERROR and FINALLY.

• FINALLY

This statement enables an event-initiated branch performed just before terminating the block. The routine to be performed before terminating the block must be defined between FINALLY and END BLOCK.

The statements or components between the BLOCK and END BLOCK statements are performed from top-down. If no error occurs during program execution, the routine below FINALLY is executed and the block is terminated.

If an error occurs, the error code is stored in the @ERROR system variable, the routine below ON ERROR is executed, and the block is terminated. If FINALLY is used, the routine below FINALLY is executed before the block is terminated.

## Built-in Programming Tool Script Program Statements

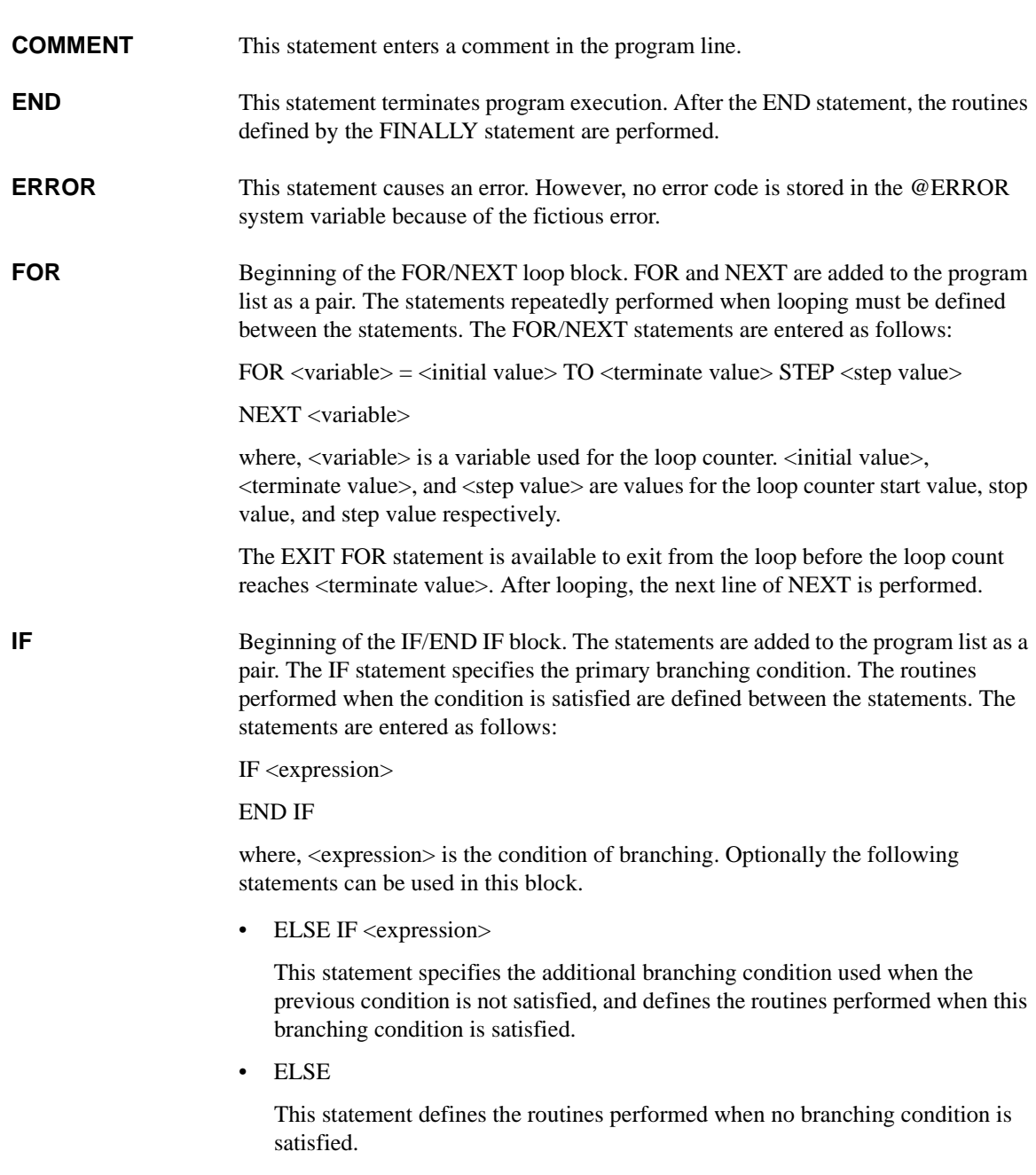
#### Built-in Programming Tool Script Program Statements

**LOOP** Beginning of the LOOP/END LOOP block. LOOP and END LOOP are added to the program list as a pair. The statements repeatedly performed during looping should be defined between the statements.

The EXIT LOOP statement is available to exit from the loop. After looping, the next line of END LOOP is performed.

**Example 1** Test definition name: Vth\_gmMax

```
Local Variables Definition
BLOCK
  !***** Integration Time Setting *****
  IF IntegTime="SHORT"
    IntegMode = "MANUAL"
    AdcFactor = 8
  ELSE IF IntegTime="MEDIUM"
    IntegMode = "PLC"
    AdcFactor = 1
  ELSE IF IntegTime="LONG"
    IntegMode = "PLC"
    AdcFactor = 16
  END IF
  !***** I-V Sweep *****
  Vth_gmmax
  !***** Analysis *****
  Auto Analysis
END BLOCK
Line 1: Defines local variables.
Line 2: Beginning of program. Program ends by the END BLOCK statement.
Line 3: Comment line. The COMMENT statement is used.
Lines 4 to 13: Changes the integration time setting by the variable IntegTime value.
Line 14: Comment line. The COMMENT statement is used.
Line 15: Executes Vth_gmmax of the Application Test component to perform Id-Vg 
measurement.
```
Line 16: Comment line. The COMMENT statement is used.

Line 17: Executes Auto Analysis of the Analysis component.

#### Built-in Programming Tool Script Program Statements

```
Example 2 Test definition name: NandFlash IV-Write-IV
                     Local Variables Definition
                     BLOCK
                       !***** Integration Time Setting *****
                       IF IntegTime="SHORT"
                         IntegMode = "MANUAL"
                         AdcFactor = 8
                       ELSE IF IntegTime="MEDIUM"
                          IntegMode = "PLC"
                         AdcFactor = 1
                       ELSE IF IntegTime="LONG"
                          IntegMode = "PLC"
                         AdcFactor = 16
                       END IF
                       !***** I/V Sweep & Analysis Initial Characteristics *****
                       ForcePG2
                       Id-Vg_Initial
                       ResetPG
                       Auto Analysis
                     (continues to the next page)
                     Line 1: Defines local variables.
                     Line 2: Beginning of program. Program ends by the END BLOCK statement.
                     Line 3: Comment line. The COMMENT statement is used.
                     Lines 4 to 13: Changes the integration time setting by the variable IntegTime value.
                     Line 14: Comment line. The COMMENT statement is used.
                     Line 15: Executes ForcePG2 of the Application Test component to apply pulse from 
                     the Output 2 terminal of Agilent 81110A pulse generator connected to Agilent 
                     B1500A.
                     Line 16: Executes Id-Vg_Initial of the Application Test component to perform 
                     Id-Vg measurement.
                     Line 17: Executes ResetPG of the Application Test component to reset Agilent 
                     81110A.
                     Line 18: Executes Auto Analysis of the Analysis component.
```
(continues from the previous page)

```
VthInitial = getNumericData("VthBefore")
 VgateList = getVectorData("Vgate")
 IdInitialList = getVectorData("Idrain")
  !***** Force Pulse *****
 ForcePG1
 ResetPG
  !***** I/V Sweep & Analysis after Write *****
 ForcePG2
 Id-Vg_Written
 ResetPG
 Auto Analysis
 VthWritten = getNumericData("VthAfter")
 IdWrittenList = getVectorData("Idrain")
END BLOCK
```
Lines 19 to 21: Enters the value of the variables (VthBefore, Vgate, Idrain) defined in the Function Setup or Display Setup of the Id-Vg\_Initial test into the local variables (VthInitial, VgateList, IdInitialList). The ASSIGN statements are used.

Line 22: Comment line. The COMMENT statement is used.

Line 23: Executes ForcePG1 of the Application Test component to perform the NAND-type flash memory write operation.

Line 24: Executes ResetPG of the Application Test component.

Line 25: Comment line. The COMMENT statement is used.

Line 26: Executes ForcePG2 of the Application Test component.

Line 27: Executes Id-Vg\_Written of the Application Test component to perform Id-Vg measurement.

Line 28: Executes ResetPG of the Application Test component.

Line 29: Executes Auto Analysis of the Analysis component.

Lines 30 to 31: Enters the value of the variables (VthAfter, Idrain) defined in the Function Setup or Display Setup of the Id-Vg\_Written test into the local variables (VthWritten, IdWrittenList). The ASSIGN statements are used.

Line 32: End of program

Built-in Programming Tool Script Program Statements

# **9 If You Have a Problem**

#### If You Have a Problem

This chapter explains how to solve problems or how to read error codes, if you encounter some problems. This chapter consists of the following sections.

- ["When You Operate B1500A"](#page-474-0)
- ["When You Perform Measurement"](#page-477-0)
- ["Before Shipping to Service Center"](#page-483-0)
- ["B1500A System Recovery"](#page-484-0)
- ["Data Backup and Recovery"](#page-486-0)
- ["Error Codes"](#page-490-0)

If error occurs, find solutions in the following sections and solve problems. However, if problems still remain, perform self-test.

If Agilent B1500A fails self-test, contact your nearest Agilent Technologies Service Center.

To get the latest firmware/software/electronic manuals/support information, visit Agilent Technologies support site (http://www.home.agilent.com), and click Test & Measurement Equipment > Parametric Test, click Semiconductor Parameter/Device Analyzer Series, and click B1500A Semiconductor Device Analyzer. You can reach Agilent B1500A support site.

## <span id="page-474-0"></span>**When You Operate B1500A**

This section covers the following basic problems that you may encounter when you install or operate Agilent B1500A, and the solutions. See also ["Error Codes" on](#page-490-0)  [page 9-19.](#page-490-0)

- ["Power On Trouble"](#page-474-1)
- ["SCUU is not Detected"](#page-474-2)
- ["ASU is not Detected"](#page-475-0)
- ["External GPIB Devices are not Detected"](#page-475-1)
- ["To Simplify the Connections"](#page-476-0)

To set up the Windows, see ["Inspection and Installation" on page 3-6](#page-111-0)

If you need to reinstall Agilent EasyEXPERT software, see ["B1500A System](#page-484-0)  [Recovery" on page 9-13](#page-484-0)

#### <span id="page-474-1"></span>**Power On Trouble**

- Connect the power cable to the B1500A firmly.
- Connect the power cable to power outlet firmly.
- Open the measurement terminals, and set the Standby switch to the ON position.

**NOTE** Open the measurement terminals at the device side when turning the B1500A on. Also disconnect the device from the measurement terminals and open the measurement terminals after the measurement. If you leave the connection with the device, the device may be damaged by unexpected operations or charge-up of measurement cables.

## <span id="page-474-2"></span>**SCUU is not Detected**

If Agilent B1500A/EasyEXPERT cannot detect SCUU (SMU CMU unify unit), turn B1500A off, check the cable connection, and reboot B1500A/EasyEXPERT.

For the installation and connection of SCUU, see ["To Connect SCUU/GSWU" on](#page-132-0)  [page 3-27.](#page-132-0)

## <span id="page-475-0"></span>**ASU is not Detected**

If Agilent B1500A/EasyEXPERT cannot detect ASU (atto sense/switch unit), turn B1500A off, check the cable connection, and reboot B1500A/EasyEXPERT.

For the installation and connection of ASU, see ["To Connect ASU" on page 3-23.](#page-128-0)

#### **NOTE** Connect ASU to dedicated HRSMU

The specifications are satisfied and guaranteed for the exclusive combination of the ASU and the HRSMU. So confirm the serial number of the ASU and connect it to the dedicated HRSMU properly.

#### <span id="page-475-1"></span>**External GPIB Devices are not Detected**

If Agilent B1500A/EasyEXPERT cannot detect external GPIB devices, do the following troubleshooting.

- 1. Turn B1500A and external GPIB devices off, check the GPIB cable connection, and reboot the devices and B1500A/EasyEXPERT.
- 2. If the problem still remains, confirm if B1500A is set to the system controller. See ["To Enable System Controller" on page 3-10.](#page-115-0)
- 3. If the problem still remains, confirm if B1500A is connected to USB0. Open Agilent Connection Expert, check Instrument I/O on this PC. The USB0 in this area must show the information as shown below.

```
USB0
 + B1500A(USB0::xxxx::x::xxxx::x::INSTR)
    + agb1500a
    + UsbDevice1
```
If the problem still remains, perform Agilent B1500 system recovery. To perform recovery, see ["B1500A System Recovery" on page 9-13.](#page-484-0)

#### <span id="page-476-0"></span>**To Simplify the Connections**

If you want to simplify the measurement connections, use the triaxial cables instead of the kelvin triaxial cables, and connect the triaxial cables between the Force terminals and the test fixture or the connector plate. Then the Sense terminals must be opened.

**NOTE** The B1500A has the Force and Sense terminals to make the kelvin connection. And the kelvin triaxial cables are effective to extend the measurement terminals near by the device under test. Connecting the Force and Sense lines together at the device terminals can minimize the measurement error caused by the residual resistance of the connection cables. The kelvin connection is effective for the low resistance measurement and the high current measurement. Also it is one of the conditions to satisfy the measurement specifications of the B1500A.

## <span id="page-477-0"></span>**When You Perform Measurement**

This section covers the following basic problems that you may encounter when you making a measurement, and the solutions.

- ["Measurement Takes More Time than Specified"](#page-477-1)
- ["Noise Affects the Measured Values"](#page-478-0)
- ["Voltage Measurement Error is Large"](#page-479-0)
- ["SMU Oscillates for High-Frequency Device Measurements"](#page-479-1)
- ["SMU Oscillates for Negative Resistance Measurements"](#page-480-0)
- ["Large Current Causes High Temperature \(Thermal Drift\)"](#page-481-1)
- ["Measurement Damages the Device under Test"](#page-481-2)
- ["Leaving Connections Damages Devices after Measurement"](#page-481-0)
- ["Unexpected Sampling Measurement Data is Returned"](#page-482-0)
- ["MFCMU Causes Unbalance Condition"](#page-482-1)

## <span id="page-477-1"></span>**Measurement Takes More Time than Specified**

If you set many measurement channels, auto ranging mode, or too long integration time, measurement takes a longer time.

To solve this problem:

Depending on your measurement requirements, perform following:

- Decreases measurement channels.
- Uses limited auto ranging mode.
- Uses fixed range.
- Decreases averaging samples of the high-speed A/D converter.
- Decreases integration time of the high-resolution A/D converter.
- Disables the ADC zero function.

#### <span id="page-478-0"></span>**Noise Affects the Measured Values**

When you measure low current of a DUT, the measured values may not be stable.

To solve this problem:

- Set the power line frequency correctly. The value affects the integration time. So the wrong value causes the measurement error by the power line noise. You can set the power line frequency by using the Configuration window of the EasyEXPERT.
- Use guarding to reduce the leakage current between your prober and the B1500A. Note that long wires cause oscillation because of their large inductance.
- If some high-power electric machines are operating around the B1500A, turn off the machines, then perform the measurements. The machines affect the power line waveform.
- Shut the lid of test fixture or shield box to prevent effects of light.
- If these are vibrations due to nearby machines or due to air flow, put cushioning material under prober, cable, and the B1500A; install stabilizer on the prober; and make the cables stable by taping.
- Wait several minutes after connecting cables or moving probe needles. Because these operations cause electromotive force.
- If you use only Force terminal and triaxial cables, connect an open cap to Sense terminal.
- Keep constant temperature in the room when you use the B1500A. Shift of 1  $^{\circ}$ C may shift the measurement values. Temperature change causes the following.
	- Offset current in the B1500A.
	- Thermoelectromotive force in DUT, which causes low current.
	- Expansion and contraction of cables, which causes noise.

## <span id="page-479-0"></span>**Voltage Measurement Error is Large**

Voltage measurement error may be large because of the effects of the cable resistance when forcing a large current.

To solve this problem:

• Use kelvin connections between SMUs and DUT. To cancel the effects of cable resistance, connect the sense line as close as possible to the terminal of the DUT.

## <span id="page-479-1"></span>**SMU Oscillates for High-Frequency Device Measurements**

When measuring parameters of high-frequency devices, such as GaAs MESFETs or high-frequency bipolar transistors, oscillation may cause measurement problems. Normal measurement cannot be performed because of oscillation.

To solve this problem:

- For FETs, add resistive ferrite beads as close as possible to the gate.
- For bipolar transistors, add resistive ferrite beads as close as possible to the base or emitter.
- Make connection cables as short as possible. Long wires cause oscillation because of their large inductance.

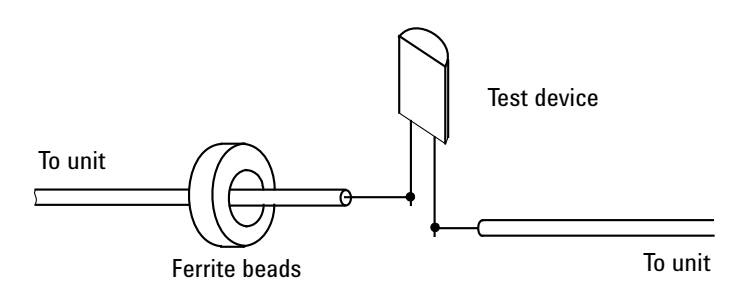

#### <span id="page-480-0"></span>**SMU Oscillates for Negative Resistance Measurements**

If the DUT has negative resistance characteristics, SMUs may oscillate. Because the positive feedback may be configured by the DUT and the SMUs.

To solve this problem:

- For voltage controlled negative resistance device
	- Connect G in parallel with your DUT to cancel negative resistance. To obtain an output I-V curve, use the following equation.

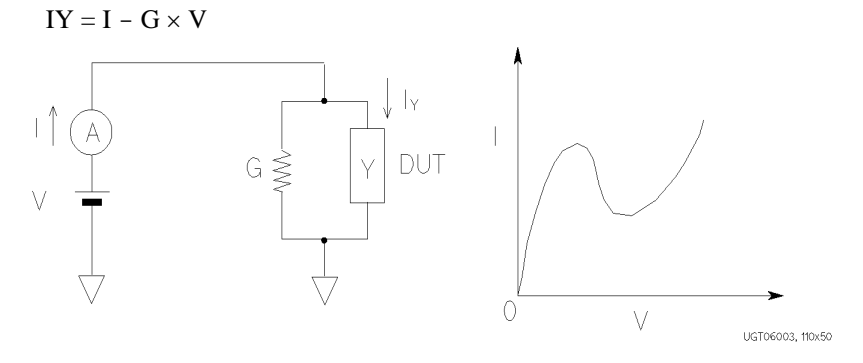

- For current controlled negative resistance device
	- Connect R in series with your DUT to cancel negative resistance. To obtain an output I-V curve, use the following equation.

 $VZ = V - R \times I$ 

• If the resistance of the DUT is less than  $1 \text{ M}\Omega$ , you can use a series resistor built into the SMU.

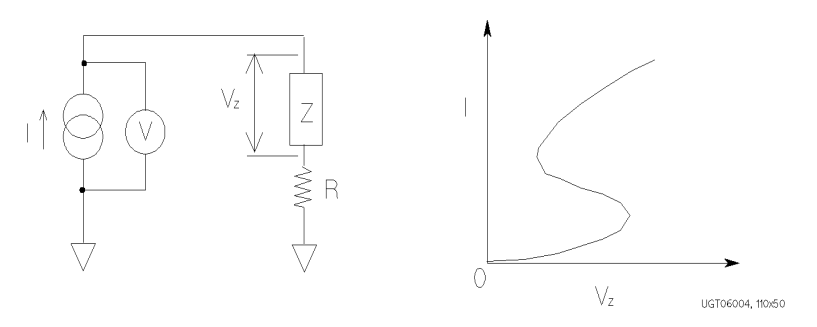

## <span id="page-481-1"></span>**Large Current Causes High Temperature (Thermal Drift)**

If a large current is forced to a DUT, the temperature of the DUT may increase, which may cause characteristics to drift.

To solve this problem:

• Use the pulse output mode of the SMU.

For large currents, the SMU should be set to pulse output mode. This decreases the average power output to prevent temperature rise of DUT.

#### <span id="page-481-2"></span>**Measurement Damages the Device under Test**

When performing breakdown measurements, DUTs may be damaged.

When voltage is forced from an SMU, the current is limited by the compliance setting, which prevents the DUT from being damaged by a large current. But when the current rapidly increases, the current limiter in the SMU cannot follow the rapid current increase, so a large amount of current may flow through the DUT for a moment, which may damage the DUT.

To solve this problem:

• Insert a protecting resistor as close as possible to DUT. You can also use a series resistor built into the SMU.

## <span id="page-481-0"></span>**Leaving Connections Damages Devices after Measurement**

After the measurements, open the measurement terminals or disconnect the device under test from the measurement terminals. If you leave the connection with the device, the device may be damaged by unexpected operations.

Do not leave the connection over 30 minutes after the measurement if the auto calibration is set to ON. Then, the B1500A performs the self-calibration automatically every 30 minutes after the measurement. The calibration requires to open the measurement terminals.

**NOTE** Open the measurement terminals and never connect anything when the calibration is performed.

## <span id="page-482-0"></span>**Unexpected Sampling Measurement Data is Returned**

If sampling interval is set to a short time and if FILTER ON is set, you may get unwanted data. FILTER ON causes a slower rise time, so short initial interval will sample during this rise time.

To solve this problem:

Set FILTER field to OFF if you set initial interval to a short time.

Some data may be skipped because measurement takes a long time. Measurement takes a long time if measurement is performed in a low current range, if many measurement channels are set up, or if analysis, such as moving a marker, is performed during measurements.

To solve this problem:

- Measure current using a fixed range that is more than  $10 \mu A$ . For measurement ranges 10 μA or less, measurement takes longer than the specified integration time.
- Do not perform analysis operation during measurement state.

#### <span id="page-482-1"></span>**MFCMU Causes Unbalance Condition**

Extending measurement cables may cause the unbalance condition of the MFCMU.

To solve this problem:

- Perform the phase compensation. See ["CMU Calibration" on page 4-35](#page-200-0).
- The signal path from MFCMU to DUT must be as short as possible.
- Reduce stray capacitance and guard capacitance on the signal line.

Do not connect the Low (Lcur, Lpot) terminal to the wafer chuck. If the MFCMU must be connected to the wafer chuck, use the High (Hcur, Hpot) terminal to connect to the wafer chuck.

## <span id="page-483-0"></span>**Before Shipping to Service Center**

Before shipping Agilent B1500 to the Service Center, you have to do following:

- ["To Check Module Slots"](#page-483-3)
- ["To Check ASU/HRSMU Combination"](#page-483-2)
- ["To Make Backup"](#page-483-1)

## <span id="page-483-3"></span>**To Check Module Slots**

Do not remove the plug-in module from the mainframe. The B1500 must be shipped with all modules. The module cannot be repaired without the mainframe. If a module is removed and installed by anyone who is not a service personnel of Agilent Technologies, the specifications are not guaranteed.

## <span id="page-483-2"></span>**To Check ASU/HRSMU Combination**

When you ship the B1500 used with the atto sense/switch unit (ASU), disconnect the ASU cable set (triaxial and Dsub) between the ASU and the high resolution source monitor unit (HRSMU), and ship the mainframe, the ASU cable set, and the ASU. The ASU can be used with the dedicated HRSMU. To confirm the ASU/HRSMU combination, check there serial numbers. See ["ASU" on page 4-40](#page-205-0).

## <span id="page-483-1"></span>**To Make Backup**

If the internal hard disk drive (HDD) is failed, you will lose all data stored in the HDD. So it is important to make backup constantly.

Before shipping the B1500 to the service center, make backup of data in the HDD. And keep the backup media in trust. You may need to perform data recovery of the B1500 returned from the service center.

If the HDD is replaced, the B1500 will be returned with the latest revision of the software, Windows XP, EasyEXPERT, and so on.

## **B1500A System Recovery**

If you find problems in the B1500A system, perform the system recovery.

#### <span id="page-484-0"></span>**NOTE** Before system recovery

If you want to update EasyEXPERT within the system recovery procedure, obtain the EasyEXPERT update package from Agilent Technologies web site.

After performing B1500A system recovery, the C drive will be returned to the condition when you received the B1500A or when it left the factory. To avoid deleting valuable data, Agilent Technologies strongly recommends to make backup of data in the C drive before starting the system recovery. See ["Folders to Backup"](#page-486-1)  [on page 9-15](#page-486-1) and ["To Make Backup of Other Data" on page 9-17](#page-488-0) for making the backup.

## <span id="page-484-1"></span>**To Initialize Database**

EasyEXPERT database can be initialized by the following procedure. You can use EasyEXPERT after this procedure is completed.

- 1. Exit Start EasyEXPERT.
- 2. Rename *D:\Agilent\EasyEXPERT\1* folder (EasyEXPERT database).

Example:

CHDIR /D D:\Agilent\EasyEXPERT RENAME 1 1-backup

3. Create *D:\Agilent\EasyEXPERT\1* folder.

Example:

MKDIR 1

4. Copy all files and folders in the *D:\Agilent\EasyEXPERT\Copy of 1* folder, and paste them to the *D:\Agilent\EasyEXPERT\1* folder.

Example:

CHDIR Copy of 1 COPY  $*$  .. \1

If You Have a Problem B1500A System Recovery

## **To Update EasyEXPERT**

EasyEXPERT can be updated by the following procedure.

- 1. Execute the setup program of the EasyEXPERT update package.
- 2. Follow the setup wizard and complete the update of EasyEXPERT.

## **To Restore Database**

EasyEXPERT database can be restored by the following procedure.

In the example shown in ["To Initialize Database" on page 9-13,](#page-484-1) the EasyEXPERT database backup is the whole D:\Agilent\EasyEXPERT\1-backup folder. The database can be restored by using the data in this folder.

• For EasyEXPERT revision A.02.10 and earlier

The database reconfiguration tool is required. Obtain it from Agilent Technologies web site. For the execution procedure, see the readme text file included in the package.

- For EasyEXPERT revision A.02.11 and later
	- 1. Launch Start EasyEXPERT.
	- 2. Click Option > EasyEXPERT Database > Restore EasyEXPERT Database in the Start EasyEXPERT window.
	- 3. Follow the EasyEXPERT Database Restoration Wizard and complete the restoration of EasyEXPERT database.

## <span id="page-486-0"></span>**Data Backup and Recovery**

Unexpected trouble of HDD (hard disk drive), operation mistake, or malfunction may cause elimination of valuable data. To avoid this kind of risk, make backup of data in the HDD as frequently as possible.

- ["Folders to Backup"](#page-486-1)
- ["To Make Database Backup"](#page-487-0)
- ["To Restore Database Backup"](#page-487-1)
- ["To Make Backup of Other Data"](#page-488-0)
- ["To Restore Backup of Other Data"](#page-489-0)

## <span id="page-486-1"></span>**Folders to Backup**

Backup must be made for the following data areas.

• EasyEXPERT database, below *D:\Agilent\EasyEXPERT*

```
D:\Agilent\EasyEXPERT\1
```
• Personal folders, below *C:\Documents and Settings*

Example:

- C:\Documents and Settings\B1500user
- Other folders that store the data to be saved

Also, make backup of the folders where the data exported by EasyEXPERT or Desktop EasyEXPERT is stored, if necessary.

#### **NOTE** Drive for making backup

Make backup into the storage device that has large free space and can be accessed by the B1500A directly. The device may be the D drive, a USB memory, an external HDD with USB interface and such.

If you make backup into the B1500A internal HDD, C drive or D drive, make a copy of the backup into an external storage device or backup media, CD-ROM, CD-RW, USB memory and such.

If You Have a Problem Data Backup and Recovery

#### <span id="page-487-0"></span>**To Make Database Backup**

EasyEXPERT database backup can be made by the following procedure.

- 1. Launch Start EasyEXPERT.
- 2. Click Option > EasyEXPERT Database > Backup EasyEXPERT Database in the Start EasyEXPERT window.
- 3. Follow the EasyEXPERT Database Backup Creation wizard, and make backup into the D drive. The extension of the backup file is xdb.
- 4. Make a copy of the xdb file into an external storage device or backup media.

Example:

```
COPY EasyEXPERT backup 1.xdb F:\
```
#### <span id="page-487-1"></span>**To Restore Database Backup**

EasyEXPERT database can be restored by the following procedure.

- 1. Make a copy of the database backup file (xdb file) into the D drive.
- 2. Launch Start EasyEXPERT.
- 3. Click Option > EasyEXPERT Database > Restore EasyEXPERT Database in the Start EasyEXPERT window.
- 4. Follow the EasyEXPERT Database Restoration wizard, and restore the backup of EasyEXPERT database.

#### **NOTE** If the backup is not the xdb file

The backup for recovery must be "a copy of the folder that contains the EasyEXPERT database image". And it must be stored in the location other than the following folders.

- D:\Agilent folder
- EasyEXPERT database folder

For the Windows backup (bkf file) or the compressed backup (zip file or other), uncompress the backup file at the location other than the above folders. And launch the wizard after the uncompression is completed.

Also, for the Backup Type Selection of the wizard, select "A Copy of the folder that contains the EasyEXPERT database image" and follow the wizard.

#### <span id="page-488-0"></span>**To Make Backup of Other Data**

There are the following three ways to make backup of data other than the EasyEXPERT database. Make backup by using one of the following methods.

- To use Windows backup program:
	- 1. Click Start > All Programs > Accessories > System Tools > Backup.
	- 2. Follow the Backup or Restore wizard, and make backup into the D drive. The extension of the backup file is bkf.
	- 3. Make a copy of the bkf file into an external storage device or backup media.

Example:

COPY Mydata\_backup\_1.bkf F:\

- To make and copy a compressed file:
	- 1. Make a compressed file for the whole folder to back up.
	- 2. Make a copy of the compressed file into an external storage device or backup media.

Example:

COPY Mydata\_backup\_1.zip F:\

- To copy a whole folder for backup:
	- 1. Connect an external storage device, HDD with USB interface and such, to the B1500A.
	- 2. Make a copy of the folder into the external storage device.

Example:

XCOPY Folder\_user\_1 F:\Backup\_user\_1

## <span id="page-489-0"></span>**To Restore Backup of Other Data**

Backups can be restored as shown below. The recovery method depends on how the backup was made.

- Backup is a bkf file:
	- 1. Make a copy of the backup file (bkf file) into the D drive.
	- 2. Click Start > All Programs > Accessories > System Tools > Backup.
	- 3. Follow the Backup or Restore wizard, and restore the bkf file.
- Backup is a compressed file:
	- 1. Make a copy of the compressed file into the D drive.
	- 2. Uncompress the file at the place different from the original folder.
	- 3. Copy all of the uncompressed files and folders, and paste them to the original folder.
- Backup is a whole folder:
	- 1. Make a copy of the whole folder into the D drive.

Example:

XCOPY F:\Backup\_user\_1 Backup\_user\_1

2. Delete the original folder.

Example:

RMDIR /S Folder\_user\_1

3. Change the folder name to the original one.

Example:

RENAME Backup\_user\_1 Folder\_user\_1

## <span id="page-490-0"></span>**Error Codes**

This section lists Agilent B1500 error codes and messages.

- ["Agilent EasyEXPERT Operation Error"](#page-490-1)
- ["Agilent FLEX Execution Error"](#page-516-0)
- ["Agilent B1500A Self-test/Calibration Error"](#page-531-0)
- ["Setup File Converter Execution Error"](#page-539-0)

## <span id="page-490-1"></span>**Agilent EasyEXPERT Operation Error**

When Agilent B1500 causes errors in Agilent EasyEXPERT execution environment, the B1500 returns the following error codes and error messages.

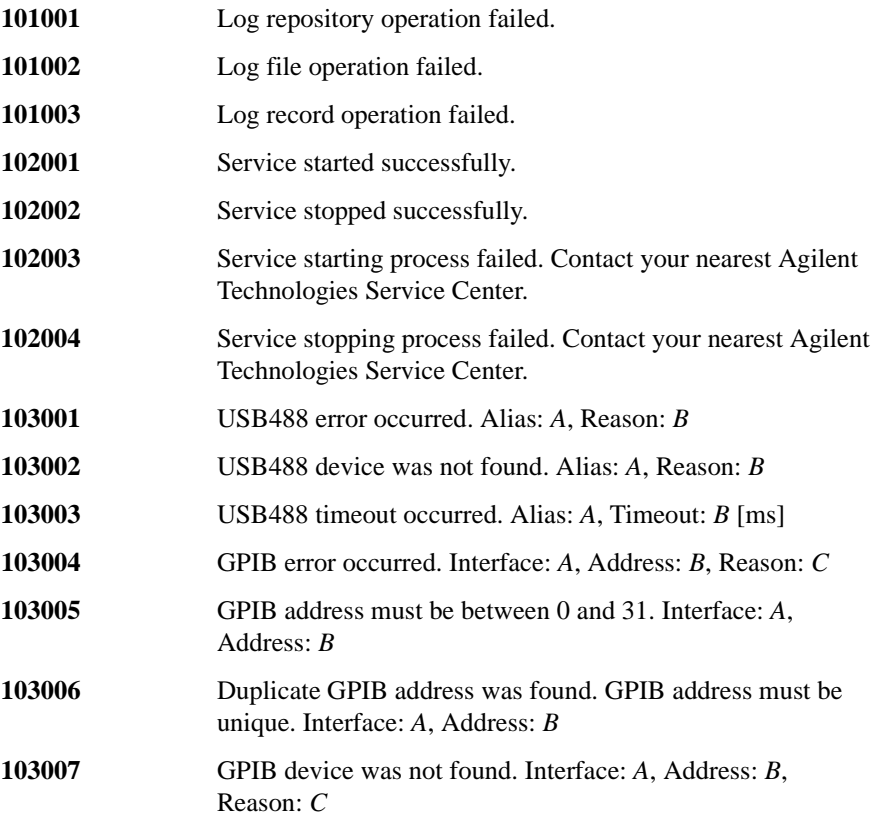

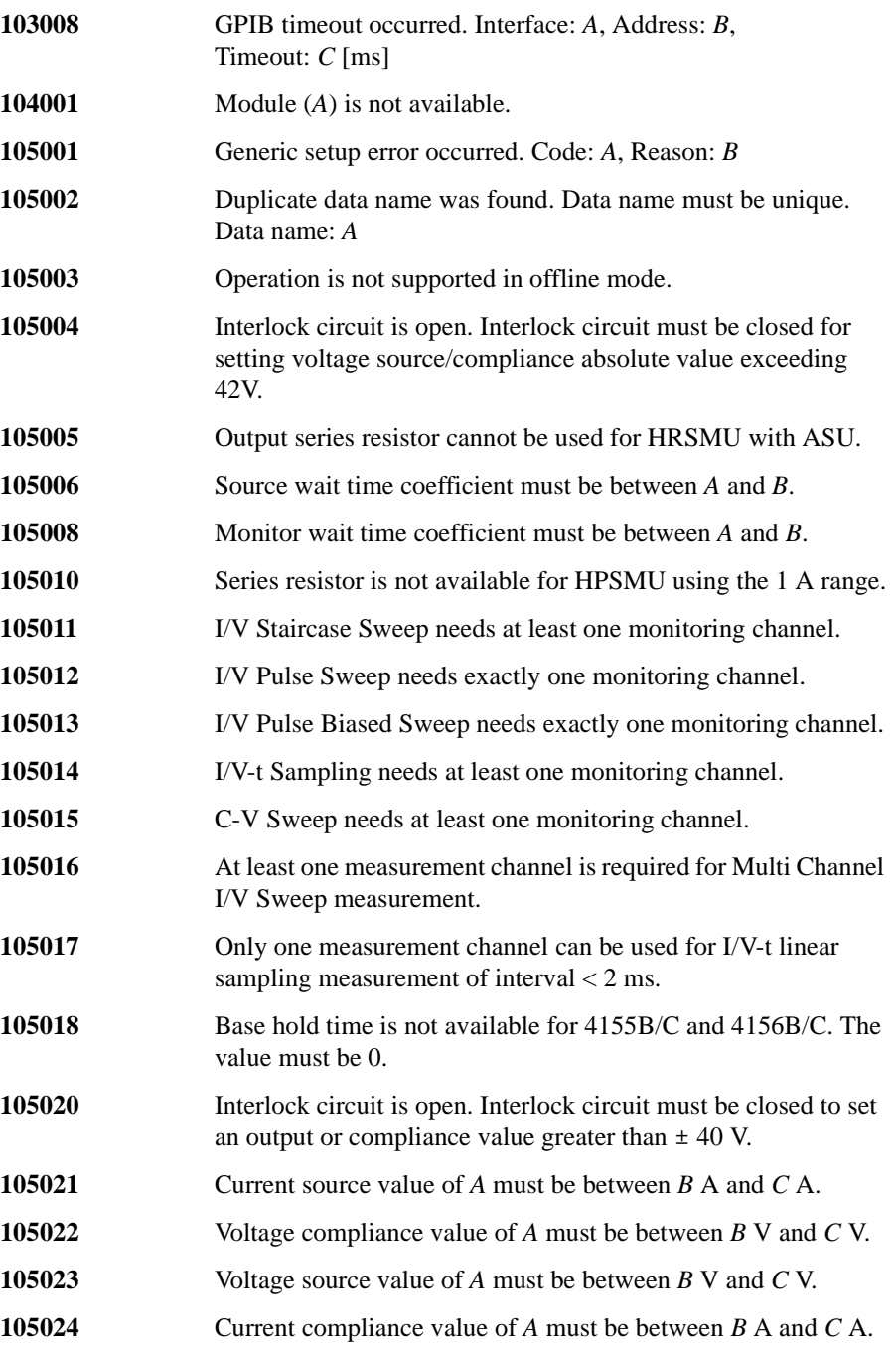

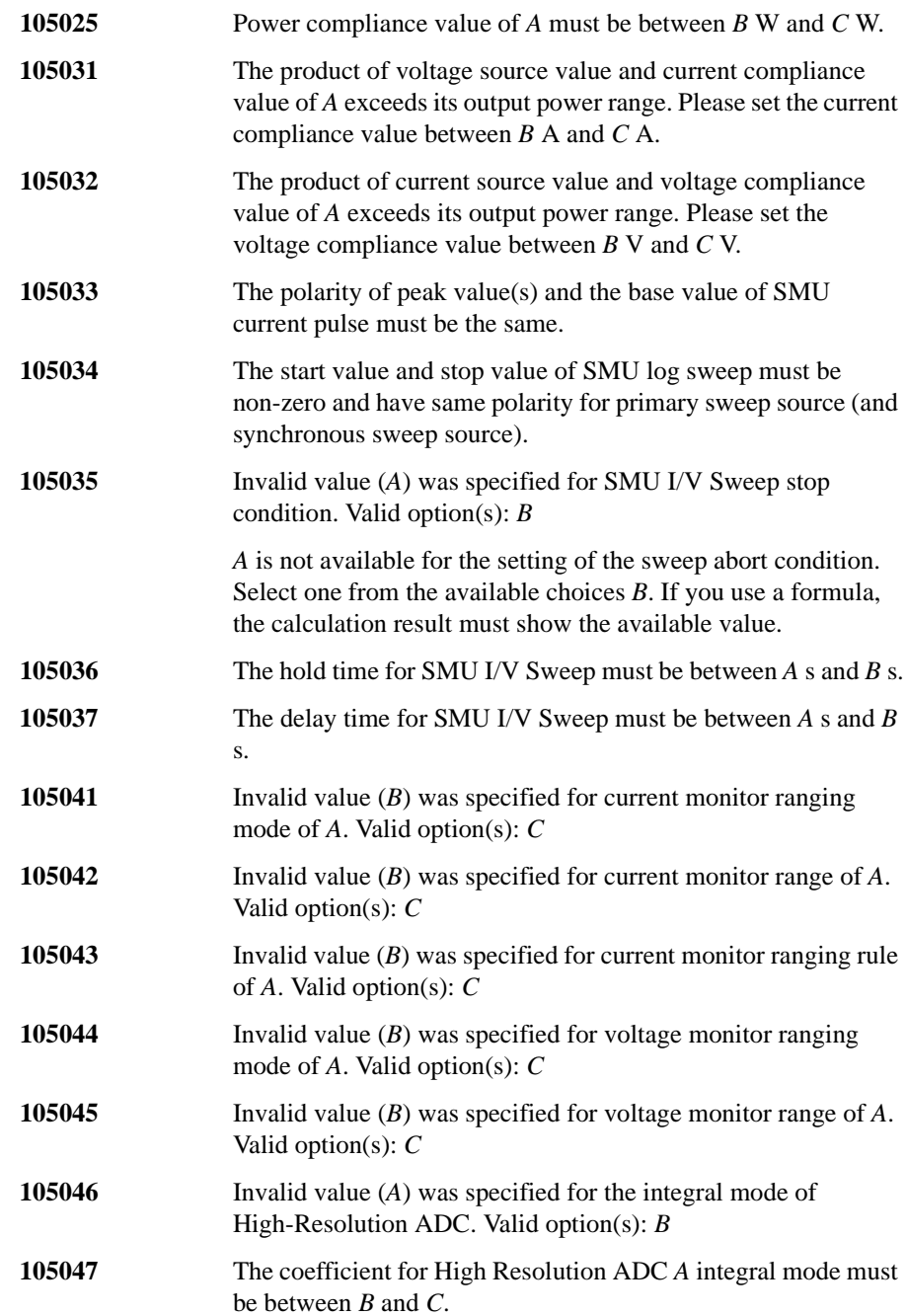

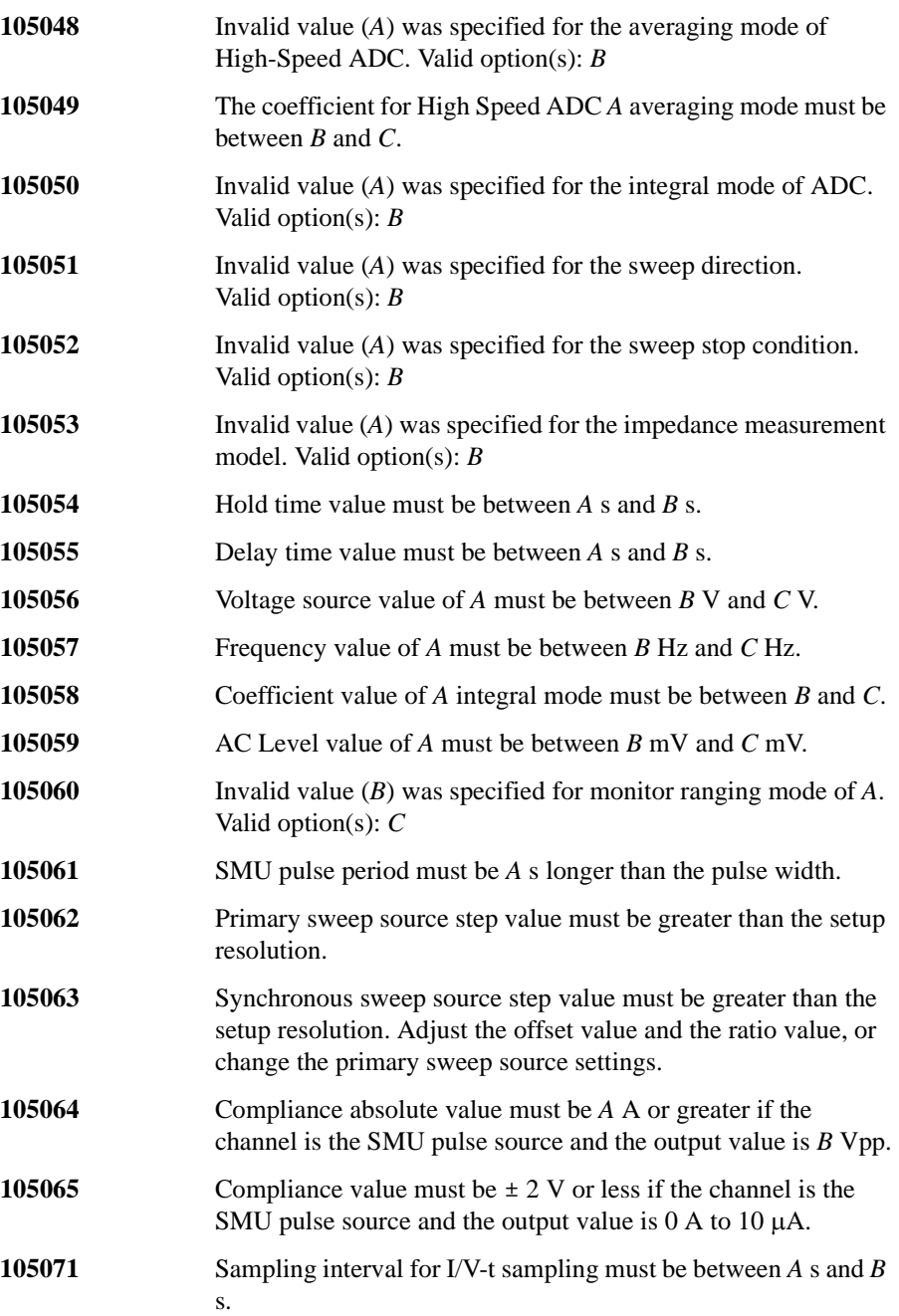

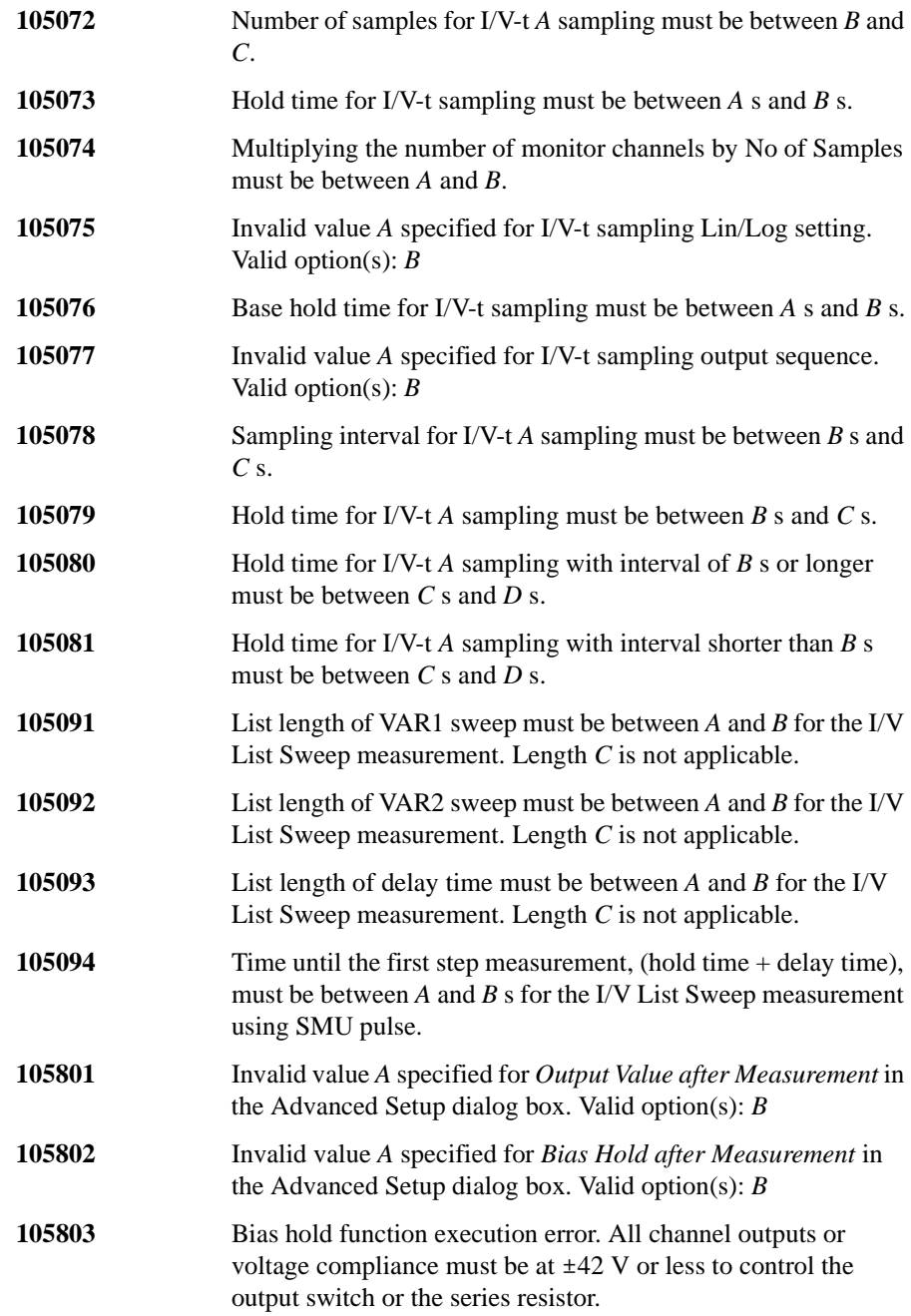

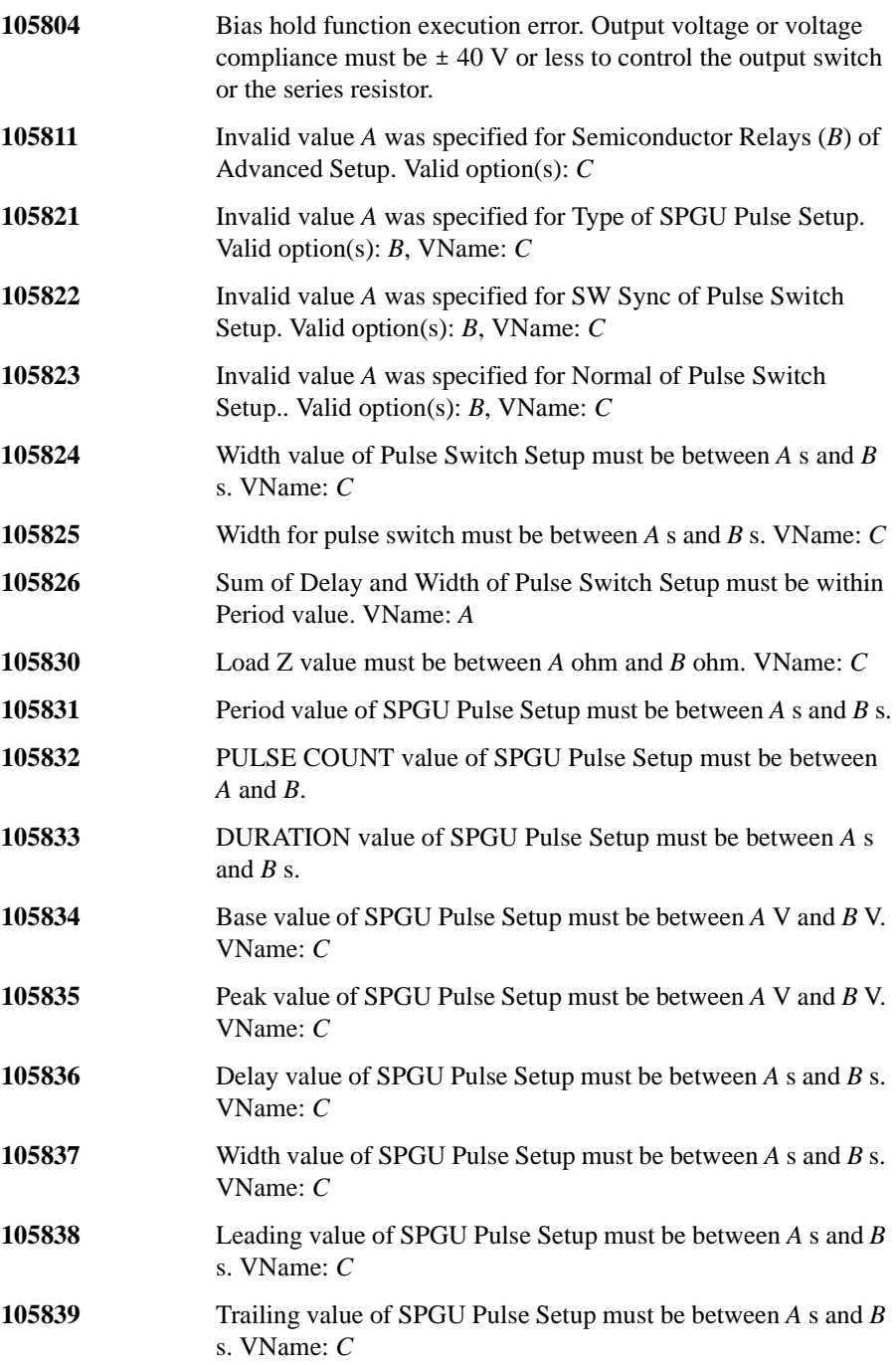

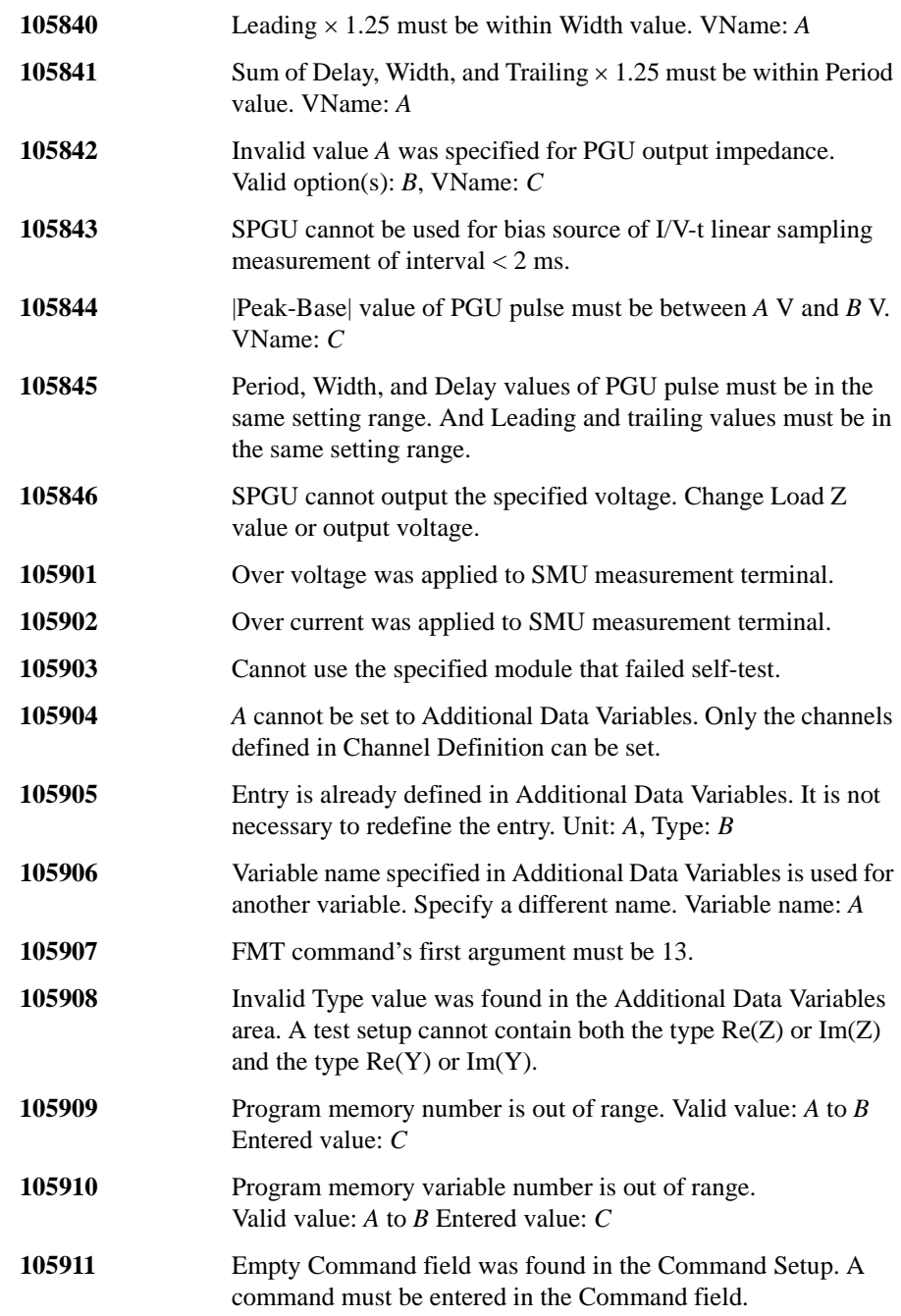

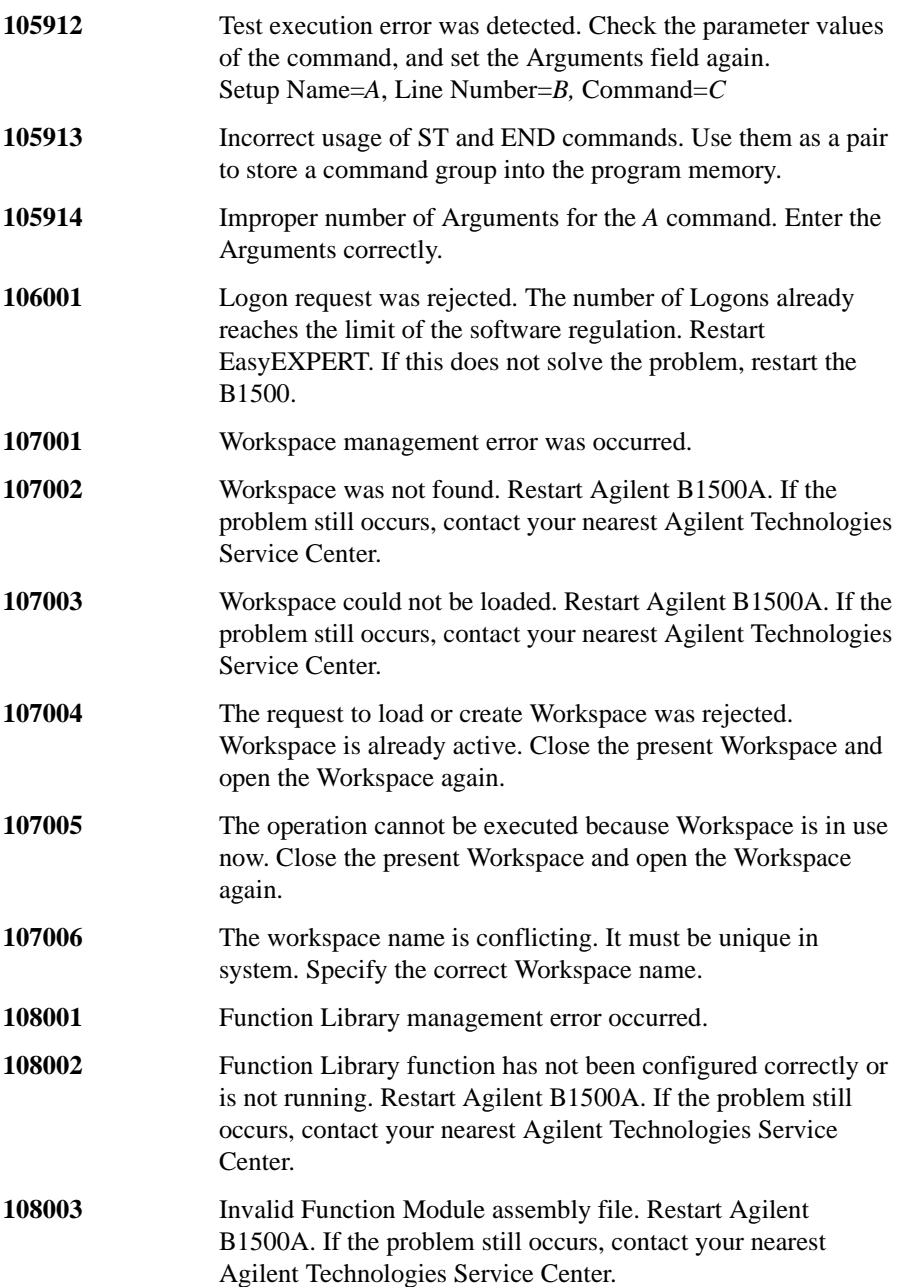

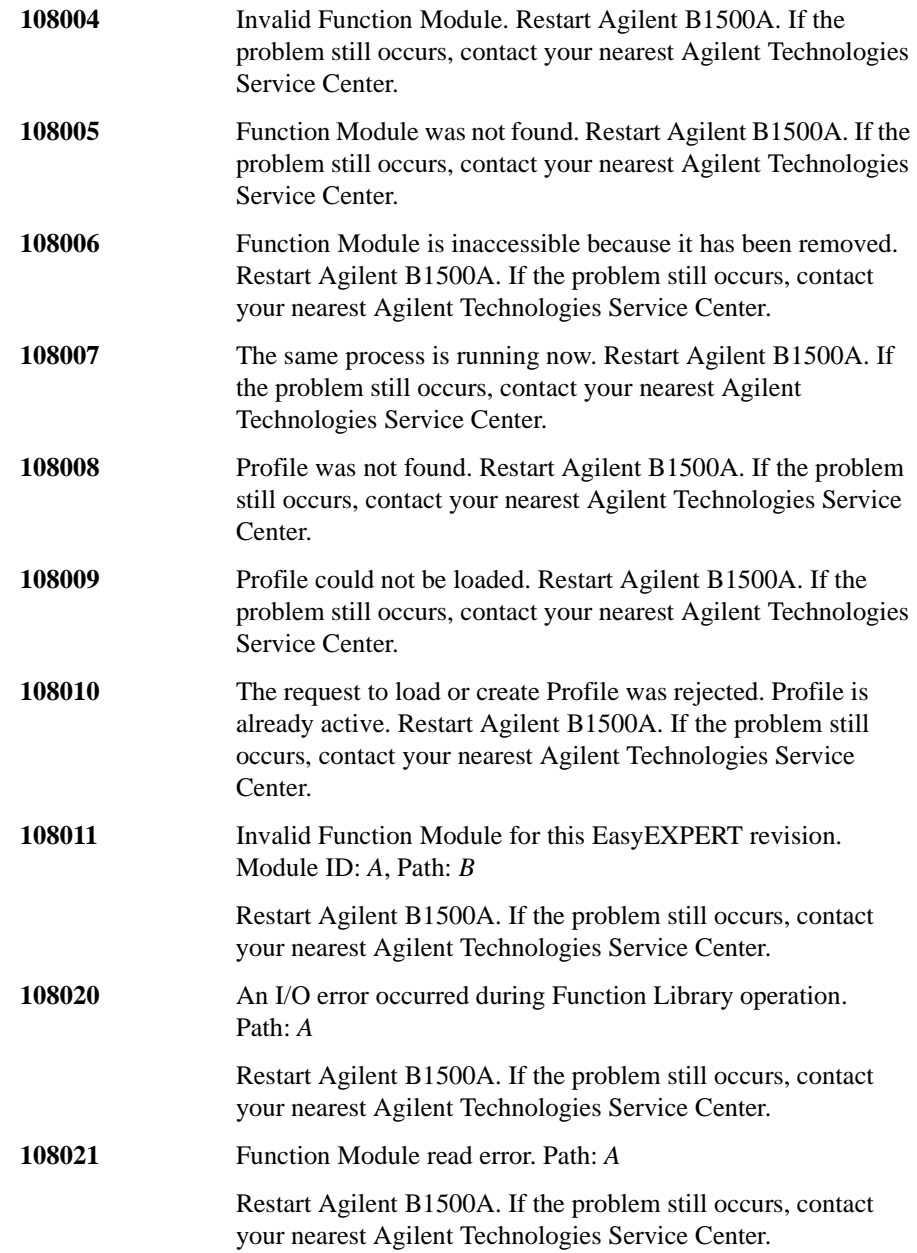

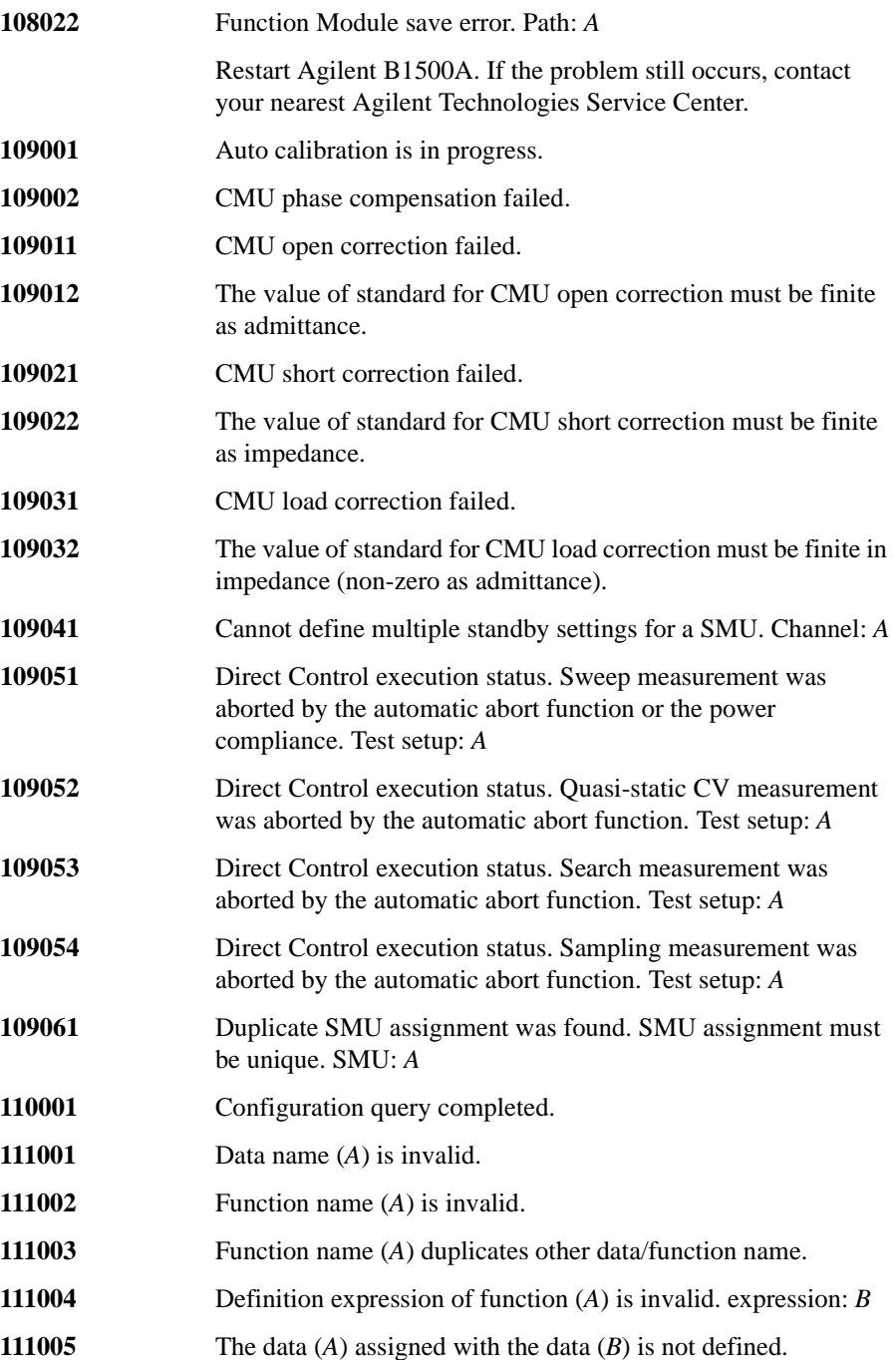

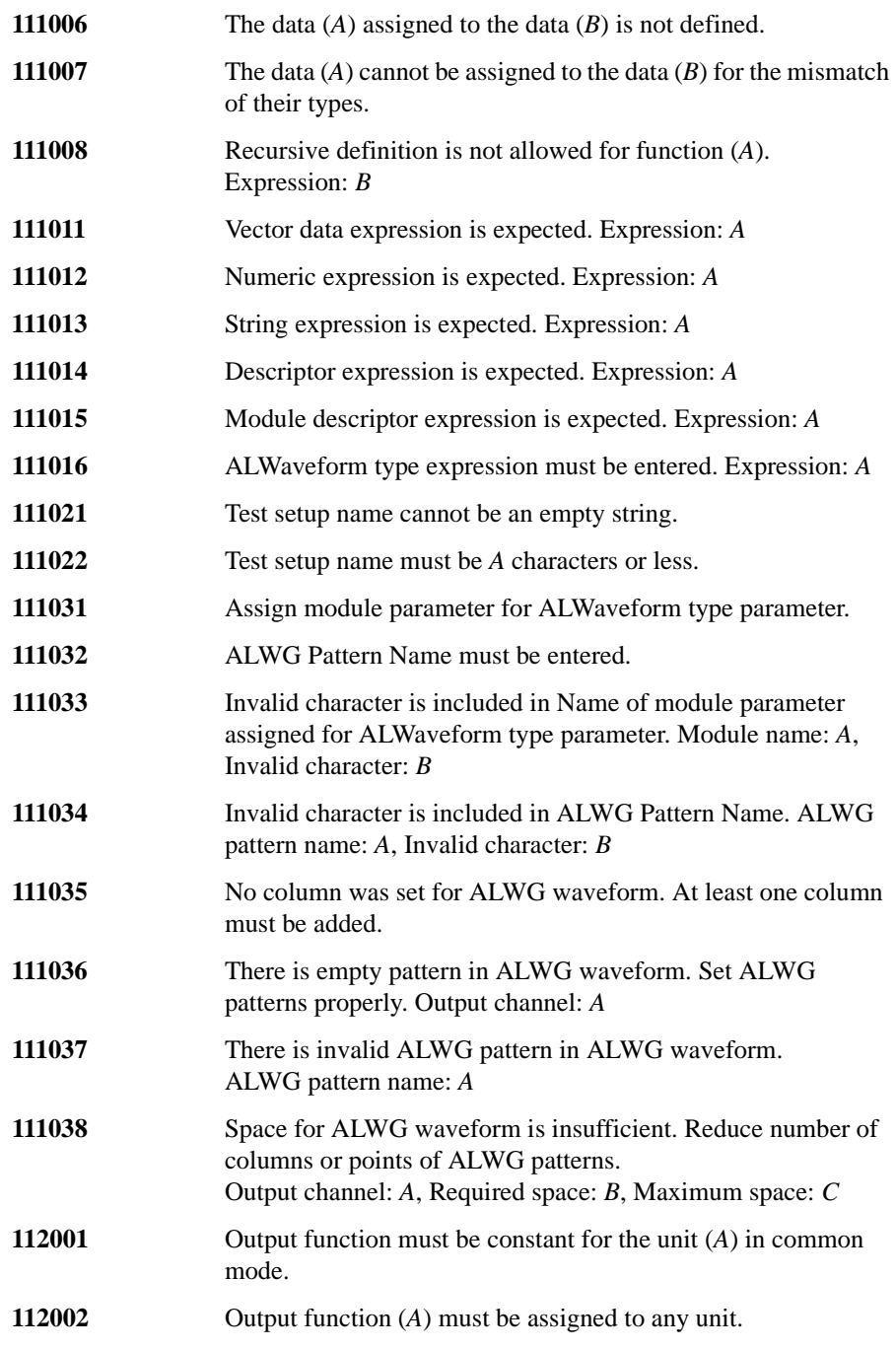

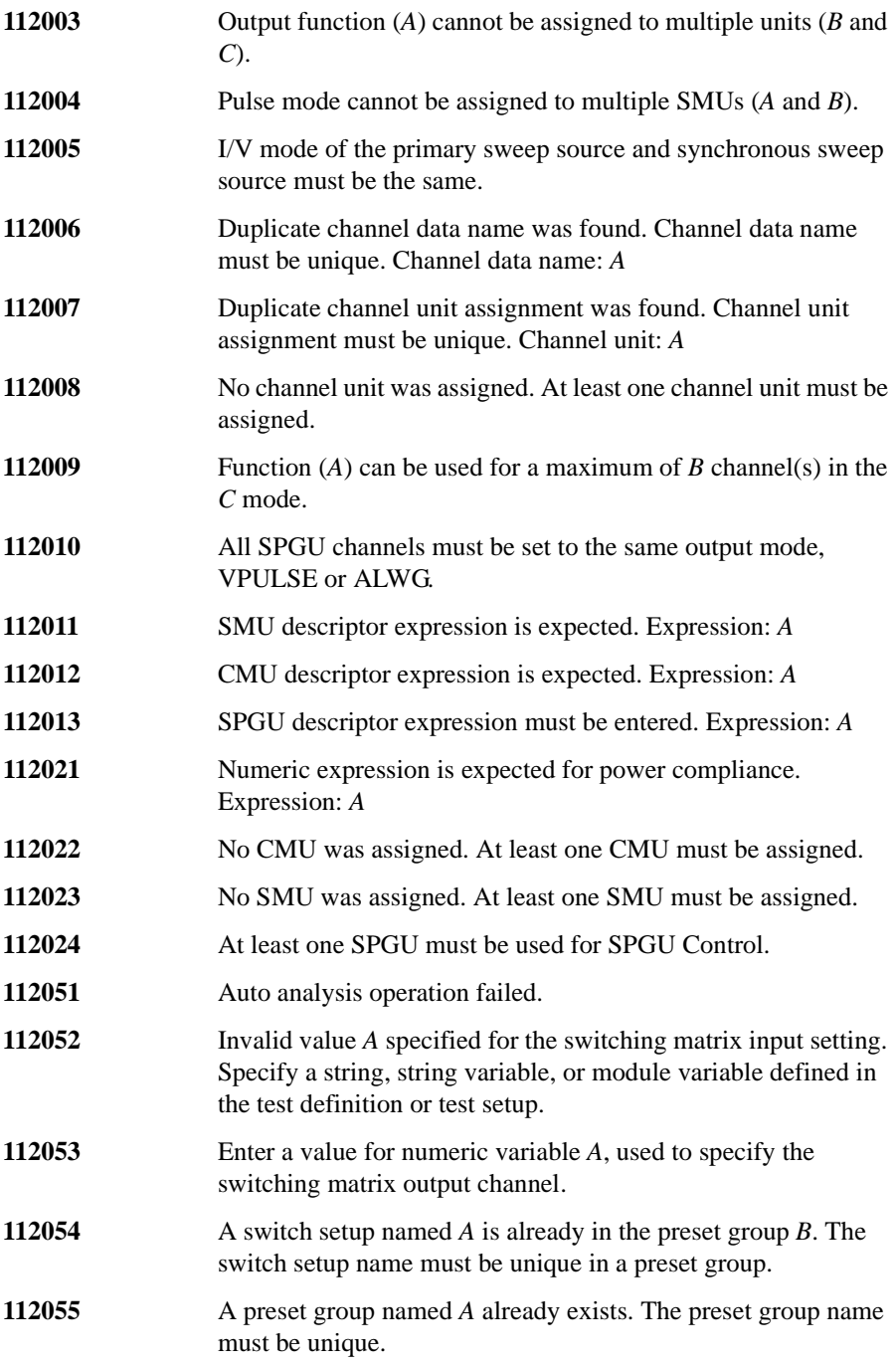

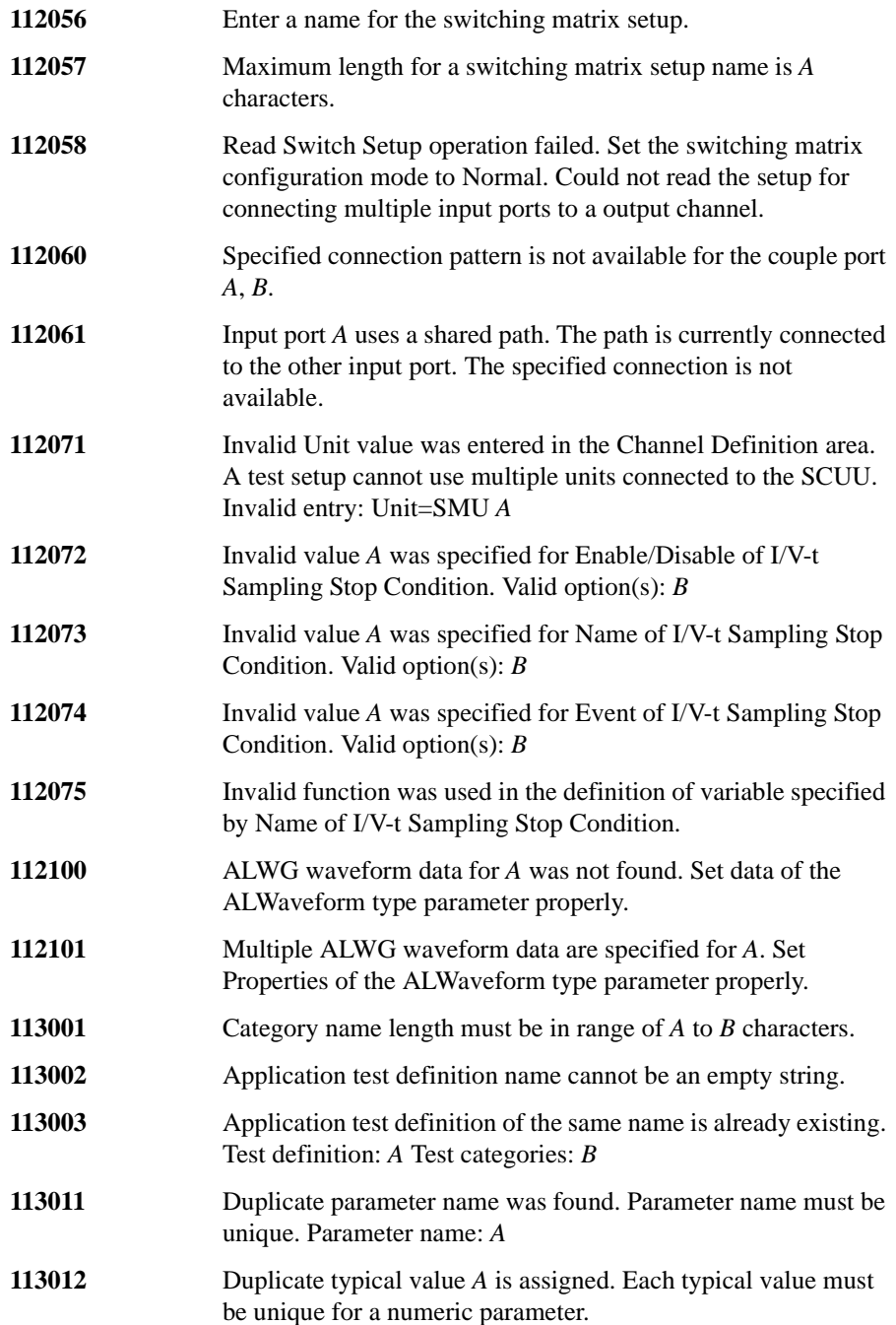

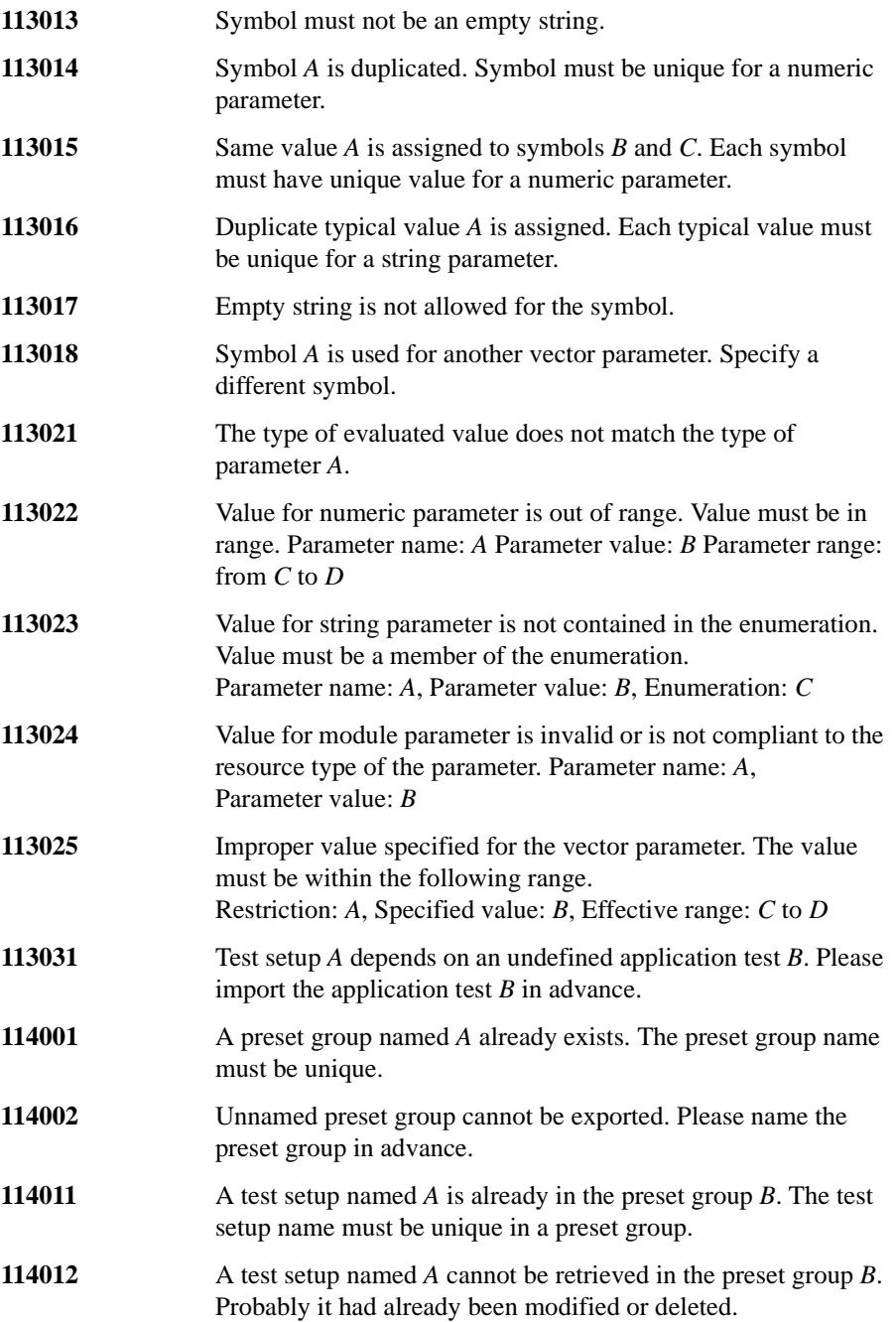
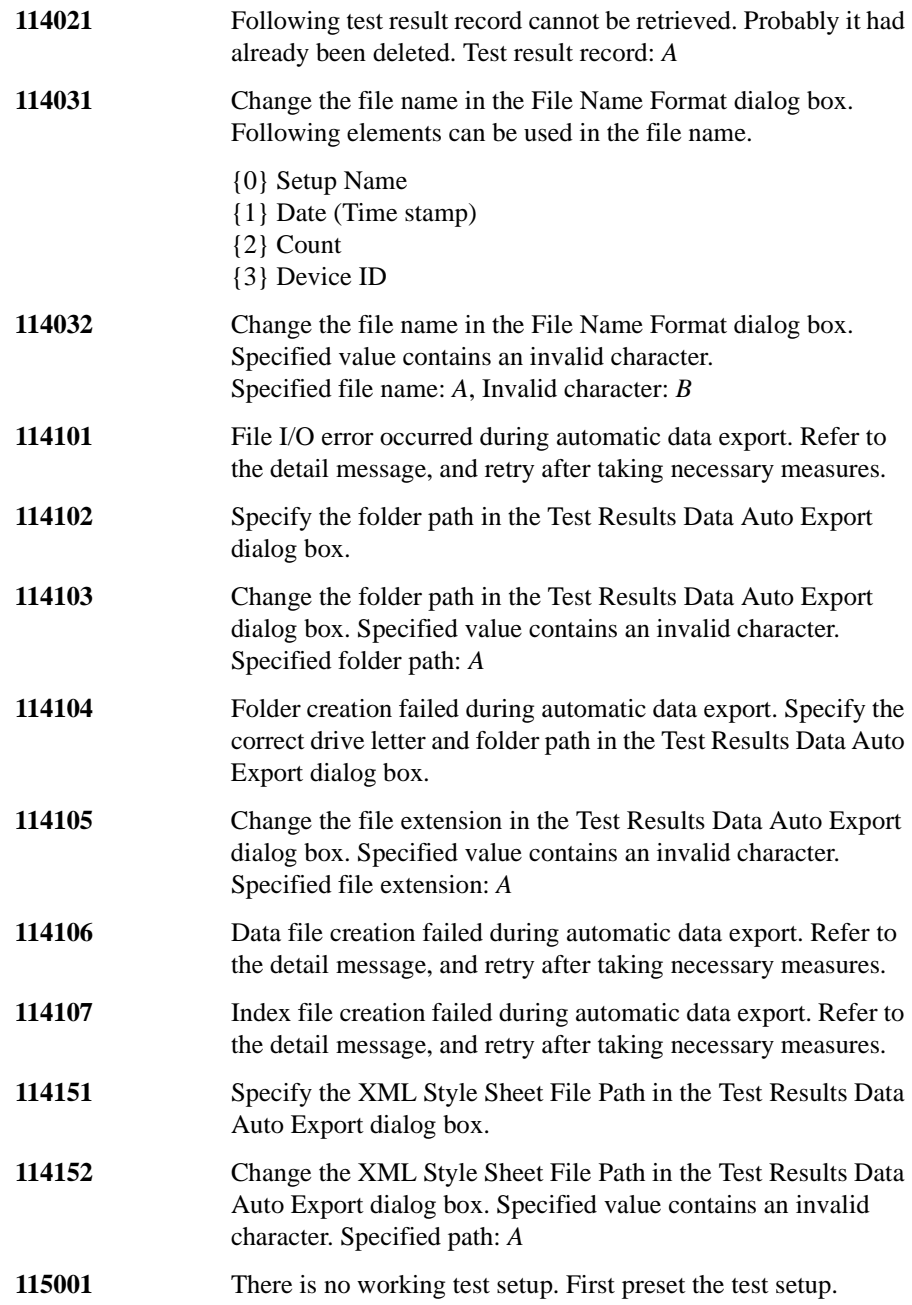

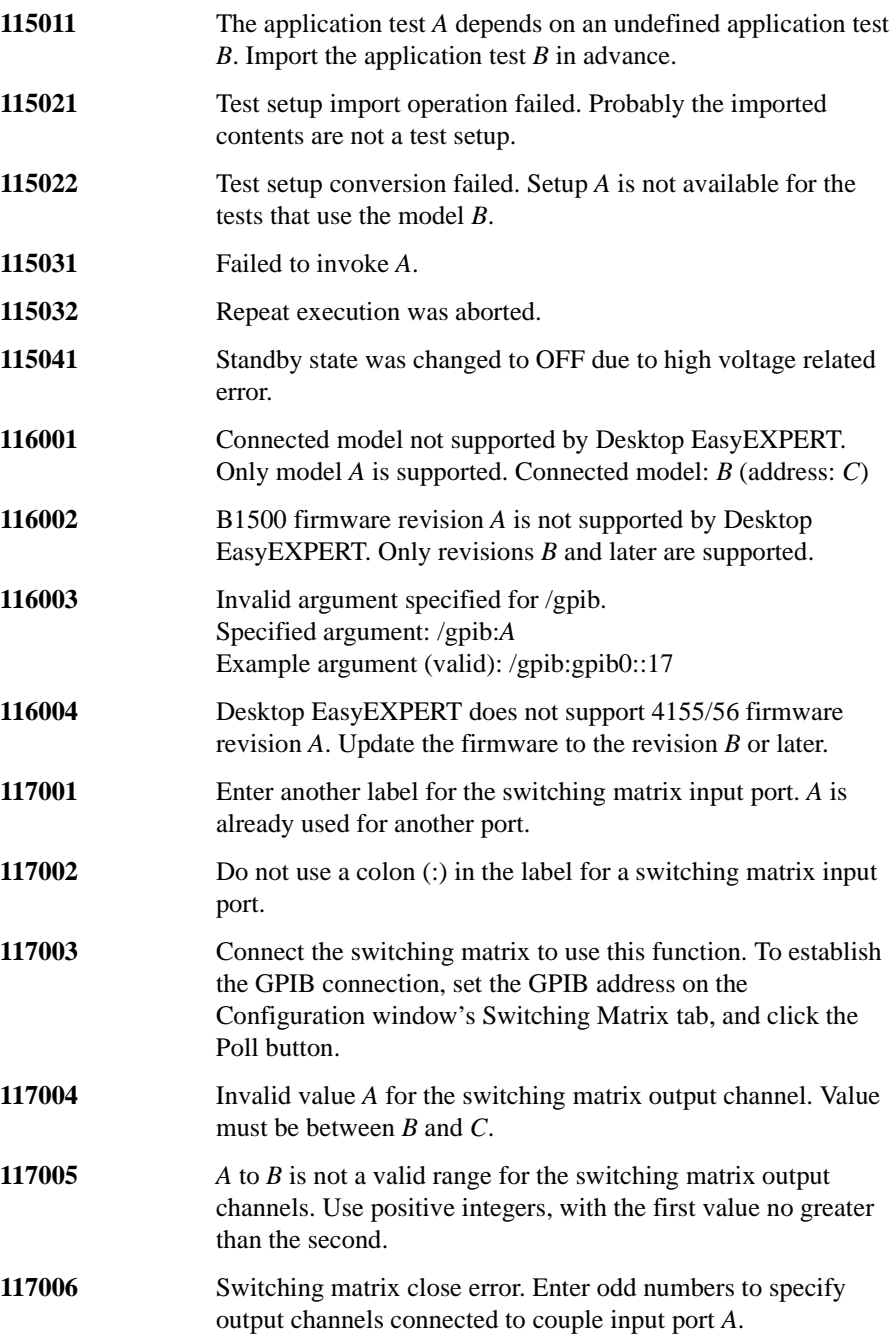

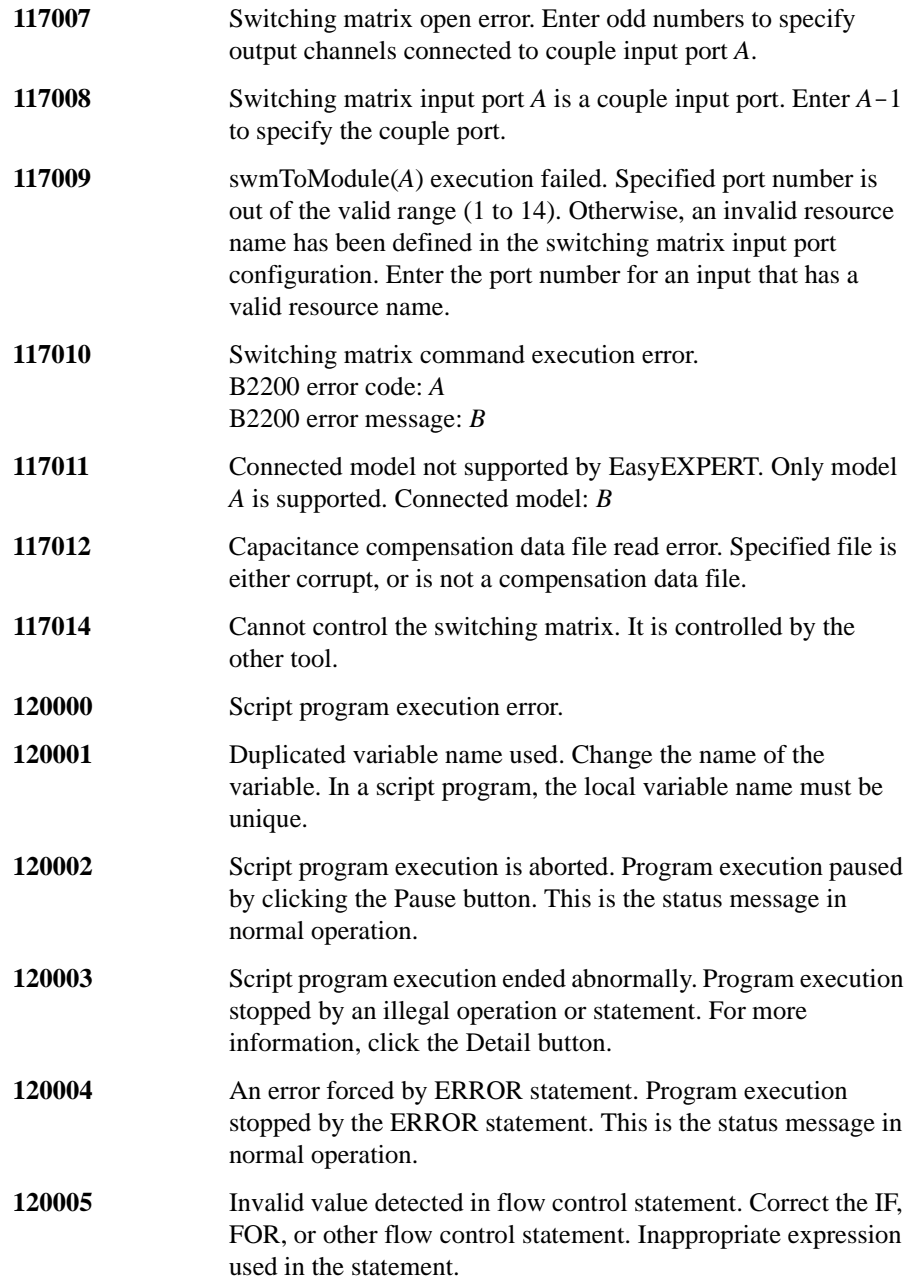

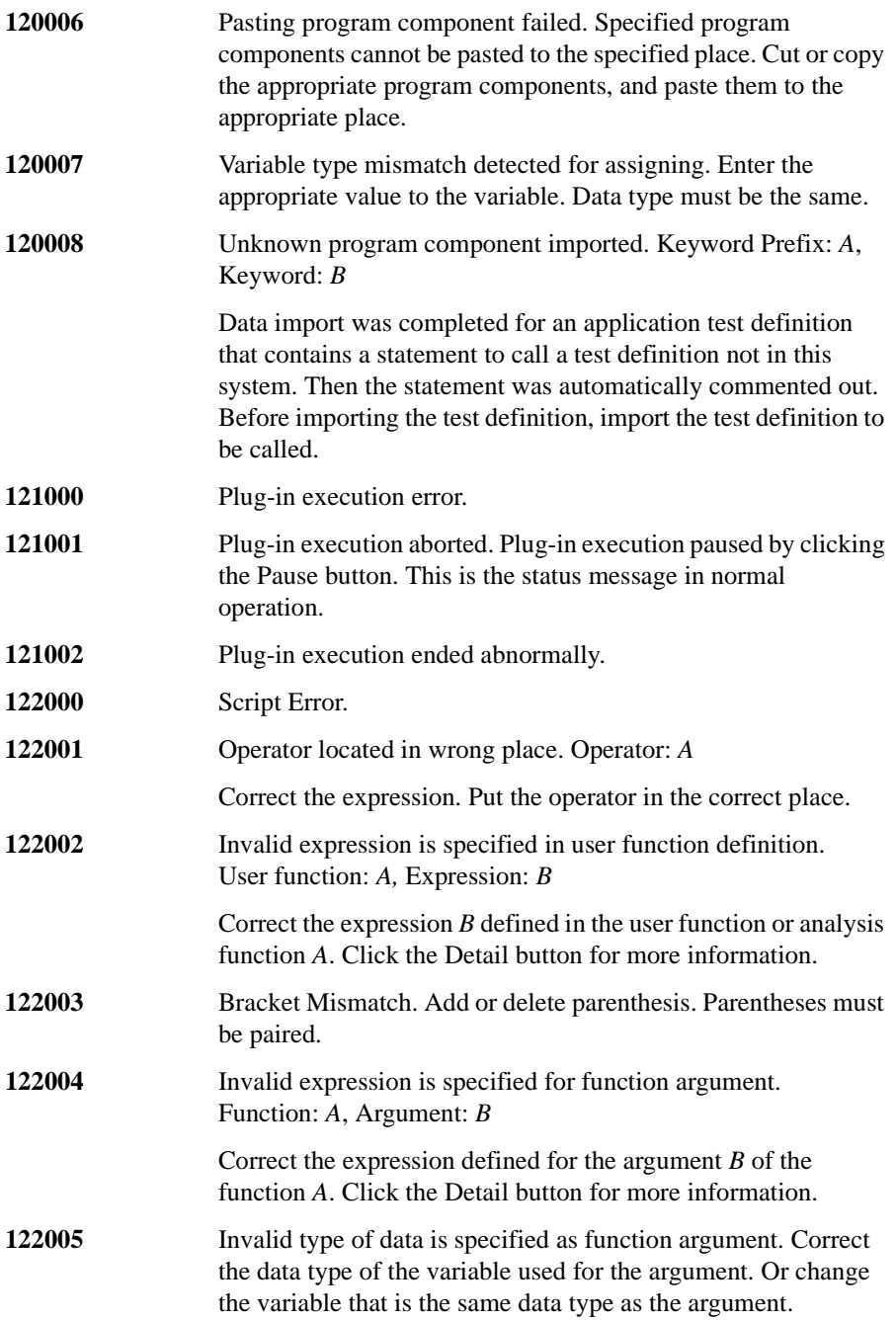

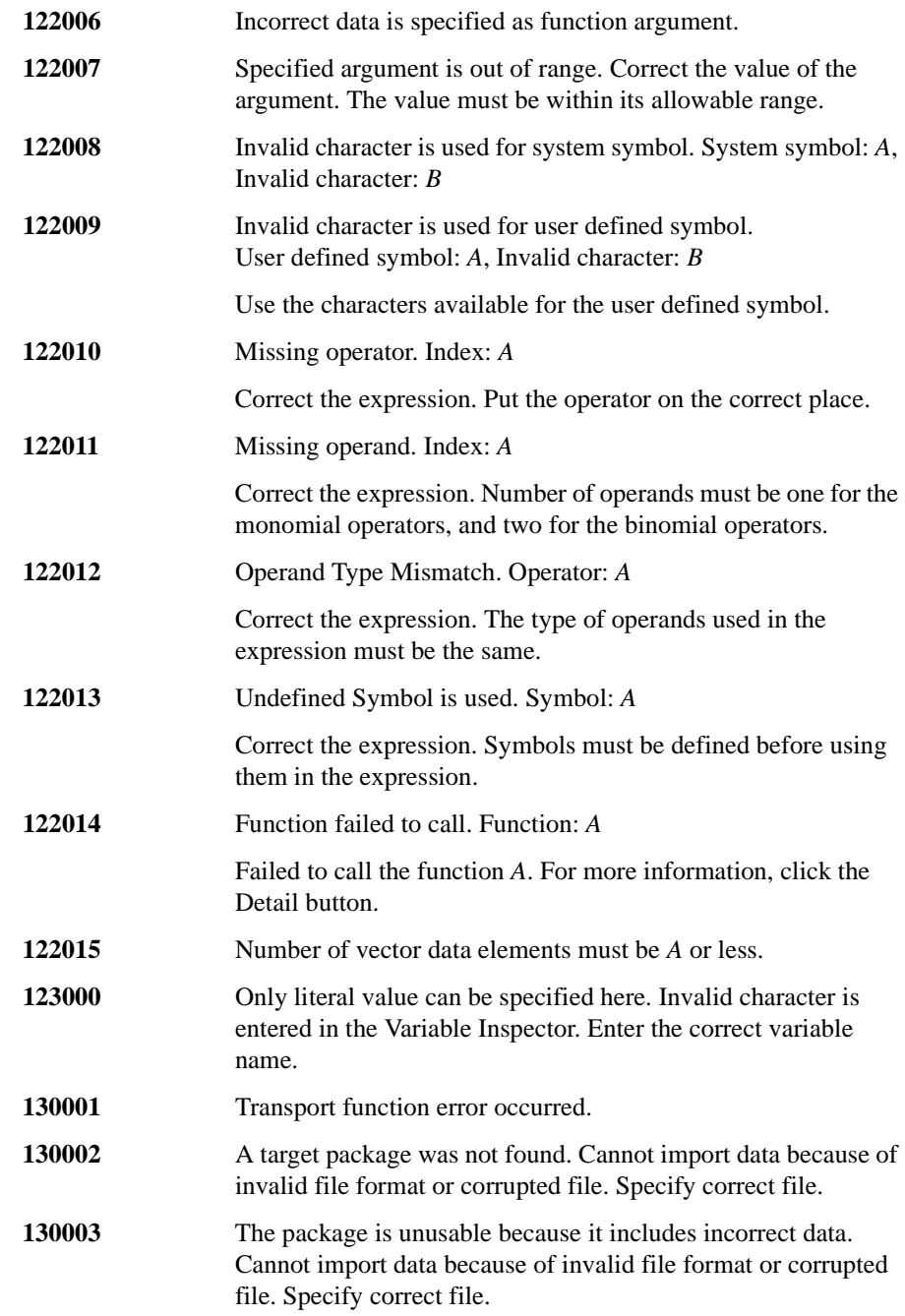

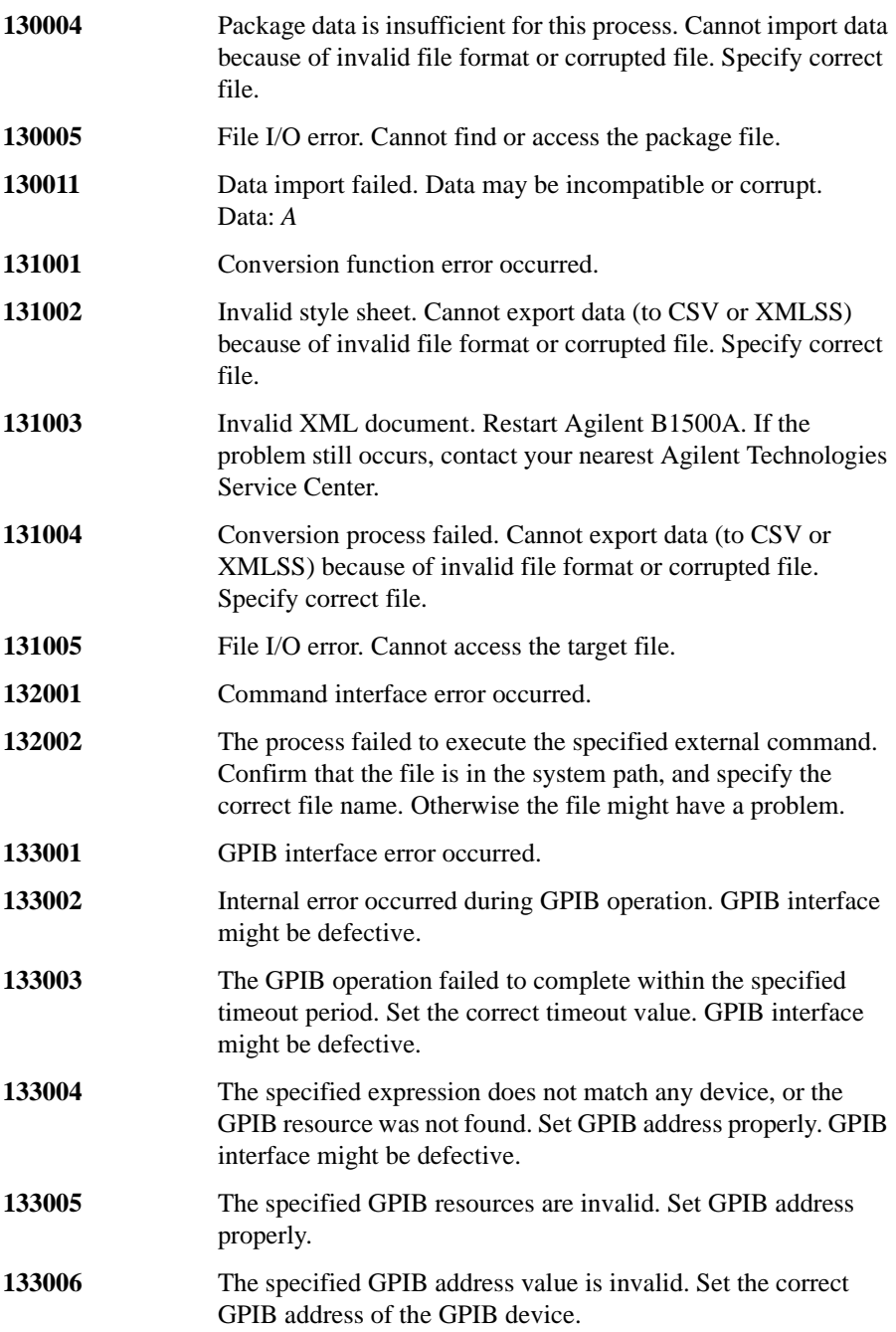

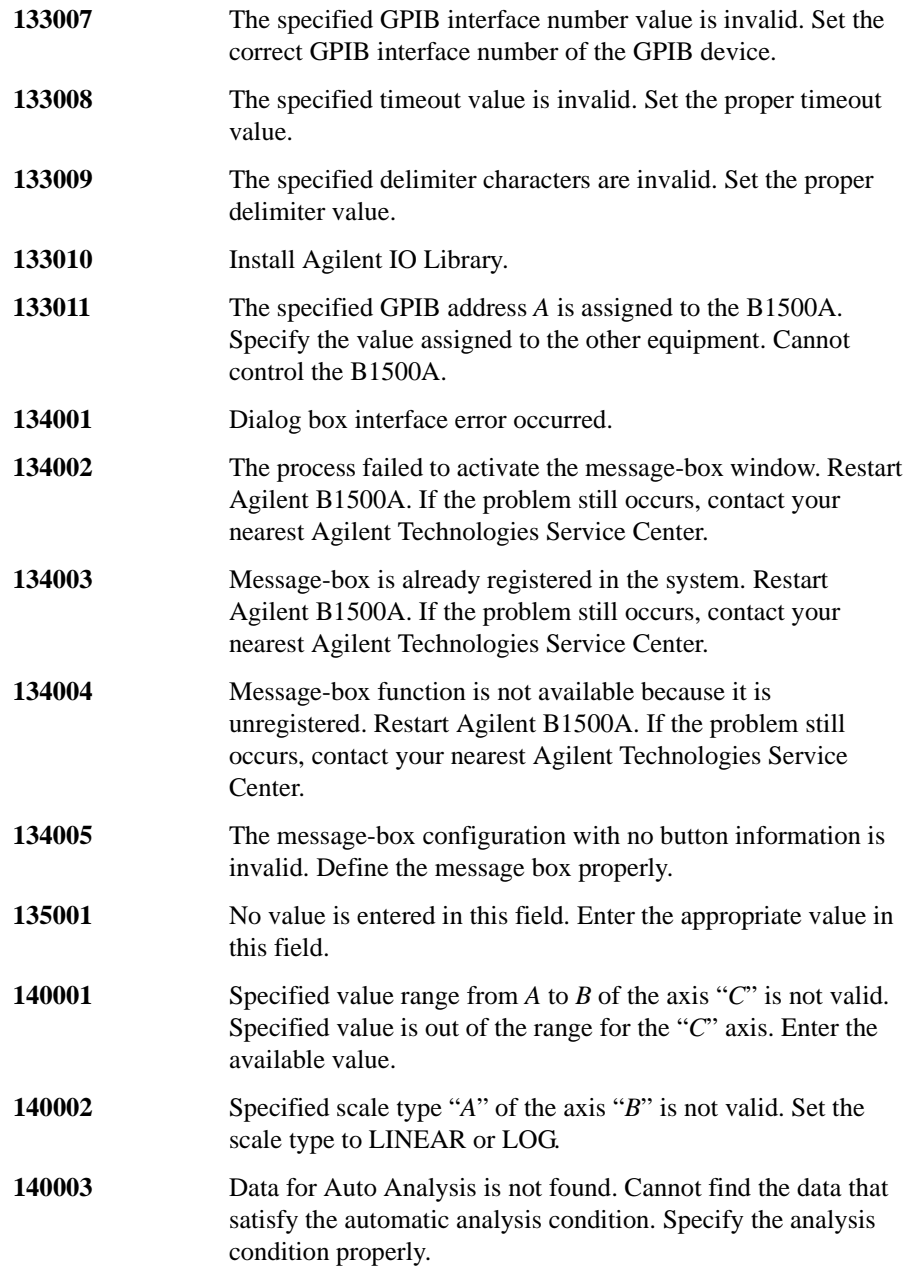

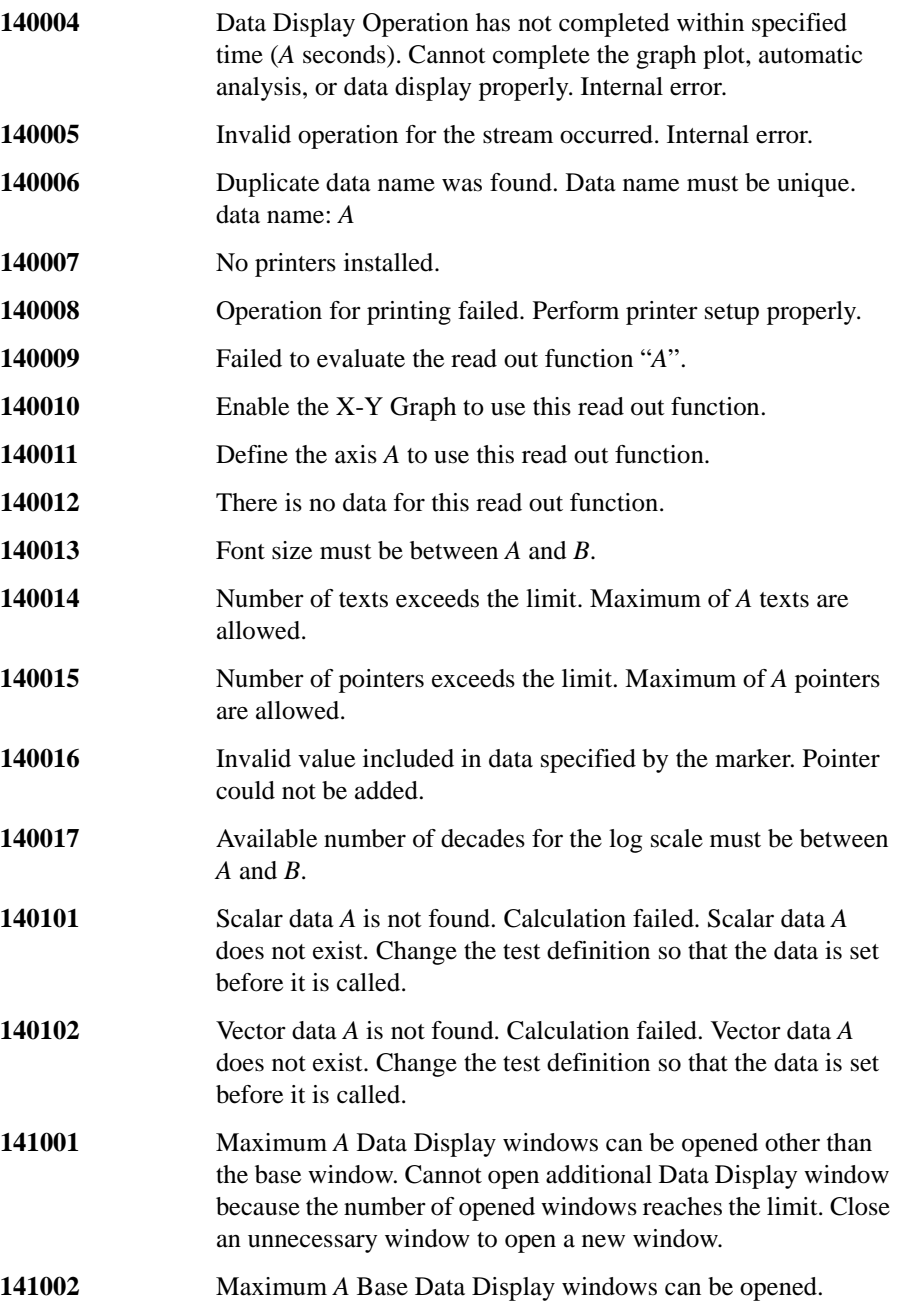

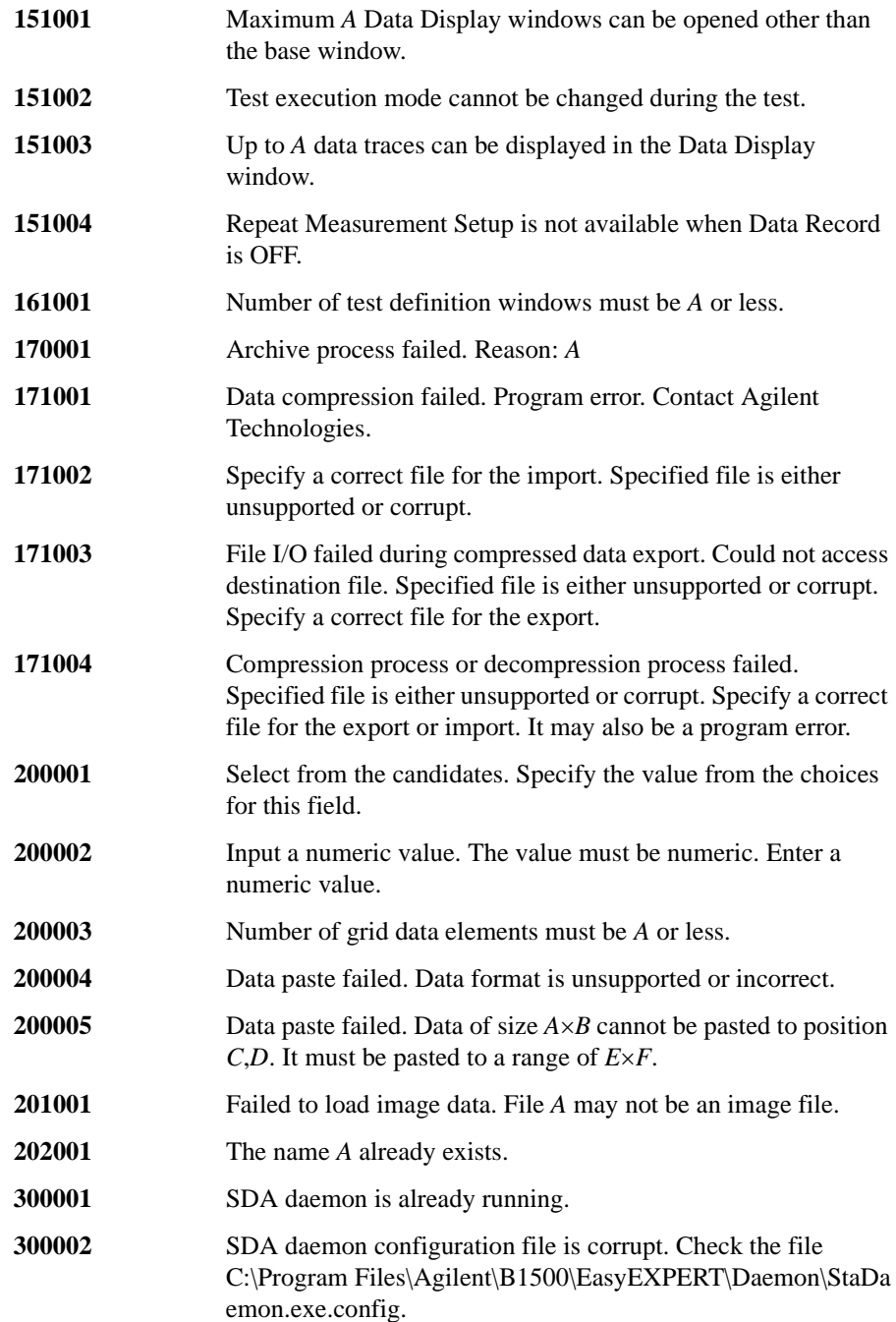

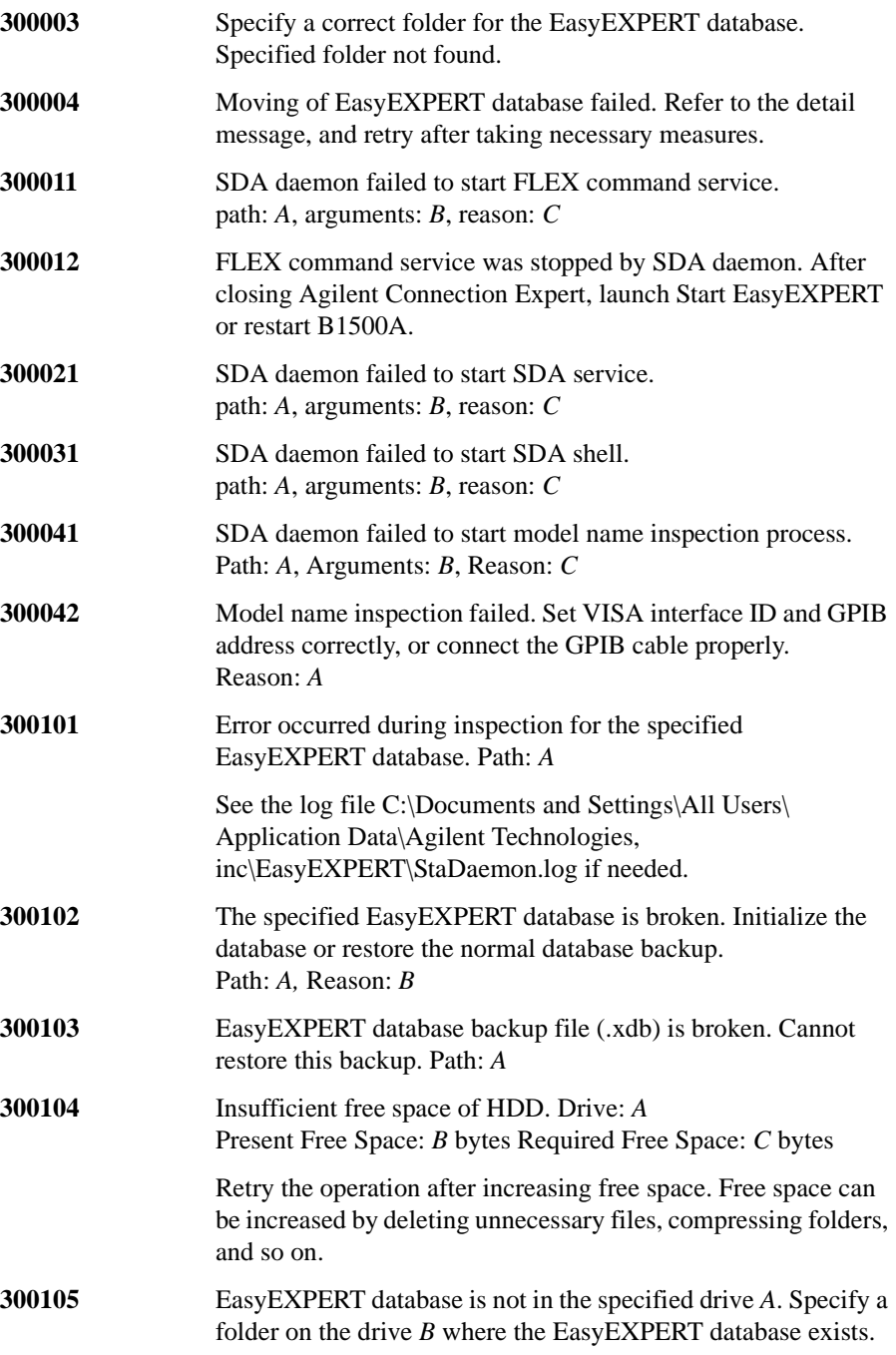

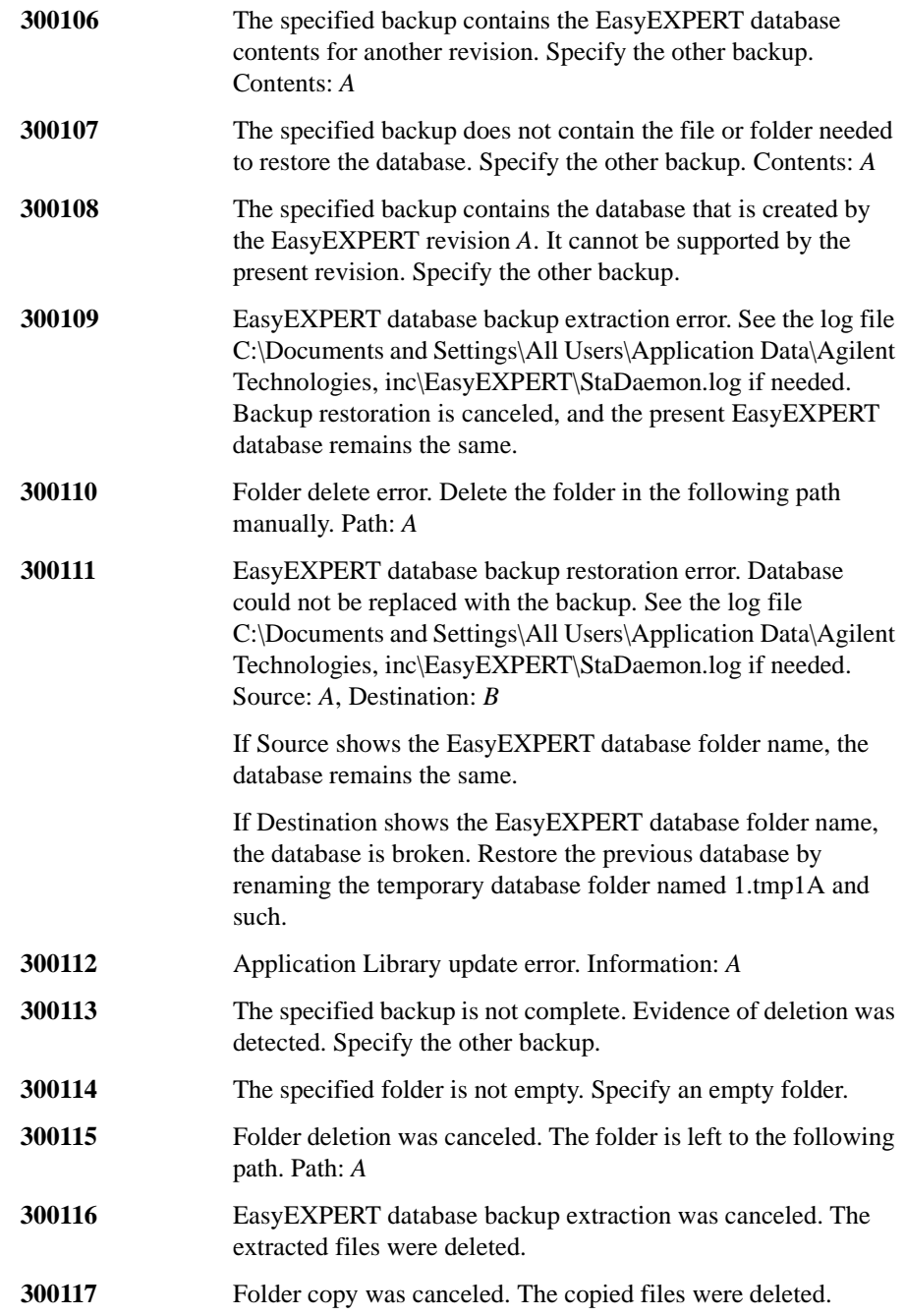

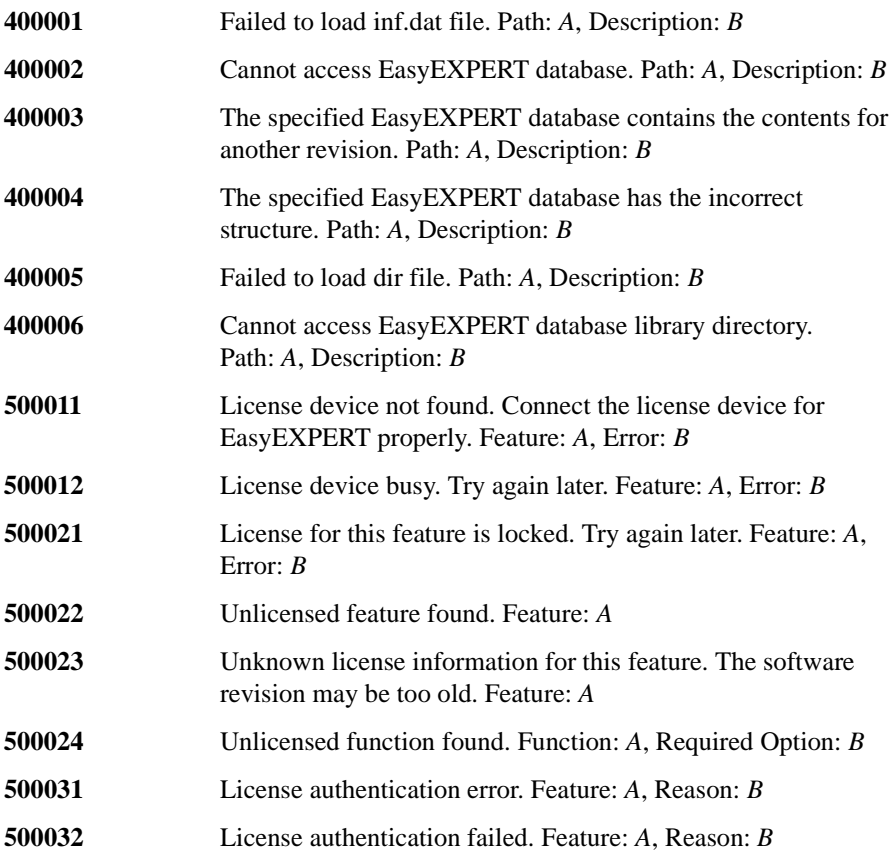

# **Agilent FLEX Execution Error**

When Agilent B1500 causes errors in Agilent FLEX command execution environment, the B1500 returns the following error code and error message.

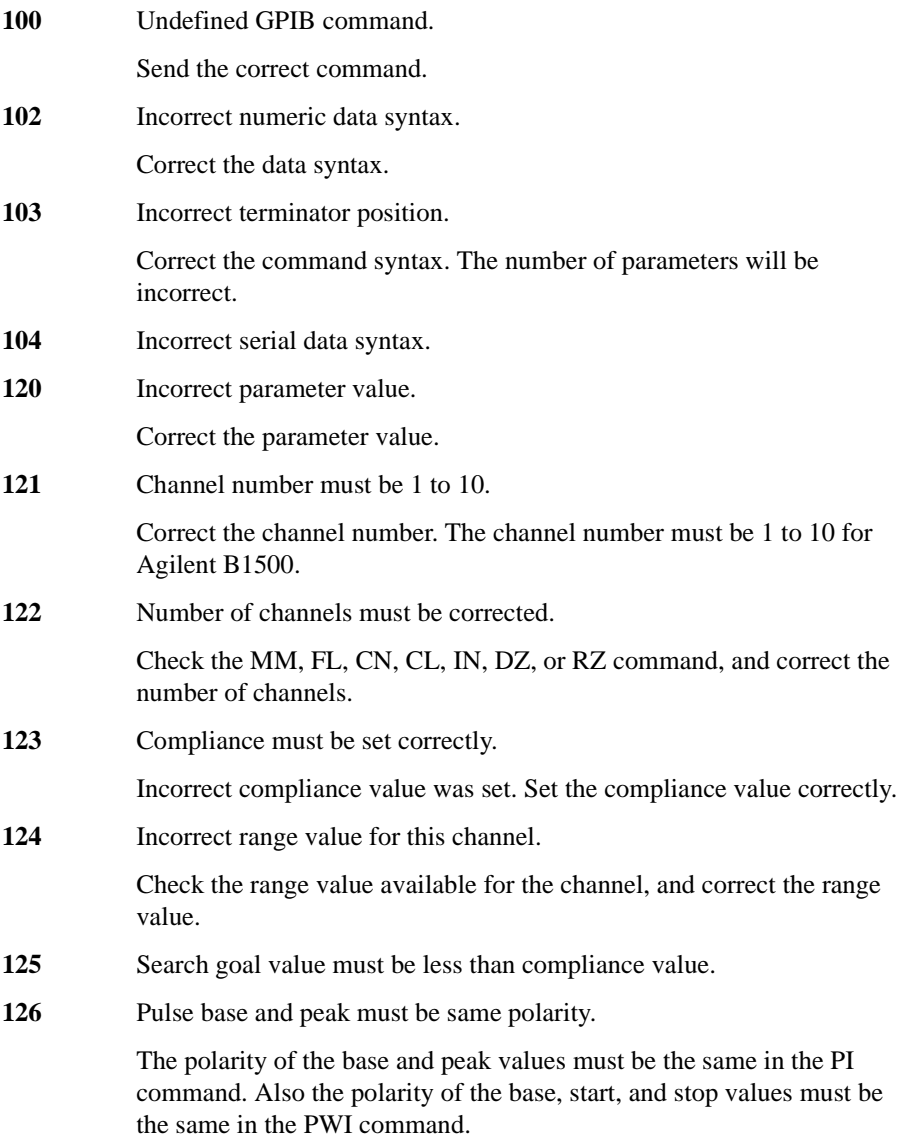

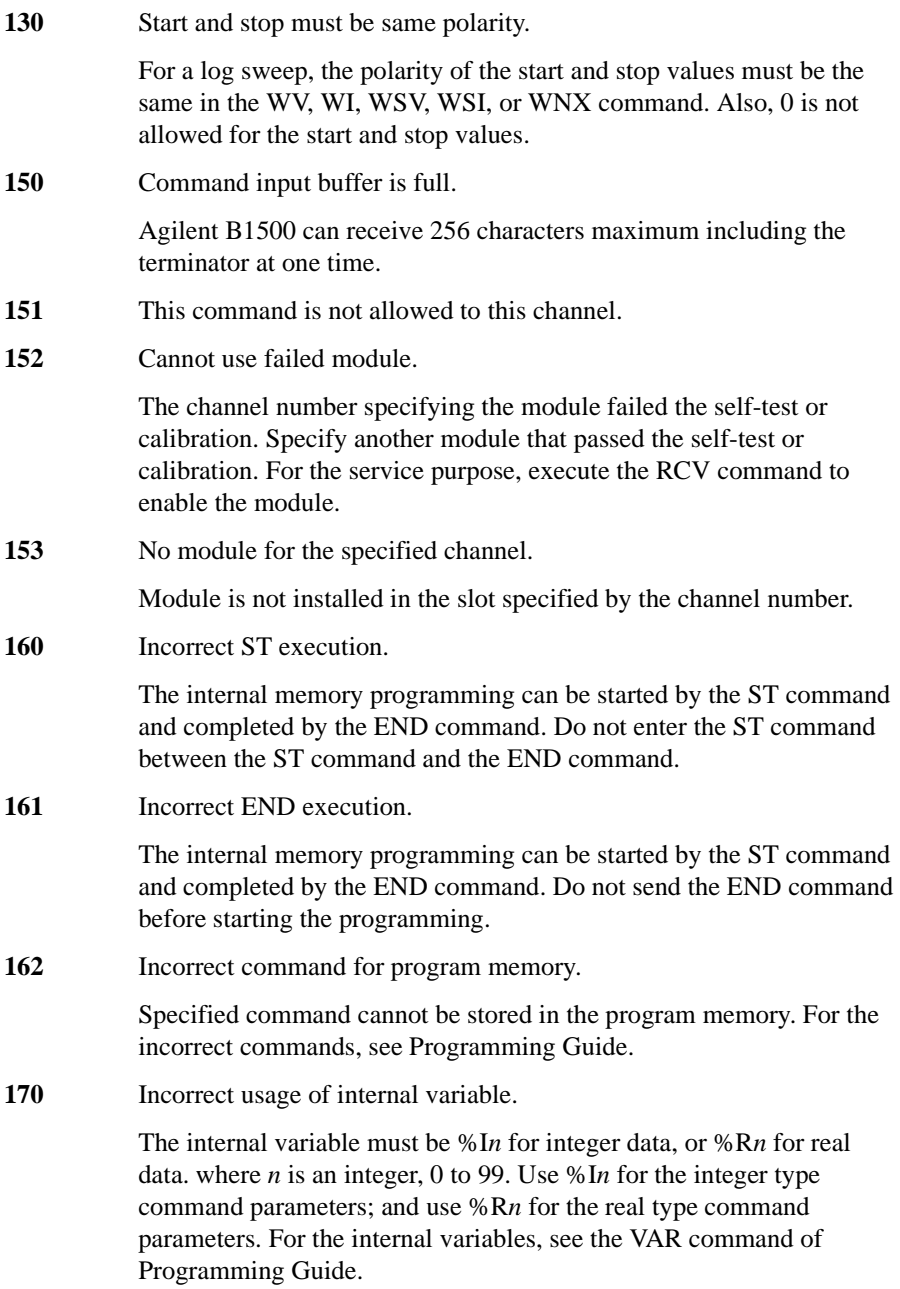

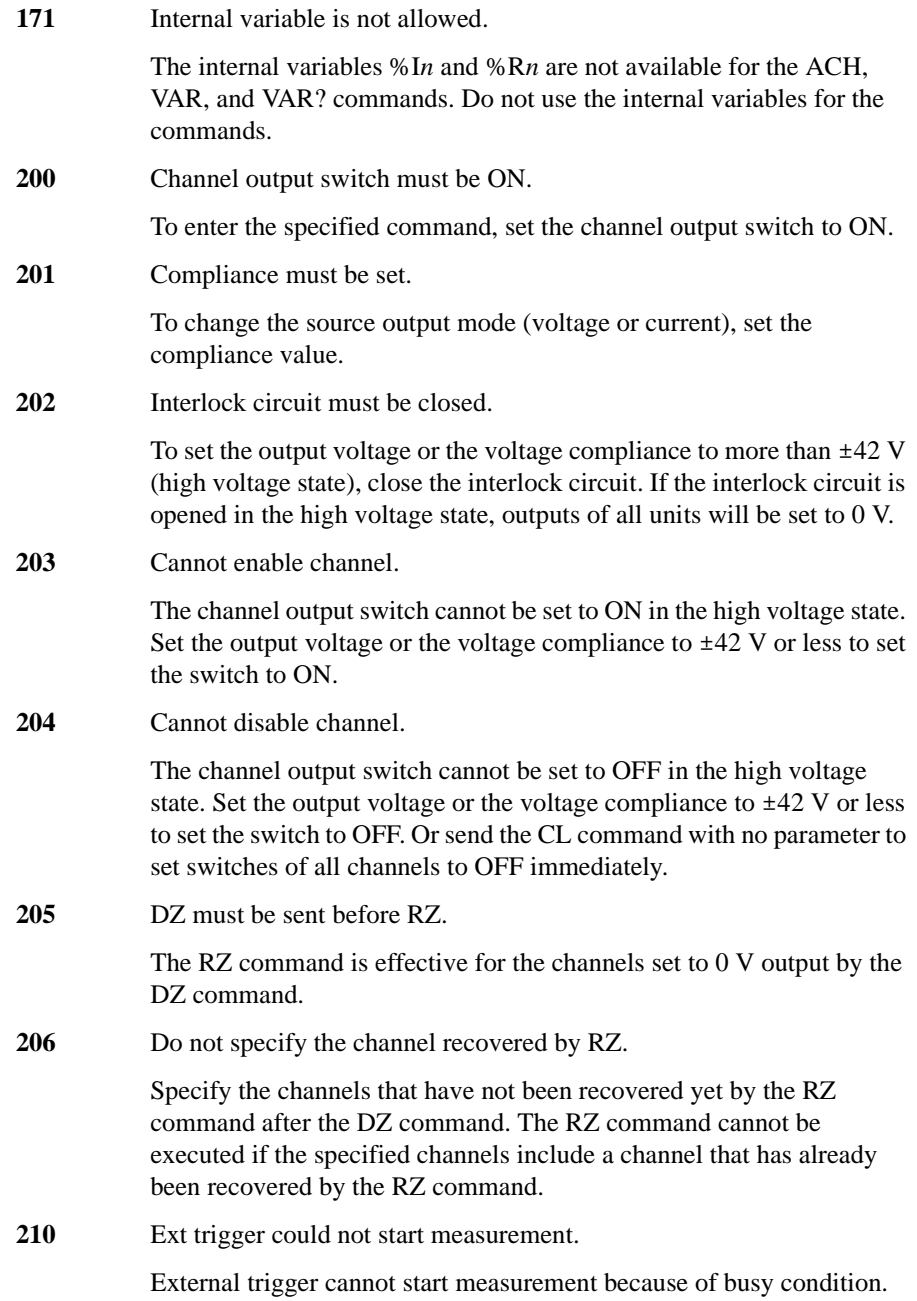

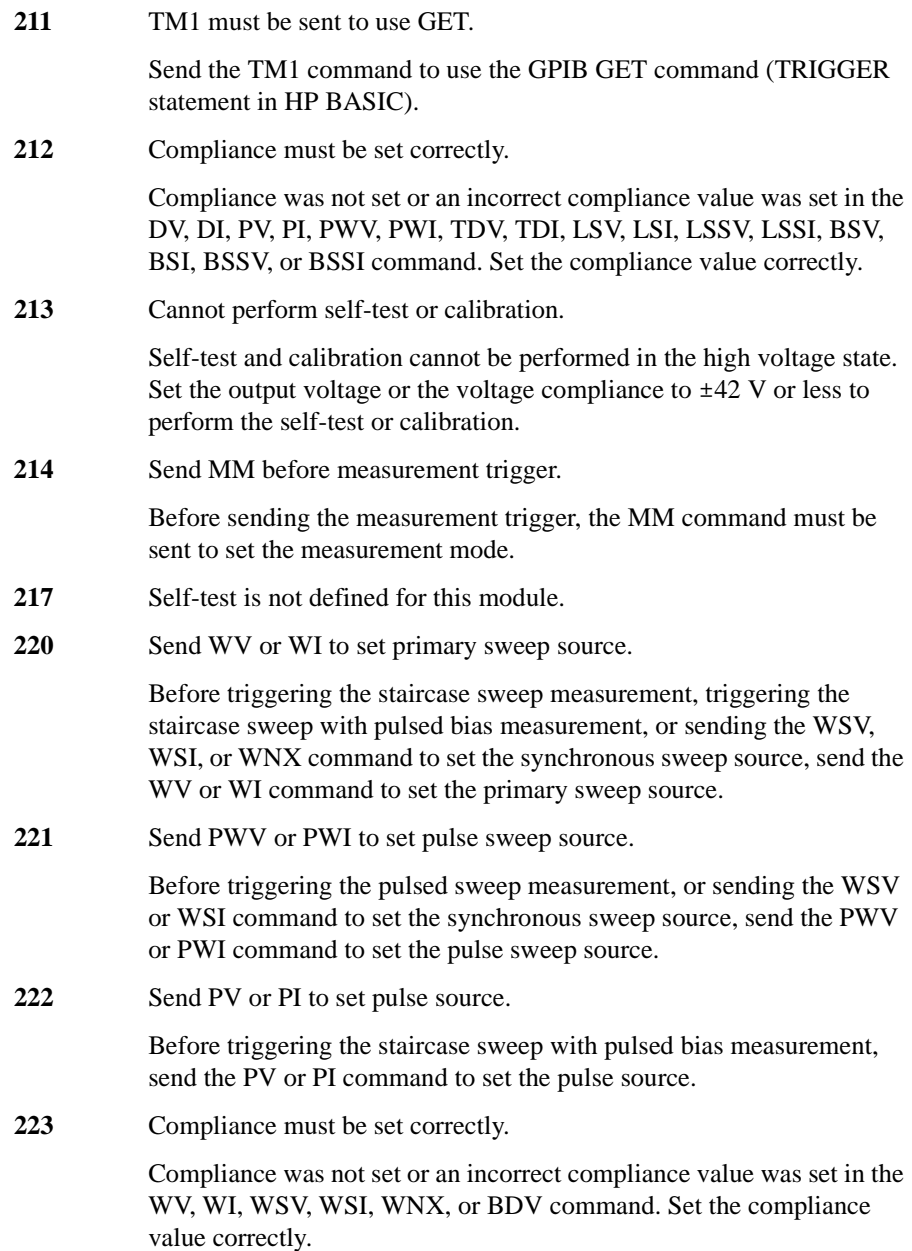

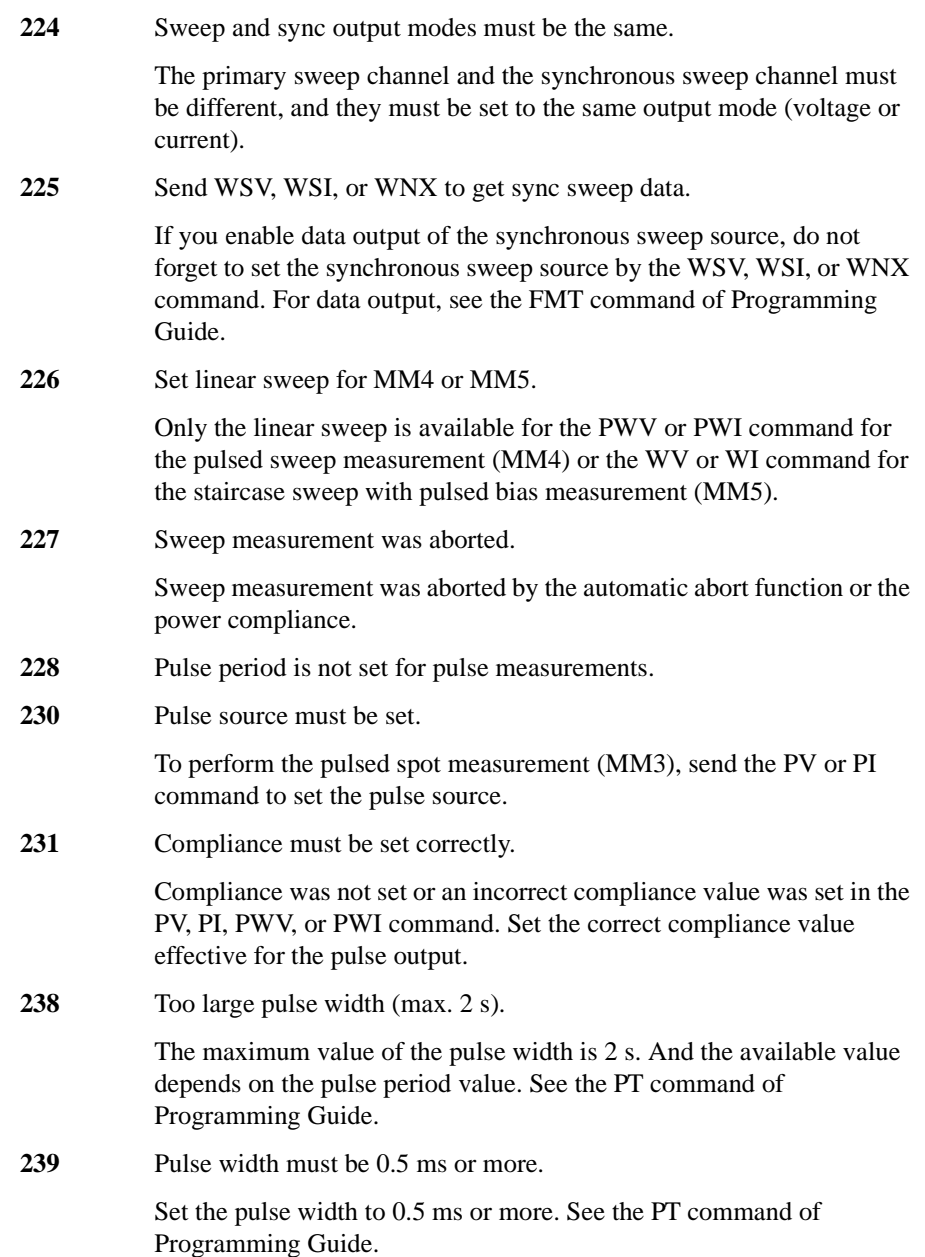

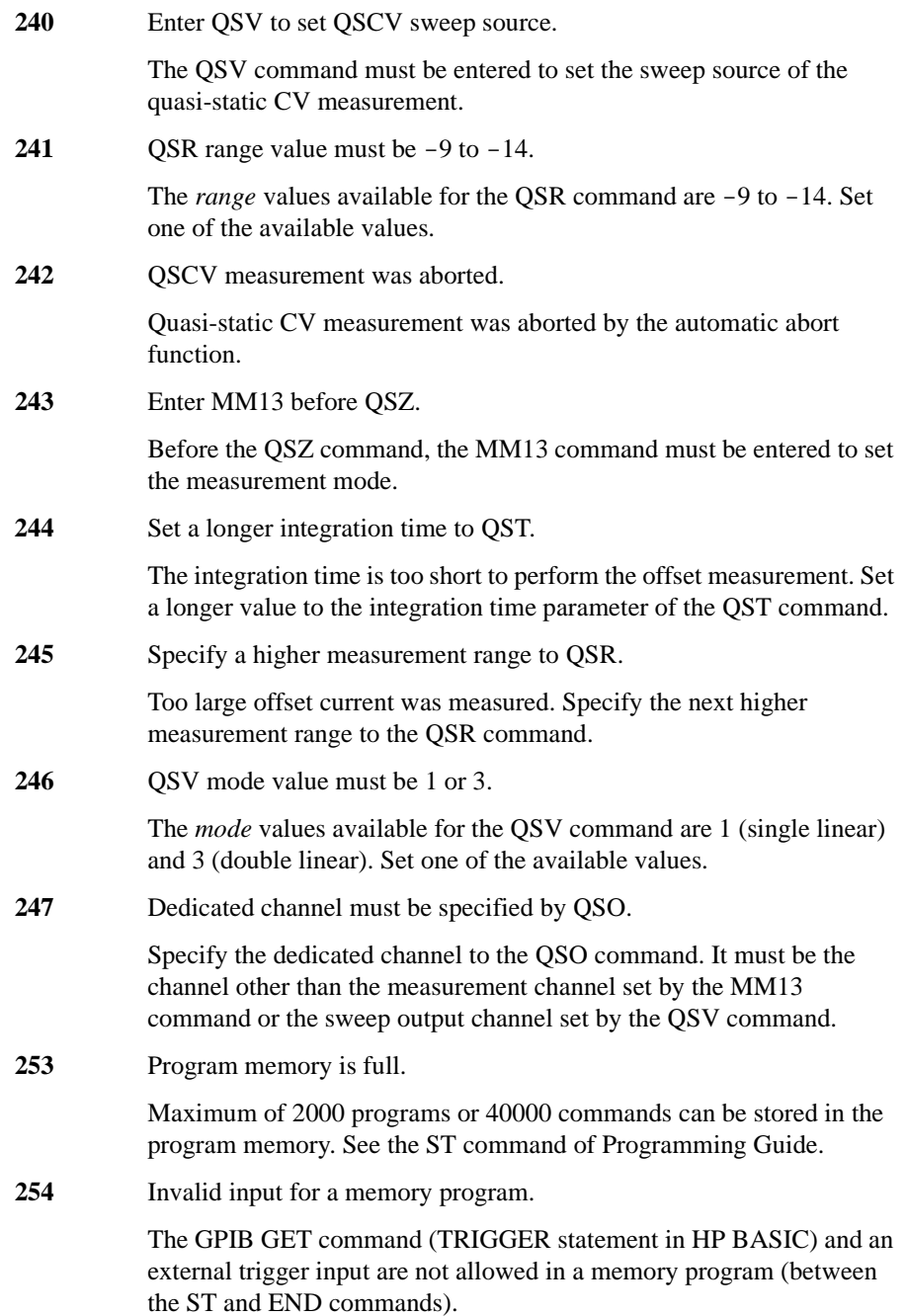

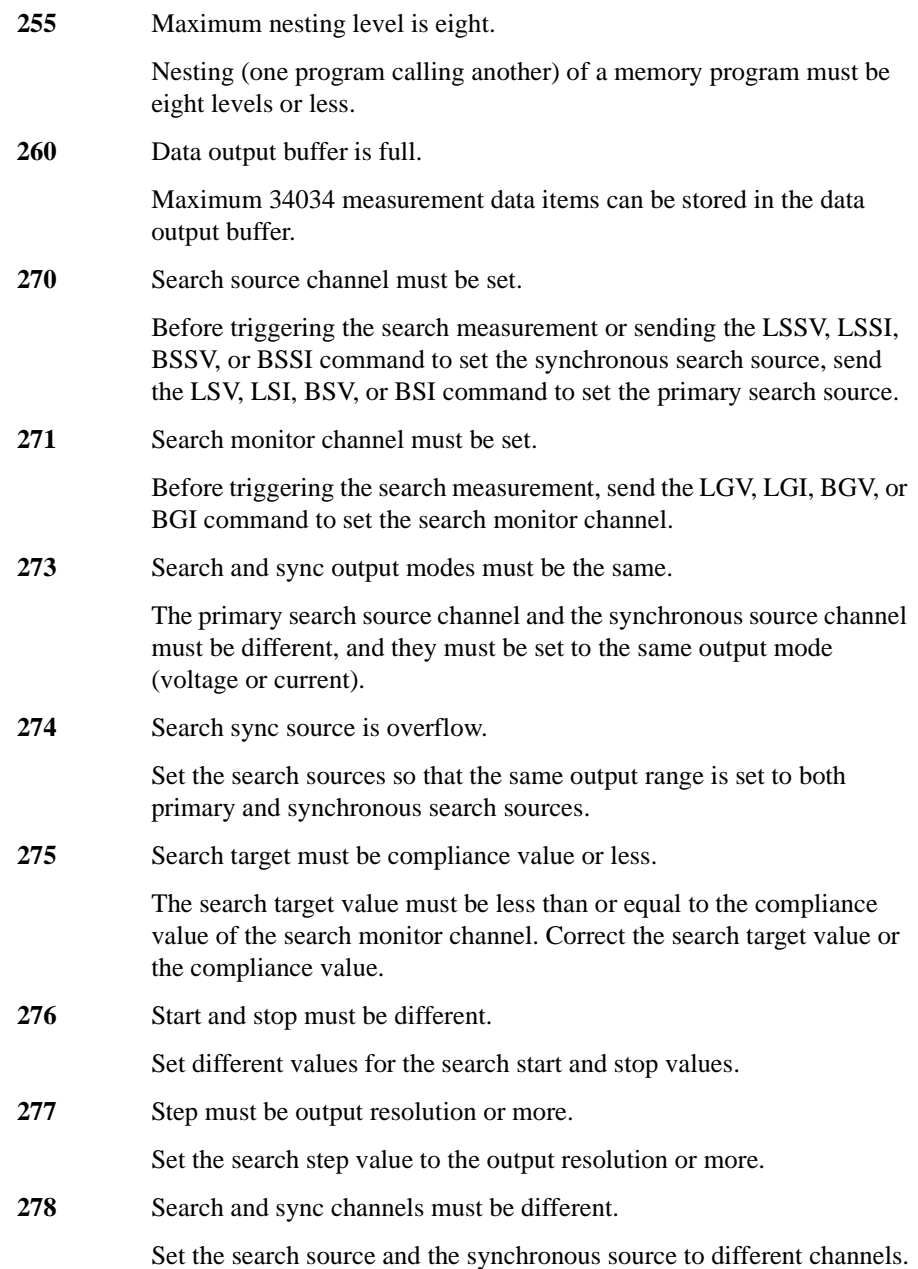

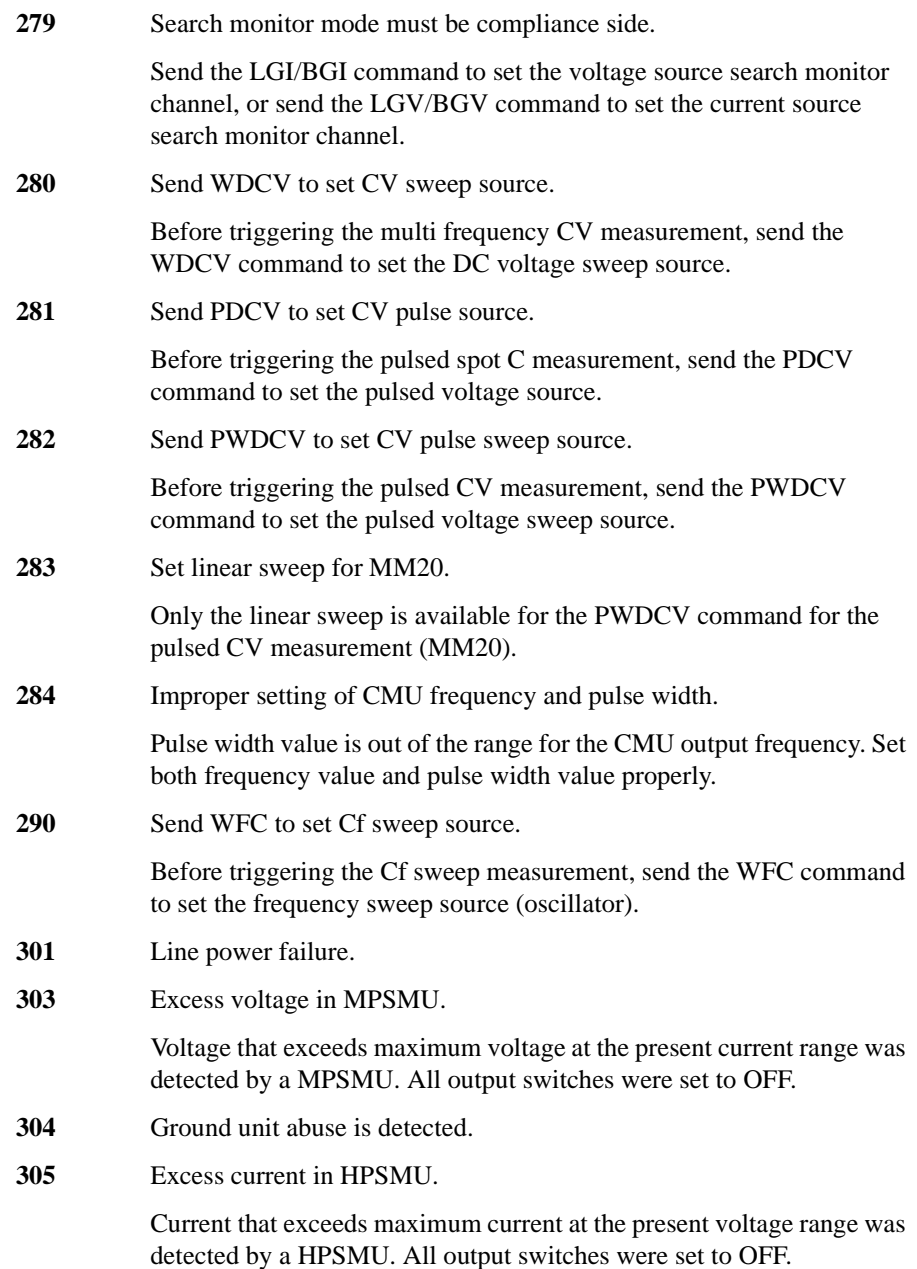

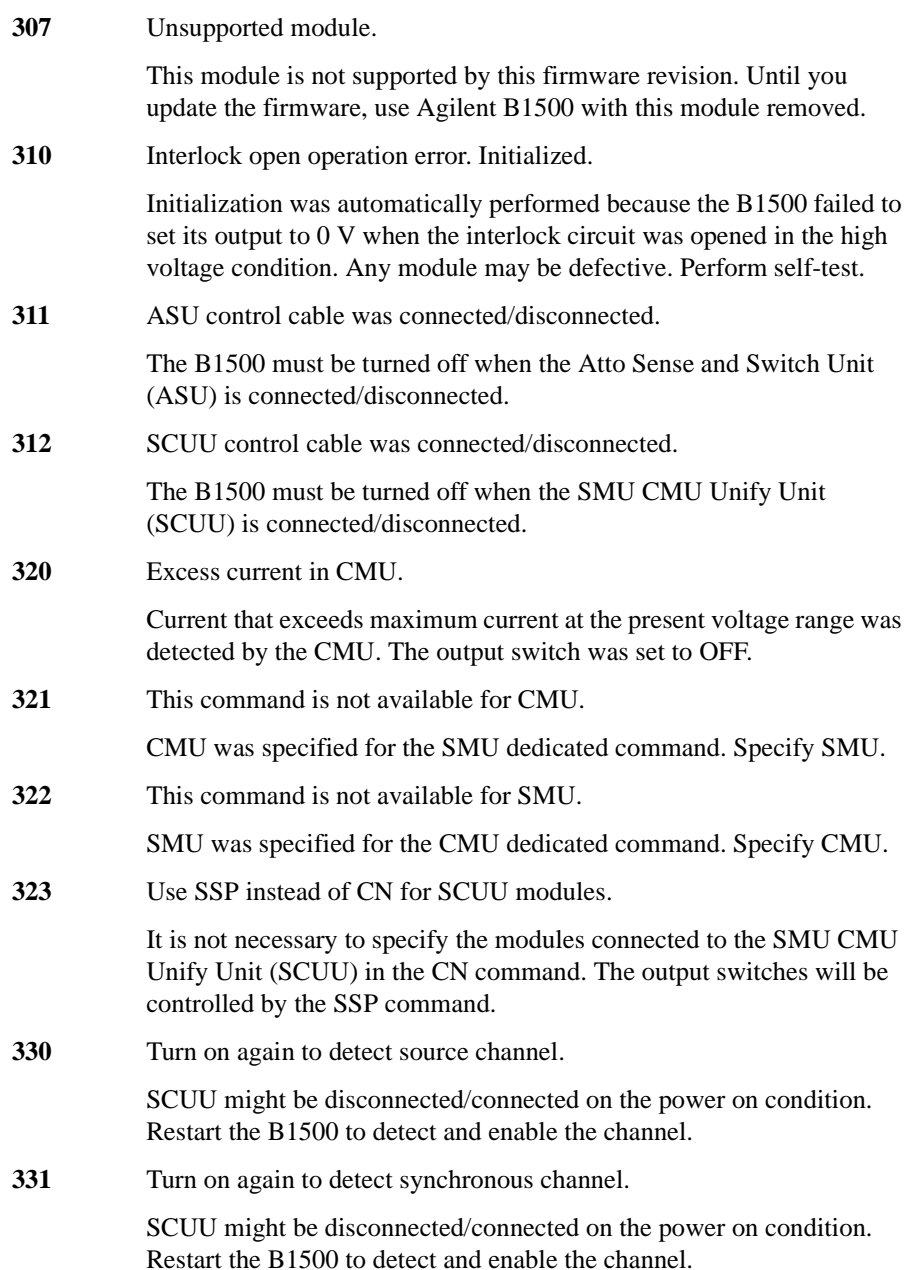

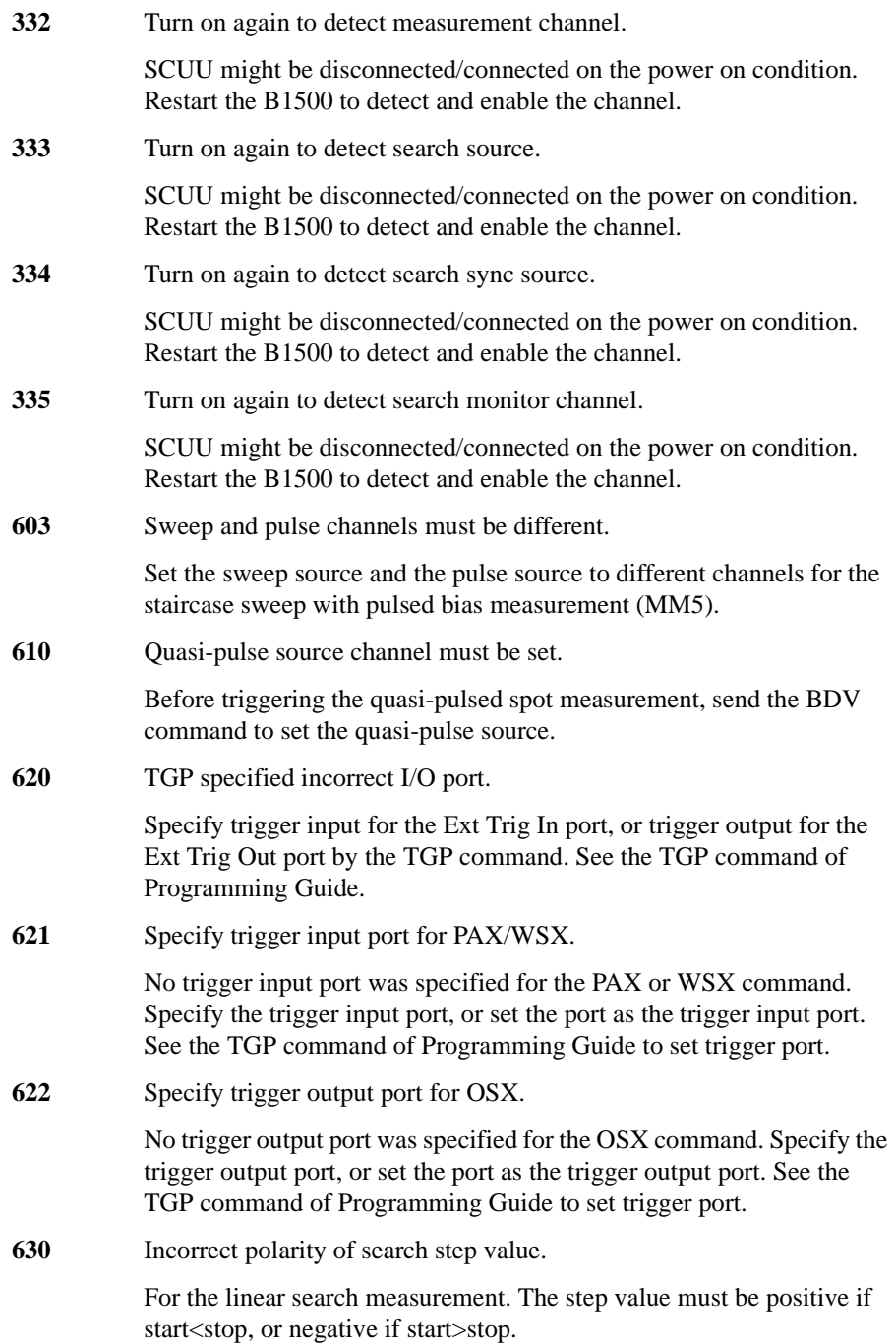

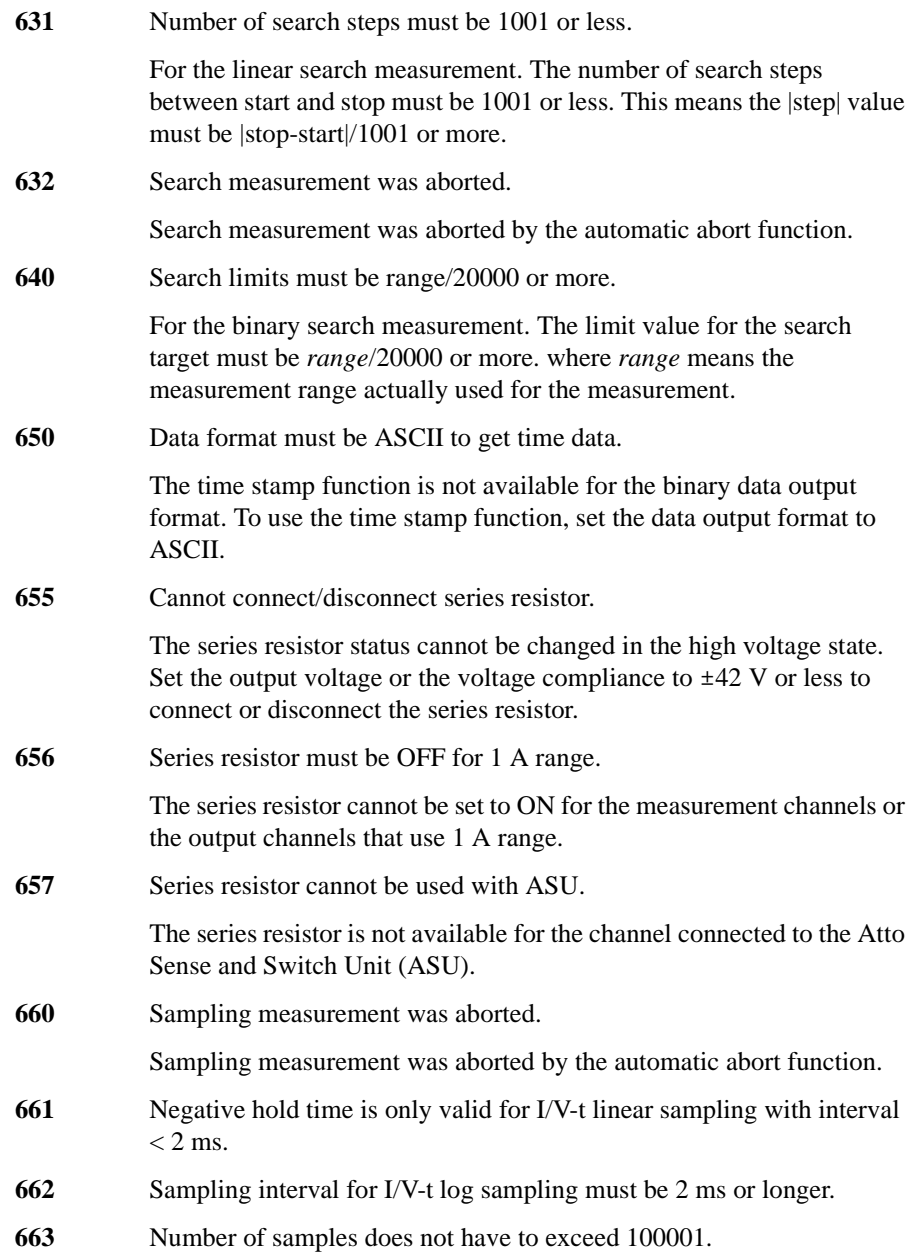

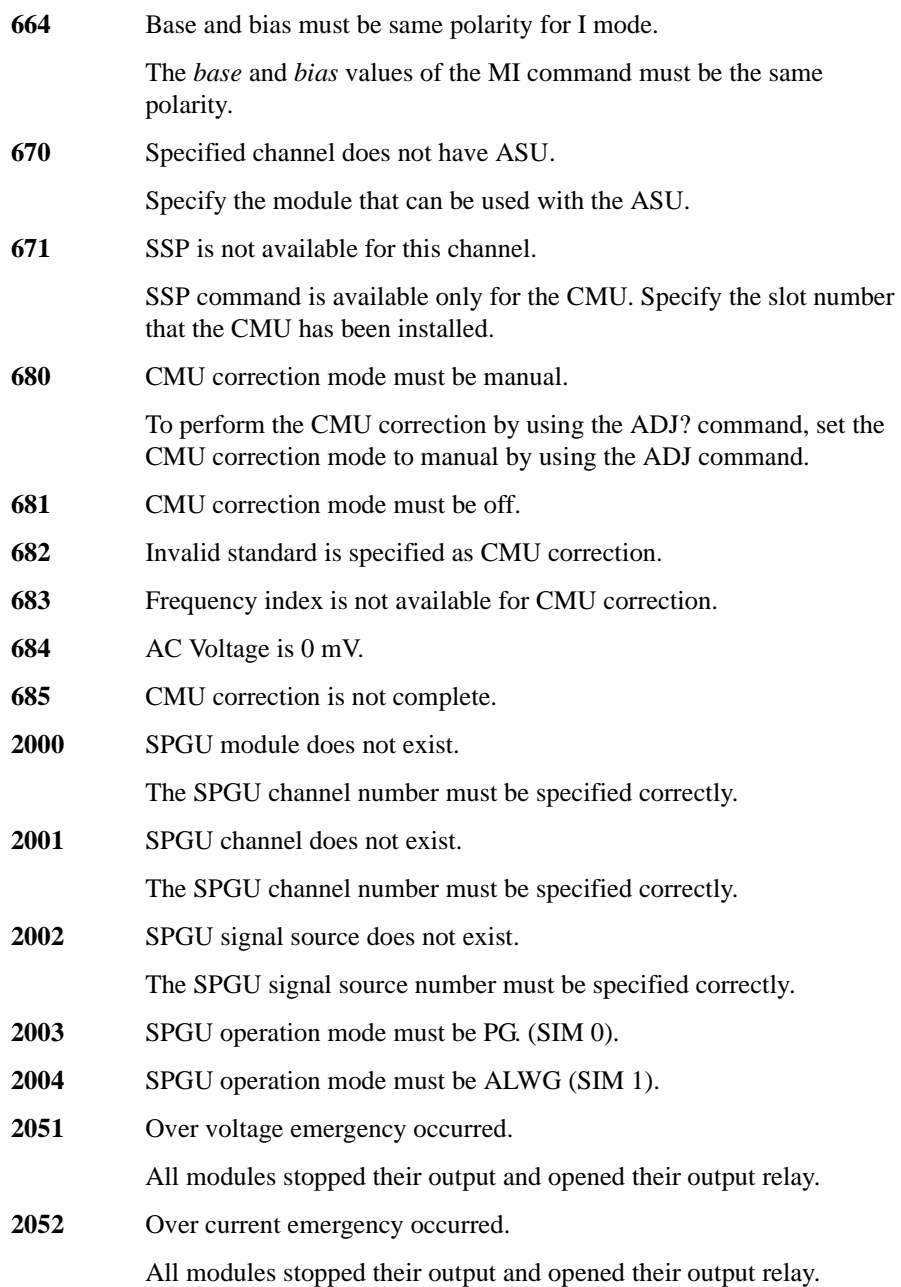

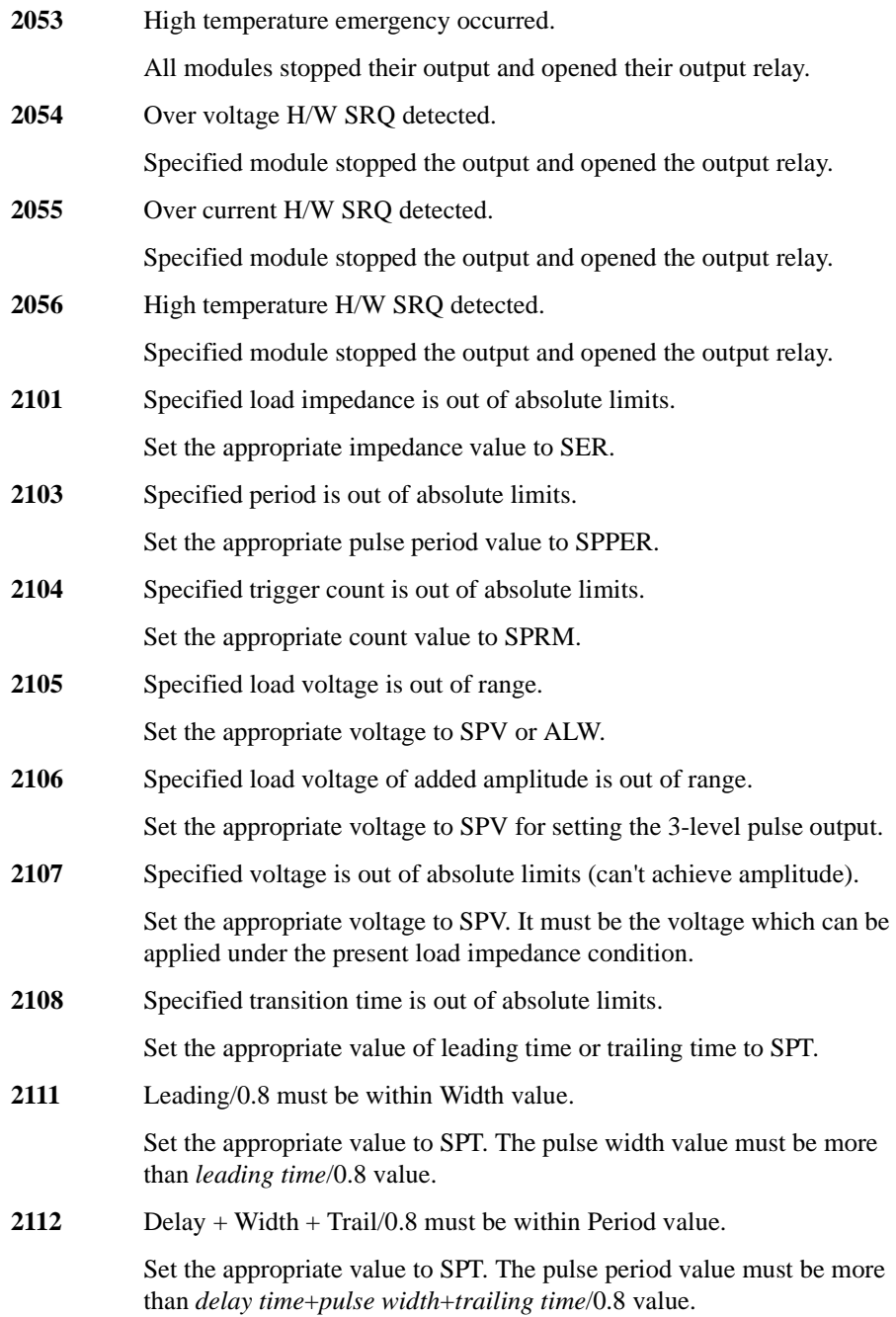

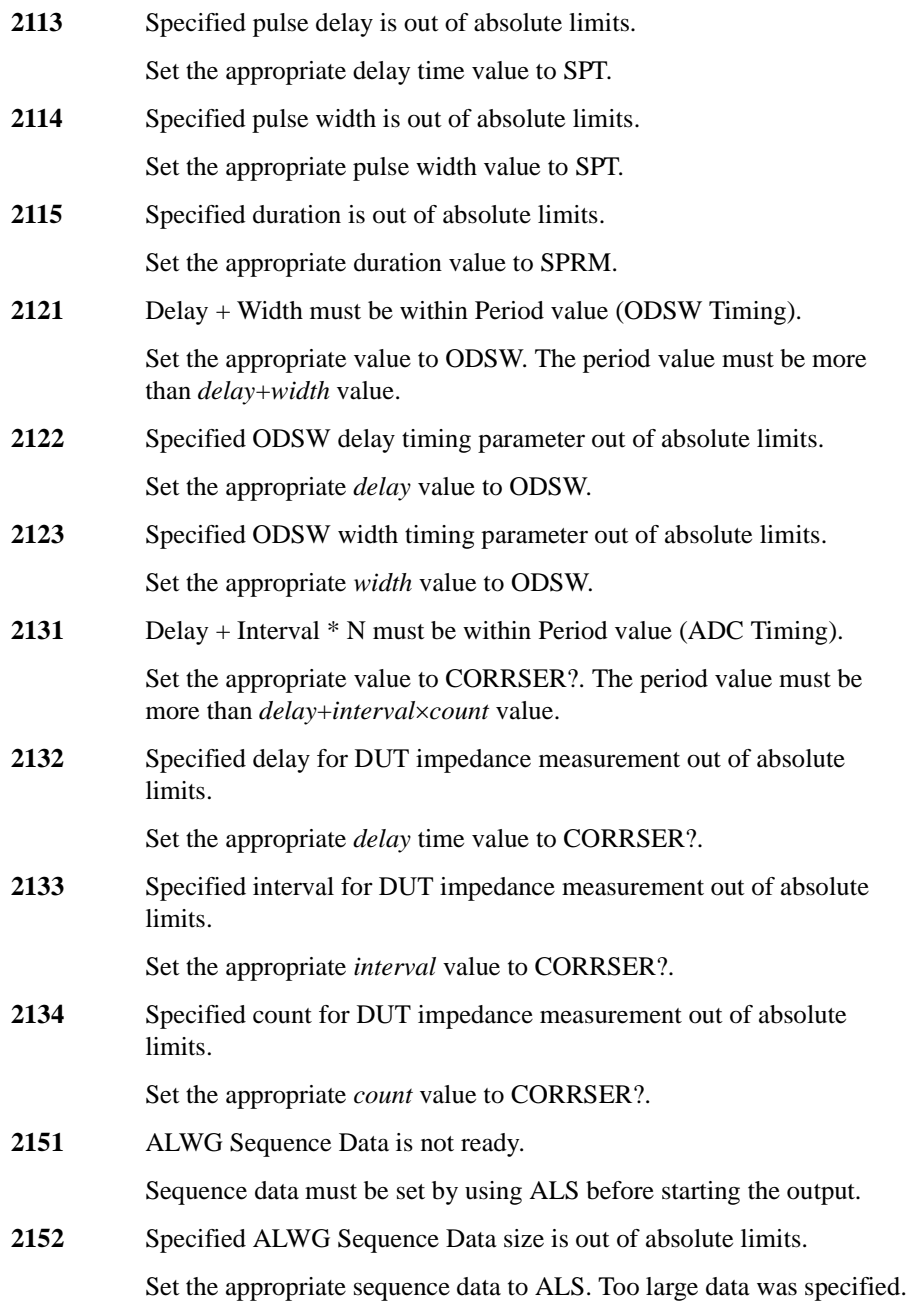

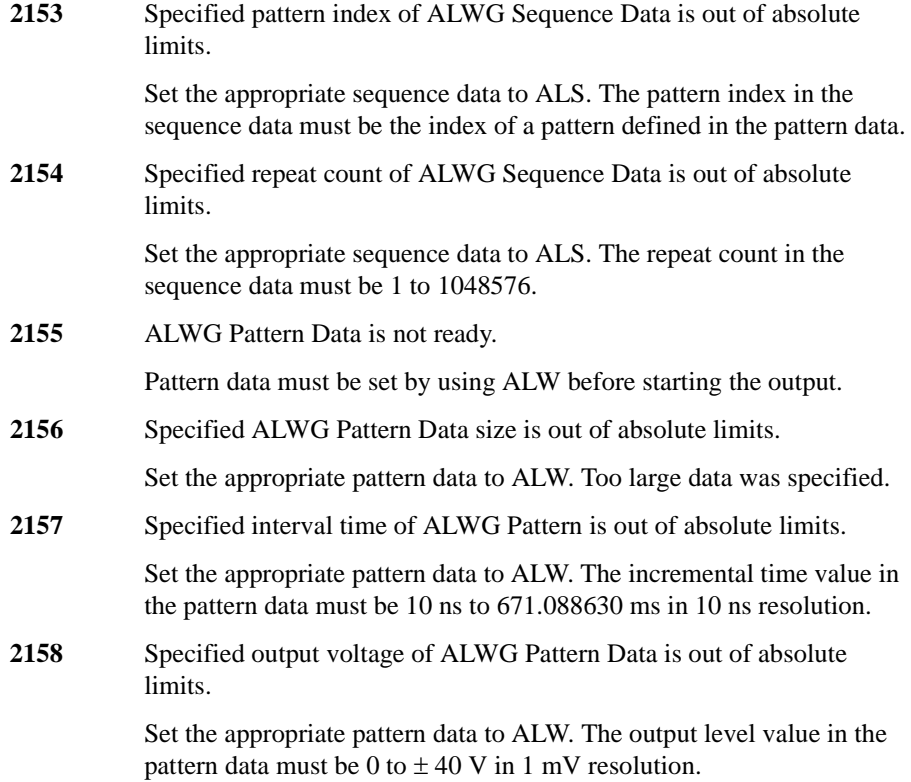

## **Agilent B1500A Self-test/Calibration Error**

When Agilent B1500 fails the self-test or self-calibration, the B1500 returns the following error code and error message.

In the error code, N indicates the slot number. If the module is installed in slot 1, and it fails the function test, the error code will be 1760.

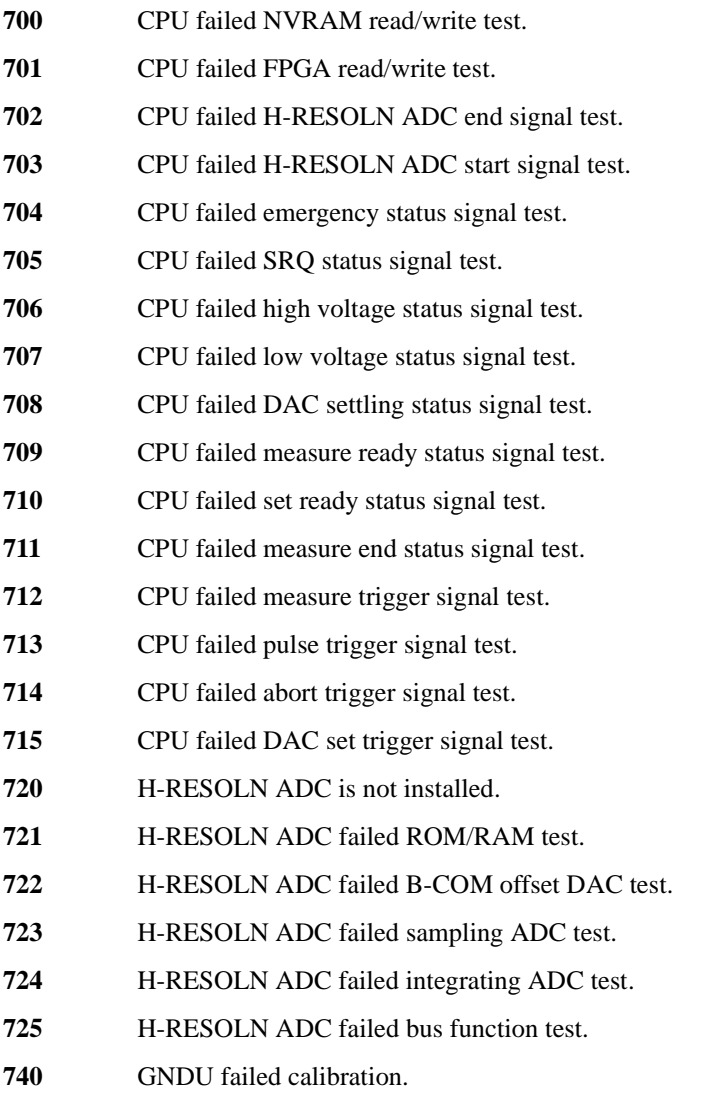

CMU FPGA version mismatch.

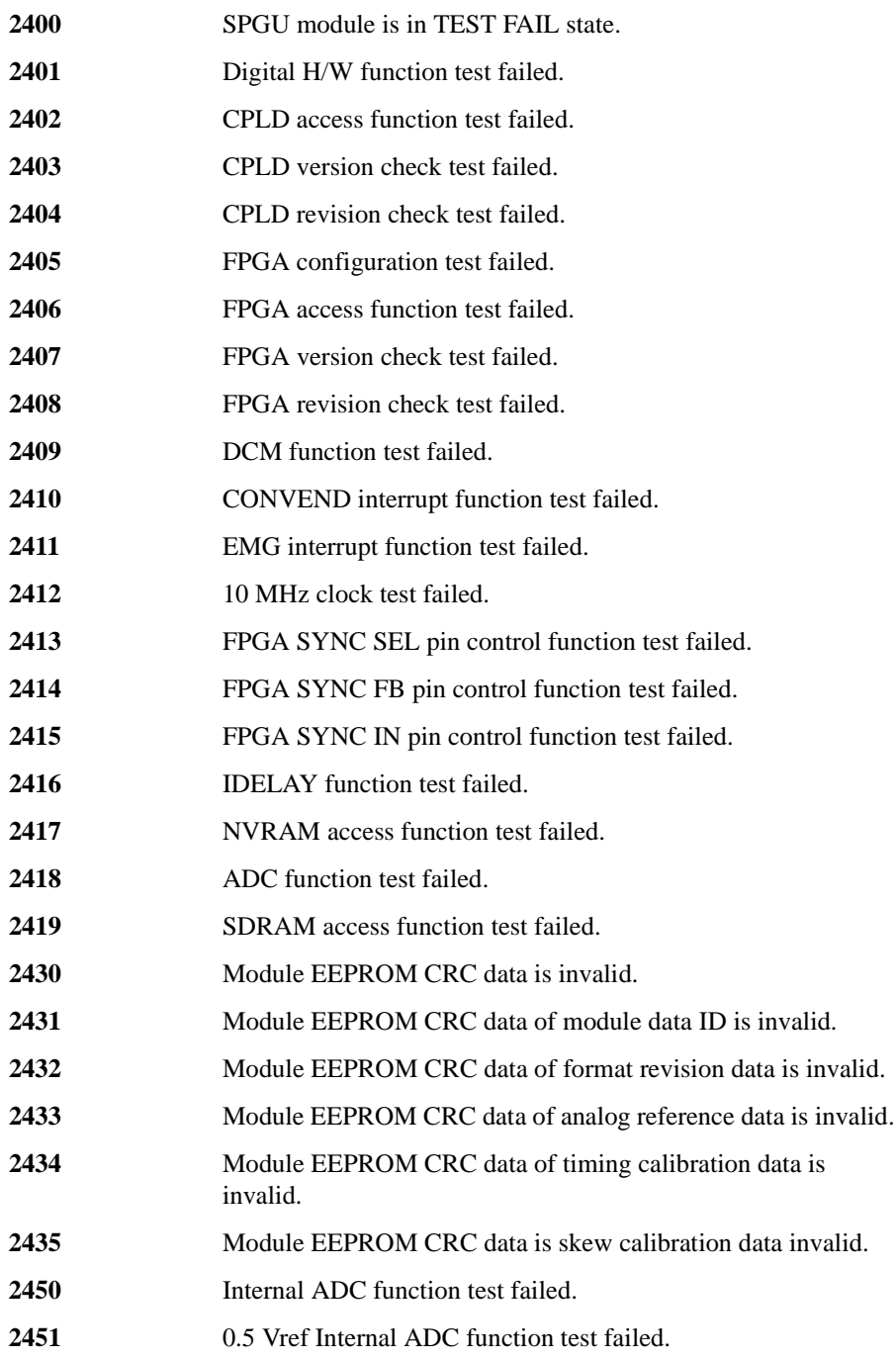

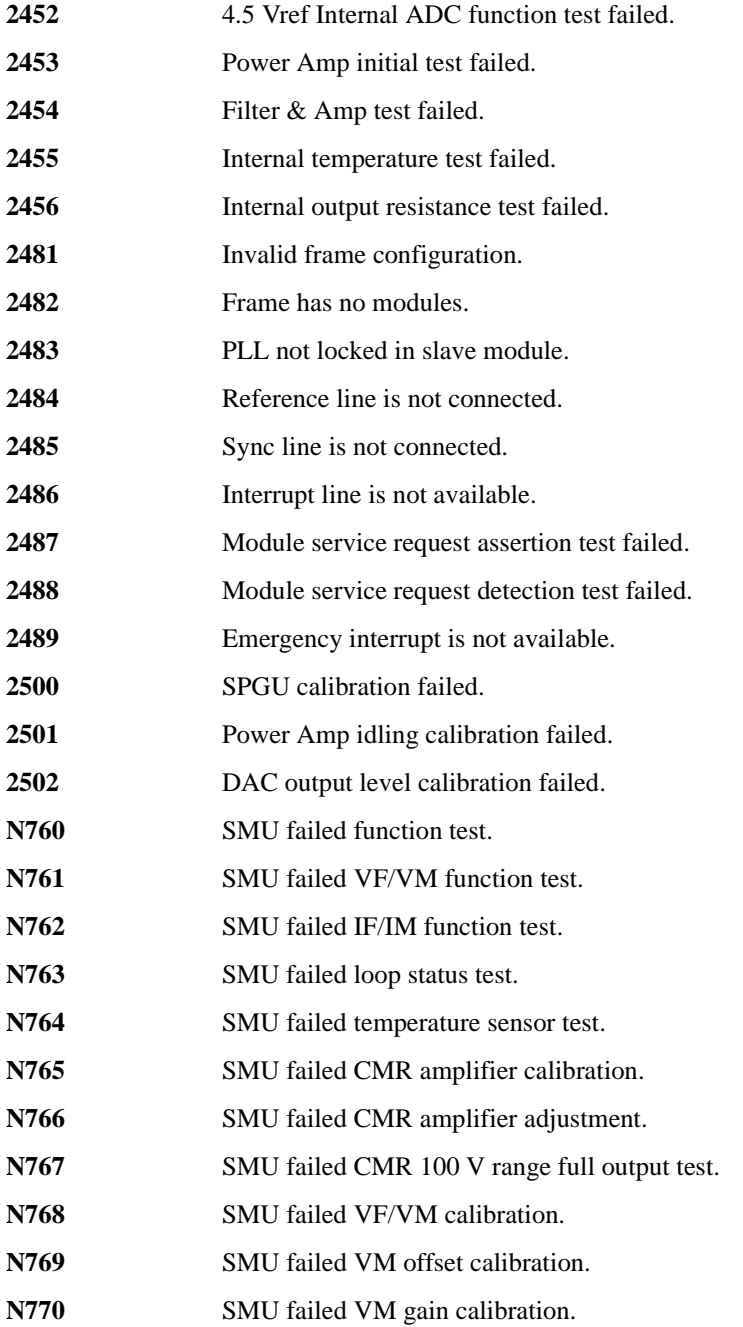

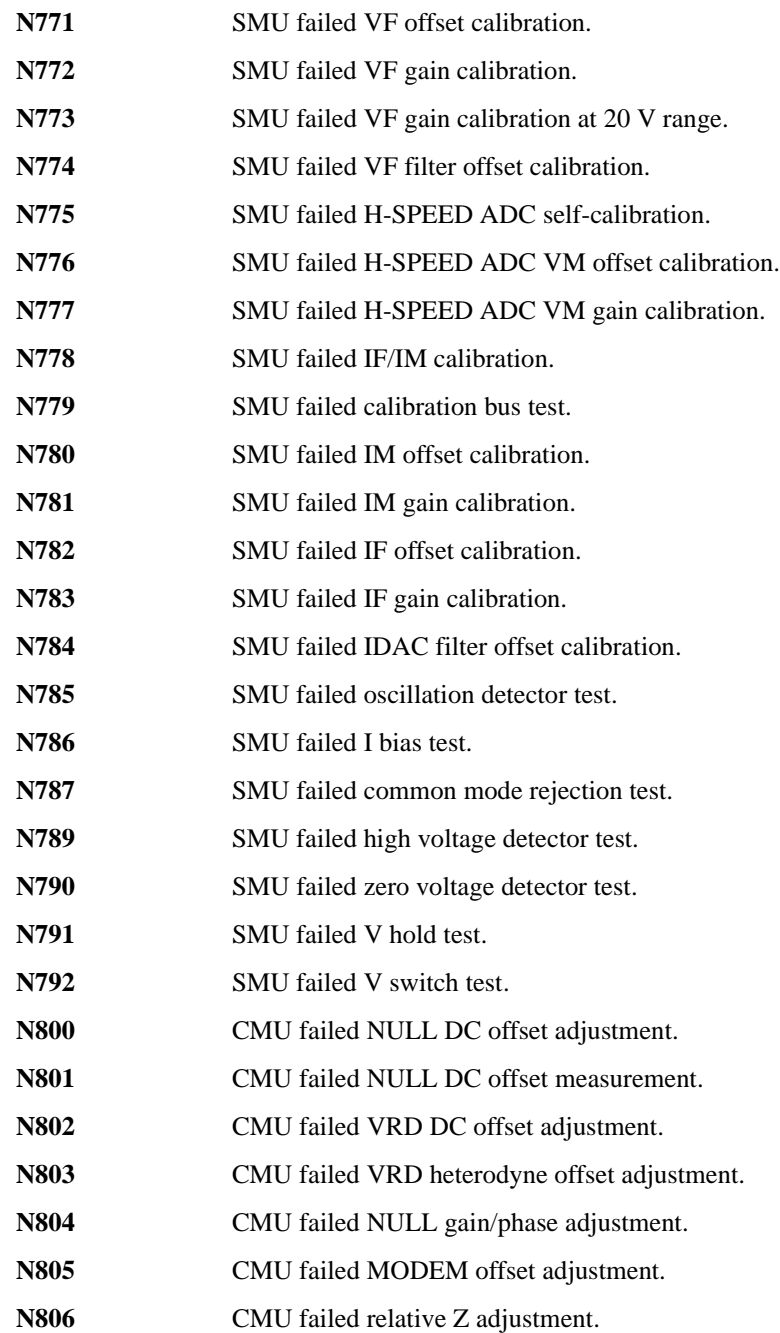

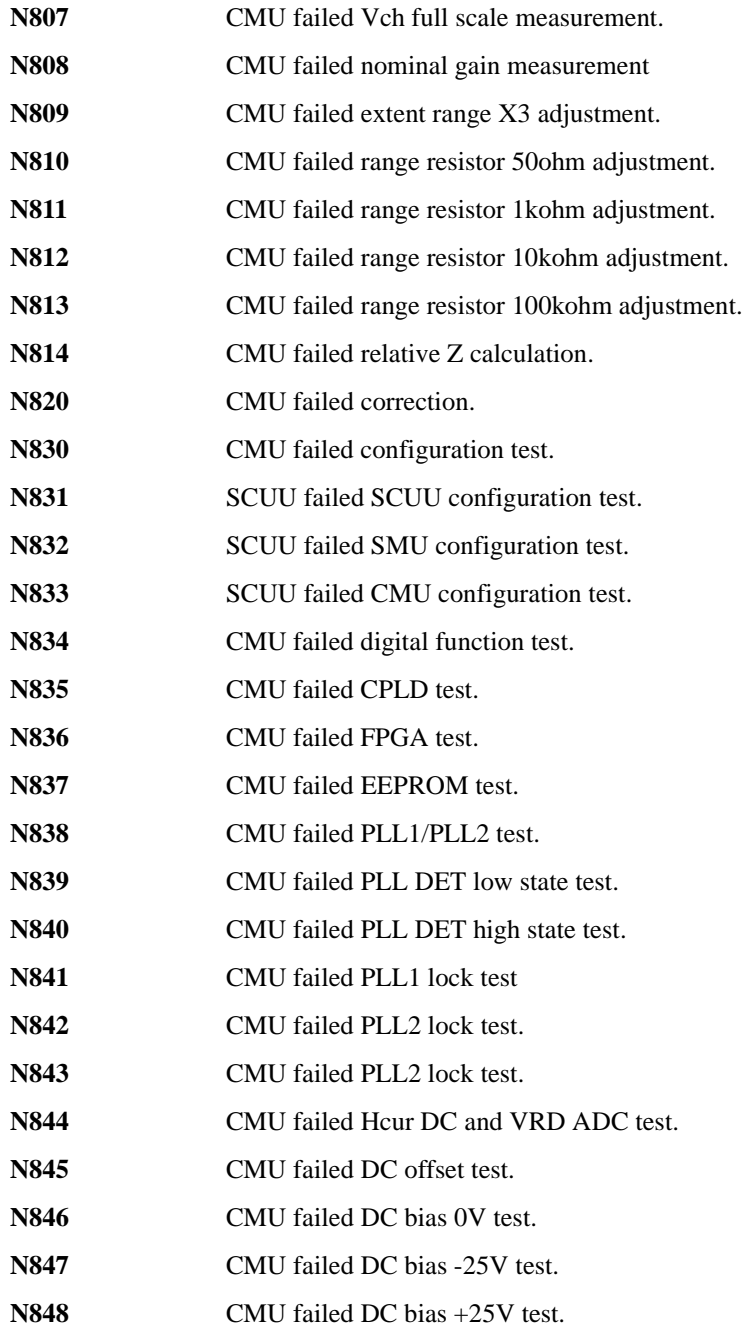

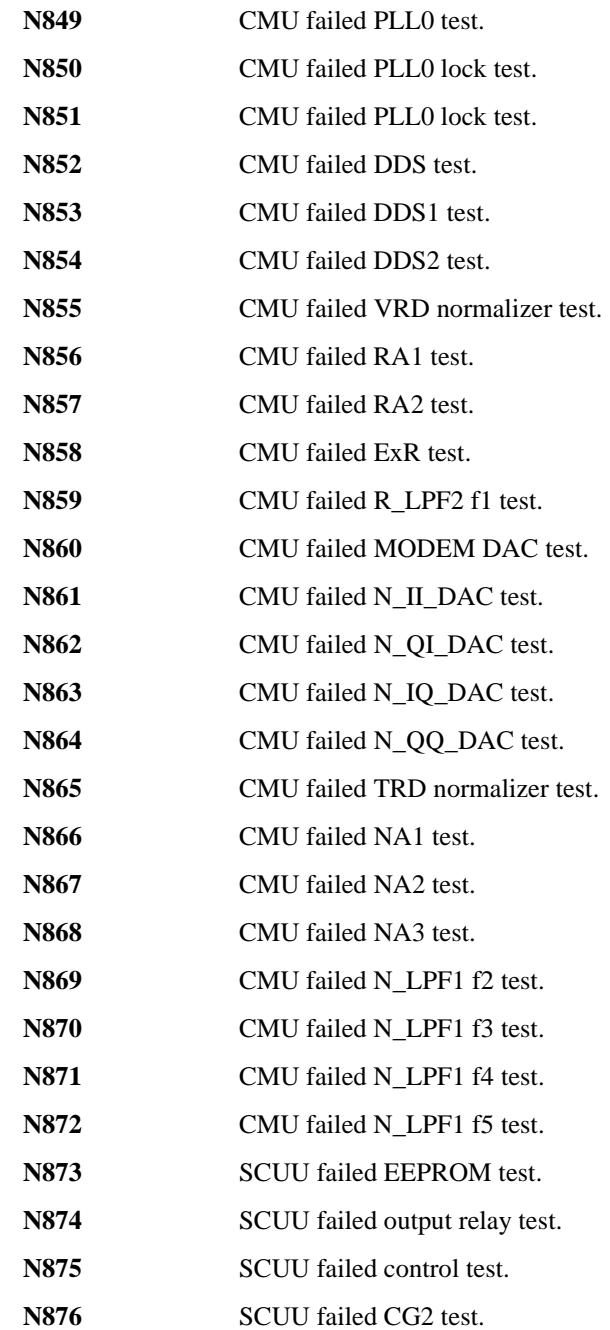

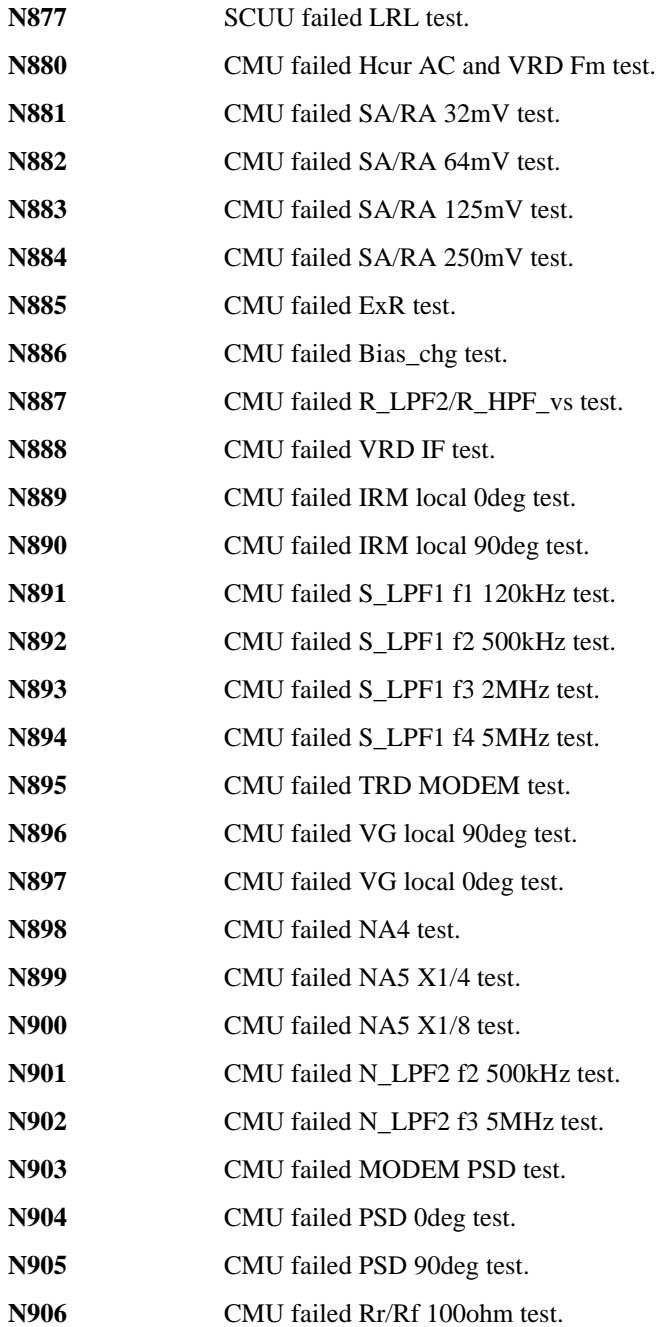

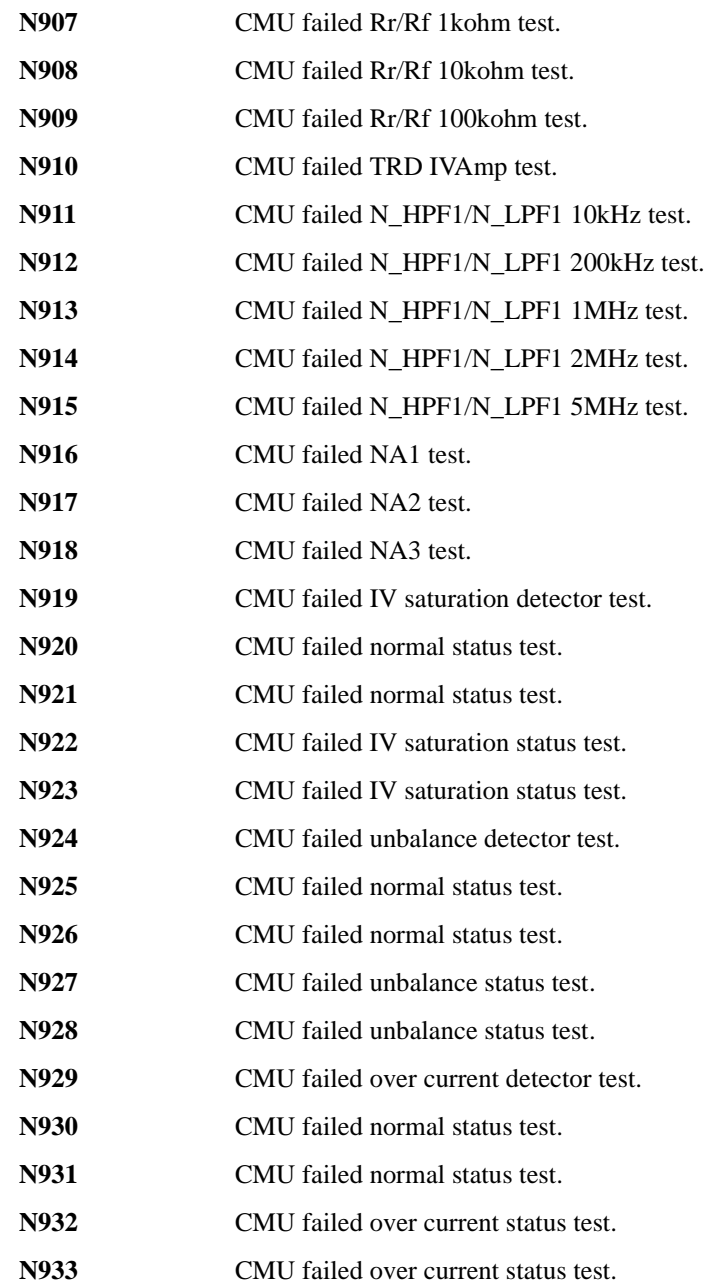

## **Setup File Converter Execution Error**

The followings are the error code for the setup file converter (SetupFileConverter.exe). See ["SetupFileConverter.exe" on page 7-69](#page-422-0).

- **#01** Maximum length for the file path is 256 characters.
- **#02** fopen failure. Could not open source file.
- **#03** Specify a proper source file. The specified file is unsupported.
- **#04** Specify a proper source file. The specified file is corrupt.
- **#05** fopen failure. Could not open destination file.
# **10 Supplemental Information**

#### Supplemental Information

This chapter provides the following supplemental information of the B1500A.

- • ["Application Test Library"](#page-542-0)
- • ["QSCV Measurement Supplemental Data"](#page-552-0)

# <span id="page-542-0"></span>**Application Test Library**

Agilent EasyEXPERT software contains the application library which supports the characteristic measurements of CMOS devices, TFT, BJT, diode, resistor, capacitor, varactor, memory, nanotechnology devices such as CNT FET, and so on. The application library includes more than one hundred test definitions. And they are classified into the following categories. [Table 10-1](#page-543-0) lists all test definitions belonging to the category. Each test definition requires the modules and instruments shown in the table.

- 1. BJT
- 2. CMOS
- 3. Discrete
- 4. Generic Test
- 5. Memory
- 6. Mixed Signal
- 7. Nano Tech
- 8. Power Device
- 9. Reliability
- 10. Structure
- 11. TFT
- 12. Utility

#### **NOTE** Application Library

The application library is a set of test definitions effective for the EasyEXPERT application test execution mode. The application test can be performed by selecting a test definition and setting the test condition for the actual DUT (device under test). And the setup can be saved as the dedicated test setup for the DUT.

All test definitions are just sample. If the samples damage your devices, Agilent Technologies is NOT LIABLE for the damage.

<span id="page-543-0"></span>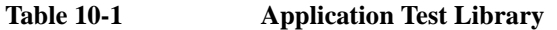

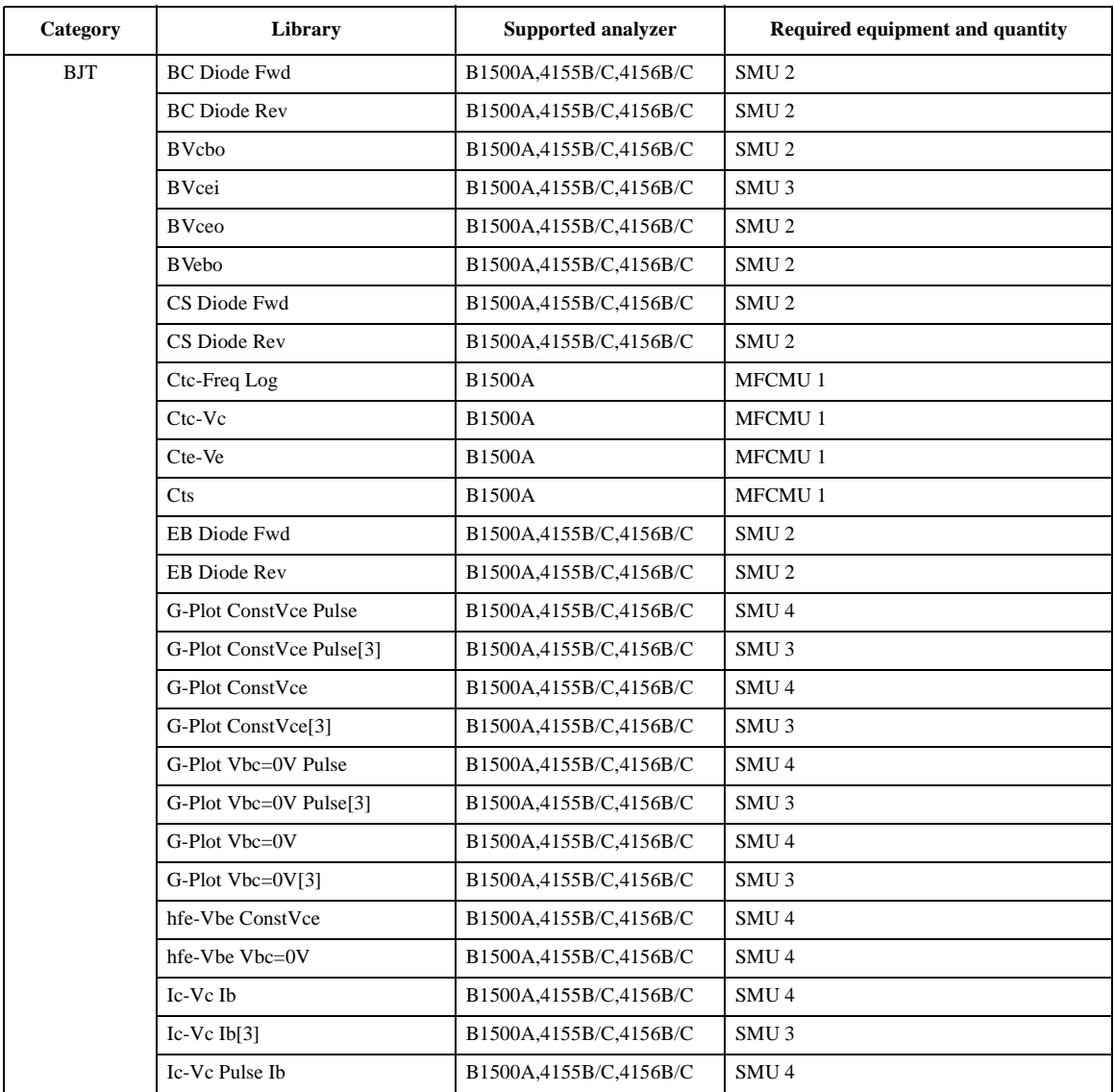

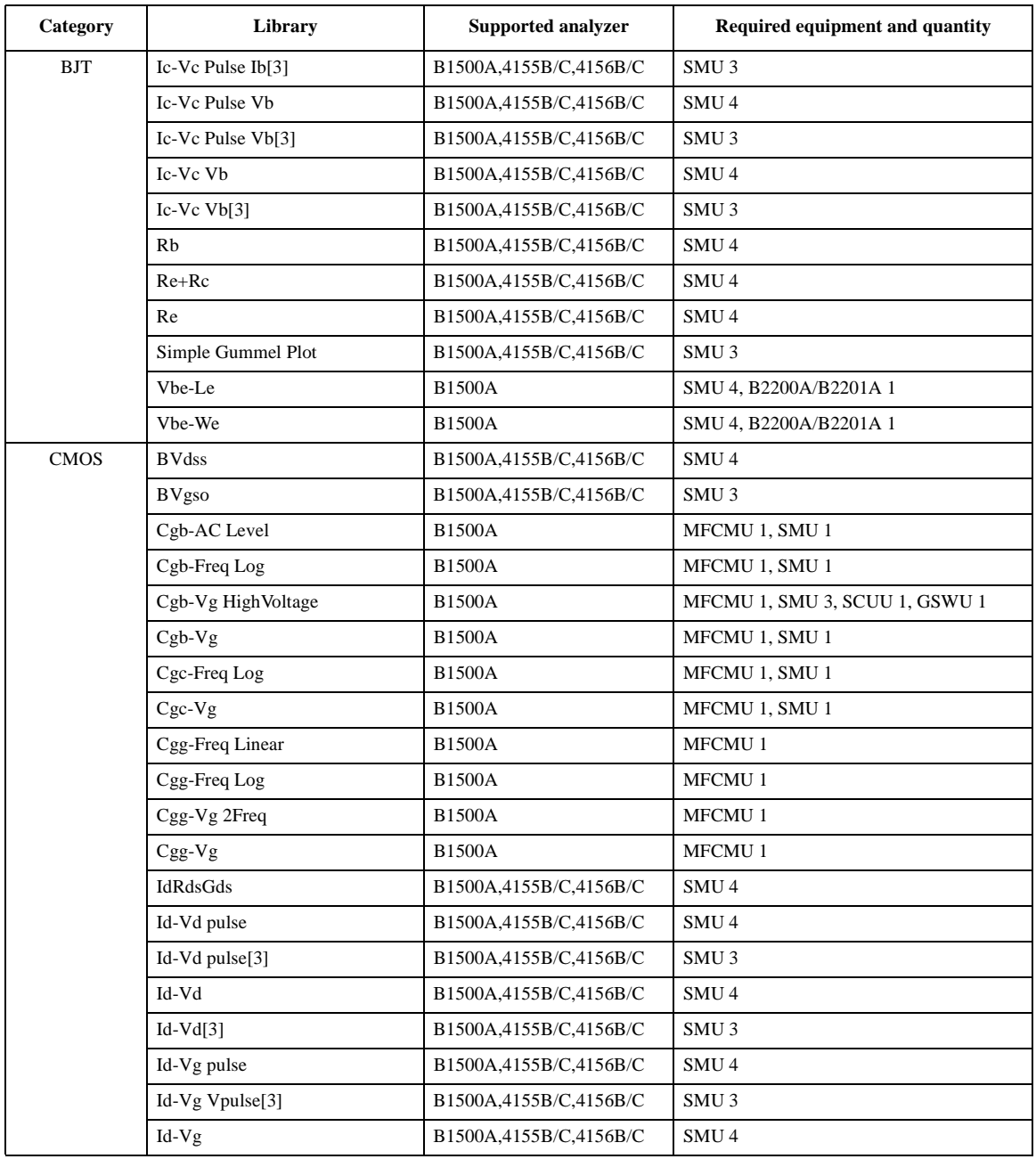

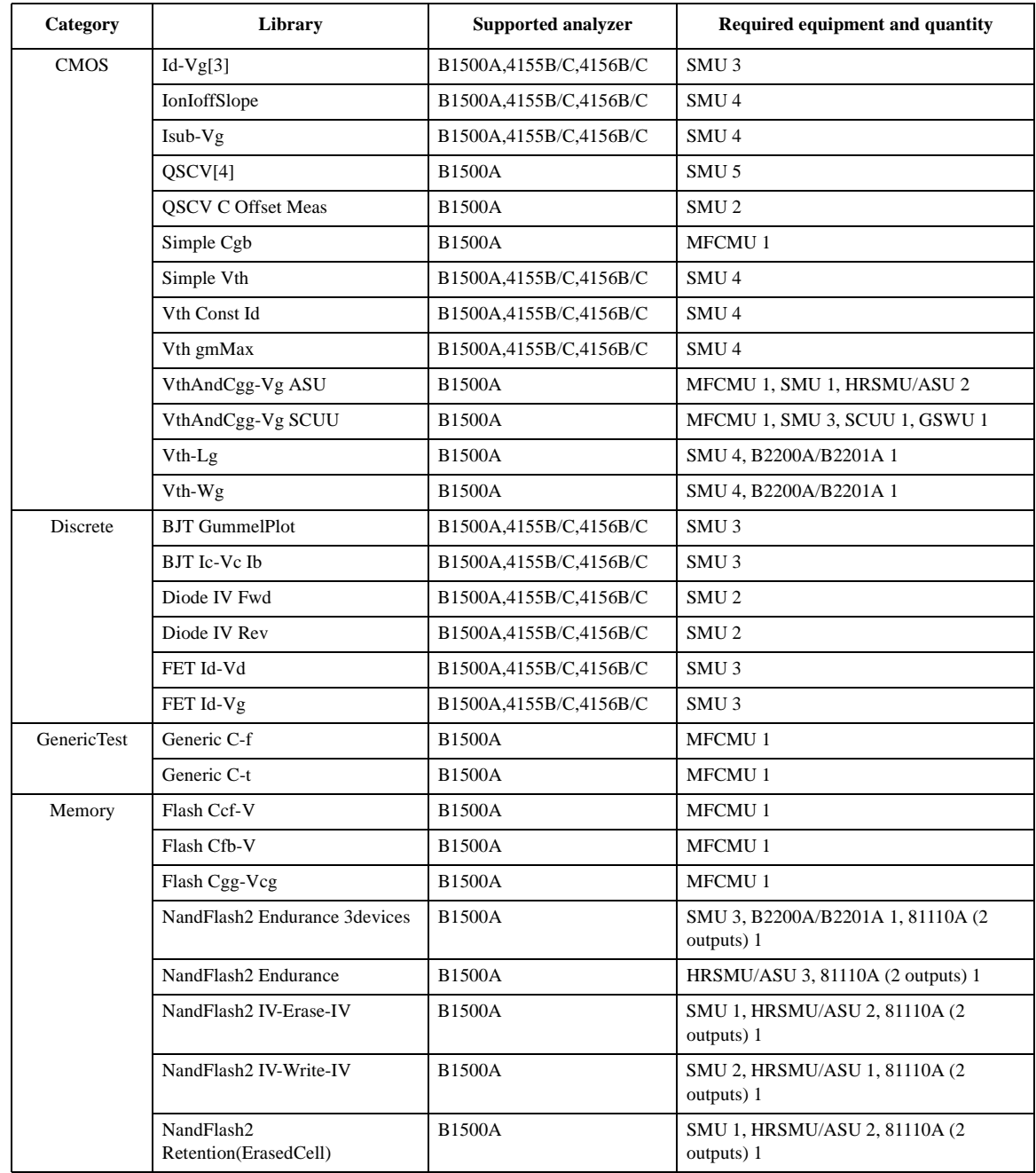

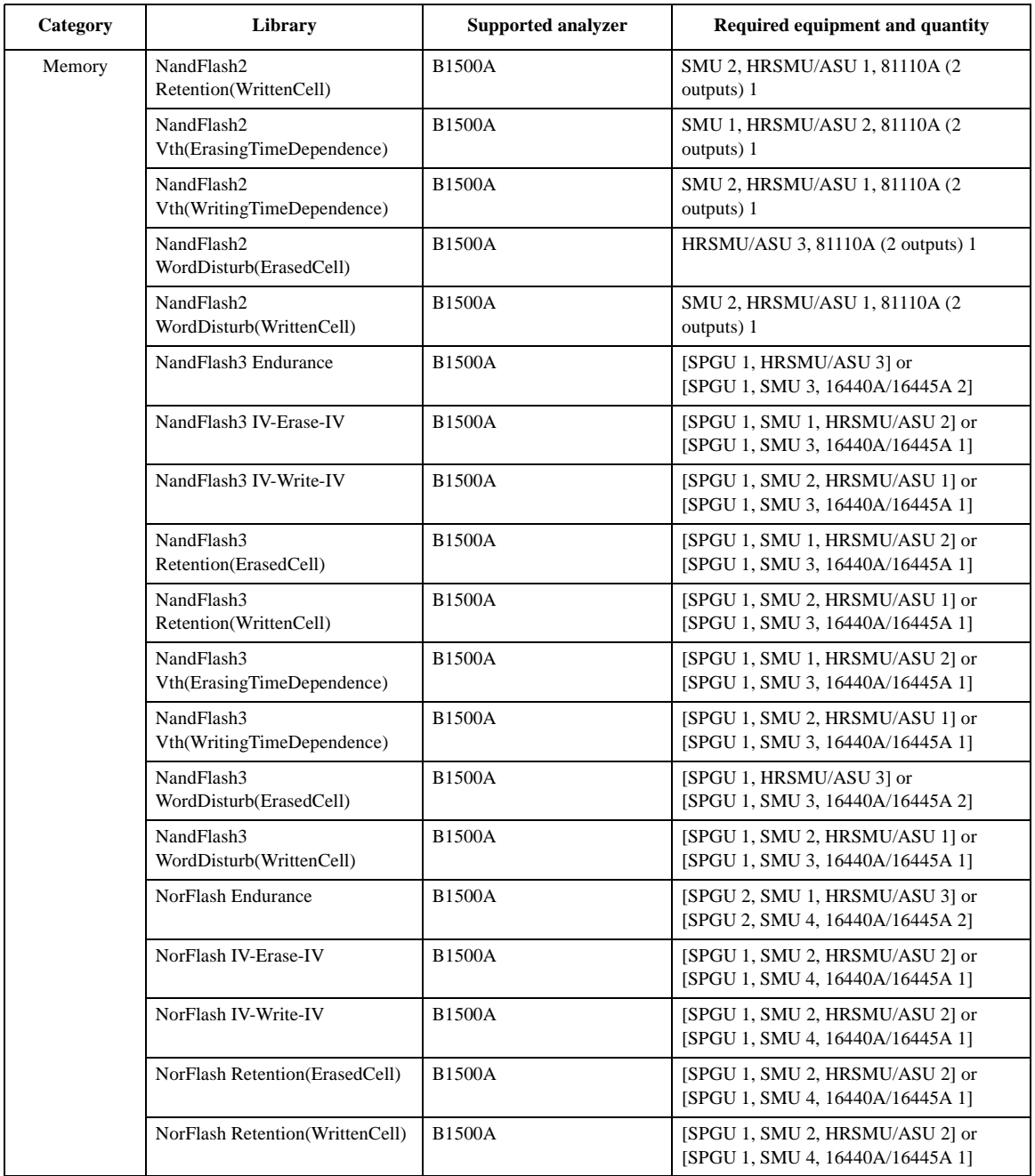

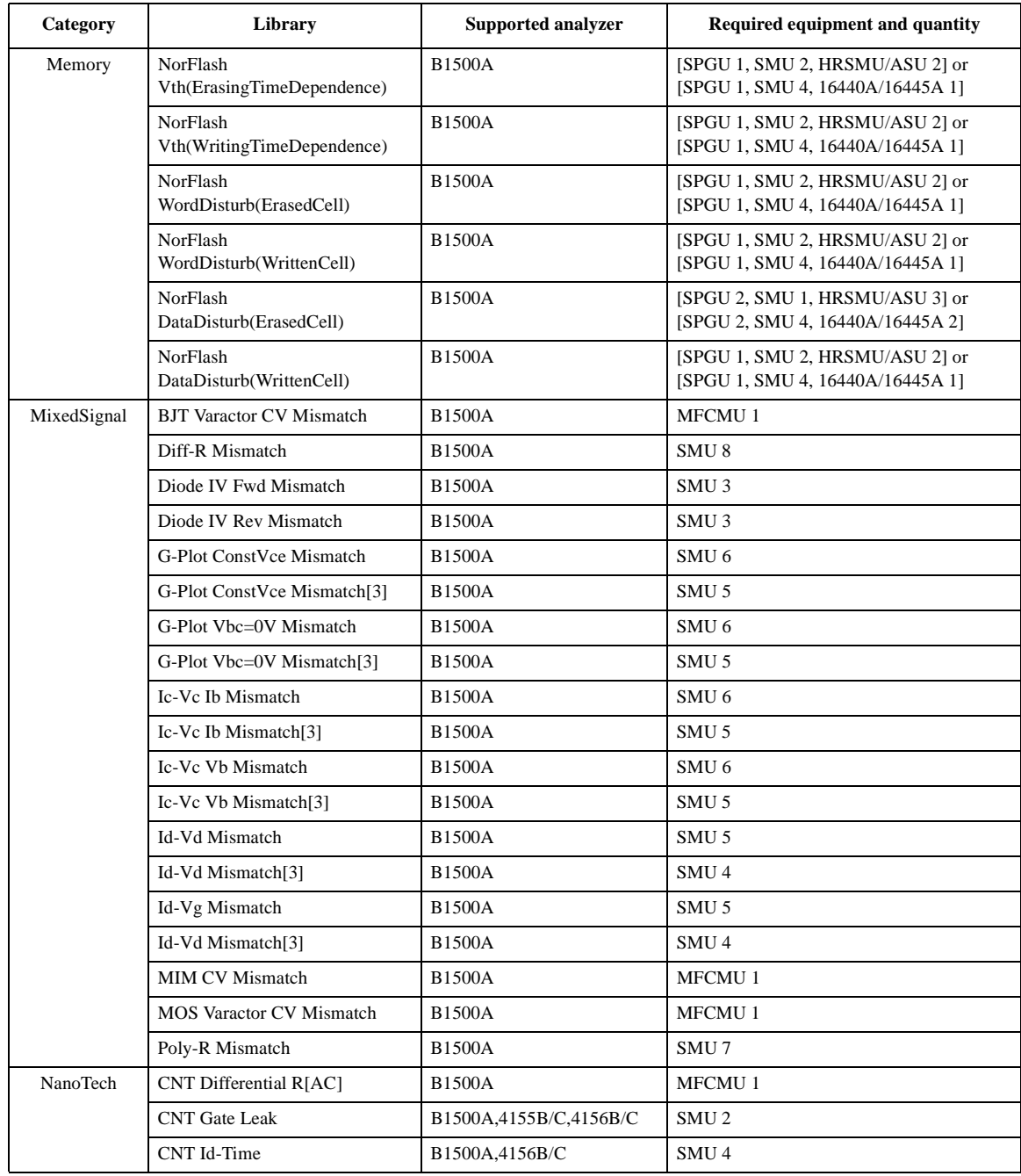

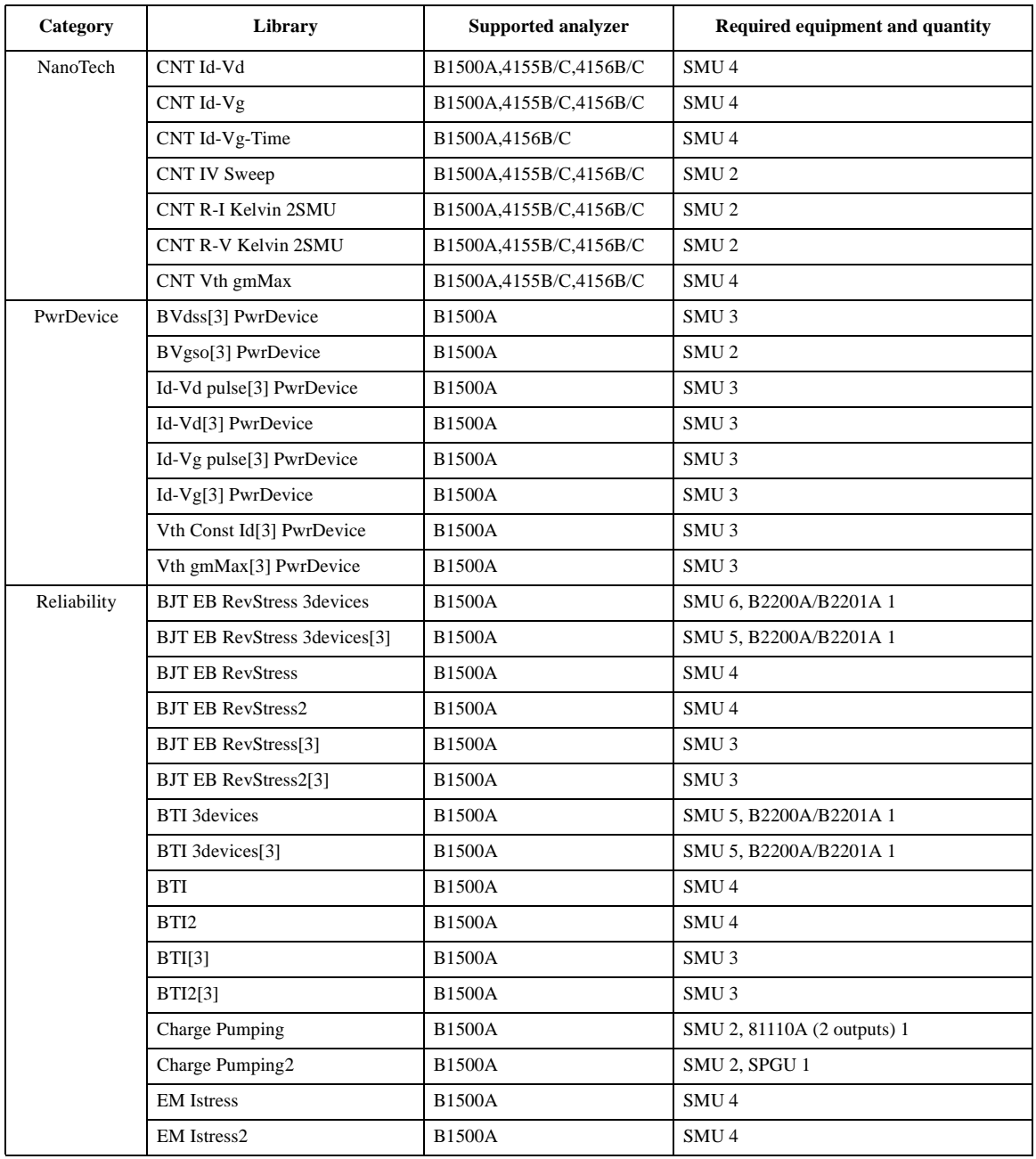

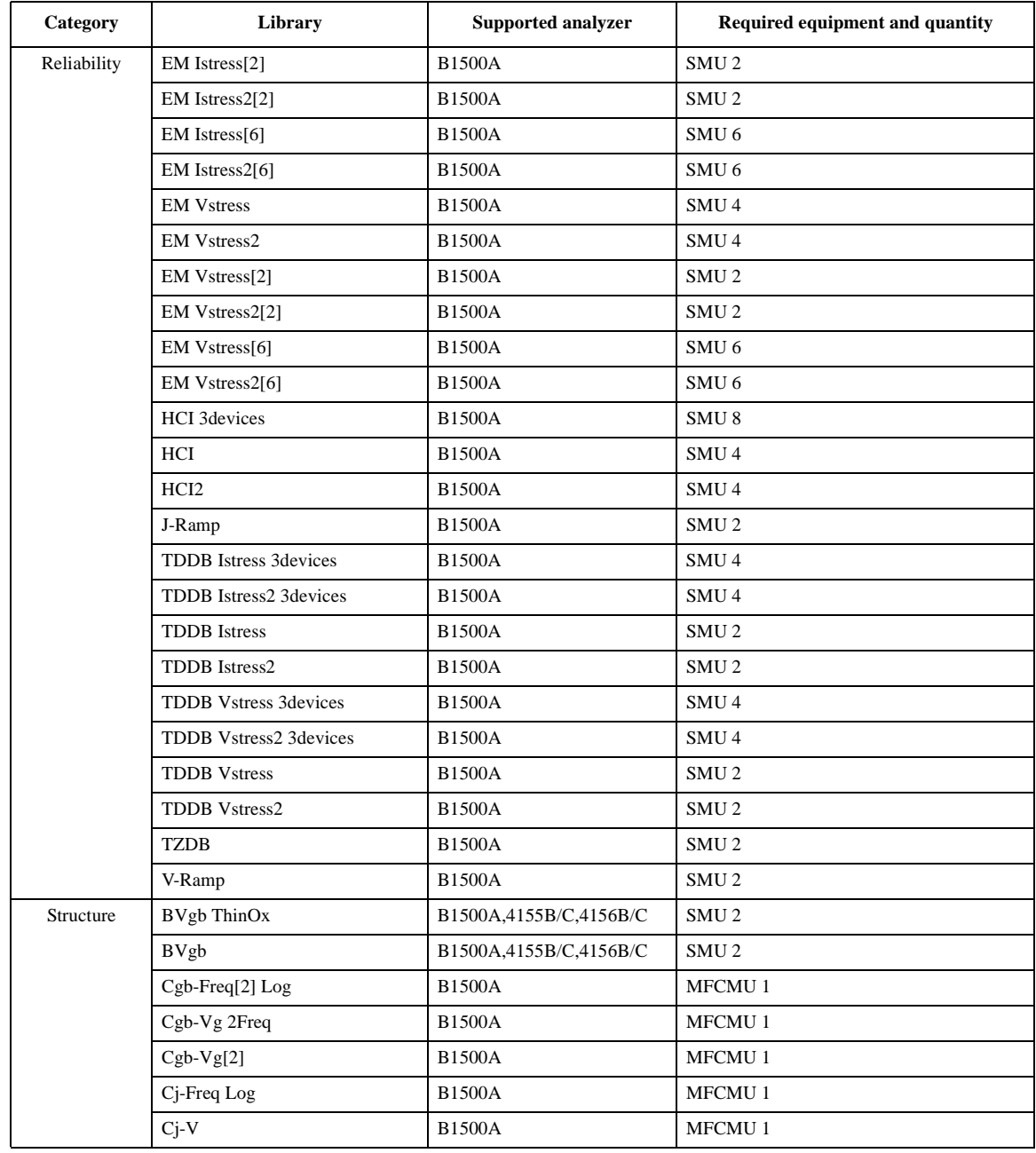

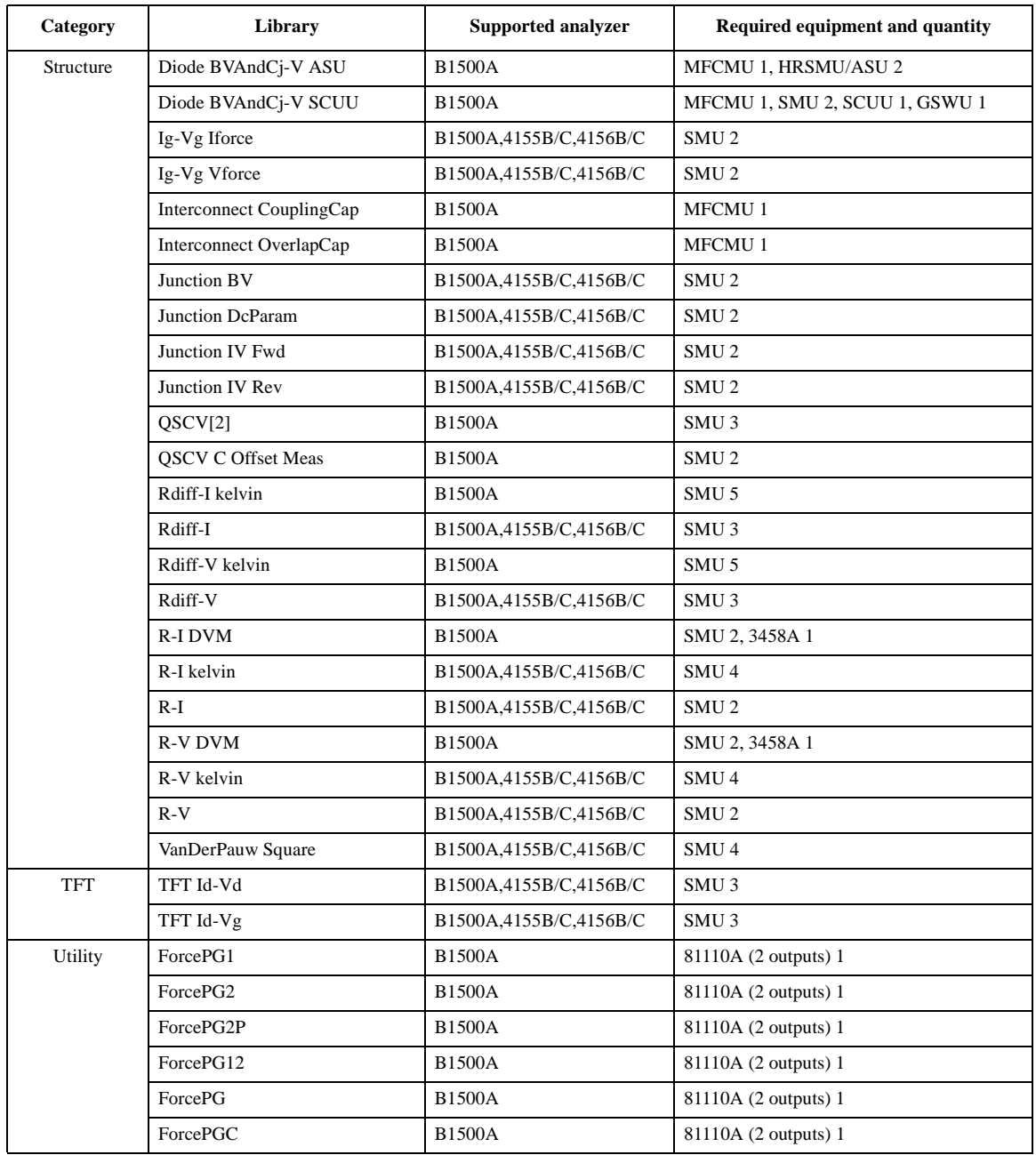

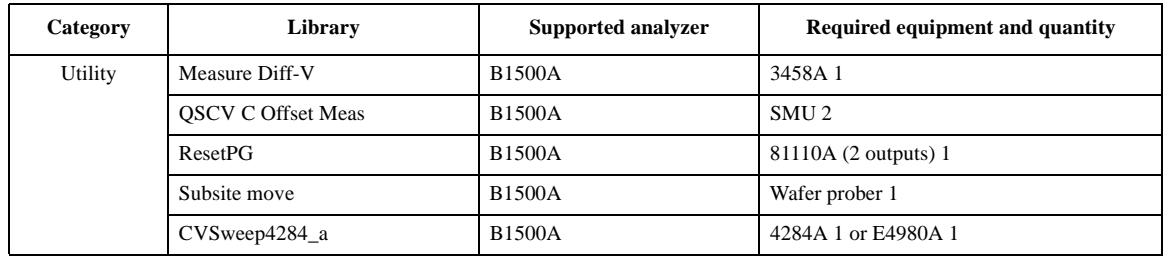

#### **NOTE** If you delete a test definition

Application library should be recovered. Import the test definition by using the Import Test Definition... function of the Library button. The original test definitions are stored in the following folder.

C:\Program Files\Agilent\B1500\EasyEXPERT\Application Tests

# <span id="page-552-0"></span>**QSCV Measurement Supplemental Data**

This section provides the following supplemental data of the QSCV measurement. You can perform the QSCV measurement by using the furnished application tests.

- • ["Maximum Measurement Value"](#page-552-2)
- • ["Considering Measurement Accuracy"](#page-555-0)

# <span id="page-552-2"></span>**Maximum Measurement Value**

**NOTE** The maximum measurement value is not the specifications but the reference data.

Even if the capacitance is within this range, measurement may not be completed due to influences on the measurement path such as extension cables, etc. The maximum measurement value will be smaller depending on the leakage current.

The maximum measurement value depends on the settings of the current measurement range, the QSCV measurement voltage, and the integration time. See [Figure 10-1](#page-552-1) to [Figure 10-5](#page-554-0). Each figure shows the characteristics of the capacitance value vs. the QSCV measurement voltage by the integration time setting. Each line in the graph specifies the maximum measurement value for each integration time setting.

The graph data is applied to the measurement when the QSCV integration time is set to the same value as the LEAK integration time.

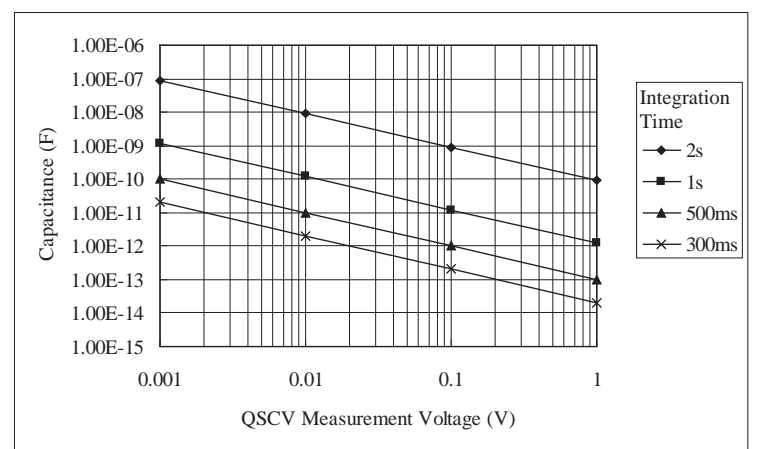

#### <span id="page-552-1"></span>**Figure 10-1 Maximum Measurement Value Using 10 pA and 100 pA Range: HRSMU/ASU**

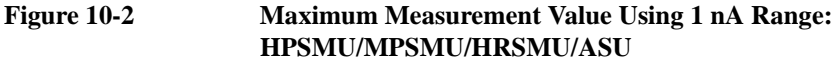

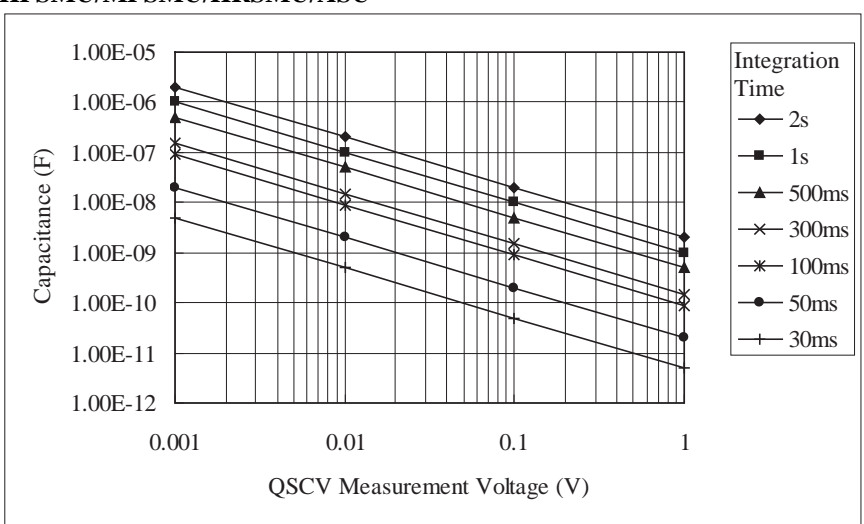

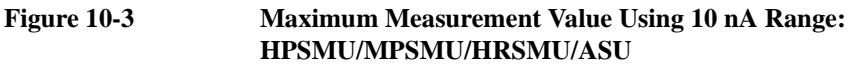

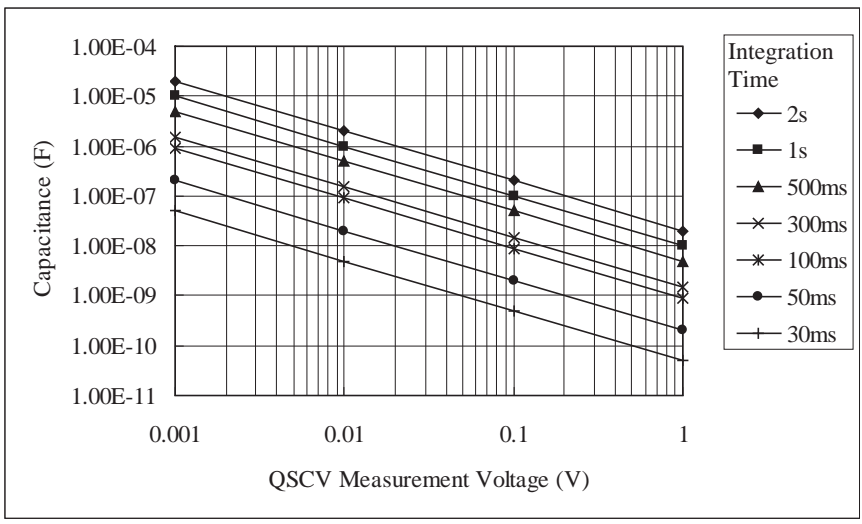

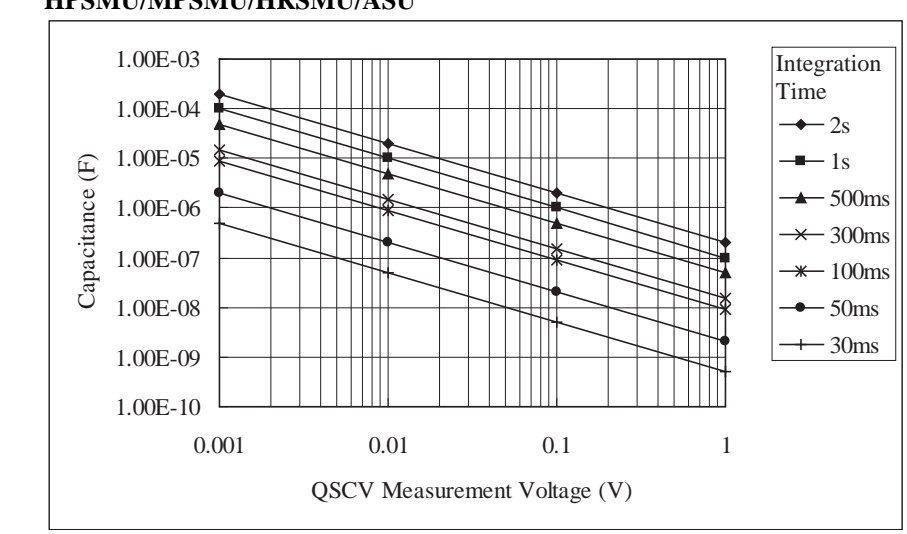

#### **Figure 10-4 Maximum Measurement Value Using 100 nA Range: HPSMU/MPSMU/HRSMU/ASU**

<span id="page-554-0"></span>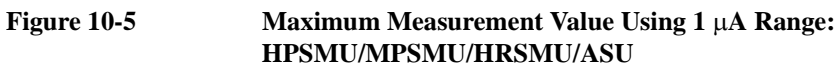

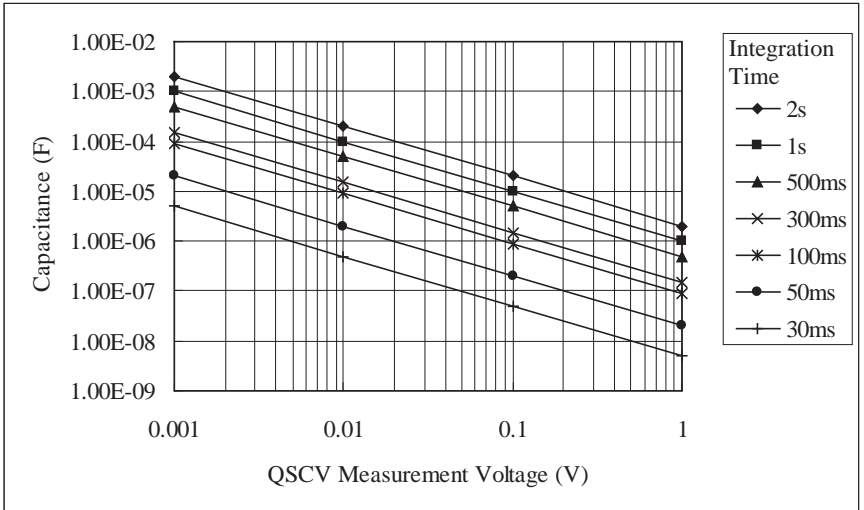

# <span id="page-555-0"></span>**Considering Measurement Accuracy**

**NOTE** The measurement accuracy is not the specifications but the reference data. Applicable conditions for supplemental data: Leak current compensation function ON, Offset cancel function ON, QSO mode OFF

The capacitance measurement accuracy can be calculated by the following formula:

Measurement accuracy  $= A$  (%)  $+ B$  (F)

*A*: Reading accuracy. % accuracy of the measured value.

*B*: Offset accuracy.

$$
A = Ap + \frac{Bp + Cp \times Tinteg + Dp \times \frac{Tinteg}{Tleak}}{Vstep}
$$
\n
$$
B = \frac{Ao}{Rdut} + \frac{Bo + Boc \times Cg + (Co + Coc \times Cg) \times Tinteg + (Do + Doc \times Cg) \times \frac{Tinteg}{Tleak}}{Vstep}
$$

where,

*Tinteg*: Integration time for the capacitance measurement, in seconds

*Tleak*: Integration time for the leakage current measurement, in seconds

*Vstep*: QSCV measurement voltage, in V

*Rdut*: Equivalent parallel resistance of DUT, in Ω

*Cg*: Guard capacitance of the measurement path, in F

*Ax*, *Bx*, *Cx*, and *Dx* values are the constant. For the values, see [Table 10-2](#page-556-0) for the high resolution SMU (HRSMU), and [Table 10-3](#page-557-0) for the medium power/high power SMU (MPSMU and HPSMU).

Calculation examples of the measurement accuracy are shown in [Figure 10-6](#page-562-0)  through [Figure 10-30.](#page-586-0) Conditions of the calculation are shown in [Table 10-5](#page-561-0).

#### **NOTE** Settings for the QSCV Measurement Mode

The measurement mode should be selected based on the measurement conditions. Normal mode is effective for large leakage currents. The 4155C/4156C compatible mode is effective if the leakage current is low, or the QSCV measurement voltage is low.

| <b>Measurement</b> | <b>Constant</b> |         | <b>Voltage Output Range</b> | <b>QSCV Operating</b>     |                |       |       |                           |
|--------------------|-----------------|---------|-----------------------------|---------------------------|----------------|-------|-------|---------------------------|
| Range              |                 | 0.5V    | 2V                          | 5V                        | 20 V           | 40 V  | 100 V | <b>Mode</b>               |
| 10 pA              | Ap              | 0.47    | 0.47                        | 0.47                      | 0.47           | 0.48  | 0.48  |                           |
|                    | <b>Bp</b>       | 0.014   | 0.029                       | 0.051                     | 0.15           | 0.30  | 0.72  | Normal                    |
|                    |                 | 0.009   | 0.011                       | 0.015                     | 0.03           | 0.06  | 0.13  | 4155C/4156C<br>compatible |
|                    | Cp              |         |                             |                           |                |       |       |                           |
|                    | Dp              |         |                             |                           |                |       |       |                           |
|                    | Ao              |         |                             | Normal                    |                |       |       |                           |
|                    |                 |         |                             | 4155C/4156C<br>compatible |                |       |       |                           |
|                    | <b>Bo</b>       |         |                             |                           |                |       |       |                           |
|                    | Boc             |         |                             |                           |                |       |       |                           |
|                    | Co              |         |                             |                           |                |       |       |                           |
|                    | Coc             |         |                             |                           |                |       |       |                           |
|                    | Do              |         |                             |                           |                |       |       |                           |
|                    | Doc             | 1.1E-05 |                             |                           |                |       |       |                           |
| 100 pA             | Ap              | 0.31    | 0.31                        | 0.31                      | 0.31           | 0.32  | 0.32  |                           |
|                    | Bp              | 0.014   | 0.029                       | 0.051                     | 0.153          | 0.298 | 0.720 | Normal                    |
|                    |                 | 0.009   | 0.011                       | 0.015                     | 0.033<br>0.009 | 0.056 | 0.131 | 4155C/4156C<br>compatible |
|                    | Cp              |         |                             |                           |                |       |       |                           |
|                    | Dp              |         |                             |                           |                |       |       |                           |
|                    | Ao              |         |                             | Normal                    |                |       |       |                           |
|                    |                 |         |                             | 4155C/4156C<br>compatible |                |       |       |                           |
|                    | Bo              |         |                             |                           |                |       |       |                           |
|                    | Boc             |         |                             |                           |                |       |       |                           |
|                    | Co              |         |                             |                           |                |       |       |                           |
|                    | Coc             | 9.8E-05 |                             |                           |                |       |       |                           |
|                    | Do              |         |                             |                           |                |       |       |                           |
|                    | Doc             |         |                             |                           |                |       |       |                           |

<span id="page-556-0"></span>**Table 10-2 Constant Value for Calculating the Measurement Accuracy: HRSMU/ASU**

#### <span id="page-557-0"></span>**Table 10-3 Constant Value for Calculating the Measurement Accuracy: MPSMU/HRSMU/ASU**

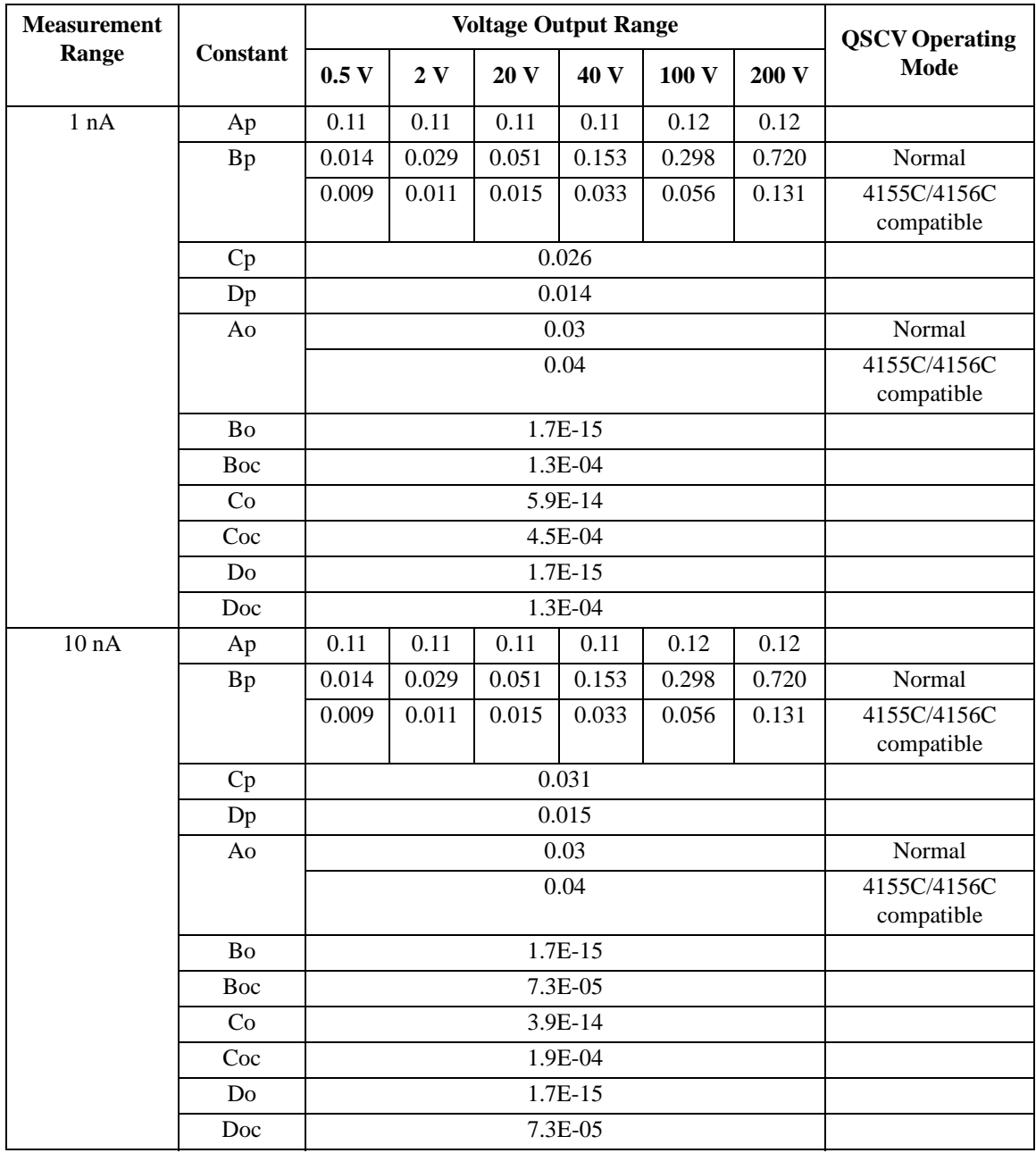

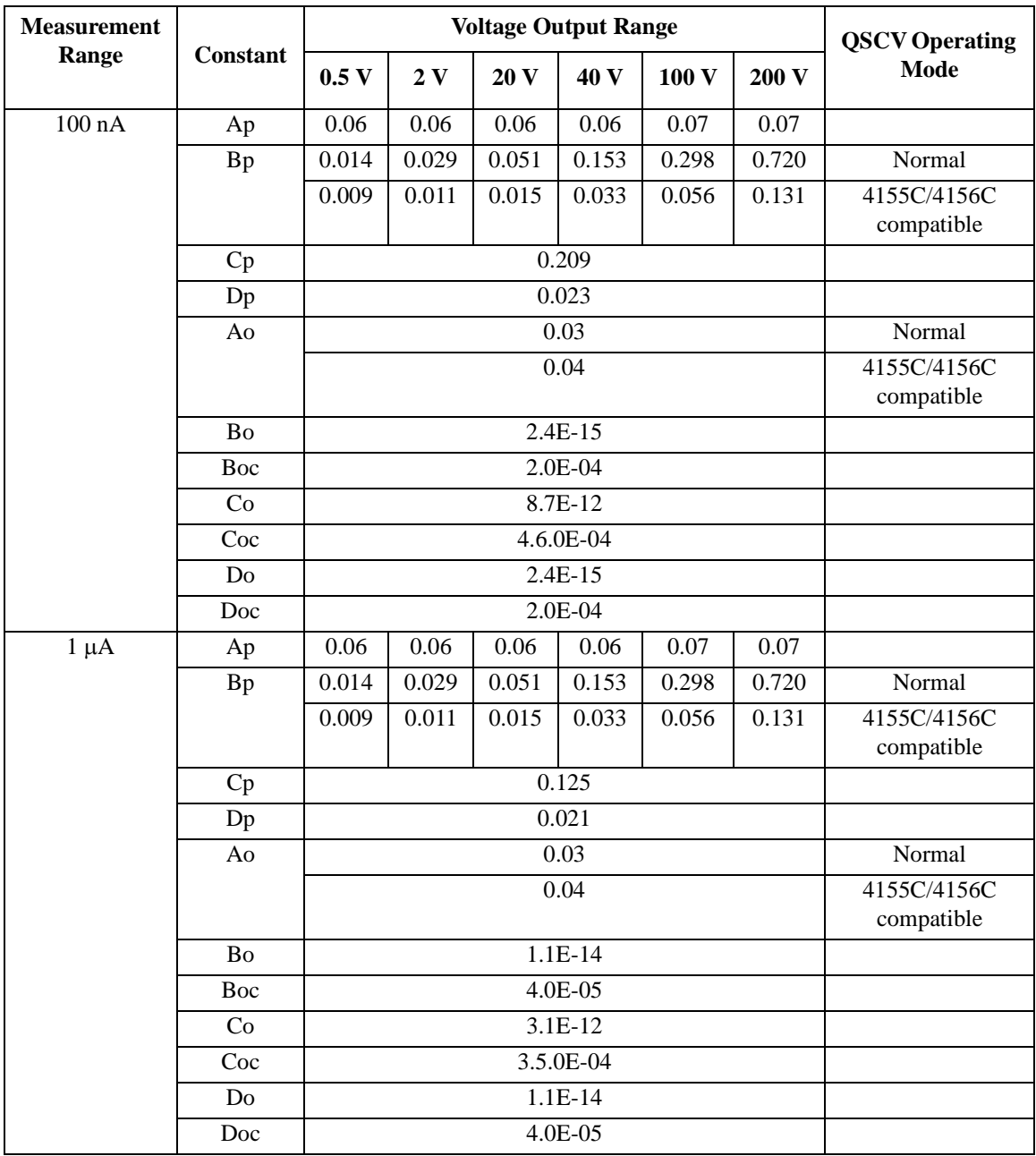

| <b>Measurement</b><br>Range | <b>Constant</b> |        | <b>Voltage Output Range</b> | <b>QSCV Operating</b>     |       |        |                           |
|-----------------------------|-----------------|--------|-----------------------------|---------------------------|-------|--------|---------------------------|
|                             |                 | 2V     | 20 V                        | 40 V                      | 100 V | 200 V  | <b>Mode</b>               |
| 1 nA                        | Ap              | 0.11   | 0.11                        | 0.12                      | 0.12  | 0.14   |                           |
|                             | Bp              | 0.033  | 0.149                       | 0.293                     | 0.717 | 1.459  | Normal                    |
|                             |                 | 0.0100 | 0.03                        | 0.05                      | 0.12  | 0.2347 | 4155C/4156C<br>compatible |
|                             | Cp              |        |                             |                           |       |        |                           |
|                             | Dp              |        |                             |                           |       |        |                           |
|                             | Ao              |        |                             | Normal                    |       |        |                           |
|                             |                 |        |                             | 4155C/4156C               |       |        |                           |
|                             |                 |        |                             | compatible                |       |        |                           |
|                             | Bo              |        |                             |                           |       |        |                           |
|                             | Boc             |        |                             |                           |       |        |                           |
|                             | Co              |        |                             |                           |       |        |                           |
|                             | Coc             |        | 4.5.0E-04                   |                           |       |        |                           |
|                             | Do              |        |                             |                           |       |        |                           |
|                             | Doc             |        |                             |                           |       |        |                           |
| 10 nA                       | Ap              | 0.11   | 0.11                        | 0.12                      | 0.12  | 0.14   |                           |
|                             | Bp              | 0.033  | 0.149                       | 0.293                     | 0.717 | 1.459  | Normal                    |
|                             |                 | 0.0100 | 0.03                        | 0.05                      | 0.12  | 0.2347 | 4155C/4156C<br>compatible |
|                             | Cp              |        |                             |                           |       |        |                           |
|                             | Dp              |        |                             |                           |       |        |                           |
|                             | Ao              |        |                             | Normal                    |       |        |                           |
|                             |                 |        |                             | 4155C/4156C<br>compatible |       |        |                           |
|                             | Bo              |        |                             |                           |       |        |                           |
|                             | Boc             |        |                             |                           |       |        |                           |
|                             | Co              |        |                             |                           |       |        |                           |
|                             | Coc             |        |                             |                           |       |        |                           |
|                             | Do              |        |                             |                           |       |        |                           |
|                             | Doc             |        |                             |                           |       |        |                           |

**Table 10-4 Constant Value for Calculating the Measurement Accuracy: HPSMU**

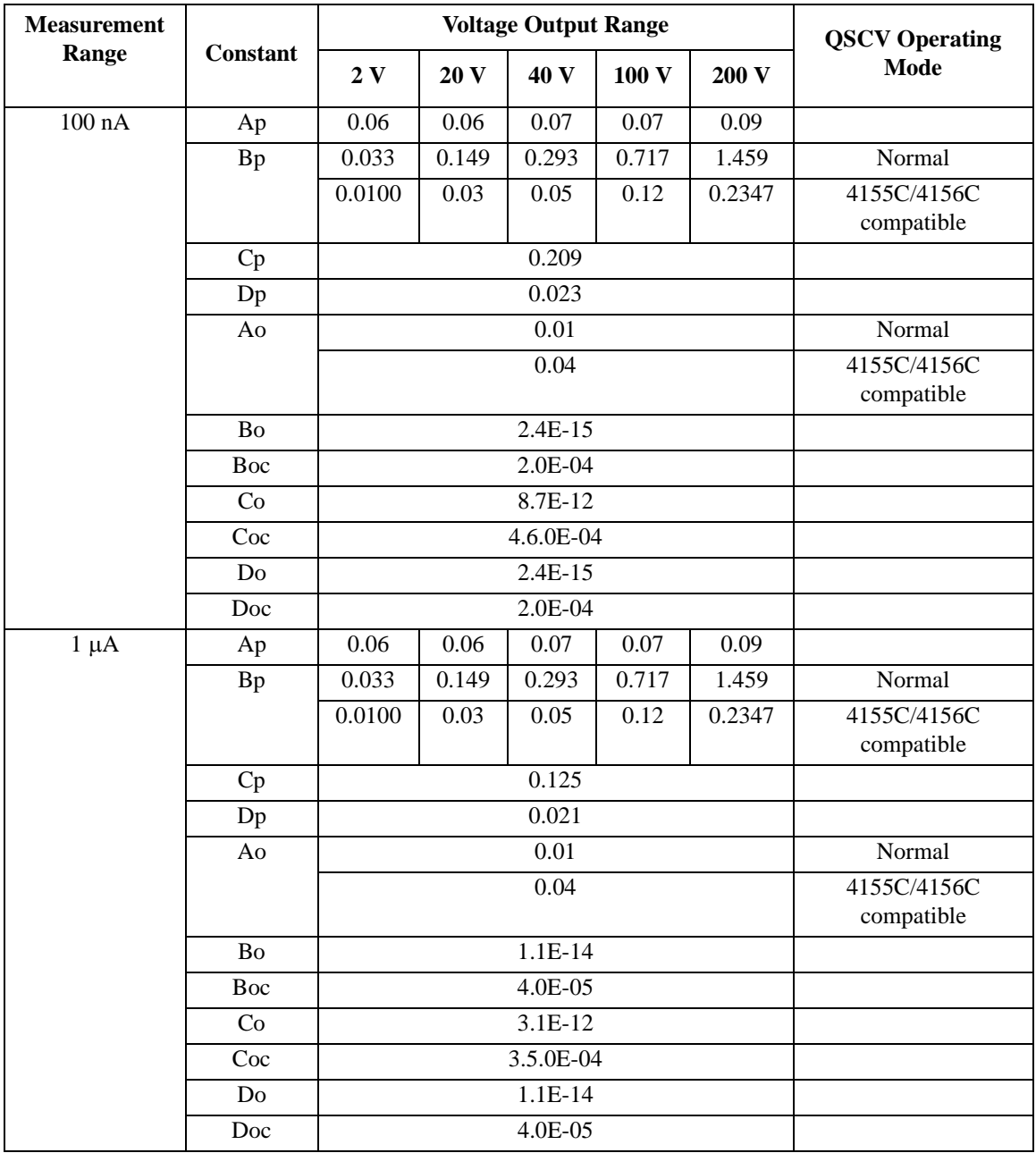

| <b>Measurement</b><br>range | <b>QSCV</b><br>operating mode | Output<br>range | Equivalent<br>parallel<br>resistance of<br><b>DUT</b> | Guard<br>capacitance of<br>measurement<br>path | <b>Measurement</b><br>unit:<br><b>HRSMU/ASU</b> |
|-----------------------------|-------------------------------|-----------------|-------------------------------------------------------|------------------------------------------------|-------------------------------------------------|
| $10\ pA$                    | Normal                        | 20 V            | 10 T ohm                                              | $200$ pF                                       | Figure 10-6                                     |
| 100 pA                      | Normal                        | 20 V            | 10 T ohm                                              | $200$ pF                                       | Figure 10-7                                     |
|                             | Normal                        | 20V             | $10T$ ohm                                             | 1 nF                                           | Figure 10-8                                     |
|                             | Normal                        | 20 V            | $100$ G ohm                                           | $200$ pF                                       | Figure 10-9                                     |
| 1 nA                        | Normal                        | 20 V            | $10T$ ohm                                             | $200$ pF                                       | Figure $10-10$                                  |
|                             | Normal                        | 20 V            | 10 T ohm                                              | 1 nF                                           | Figure 10-11                                    |
|                             | Normal                        | 20 V            | $10G$ ohm                                             | $200$ pF                                       | Figure 10-12                                    |
|                             | Normal                        | 20 V            | 1 G ohm                                               | $200$ pF                                       | Figure $10-13$                                  |
| 10 nA                       | Normal                        | 20V             | $10T$ ohm                                             | 200 pF                                         | Figure 10-14                                    |
|                             | Normal                        | 20 V            | 10 G ohm                                              | 200 pF                                         | Figure 10-15                                    |
|                             | Normal                        | 20V             | 1 G ohm                                               | 200 pF                                         | Figure 10-16                                    |
| 100 nA                      | Normal                        | 20V             | $10T$ ohm                                             | 200 pF                                         | Figure 10-17                                    |
|                             | Normal                        | 20 V            | 1 G ohm                                               | $200$ pF                                       | Figure $10-18$                                  |
|                             | Normal                        | 20 V            | 100 M ohm                                             | $200$ pF                                       | Figure 10-19                                    |
|                             | Normal                        | 20V             | $10 M$ ohm                                            | 200 pF                                         | Figure 10-20                                    |
| $1 \mu A$                   | Normal                        | 20 V            | $10T$ ohm                                             | $200$ pF                                       | Figure 10-21                                    |
|                             | Normal                        | 20V             | 1 G ohm                                               | 200 pF                                         | Figure 10-22                                    |
|                             | Normal                        | 20 V            | 100 M ohm                                             | $200$ pF                                       | Figure 10-23                                    |
|                             | Normal                        | 20 V            | 10 M ohm                                              | 200 pF                                         | Figure 10-24                                    |
| 10 pA                       | 4155C/4156C                   | 20 V            | 10 T ohm                                              | 200 pF                                         | Figure 10-25                                    |
| 100 pA                      | compatible                    | 20 V            | $10T$ ohm                                             | 200 pF                                         | Figure 10-26                                    |
| 1 nA                        |                               | 20 V            | 10 T ohm                                              | 200 pF                                         | Figure 10-27                                    |
| 10 nA                       |                               | 20 V            | $10T$ ohm                                             | 200 pF                                         | Figure 10-28                                    |
| 100 nA                      |                               | 20V             | $10T$ ohm                                             | 200 pF                                         | Figure 10-29                                    |
| $1 \mu A$                   |                               | 20 V            | $10T$ ohm                                             | $\overline{200}$ pF                            | Figure 10-30                                    |

<span id="page-561-0"></span>**Table 10-5 Conditions for Calculating Measurement Accuracy**

Calculation example data shown in [Figure 10-6](#page-562-0) through [Figure 10-30](#page-586-0) is applied to the measurement data when the QSCV integration time is set to the same value as the LEAK integration time.

<span id="page-562-0"></span>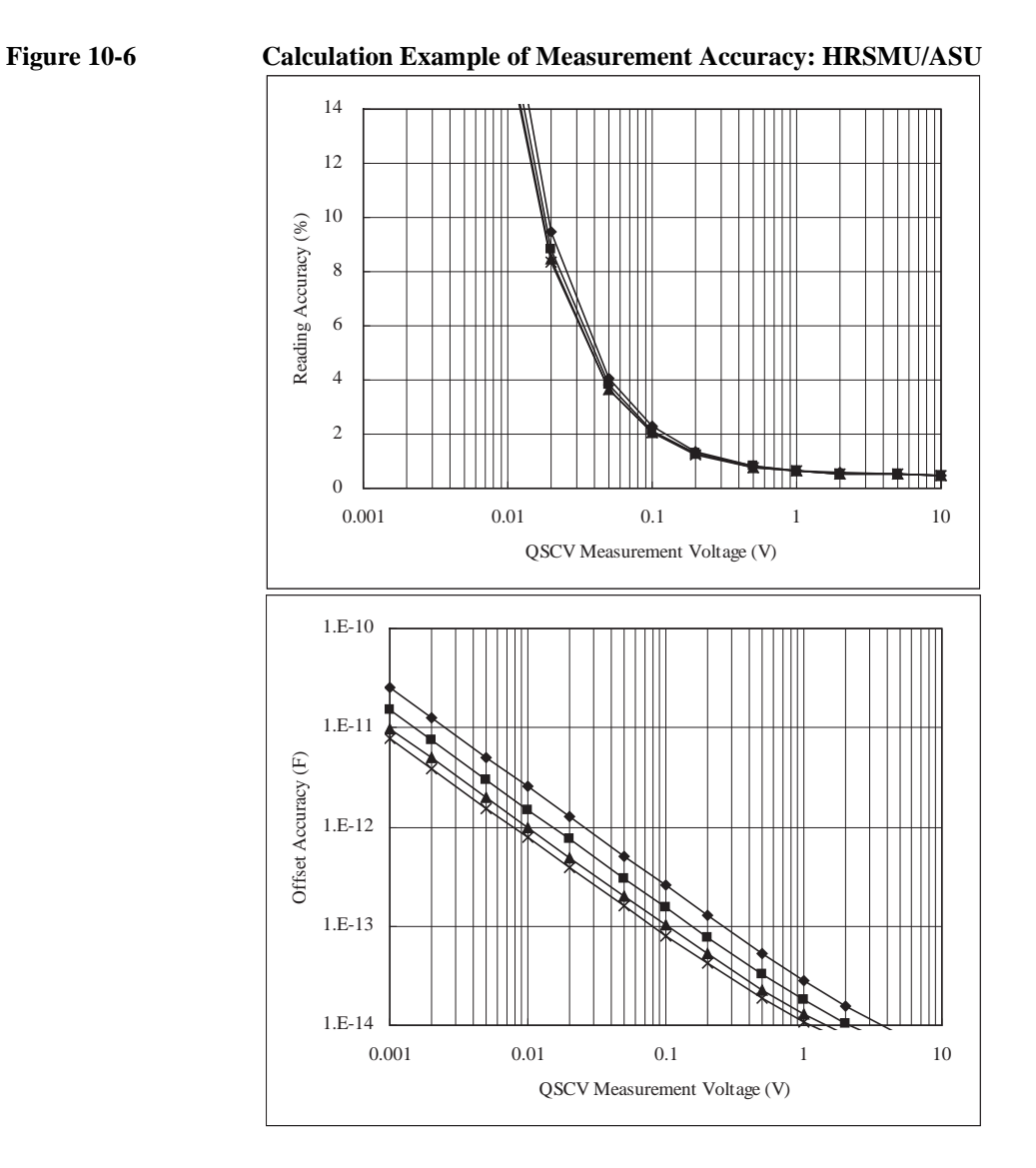

Conditions:

QSCV Operating Mode: Normal Measurement Range: 10 pA Output Range: 20 V Integration Time: 2, 1, 0.5, 0.3 s corresponding to the lines from top to bottom Equivalent Parallel Resistance of DUT: 10 T ohm Guard Capacitance of Measurement Path: 200 pF

<span id="page-563-0"></span>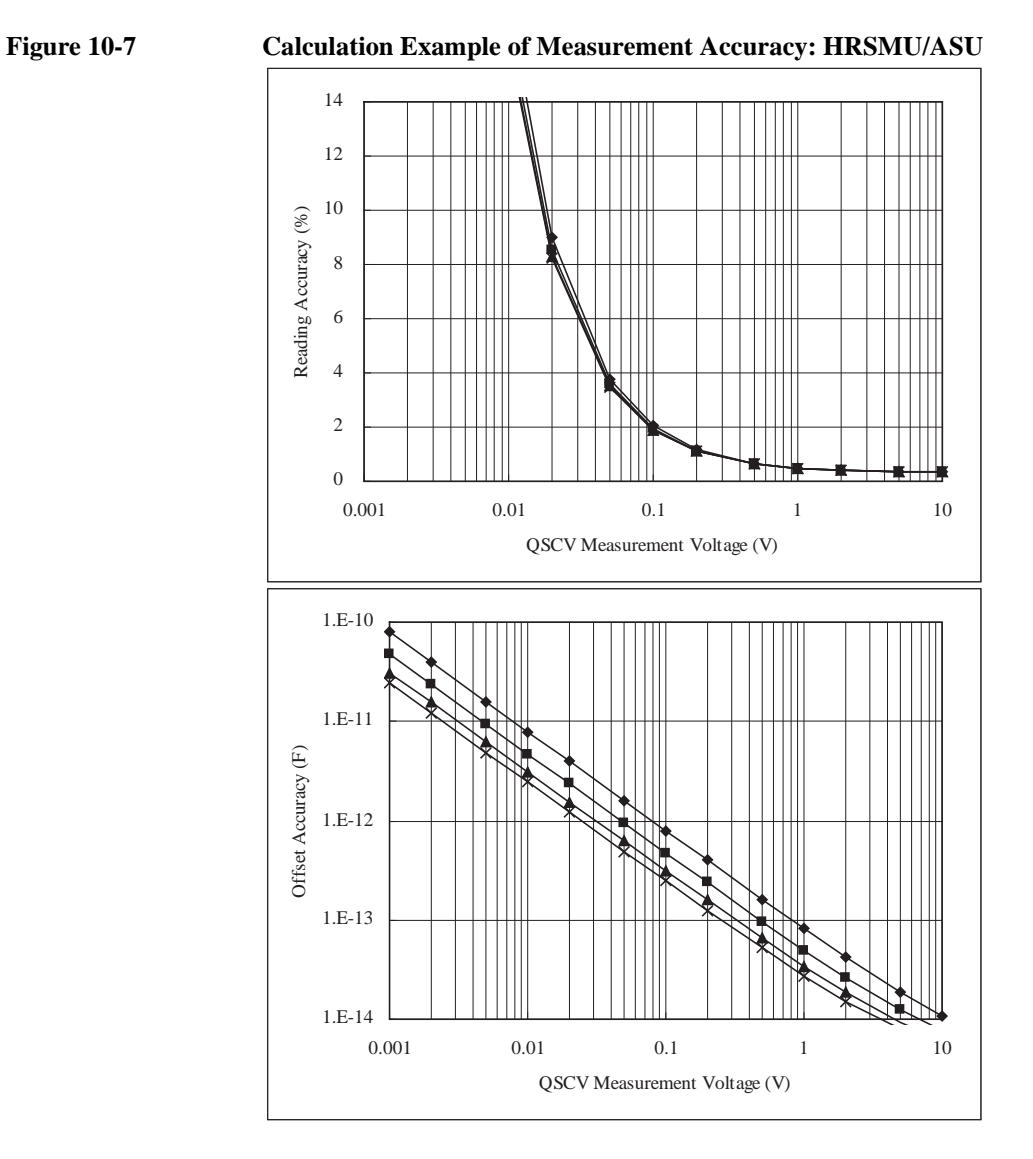

Conditions:

QSCV Operating Mode: Normal Measurement Range: 100 pA Output Range: 20 V Integration Time: 2, 1, 0.5, 0.3 s corresponding to the lines from top to bottom Equivalent Parallel Resistance of DUT: 10 T ohm Guard Capacitance of Measurement Path: 200 pF

<span id="page-564-0"></span>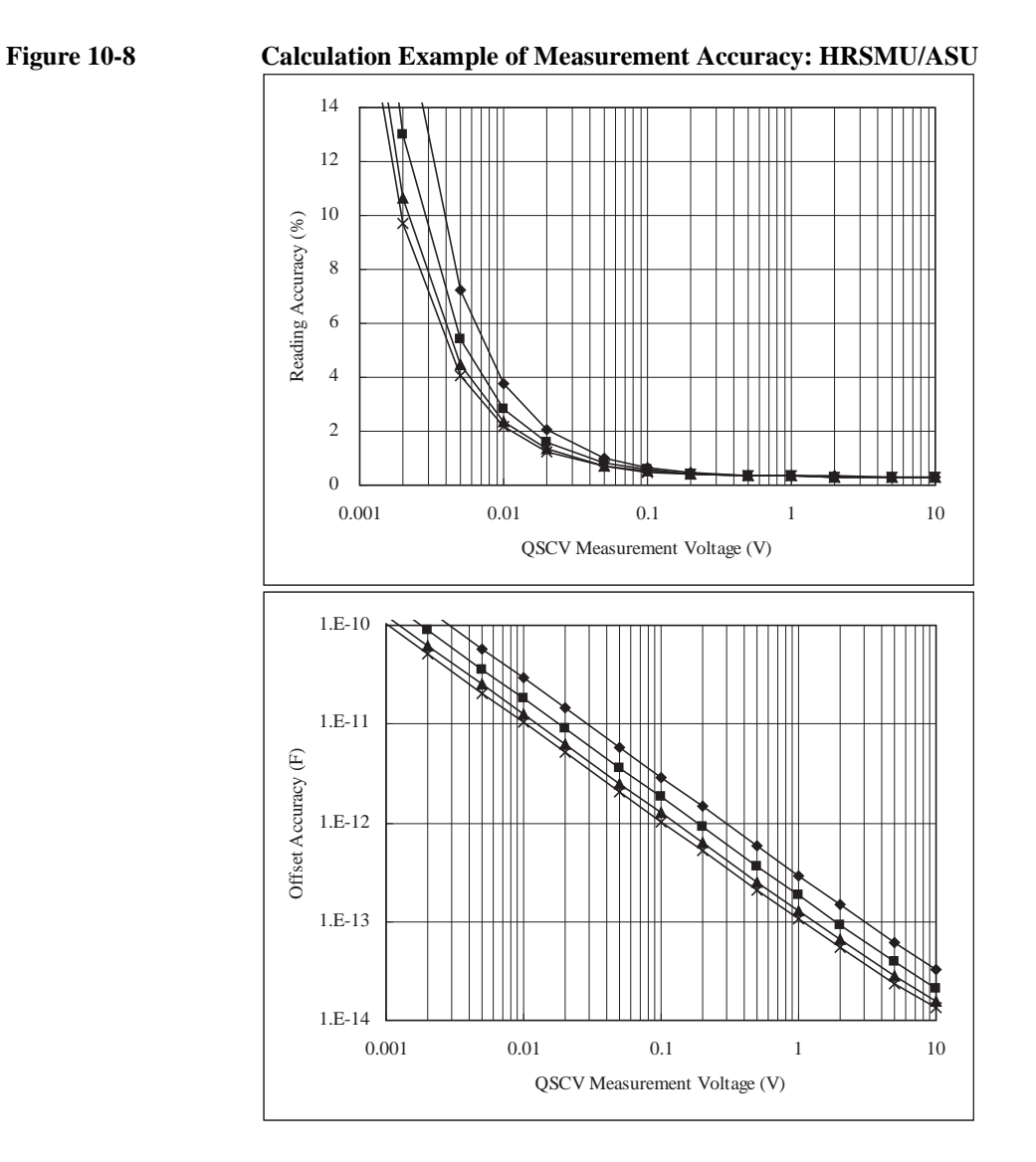

Conditions:

QSCV Operating Mode: Normal Measurement Range: 100 pA Output Range: 20 V Integration Time: 2, 1, 0.5, 0.3 s corresponding to the lines from top to bottom Equivalent Parallel Resistance of DUT: 10 T ohm Guard Capacitance of Measurement Path: 1 nF

<span id="page-565-0"></span>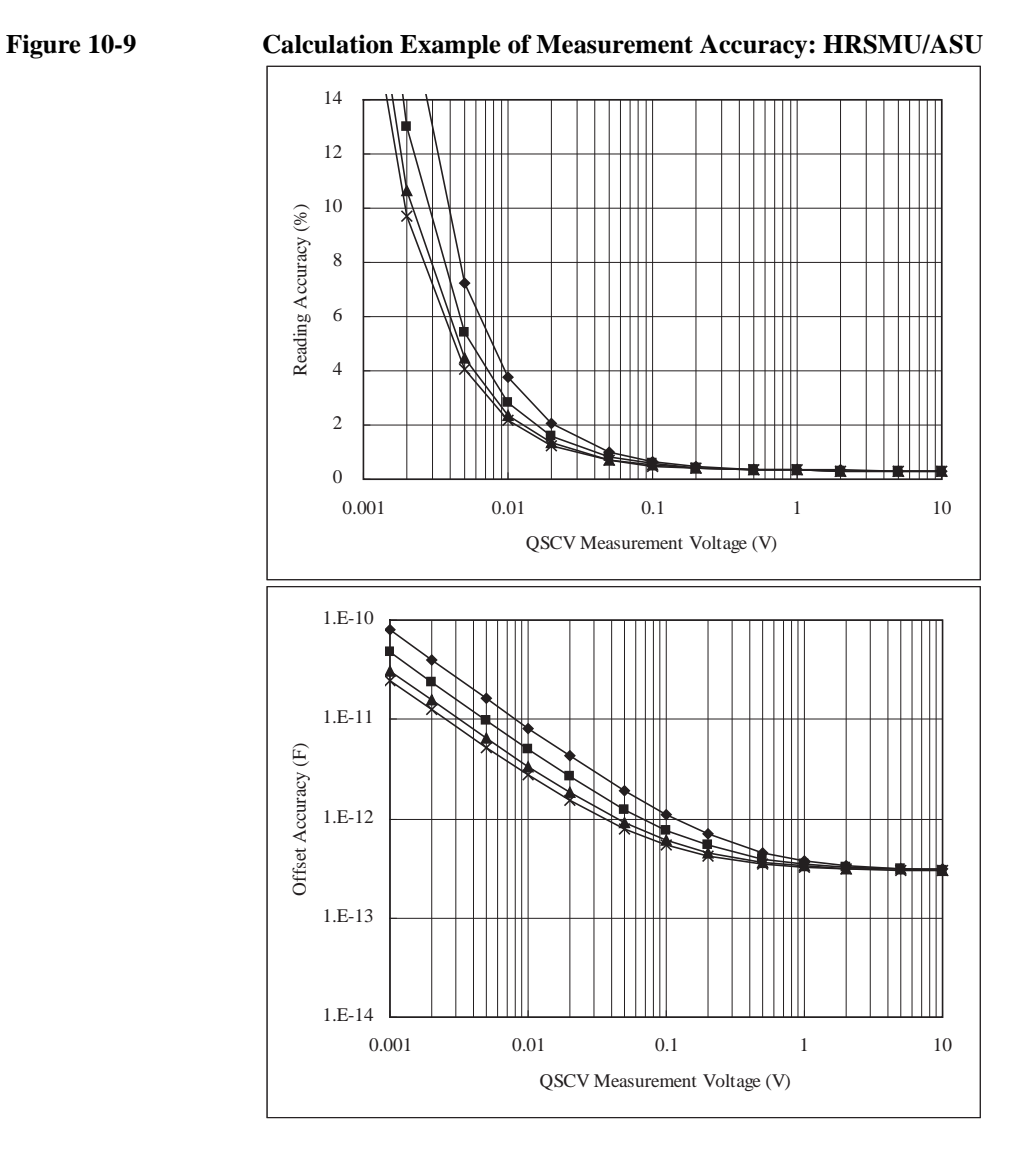

Conditions:

QSCV Operating Mode: Normal Measurement Range: 100 pA Output Range: 20 V Integration Time: 2, 1, 0.5, 0.3 s corresponding to the lines from top to bottom Equivalent Parallel Resistance of DUT: 100 G ohm Guard Capacitance of Measurement Path: 200 pF

<span id="page-566-0"></span>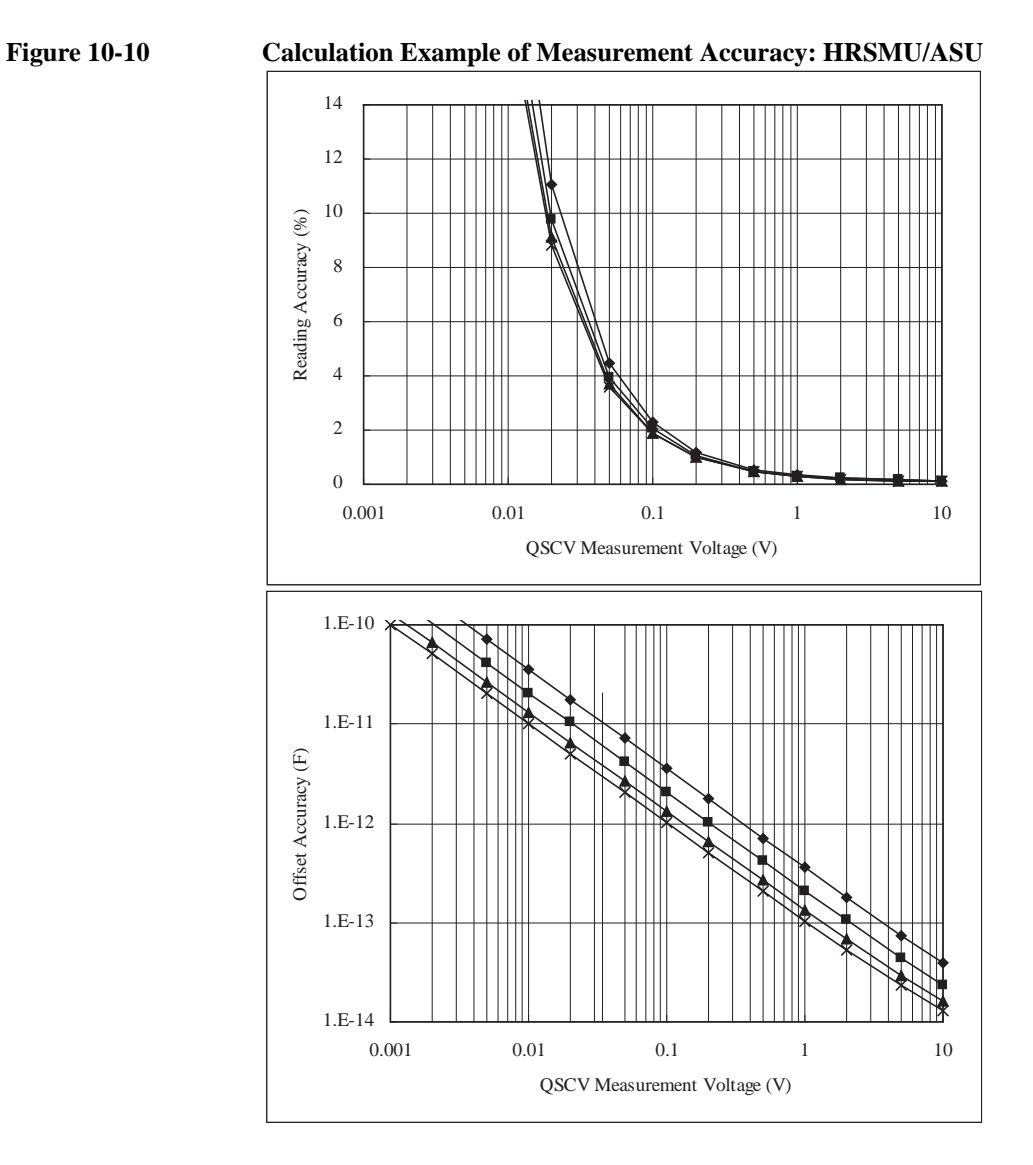

Conditions:

QSCV Operating Mode: Normal Measurement Range: 1 nA Output Range: 20 V Integration Time: 2, 1, 0.5, 0.3 s corresponding to the lines from top to bottom Equivalent Parallel Resistance of DUT: 10 T ohm Guard Capacitance of Measurement Path: 200 pF

<span id="page-567-0"></span>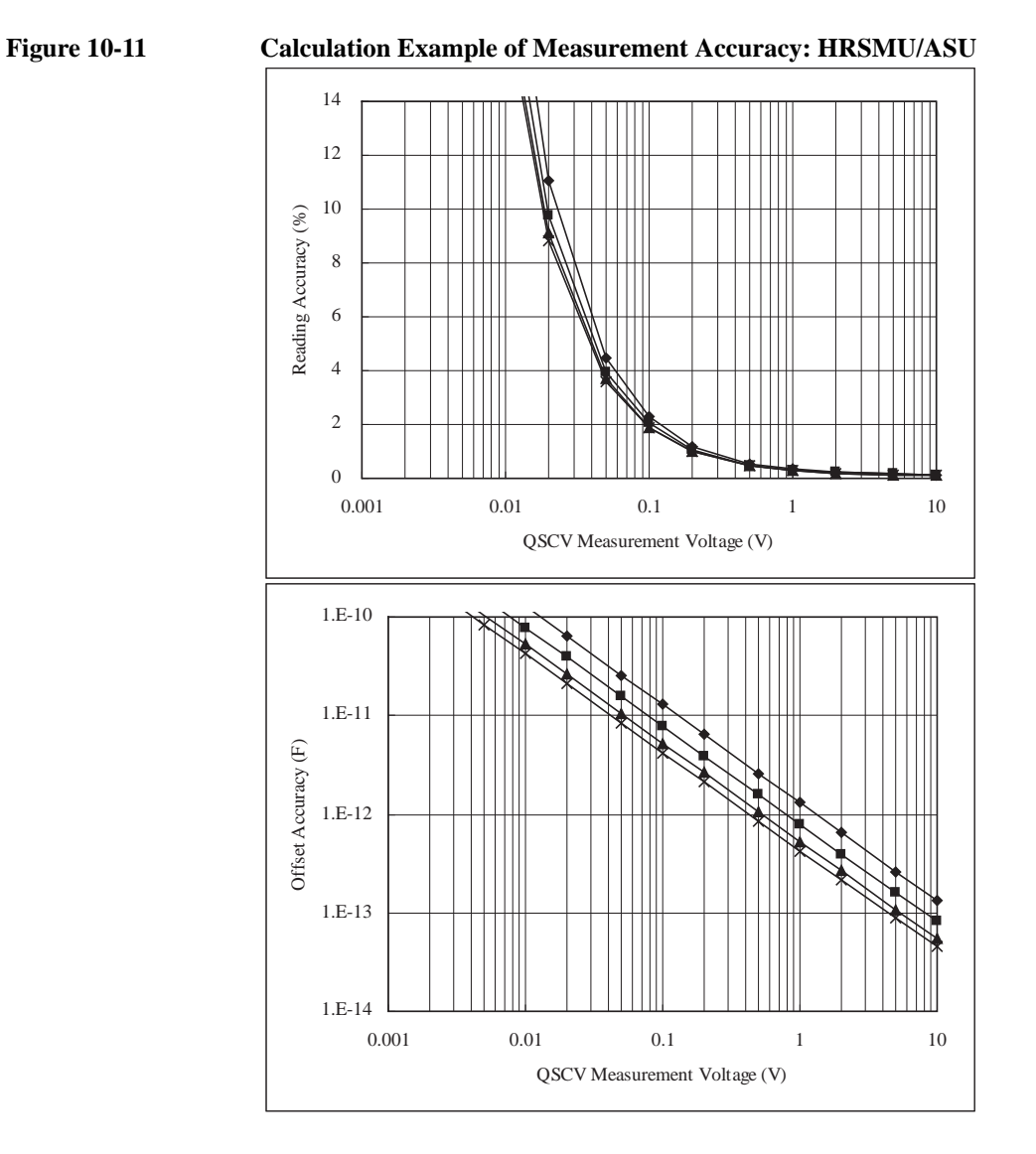

Conditions:

QSCV Operating Mode: Normal Measurement Range: 1 nA Output Range: 20 V Integration Time: 2, 1, 0.5, 0.3 s corresponding to the lines from top to bottom Equivalent Parallel Resistance of DUT: 10 T ohm Guard Capacitance of Measurement Path: 1 nF

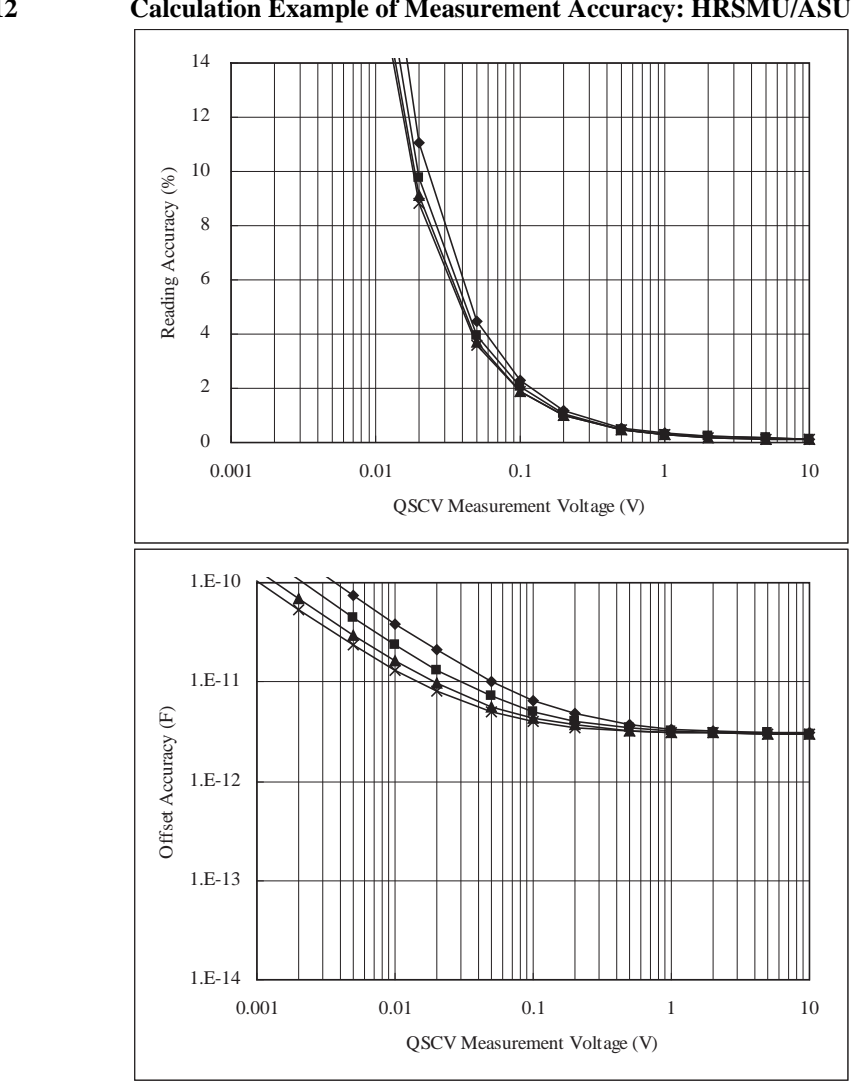

<span id="page-568-0"></span>**Figure 10-12 Calculation Example of Measurement Accuracy: HRSMU/ASU**

Conditions:

QSCV Operating Mode: Normal Measurement Range: 1 nA Output Range: 20 V Integration Time: 2, 1, 0.5, 0.3 s corresponding to the lines from top to bottom Equivalent Parallel Resistance of DUT: 10 G ohm Guard Capacitance of Measurement Path: 200 pF

<span id="page-569-0"></span>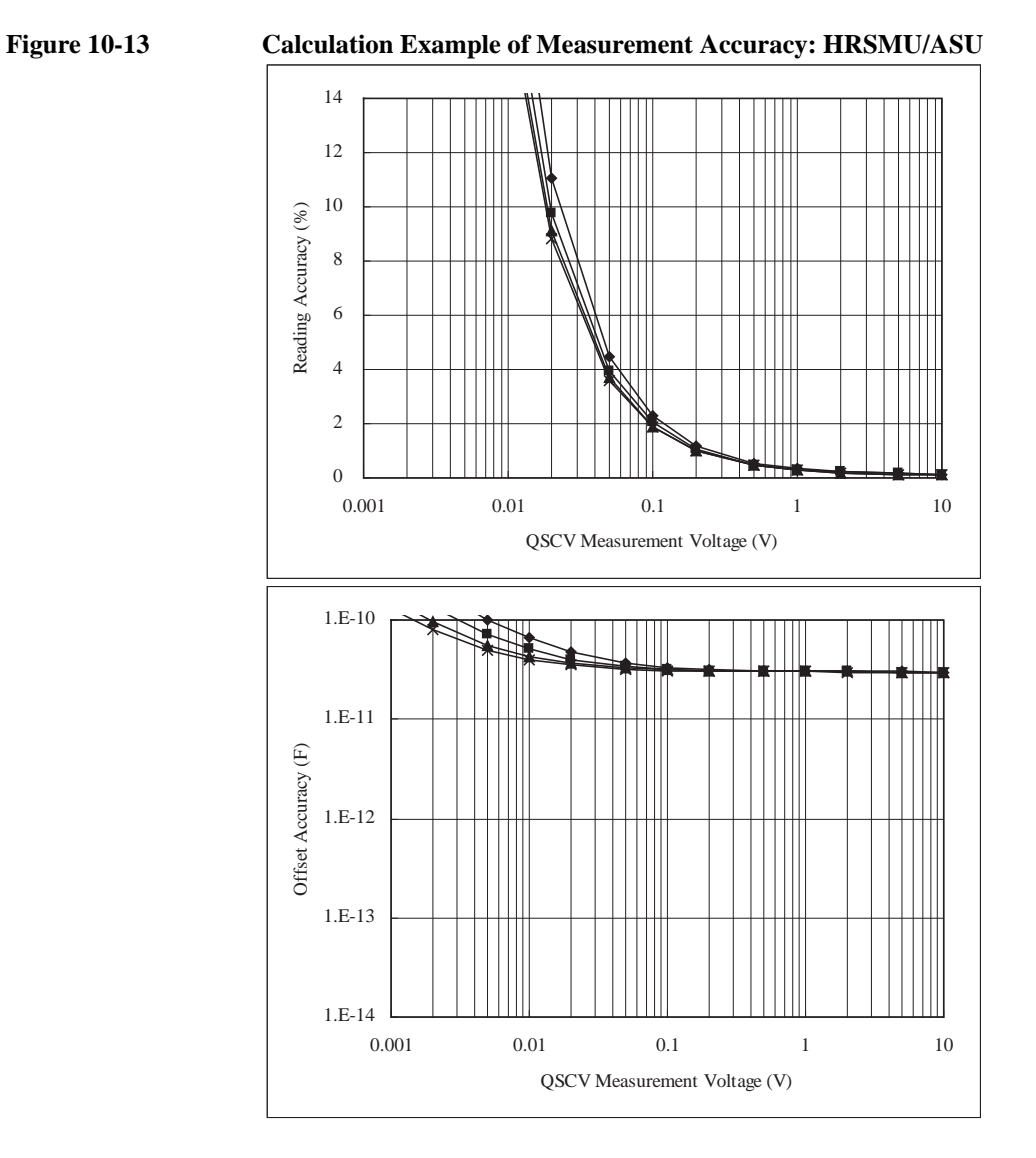

Conditions:

QSCV Operating Mode: Normal Measurement Range: 1 nA Output Range: 20 V Integration Time: 2, 1, 0.5, 0.3 s corresponding to the lines from top to bottom Equivalent Parallel Resistance of DUT: 1 G ohm Guard Capacitance of Measurement Path: 200 pF

<span id="page-570-0"></span>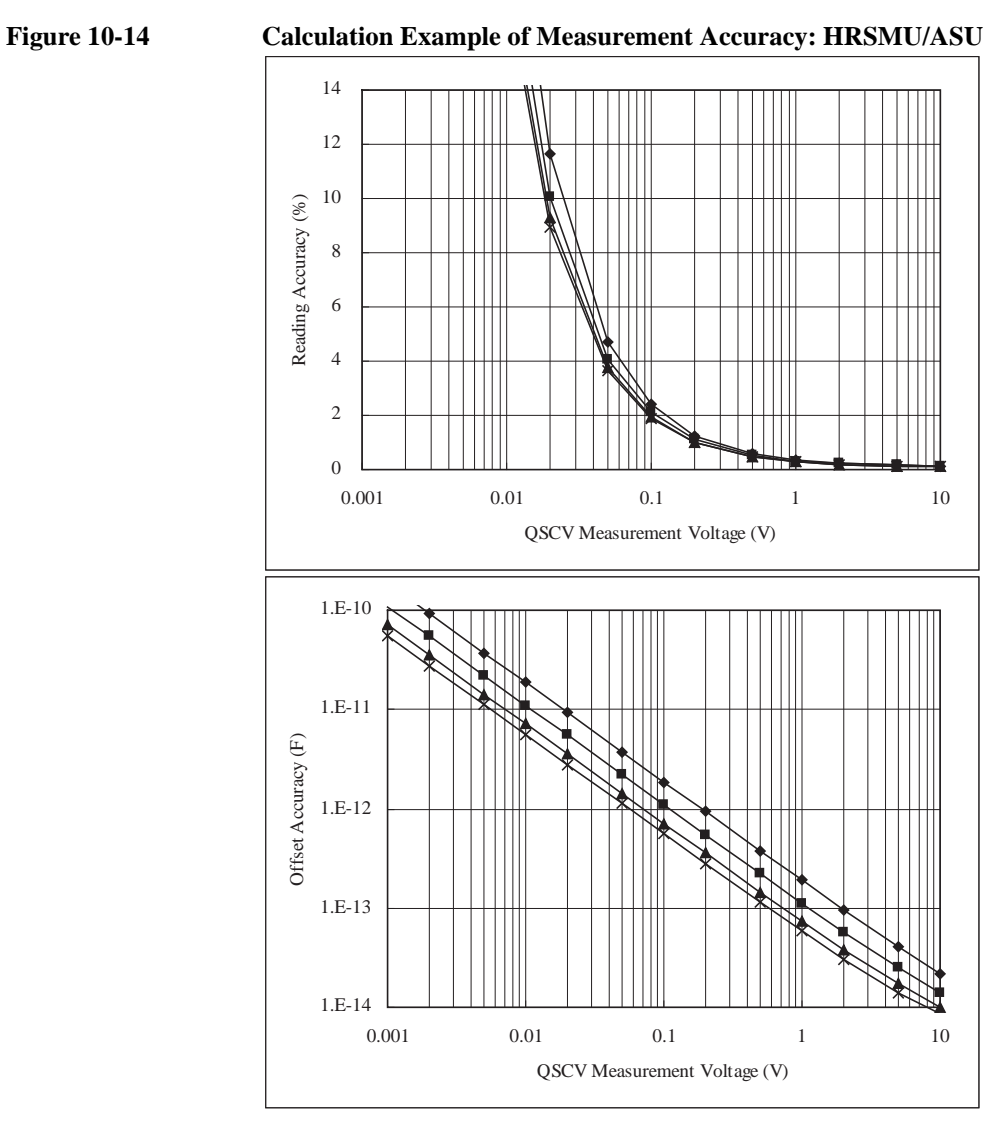

Conditions:

QSCV Operating Mode: Normal Measurement Range: 10 nA Output Range: 20 V Integration Time: 2, 1, 0.5, 0.3 s corresponding to the lines from top to bottom Equivalent Parallel Resistance of DUT: 10 T ohm Guard Capacitance of Measurement Path: 200 pF

<span id="page-571-0"></span>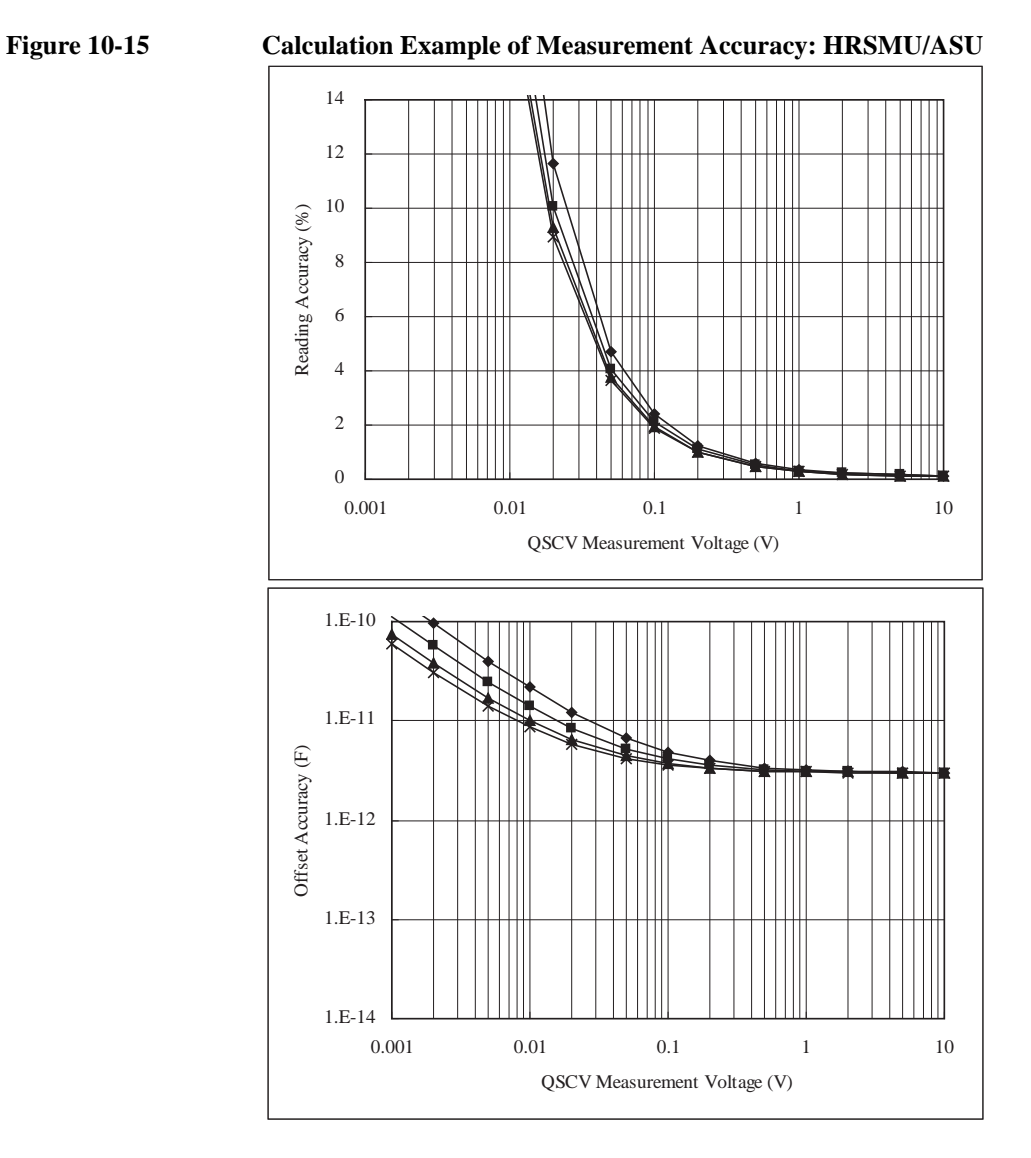

Conditions:

QSCV Operating Mode: Normal Measurement Range: 10 nA Output Range: 20 V Integration Time: 2, 1, 0.5, 0.3 s corresponding to the lines from top to bottom Equivalent Parallel Resistance of DUT: 10 G ohm Guard Capacitance of Measurement Path: 200 pF

<span id="page-572-0"></span>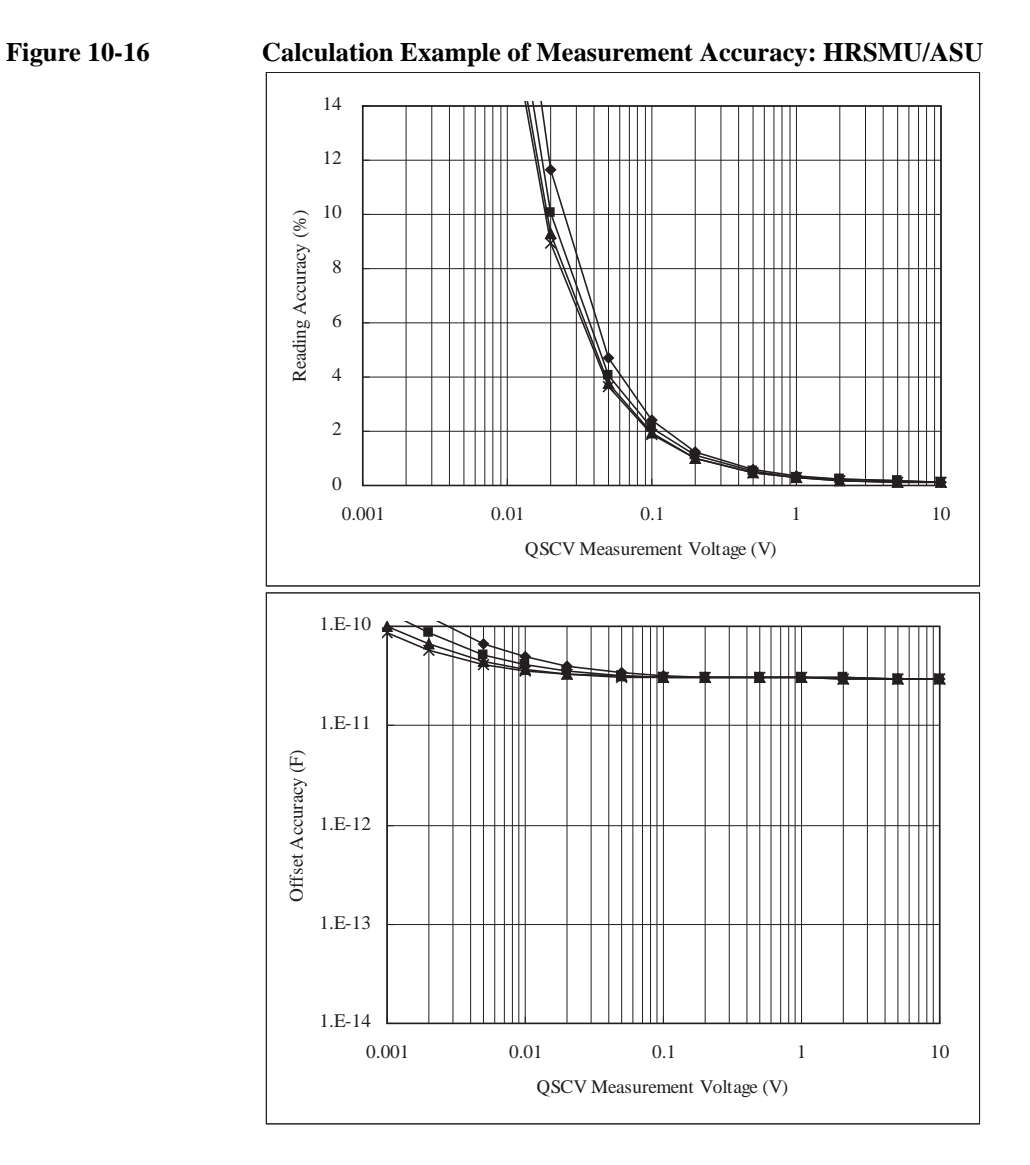

Conditions:

QSCV Operating Mode: Normal Measurement Range: 10 nA Output Range: 20 V Integration Time: 2, 1, 0.5, 0.3 s corresponding to the lines from top to bottom Equivalent Parallel Resistance of DUT: 1 G ohm Guard Capacitance of Measurement Path: 200 pF

<span id="page-573-0"></span>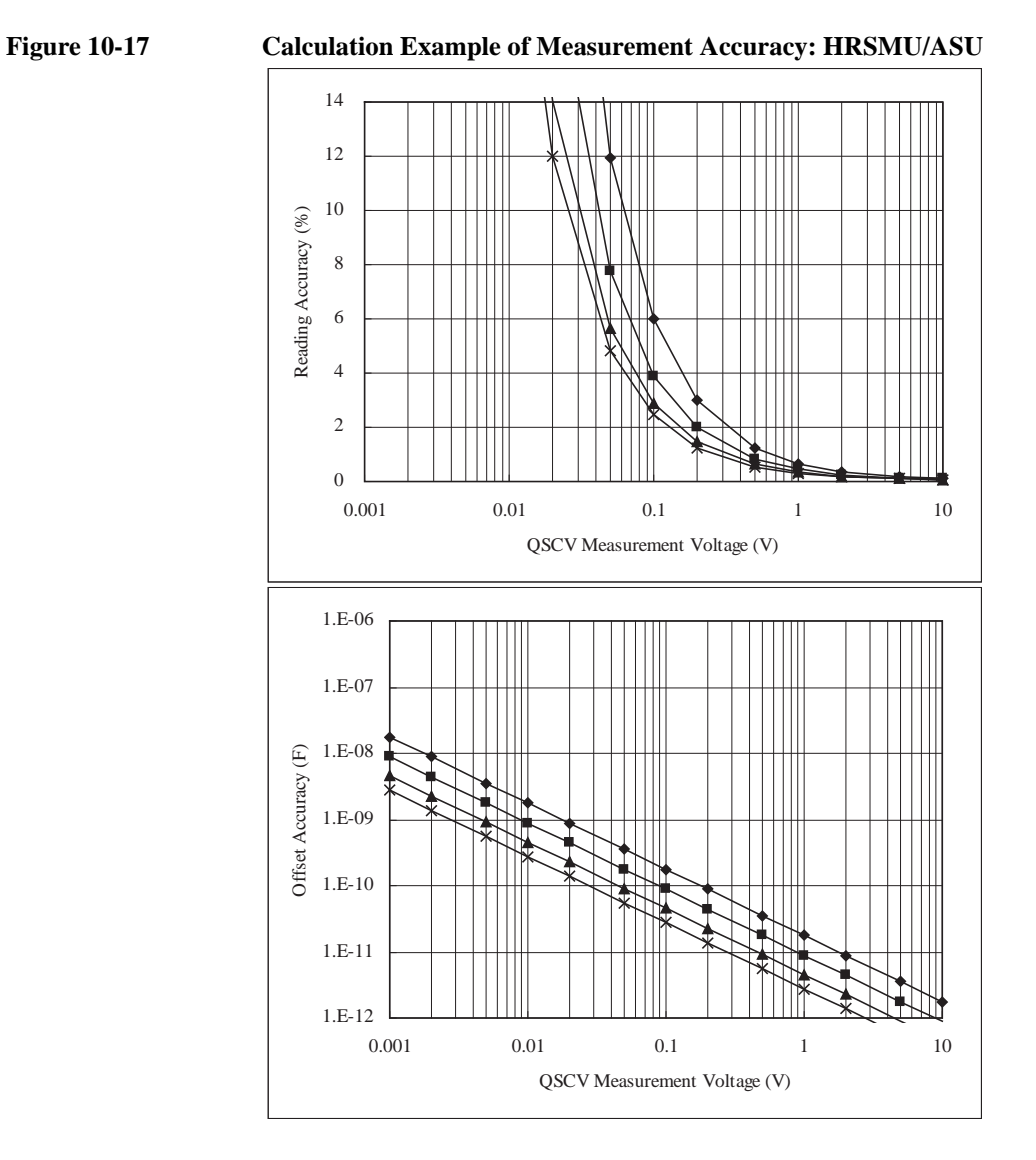

Conditions:

QSCV Operating Mode: Normal Measurement Range: 100 nA Output Range: 20 V Integration Time: 2, 1, 0.5, 0.3 s corresponding to the lines from top to bottom Equivalent Parallel Resistance of DUT: 10 T ohm Guard Capacitance of Measurement Path: 200 pF

<span id="page-574-0"></span>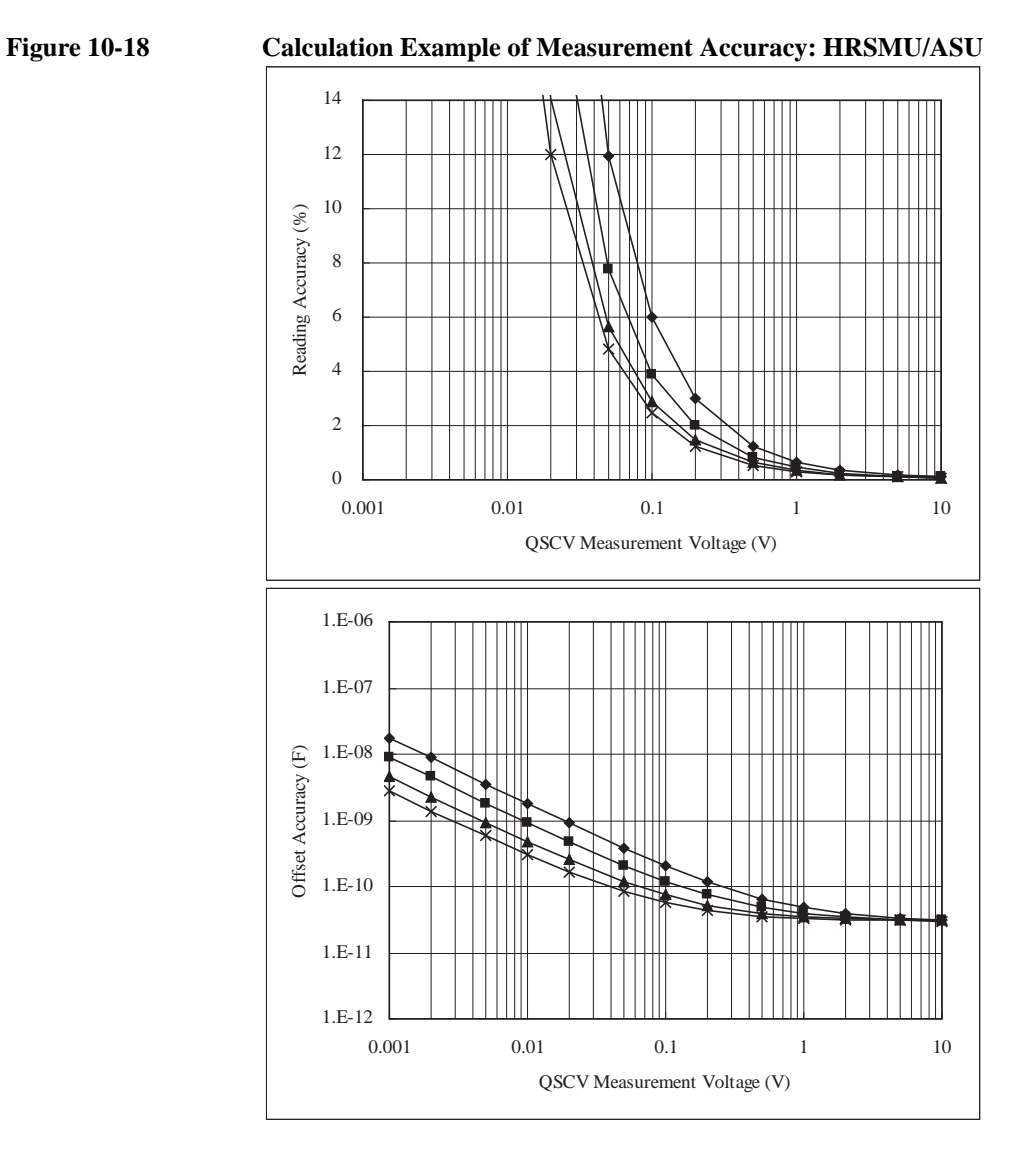

Conditions:

QSCV Operating Mode: Normal Measurement Range: 100 nA Output Range: 20 V Integration Time: 2, 1, 0.5, 0.3 s corresponding to the lines from top to bottom Equivalent Parallel Resistance of DUT: 1 G ohm Guard Capacitance of Measurement Path: 200 pF

<span id="page-575-0"></span>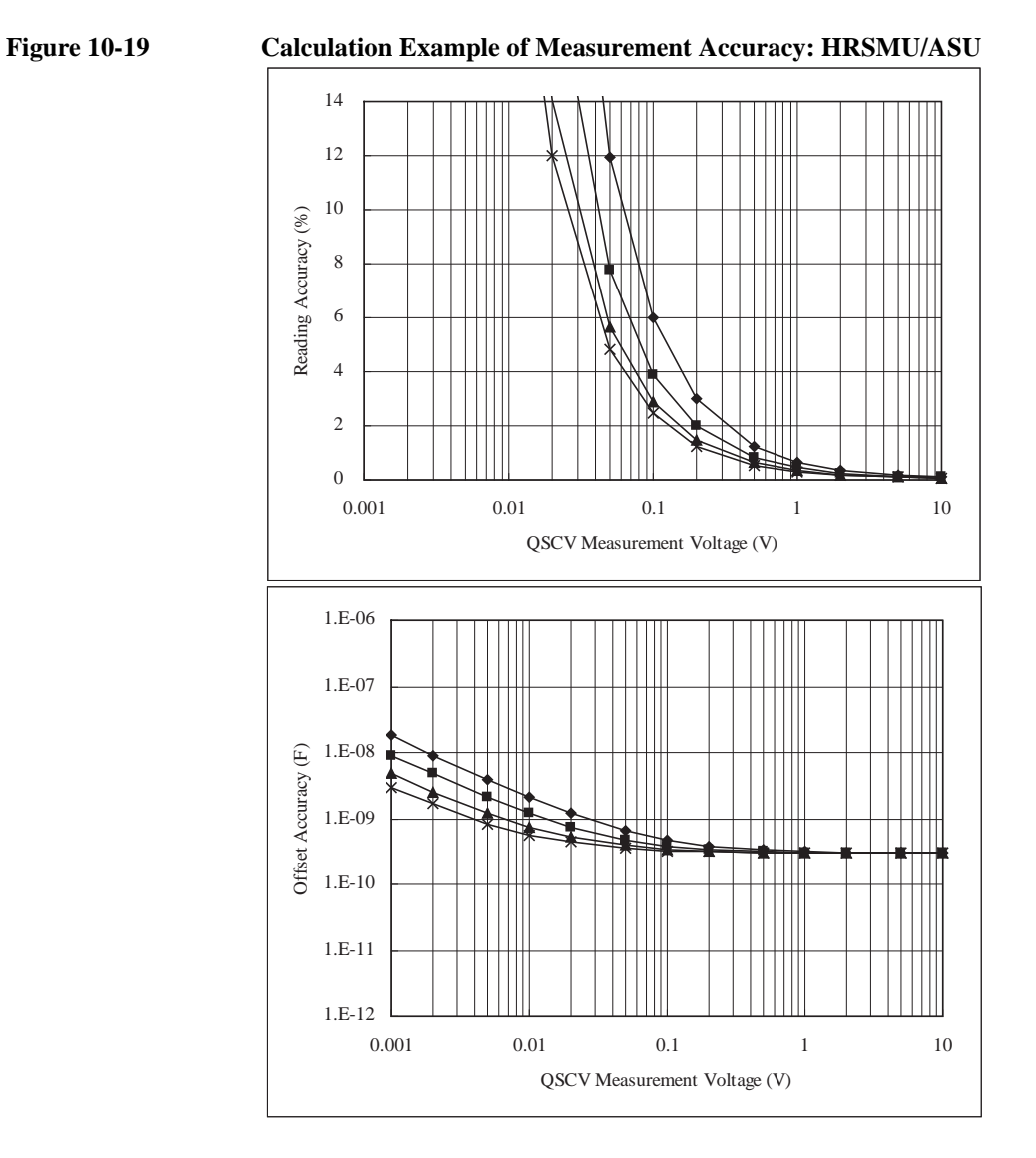

Conditions:

QSCV Operating Mode: Normal Measurement Range: 100 nA Output Range: 20 V Integration Time: 2, 1, 0.5, 0.3 s corresponding to the lines from top to bottom Equivalent Parallel Resistance of DUT: 100 M ohm Guard Capacitance of Measurement Path: 200 pF
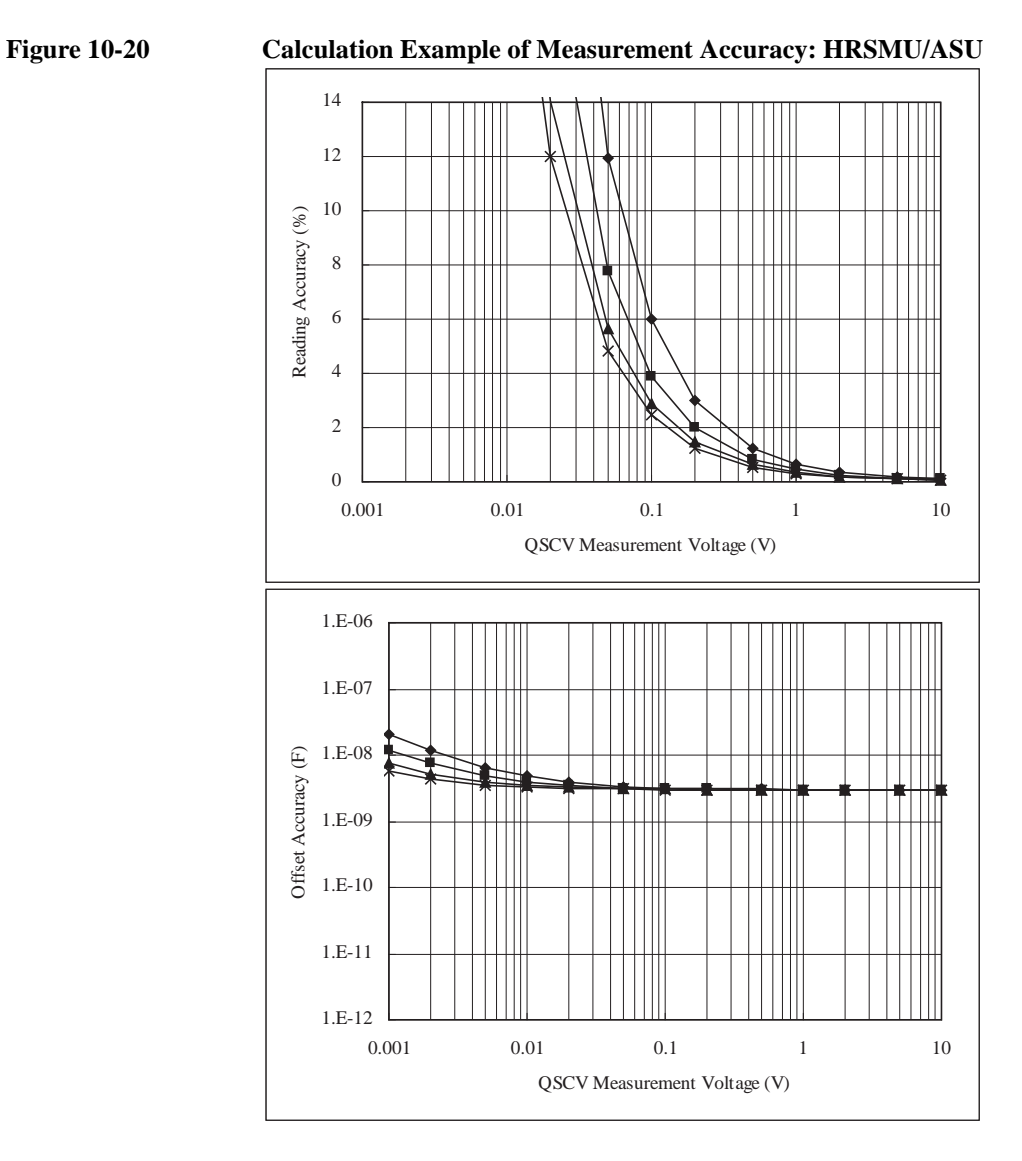

Conditions:

QSCV Operating Mode: Normal Measurement Range: 100 nA Output Range: 20 V Integration Time: 2, 1, 0.5, 0.3 s corresponding to the lines from top to bottom Equivalent Parallel Resistance of DUT: 10 M ohm Guard Capacitance of Measurement Path: 200 pF

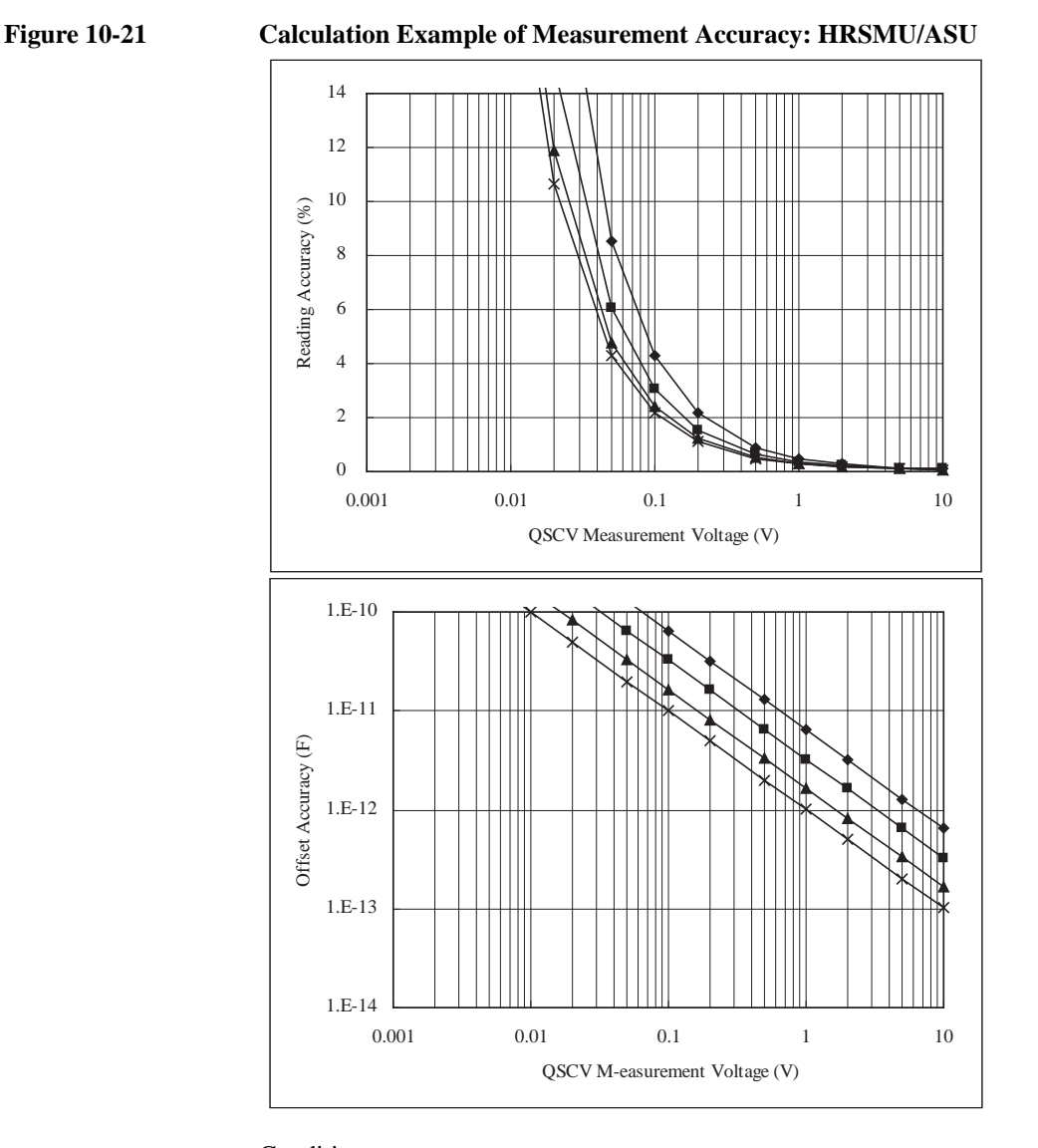

Conditions:

QSCV Operating Mode: Normal Measurement Range: 1 μA Output Range: 20 V Integration Time: 2, 1, 0.5, 0.3 s corresponding to the lines from top to bottom Equivalent Parallel Resistance of DUT: 10 T ohm Guard Capacitance of Measurement Path: 200 pF

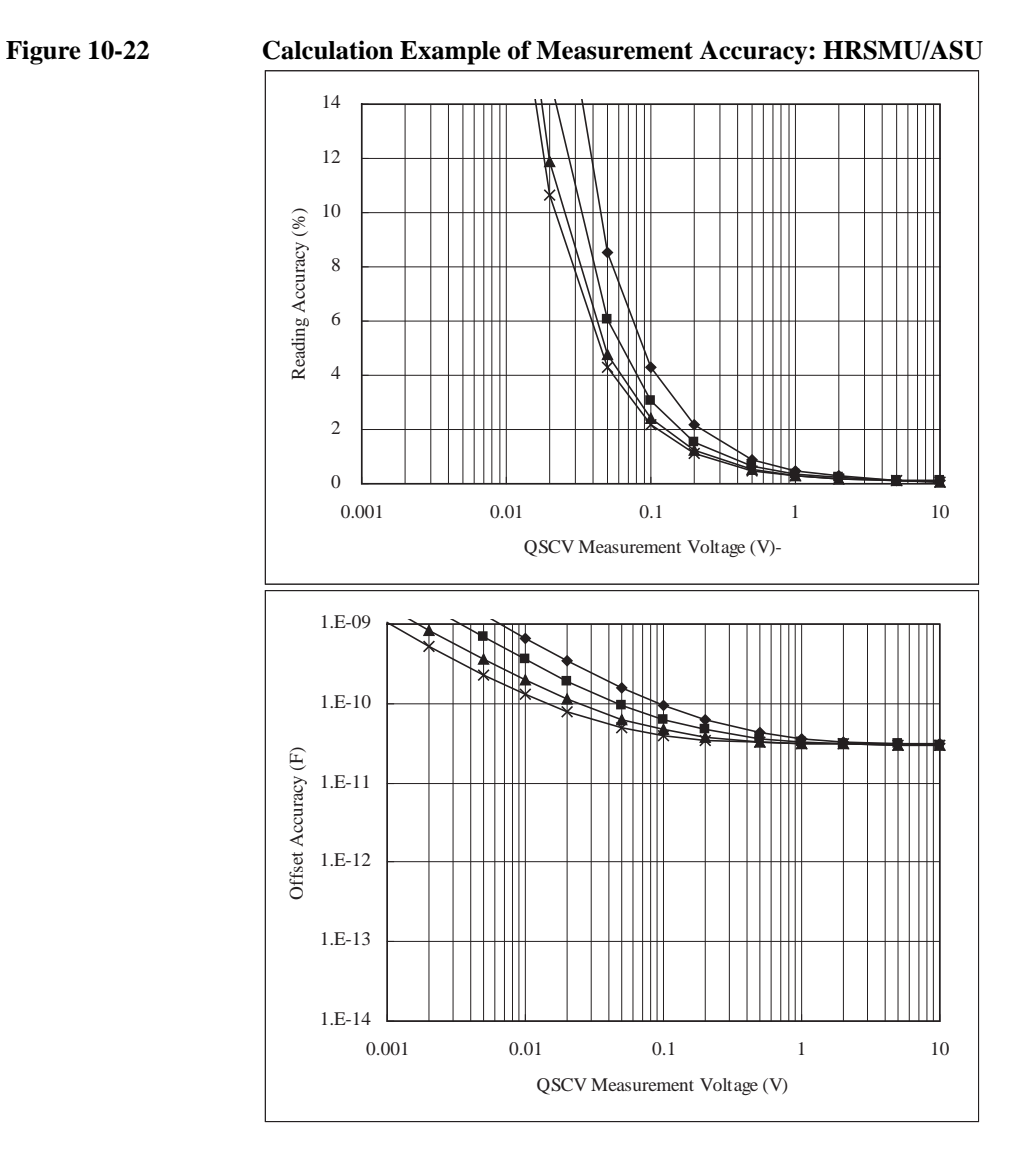

Conditions:

QSCV Operating Mode: Normal Measurement Range: 1 μA Output Range: 20 V Integration Time: 2, 1, 0.5, 0.3 s corresponding to the lines from top to bottom Equivalent Parallel Resistance of DUT: 1 G ohm Guard Capacitance of Measurement Path: 200 pF

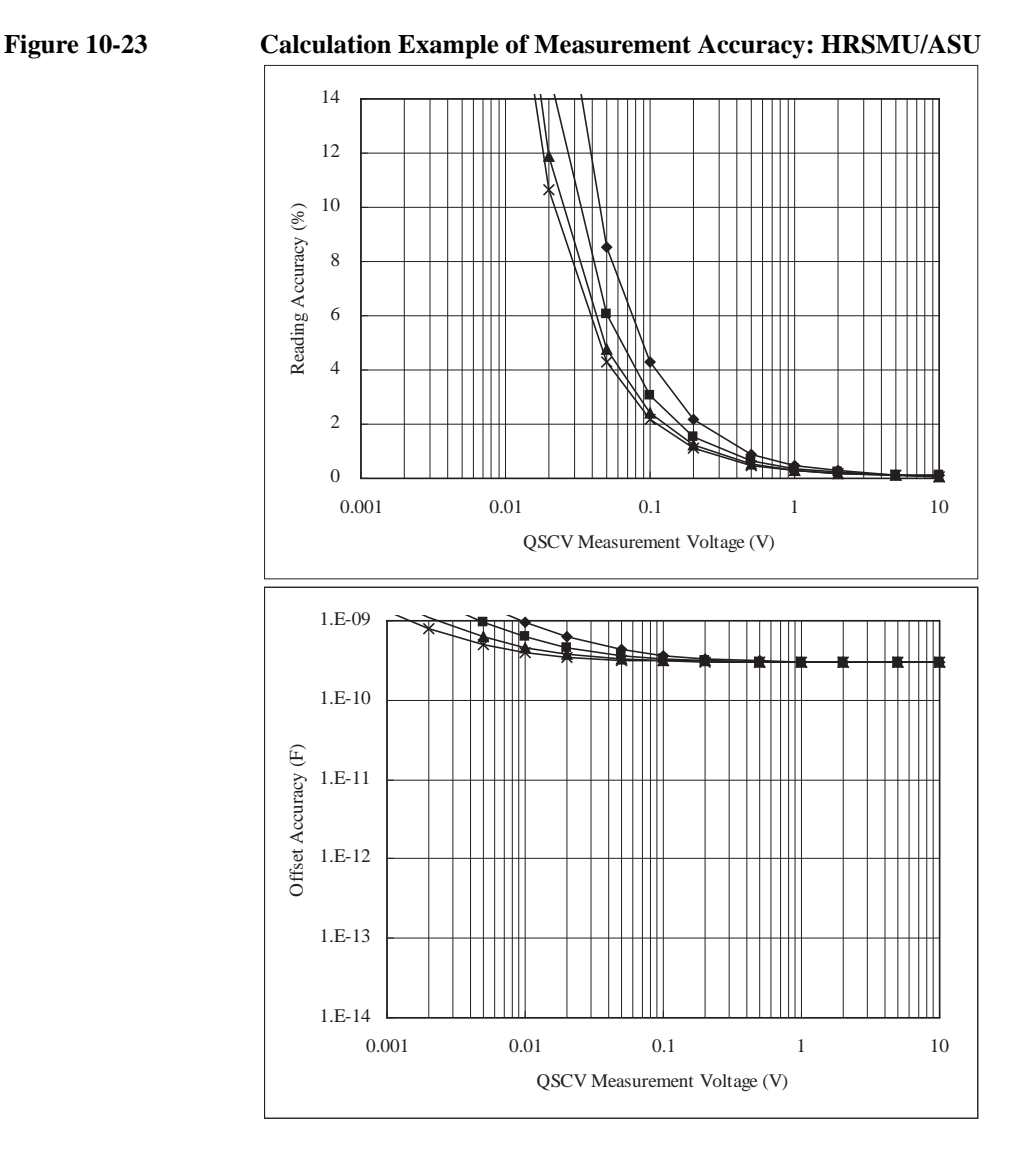

Conditions:

QSCV Operating Mode: Normal Measurement Range: 1 μA Output Range: 20 V Integration Time: 2, 1, 0.5, 0.3 s corresponding to the lines from top to bottom Equivalent Parallel Resistance of DUT: 100 M ohm Guard Capacitance of Measurement Path: 200 pF

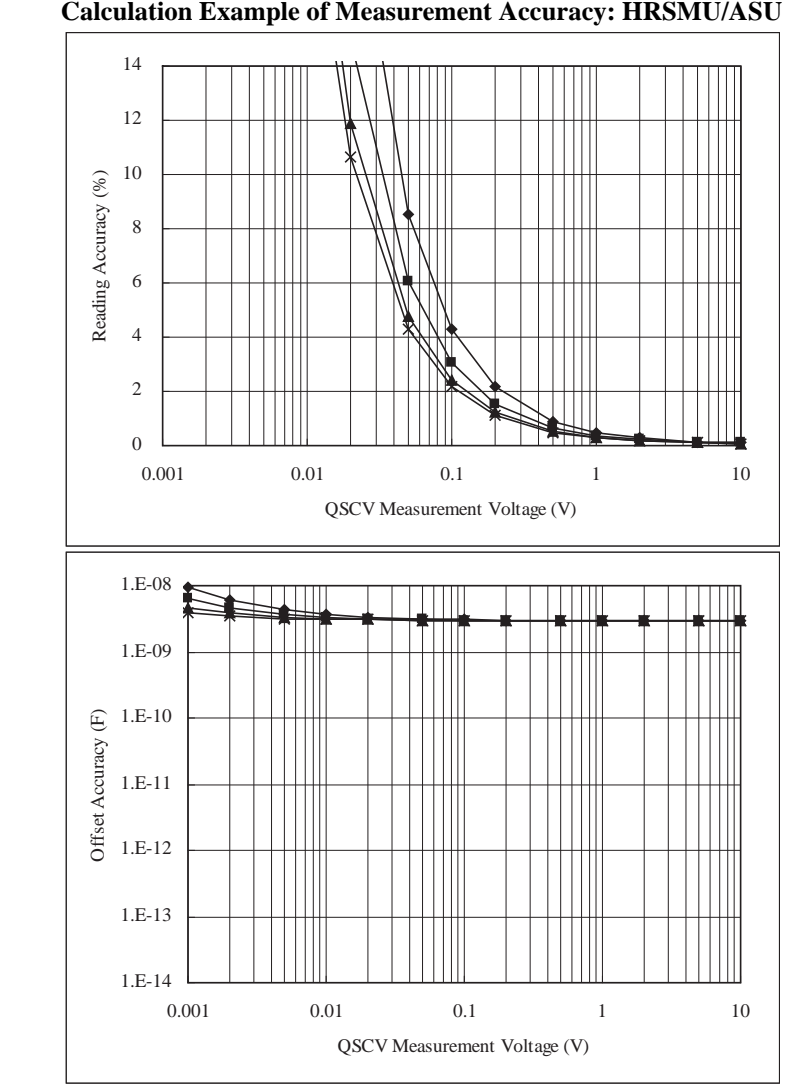

**Figure 10-24 Calculation Example of Measurement Accuracy: HRSMU/ASU**

Conditions:

QSCV Operating Mode: Normal Measurement Range: 1 μA Output Range: 20 V Integration Time: 2, 1, 0.5, 0.3 s corresponding to the lines from top to bottom Equivalent Parallel Resistance of DUT: 10 M ohm Guard Capacitance of Measurement Path: 200 pF

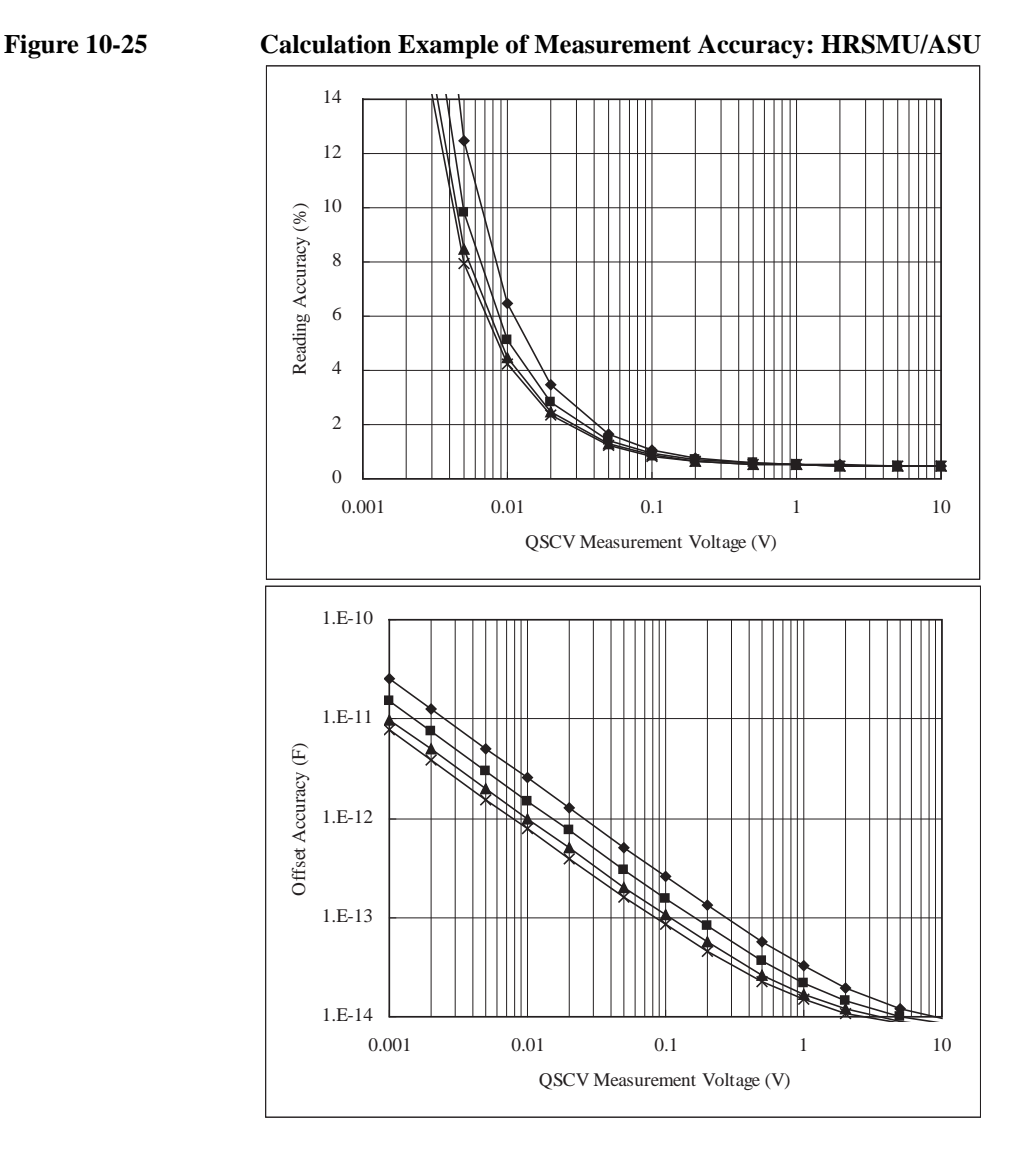

Conditions:

QSCV Operating Mode: 4155C/4156C compatible Measurement Range: 10 pA Output Range: 20 V Integration Time: 2, 1, 0.5, 0.3 s corresponding to the lines from top to bottom Equivalent Parallel Resistance of DUT: 10 T ohm Guard Capacitance of Measurement Path: 200 pF

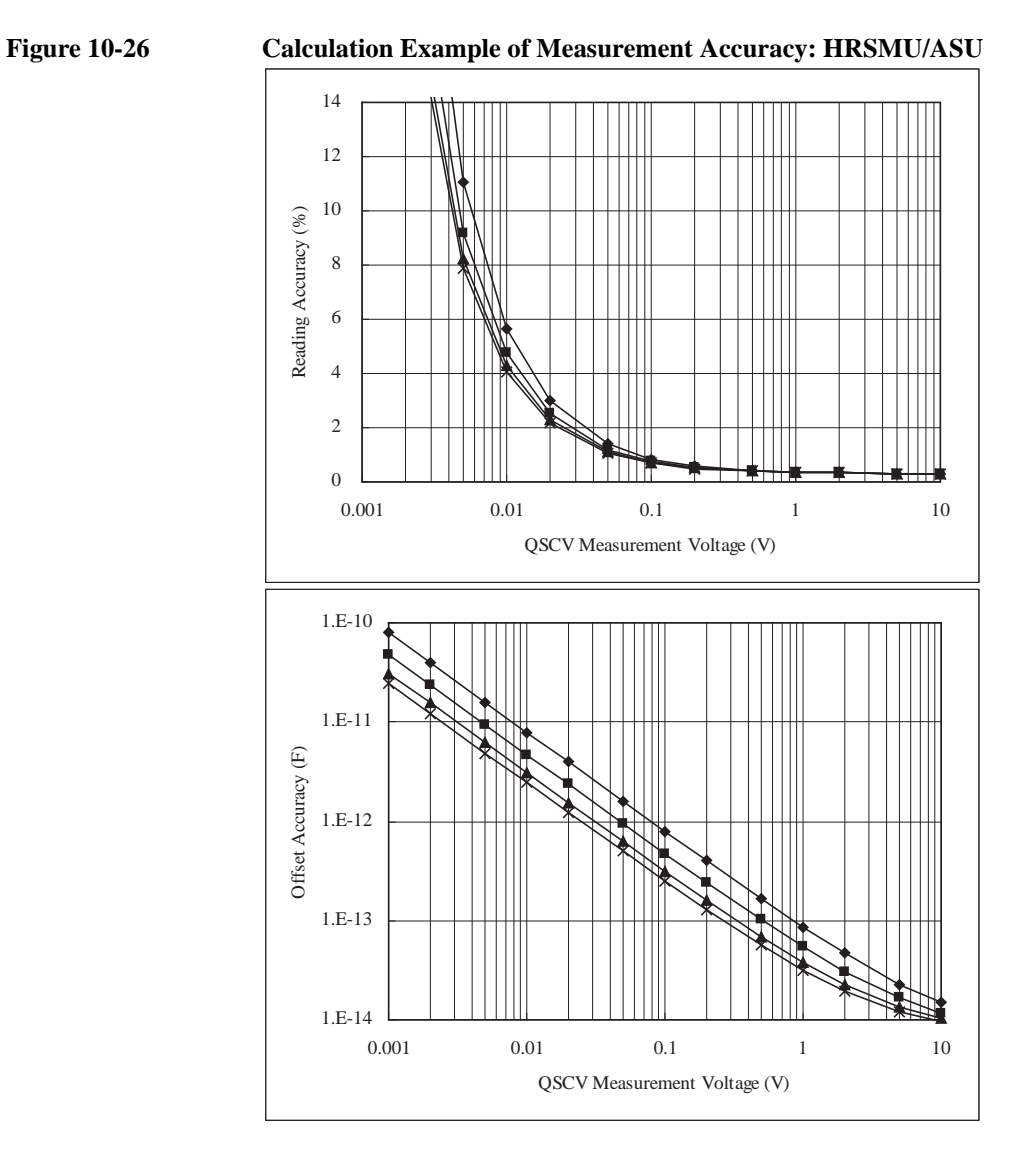

Conditions:

QSCV Operating Mode: 4155C/4156C compatible Measurement Range: 100 pA Output Range: 20 V Integration Time: 2, 1, 0.5, 0.3 s corresponding to the lines from top to bottom Equivalent Parallel Resistance of DUT: 10 T ohm Guard Capacitance of Measurement Path: 200 pF

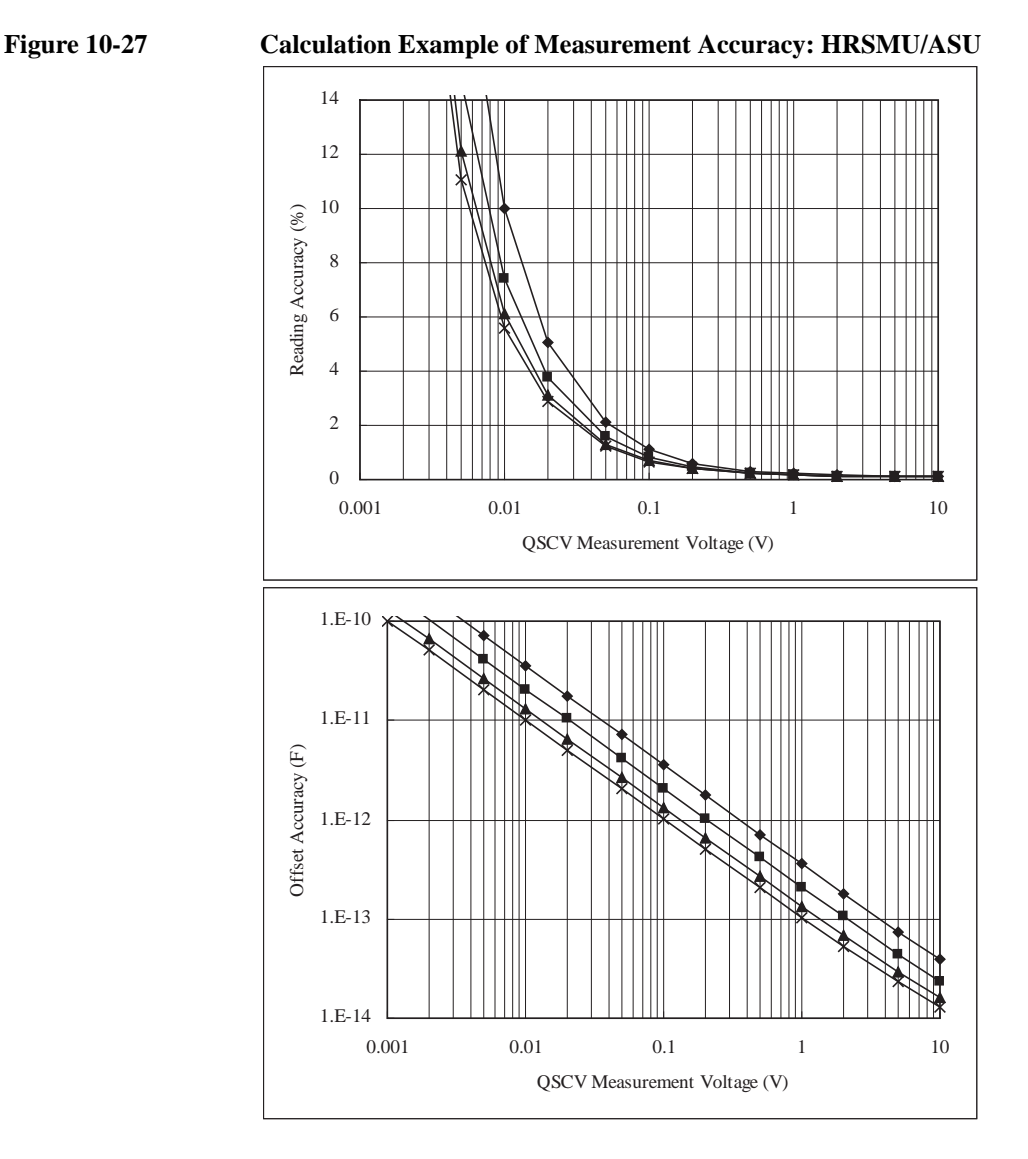

Conditions:

QSCV Operating Mode: 4155C/4156C compatible Measurement Range: 1 nA Output Range: 20 V Integration Time: 2, 1, 0.5, 0.3 s corresponding to the lines from top to bottom Equivalent Parallel Resistance of DUT: 10 T ohm Guard Capacitance of Measurement Path: 200 pF

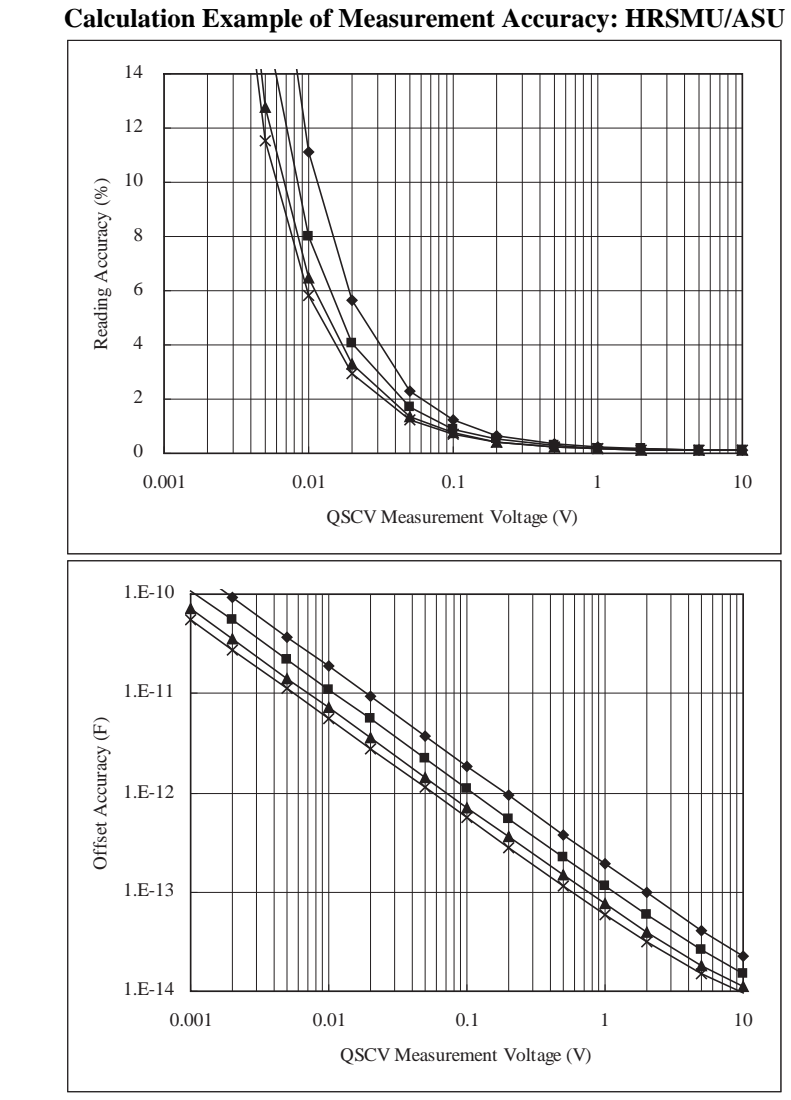

**Figure 10-28 Calculation Example of Measurement Accuracy: HRSMU/ASU**

Conditions:

QSCV Operating Mode: 4155C/4156C compatible Measurement Range: 10 nA Output Range: 20 V Integration Time: 2, 1, 0.5, 0.3 s corresponding to the lines from top to bottom Equivalent Parallel Resistance of DUT: 10 T ohm Guard Capacitance of Measurement Path: 200 pF

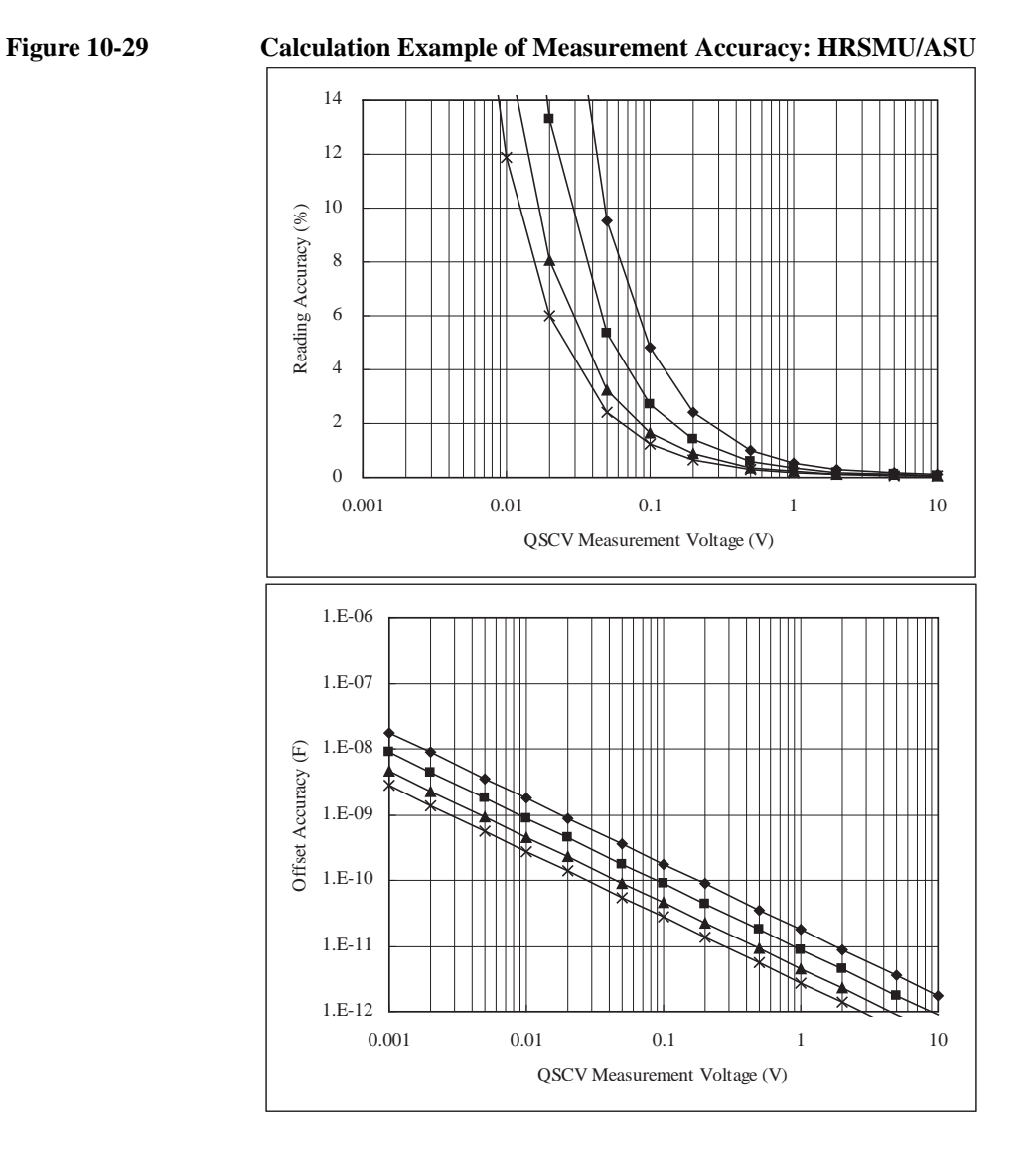

Conditions:

QSCV Operating Mode: 4155C/4156C compatible Measurement Range: 100 nA Output Range: 20 V Integration Time: 2, 1, 0.5, 0.3 s corresponding to the lines from top to bottom Equivalent Parallel Resistance of DUT: 10 T ohm Guard Capacitance of Measurement Path: 200 pF

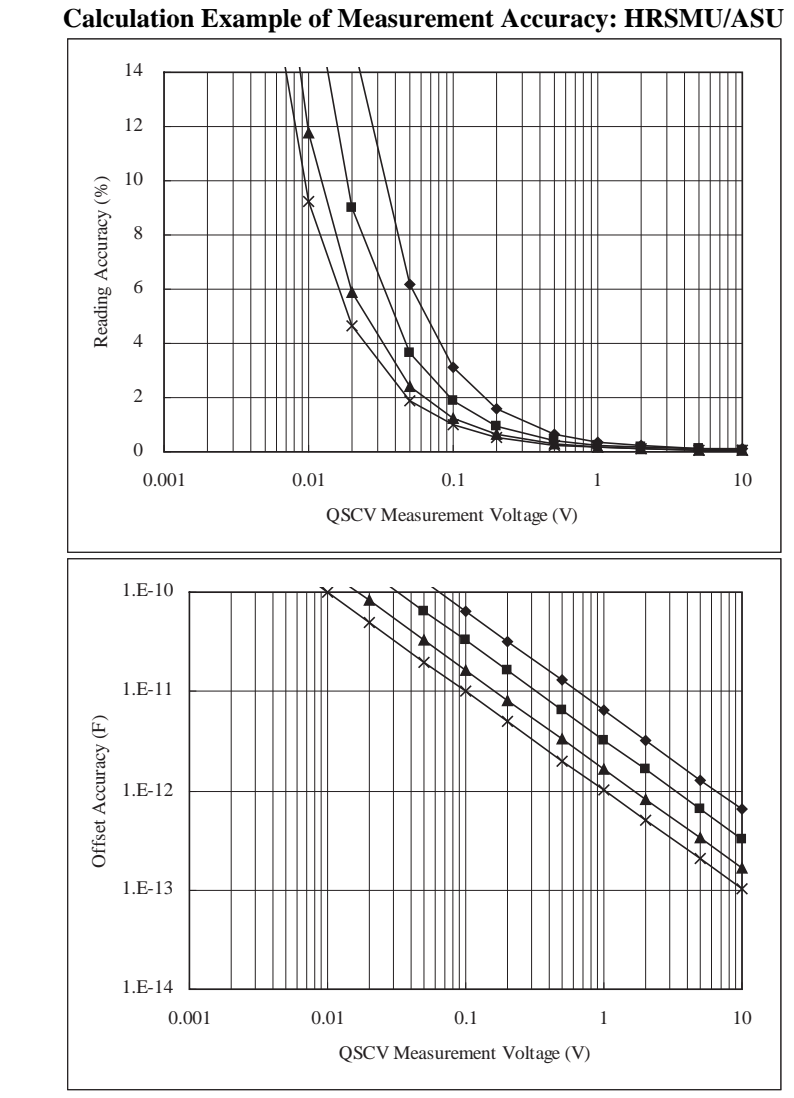

**Figure 10-30 Calculation Example of Measurement Accuracy: HRSMU/ASU**

Conditions:

QSCV Operating Mode: 4155C/4156C compatible Measurement Range: 1 μA Output Range: 20 V Integration Time: 2, 1, 0.5, 0.3 s corresponding to the lines from top to bottom Equivalent Parallel Resistance of DUT: 10 T ohm Guard Capacitance of Measurement Path: 200 pF